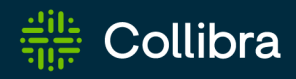

# Collibra Data Intelligence Cloud Data Catalog

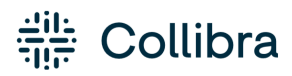

Collibra Data Intelligence Cloud - Data Catalog

Release date: July 10th, 2022

Revision date: Thu Jul 07, 2022

You can find the most up-to-date technical documentation on our Documentation Center at [https://productresources.collibra.com/docs/collibra/latest/Content/Catalog/to\\_catalog.htm](https://productresources.collibra.com/docs/collibra/latest/Content/Catalog/to_catalog.htm)

# <span id="page-2-0"></span>**Contents**

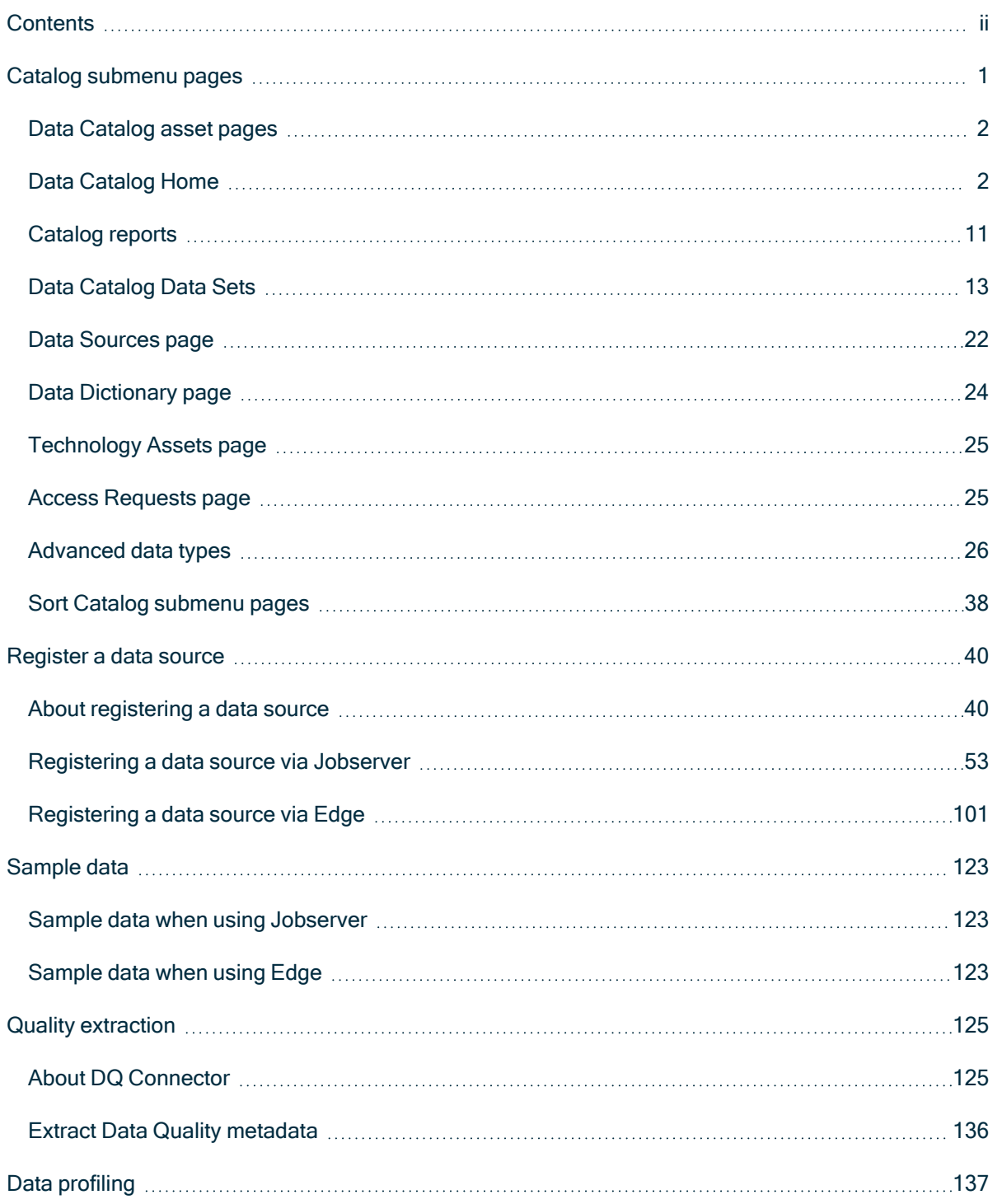

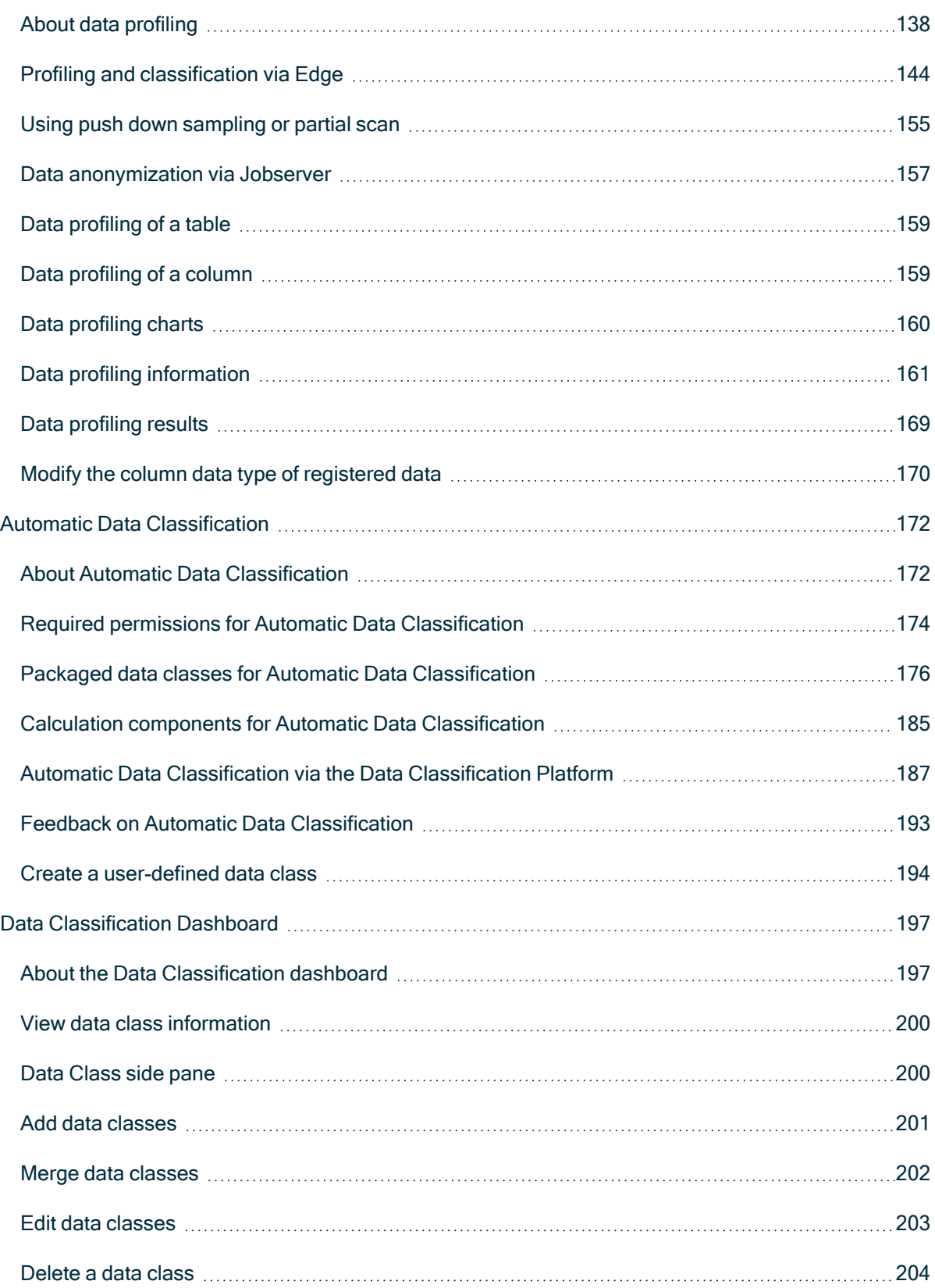

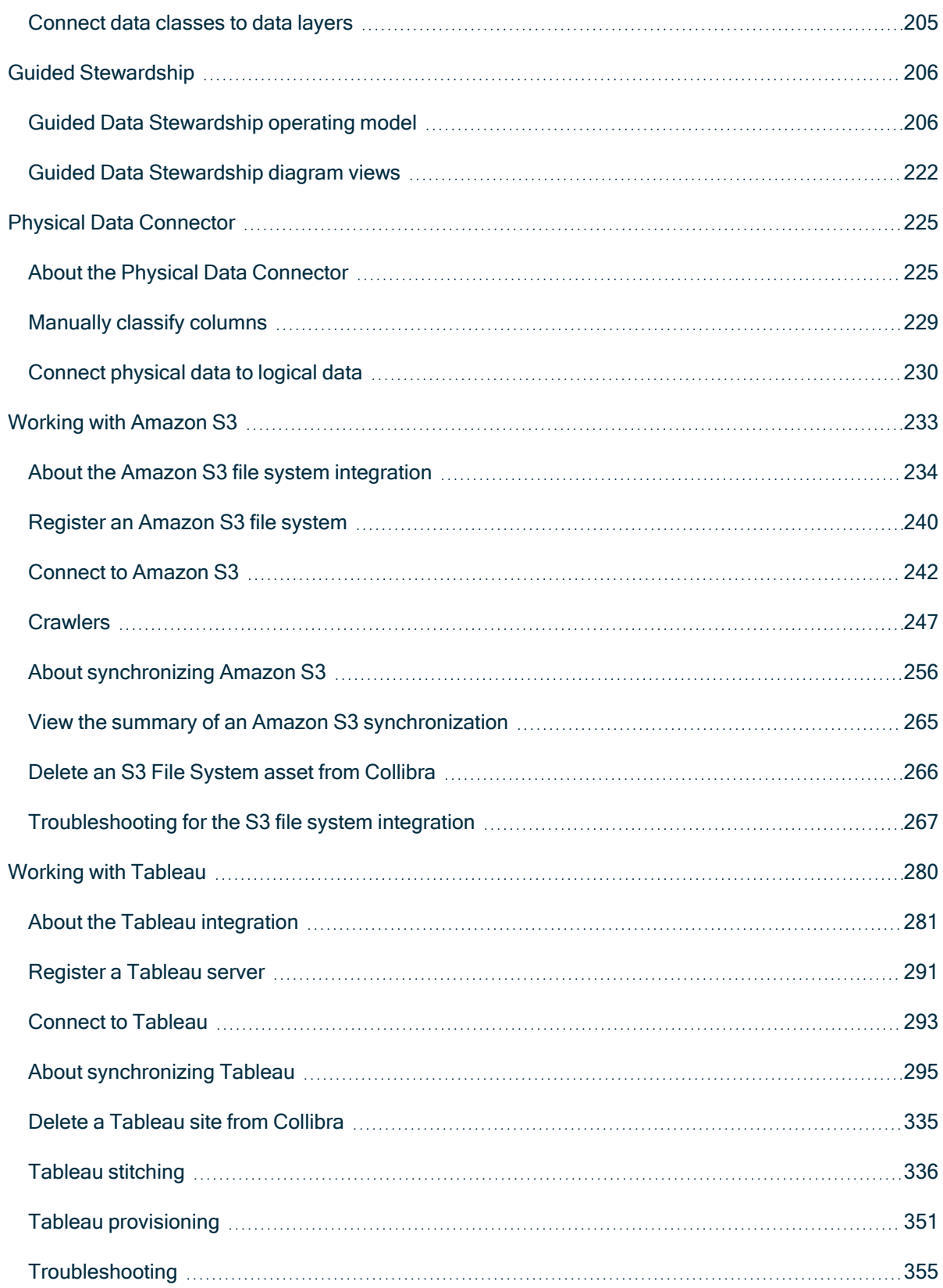

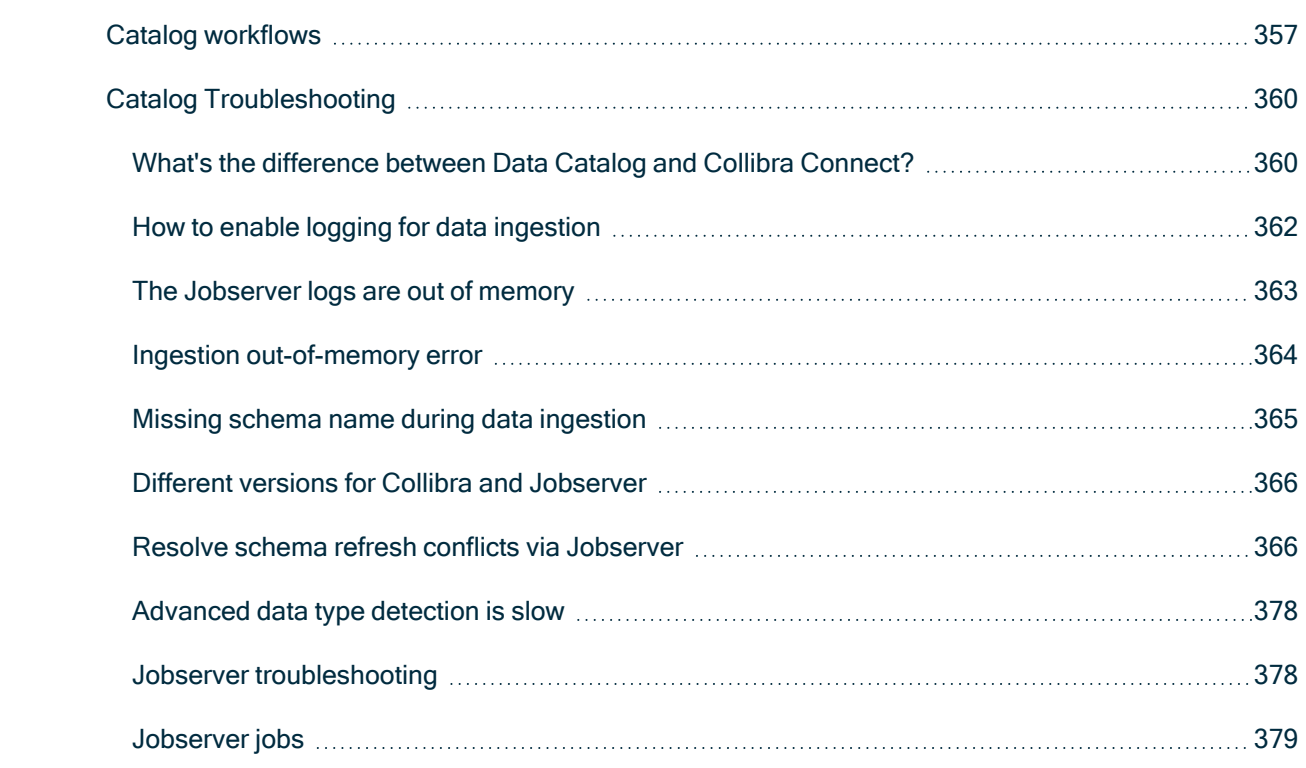

# <span id="page-6-0"></span>Catalog submenu pages

The following table describes each of the submenu items of the Data Catalog application.

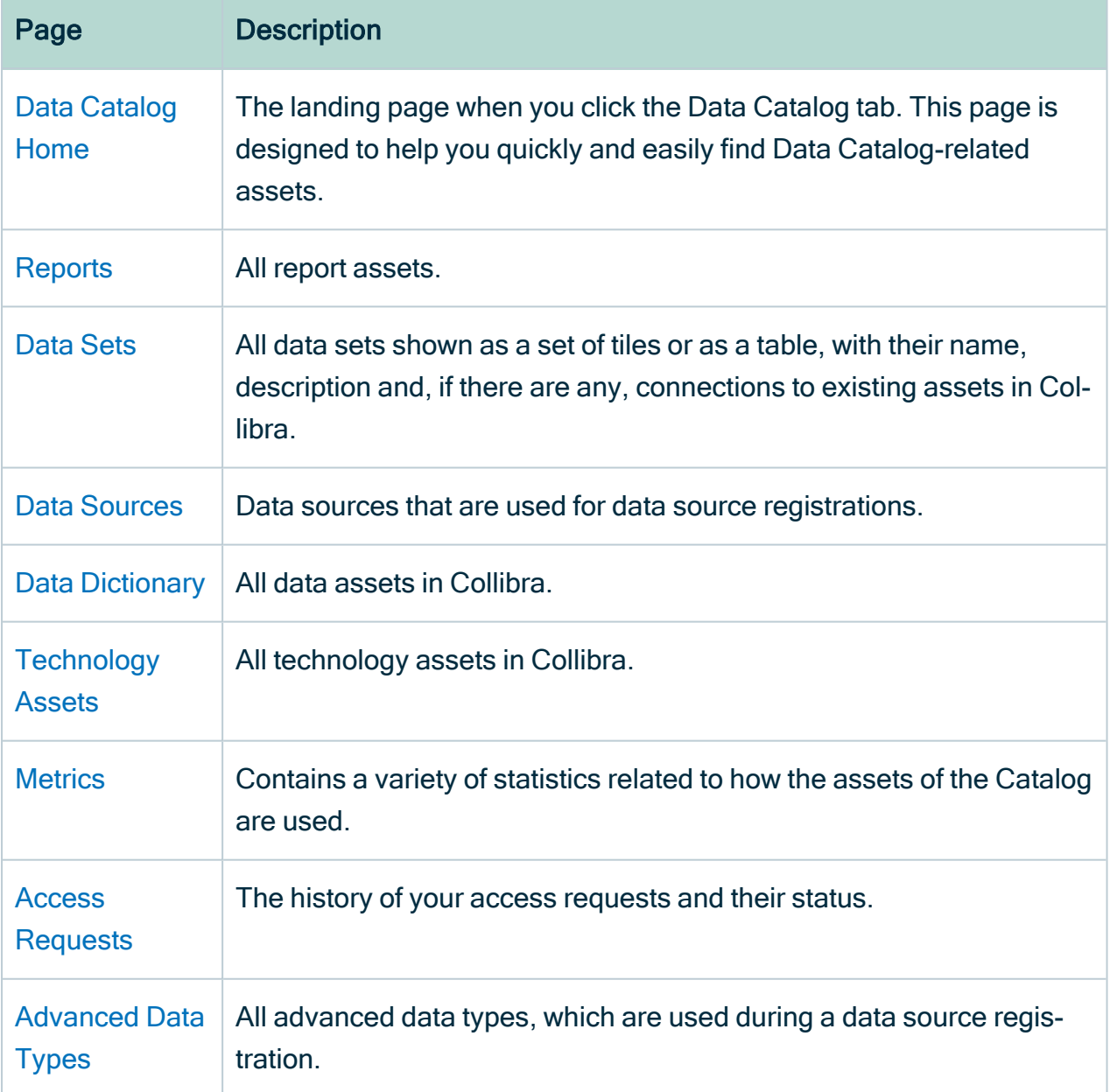

# <span id="page-7-0"></span>Data Catalog asset pages

The asset pages in Data Catalog provide information about assets. The information depends on the asset type and the asset type's [assignment.](co_assignments.htm)

# Catalog experience setting

Catalog experience is a setting that improves the user experience of the Data Catalog asset pages. The improvements include:

- Custom tabs that correspond to the page you are working on.
- A streamlined title bar showing general information.
- Quicker and easier navigation that requires less scrolling.

The Catalog experience setting is enabled by default. If required, you can disable it.

Note When you use [Edge,](to_edge.htm) Catalog experience has to be enabled.

# Page layout

For more information on the Data Catalog asset pages, see the online [version](https://productresources.collibra.com/docs/collibra/latest//Default.htm#cshid=DOC1229) of this [guide](https://productresources.collibra.com/docs/collibra/latest//Default.htm#cshid=DOC1229).

# <span id="page-7-1"></span>Data Catalog Home

The Collibra Data Catalog Home is the landing page when you click the Data Catalog tab. This page is designed to help you quickly and easily find Data Catalog-related assets.

Note You need the Data Catalog global role or Data Catalog Author role to view Data Catalog Home.

The page is organized into five groupings, or sections, of assets and a Data Catalogspecific search field, as described in the following image and table.

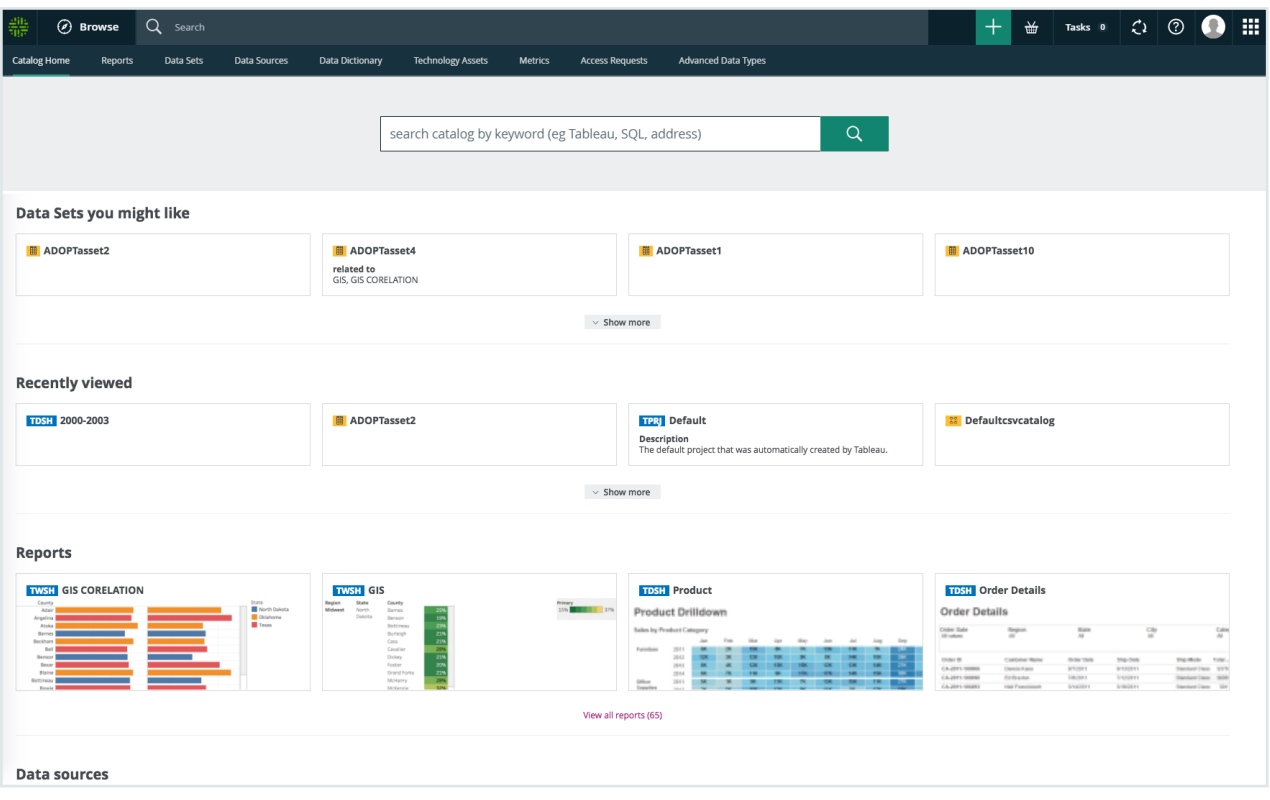

Note The Data sets you might like section is enabled and disabled via Collibra Console. By default, it is enabled (shown) on the page. The other four sections are always shown and cannot be disabled. However, for any of the five sections, if there is no relevant data, nothing is shown on the page, including the section header.

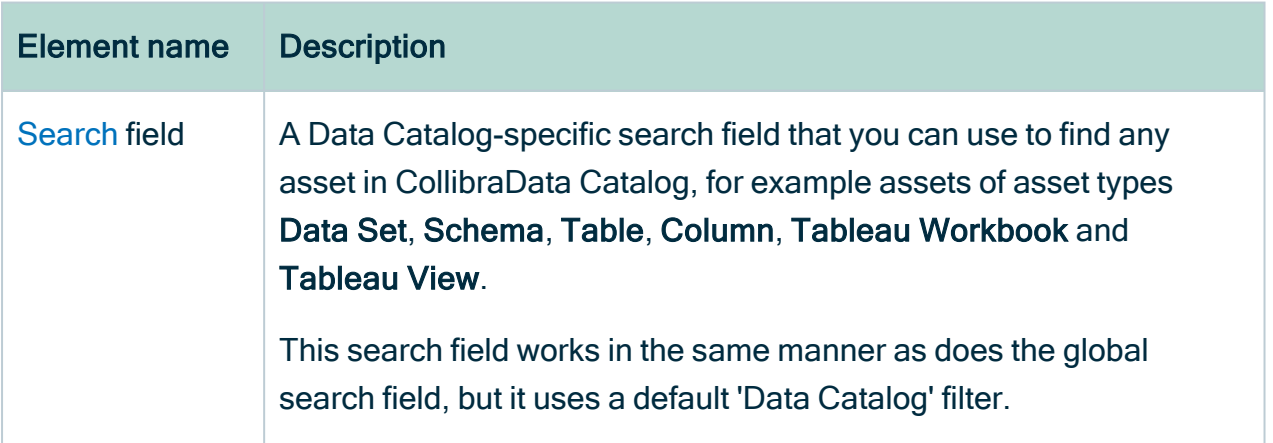

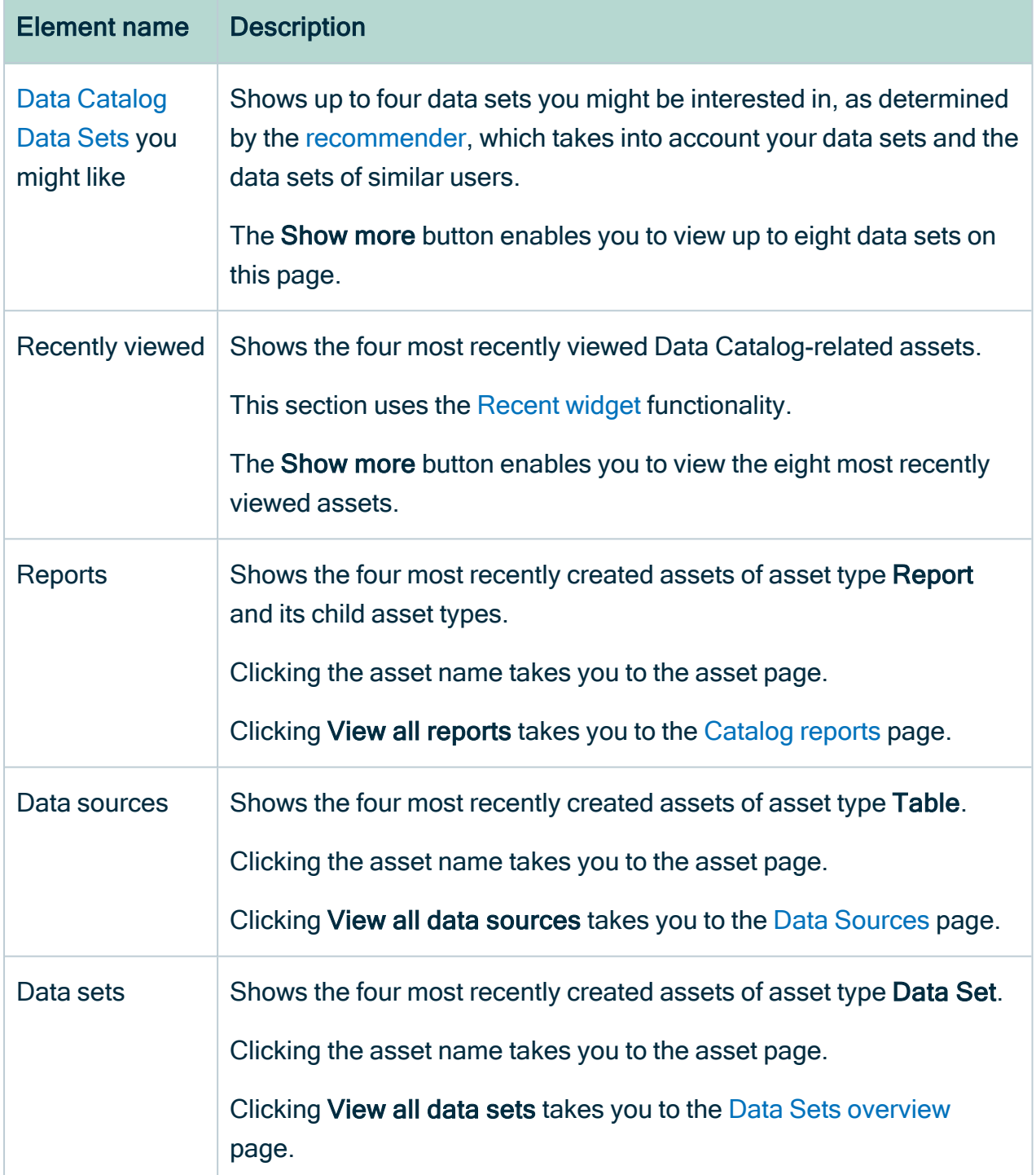

# <span id="page-9-0"></span>**Recommenders**

The recommenders aim to suggest relevant business assets and data sets. Recommenders have to train regularly to update the recommendations. By default, this is

done every night. Recommendations can be calculated on the basis of several algorithms. These algorithms also calculate an error margin for each recommendation, and eventually only the algorithm with the lowest error margin provides the recommendations.

You can [edit](ta_configure-recommenders-matchers.htm) the settings of the recommenders and [matchers](#page-14-0) to optimize the recommendations.

Note The recommender uses statistical information. Therefore, your recommendations will be empty or less useful if your company just started using Collibra Data Intelligence Cloud.

#### Recommendation of data sets to users

#### **Description**

The data set recommender recommends data sets to users, based on the data sets of similar users.

If you use some of the same data sets as some other users, you are probably also interested in data sets that they use but you don't. The recommendations are shown on Data [Catalog](#page-7-1) Home.

#### Example

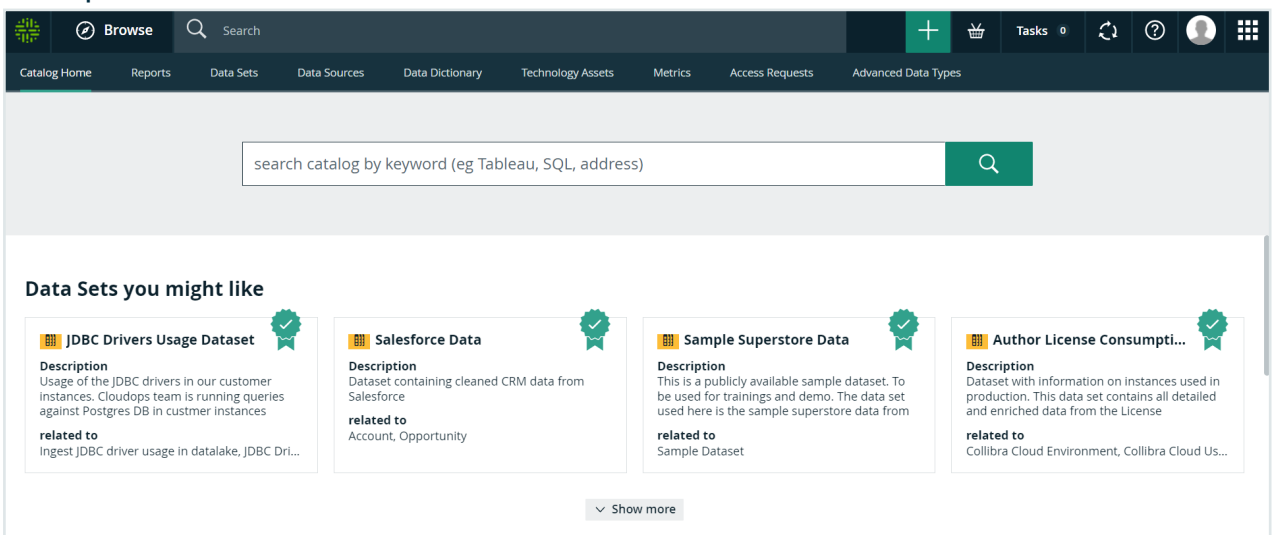

#### **Strategy**

The data set recommender compares the data sets used by the users to find relevant data sets. It roughly follows these steps:

- 1. See which data sets you are currently using.
- 2. Look for other users that also use your data sets.
- 3. See which data sets those users use, but you don't.
- 4. Recommend up to 9 of those data sets to you.

#### **Note**

If the recommender does not have enough data, for example if you just started using Collibra, it only considers 3 parameters:

- Certified
- Quality
- Popularity (number of views of the data set asset page)

#### Recommendation of business assets to data sets

#### **Description**

The asset recommender recommends business assets to data sets, based on business assets it is related to.

If two data sets have relations to the same business assets, business assets related to only one of the two data sets may be relevant to the other data set as well.

Example

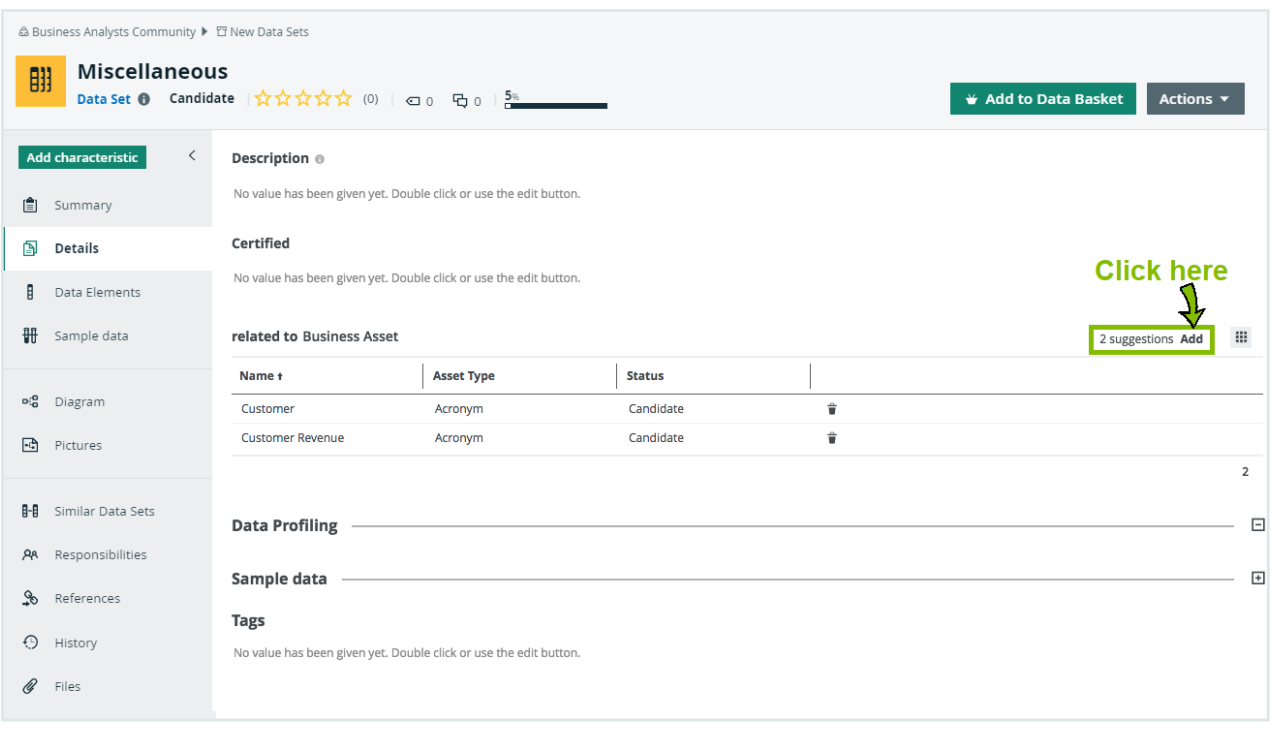

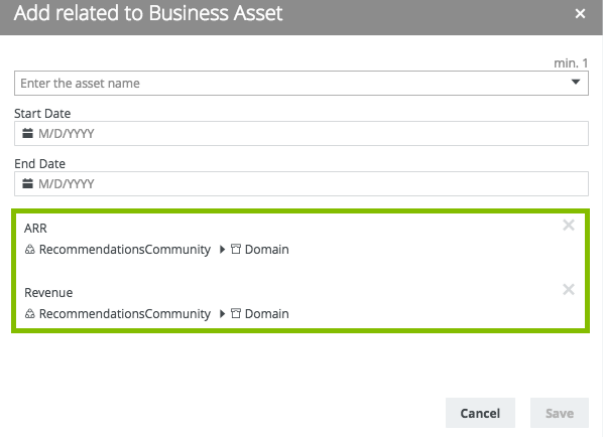

#### **Strategy**

The asset recommender uses the relation data set related to business asset set to find relevant assets. It roughly follows these steps:

- 1. See which business assets are related to the current data set.
- 2. Look for other data sets related to those business assets.
- 3. See whether those data sets are also related to other business assets.

4. Recommend those business assets on the data set page and in the Add related to dialog box.

Note If the recommender does not have enough data, for example if you just started using Collibra, it does not give you any recommendations.

#### Recommendation of business assets to column assets

Business assets are recommended to column assets based on the search engine in Collibra. The recommendations are shown in the section of data asset represented by business asset relation.

#### Example

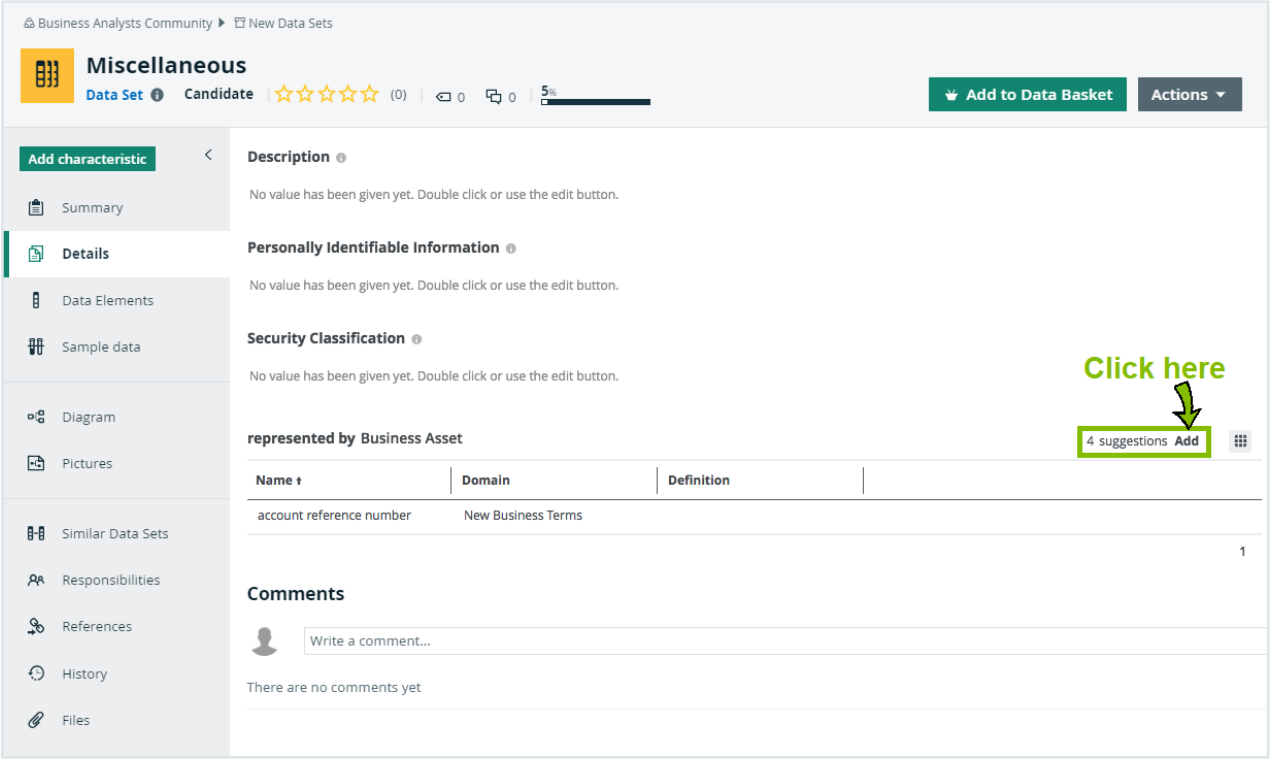

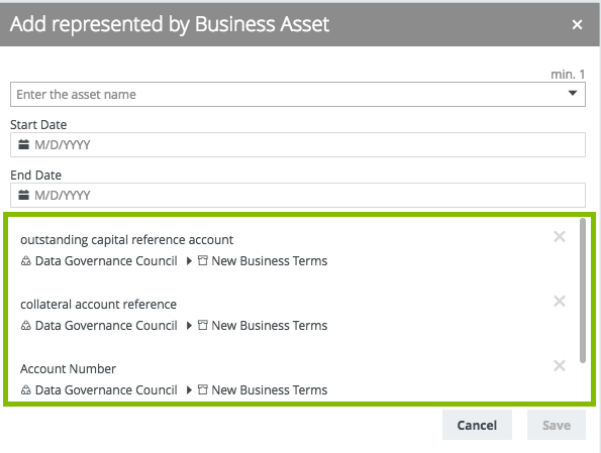

### Recommendation of business assets to Tableau workbook assets and Tableau view assets

Business assets are recommended to Tableau workbook assets and Tableau view assets based on the search engine in Collibra. The recommendations are shown in the section of report related to business asset relation.

### <span id="page-14-0"></span>**Matchers**

The matchers aim to suggest assets and data sets that might be interesting for you.

Matchers find similar data sets and schemas based on the name and the attributes.

You can [edit](ta_configure-recommenders-matchers.htm) the settings of the [recommenders](#page-9-0) and matchers to optimize the recommendations.

Note The matcher uses statistical information. Therefore, your recommendations will be empty or less useful if your company just started using Collibra Data Intelligence Cloud.

#### Data set matcher

The data set matcher looks at the names and attributes of the column assets that a data set contains. It shows similar data sets on the data set [asset](#page-20-0) page.

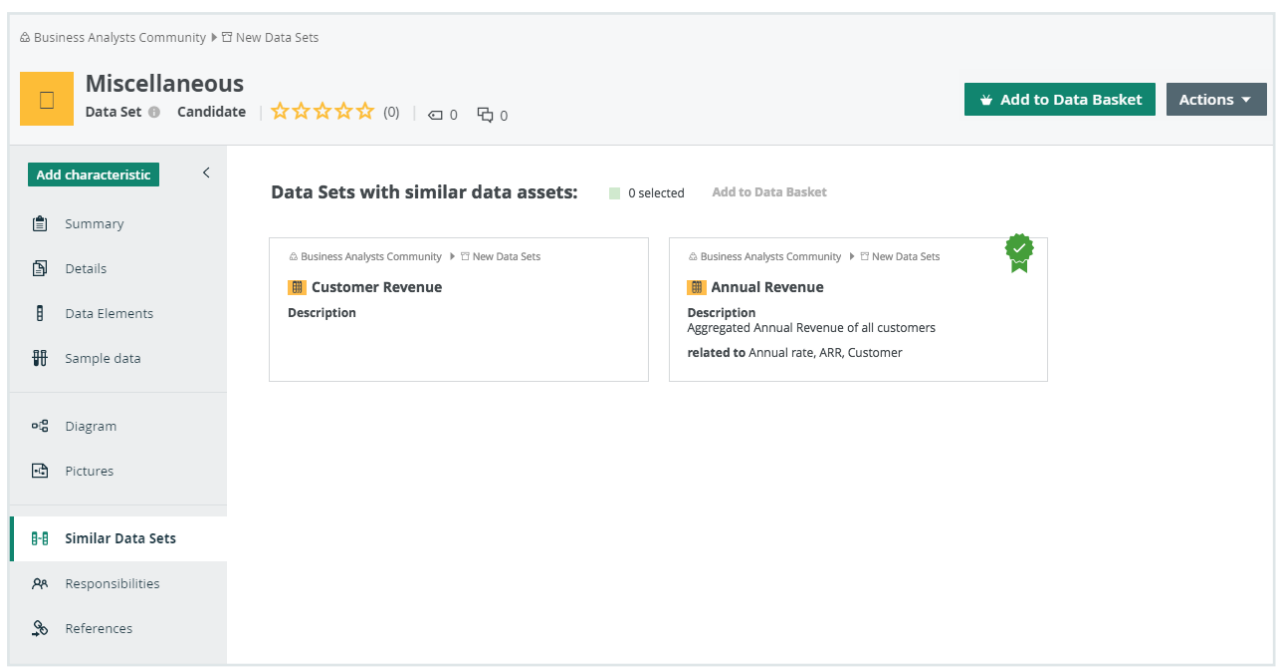

### Schema matcher

<span id="page-15-0"></span>The schema matcher is currently not used in Collibra.

# Data Catalog Search

The Data [Catalog](#page-7-1) Home page has a Data Catalog-specific search field that you can use to find assets in Data Catalog. When you launch a search from Data Catalog, the search page is the regular Collibra [search](co_search-page.htm) page, but with the Catalog search filter applied.

Note You need the Data Catalog global role or Data Catalog Author role to view the Data Catalog search page and use the Data Catalog Search.

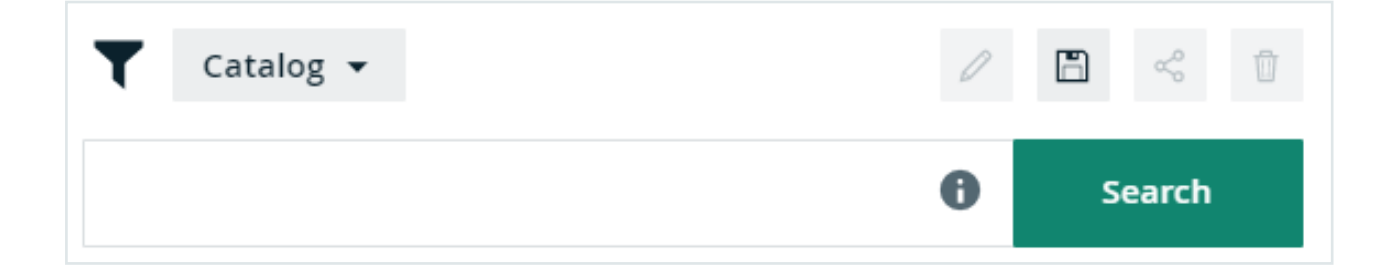

In the search input field, you can type any text and press Enter or click Search to launch the [search](co_search-page.htm).

The search finds resources that contain a word that begins with your search text. For example, if you type ca, the search results could contain 'California' and 'Lewis Carroll', but not 'Meercat'.

You can also use wildcards and symbols to search, see [Wildcards](../../../../../../../../Content/Search/co_wildcards-symbols.htm) and symbols for [searching.](../../../../../../../../Content/Search/co_wildcards-symbols.htm)

# <span id="page-16-0"></span>Catalog reports

The **Reports** page is a view that shows:

- All Report assets.
- All packaged or manually created child asset types of Report, for example BI Report, Tableau View, and Looker Query.

# Report views

You can view the assets in table or tile [display](to_display-modes.htm) mode, and can perform all the same actions you can for any other table or set of tiles.

### Reports in tile display mode

In tile display mode, you can do the following:

- Click an asset name to open the relevant asset page.
- Click anywhere else in the tile to select one or more assets. The list of available actions appears in the action toolbar.

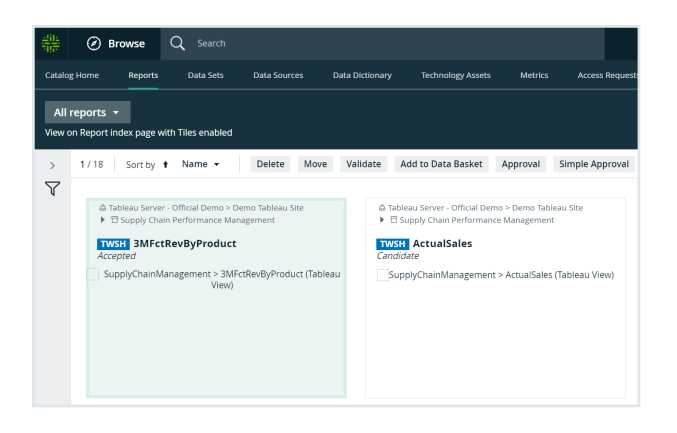

### Reports in table display mode

In table display mode, you can do the following:

- Click an asset name to open the relevant asset page.
- Click anywhere else in the tile to select one or more assets. The list of available actions appears in the action toolbar.
- $\cdot$  Edit [cells](ta_edit-cell.htm) in the table.

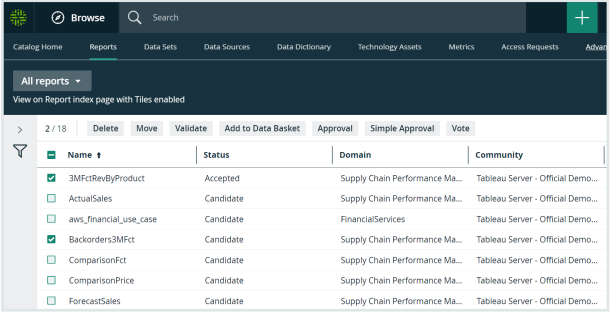

### **Filters**

The default All reports view does not contain a [filter,](co_basic-and-adv-filtering.htm) so it shows all Report assets. Some of the other packaged views do contain a filter. For example the Certified reports view only shows reports that are certified.

You can also [create](ta_create-basic-filter.htm) your own filter and, if necessary, save the filtered view as a new view. For example, you can create separate views for Report assets belonging to a specific source, for example Tableau, Looker or Power BI.

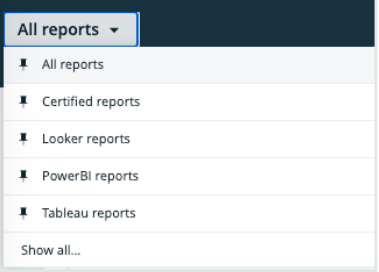

# <span id="page-18-0"></span>Data Catalog Data Sets

A data set is a logical, handpicked collection of data elements that can come from multiple data sources. For example, Customer Contact information. Data sets allow users to quickly know which data to use for a specific purpose and request access to it.

The Catalog Data Sets overview page displays existing data sets in a table or as tiles. The page displays the name of the data set, its description, its certification status, and, if there are any, connections to existing business assets in Collibra Data Intelligence Cloud.

# <span id="page-18-1"></span>Data Sets overview page

The Data Sets overview page contains the data sets that are available in Collibra Data Intelligence Cloud. You can view the data sets in table display mode or tile display mode.

### Tile display mode

• Click a data set title to open its [details](#page-20-0).

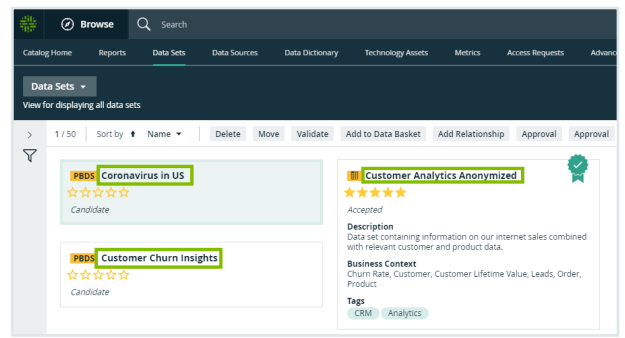

• Click anywhere in the tile except for the title to select the data set. The list of actions that you can perform is displayed.

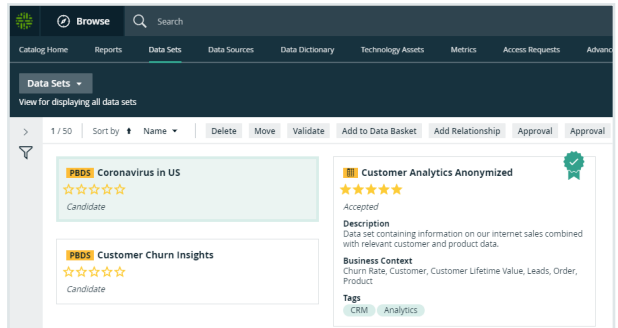

### Table display mode

• Click a name of the data set to open its [details.](#page-20-0)

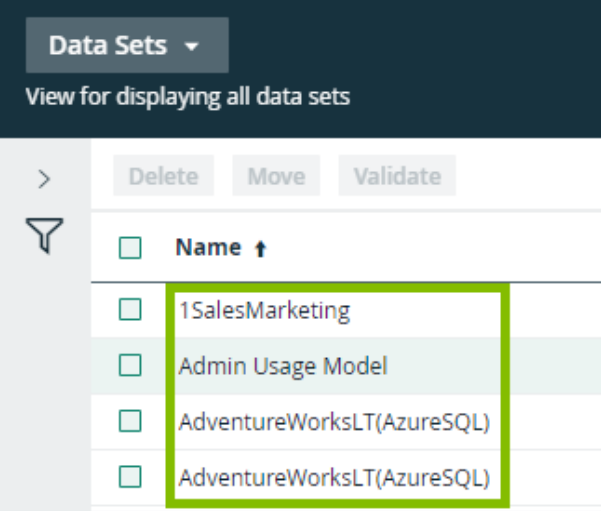

• Select one or more data sets. The list of actions that you can perform is displayed.

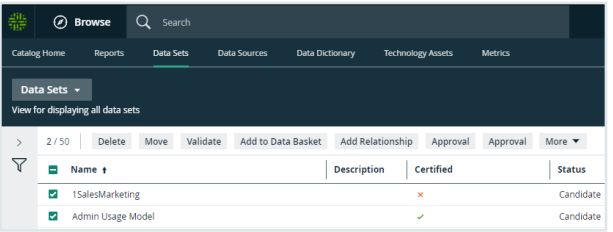

Note The Sample Data tab shows the first 100 columns of data. If you have more than 100 columns, they are not shown.

# <span id="page-20-0"></span>Data Set asset page

The Data Set asset page is basically the same as any [asset](#page-7-0) page in Collibra Data Intelligence Cloud with the following differences:

- The Data Set asset page has a special attribute, namely Certified. That attribute indicates whether a data set is certified or not. There are no restrictions for certifying a data set, except the ones your organization chooses. You decide when a data set can or has to be certified. For more information about how to do this, see [Certify](#page-22-0) a [data](#page-22-0) set.
- It contains suggestions for related Business Assets, based on the asset [recom](#page-9-0)[mender](#page-9-0).
- It contains a Data Profiling and Sample data section which contains respectively a data profile and sample data, if available.

You can perform the following actions on this page:

- [Create](../../../../../../../../Content/DGCUI/Views/ta_create-view.htm) a view
- [Filter](../../../../../../../../Content/DGCUI/Views/AssetFilters/to_asset-filters.htm) data
- Sort Catalog [submenu](#page-43-0) pages
- [Request](#page-25-0) access to data sets and reports
- [Delete](#page-23-0) data sets

### Creating data sets

In this section you can learn how to create a data set and how to add data to it.

#### Create a data set

You create data sets to add data to them.

#### **Steps**

- 1. In the main menu, click the Create  $(+)$  button.
	- » The Create dialog box appears.
- 2. In the Create dialog box, click the Asset tab.
- 3. Click Data Set.
- 4. In the Domain field, select the domain to which you want to add one or more data sets.
- 5. In the Name field, type the name of the data set, press  $Enter$  to add other data set names.
- 6. Click Create.

#### Add data to a data set from an asset page

When you come across an asset that you want to add to a data set, you can add that asset from that asset page.

#### **Prerequisites**

- You have a [global](https://productresources.collibra.com/docs/collibra/latest/#cshid=DOC0635) role with the Catalog global [permission,](https://productresources.collibra.com/docs/collibra/latest/#cshid=DOC0630) for example Catalog Author.
- You have a resource role with the Attribute > Add resource permission.

#### **Steps**

- 1. Navigate to an asset page of a schema, table or column asset.
- 2. In the upper-right corner, click Add to Data Set.
- 3. Enter the required information in the Add data to data set dialog box.
	- <sup>o</sup> Existing data set:
		- a. Select the data set.
		- b. Click Add to data set.
	- <sup>o</sup> New data set:
		- a. Type a name in the Data set name field.
		- b. Type a description in the Data set description field.
		- c. Click Create & Add data.

### <span id="page-21-0"></span>Add data to a data set from the Data Sources or Data Dictionary page

You can add data to a data set from the Data Sources or Data Dictionary page.

#### **Prerequisites**

- For Data Dictionary: You have a [global](https://productresources.collibra.com/docs/collibra/latest/#cshid=DOC0630) role with the Data Dictionary global per[mission,](https://productresources.collibra.com/docs/collibra/latest/#cshid=DOC0630) for example Data Dictionary.
- You have a resource role with the Attribute > Add resource permission.

#### **Steps**

- 1. In the main menu, click  $\ddot{w}$ , then  $\theta$  Catalog.
	- » The Catalog Home opens.
- 2. In the submenu, click Data Sources or Data Dictionary. If necessary, filter the list of data assets.
- 3. Select the check boxes of the data assets you want to add to a specific data set.

#### **Note**

- Some data assets are nested. If you select the top one, all its children are added as well.
- $\degree$  Keep in mind that you can only add schemas, tables and columns.
- 4. Above the table, click Add to Data Set.
- 5. Enter the required information in the Add data to data set dialog box.
- 6. Click Add to data set.
	- » A notification in the upper-right corner lets you know how many assets you have added to the data set.

# <span id="page-22-0"></span>Certify a data set

You can approve, endorse or guarantee the contents of a data set.

### **Steps**

- 1. Navigate to the asset page of a data set that you want to certify.
- 2. Find the **Certified** characteristic and double-click the line of text below it.
- 3. Click in the field that is displayed.
- 4. Click True.
- 5. Click Save.

<span id="page-23-0"></span>Tip You can design a workflow to take care of the certification of a data set.

## Delete data sets

If you no longer need a certain data set, you can delete it from the repository.

#### **Steps**

- 1. In the main menu, click  $\ddot{w}$ , then  $\theta$  Catalog.
	- » The Catalog Home opens.
- 2. In the submenu, click Data Sets
- 3. Search for the data sets that you want to delete. You can use the Filter pane or [sort](#page-43-0) your data sets.
- 4. In table mode, select the check boxes of the data sets that you want to delete. In tile mode, hold the SHIFT key to select multiple data sets.
- 5. Click Delete.
- <span id="page-23-1"></span>6. Click Yes to confirm.

### Requesting access to data

You can request access to data by adding the relevant data sets or reports to your Data Basket and checking out your Data Basket.

#### Adding data sets or reports to the Data Basket

You can add data sets or reports to the Data Basket by clicking Add to Data Basket. This button appears:

- When you've selected one or more data sets or reports in Catalog.
- On Data Set asset pages and Report asset pages.

When you click Add to Data Basket:

- A Data Usage asset is created.
- All of the data sets and reports you selected are shown in the Data Basket.

#### Data Usage asset

The Data Usage asset is created in the Data Usages domain. The name of the Data Usage asset is "USER\_BASKET\_" followed by the UUID of the user.

Tip The Data Usages domain is a "hidden" domain in the Business Analysts Community. This means it doesn't appear in the Collibra Browser, which helps to avoid it being inadvertently deleted. To view the Data Usages domain, go to the Access Requests page and click the name of a Data Usage asset. The Data Usages domain appears in the breadcrumb, on the Data Usage asset page.

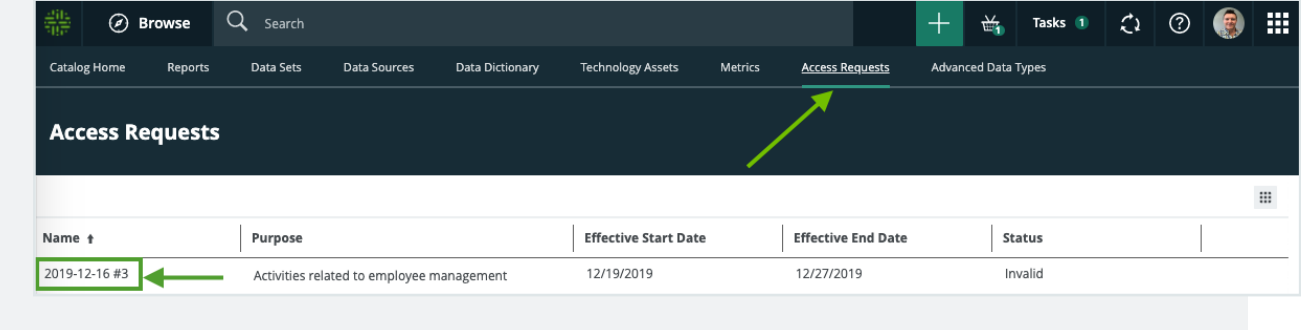

The Data Usage asset page shows all of the important information related to the access request, including:

- The data sets or reports to which access is requested.
- The purpose for requesting access to the data.
- The access start date and end date.

#### Data Basket

The Data Basket is a view that shows all of the data sets or reports you've selected and to which you want access.

To access the Data Basket, click  $\stackrel{\text{\tiny def}}{=}$ .

You can remove data sets and reports from the Data Basket by clicking on the relevant tiles, and then clicking Remove from data basket.

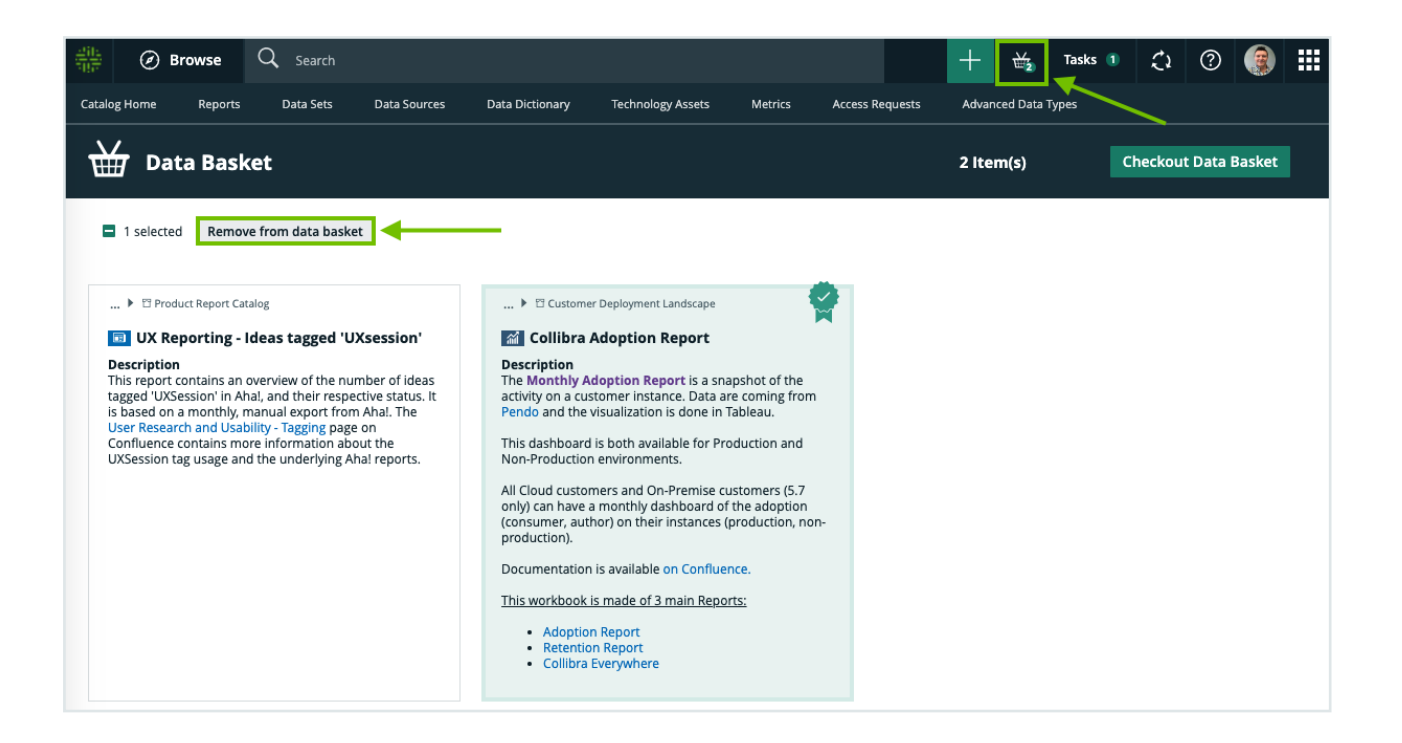

#### Checking out your Data Basket

When you're ready to check out, click Checkout Data Basket. This starts the packaged Request Data Sets Access workflow, by which your request is approved or rejected.

When you check out the Data Basket, the Data Usage asset is renamed in the format YYYY-MM-DD #X, where X is a sequential number, for example 2019-12-16 #3.

<span id="page-25-0"></span>All your access requests are shown in Catalog, on the Access [Requests](#page-30-1) page.

#### Request access to data sets and reports

To use the data referred to in data sets or reports, you need to request access to it.

#### **Steps**

1. Add assets to your basket by doing one of the following:

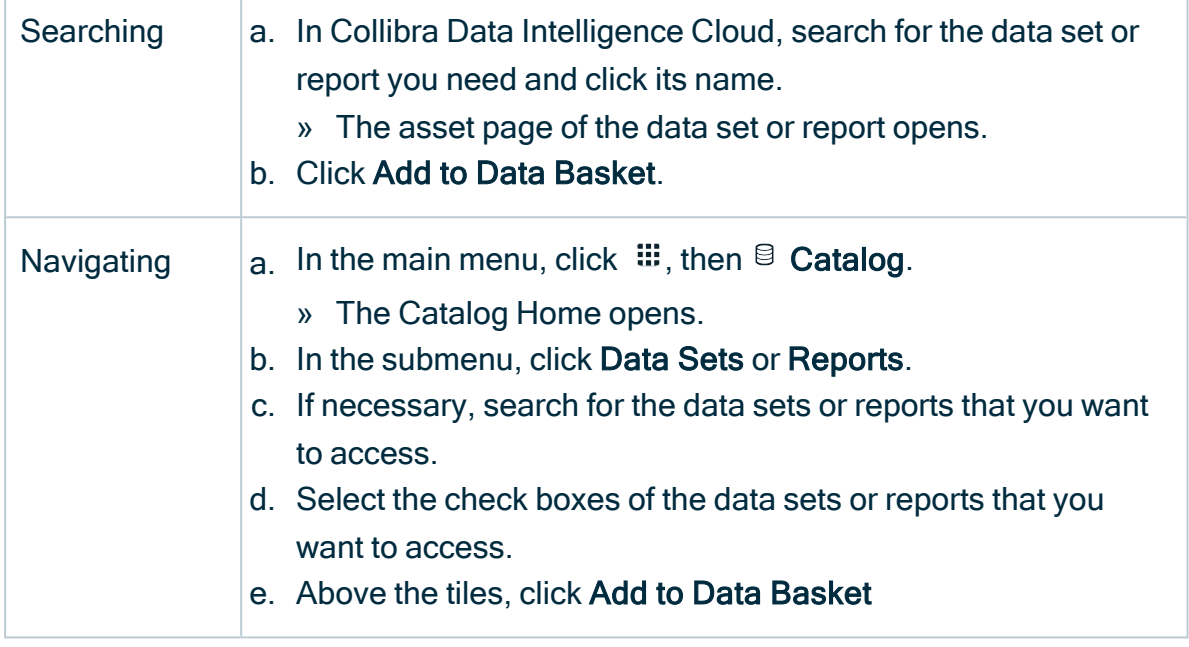

» A message at the upper-right indicates that the assets have been added to your basket.

- 2. Open your basket by clicking  $\stackrel{\text{def}}{=}$  on the main menu bar.
- 3. Review your basket.

To remove unnecessary assets, select them and click Remove from data basket.

- 4. Click Checkout Data Basket.
	- » A dialog box appears.
- 5. Enter the required information and click Submit.
- 6. If the Add Purpose to the Data Usage dialog box appears, start typing and select the Purpose asset that describes the business use for which you are requesting access to the data sets or reports, and then click Submit.

Note This dialog box only appears if Collibra Data Privacy is installed.

#### What's next?

- A workflow starts to approve the request and to grant you access to the data.
- A Data Usage asset is created in Collibra Data Intelligence Cloud. You can view all your requests and their current status on the Access Requests page. For more information, see [Requesting](#page-23-1) access to data.

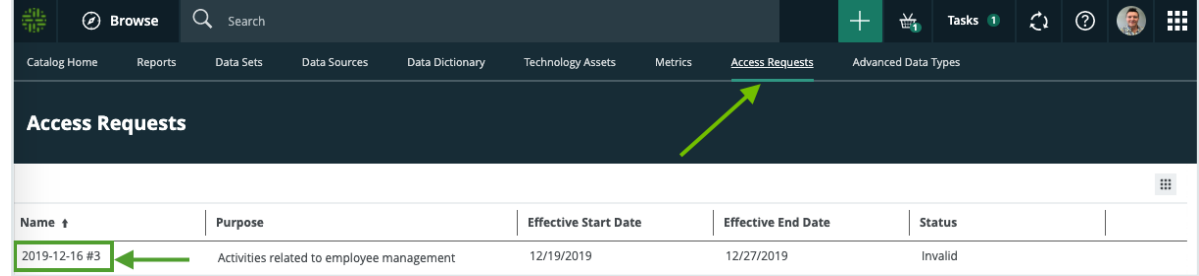

# <span id="page-27-0"></span>Data Sources page

The Data Sources page is a view that shows all the data sources (in other words, all assets of asset type Data Assets) that were used in the creation of Data [Catalog](#page-18-0) Data [Sets.](#page-18-0)

You can view the assets in table [display](to_display-modes.htm) mode or tile display mode.

# Data sources in table display mode

With [hierarchies](co_working-with-hierarchies.htm) enabled, you can expand the assets to consult the structure of the data sources.

• Click an asset name to open the relevant asset page.

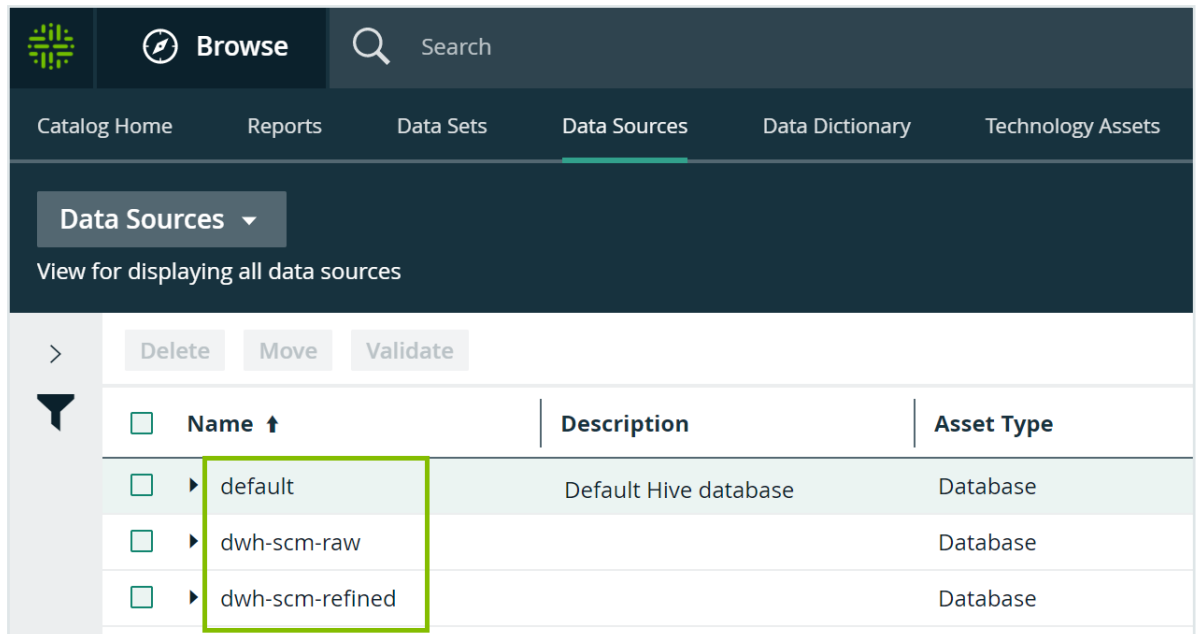

• Select one or more assets. The list of actions that you can perform is then displayed.

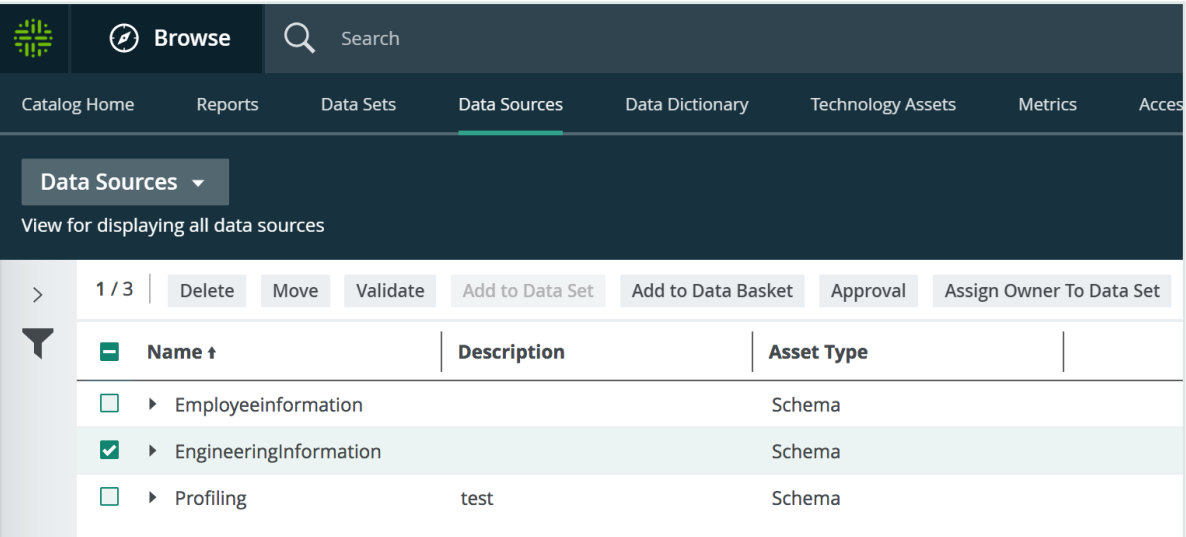

# Data sources in tile display mode

• Click an asset name to open the relevant asset page.

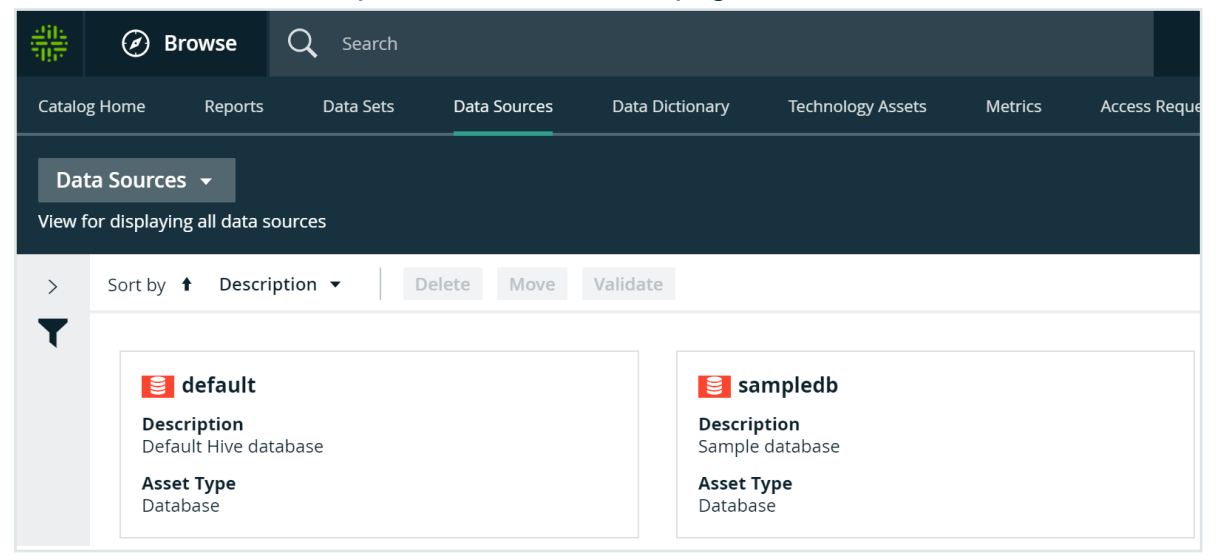

• Click anywhere else in the tile to select the asset. The list of actions that you can perform is then displayed.

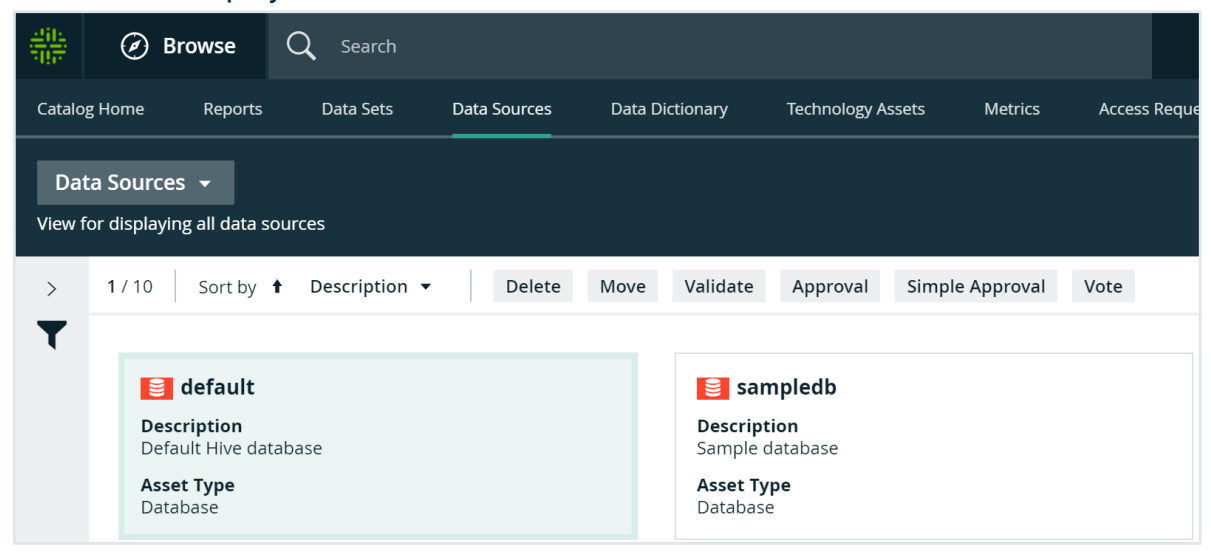

# <span id="page-29-0"></span>Data Dictionary page

The Data Dictionary page is a [view](to_about-views.htm) that shows all [asset](ref_ootb-asset-types.htm#DataAsset)s of every data asset type in Collibra Data Intelligence Cloud.

You can view the assets in table [display](to_display-modes.htm) mode or tile display mode.

On this page, you can perform the following actions:

- [Create](ta_create-view.htm) a view
- Filter [assets](to_asset-filters.htm)
- Sort [assets](ta_sort-column.htm) by name, description and asset type
- Delete [assets](ta_delete-asset.htm)
- Move [assets](ta_move-asset-to-other-domain.htm)
- Add [assets](#page-21-0) to a data set
- Start an asset [workflow](ta_start-wf-from-asset-table-or-tiles.htm) from an asset table, for assets

# <span id="page-30-0"></span>Technology Assets page

The Technology Assets page is a view that shows all assets of every [technology](ref_ootb-asset-types.htm#TechnologyAsset) asset [type](ref_ootb-asset-types.htm#TechnologyAsset) in Collibra Data Intelligence Cloud.

You can view the assets in table [display](to_display-modes.htm) mode or tile display mode.

On this page, you can perform the following actions:

- [Create](ta_create-view.htm) views.
- [Filter](to_asset-filters.htm) assets.
- [Sort](ta_sort-column.htm) assets by name, description and asset type.
- [Delete](ta_delete-asset.htm) assets
- [Move](ta_move-asset-to-other-domain.htm) assets to another domain.

# <span id="page-30-1"></span>Access Requests page

If you have [requested](#page-25-0) access to one or more data sets, the Access Requests page allows you to view the status of your requests.

When you request access to a data set:

- an asset of the Data Usage type is created in the Data Usages domain in your community.
- the request Assets Access [workflow](#page-362-0) is started.

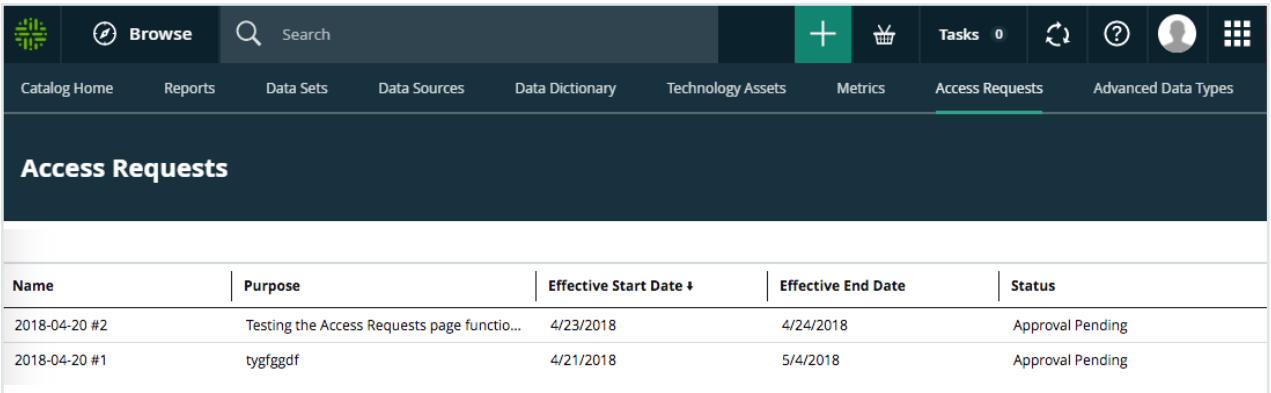

The names of your requests are automatically generated with the date of your request. You can click the request name to open the asset page, which shows all the information relative to your request.

If you've requested access to many data sets, you can [sort](#page-43-0) on any of the columns on the Access Requests page, to help you find a specific access request.

# <span id="page-31-0"></span>Advanced data types

When you profile data when registering a data source, Collibra Data Intelligence Cloud can detect some basic data types, such as numbers and text. Besides these basic data types, you can create your own advanced data types.

In this section, you learn how to work with advanced data types.

# Data type detection

When you run a data profiling when registering a data source, Collibra Data Intelligence Cloud tries to detect the data type of each column.

- 1. Collibra tries to match the fields of each column with every data type.
- 2. Collibra remembers the matches for each field, also if a field has multiple matches.
- 3. Collibra calculates the matching percentage of how many fields of the column match the same data type.

4. Collibra verifies the matching percentage against the data type detection threshold.

Tip You can define the data type detection threshold in Collibra Console, see the Collibra Installation and Configuration Guide.

5. Collibra assigns the data type with the highest matching percentage to the source column, provided that the matching percentage exceeds the threshold.

Out of the box, there are several base data types such as integer, text and boolean. With each data profiling, these base data types are evaluated. If your data source contains special data types such as social security numbers or international bank account numbers, you can define them as advanced data types. In the data source registration wizard, you can then choose to also evaluate the data on these advanced data types.

Keep in mind that detecting advanced data types significantly increases the data profiling job execution time.

## Advanced data type management prerequisites

To manage advanced data types, you need the following prerequisites:

- Catalog role
- Advanced Data Type global permission

### Create an advanced data type

If the basic data types, such as numbers and text, are not specific enough, you can create your own advanced data types.

### **Prerequisites**

- You have a [global](https://productresources.collibra.com/docs/collibra/latest/#cshid=DOC0635) role with the Catalog global [permission,](https://productresources.collibra.com/docs/collibra/latest/#cshid=DOC0630) for example Catalog Author.
- You have a [global](https://productresources.collibra.com/docs/collibra/latest/#cshid=DOC0635) role with the Advanced Data Type > Add global [permission.](https://productresources.collibra.com/docs/collibra/latest/#cshid=DOC0630)

### **Steps**

- 1. In the main menu, click  $\ddot{w}$ , then  $\theta$  Catalog.
	- » The Catalog Home opens.
- 2. In the submenu, click Advanced Data Types.
- 3. Above the table, to the right, click Add Advanced Data Type.
- 4. In the Add Advanced Data Type dialog box, fill in the new data type properties.

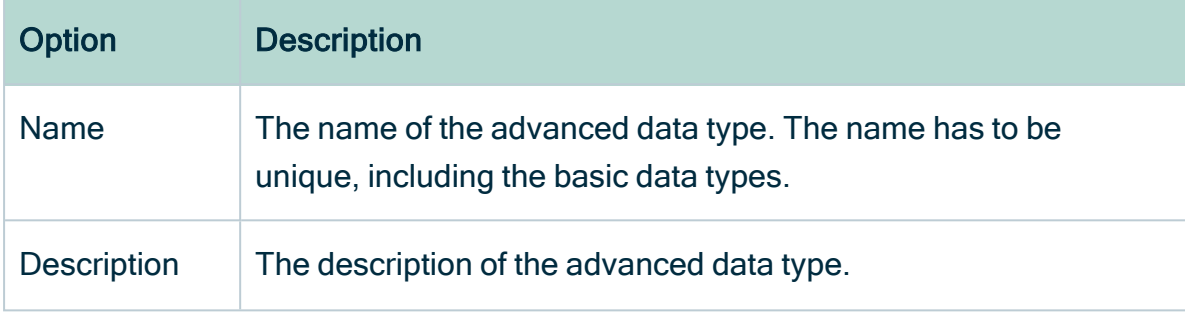

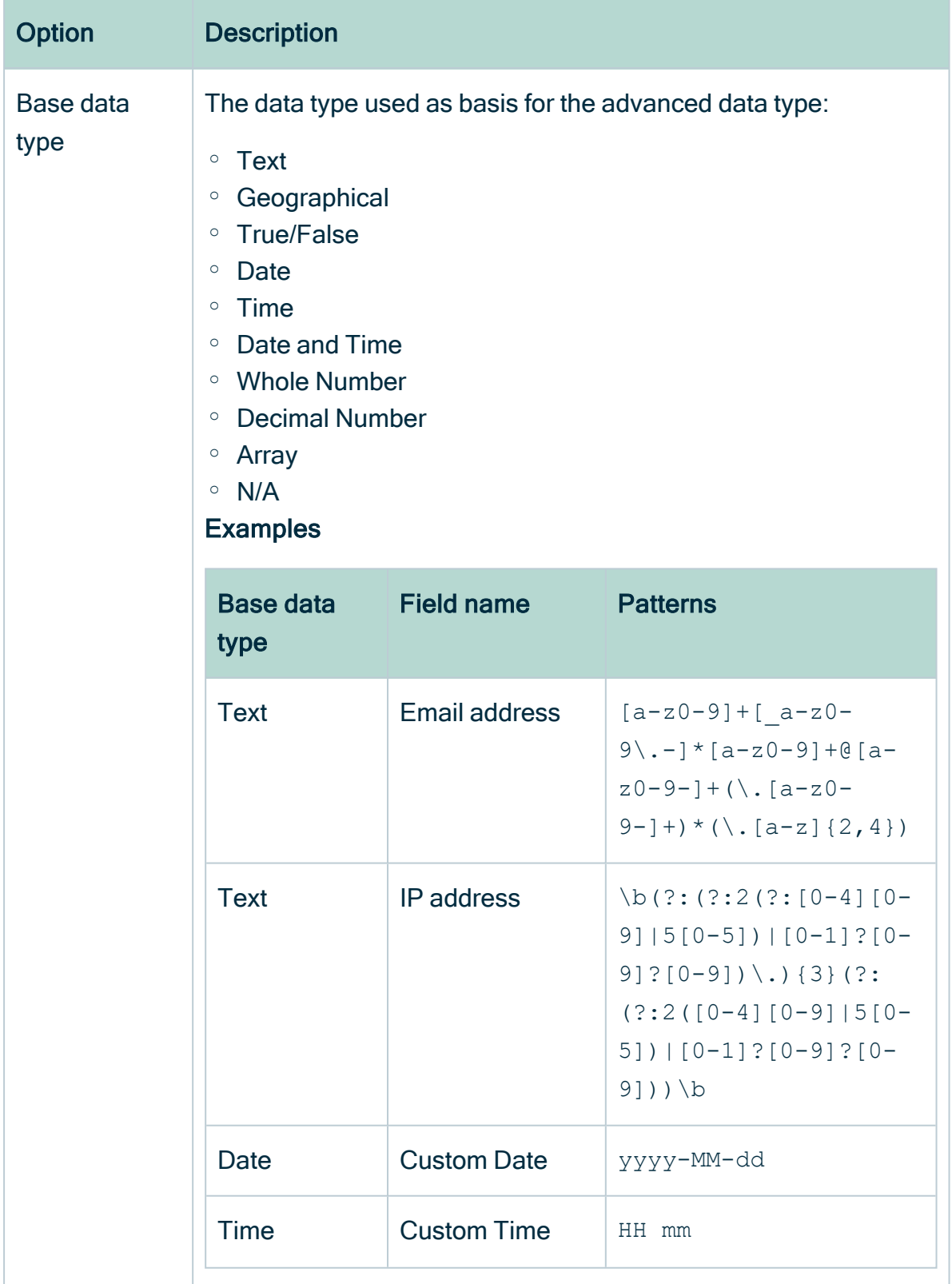

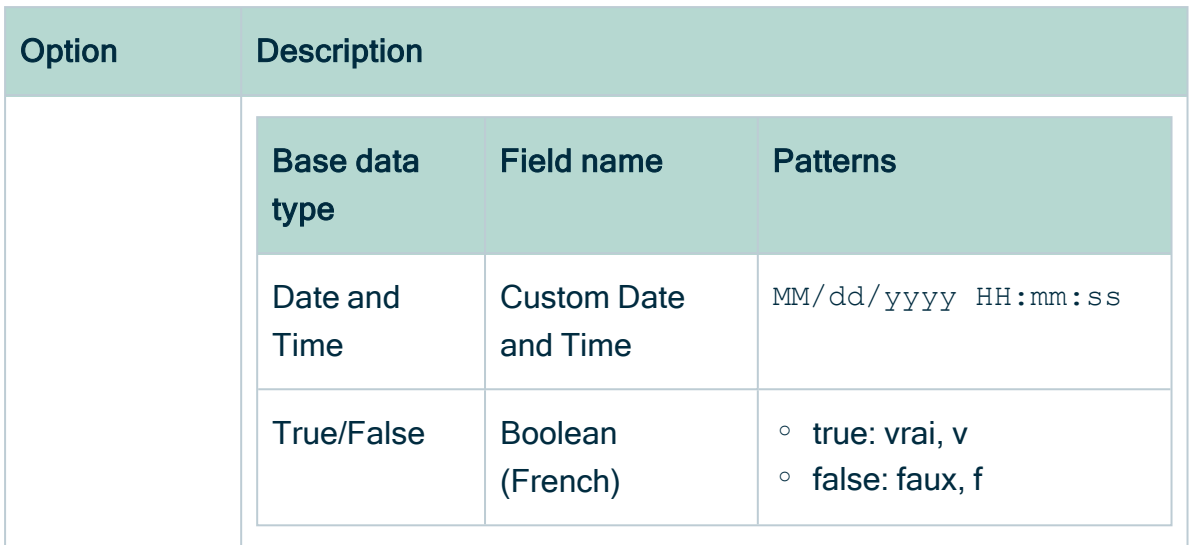
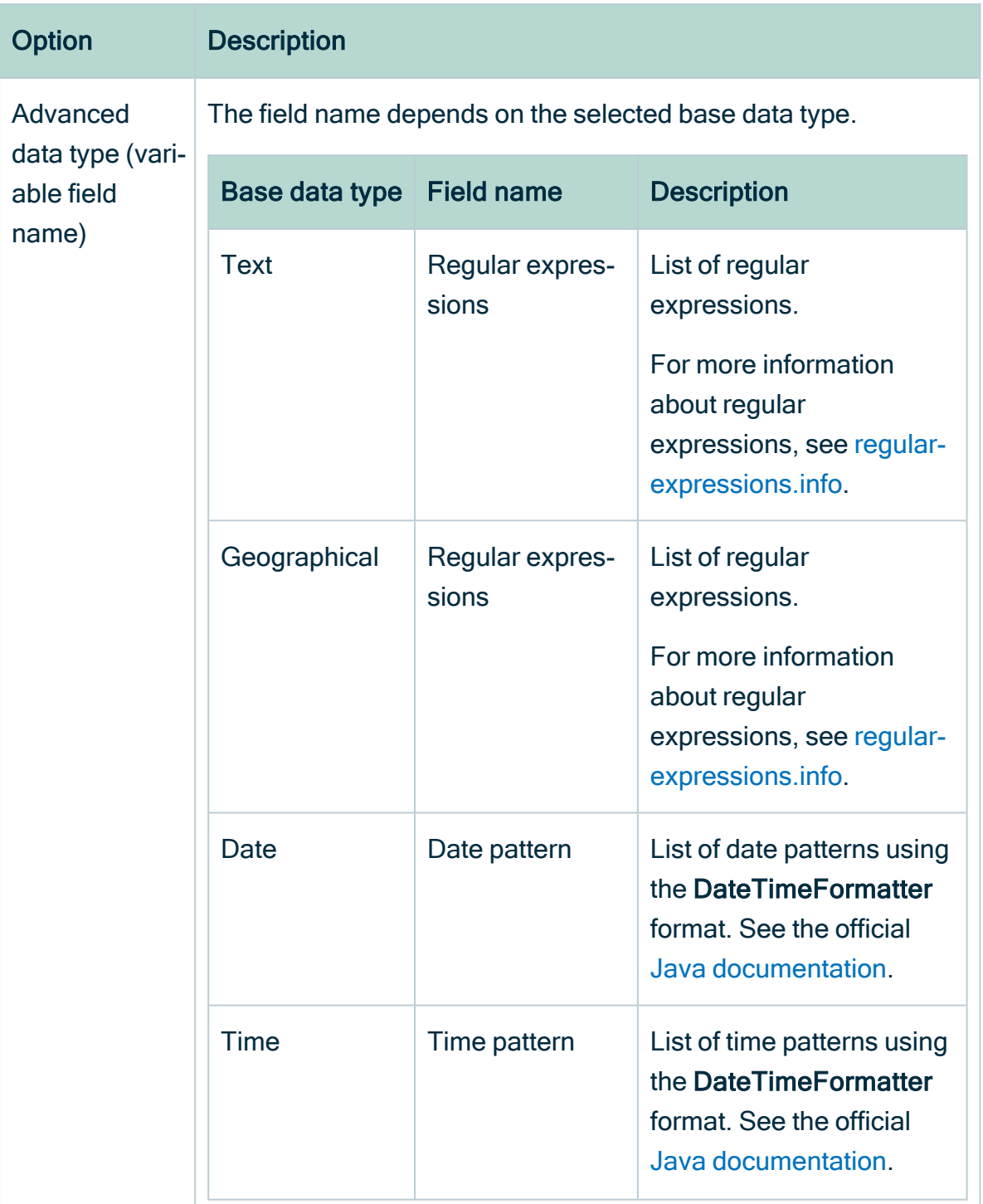

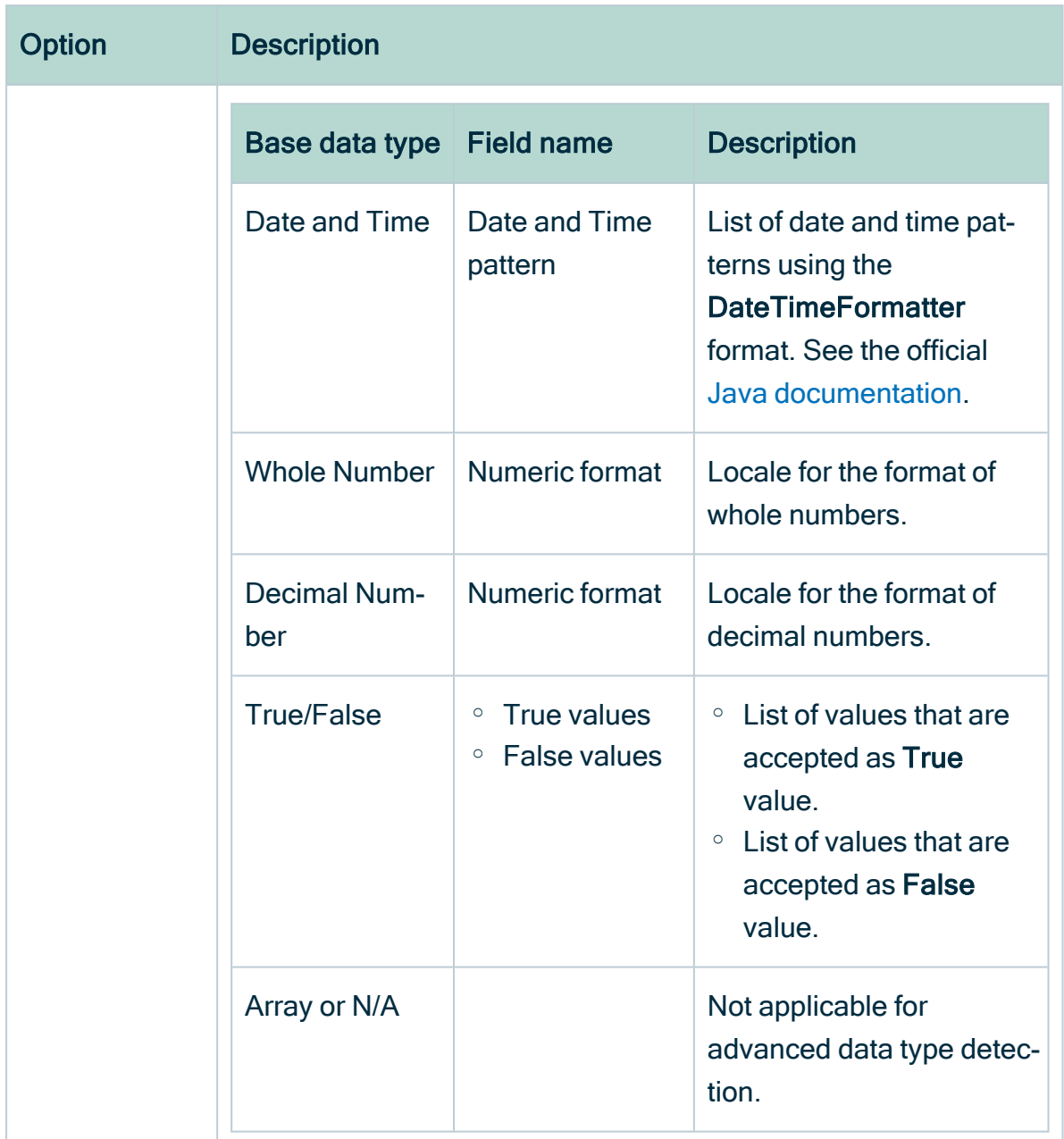

5. Click Save.

# Edit an advanced data type

If an existing advanced data type is incorrect, you can edit it.

## **Prerequisites**

- You have a [global](https://productresources.collibra.com/docs/collibra/latest/#cshid=DOC0635) role with the Catalog global [permission,](https://productresources.collibra.com/docs/collibra/latest/#cshid=DOC0630) for example Catalog Author.
- You have a global role with the Advanced Data Type > Update global permission.

### **Steps**

- 1. In the main menu, click  $\ddot{w}$ , then  $\theta$  Catalog.
	- » The Catalog Home opens.
- 2. In the submenu, click Advanced Data Types.
- 3. In the row of the data type that you want to edit, click  $\mathcal{I}$ .

The Edit Advanced Data Type dialog box appears.

4. Enter the required information.

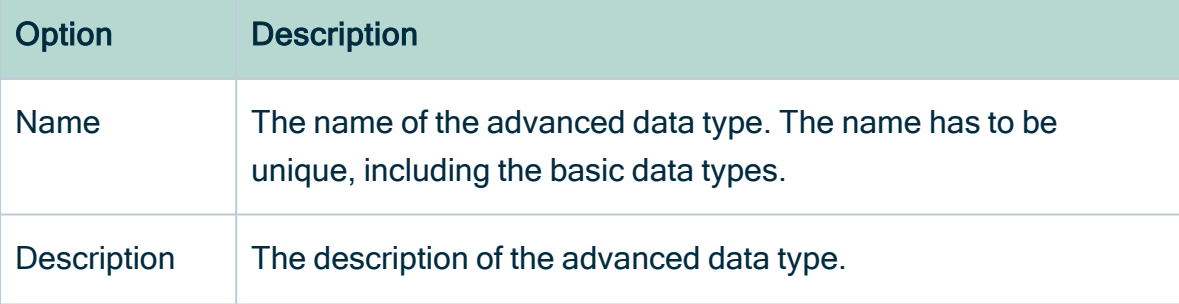

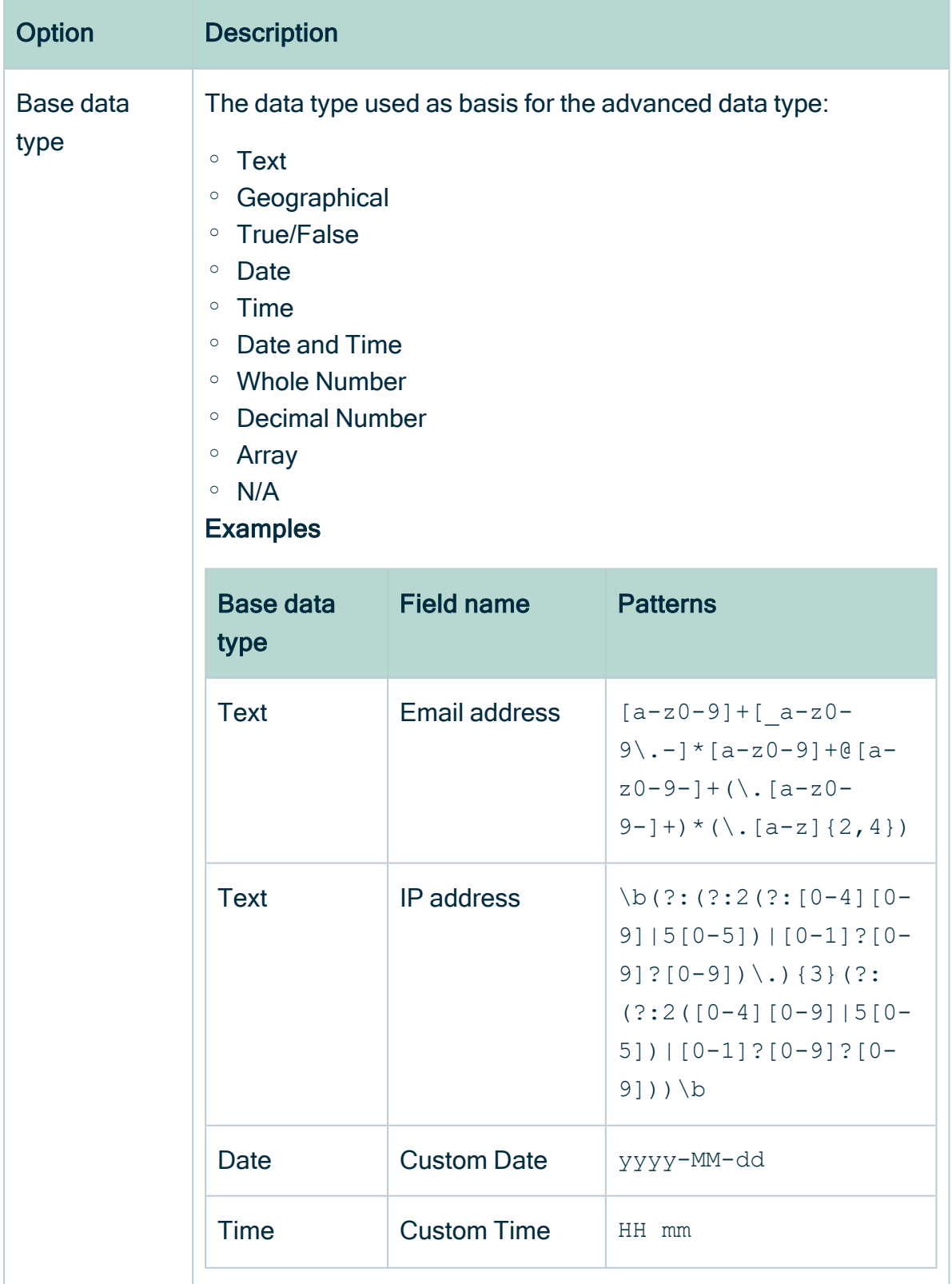

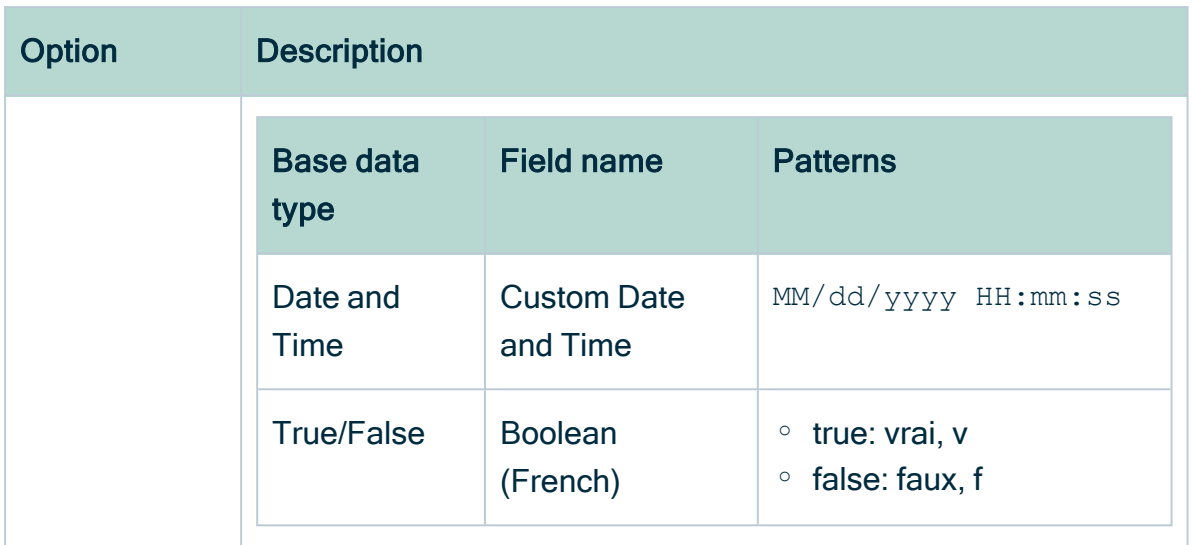

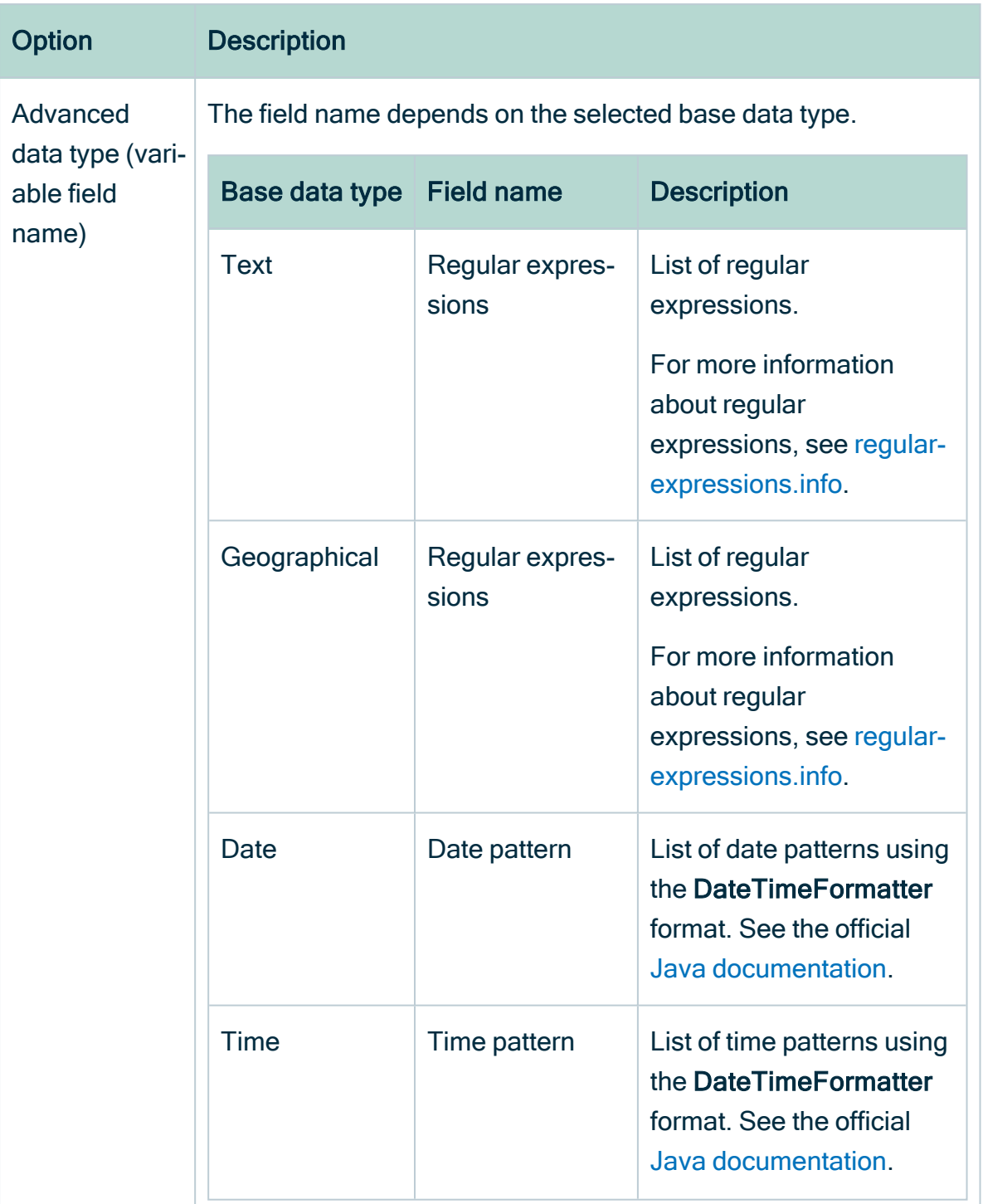

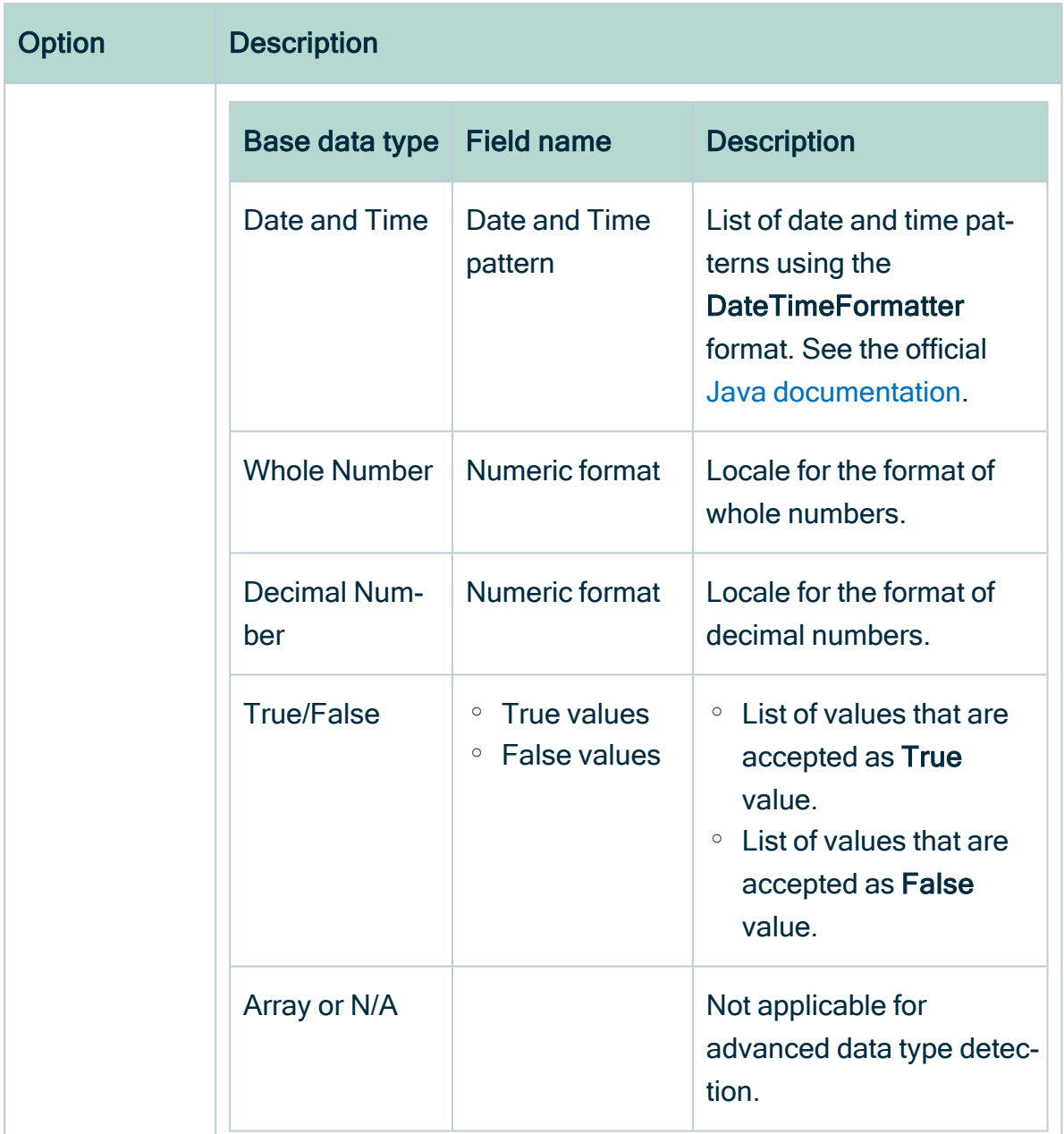

You cannot change the base data type.

5. Click Save.

## Delete one or more advanced data types

If you no longer use an advanced data type, you can delete it.

## **Prerequisites**

- You have a [global](https://productresources.collibra.com/docs/collibra/latest/#cshid=DOC0635) role with the Catalog global [permission,](https://productresources.collibra.com/docs/collibra/latest/#cshid=DOC0630) for example Catalog Author.
- You have a [global](https://productresources.collibra.com/docs/collibra/latest/#cshid=DOC0635) role with the Advanced Data Type > Remove global [permission](https://productresources.collibra.com/docs/collibra/latest/#cshid=DOC0630).

## **Steps**

- 1. In the main menu, click  $\ddot{m}$ , then  $\theta$  Catalog.
	- » The Catalog Home opens.
- 2. In the submenu, click Advanced Data Types.

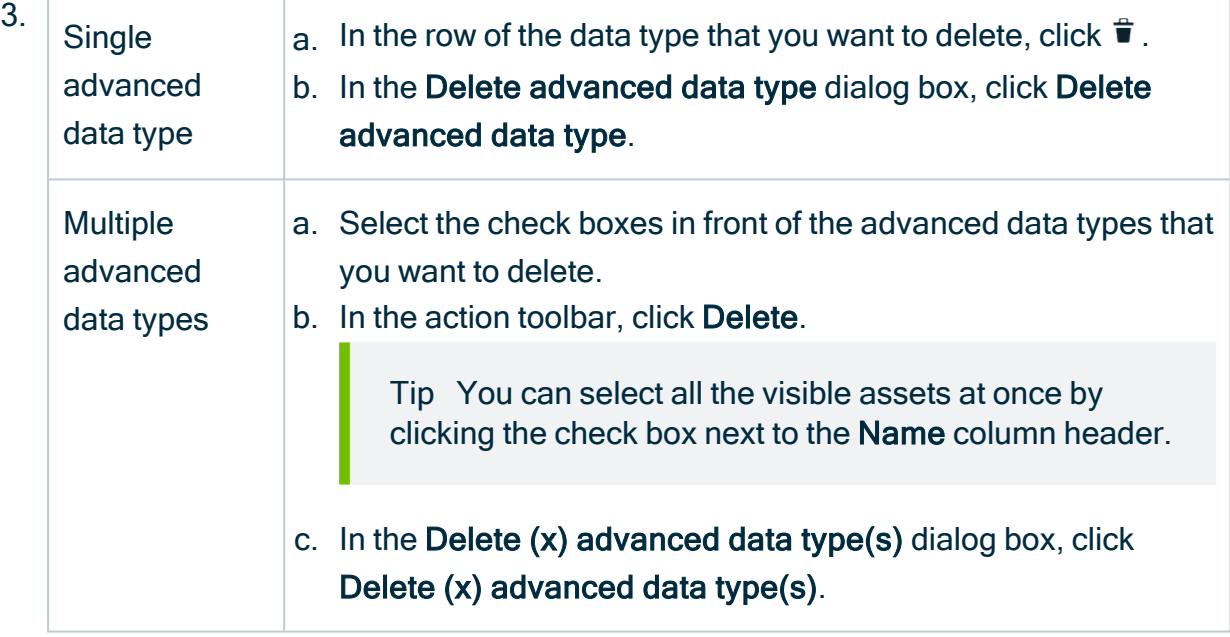

The data type attributes that contain the deleted advanced data type are reset to the base data type that was used for the advanced data type.

# Sort Catalog submenu pages

You can reorder the data on Catalog pages, such as Reports, Data Sets, Data Sources and so on.

# **Steps**

- 1. In the main menu, click  $\ddot{w}$ , then  $\theta$  Catalog.
	- » The Catalog Home opens.
- 2. Click any of the items in the submenu, for example Data Sets.
- 3. Sort your data:

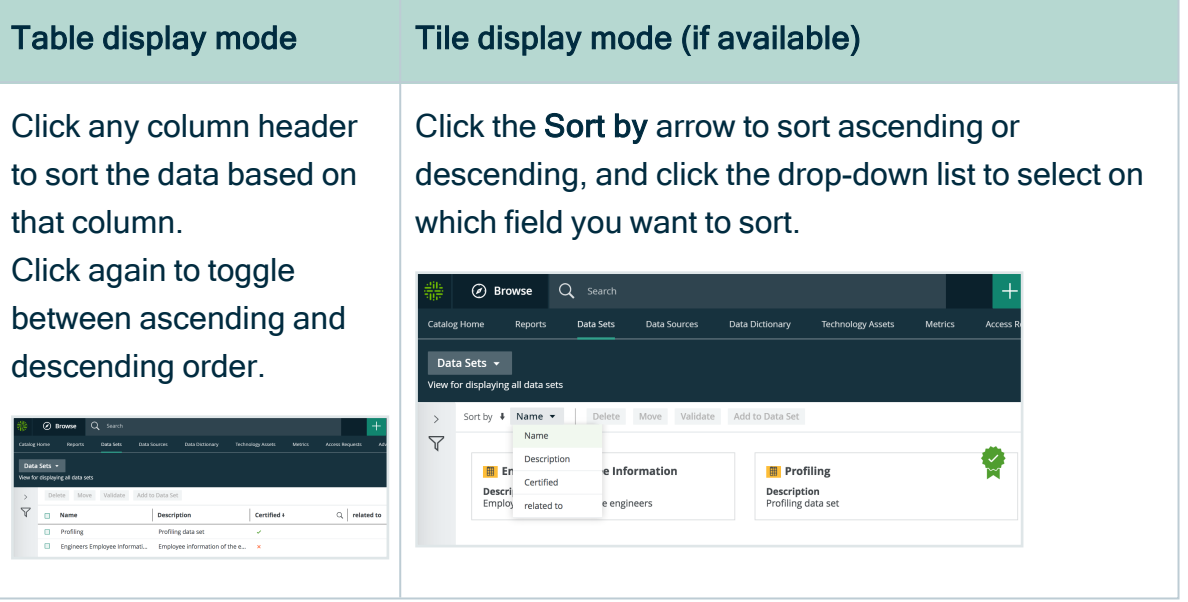

# Register a data source

Registering a data source makes metadata from that source available in Collibra to create data sets that can then be used for creating reports and analyzing data. Optionally, Collibra can perform data [profilingd](#page-143-0)ata [profiling](https://productresources.collibra.com/docs/collibra/latest/#cshid=DOC0772) on the registered data and extract [sample](#page-128-0) [data](#page-128-0)[sample](https://productresources.collibra.com/docs/collibra/latest/#cshid=DOC0314) data from it.

Note If you are using a Collibra Data Intelligence Cloud environment with an onpremises Jobserver, they must have the same installer version. You can find the installer version of your Collibra Data Intelligence Cloud environment at the bottom of the sign-in window of its Collibra Console, for example 5.7.13-0

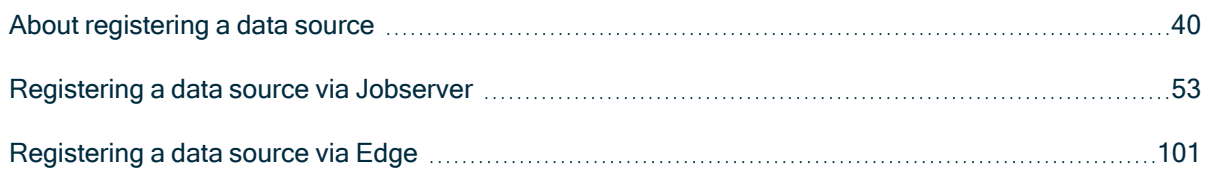

# <span id="page-45-0"></span>About registering a data source

By registering a data source, you connect a data source to Collibra. With this, you can make metadata of the data source available in Collibra.

You can register a data source via [Jobserver](#page-58-0) or via [Edge](#page-106-0).

#### **Note**

When you enable [registering](ta_enable-data-registration-via-edge.htm) a data source via Edge, you can choose to register a data source using Edge or using Jobserver.

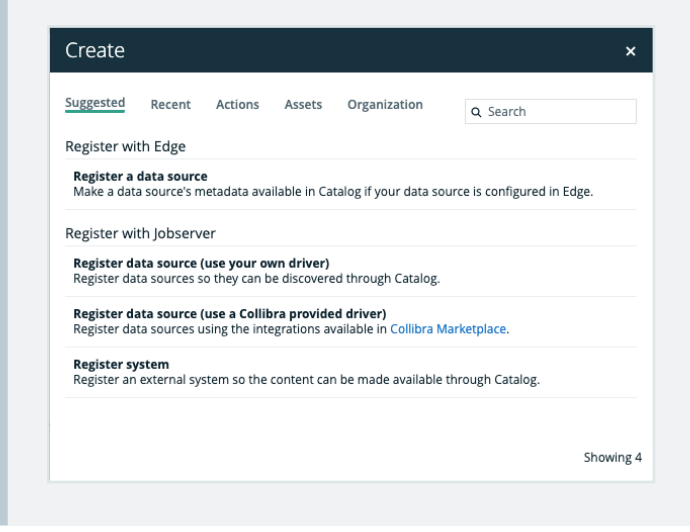

# Differences between registering a data source via Jobserver or via Edge

The following table shows the differences between registering a data source via Jobserver or via Edge.

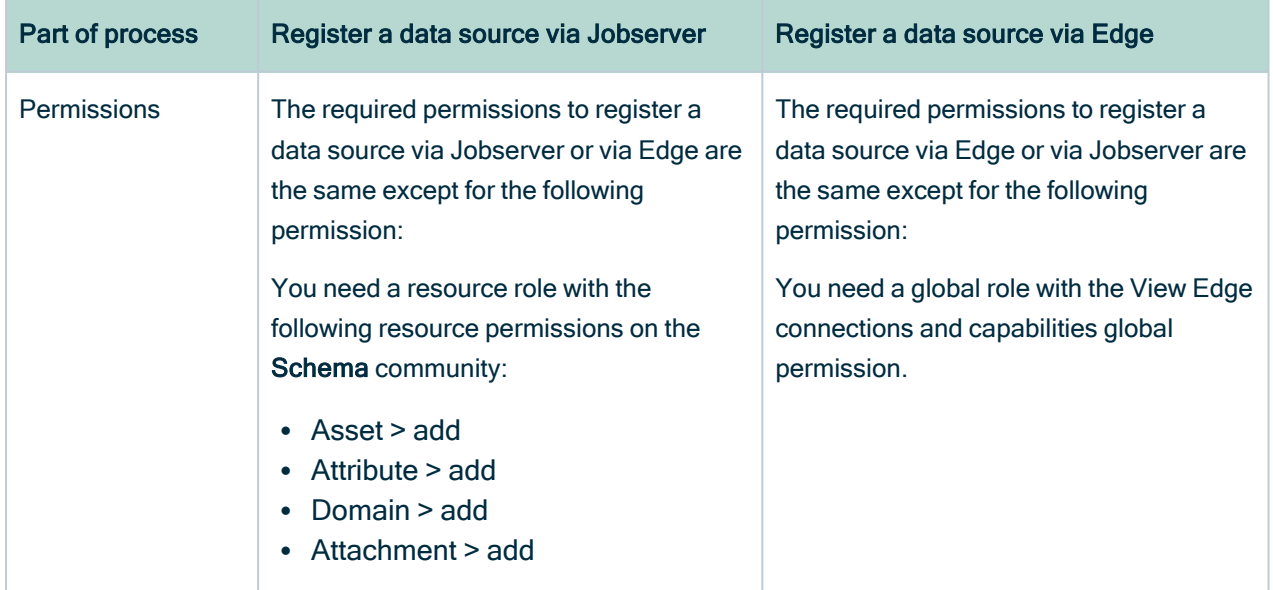

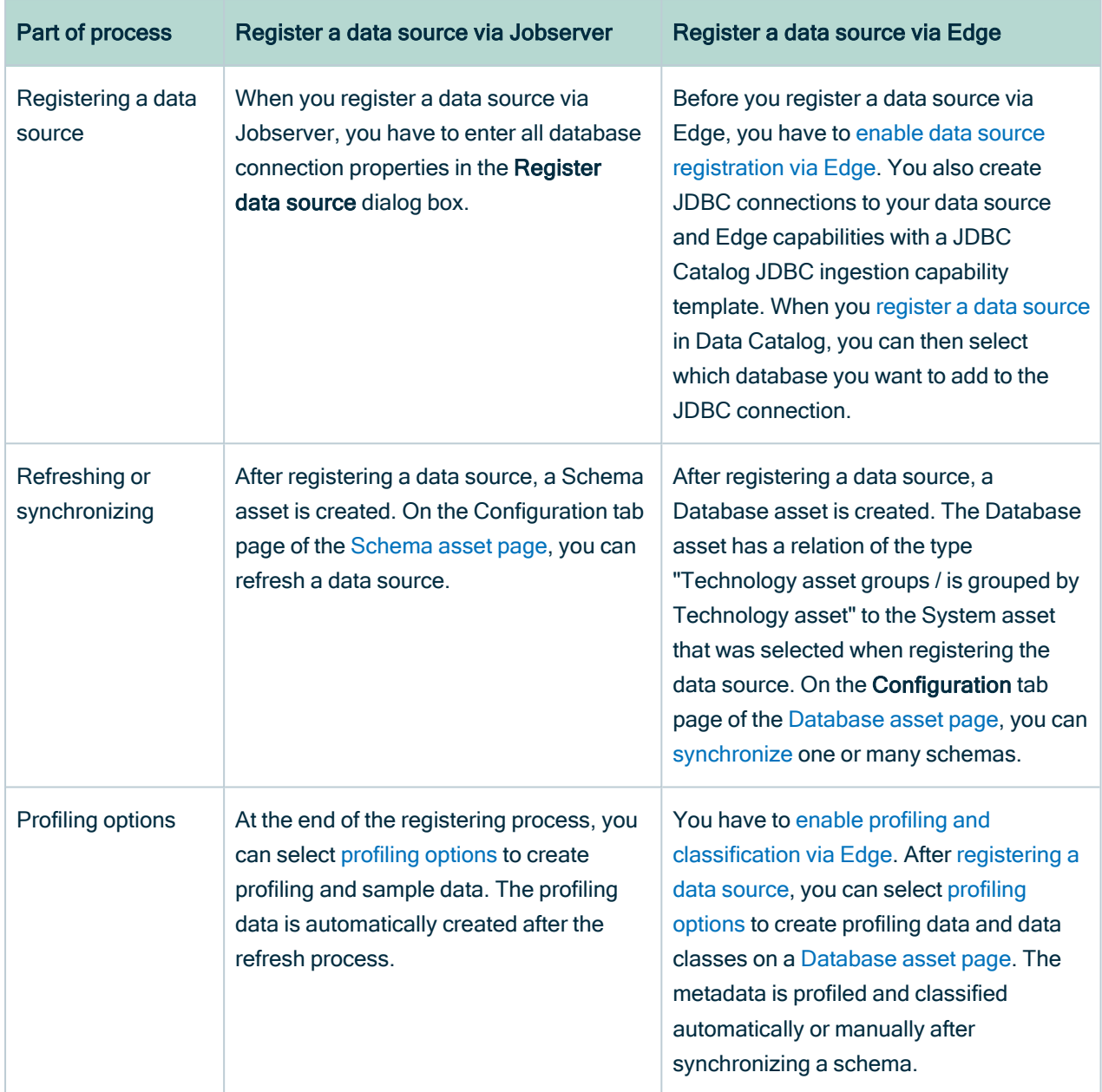

# Difference between registering a data source and importing data

When you register a data source, Data Catalog reads and processes metadata of data sources that are not governed in Collibra Data Intelligence Cloud. Collibra will create assets of the relevant types, such as Database, Table and Column.

Example You register a data source that contains your financial data in a SAP HANA database. Afterwards, you can use the Collibra to manage the data, for example manage access control through data sets and use traceability to see your data lineage.

When you [import](to_about-import-and-export.htm) data, you create or edit assets or complex relations, with their characteristics, from a [view.](to_about-views.htm) Collibra will create assets of the type specified in the imported XLSX or CSV file.

Example You import an XLSX file containing the most common business terms of your company. You can use Collibra to approve the terms and link them to more technical assets.

## Naming convention

When you register a data source, Collibra follows a strict naming convention for the [names](co_non-unique-naming.htm) of the new assets. Each asset has a display name and full name. You can freely edit the display name. However, you should never edit the full name, because Data Catalog may need it to refresh data sources. Editing the full name may cause unexpected results and break the synchronization process.

<span id="page-48-0"></span>Warning Editing the full name of the Database and Schema assets may lead to errors during the refresh process.

# Supported data sources for data source registration

Collibra Data Intelligence Cloud supports several databases to register as a data source. Depending on your data source, you can use Collibra-provided Catalog connector, or your own JDBC driver.

## Your own JDBC drivers

For certain data sources, you can use your own JDBC driver. The following table contains the packaged data sources and versions that have been tested.

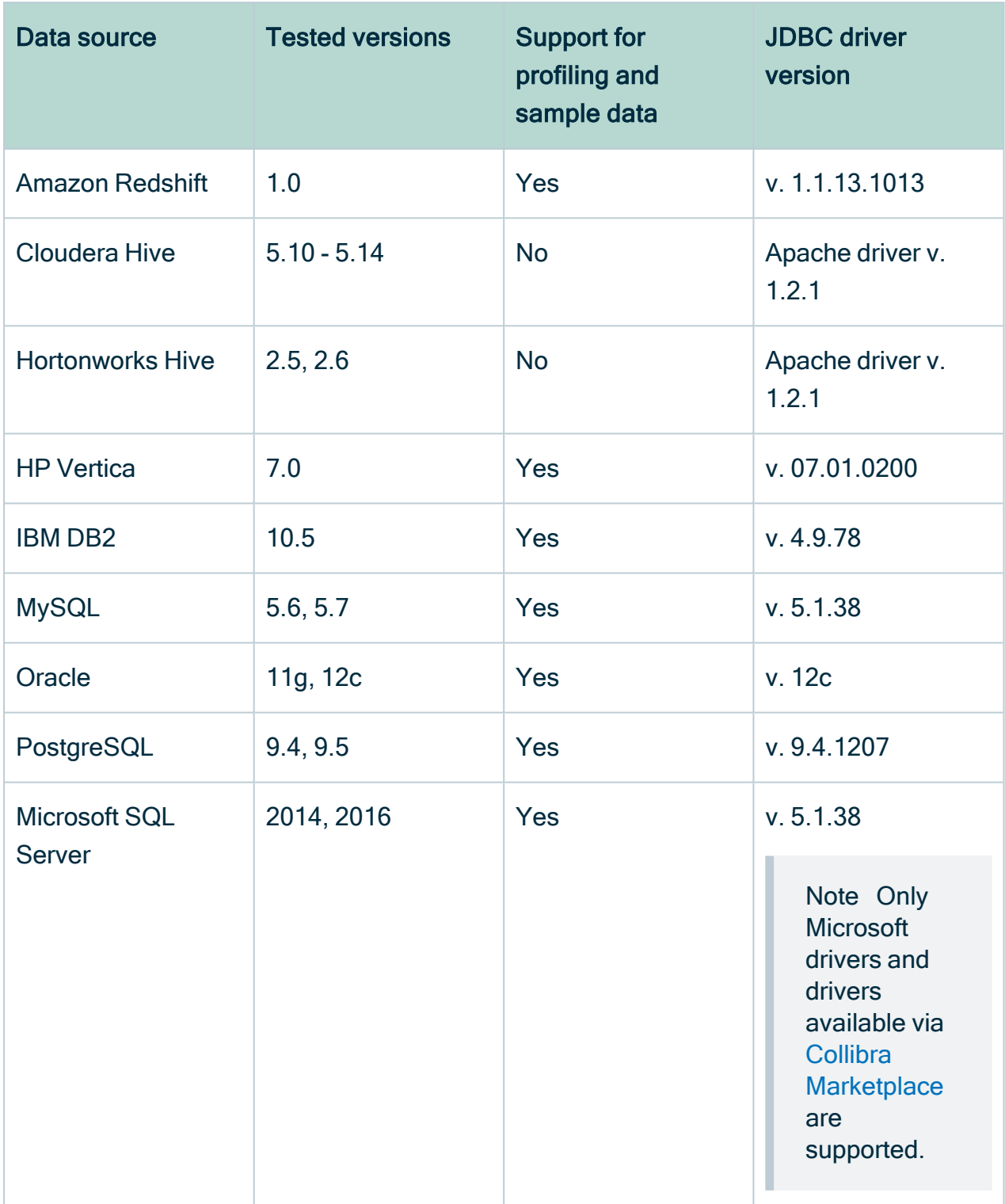

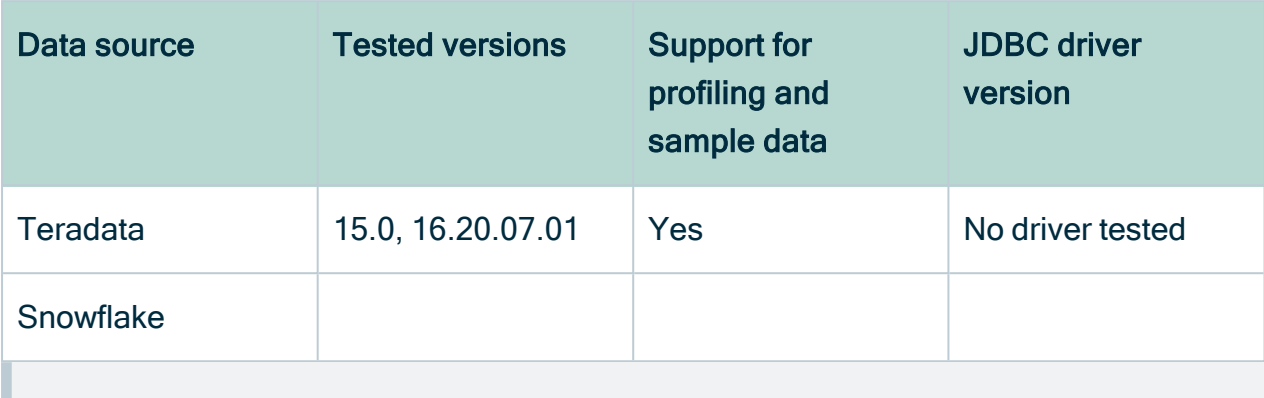

Note We cannot guarantee that other data sources or driver versions work correctly. If you use a generic JDBC driver or an unsupported version, data ingestion, data profiling and sample data may not work as expected.

### Authentication and permissions

Both ingestion and profiling (including sampling and advanced data type detection) rely on JDBC drivers to operate. Those drivers authenticate to the data sources as a user registered in that data source with specific permissions attached to the user profile in the data source.

To ingest a database without profiling, Data Catalog requires read access to the database metadata: description of schema, tables, columns, including some more complex properties such as the primary and foreign keys.

However, if you enable one or more profiling options, Data Catalog also requires the permission to read the full table. Which permissions are required exactly depends on the data source type, version and configuration. Additionally, they can also differ according to the provider and version of the JDBC driver. Most of the queries required to retrieve the information above are hidden by the driver. As a consequence, Collibra cannot give a exhaustive list.

Note Collibrasupports several authentication methods, including credentials, NTLM, CyberArk and Kerberos. If you are using a certified Collibra-provided driver on the Collibra [Marketplace](https://marketplace.collibra.com/), you can also authenticate using [Windows](https://docs.microsoft.com/en-us/windows-server/security/windows-authentication/windows-authentication-overview) [Authentication.](https://docs.microsoft.com/en-us/windows-server/security/windows-authentication/windows-authentication-overview)

Tip If you need more detailed information, we recommend to contact your JDBC driver provider.

## Configuration assets

When you register a database or system as a data source, you enter connection properties and other options. To store the configuration and connection properties, Data Catalog creates a special kind of asset, often called the configuration asset. Some of these assets show parts of the configuration on a dedicated Configuration tab page.

This list contains the most widely used configuration assets:

- [Schema](#page-7-0) assets, if you register a data source using Jobserver
- [Database](#page-7-0) assets, if you register a data source using Edge.
- S3 File [System](#page-7-0) assets
- [Tableau](#page-7-0) Server assets

### Working with configuration assets

Even though you can import or export configuration assets with the import [functionality](to_about-import-and-export.htm) or create them via the global [create](co_global-create.htm) button, they would not contain any configuration. This means that, if you create a configuration asset in that way, you must also create the configuration and add it to the configuration asset. However, this is not possible for all configuration assets. For example, you cannot configure an S3 File System asset after creation. The only way to configure an S3 File System asset is by [connecting](#page-247-0) to Amazon [S3](#page-247-0) and [synchronizing](#page-261-0) its content. We highly recommend that you do not create configuration assets by importing them or via the global create button. Instead, use the appropriate procedure, such as registering a data source or registering a system.

Warning If you delete a [configuration](ta_delete-asset.htm) asset, you also delete its configuration. Register your data source or system again to create a new configuration asset or contact support for more information.

## Quartz Cron syntax

Cron is a software utility that specifies commands to run on a given schedule. This schedule is defined by a Cron pattern, which has a specific syntax that will be described in this section.

For example, you can refresh the [schema](#page-100-0) of a data source or synchronize [Tableau](#page-300-0) or [Amazon](#page-261-0) S3 metadata outside office hours to reduce the impact of these actions on the performance of your environment.

Note By default, you use Spring Cron [expressions](co_spring-cron.htm) to schedule Collibra Console back-ups.

Warning If you create an invalid Cron pattern, Collibra Data Intelligence Cloud stops responding.

The Cron pattern consists of six or seven space-separated fields:

<second> <minute> <hour> <day of the month> <month> <day of the week> <year>

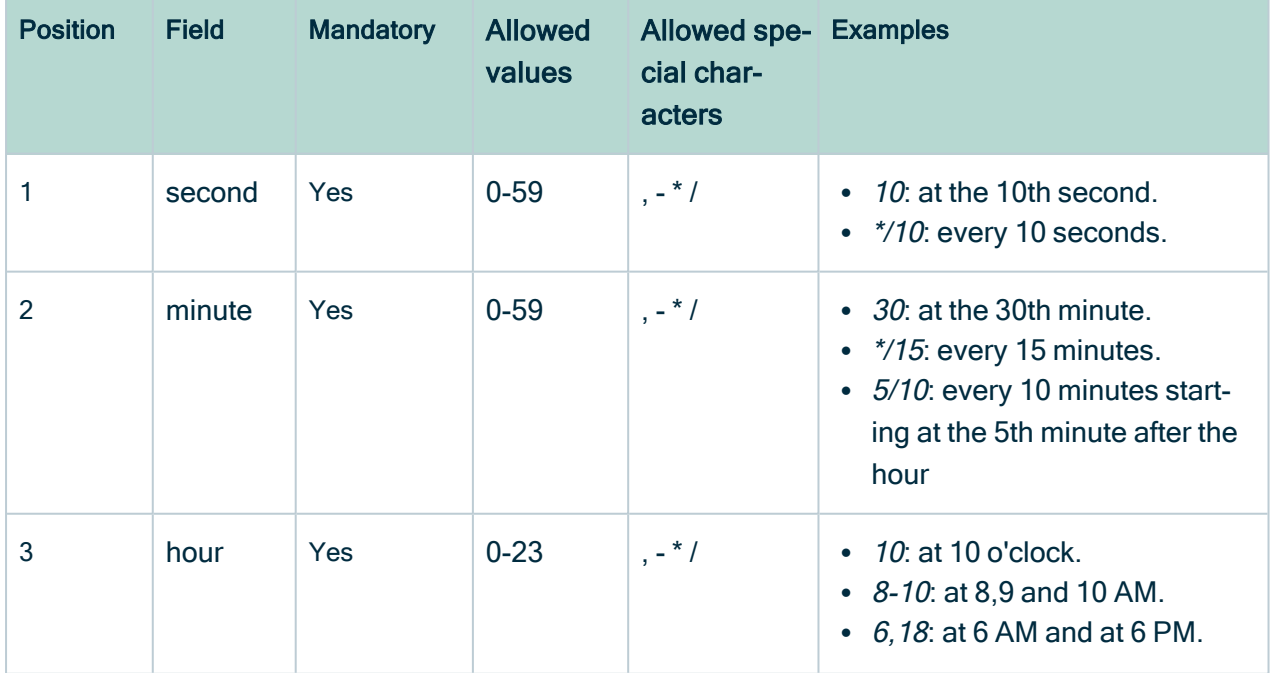

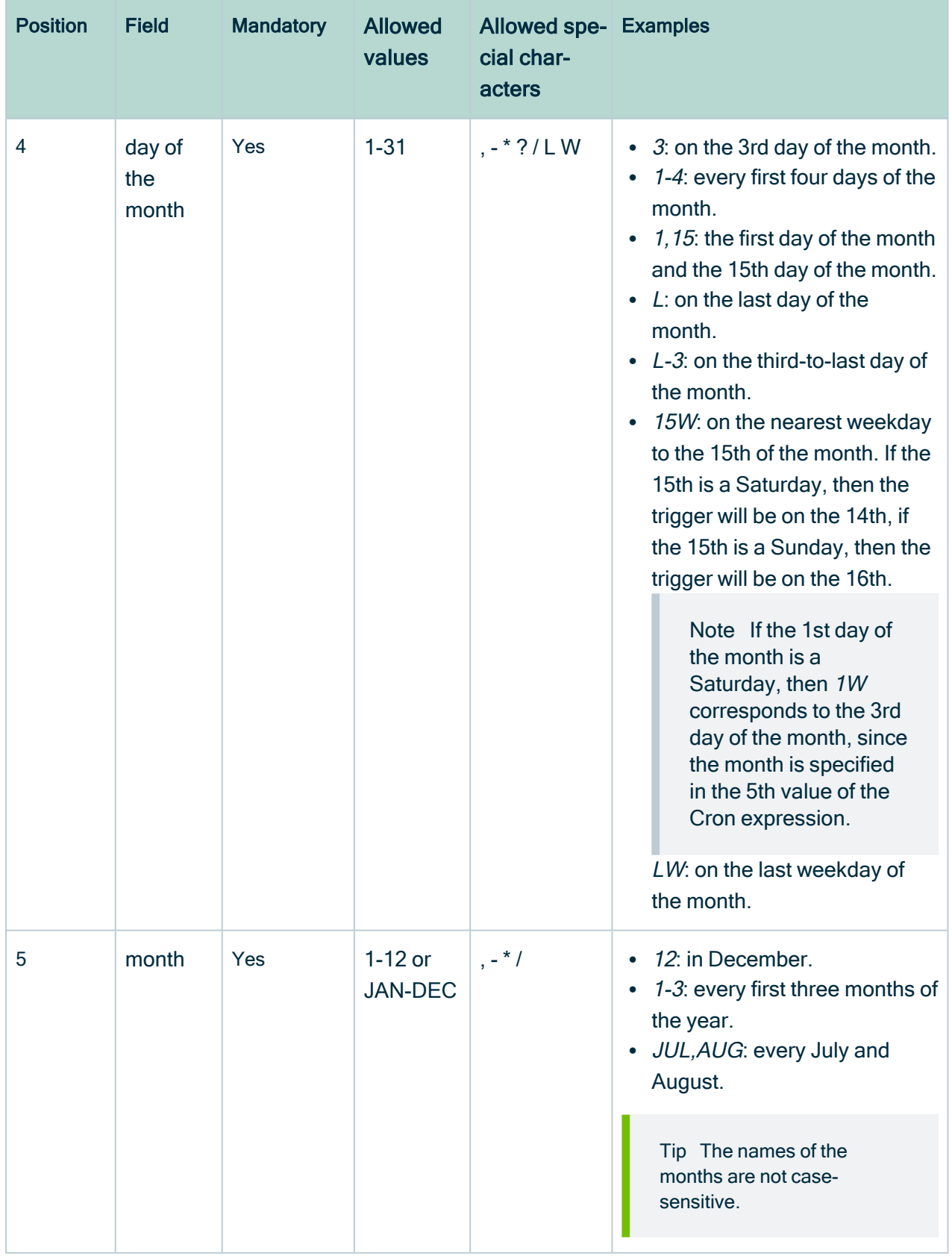

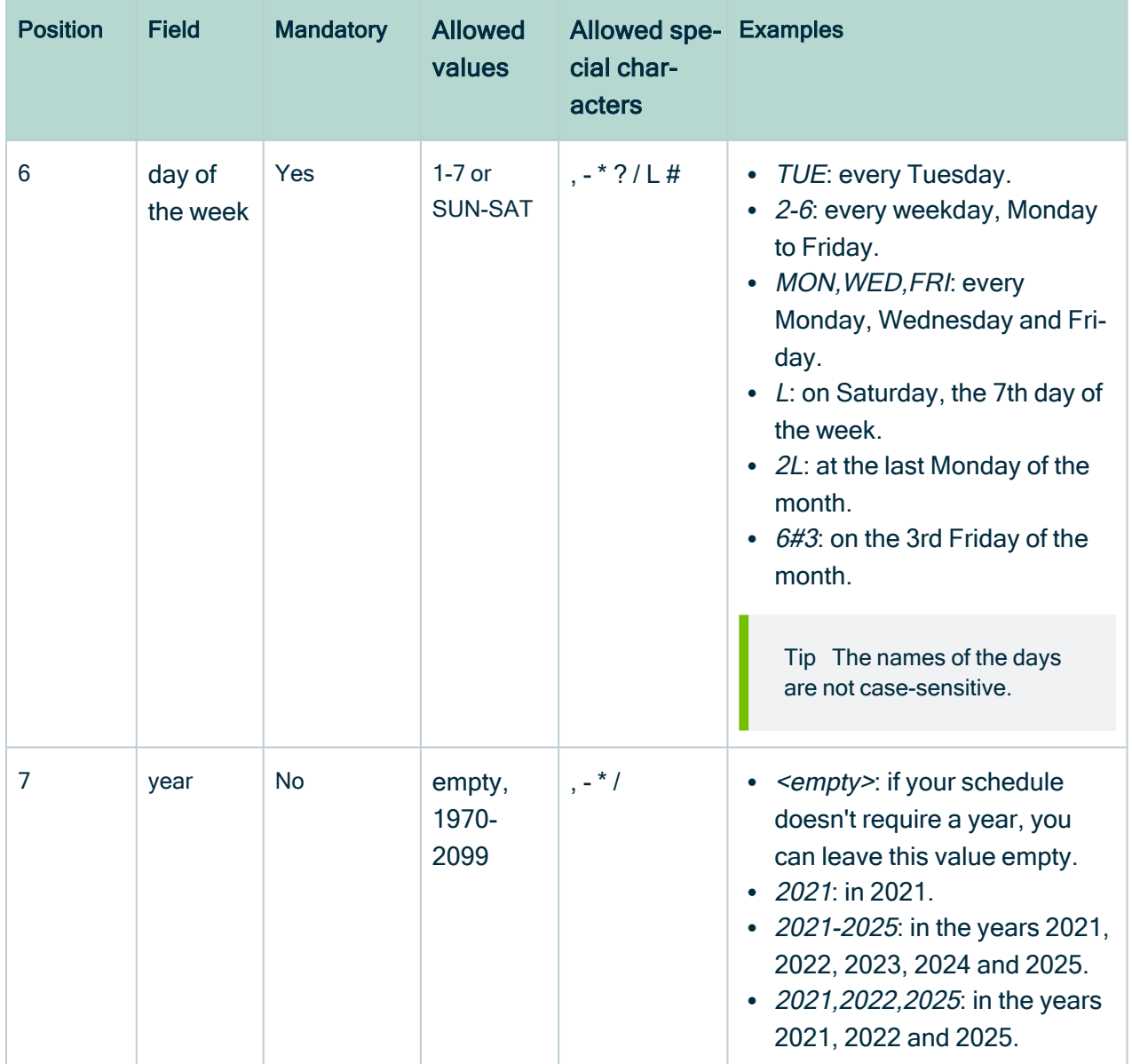

## Special characters

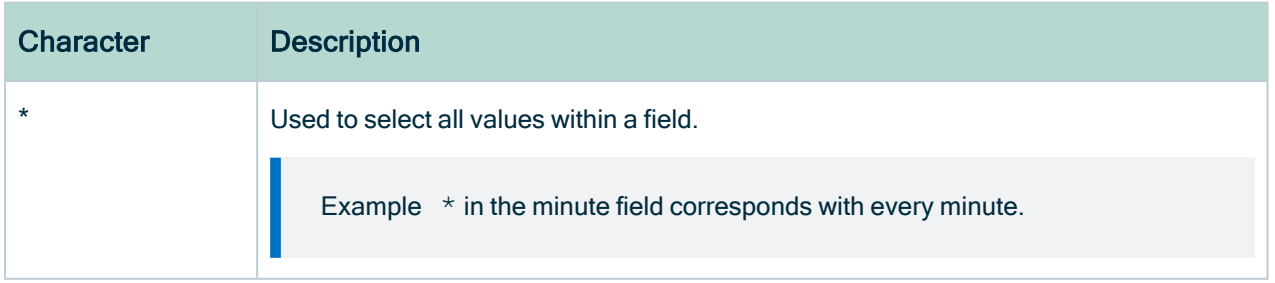

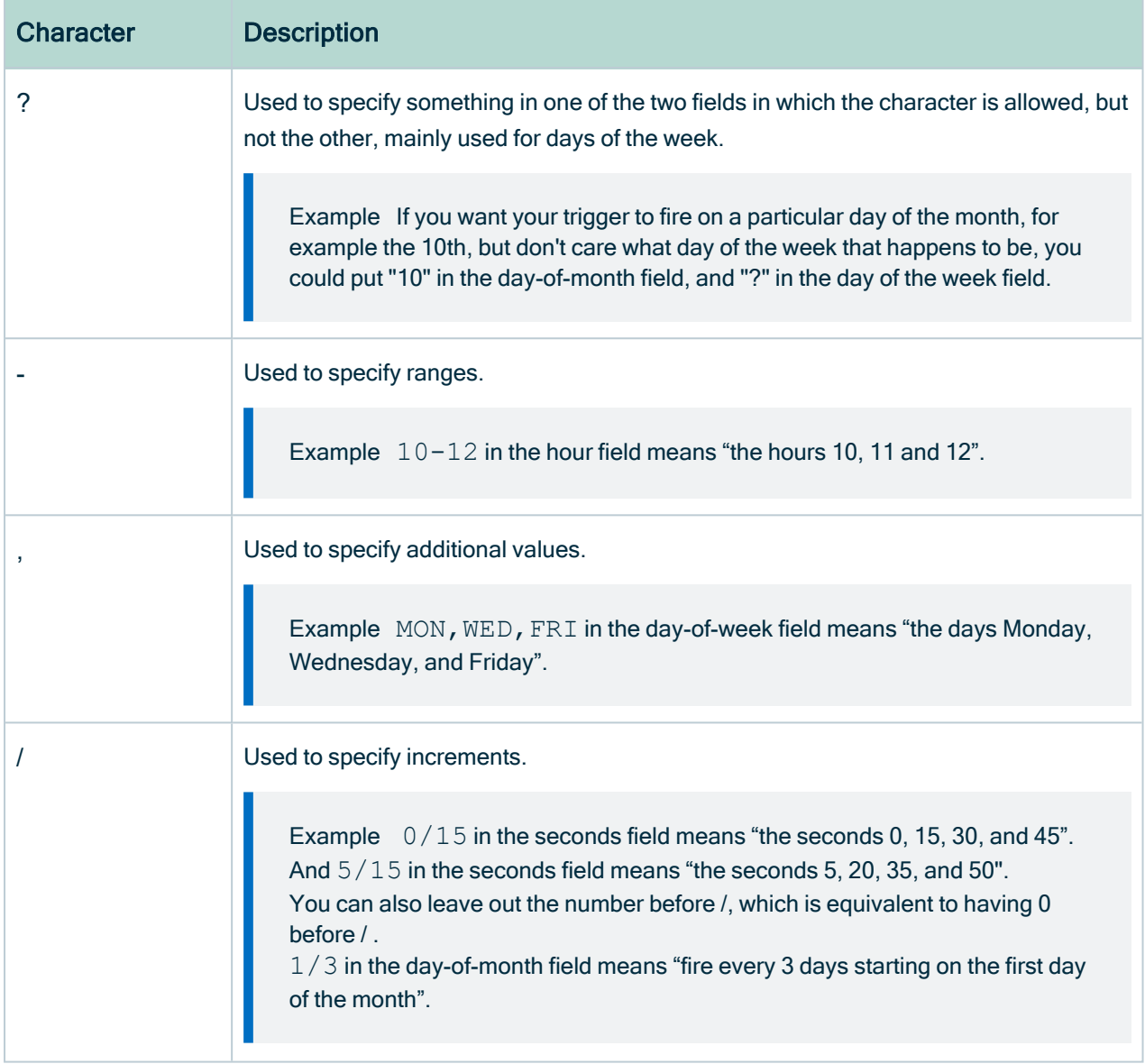

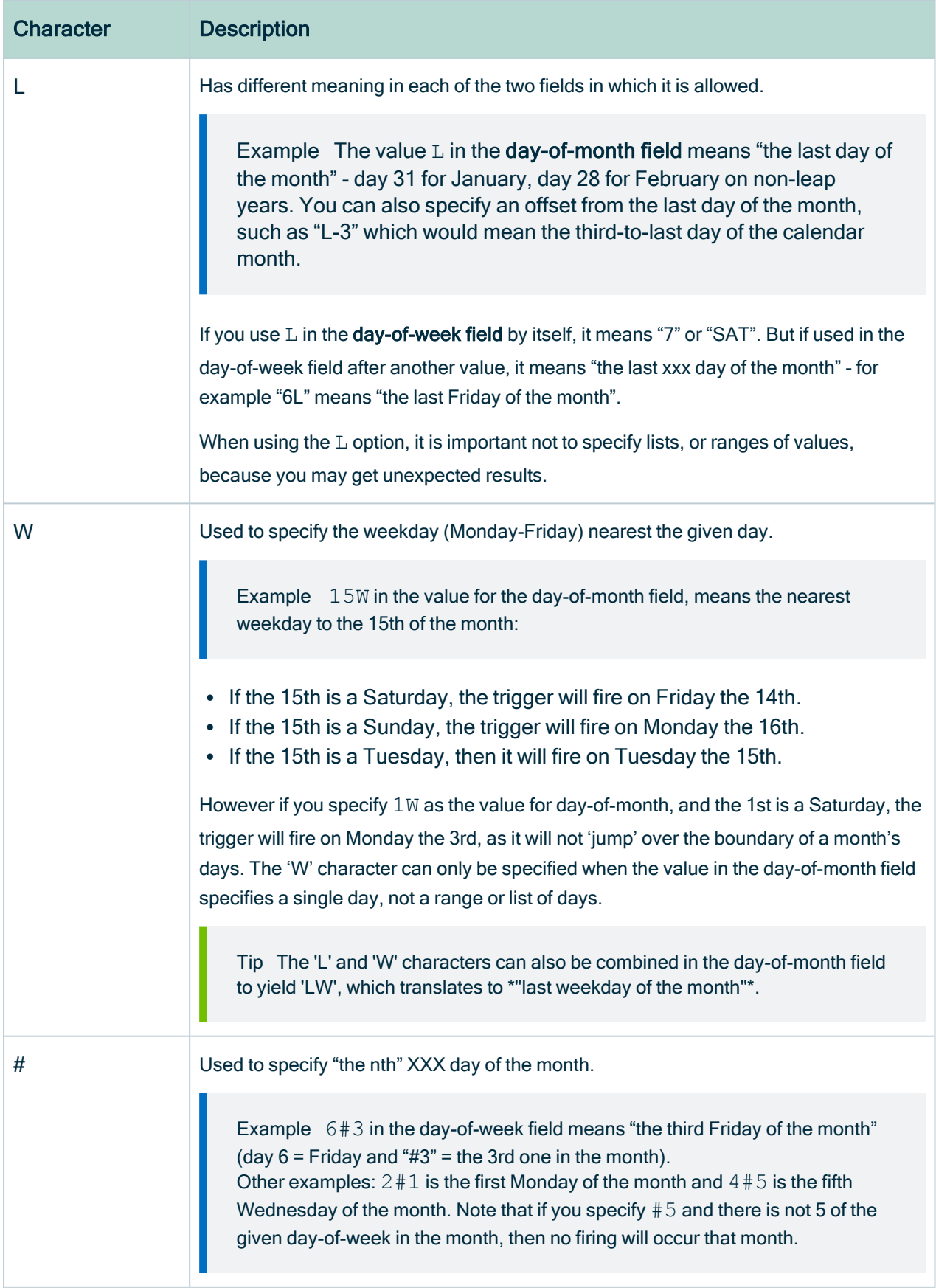

#### Example

- 0 0  $\star$  ?  $\star \star \star$  = the top of every hour of every day.
- $\star/10$   $\star$   $\star$   $\star$   $\star$  ? = every ten seconds.
- 0 0 8-10  $* *$  ? 2020 = 8, 9 and 10 o'clock of every day during the year 2020.
- 0 0 6, 19 ?  $*$   $*$  = 6:00 AM and 7:00 PM every day.
- 0 0/30 8-10 ?  $*$   $*$  = 8:00, 8:30, 9:00, 9:30, 10:00 and 10:30 every day.
- $\bullet$  0 0 9-17  $\star$   $\star$  MON-FRI = on the hour nine-to-five weekdays.
- 0 0 0 25 12  $?$  = every Christmas Day at midnight, no matter what day of the week it is.
- 0 15 10 ?  $\star$  6L 2022-2025 = 10:15 AM on every Friday of every month during the years 2022, 2023, 2024 and 2025.
- 0 30 11 ?  $\star$  6#2 = 11:30 AM on the second Friday of every month.

Warning Quartz Cron only supports a value in either the 4th or the 6th position, but not in both. At the same time, both positions cannot be empty.

# Foreign key ingestion

A foreign key, in relational databases, is a field in one table that refers to the primary key of another table. A primary key is a column or combination of columns, to uniquely identify table records.

- The table with the primary key is referred to as the referenced table or parent table.
- The table with the foreign key is referred to as the child table.

### Ingesting foreign keys

In Data Catalog, a foreign key is ingested as an asset of the Foreign key type. See [Foreign](#page-7-0) Key [asset](#page-7-0) page.

The Foreign key asset creates relations between columns of different tables. It consists of foreign key mappings between the parent and child table.

In the following example, you see an overview of the tables, columns and a foreign key:

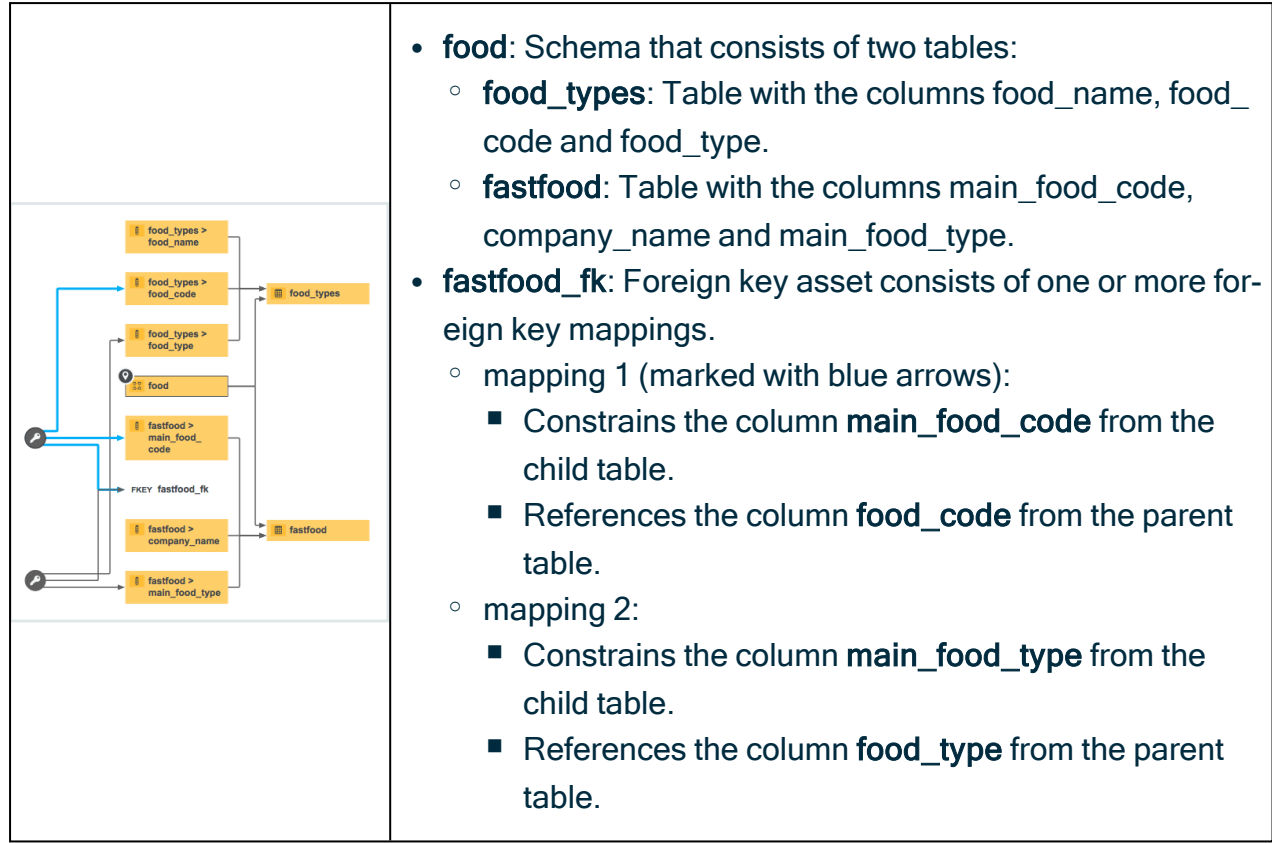

# <span id="page-58-0"></span>Registering a data source via Jobserver

By [registering](ta_register-data-source-collibra-provided-driver.htm) a data source via Jobserver, you connect a data source to Collibra. With this, you can make metadata of the data source available in Collibra.

During the data source registration process, you create a Schema asset. Via this asset, you can refresh the [metadata](#page-99-0) of the data source.

Tip You can also [register](#page-106-0) a data source via Edge.

## Data source ingestion steps

The following table shows the steps required for data source ingestion.

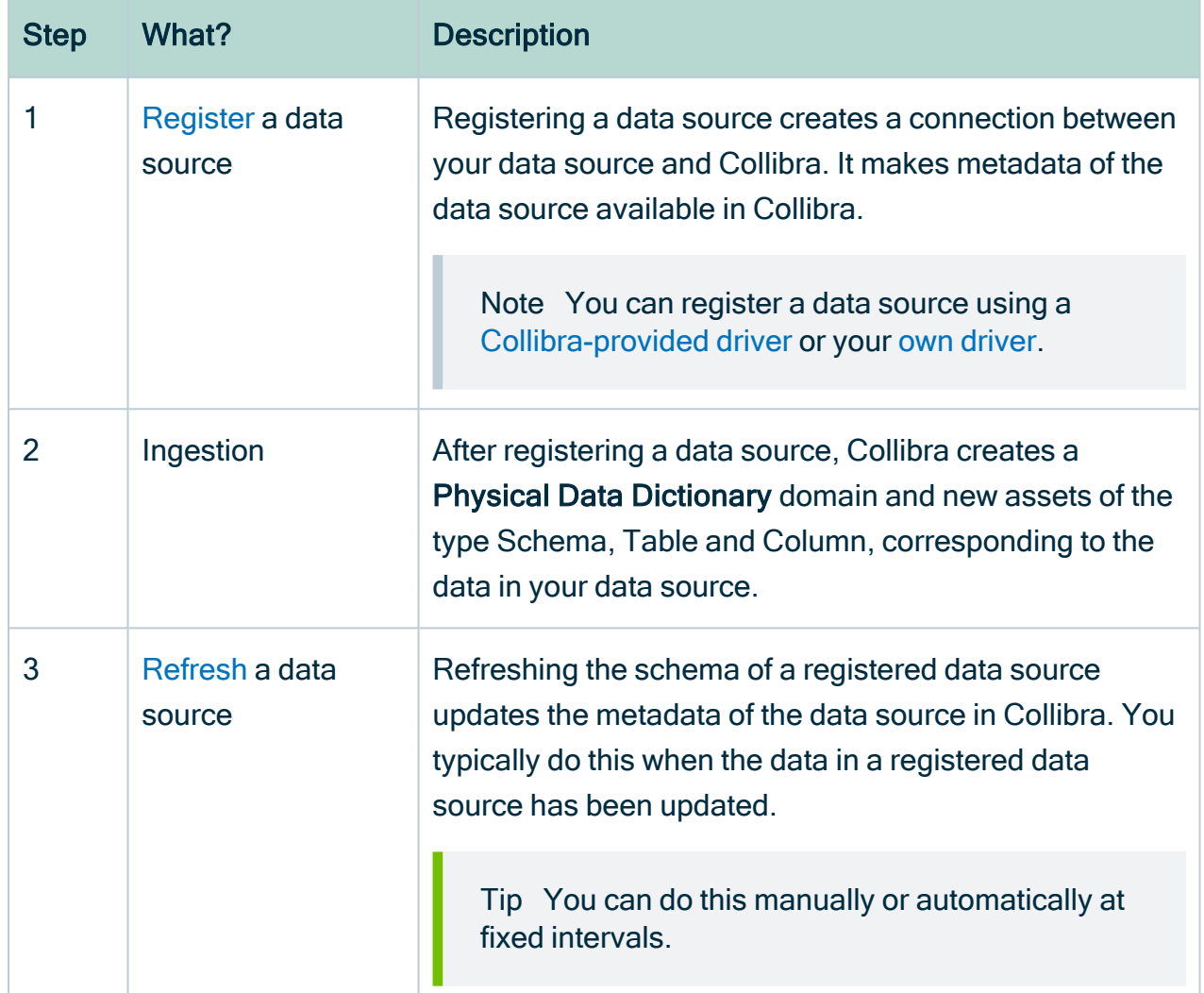

# <span id="page-59-0"></span>Profiling data options

When you register your data source, you can choose [profiling](#page-143-0) options for the registered data.

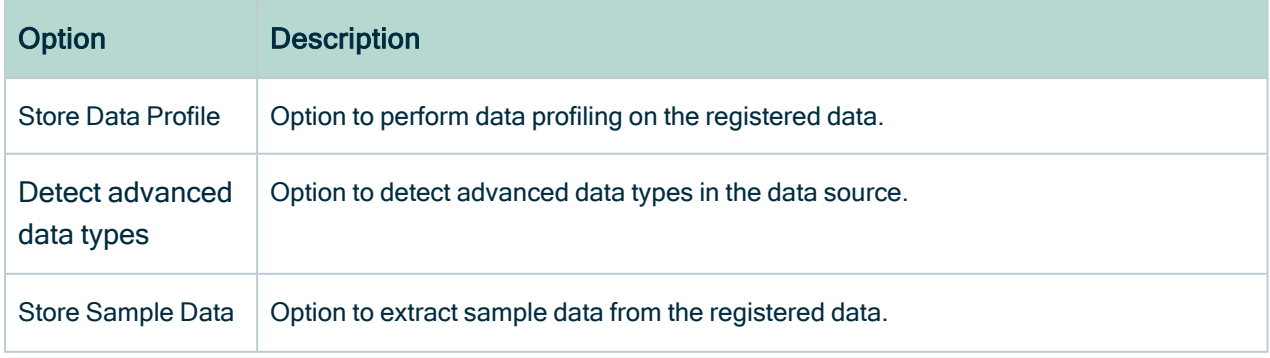

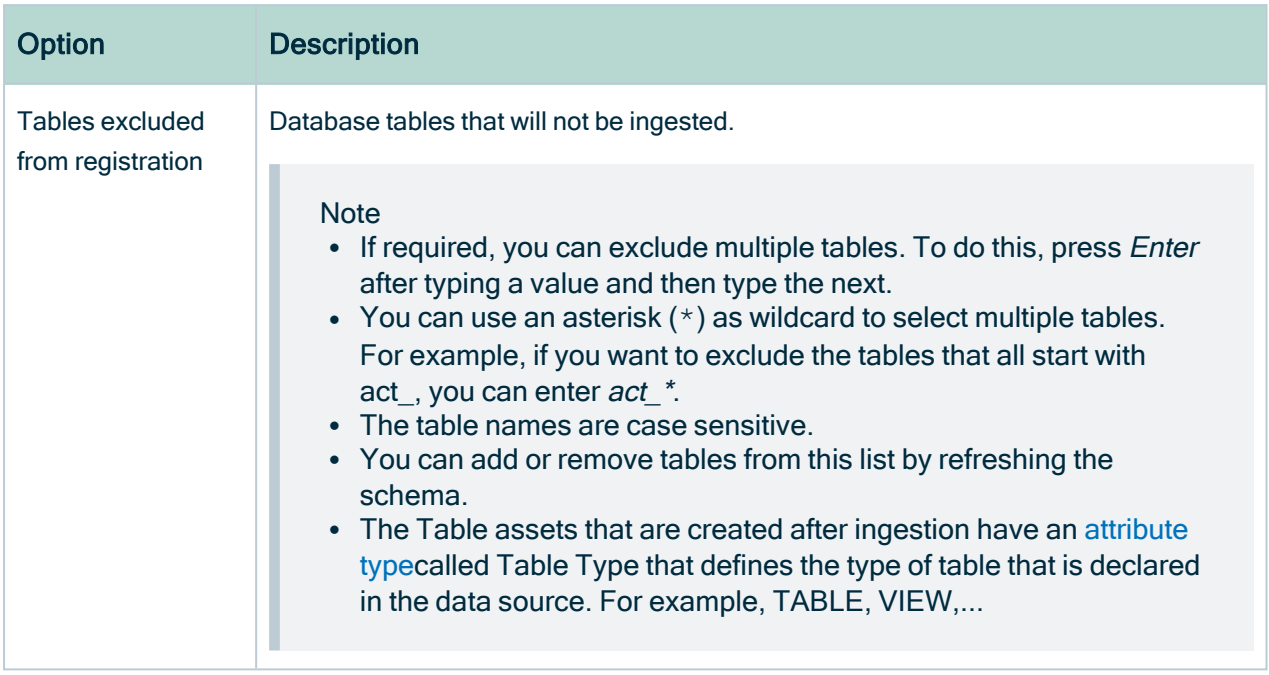

## After registering a data source

When the registration is complete:

- A message at the top right tells you that data source registration is complete. A domain and Schema asset are immediately created and an ingestion job is started.
- You can immediately add the registered [data](#page-18-0) source to a data set by clicking the corresponding link in the confirmation message.
- The ingestion job creates assets that represent the metadata of the data source.

Note Table assets that are created after ingestion have an [attribute](to_attribute.htm) type called Table Type that defines the type of table that is declared in the data source. For example, TABLE, VIEW,...

• A [workflow](#page-362-0) to assign a technical steward to the new domain is started. This is a simple packaged workflow that you can edit to fit your organization's needs. When you have assigned a technical steward, that technical steward has to set the security classification and indicate whether the data elements contain personally identifiable information (PII).

# Register a data source using a Collibra-provided driver

You can register a database as a data source using one of the JDBC drivers provided by Collibra [Marketplace.](https://marketplace.collibra.com/search/?_solution_type=jdbc-driver)

Tip You can also do this with your own [JDBC](https://productresources.collibra.com/docs/collibra/latest/#cshid=DOC0286) driver.

#### **Warning**

- This operation should only be executed by your database administrator.
- The Collibra-provided drivers have been tested with Collibra Data Governance Center version 5.7.5. In older versions, you might encounter unexpected behavior.

### **Steps**

- 1. In the main menu, click  $\ddot{w}$ , then  $\theta$  Catalog.
	- » The Catalog Home opens.
- 2. In the main menu, click the Create  $(+)$  button.
	- » The Create dialog box appears.
- 3. In the Create dialog box, click Register data source (use a Collibra provided driver).
- 4. If there is no JDBC driver available, add and configure the driver of your preference.
- 5. In the Register data source dialog box, enter the required information.

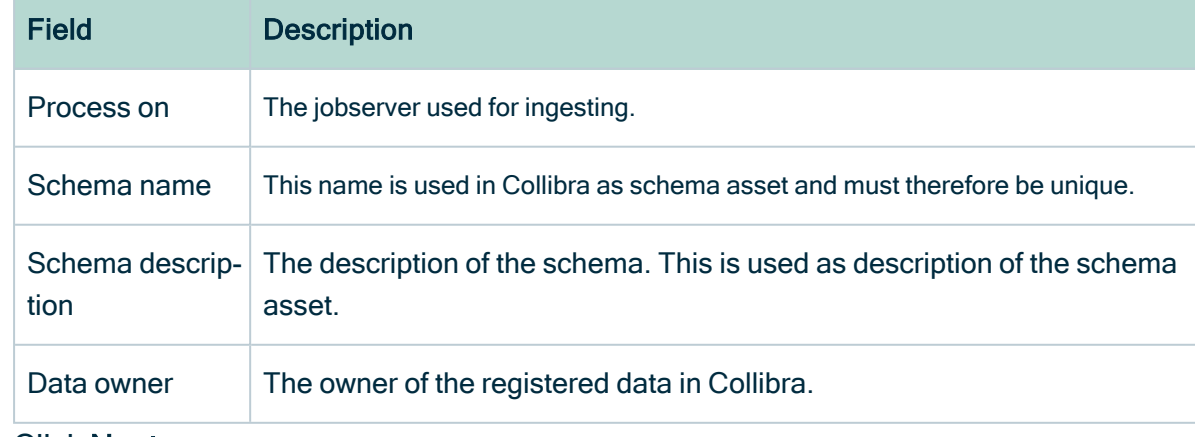

6. Click Next.

ı

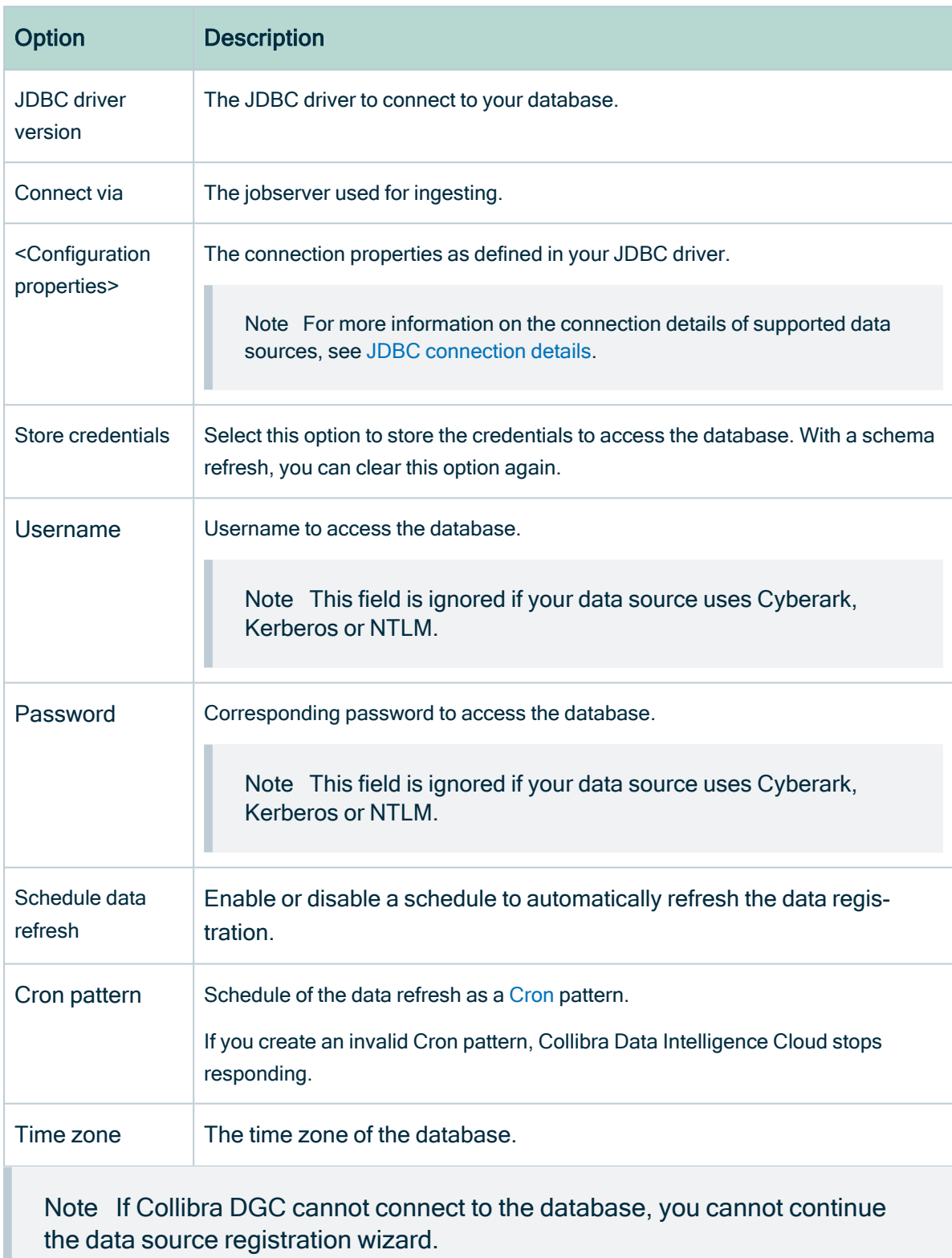

### 7. Enter the database connection properties.

#### 8. Click Next.

#### 9. Select the data profiling options.

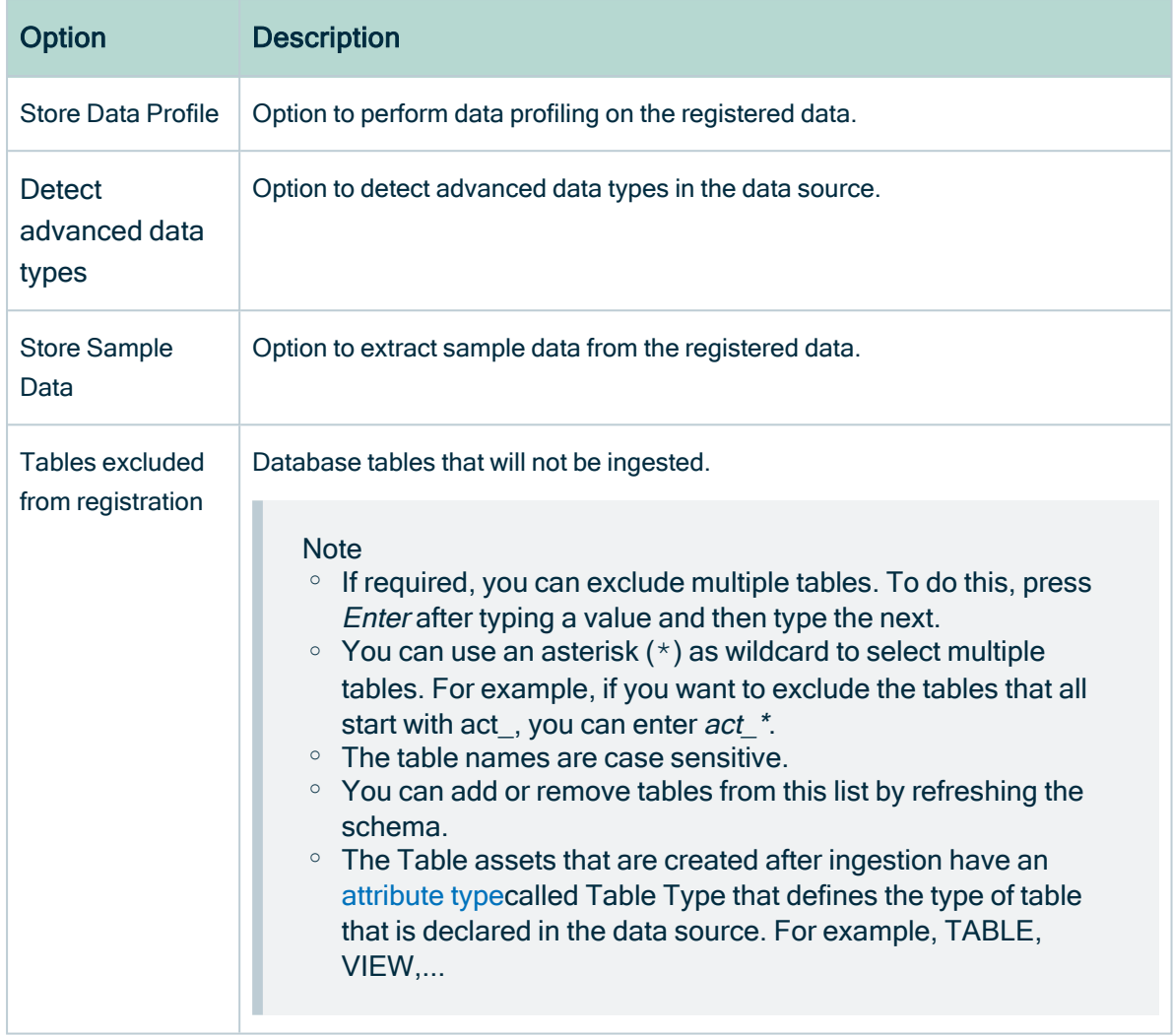

### 10. Click Create.

### What's next?

The data source is registered and the data is automatically ingested. The ingestion of data is executed in a job. You can see this job in the list of [activities](https://productresources.collibra.com/docs/collibra/latest/#cshid=DOC0007).

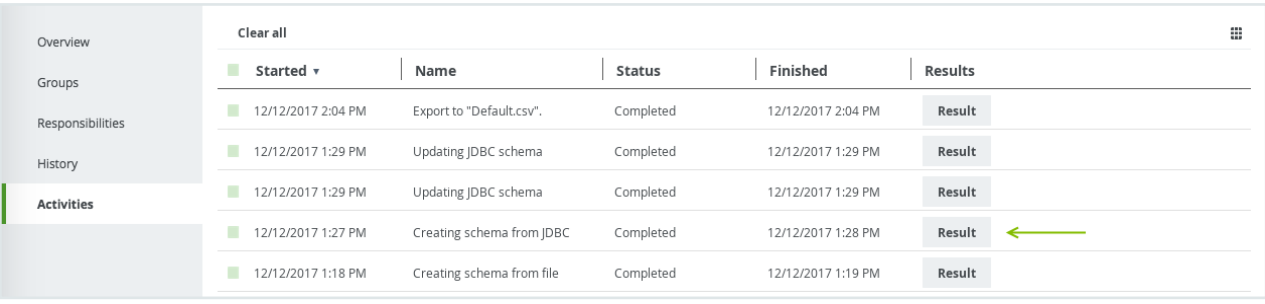

Click the Result button to open the data profiling results.

#### Tip

• If the database contains foreign keys, they will be registered as new assets of the Foreign Key asset type. Assets of this type contain the complex relation, which is the link between all column assets that are part of the foreign key definition.

However, the complex relation is not created if a column is part of a table that is added to the list of Tables excluded from registration.

• If you exclude a table during the [schema](https://productresources.collibra.com/docs/collibra/latest/#cshid=DOC0258) refresh, the corresponding table, column assets and foreign key mapping will be deleted.

## Manage Collibra-provided JDBC drivers

To register a [database](https://productresources.collibra.com/docs/collibra/latest/#cshid=DOC0769) as a data source you need a JDBC driver. You can use one of the JDBC drivers provided by Collibra [Marketplace.](https://marketplace.collibra.com/search/?_solution_type=jdbc-driver)

This allows you to do the following:

- Edit an existing JDBC driver.
- Install a new JDBC driver for a data source type that has an existing JDBC driver, for example Oracle12c.
- Install a new JDBC driver for a data source type that doesn't have a JDBC driver yet, for example Amazon EMR.

Tip You can also do this with your own JDBC [drivers](https://productresources.collibra.com/docs/collibra/latest/#cshid=DOC0296).

### Warning

- This operation should only be executed by your database administrator.
- The Collibra-provided drivers have been tested with Collibra Data Governance Center version 5.7.5. In older versions, you might encounter unexpected behavior.

## **Steps**

- 1. In the main menu, click  $\ddot{w}$ , then  $\theta$  Catalog.
	- » The Catalog Home opens.
- 2. In the main menu, click the Create  $(+)$  button.
	- » The Create dialog box appears.
- 3. In the Create dialog box, click Register data source (use a Collibra provided driver).
- 4. If a JDBC driver is already installed for your data source, do the following:
	- a. Enter the schema properties.

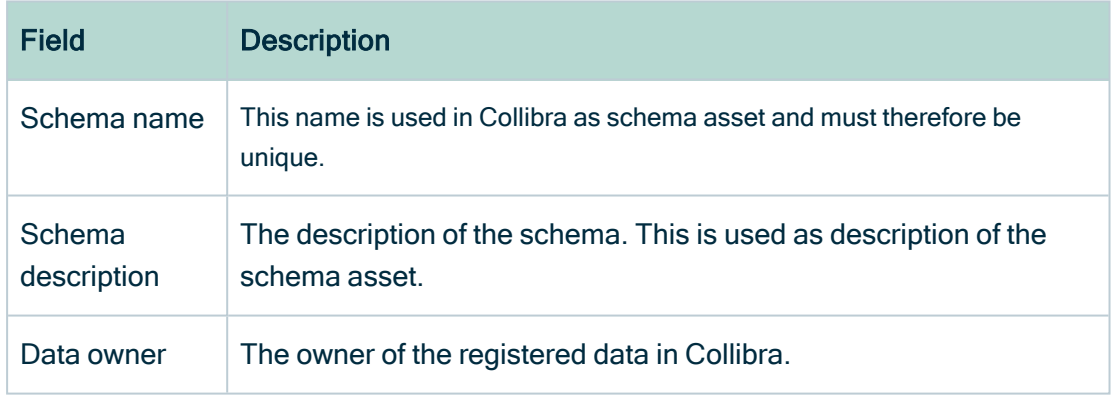

b. Click Next.

c. In the JDBC driver version field, click manage drivers....

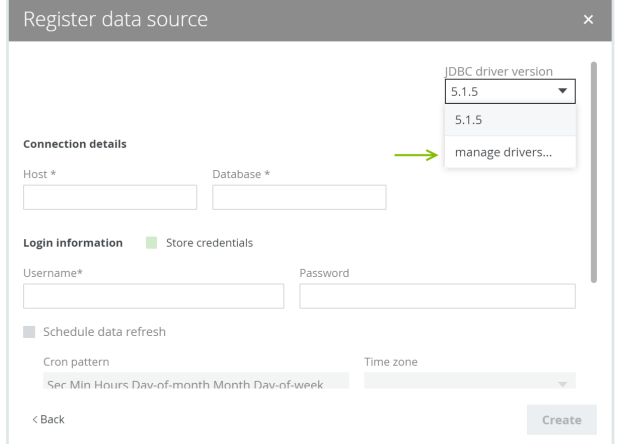

### 5. Do one of the following:

- <sup>o</sup> Click Add JDBC Driver if you want to create a new JDBC driver.
- $\circ$  Click  $\bullet$  if you want to edit an existing JDBC driver.

### 6. Enter the required information.

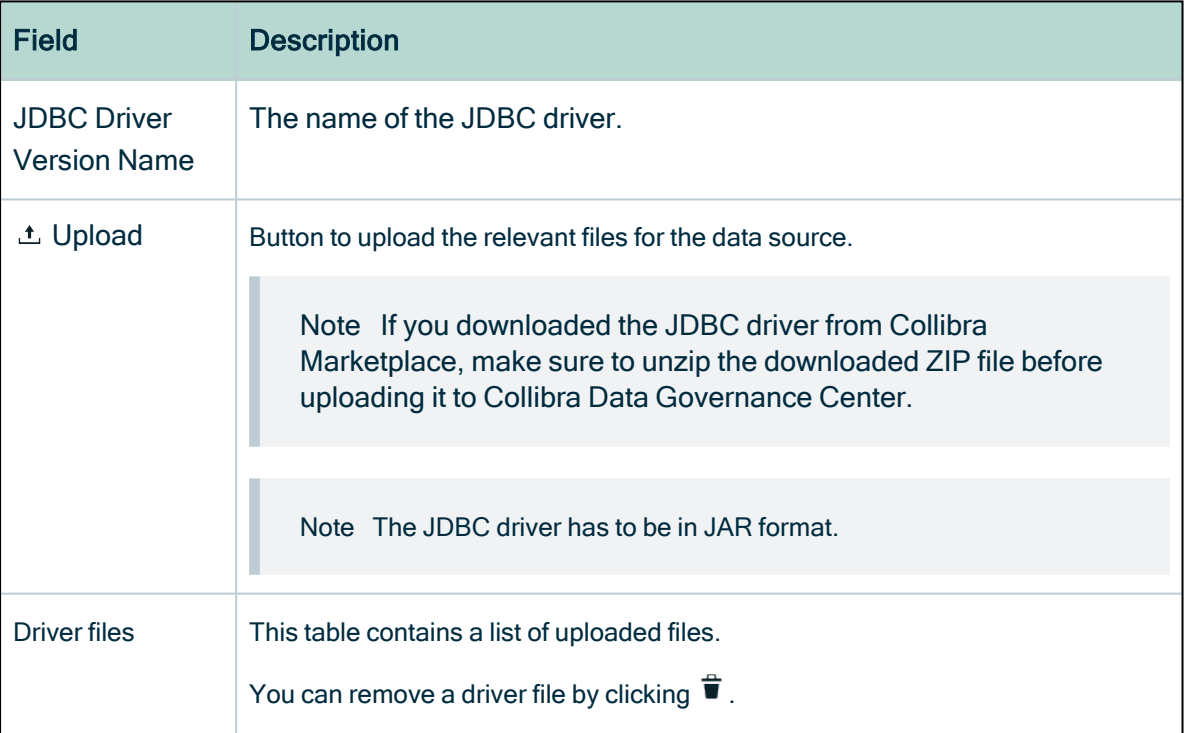

#### 7. Click Next.

8. Configure the JDBC connection.

Note For more information on the connection details of supported data sources, see JDBC [connection](https://productresources.collibra.com/docs/collibra/latest/#cshid=DOC0761) details.

9. Click Create.

### What's next?

<span id="page-67-0"></span>You can now complete the data source registration wizard for [Collibra-provided](https://productresources.collibra.com/docs/collibra/latest/#cshid=DOC0769) JDBC [drivers.](https://productresources.collibra.com/docs/collibra/latest/#cshid=DOC0769)

## Register a data source using your own driver

You can register a database as a data source using one of your own drivers.

Tip You can also do this with a [Collibra-provided](ta_register-data-source-collibra-provided-driver.htm) JDBC driver.

This operation should only be executed by your database administrator.

### **Prerequisites**

- You have a [global](https://productresources.collibra.com/docs/collibra/latest/#cshid=DOC0635) role with the Catalog global [permission,](https://productresources.collibra.com/docs/collibra/latest/#cshid=DOC0630) for example Catalog Author.
- You have set up the [JDBC](#page-82-0) driver of your source data, for example MySQL.
- You have [configured](ta_add-js-to-dgc-service.htm) one or more Jobservers in Collibra Console. If there is no available Jobserver, the Register data source actions will be grayed out in the global create menu of Collibra Data Intelligence Cloud.
- If you are using a Collibra Data Intelligence Cloud environment with an on-premises Jobserver, both must have the same installer version. You can find the installer version of your Collibra Data Intelligence Cloud environment at the bottom of the sign-in window of its Collibra Console, for example 5.7.13-0
- You have a resource role with the following resource permissions on the Schema community:
	- <sup>o</sup> Asset > add
	- <sup>o</sup> Attribute > add
- <sup>o</sup> Domain > add
- <sup>o</sup> Attachment > add
- You have the permissions to retrieve the metadata of the following database components through the JDBC Driver Database Metadata methods:
	- <sup>o</sup> Schemas
	- <sup>o</sup> Tables
	- <sup>o</sup> Columns
	- <sup>o</sup> Primary keys
	- <sup>o</sup> Foreign keys

#### **Note**

- For the list of supported databases and versions, consult the [Databases](#page-48-0) [supported](#page-48-0) versions section.
- For the [JDBC](#page-85-0) connection details of the various databases, consult the JDBC [connection](#page-85-0) details section.

## **Steps**

- 1. In the main menu, click  $\ddot{w}$ , then  $\theta$  Catalog.
	- » The Catalog Home opens.
- 2. In the main menu, click the Create  $(+)$  button.
	- » The Create dialog box appears.
- 3. In the Register data source dialog box, click the type of your data source.
- 4. If there is no JDBC driver available, add and [configure](#page-82-0) the driver of your preference.
- 5. In the Register data source dialog box, enter the required information.

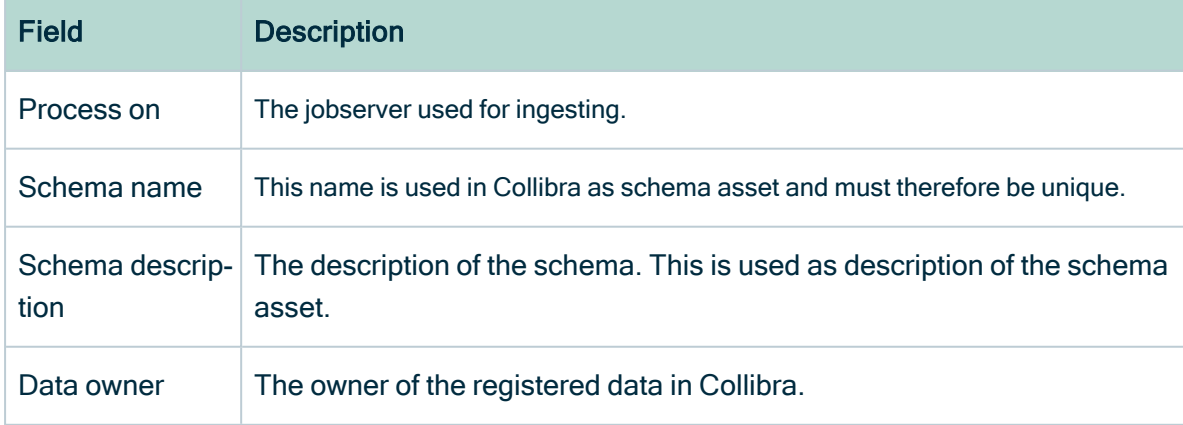

#### 6. Click Next.

7. Enter the database connection properties.

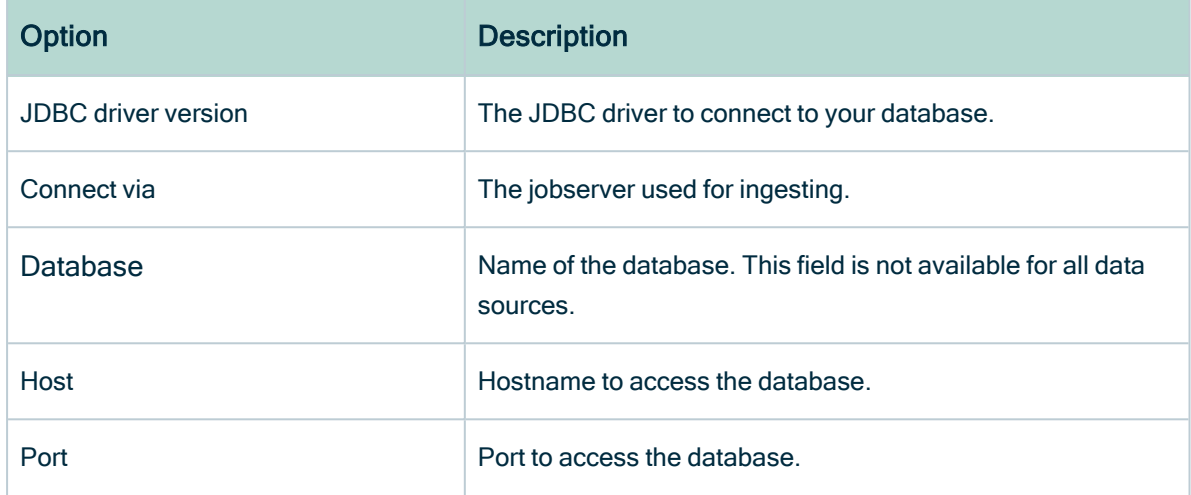

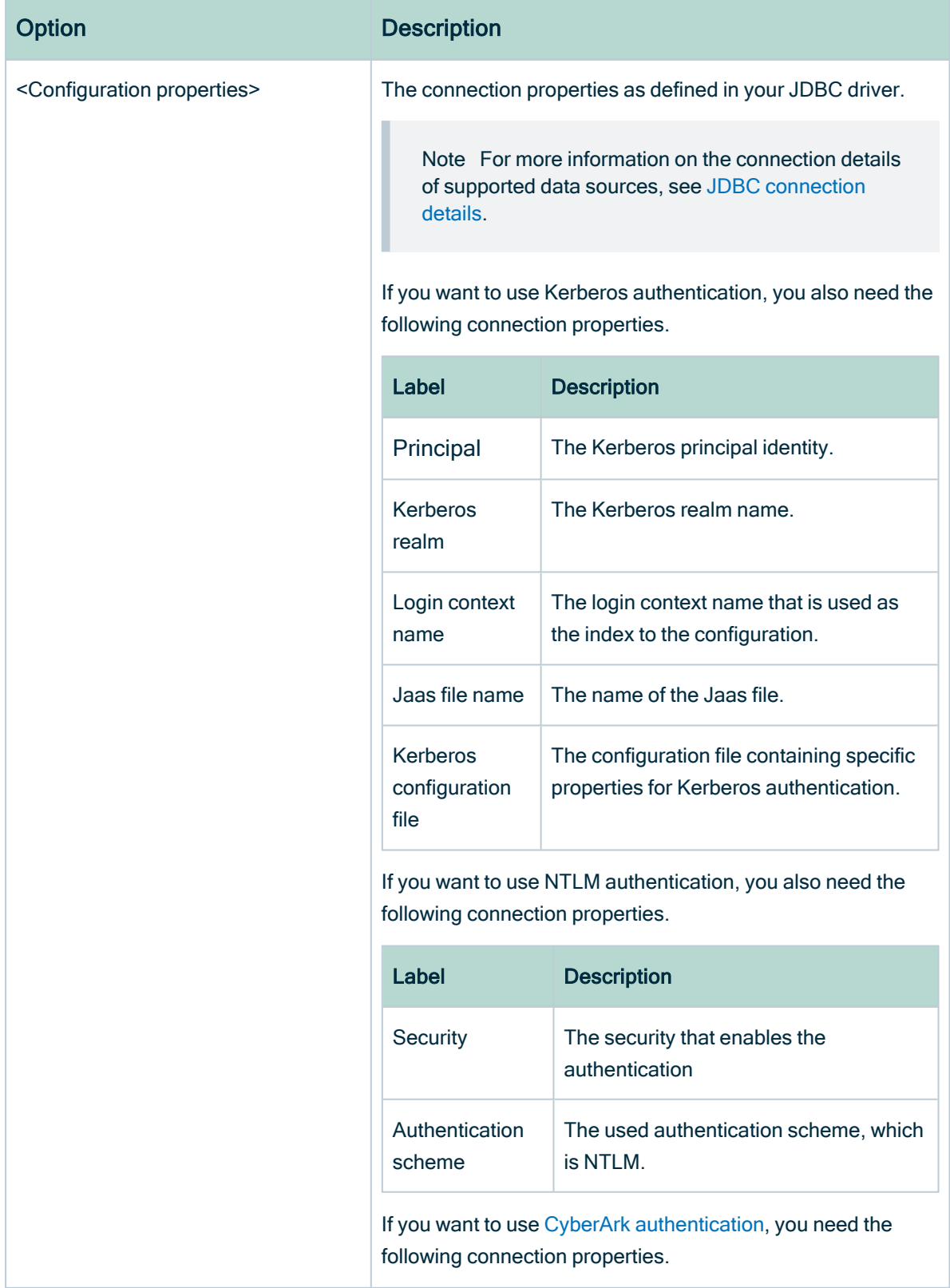

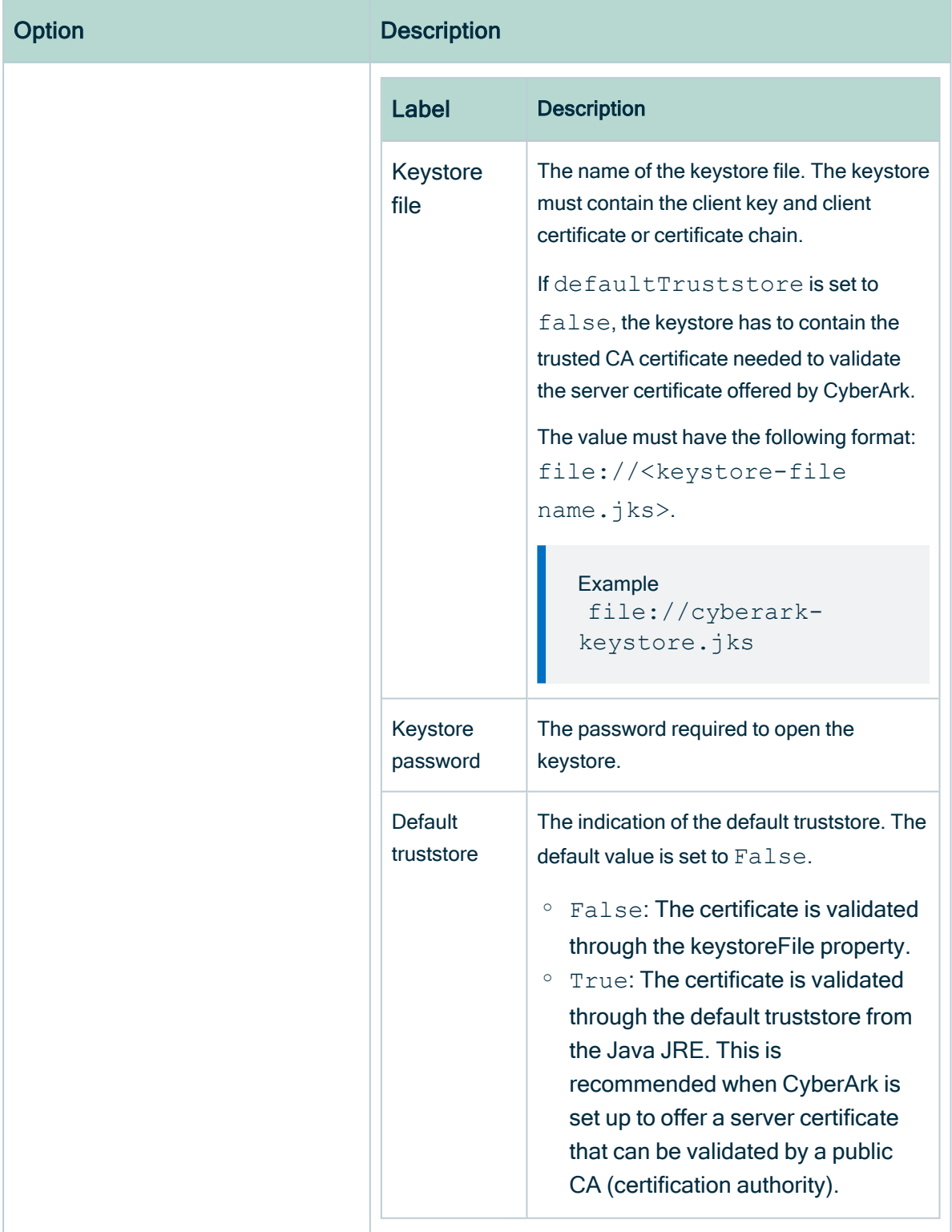
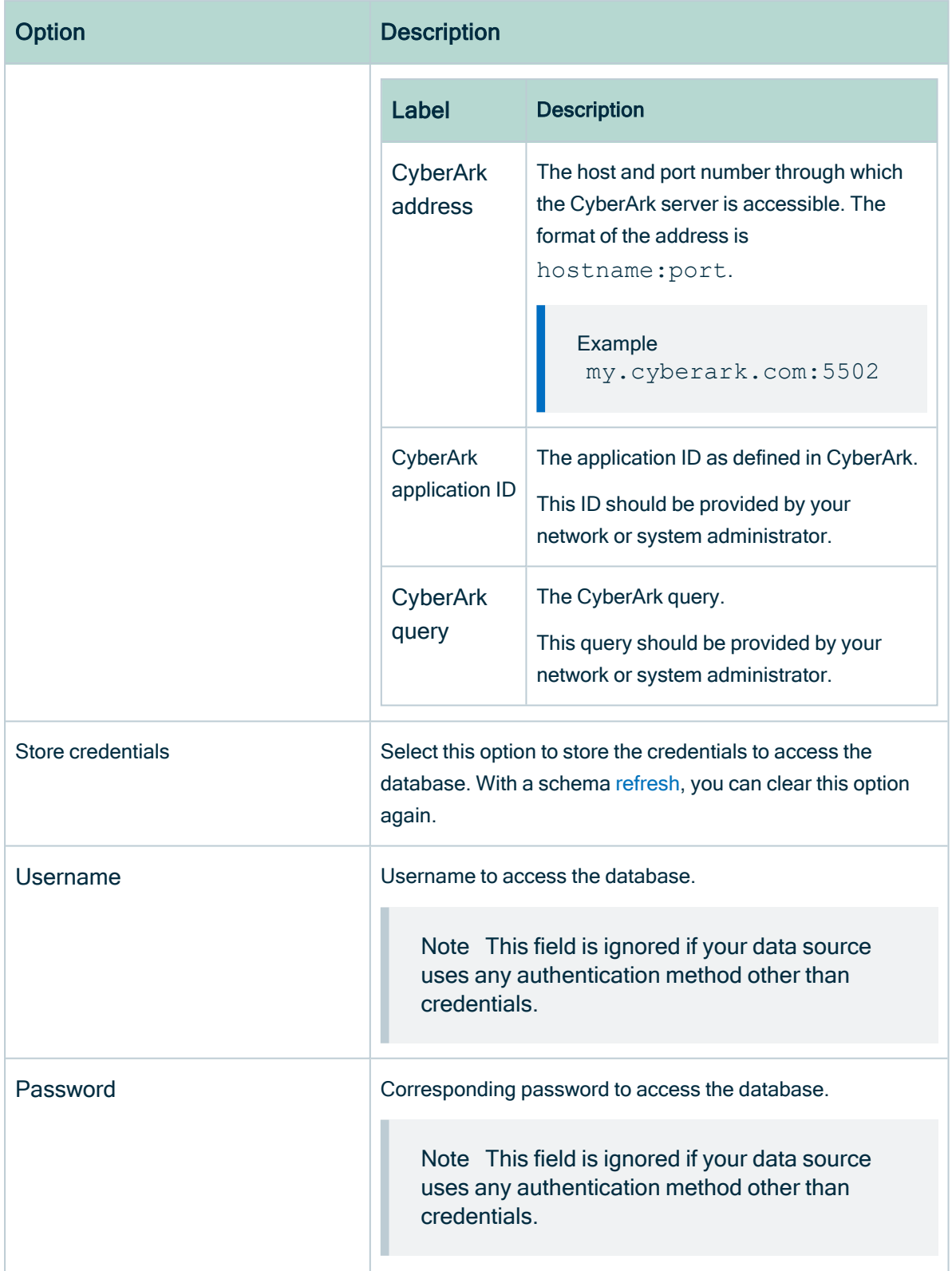

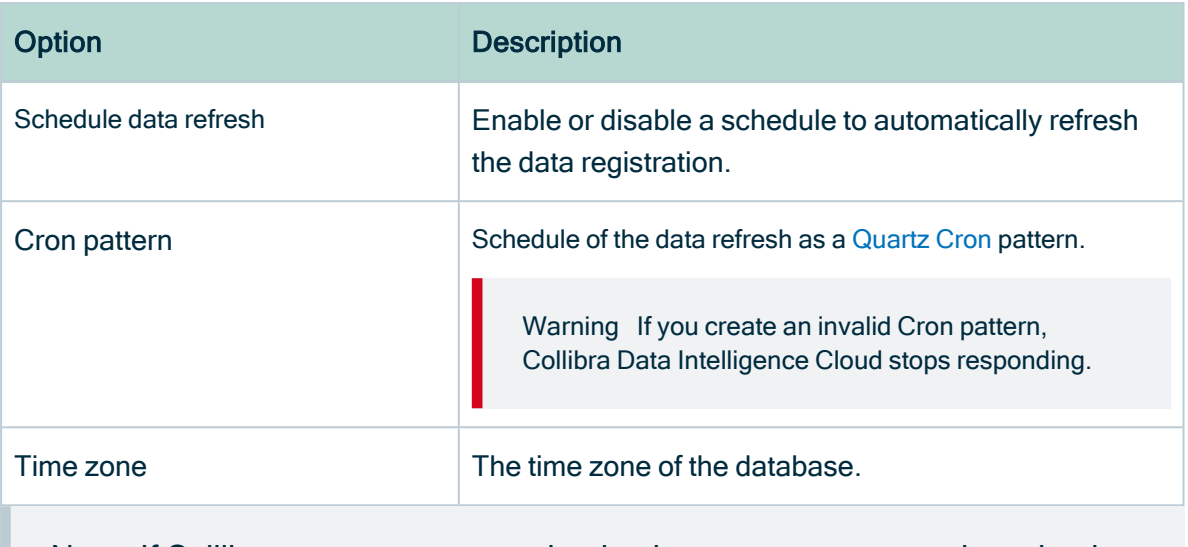

Note If Collibra cannot connect to the database, you cannot continue the data source registration wizard.

### 8. Click Next.

9. Select the data profiling options.

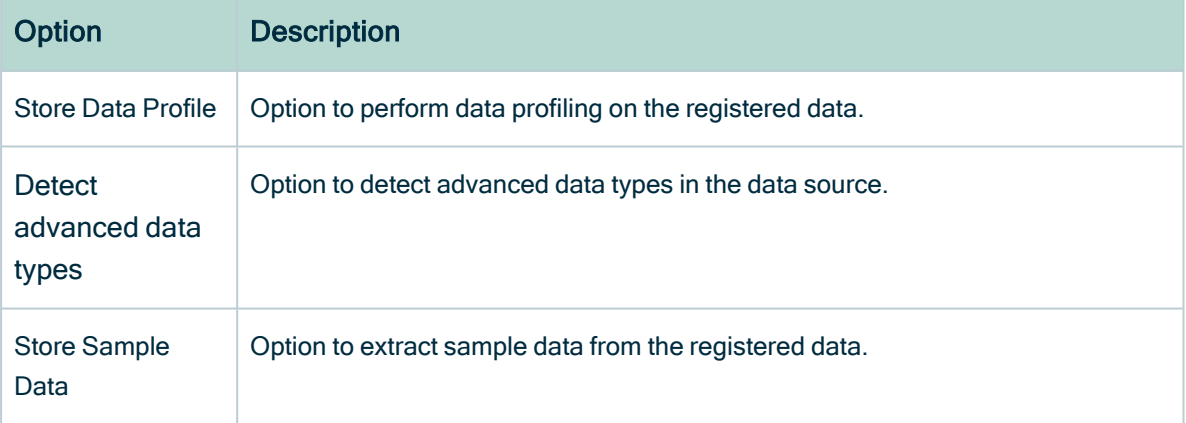

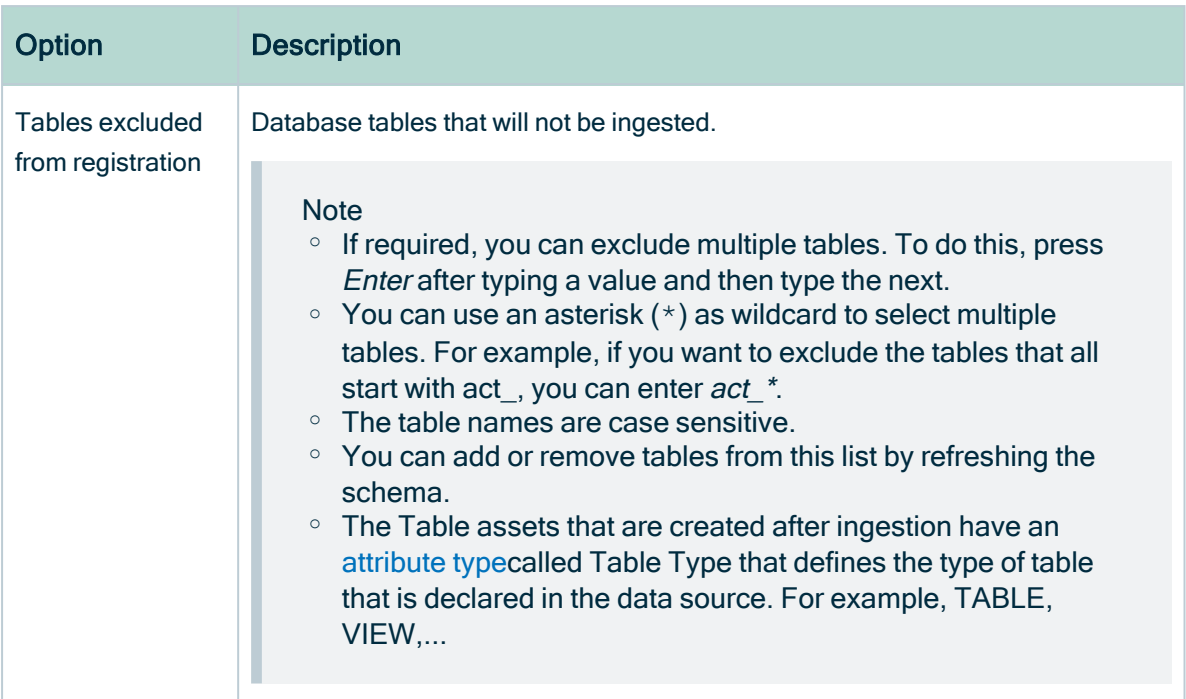

### 10. Click Create.

## What's next?

The data source is registered and the data is automatically ingested. The ingestion of data is executed in a job. You can see this job in the list of [activities](co_about-activities.htm).

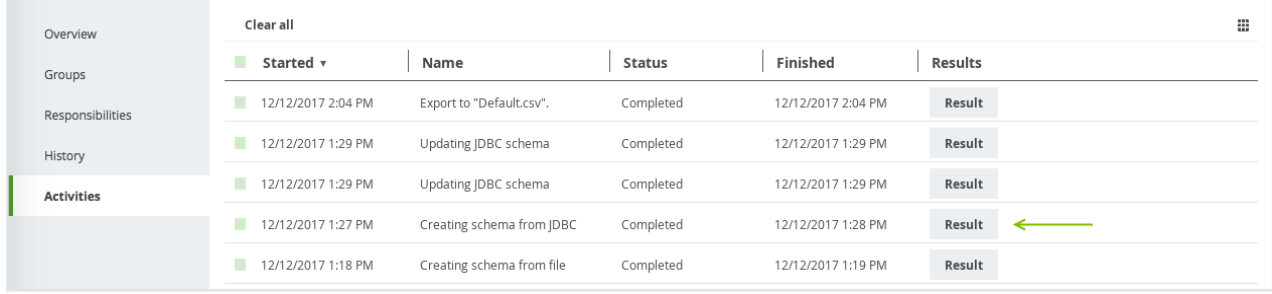

Click the Result button to open the data profiling results.

### Tip

• If the database contains foreign keys, they will be registered as new assets of the Foreign Key asset type. Assets of this type contain the complex relation, which is the link between all column assets that are part of the foreign key definition.

However, the complex relation is not created if a column is part of a table that is added to the list of Tables excluded from registration.

• If you exclude a table during the [schema](#page-100-0) refresh, the corresponding table, column assets and foreign key mapping will be deleted.

## Register an Excel file as data source

Note If you are using a Collibra Data Intelligence Cloud environment with an onpremises Jobserver, they must have the same installer version. You can find the installer version of your Collibra Data Intelligence Cloud environment at the bottom of the sign-in window of its Collibra Console, for example 5.7.13-0

## **Prerequisites**

- You have downloaded an Excel file.
- You have [configured](ta_add-js-to-dgc-service.htm) one or more Jobservers in Collibra Console. If there is no available Jobserver, the Register data source actions will be grayed out in the global create menu of Collibra Data Intelligence Cloud.
- You have a resource role with the following resource [permissions](co_resource-permissions.htm):
	- <sup>o</sup> Asset > add
	- <sup>o</sup> Attribute > add
	- <sup>o</sup> Domain > add
	- <sup>o</sup> Attachment > add

### **Steps**

- 1. In the main menu, click  $\ddot{w}$ , then  $\theta$  Catalog.
	- » The Catalog Home opens.

Or open any asset of the type Schema, Data Set, Table, Column or Tableau Server.

- 2. In the main menu, click the Create  $(+)$  button.
	- » The Create dialog box appears.
- 3. In the Create dialog box, click Register data source (use your own driver).
	- » The Register data source (use your own driver) dialog box appears.
- 4. In the Register data source dialog box, click Excel.
- 5. Enter the data source configuration.

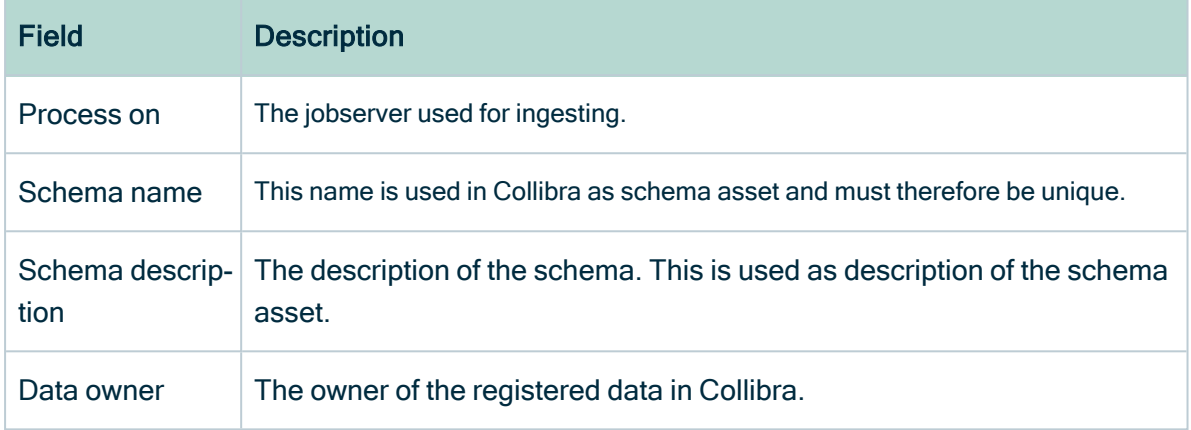

### 6. Click Next.

7. Select the data profiling options.

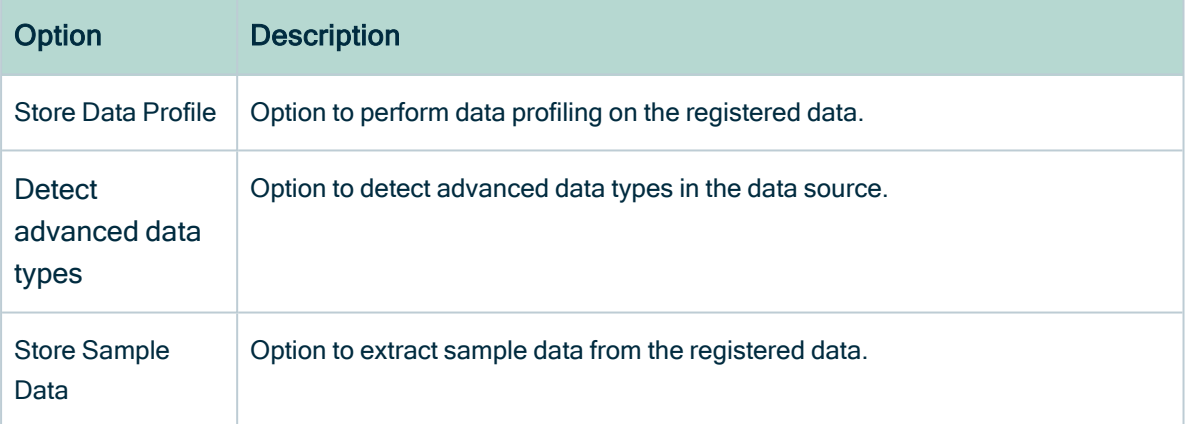

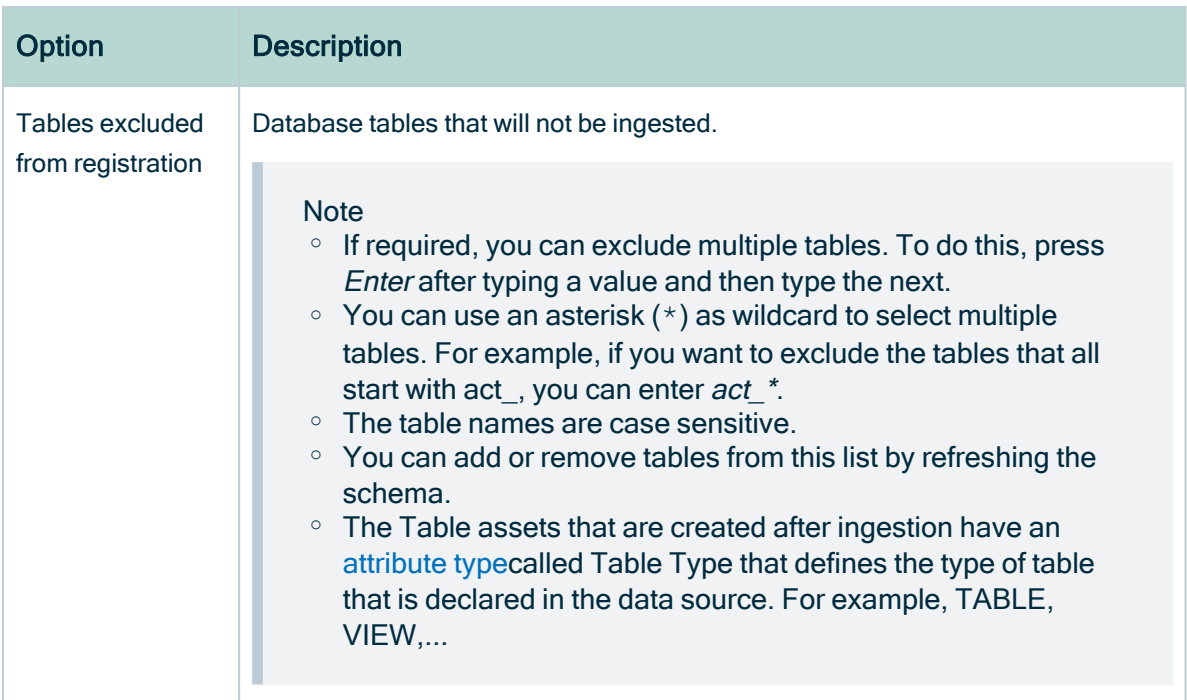

### 8. Click Create.

## What's next?

The data source is registered and the data is automatically ingested. The ingestion of data is executed in a job. You can see this job in the list of [activities](co_about-activities.htm).

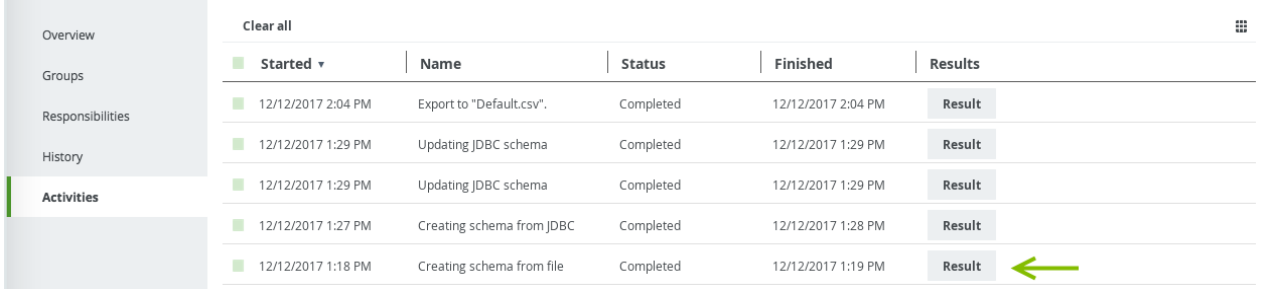

Click the Result button to open the data profiling results.

If you have selected the option to perform data profiling and/or extract sample data, you can go to the schema page to verify if this process has completed in the Synchronization Status field. Refresh the schema page until the Synchronization Status field has disappeared.

Note that there Collibra may have resolved some small issues:

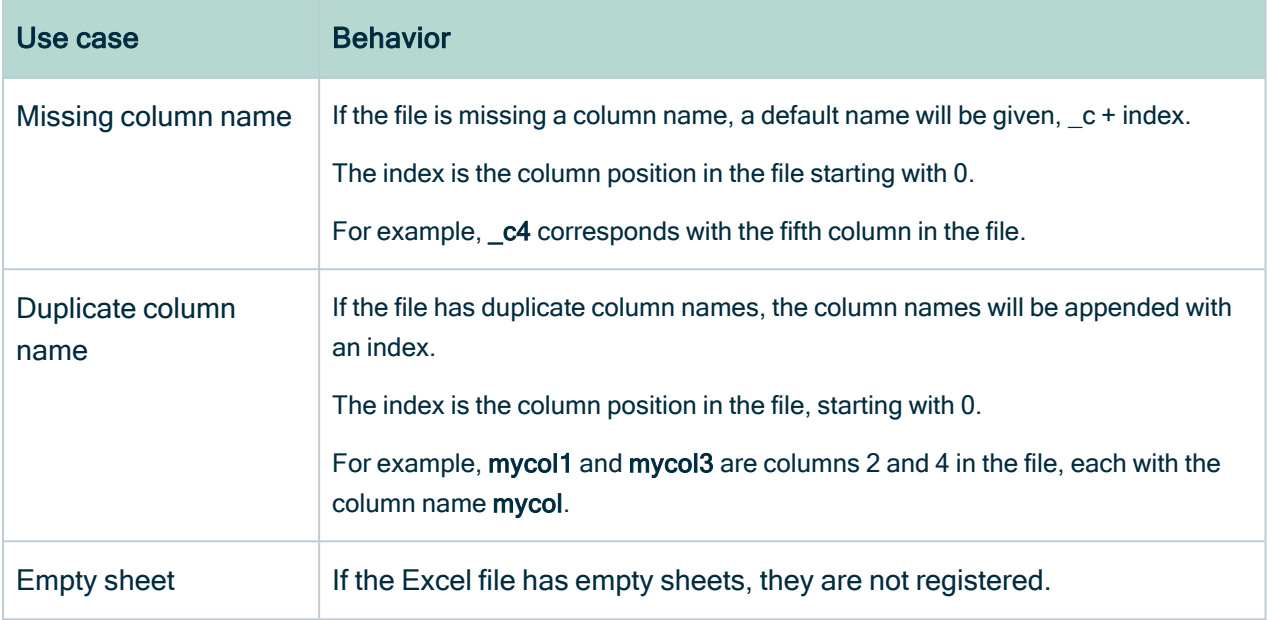

# Register a CSV file as data source

Note If you are using a Collibra Data Intelligence Cloud environment with an onpremises Jobserver, they must have the same installer version. You can find the installer version of your Collibra Data Intelligence Cloud environment at the bottom of the sign-in window of its Collibra Console, for example 5.7.13-0

## **Prerequisites**

- You have downloaded a CSV file.
- You have [configured](ta_add-js-to-dgc-service.htm) one or more Jobservers in Collibra Console. If there is no available Jobserver, the Register data source actions will be grayed out in the global create menu of Collibra Data Intelligence Cloud.
- You have a resource role with the following resource [permissions](co_resource-permissions.htm):
	- <sup>o</sup> Asset > add
	- <sup>o</sup> Attribute > add
	- <sup>o</sup> Domain > add
	- <sup>o</sup> Attachment > add

## **Steps**

- 1. In the main menu, click  $\ddot{w}$ , then  $\theta$  Catalog.
	- » The Catalog Home opens.

Or open any asset of the type Schema, Data Set, Table, Column or Tableau Server.

- 2. In the main menu, click the Create  $(+)$  button.
	- » The Create dialog box appears.
- 3. In the Create dialog box, click Register data source (use your own driver).
	- » The Register data source (use your own driver) dialog box appears.
- 4. In the Register data source dialog box, click Csv.
- 5. Enter the data source configuration.

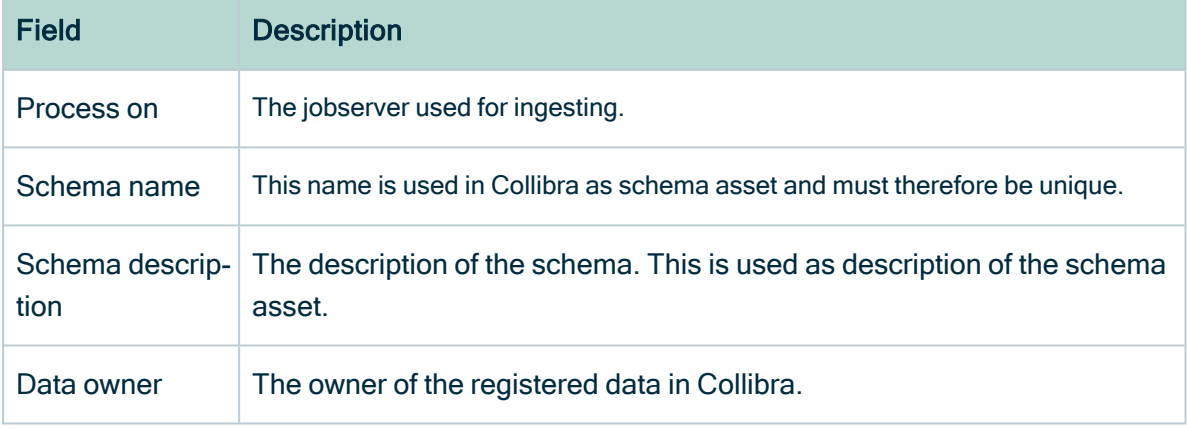

6. Click Next.

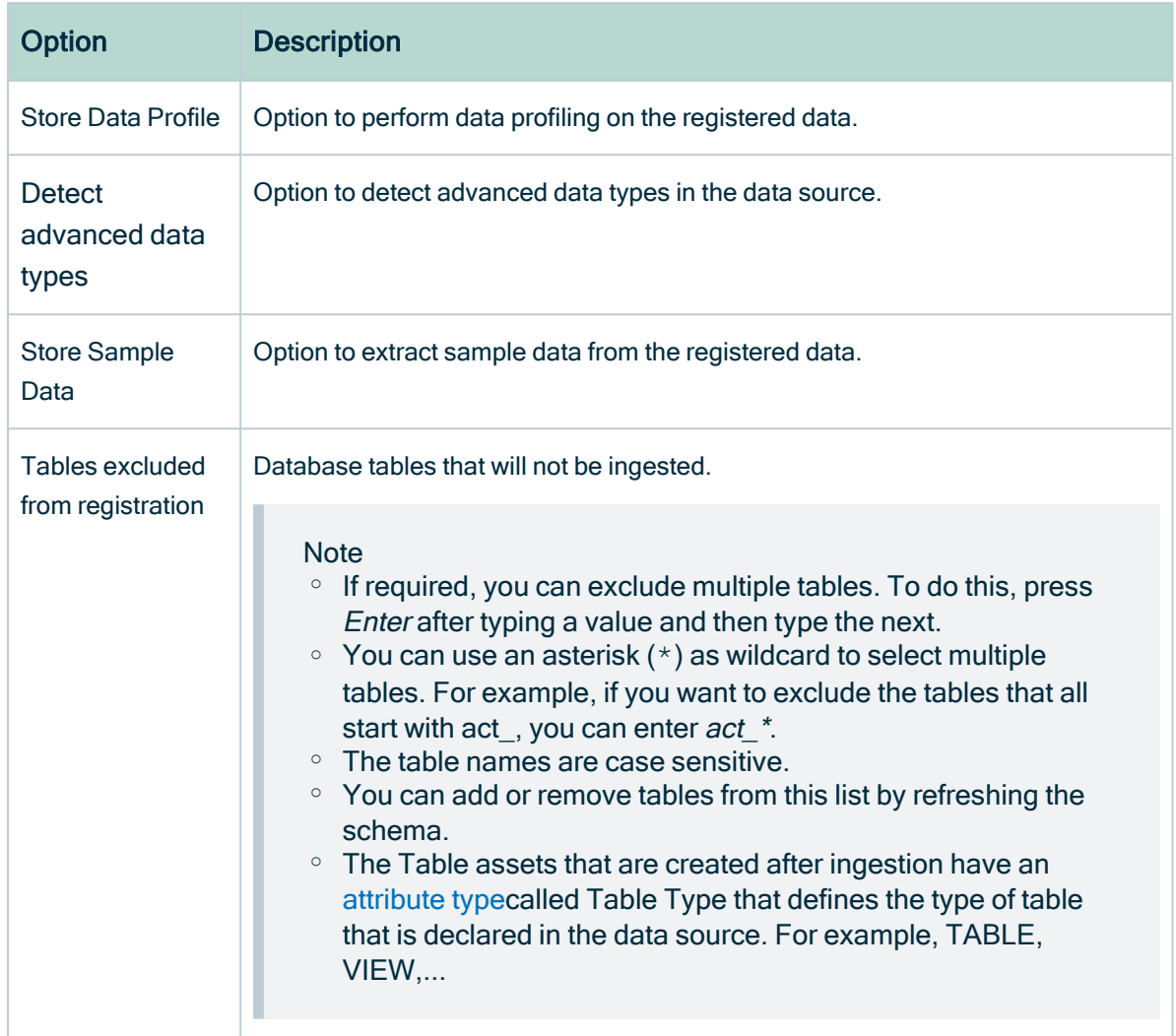

### 7. Select the data profiling options.

### 8. Click Create.

## What's next?

The data source is registered and the data is automatically ingested. The ingestion of data is executed in a job. You can see this job in the list of [activities](../../../../../../../../Content/Activities/co_about-activities.htm).

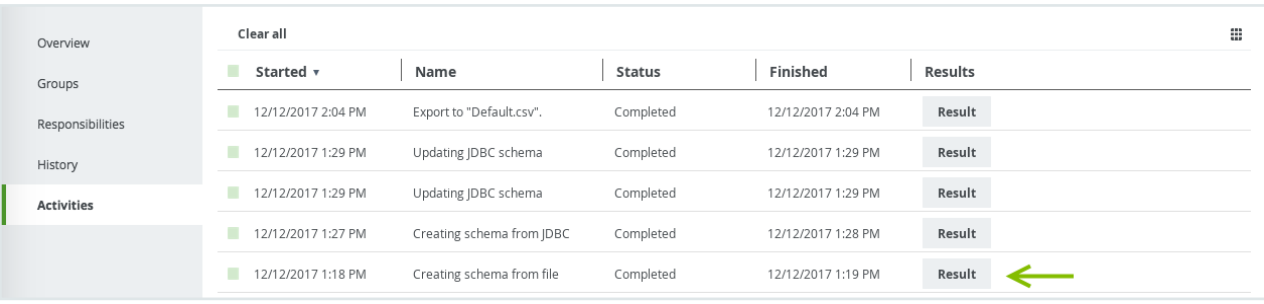

Click the Result button to open the data profiling results.

#### **Note**

- Empty rows in the CSV file are ignored. As a consequence, they do not count towards the row count or missing value count.
- You can define the format of empty values by [configuring](ta_configure-data-profiling.htm) the data profiling behavior. However, if a field is empty in the CSV file, it will be considered empty even if it does not match the format defined in the configuration.

If you selected the option to perform data profiling and/or extract sample data, you can verify that the process was completed in the Synchronization Status field on the schema asset page. Refresh the schema page until the Synchronization Status field disappears.

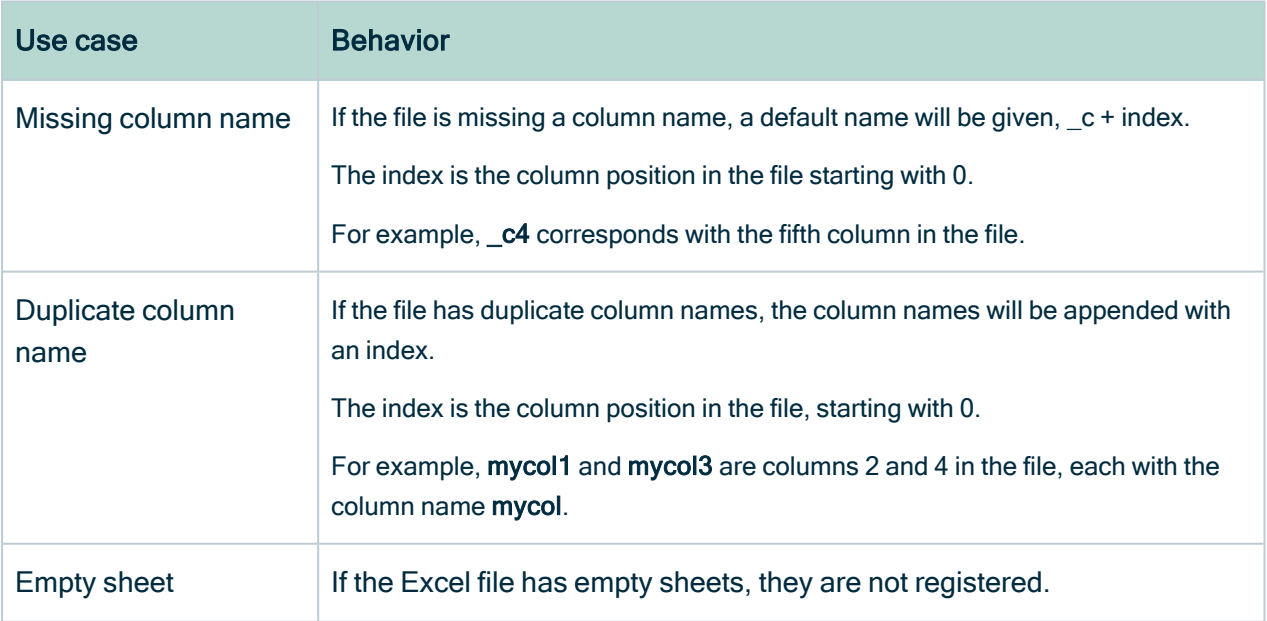

Note that there Collibra may have resolved some small issues:

# <span id="page-82-0"></span>Manage your own JDBC drivers

To register a [database](#page-67-0) as a data source you need a JDBC driver. You can use one of your own JDBC drivers.

For more information, see Supported data sources for data source [registration](#page-48-0).

This allows you to do the following:

- Edit an existing JDBC driver.
- Install a new JDBC driver for a data source type that has an existing JDBC driver, for example Oracle12c.
- Install a new JDBC driver for a data source type that doesn't have a JDBC driver yet, for example Amazon EMR.

Tip You can also do this with a [Collibra-provided](ta_manage-jdbc-driver-collibra-provided-driver.htm) JDBC driver that you download from Collibra Marketplace.

This operation should only be executed by your database administrator.

## **Prerequisites**

- You have a [global](https://productresources.collibra.com/docs/collibra/latest/#cshid=DOC0635) role with the Catalog global [permission,](https://productresources.collibra.com/docs/collibra/latest/#cshid=DOC0630) for example Catalog Author.
- You have downloaded the JDBC driver of your choice as an archive file (for example, ZIP or JAR).
- You have [configured](ta_add-js-to-dgc-service.htm) one or more Jobservers in Collibra Console. If there is no available Jobserver, the Register data source actions will be grayed out in the global create menu of Collibra Data Intelligence Cloud.
- You have a resource role with the following resource permissions on the Schema community:
	- <sup>o</sup> Asset > add
	- <sup>o</sup> Attribute > add
	- <sup>o</sup> Domain > add
	- <sup>o</sup> Attachment > add

## **Steps**

- 1. In the main menu, click  $\ddot{w}$ , then  $\theta$  Catalog.
	- » The Catalog Home opens.
- 2. In the main menu, click the Create  $(+)$  button.
	- » The Create dialog box appears.
- 3. In the Create dialog box, click Register data source (use your own driver).
- 4. In the Register data source dialog box, click the type of your data source.

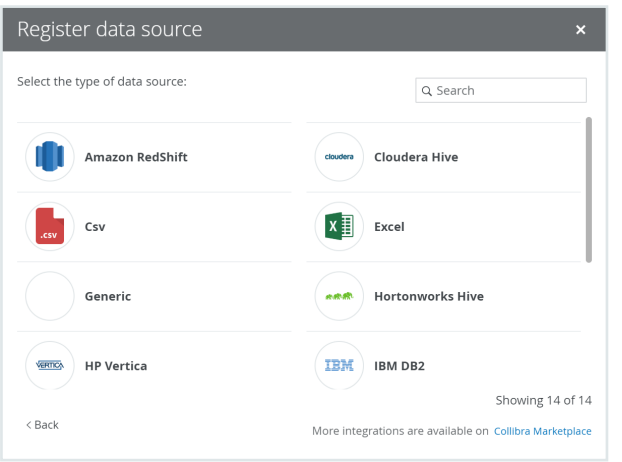

- 5. If a JDBC driver is already installed for your data source:
	- a. Enter the schema properties.

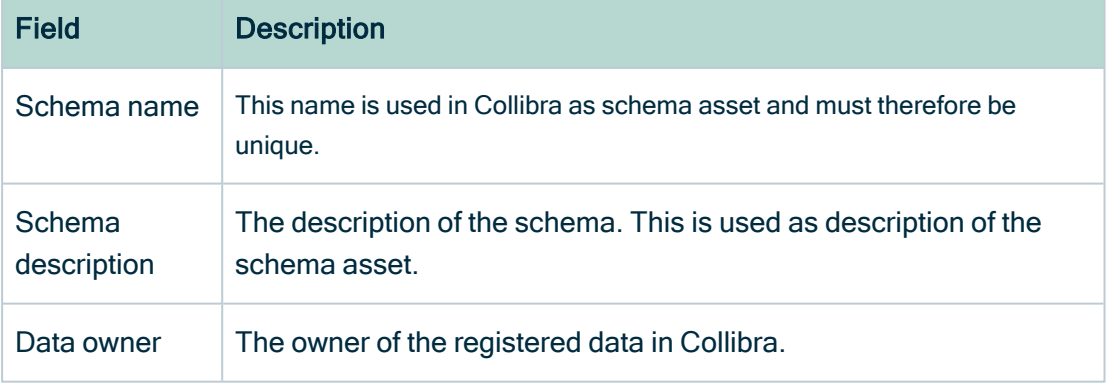

b. Click Next.

c. In the JDBC driver version field, click manage drivers....

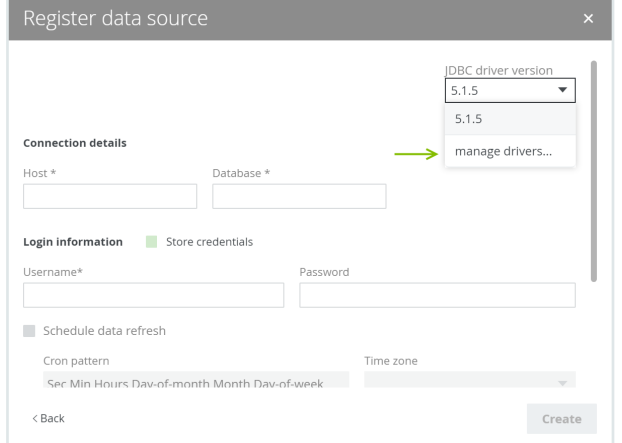

### 6. Do one of the following:

- o Click Add JDBC Driver if you want to create a new JDBC driver.
- $\circ$  Click  $\bullet$  if you want to edit an existing JDBC driver.

### 7. Enter the required information.

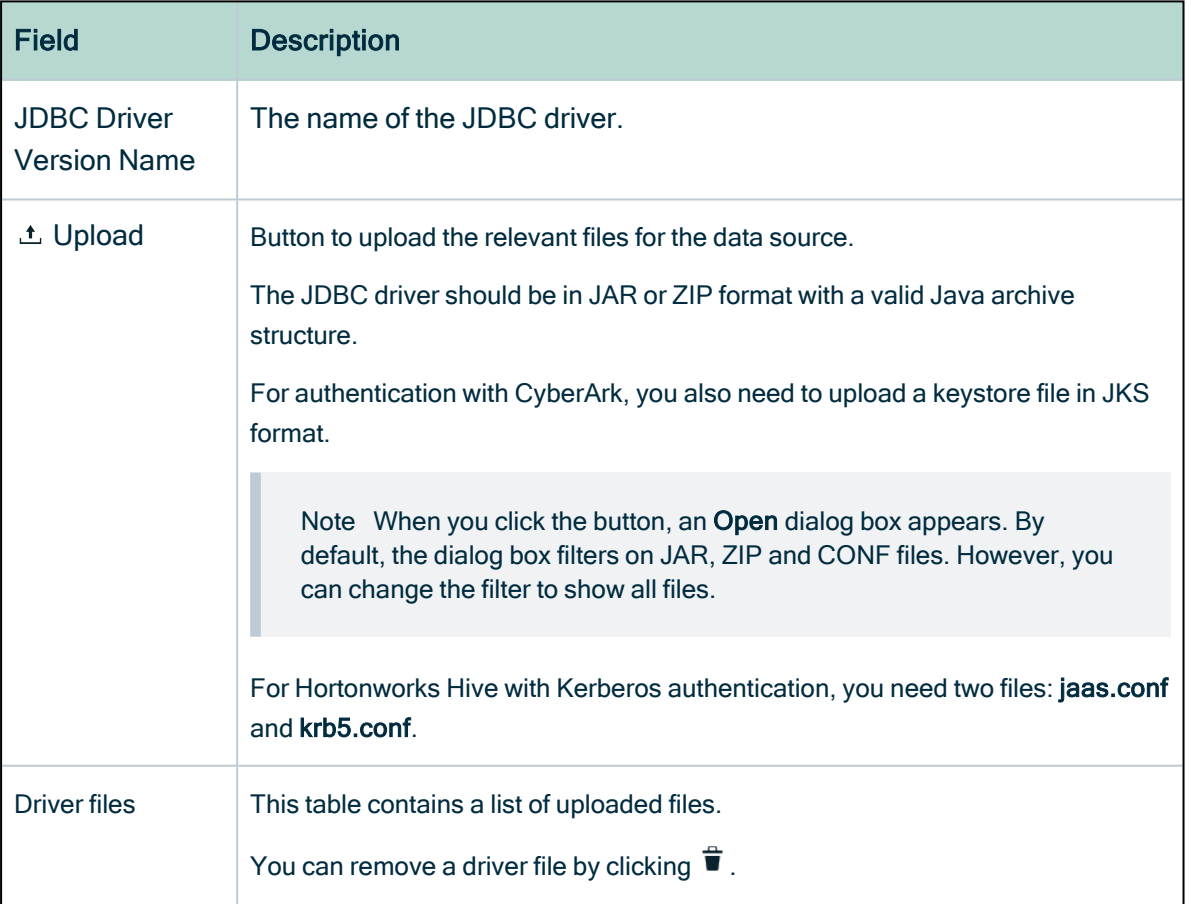

### 8. Click Next.

9. Configure the JDBC connection.

Note For more information on the connection details of supported data sources, see JDBC [connection](#page-85-0) details of your own drivers.

10. Click Create.

## What's next?

<span id="page-85-0"></span>You can now complete the data source [registration](#page-67-0) wizard.

### JDBC connection details of your own drivers

In this section, you will see the connection details needed to [register](#page-67-0) a data source or [manage](#page-82-0) your own JDBC driver.

Note About the Connection properties table:

- The Label column is the value that will appear in the connection details dialog box of the Data Source Registration wizard.
- The Property column contains the parameters in which the user input will be saved.

### Amazon Redshift

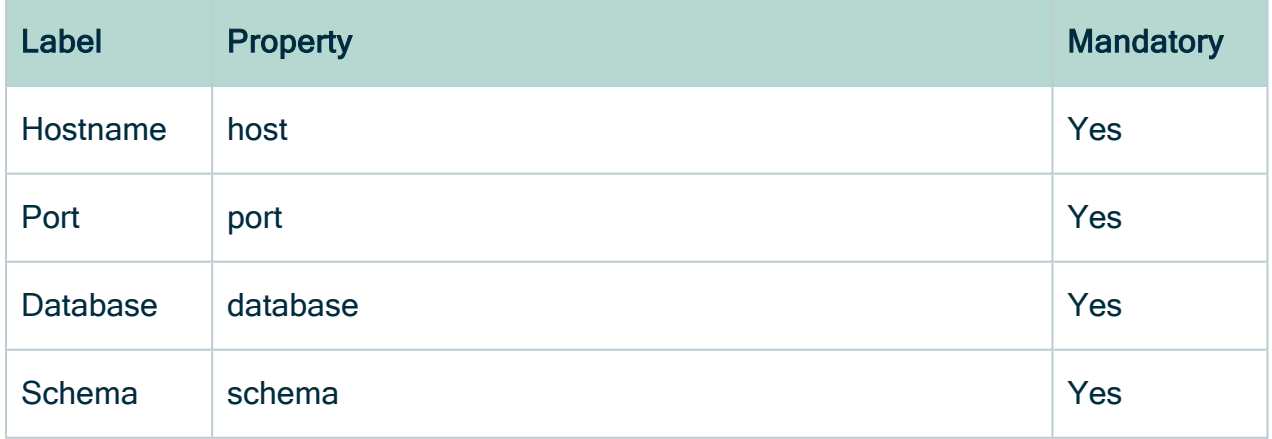

## Cloudera Hive

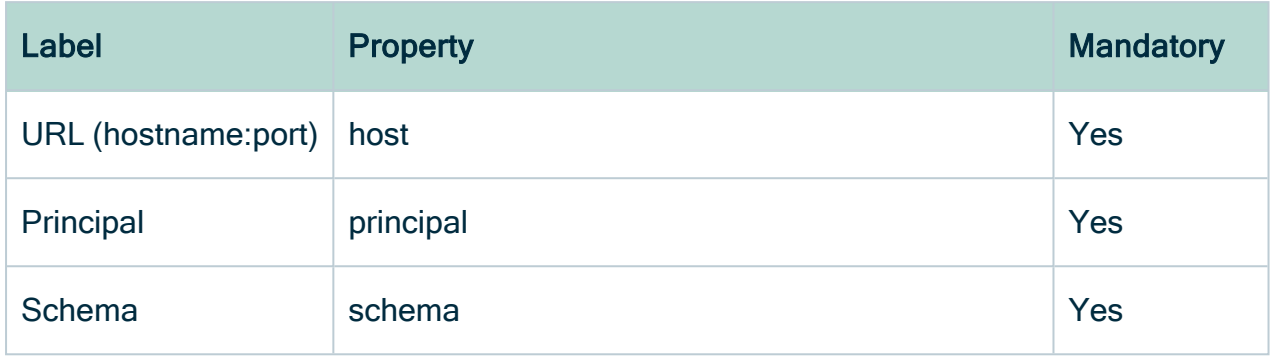

### Hortonworks Hive

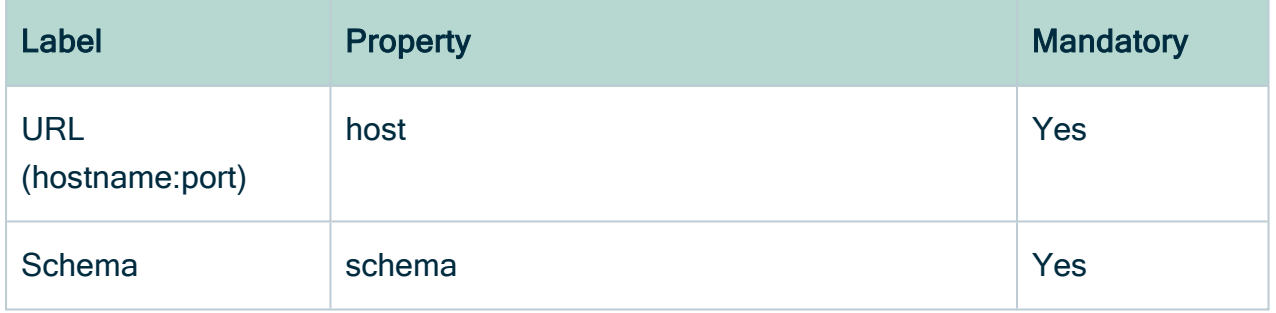

### HP Vertica

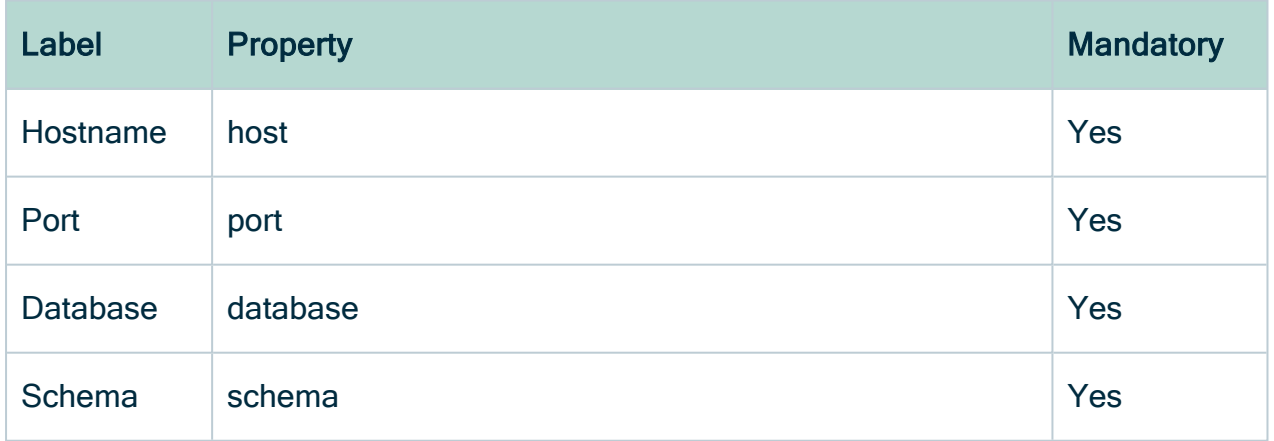

### IBM DB2

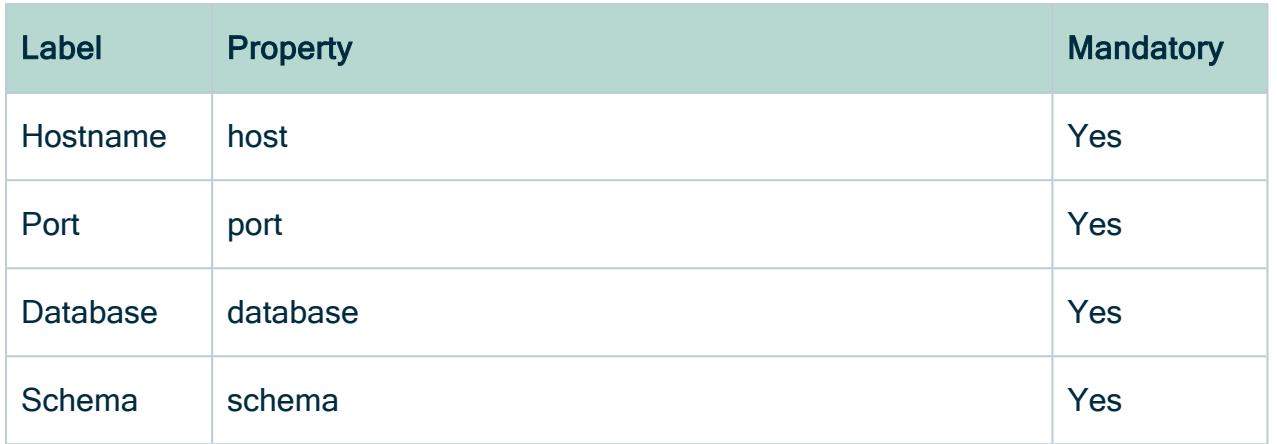

## MapR Hive

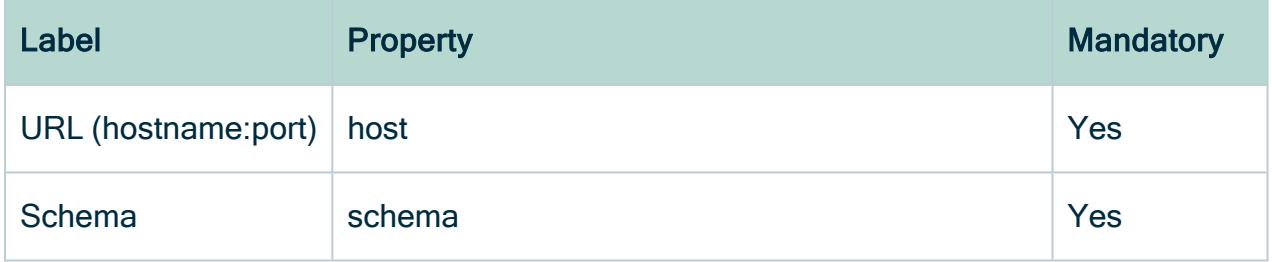

## Microsoft SQL Server

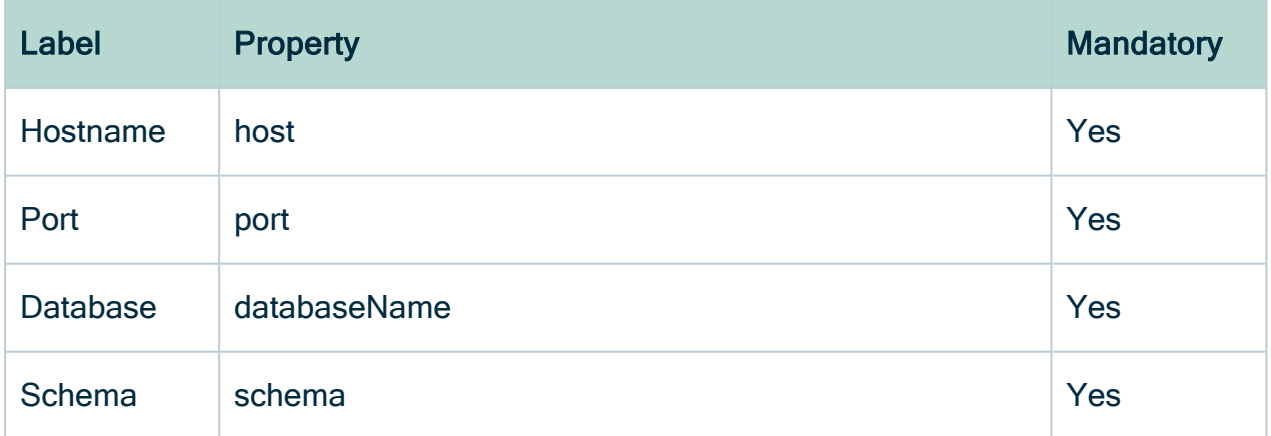

## MySQL

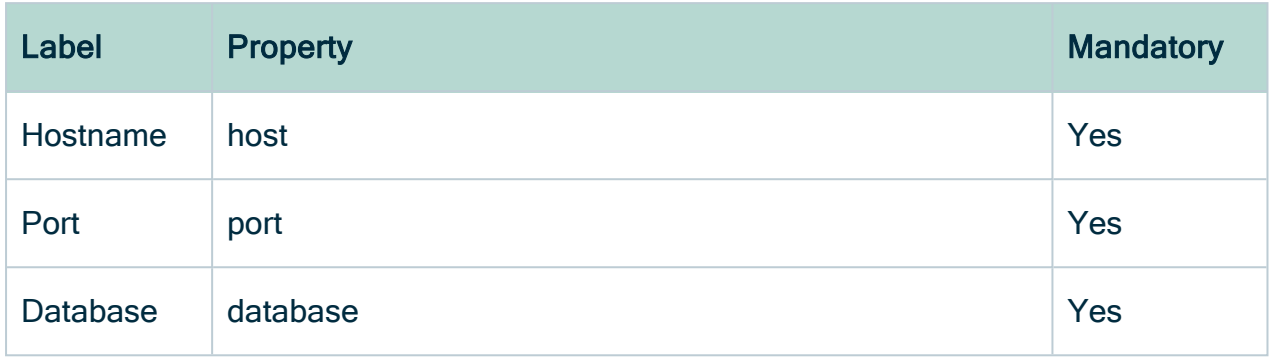

## Oracle DB

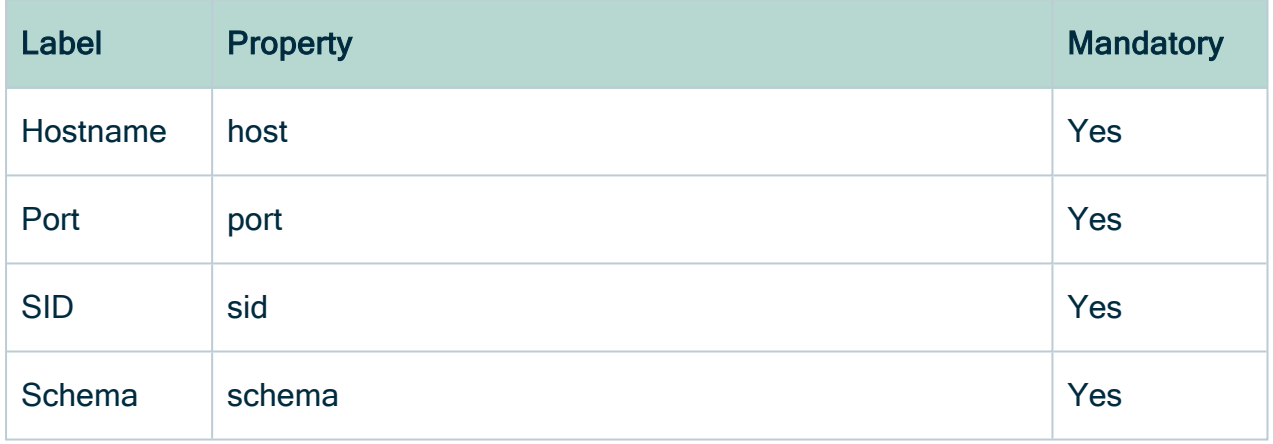

## PostgreSQL

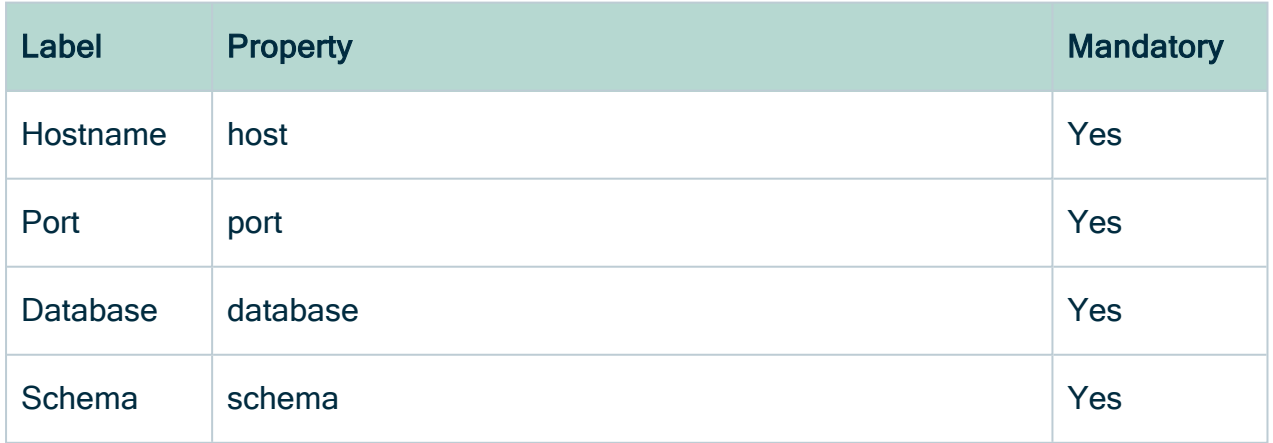

### **Teradata**

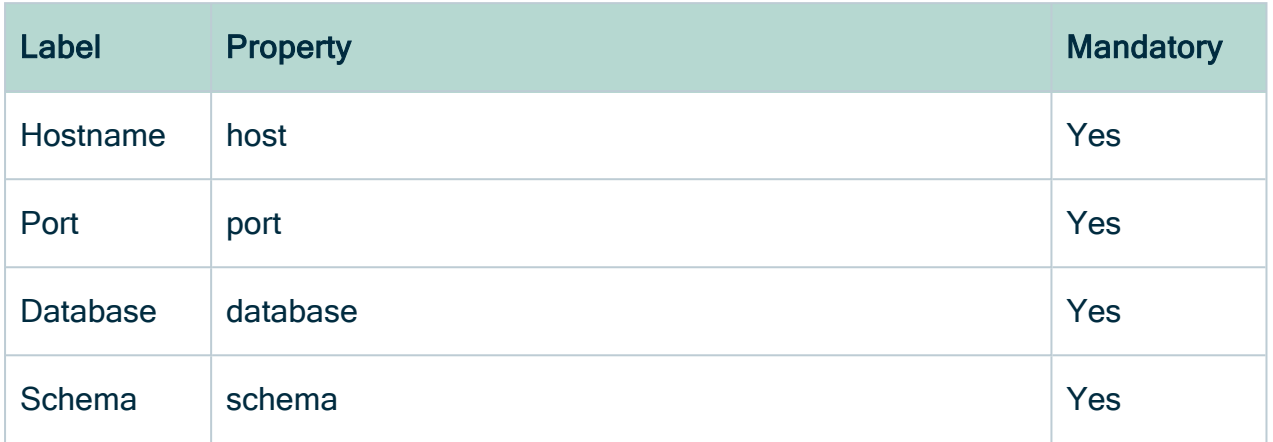

### Authentication methods

Certain authentication methods require additional connection properties.

# NTLM

If you want to use NTLM authentication, you also need the following connection properties.

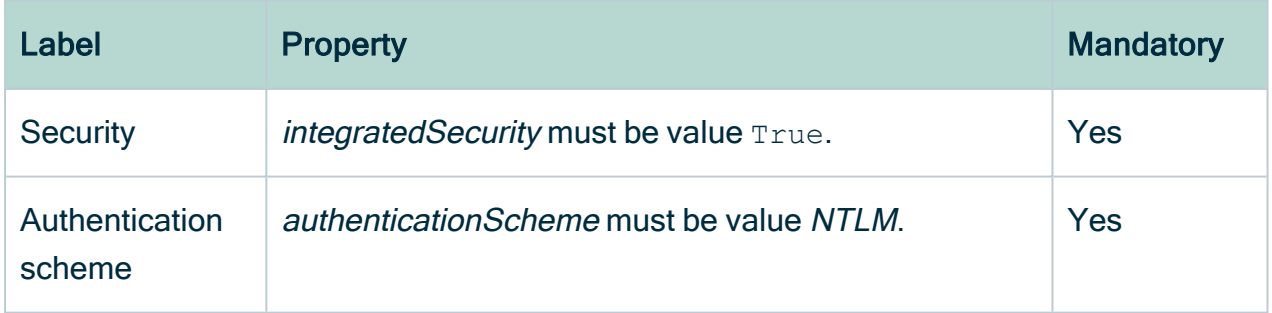

# Kerberos

If you want to use Kerberos authentication, you also need the following connection properties.

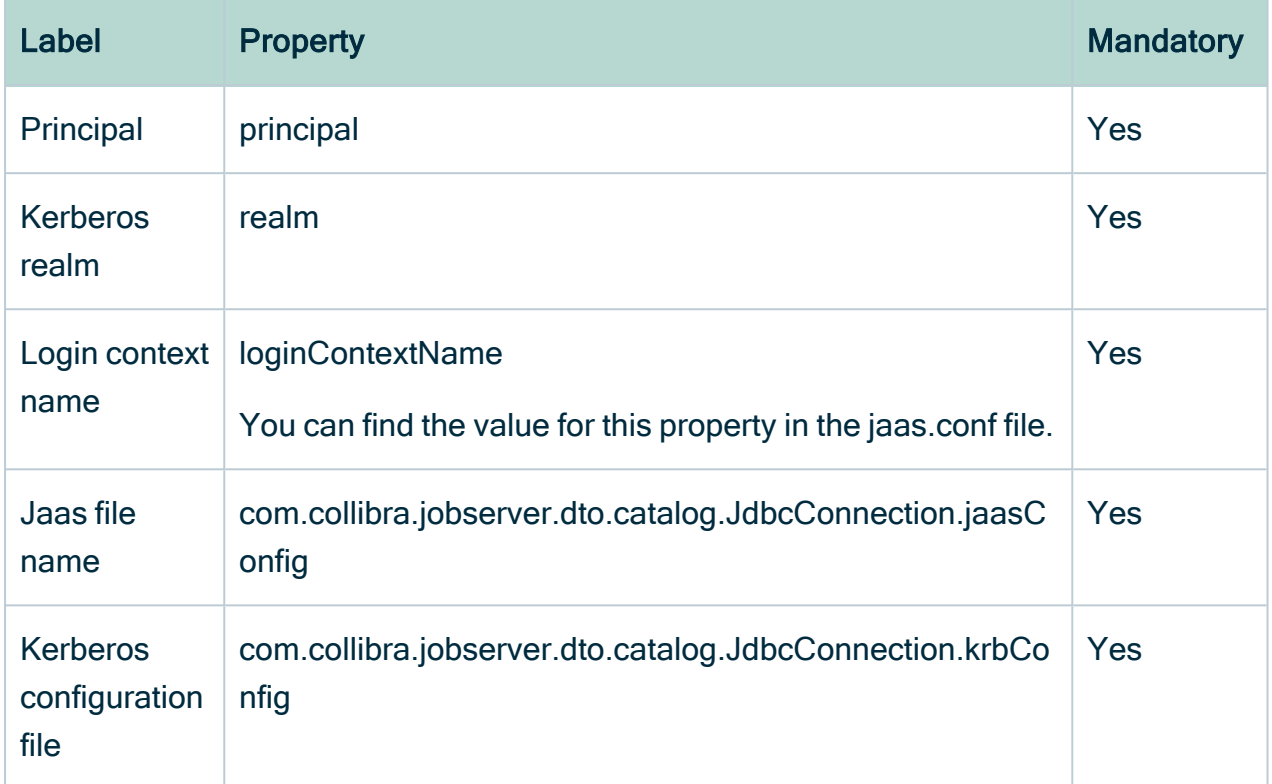

# **Cyberark**

If you want to use CyberArk [authentication,](#page-91-0) you need the following connection properties. If you use one of the CyberArk connection properties, Data Catalog automatically uses CyberArk authentication.

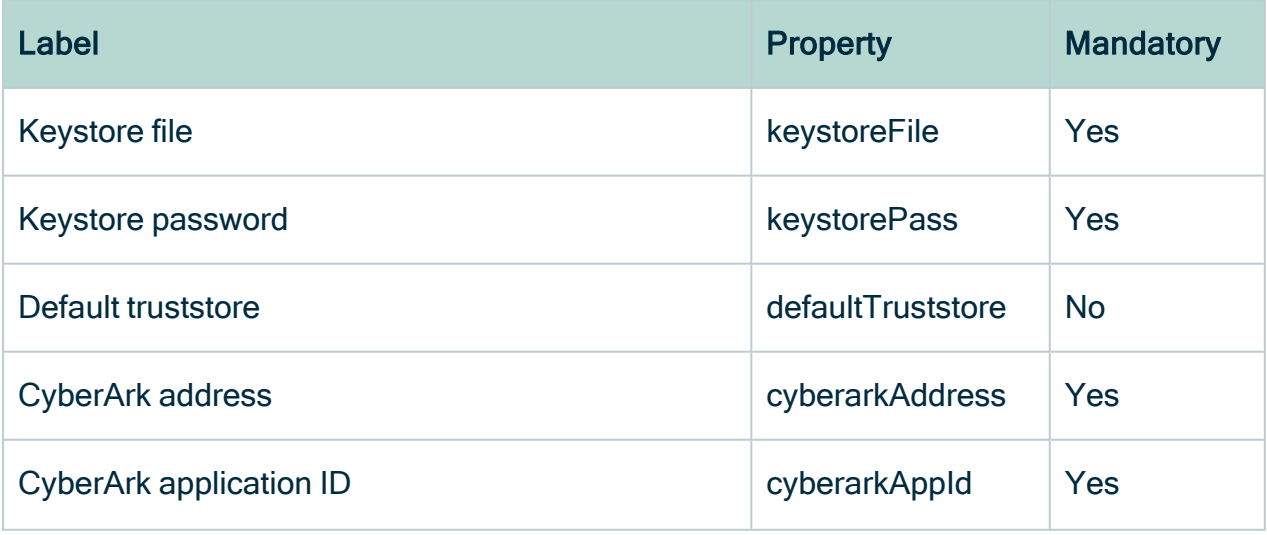

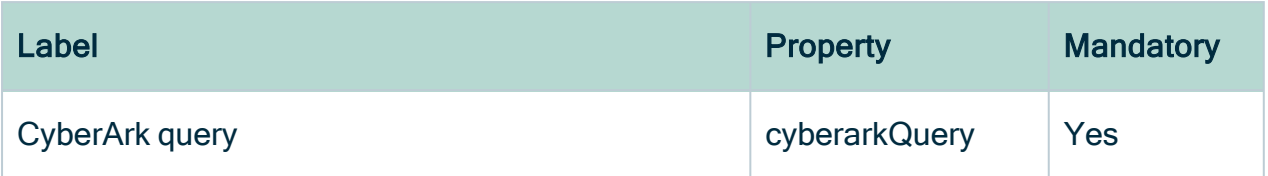

# Authentication

If you register a [database](#page-67-0) as data source or manage a [JDBC driver,](#page-82-0) you can use various authentication methods to access your data source.

# <span id="page-91-0"></span>CyberArk authentication

CyberArk is middleware to manage authentication and is used to provide access to various data sources. You can use CyberArk to let Data Catalog access and ingest data sources with username and password authentication.

Note You can only authenticate to data sources using username and password authentication.

## Setting up CyberArk authentication

You set up CyberArk authentication when you [register](#page-67-0) your data source or [manage](#page-82-0) your [JDBC](#page-82-0) driver. When you register your data source or manage your JDBC driver, you only provide the username, the password you need to authenticate to the data source is stored in CyberArk and is retrieved by the Jobserver. When you ingest a data source using CyberArk authentication, the Jobserver uses certificate-based mutual authentication to authenticate to CyberArk.

Note The connection to CyberArk is only supported over HTTPS.

To authenticate via CyberArk, you have to [enable](https://docs.cyberark.com/Product-Doc/OnlineHelp/AAM-CP/Latest/en/Content/CCP/Configure_CCPWindows.htm?TocPath=Administration%7CCentral%20Credential%20Provider%7CCentral%20Credential%20Provider%20Webservice%20Configuration%7C_____0) CCP WebService in CyberArk and keep the default name AIMWebService unchanged. You also have to provide your own CyberArk certificates via a JKS keystore that you upload to Collibra when you register your data source or manage your JDBC driver. The JKS keystore contains the CyberArk client certificates, the private key and, if required, a server certificate.

## Authentication workflow

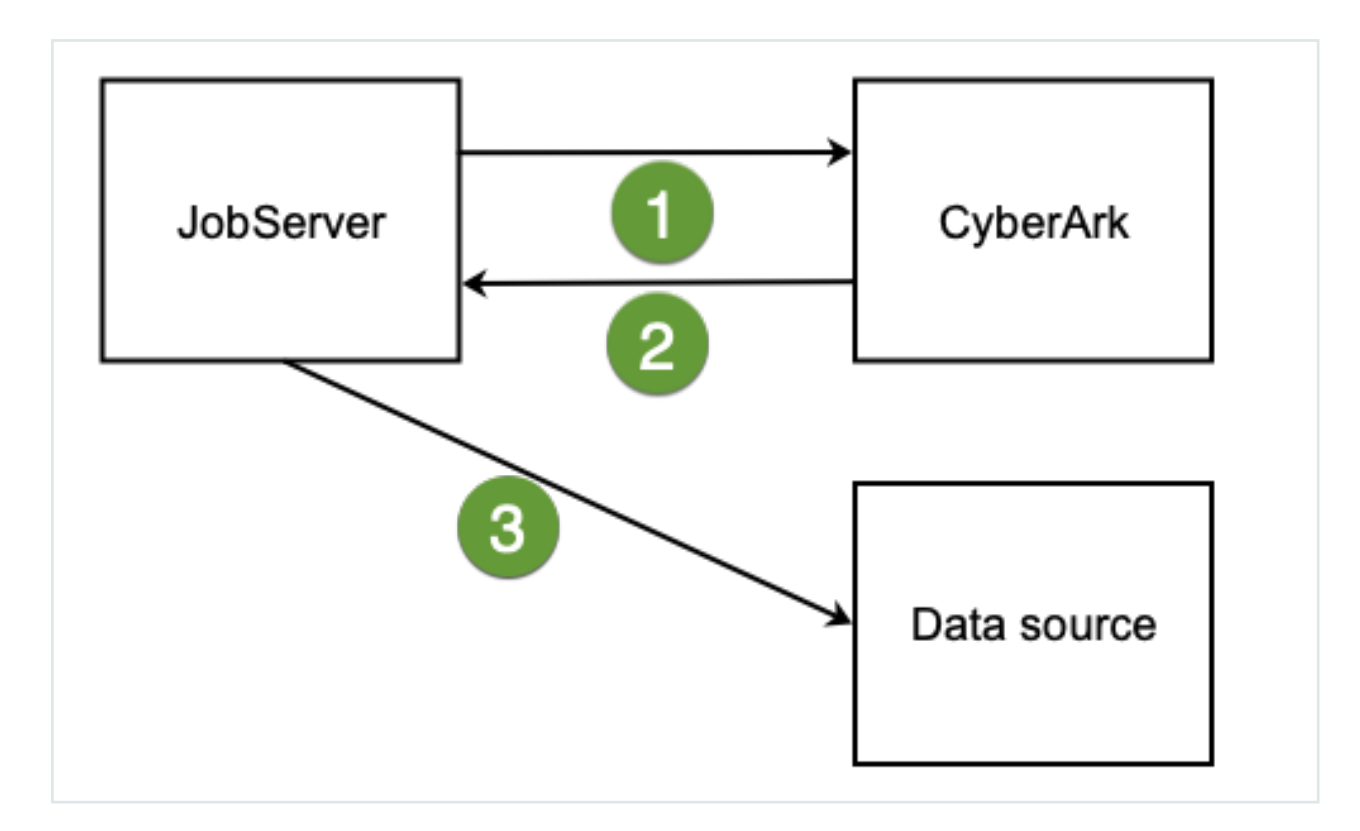

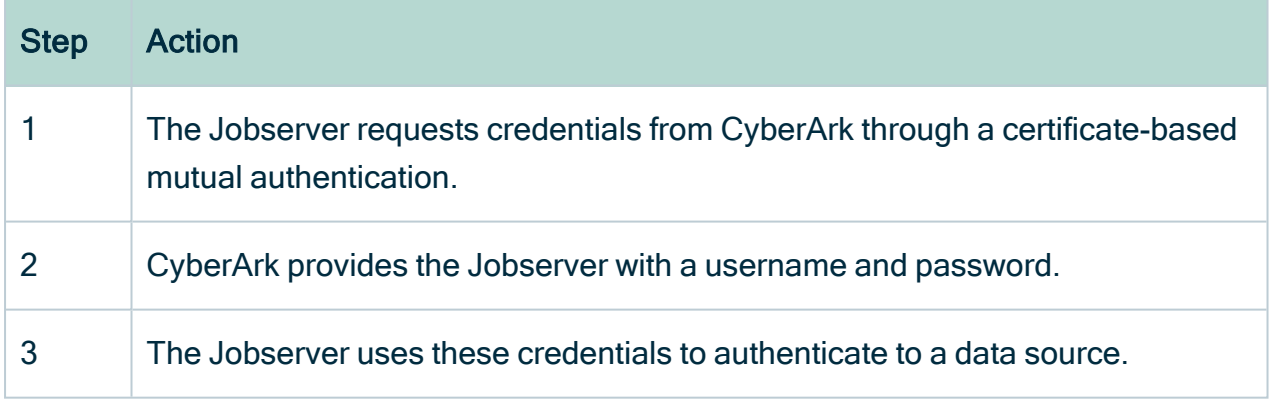

# **Configuration**

If you want to use CyberArk [authentication,](#page-91-0) you need the following connection properties. If you use one of the CyberArk connection properties, Data Catalog automatically uses CyberArk authentication.

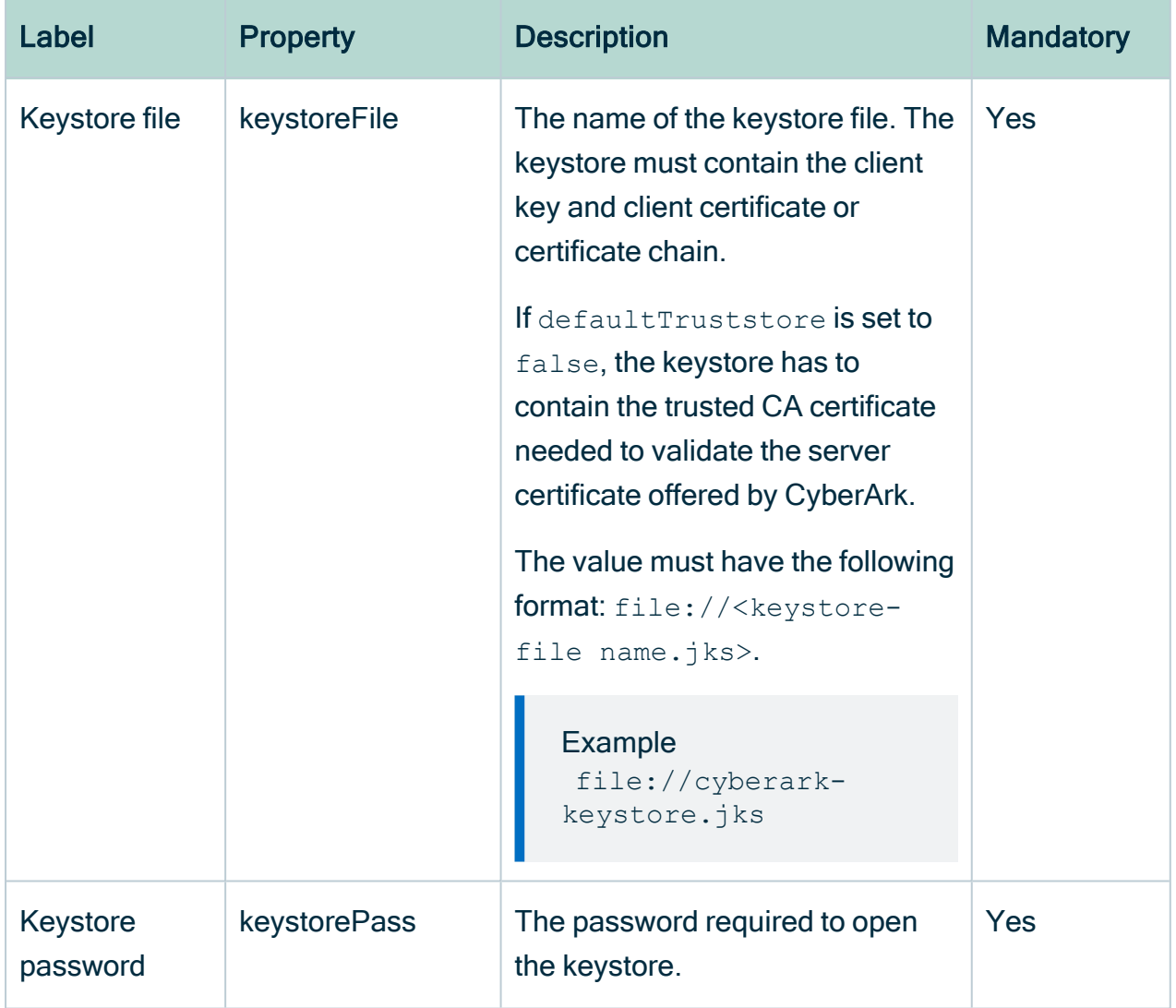

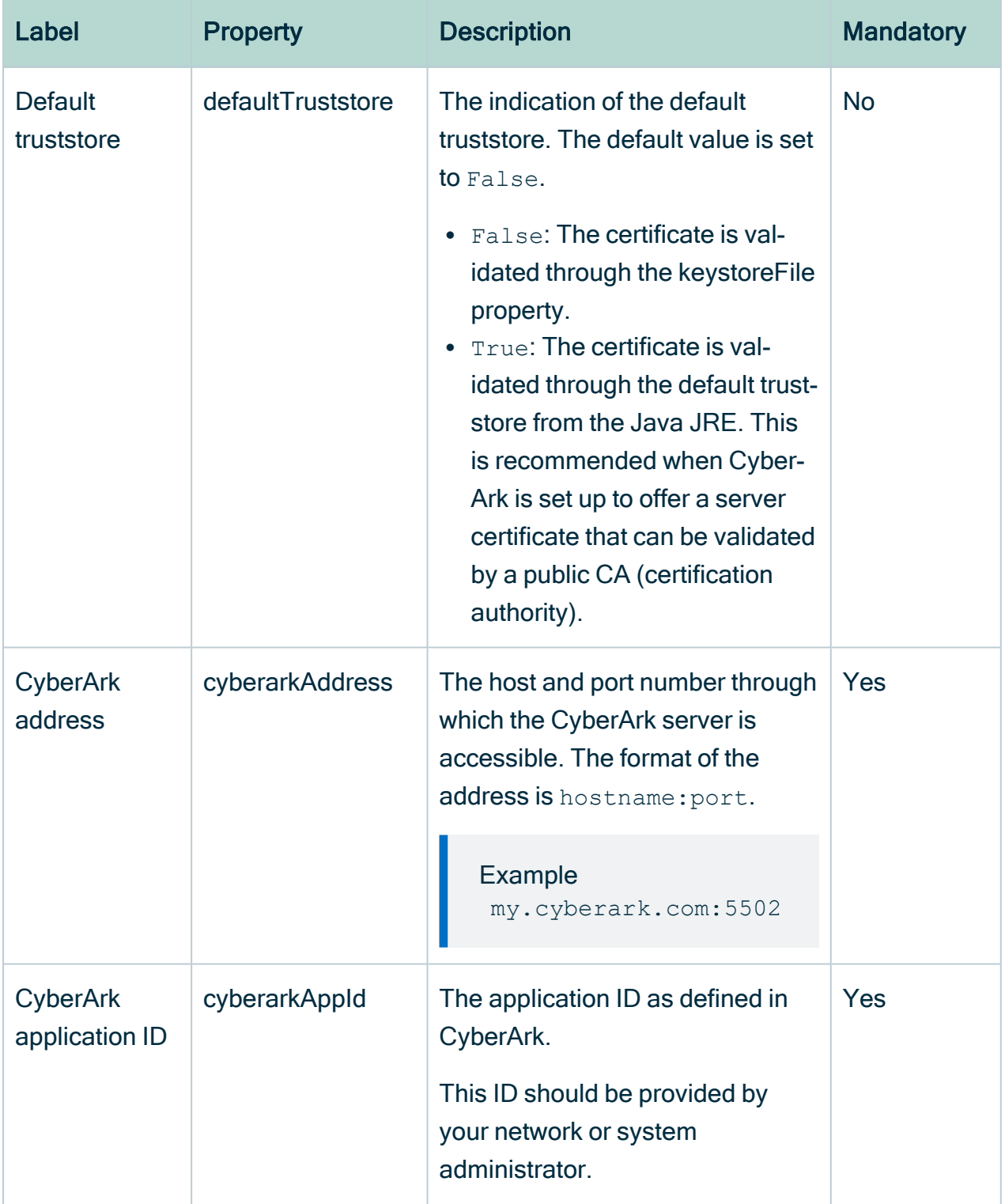

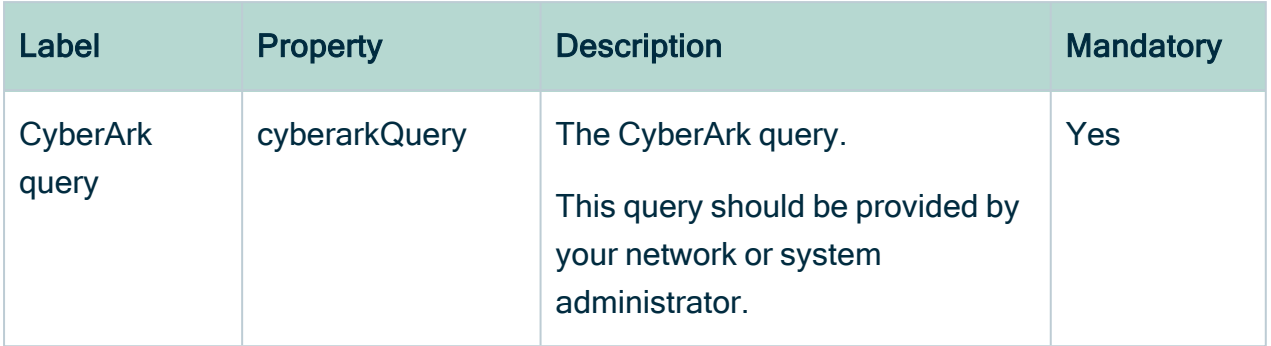

# NTLM authentication

NTLM is an authentication protocol used on networks that include systems running the Windows operating system and on stand-alone systems. It uses a challenge-response authentication to connect to the Microsoft SQL Server data source. For more information, see the [Microsoft](https://docs.microsoft.com/en-us/windows/win32/secauthn/microsoft-ntlm) NTLM user guide.

If you have a Microsoft SQL Server data source that uses NTLM authentication, you have to set up specific connection properties when you [register](#page-67-0) the data source or [manage](#page-82-0) the [JDBC](#page-82-0) driver.

### Authentication workflow

When you ingest a Microsoft SQL Server data source using NTLM authentication, the Jobserver connects to the server to request access. The server then sends a challenge for the Jobserver to encrypt and send back. The domain controller validates that response and gives the Jobserver access to the data source.

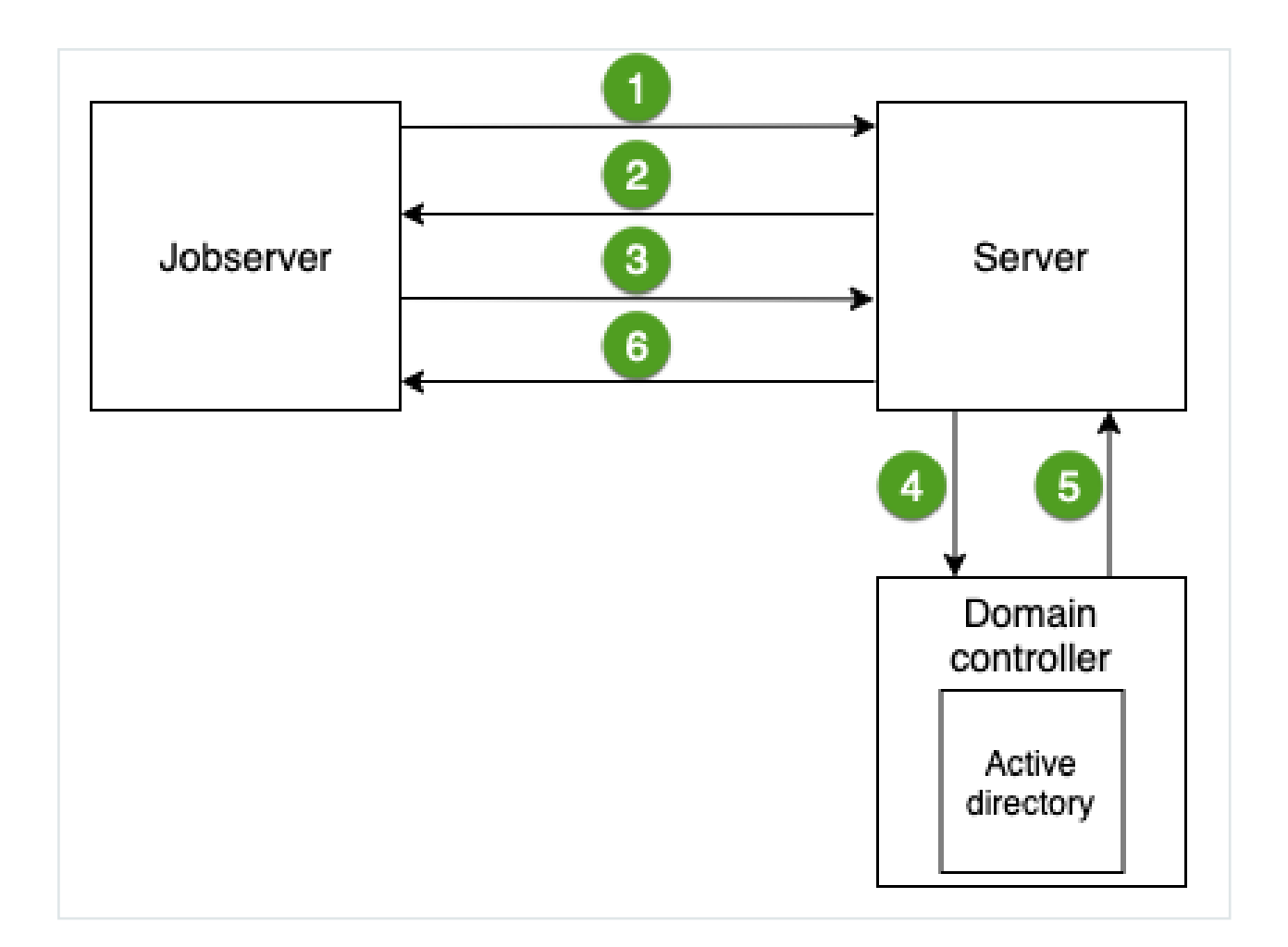

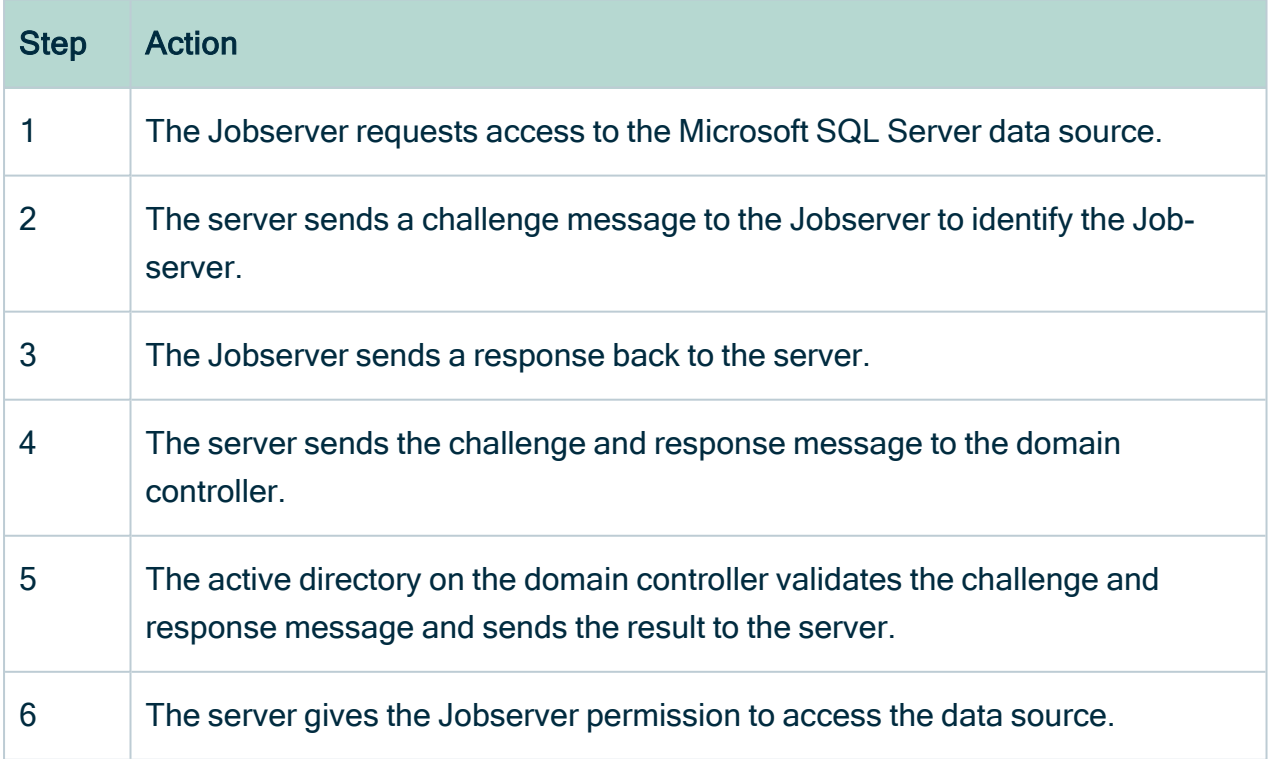

# **Configuration**

If you want to use NTLM authentication, you also need the following connection properties.

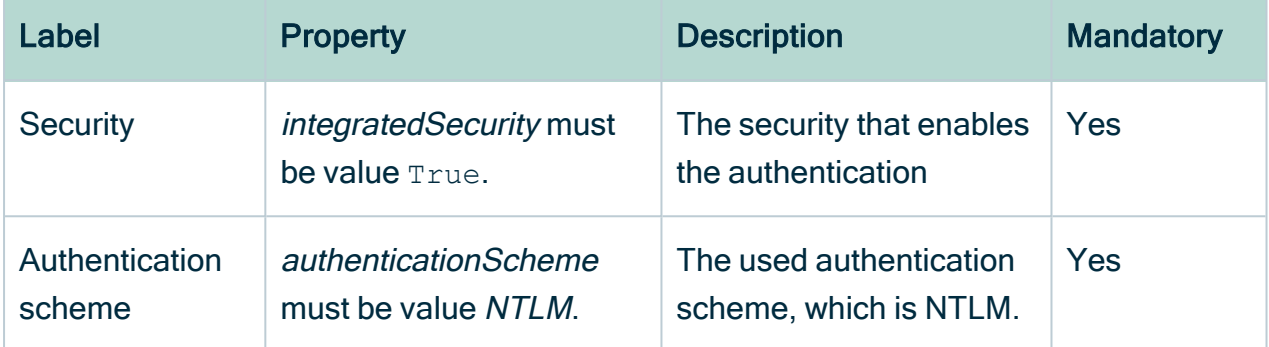

# Kerberos authentication

You can use Kerberos authentication for registering a Hive data source, for example Cloudera Hive, Hortonworks Hive or MapR Hive.

## Authentication type

We only support Kerberos username and password authentication, not keytab. Ensure that you configure this in the jaas.conf file by setting the useKeyTab option to false.

In the following jaas.conf example, Client is the value of the loginContextName field when you configure the Kerberos connection [configuration.](#page-85-0)

#### Example

```
Client {
com.sun.security.auth.module.Krb5LoginModule required
useKeyTab=false
useTicketCache=true;
};
```
If there are multiple entries in this configuration file, ask the database administrator or network administrator which one to use. For more information about the Jaas login configuration file, see the Java [documentation](https://docs.oracle.com/javase/7/docs/technotes/guides/security/jgss/tutorials/LoginConfigFile.html).

# Example krb5.conf

The following is an example configuration file of Kerberos.

```
[libdefaults]
 renew_lifetime = 7d
 forwardable = truedefault realm = MY.REALM
 ticket \overline{l}ifetime = 24h
 dns lookup realm = false
 dnslookupkdc = falsedefault ccache name = /tmp/krb5cc %{uid}
[logging]
 default = FILE:/var/log/krb5kdc.log
 admin server = FILE:/var/log/kadmind.log
 kdc = FILE:/var/log/krb5kdc.log
[realms]
 MY. REALM = {kdc = <kdc.my.readm>admin server = <kadmin.my.realm>
  }
```
# Enable debug for Kerberos authentication issues

If an error occurs during the Kerberos authentication, you can enable debugging to track the root cause of the error.

To enable debugging for the Kerberos authentication:

- 1. On the server that hosts the Jobserver service, open the file context jvm.conf in <drive>/collibra/spark-jobserver/conf for editing.
- 2. Is the following parameter present in the file: -Dsun.security.krb5.debug
	- Yes: Set its value to true.
	- o No: Add the following line to the file: -Dsun.security.krb5.debug=true
- 3. Save and close the file.
- 4. [Restart](to_dgc-services.htm) the Jobserver service.

The default log file in which to look for Kerberos authentication issues is <drive>/collibra data/logs/context\_<context-name>/spark-job-server.log.

In general, you list the context\_<context-name> directories and pick the most recent one.

Tip After resolving the authentication issues, set the parameter to *false*.

# Cancel a data ingestion job

If you are the one that started the data ingestion job, you can cancel it while the data ingestion job is still running.

## **Prerequisites**

- You have [registered](#page-45-0) a data source.
- You have started the ingestion job.

## **Steps**

- 1. In the main menu, click  $\ddot{\circ}$ , then Show more.
	- » Your [profile](co_profile-page.htm) page opens on the Activities tab page.
- 2. Click  $\bullet$  next to the ingestion job to cancel it.

Note When the job is finished, the  $\bullet$  icon changes into a  $\bullet$  icon. You can't cancel the ingestion job anymore.

» The data ingestion job is canceled.

# About refreshing a schema

Refreshing a schema is the process of updating the metadata of a registered data source in Collibra Data Intelligence Cloud.

You can refresh a schema [manually](#page-100-0) or [automatically](#page-103-0) at fixed intervals. This is particularly useful if the content of the data source changes regularly.

In this section, you can find the relevant actions to successfully refresh a schema.

# <span id="page-100-0"></span>Refresh the schema of a registered data source

You can refresh a schema of registered data to update the data and the profiling. It can also be useful to do this to change data types to force the profiling to use the correct type.

Tip You can also refresh the schema automatically via a [schedule.](#page-103-0)

## **Prerequisites**

- You have a [global](https://productresources.collibra.com/docs/collibra/latest/#cshid=DOC0635) role with the Catalog global [permission,](https://productresources.collibra.com/docs/collibra/latest/#cshid=DOC0630) for example Catalog Author.
- You have set up the [JDBC](#page-45-1) driver of your source data, for example MySQL.
- You have [configured](ta_add-js-to-dgc-service.htm) one or more Jobservers in Collibra Console. If there is no available Jobserver, the Register data source actions will be grayed out in the global create menu of Collibra Data Intelligence Cloud.
- If you are using a Collibra Data Intelligence Cloud environment with an on-premises Jobserver, both must have the same installer version. You can find the installer version of your Collibra Data Intelligence Cloud environment at the bottom of the sign-in window of its Collibra Console, for example 5.7.13-0
- You have a resource role with the following resource permissions on the Schema community:
	- <sup>o</sup> Asset > add
	- <sup>o</sup> Attribute > add
	- $\circ$  Domain > add
	- <sup>o</sup> Attachment > add
- You have the permissions to retrieve the metadata of the following database components through the JDBC Driver Database Metadata methods:
	- <sup>o</sup> Schemas
	- <sup>o</sup> Tables
	- <sup>o</sup> Columns
	- <sup>o</sup> Primary keys
	- <sup>o</sup> Foreign keys

**Note** 

- For the list of supported databases and versions, see [Databases](#page-48-0) supported [versions](#page-48-0).
- For the JDBC connection details of the various databases, see JDBC connection details.

### **Steps**

- 1. Open the Schema asset.
	- a. In the main menu, click  $\ddot{w}$ , then  $\theta$  Catalog.
		- » The Catalog Home opens.
	- b. In the submenu, click Data Dictionary and select the All Schemas view.
	- c. Click the schema that you want to refresh.

Tip You can also use the Collibra Data Intelligence Cloud search function to look up your schema.

2. In the view bar, to the right, click Actions  $\rightarrow$  Refresh.

» The Refresh Schema dialog box appears.

Tip If Catalog [experience](ta_enable-catalog-experience.htm) is disabled, the More menu is shown instead of Actions.

3. Enter the required information.

This dialog box varies with the data source:

<sup>o</sup> Relational database

#### **Note**

- If you exclude a table during the schema refresh, you will delete the corresponding table, column assets and the foreign key mapping (complex relation).
- If you clear the Store credentials option, the credentials are no longer stored.
- <sup>o</sup> CSV file
- <sup>o</sup> Excel file

This step may take some time.

### 4. Click Save & Refresh.

» The refresh of the schema starts, you can follow the refresh job in the list of [activ](co_about-activities.htm)[ities](co_about-activities.htm).

## What's next?

- The representation of the schema is updated: Data Catalog creates, edits and deletes assets as needed.
	- This can lead to refresh [conflicts](#page-371-0). See Resolve schema refresh conflicts via [Jobserver](#page-371-0).
	- If you had deleted assets manually, Data Catalog usually doesn't create them again if you refresh the schema. However, if the assets are required to represent the schema structure, Data Catalog can create them again.

#### Example

You ingested a schema that contains a table and three columns. In Data Catalog, this is represented by a Schema asset, a Table asset and three Column assets.

Additionally, the following relations are created between the relevant assets:

- Schema contains/is part of Table
- Table contains/is part of Column

In the actual data source, the columns are physically inside the table. However, in Data Catalog, they are separate assets linked by relations. As a consequence, you can delete the Table asset without deleting the Column assets. If you did that, Data Catalog creates the Table asset again if you refresh the schema, because the Table asset is needed for the relations to the Column assets.

• If the data source has new values and you selected the checkboxes to store sample data and data profile information, new sample data is generated and all profiling information is updated.

If you did not select the Store Sample Data checkbox, any previously gathered sample data is removed. If you did not select the Store Data Profile checkbox, any previously gathered data profiling information is removed.

• Data types or categorical attributes that you changed [manually](#page-175-0) are not updated when you refresh the schema.

Note If you change the data type back to the original value assigned by the profiler, Data Catalog can update it if you refresh the schema.

• If you use this schema of the data source for Tableau [stitching,](#page-341-0) you have to [restitch](#page-354-0) after each schema refresh to make sure that all relations are up to date.

# <span id="page-103-0"></span>Schedule a schema refresh

You can [refresh](#page-100-0) a schema manually, but you can also create a schedule to refresh a schema on a regular basis.

You can only create a refresh schedule for schemas of databases that are registered as a data source, not from CSV or Excel files.

Tip You can schedule the refresh during the data source [registration](#page-45-0) process or afterwards via the [Schema](#page-100-0) asset.

#### **Note**

- To enable a scheduled schema refresh, you have to save the credentials in the configuration of a data source registration.
- The refresh schedule uses [Quartz](#page-52-0) Cron expressions.
- If you use the schema for Tableau [stitching,](#page-341-0) you have to [restitch](#page-354-0) after each schema refresh to make sure that all relations are up-to-date.

### **Prerequisites**

- You have registered a data source.
- You have a [global](https://productresources.collibra.com/docs/collibra/latest/#cshid=DOC0635) role with the Catalog global [permission,](https://productresources.collibra.com/docs/collibra/latest/#cshid=DOC0630) for example Catalog Author.
- You have a role with the following resource [permissions](co_resource-permissions.htm) on the Schema community:
	- <sup>o</sup> Asset: add
	- <sup>o</sup> Attribute: add
- <sup>o</sup> Domain: add
- <sup>o</sup> Attachment: add

Note These permissions are always necessary when [registering](#page-67-0) a data [source.](#page-67-0)

### Schedule the refresh during the data source registration process

You can create the refresh schedule when you [register](ta_register-data-source-collibra-provided-driver.htm) a data source.

#### Example

When you register a Snowflake data source in Collibra Data Intelligence Cloud, you can create a refresh schedule by selecting Schedule data refresh. You can then enter the CRON pattern 0 0 12?\*WED to refresh every Wednesday at 12:00:00 PM.

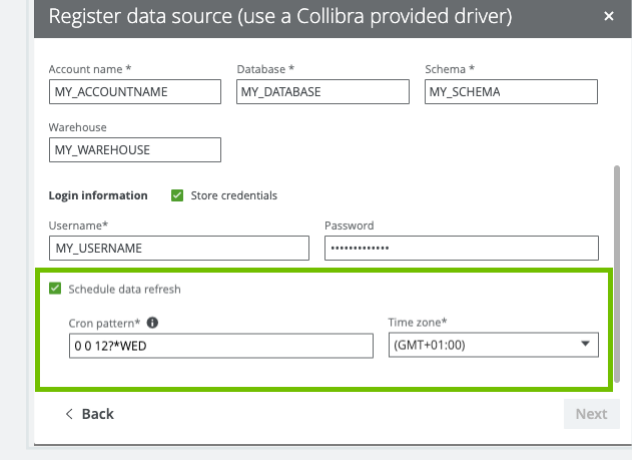

### Schedule the refresh via the Schema asset

You can create the refresh schedule when you [refresh](#page-100-0) the schema of a registered data source via the Schema asset.

- 1. Open the Schema asset.
	- a. In the main menu, click  $\ddot{w}$ , then  $\theta$  Catalog.
		- » The Catalog Home opens.
	- b. In the submenu, click Data Dictionary and select the All Schemas view.
	- c. Click the schema that you want to refresh.

Tip You can also use the Collibra Data Intelligence Cloud search function to look up your schema.

#### 2. In the view bar, to the right, click Actions  $\rightarrow$  Refresh.

» The Refresh Schema dialog box appears.

Tip If Catalog [experience](ta_enable-catalog-experience.htm) is disabled, the More menu is shown instead of Actions.

3. In the Login information section, check Store credentials and enter the username and password you use to access your data source.

» Your credentials are used to automatically connect to your data source and refresh the metadata in Collibra Data Intelligence Cloud.

- 4. Select Schedule data refresh.
- 5. Enter the required information.

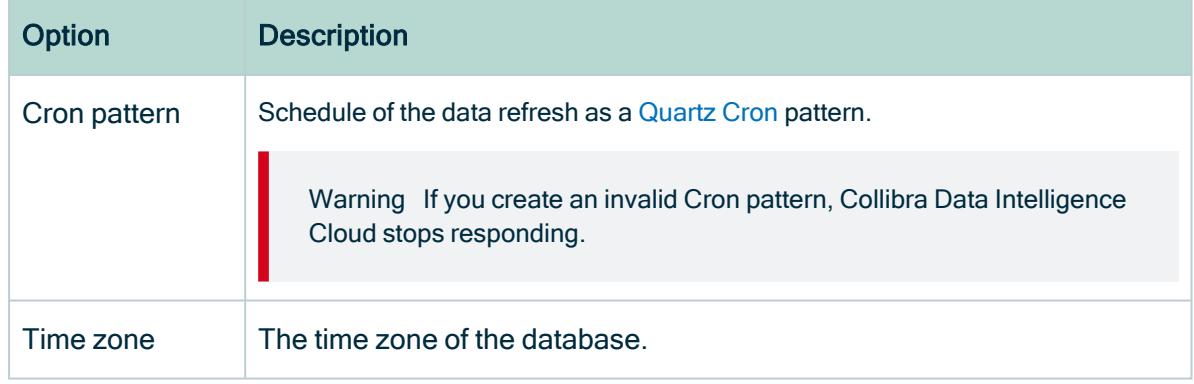

6. Click Save.

### Example

When you refresh a schema of a registered data source, you can create a refresh schedule by selecting Schedule data refresh. You can then enter the CRON pattern 0 0 12?\*WED to refresh every Wednesday at 12:00:00 PM.

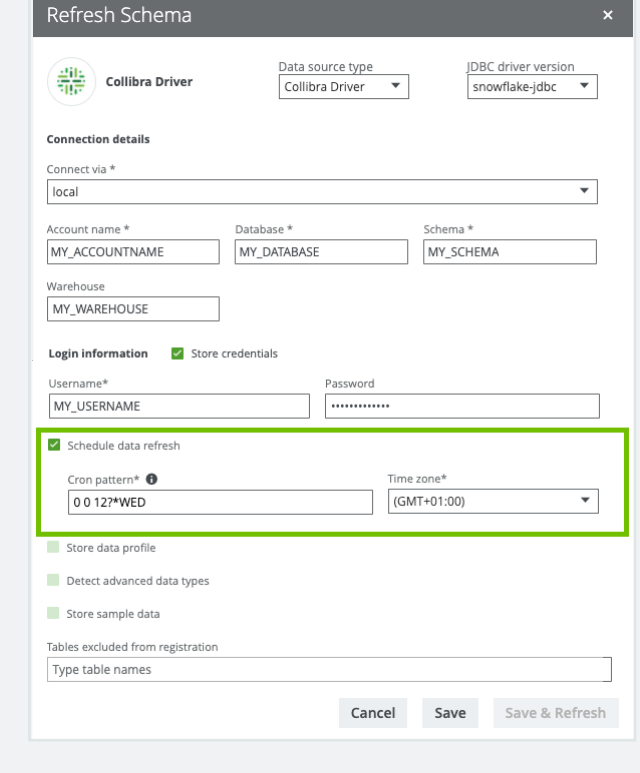

# Registering a data source via Edge

Registering a data source via Edge makes metadata from the data source available in Collibra Data Intelligence Cloud.

Tip You can also register a data source via [Jobserver.](#page-58-0)

# **Steps**

The following table shows the steps required for registering a data source via Edge.

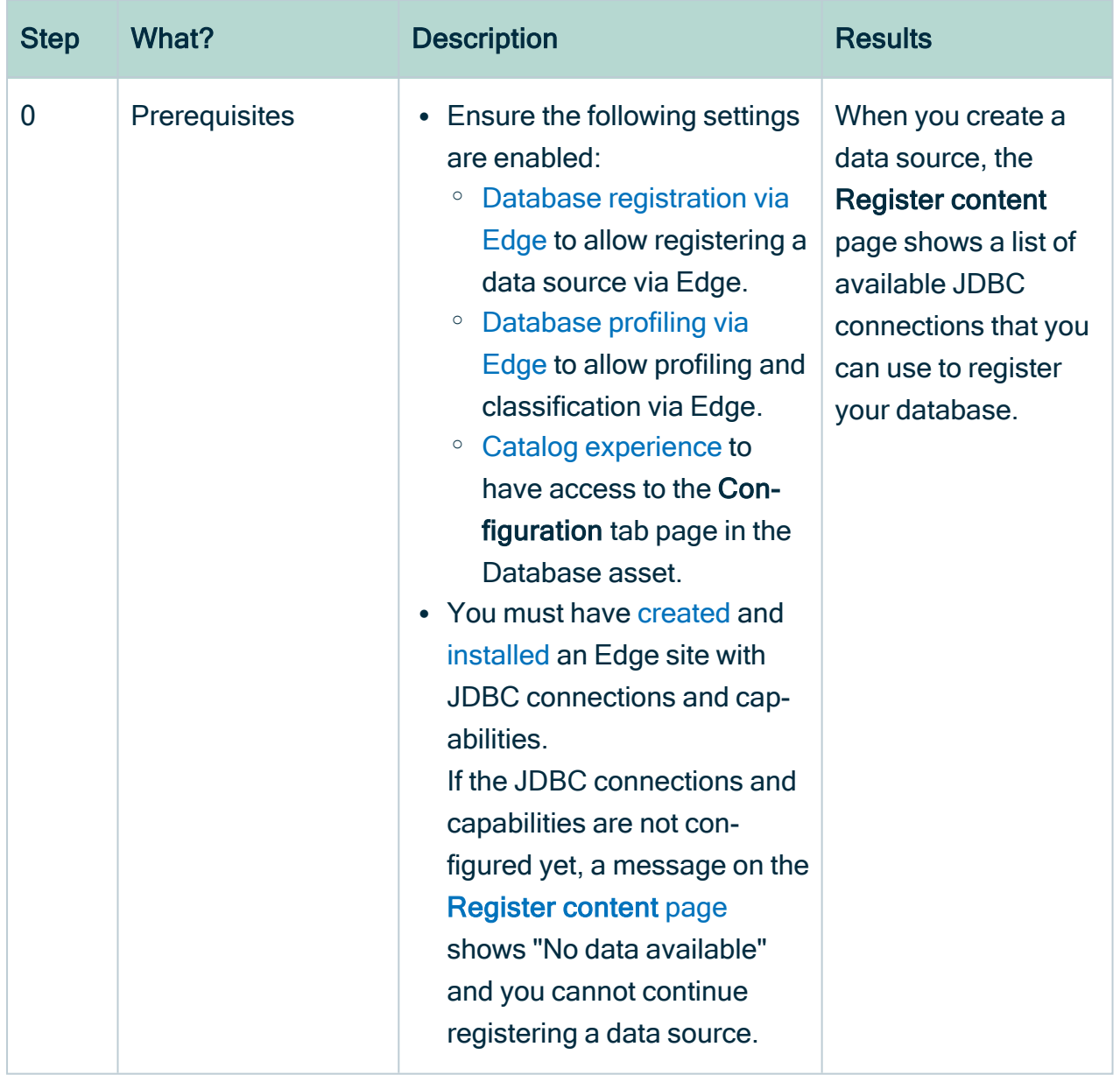
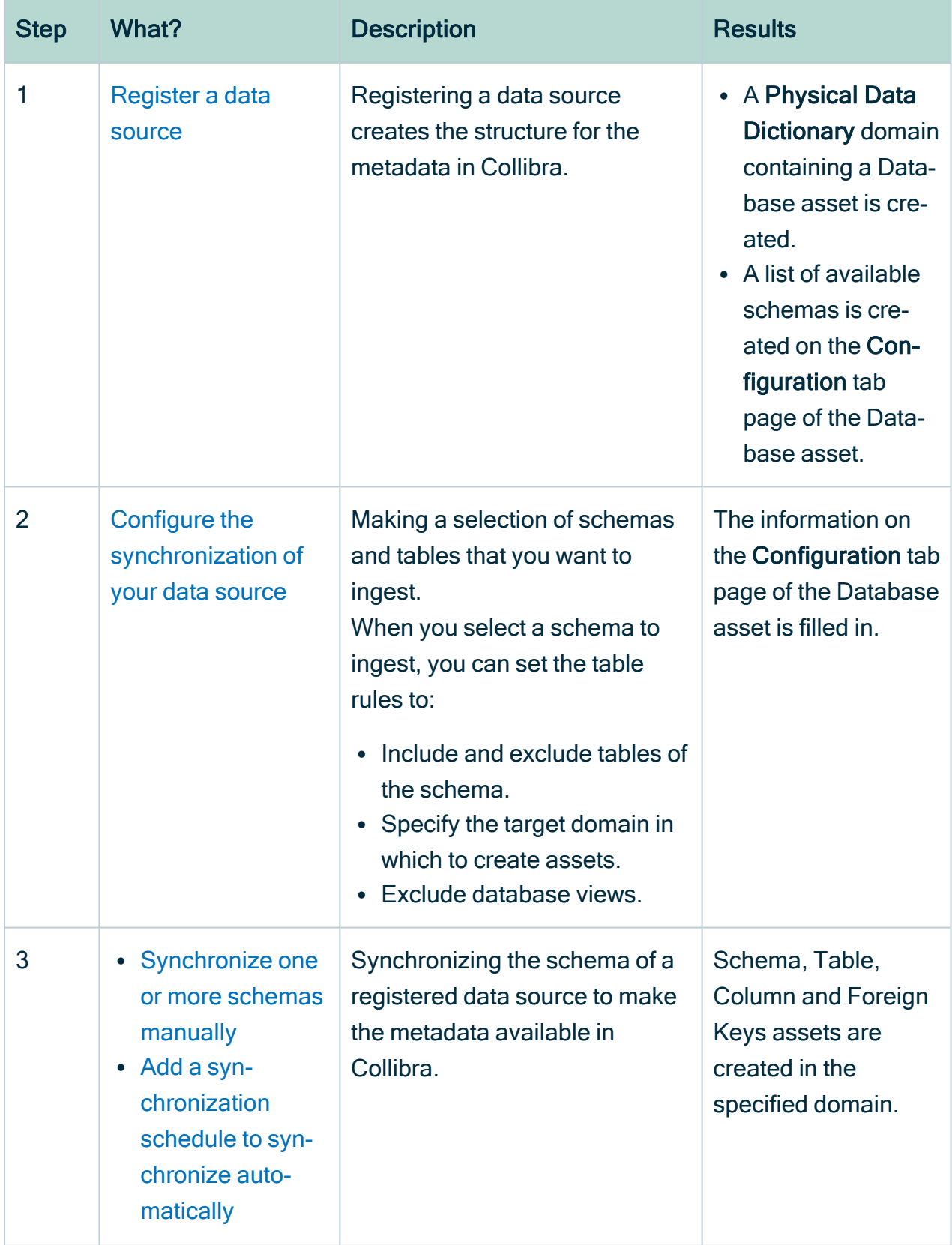

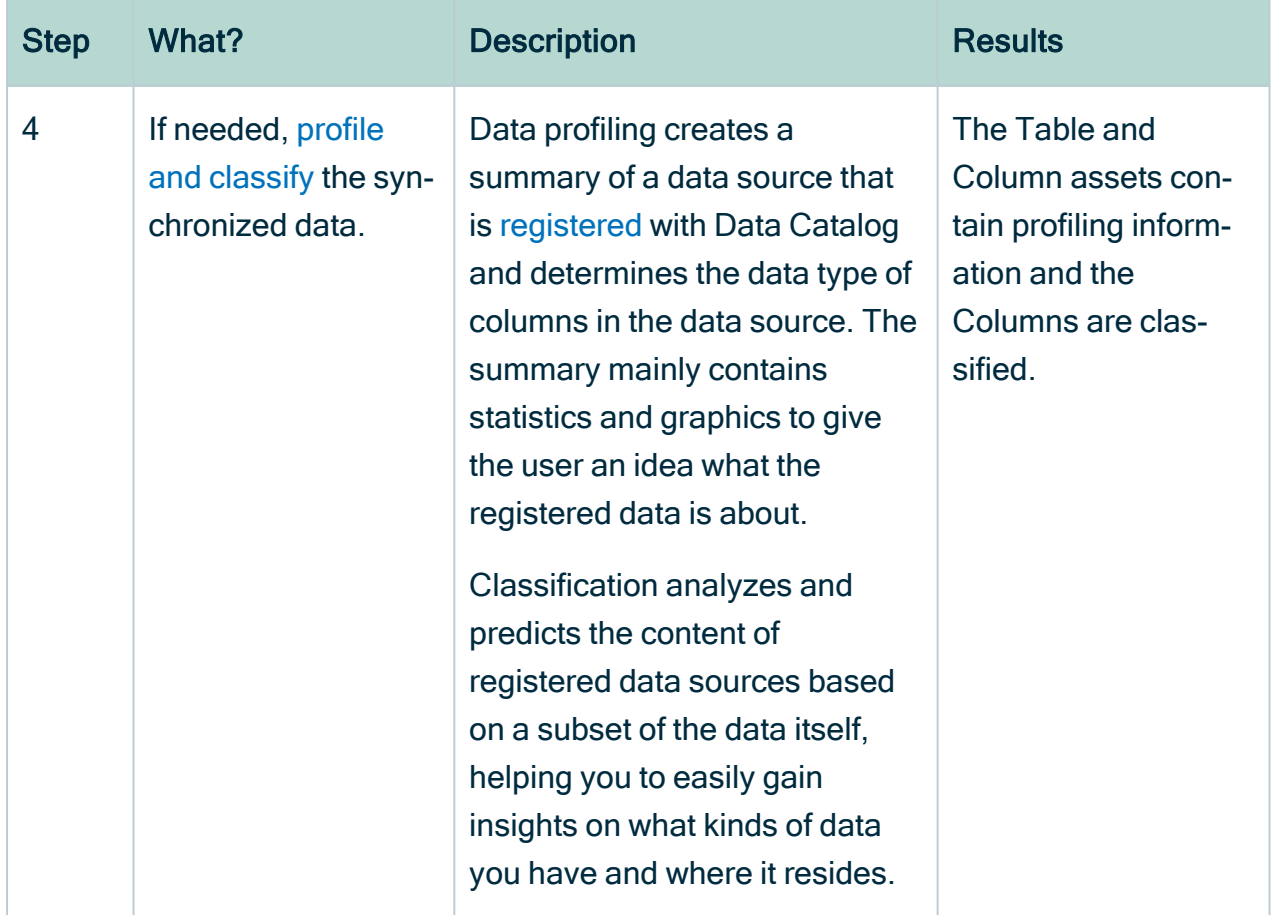

## After registering a data source via Edge

When the registration is complete:

- A message at the top right tells you that the database registration is complete. A domain and a Database asset are immediately created.
- A [workflow](#page-362-0) to assign a technical steward to the new domain is started. This is a simple out-of-the-box workflow that you can edit to fit your organization's needs. When you have assigned a technical steward, that technical steward has to set the security classification and indicate whether the data elements contain personally identifiable information (PII).
- If you registered a database without schemas, a new Schema asset is automatically created with the same name as the database or with a name as defined in the [Edge](co_edge-capabilities.htm) [capability.](co_edge-capabilities.htm)
- You can [synchronize](#page-116-0) schemas in the database, including all tables, columns, views and foreign keys. Collibra creates assets in the selected target domains.
- <sup>o</sup> The synchronization jobs of all schemas run in parallel.
- <sup>o</sup> Collibra creates reports:
	- during the synchronization, to show the progress of the synchronization job.
	- after synchronizing, to show the synchronization logs for each synchronized schema.
- The created assets receive a unique full name based on the following naming convention: [asset parent full name]>[asset name]

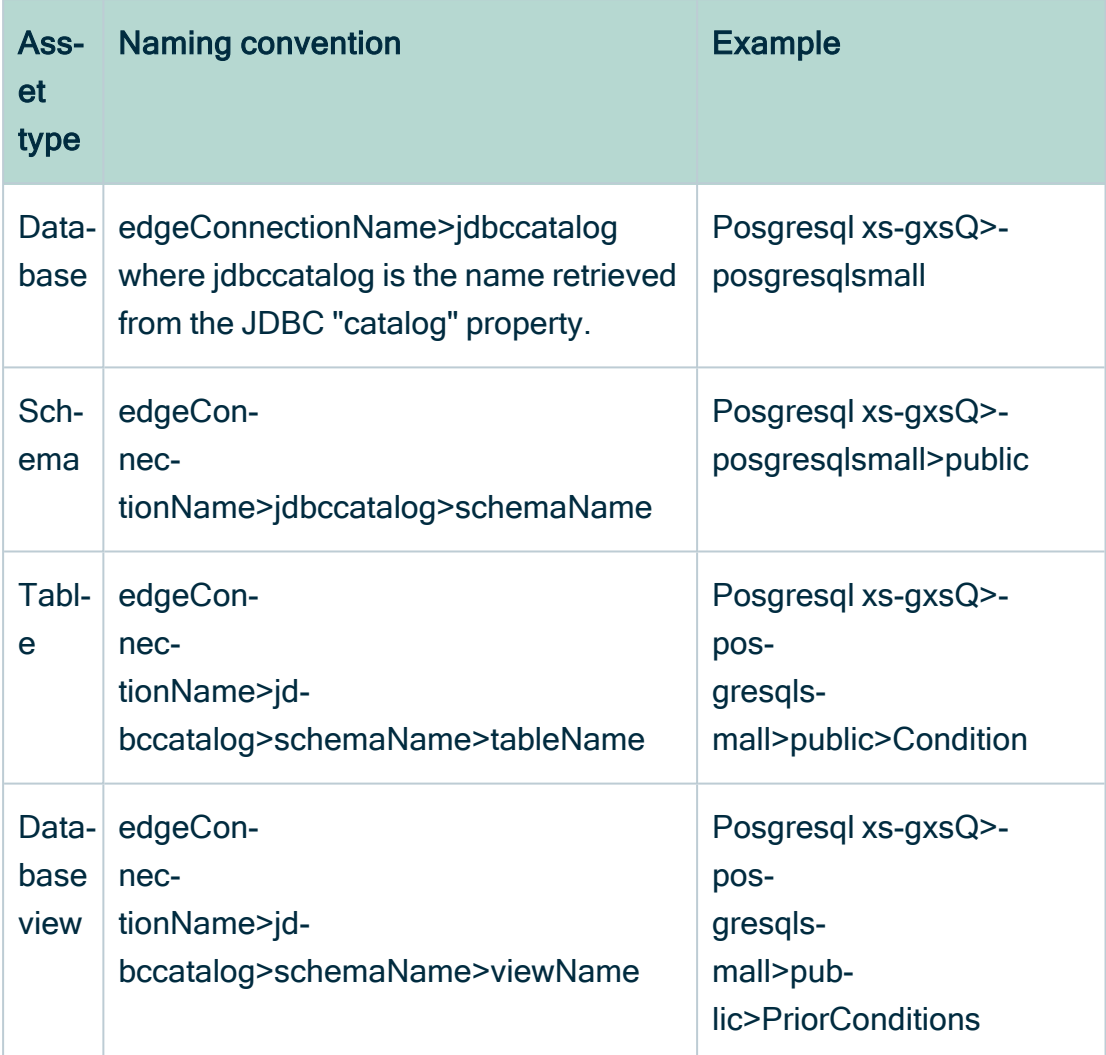

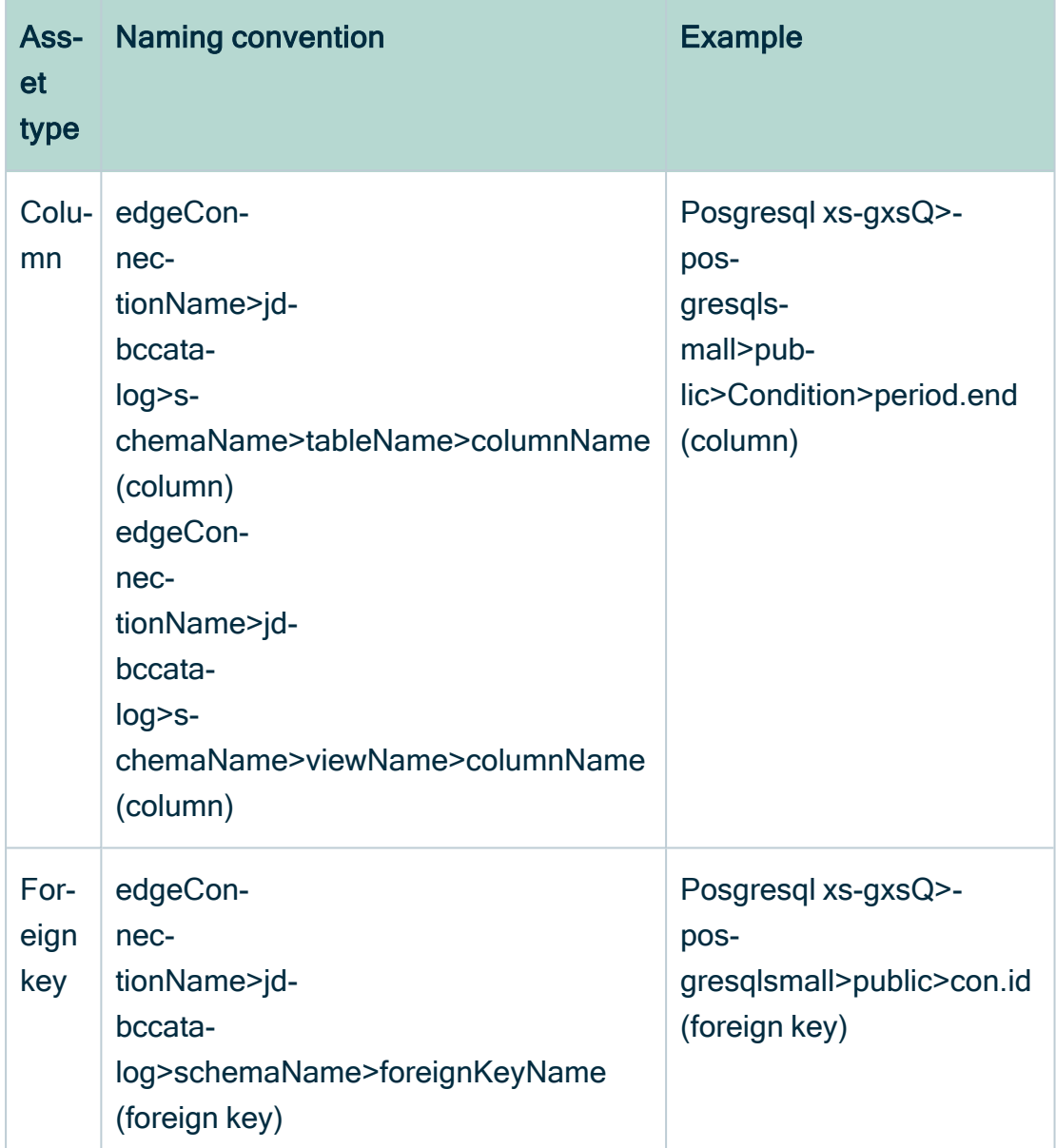

You can view the full name of an asset by [editing](ta_edit-asset.htm) the asset.

## <span id="page-111-0"></span>Register a data source via Edge

Before you can [synchronize](#page-116-0) your data source, you have to register the data source to create an initial structure in a selected community in Data Catalog.

### **Prerequisites**

- You have enabled data source [registration](ta_enable-data-registration-via-edge.htm) via Edge.
- You have a [global](https://productresources.collibra.com/docs/collibra/latest/#cshid=DOC0635) role with the Catalog global [permission,](https://productresources.collibra.com/docs/collibra/latest/#cshid=DOC0630) for example Catalog Author.
- You have a [global](https://productresources.collibra.com/docs/collibra/latest/#cshid=DOC0630) role with the View Edge connections and capabilities global per[mission.](https://productresources.collibra.com/docs/collibra/latest/#cshid=DOC0630)
- You have a [resource](https://productresources.collibra.com/docs/collibra/latest/#cshid=DOC0642) role with the Configure external system resource [permission](https://productresources.collibra.com/docs/collibra/latest/#cshid=DOC0642), for example Owner.
- You have set up the required capability and JDBC connections in Edge.
- You made sure that the Catalog [experience](#page-7-0) setting is enabled.
- You have [created](ta_create-asset.htm) a System asset.

### **Steps**

- 1. In the main menu, click  $\ddot{w}$ , then  $\theta$  Catalog.
	- » The Catalog Home opens.
- 2. In the main menu, click the Create  $(+)$  button.
- 3. In the Register with Edge section of the Create dialog box, click Register a data source.
	- » The Register content page opens.

Note You can register multiple databases via the same JDBC connection. If a database is already registered, the name of the Database asset is shown in the Data sources column.

- 4. In the row of the data source that you want to register, click Add.
	- » The Add Database page opens.
- 5. Enter the required information.

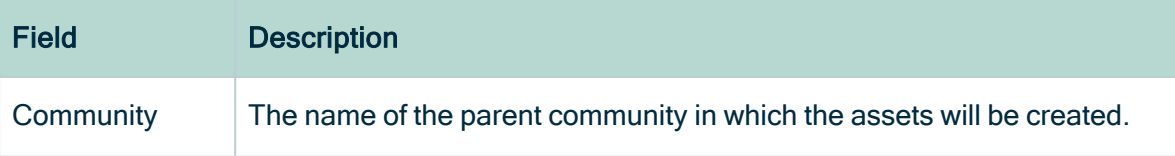

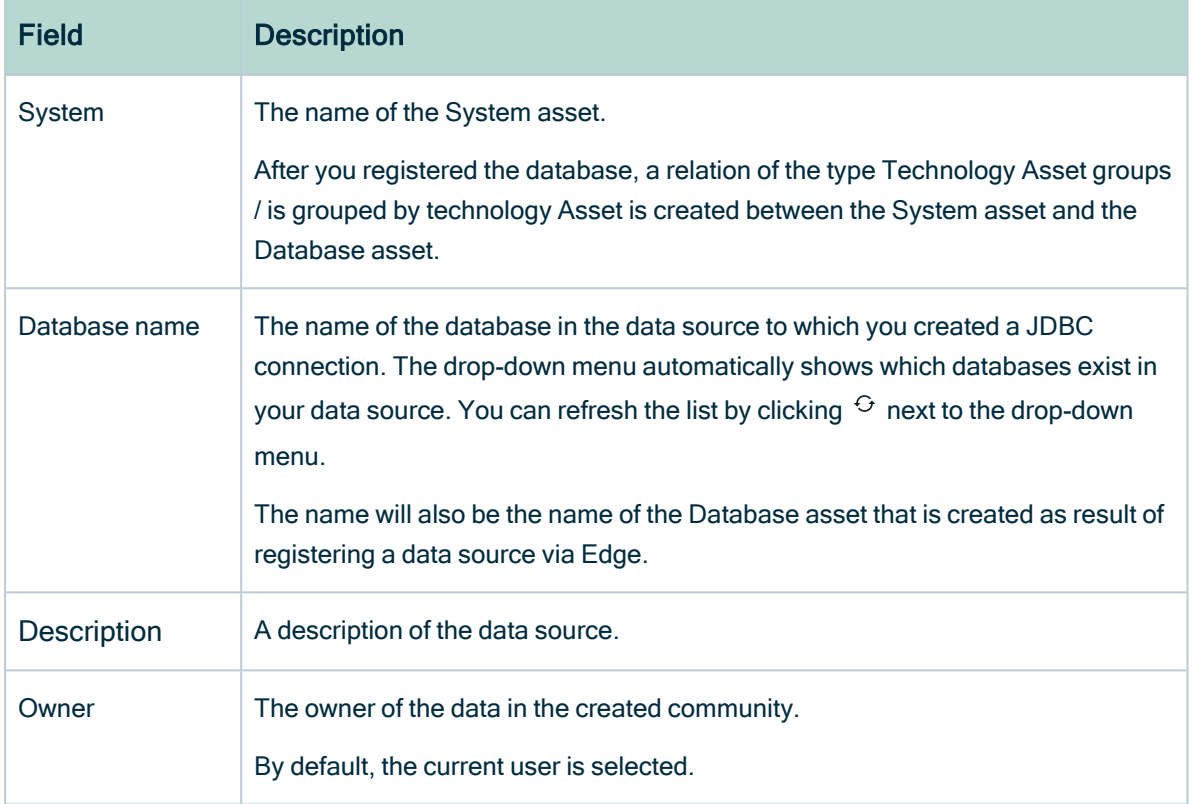

#### 6. Click Register.

- » A Physical Data Dictionary domain containing a Database asset is created.
- » A relation of the type "Technology asset groups / is grouped by Technology asset

" is created between the Database asset and the System asset.

- » The [Database](#page-7-0) asset page opens.
- » A list of available schemas in the database is generated.

Note We highly recommend to not remove the relation between the Database asset and the System asset.

### What's next?

You can now configure the [synchronization](#page-121-0) of your data source then [synchronize](#page-116-0) the [metadata.](#page-116-0)

## Register content and Add Database pages

When you register a data source via Edge, you first choose the JDBC connection, and then add a database. You perform these steps on different pages:

- a [Register](#page-114-0) content page
- <span id="page-114-0"></span>• a Add [Database](#page-115-0) page

### Register content page

The Register content page shows the data sources that are connected to Data Catalog via [Edge.](to_edge.htm) From this page, you can register the data sources to create assets that represent the content of these data sources.

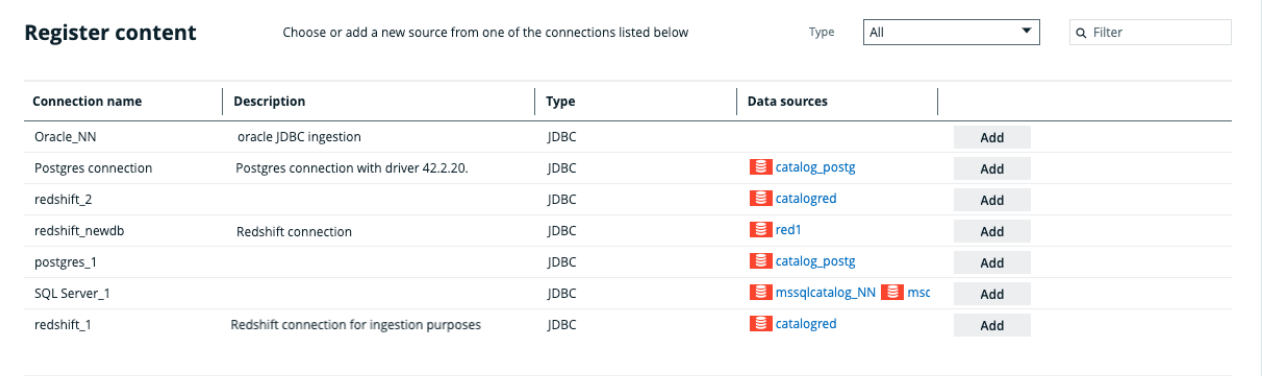

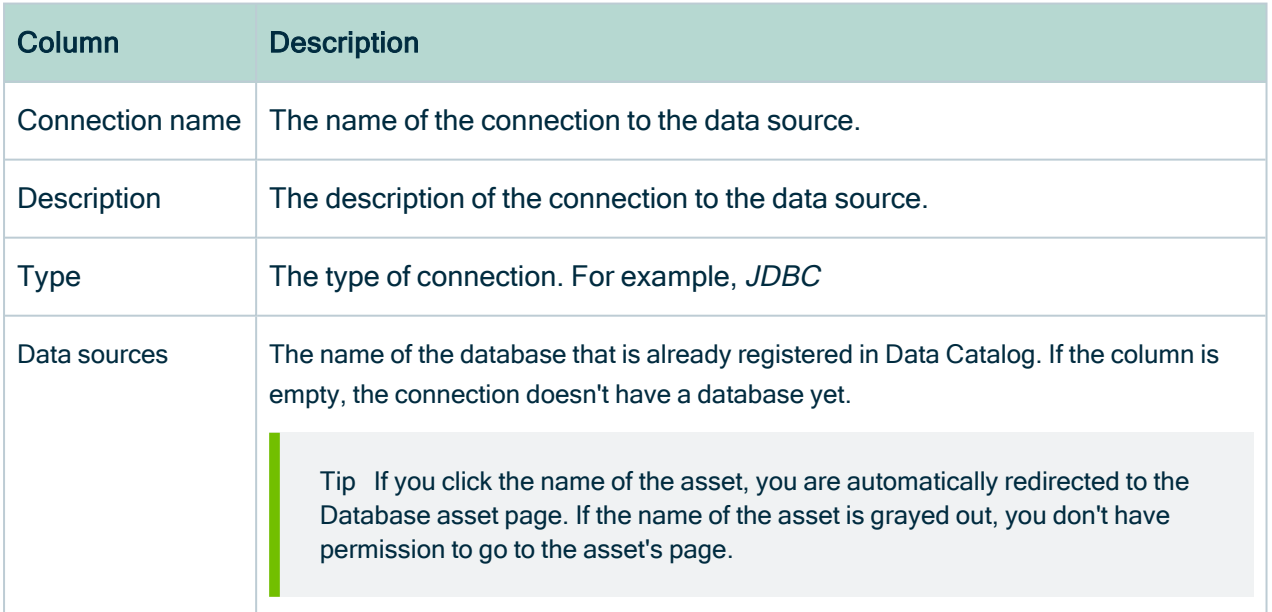

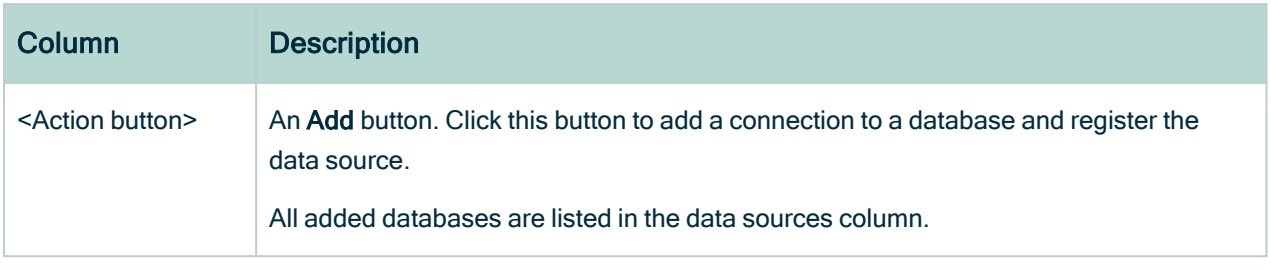

## <span id="page-115-0"></span>Add Database page

In the Add Database page you can select a community, a System asset, the database from your data source that you want to register and the owner of the data.

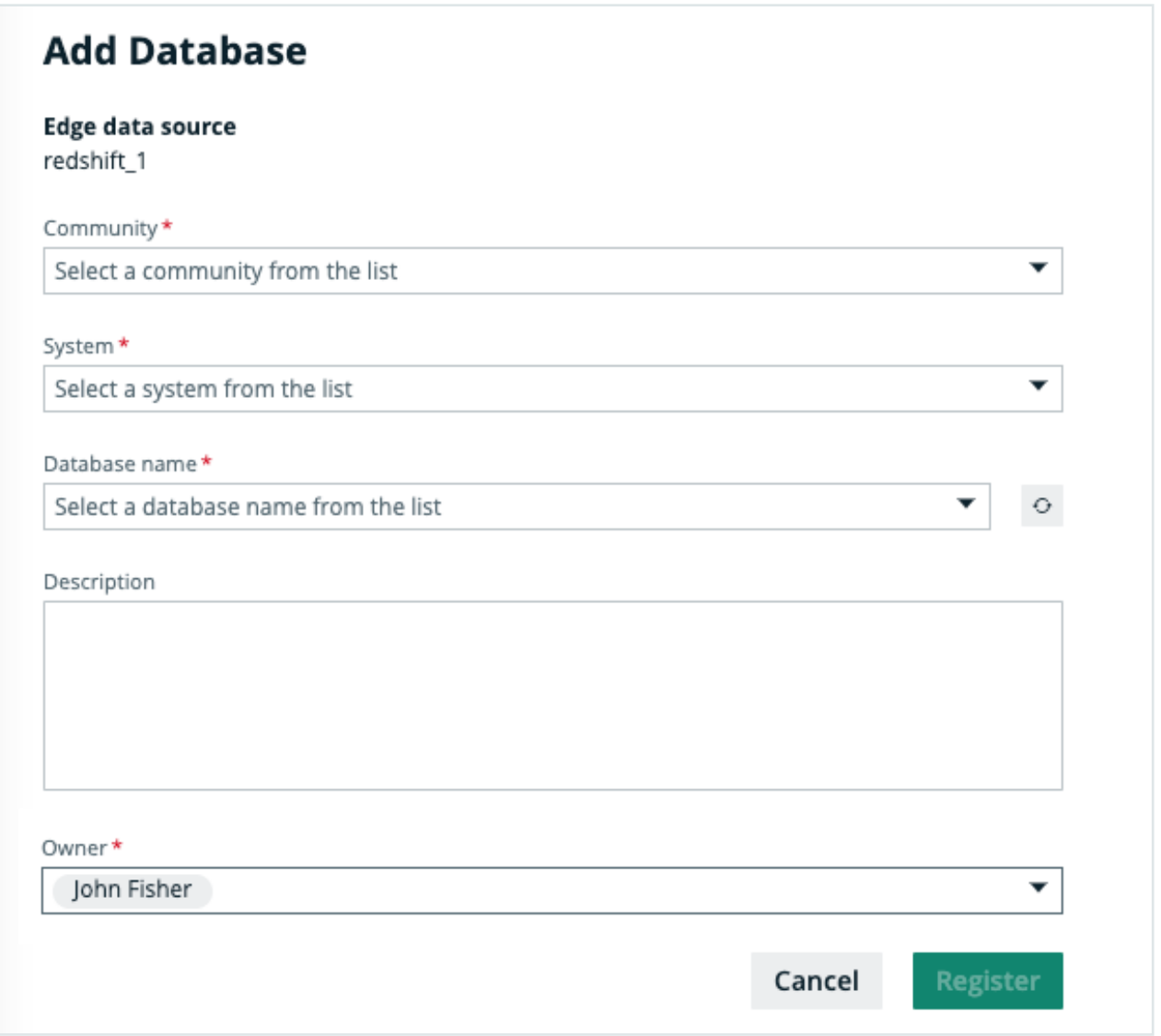

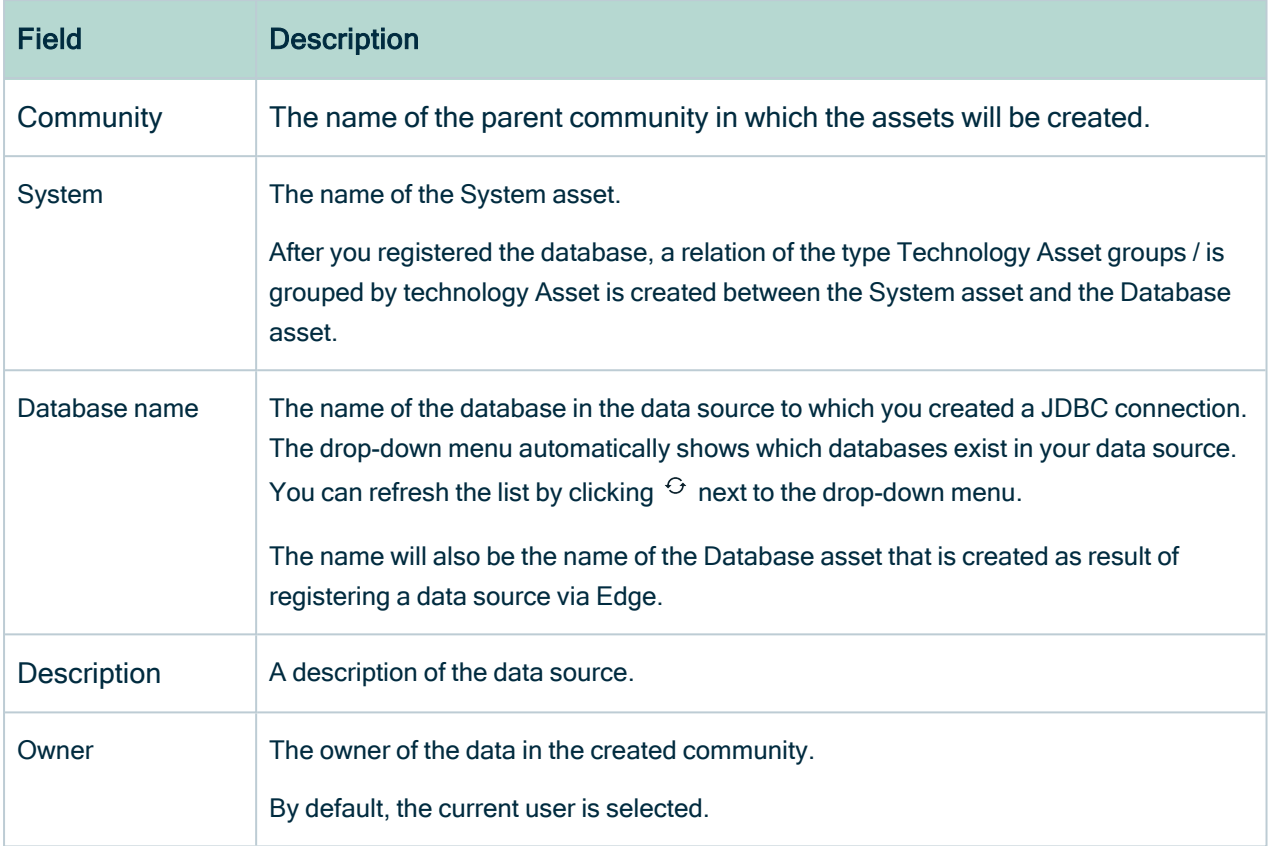

## <span id="page-116-0"></span>Synchronizing a schema

Synchronizing schemas is the process of updating the metadata of a registered data source in Collibra Data Intelligence Cloud.

You can synchronize a schema manually or automatically at fixed intervals:

- [Synchronize](#page-124-0) manually if you want to test the synchronization of your data source or if you want to synchronize immediately.
- Synchronize [automatically](#page-125-0) if the content of the data source changes regularly.

In this section, you can find the relevant actions to successfully synchronize a schema in a registered database.

### <span id="page-117-0"></span>About synchronizing schemas

Synchronizing schemas is the process of updating the metadata of a registered data source in Collibra Data Intelligence Cloud.

You can synchronize a schema manually or automatically at fixed intervals:

- [Synchronize](#page-124-0) manually if you want to test the synchronization of your data source or if you want to synchronize immediately.
- Synchronize [automatically](#page-125-0) if the content of the data source changes regularly.

#### Synchronization process

- After you [registered](#page-106-0) a data source via Edge, Data Catalog connects to your Edge site to create a list of schemas from the registered database. You can see the schema list on the Configuration tab page of the [Database](#page-7-0) asset page.
- You can synchronize all schemas that have a [table](#page-119-0) rule.
- During the synchronization process, the Edge site connects to your data source again and ingests all schemas, tables and columns according to the table rules. Collibra Data Intelligence Cloud also detects whether there are changes since the last synchronization of a schema. Edge resolves the possible conflicts in the following way:

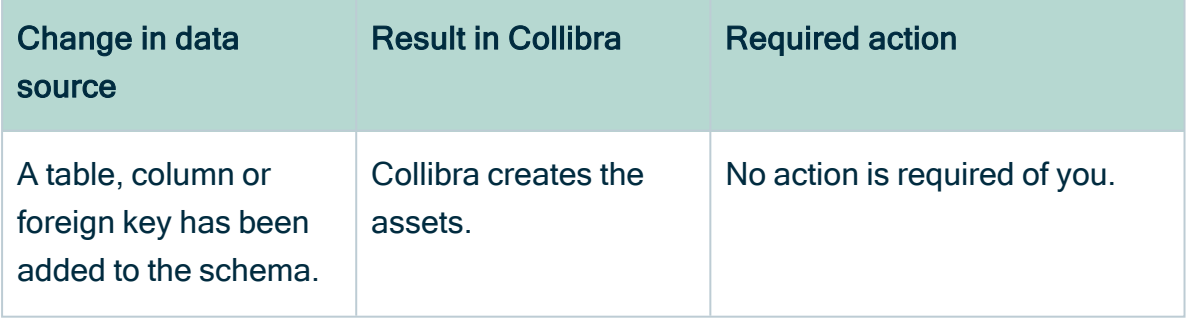

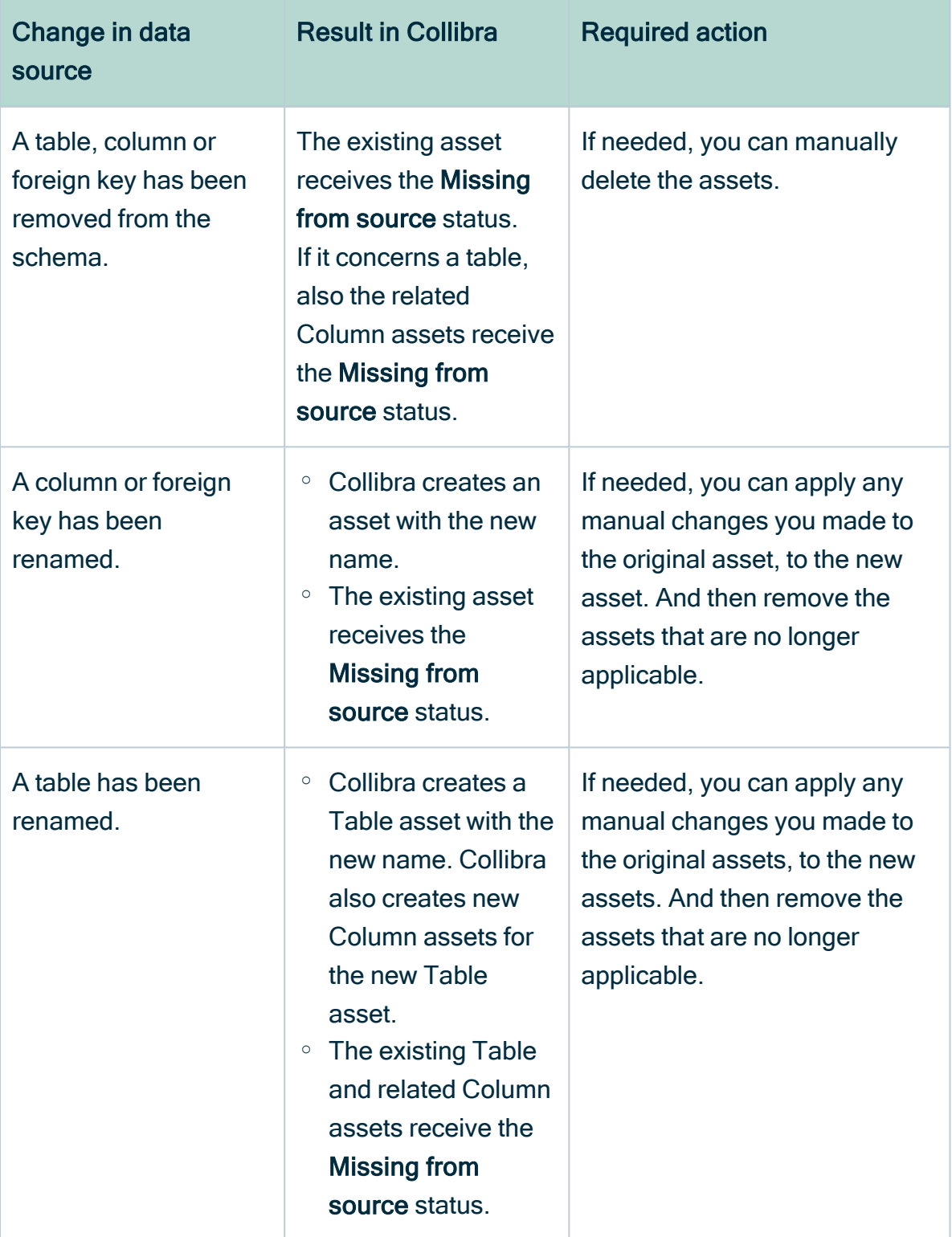

Assets with the Missing from source status don't block the synchronization process.

Note In the asset diagram, assets with the Missing from source status are shown by default. If you don't want to see these assets, [apply](ta_work-with-filters-in-diagram-view.htm) a filter to the [diagram](ta_work-with-filters-in-diagram-view.htm) view to only display assets with valid statuses.

If a schema is synchronized, you can see a check symbol  $($   $\bullet$ ) beside the schema name. If the synchronization of a schema failed, an exclamation mark  $\left( \bullet \right)$  is shown instead.

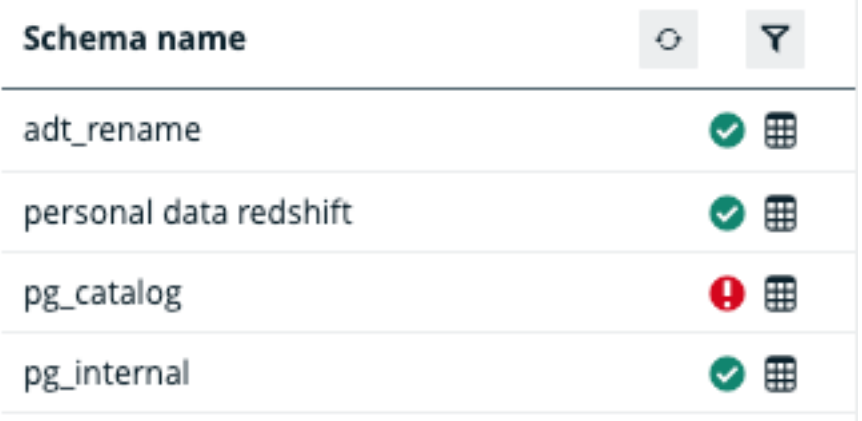

You can also see the synchronization status in the [Activities](co_about-activities.htm) list.

### <span id="page-119-0"></span>Table rules

The table rule determines which tables of a schema you synchronize in Data Catalog. Only schemas that have a table rule can be synchronized. If a schema has a table rule, you can see a table icon ( $\overline{H}$ ) beside the schema name.

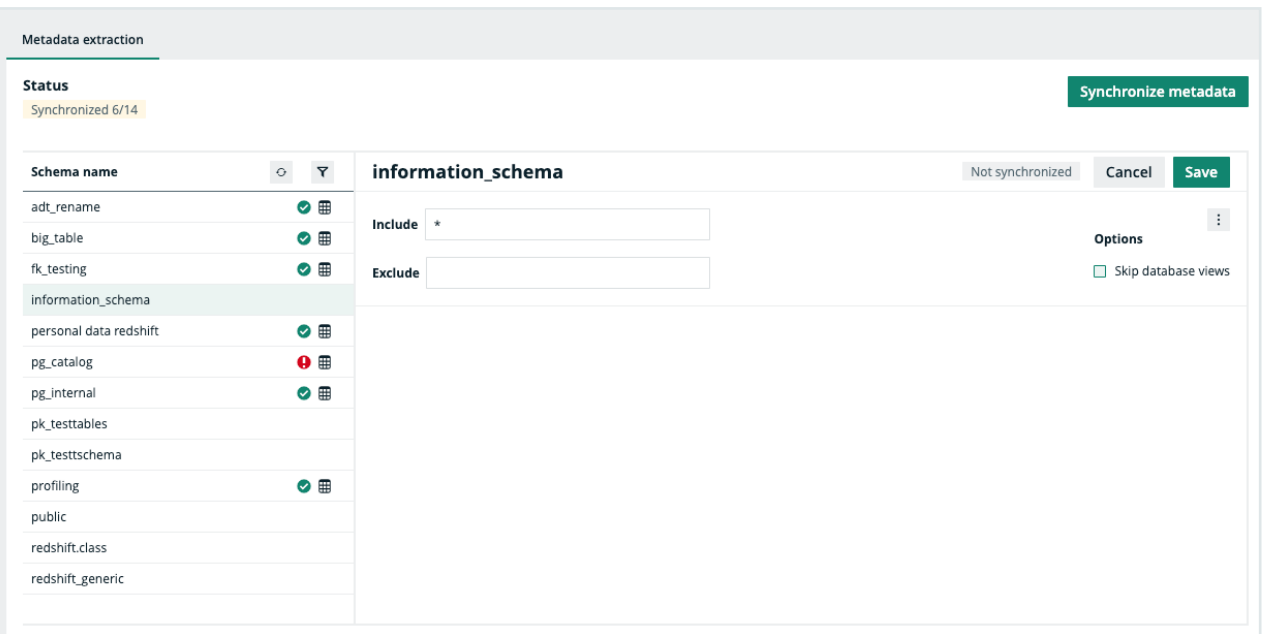

#### The following table shows fields of table rules:

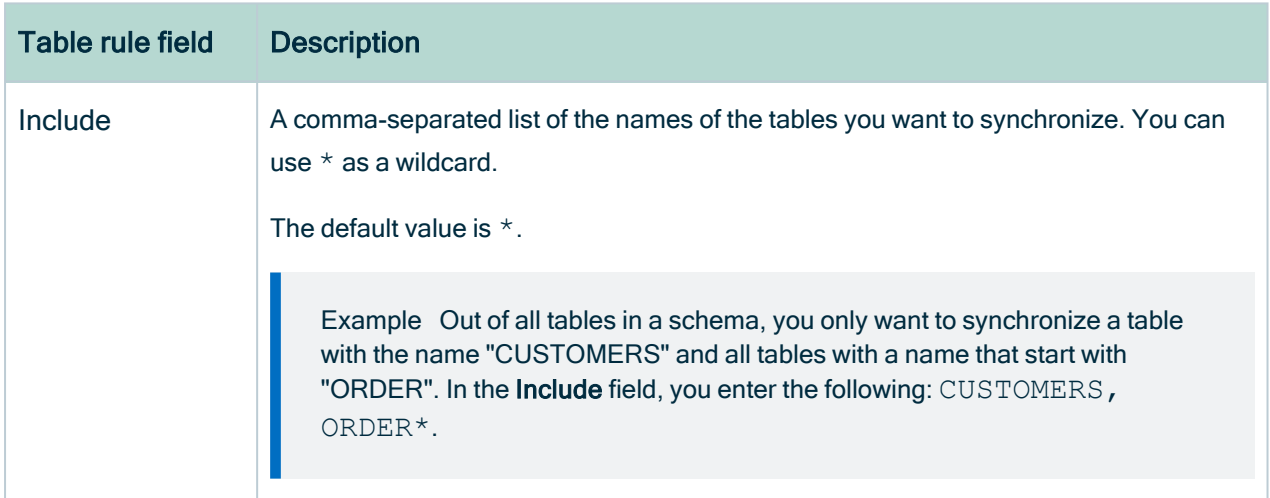

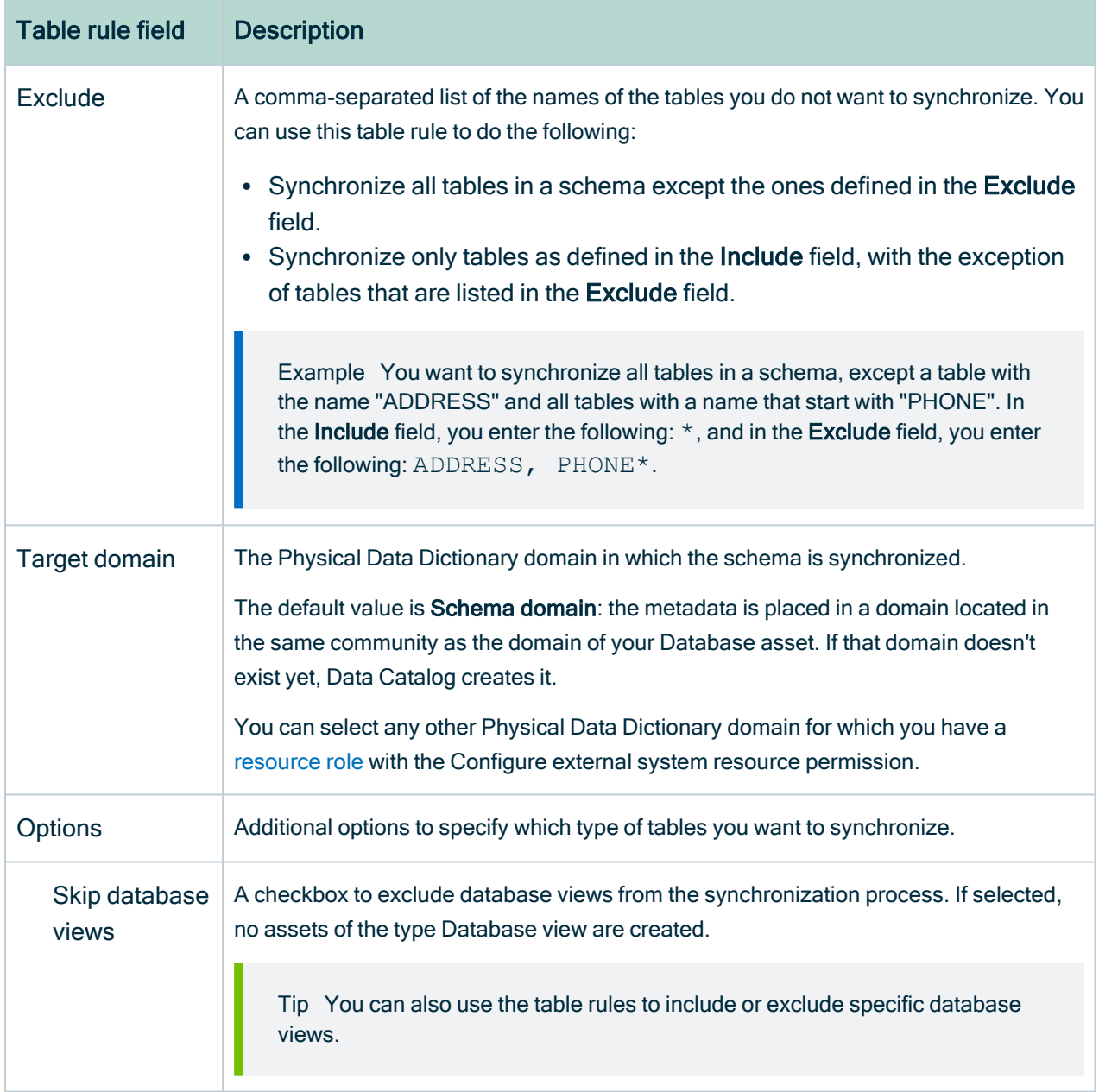

## <span id="page-121-0"></span>Configure the synchronization of a data source

After you [registered](#page-111-0) your data source via Edge, you configure the synchronization of your data source by means of table rules to determine which schemas and tables are ingested and how they are ingested. After this, you can [synchronize](#page-117-0) them.

#### **Prerequisites**

- You have a [global](https://productresources.collibra.com/docs/collibra/latest/#cshid=DOC0635) role with the Catalog global [permission,](https://productresources.collibra.com/docs/collibra/latest/#cshid=DOC0630) for example Catalog Author.
- You have a [resource](https://productresources.collibra.com/docs/collibra/latest/#cshid=DOC0642) role with the Configure external system resource [permission](https://productresources.collibra.com/docs/collibra/latest/#cshid=DOC0642), for example Owner.
- You have a [global](https://productresources.collibra.com/docs/collibra/latest/#cshid=DOC0630) role with the View Edge connections and capabilities global per[mission.](https://productresources.collibra.com/docs/collibra/latest/#cshid=DOC0630)
- You have [registered](#page-111-0) your database via Edge.

#### **Steps**

- 1. Open a Database asset page.
- 2. In the tab pane, click  $\bullet$  Configuration.
- 3. In the Metadata extraction tab page, select a schema.

Tip You can search for a schema in the drop-down list or use the filter to show only schemas with or without table rules.

- 4. If required, create or edit the table rule:
	- a. Do one of the following:
		- To create a new table rule, click Add table rule.
		- To edit an existing table rule, click Edit in the upper right corner.
	- b. Enter the required information.

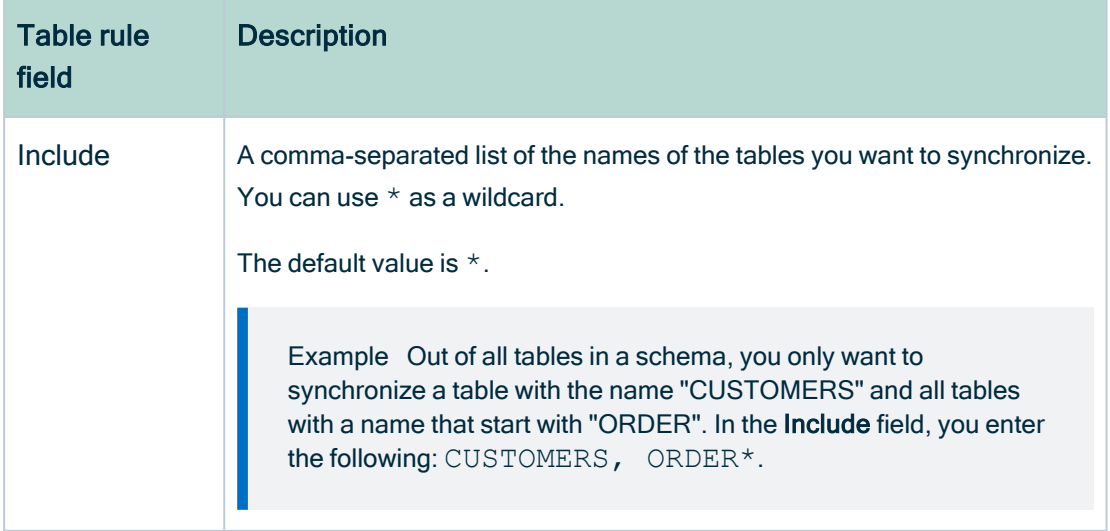

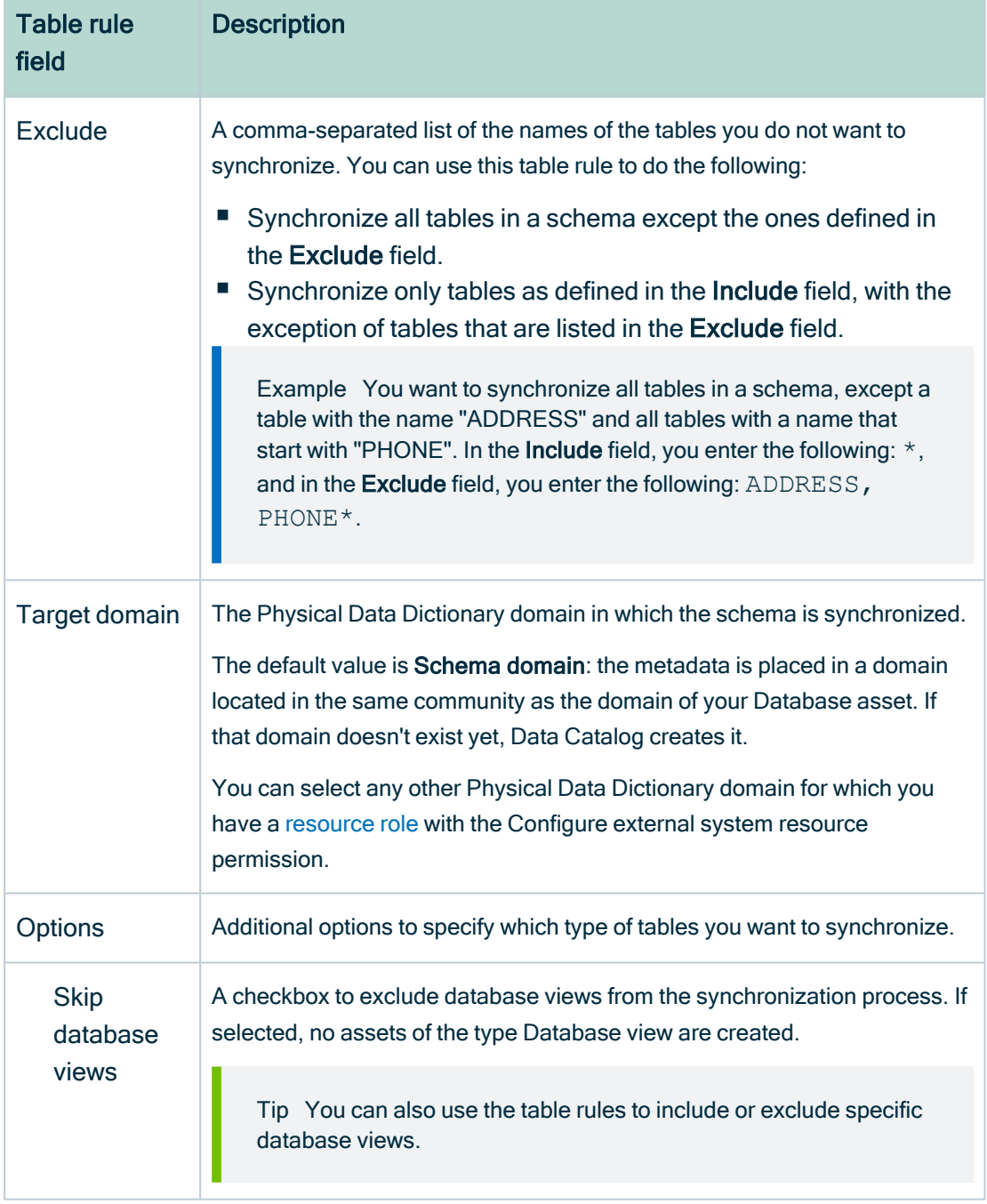

#### c. Click Save.

- » A table icon ( $\mathbb{B}$ ) appears next to the schema name in the schema list.
- 5. If required, delete a table rule:
	- a. Click Edit in the upper right corner.
	- b. In the upper-right corner, click  $\colon \rightarrow$  Delete.

Note You can only synchronize schemas that have table rules.

#### What's next?

<span id="page-124-0"></span>You can now [synchronize](#page-125-0) the schemas to ingest the metadata into Collibra.

### Manually synchronize metadata

To keep the content of Collibra Data Intelligence Cloud [synchronized](#page-117-0) with the schemas in the registered data source, you can synchronize manually or create a [synchronization](#page-125-0) [schedule](#page-125-0) to automatically do this with a fixed interval. Synchronizing manually can be useful if you want to test your data source, or if you want to synchronize immediately.

#### **Prerequisites**

- You have a [global](https://productresources.collibra.com/docs/collibra/latest/#cshid=DOC0635) role with the Catalog global [permission,](https://productresources.collibra.com/docs/collibra/latest/#cshid=DOC0630) for example Catalog Author.
- You have a [resource](https://productresources.collibra.com/docs/collibra/latest/#cshid=DOC0642) role with the Configure external system resource [permission](https://productresources.collibra.com/docs/collibra/latest/#cshid=DOC0642), for example Owner.
- You have a [global](https://productresources.collibra.com/docs/collibra/latest/#cshid=DOC0630) role with the View Edge connections and capabilities global per[mission.](https://productresources.collibra.com/docs/collibra/latest/#cshid=DOC0630)
- You have the permissions to retrieve the metadata of the following database components through the JDBC Driver Database Metadata methods:
	- <sup>o</sup> Schemas
	- <sup>o</sup> Tables
	- <sup>o</sup> Columns
	- <sup>o</sup> Primary keys
	- <sup>o</sup> Foreign keys
- You have [registered](#page-111-0) your data source via Edge.
- You have configured the [synchronization](#page-121-0) of your data source.

#### **Steps**

- 1. Open a Database asset page.
- 2. In the tab pane, click  $\bullet$  Configuration.
- 3. In the Metadata extraction tab page, do one of the following:
	- $\degree$  To synchronize all schemas with a table rule, click Synchronize metadata.
	- $\degree$  To synchronize a specific schema in the database:
		- i. Select the schema.
		- ii. At the right of the schema name, click  $\colon \to \text{Synchronized}$ .
	- » The synchronization job starts.

» The tables, columns, foreign keys and optionally views from the relevant schemas are ingested based on the configured table rules. See About [synchronizing](#page-117-0) [schemas.](#page-117-0)

#### What's next

<span id="page-125-0"></span>If required, you can profile and [classify](#page-149-0) the synchronized data..

### Add or edit a synchronization schedule

To keep the content of Collibra Data Intelligence Cloud [synchronized](#page-117-0) with the schemas in the registered data source, you can [synchronize](#page-124-0) manually or add a schedule to automatically do this at fixed intervals.

Note You can only add one synchronization schedule for all schemas of a datasource. All schemas with table rules will be synchronized at the specified intervals.

#### **Prerequisites**

- You have a [global](https://productresources.collibra.com/docs/collibra/latest/#cshid=DOC0635) role with the Catalog global [permission,](https://productresources.collibra.com/docs/collibra/latest/#cshid=DOC0630) for example Catalog Author.
- You have a [resource](https://productresources.collibra.com/docs/collibra/latest/#cshid=DOC0642) role with the Configure external system resource [permission](https://productresources.collibra.com/docs/collibra/latest/#cshid=DOC0642), for example Owner.
- You have a [global](https://productresources.collibra.com/docs/collibra/latest/#cshid=DOC0630) role with the View Edge connections and capabilities global per[mission.](https://productresources.collibra.com/docs/collibra/latest/#cshid=DOC0630)
- You have the permissions to retrieve the metadata of the following database components through the JDBC Driver Database Metadata methods:
	- <sup>o</sup> Schemas
	- <sup>o</sup> Tables
	- <sup>o</sup> Columns
	- <sup>o</sup> Primary keys
	- <sup>o</sup> Foreign keys
- You have [registered](#page-111-0) your database.
- You have configured the [synchronization](#page-121-0) of your data source.

#### **Steps**

- 1. Open a Database asset page.
- 2. In the tab pane, click  $\bullet$  Configuration.
- 3. In the Synchronization schedule section of the Metadata extraction tab page, click Add schedule to add a new schedule, or  $\ell$  to edit an existing schedule.
- 4. Enter the required information.

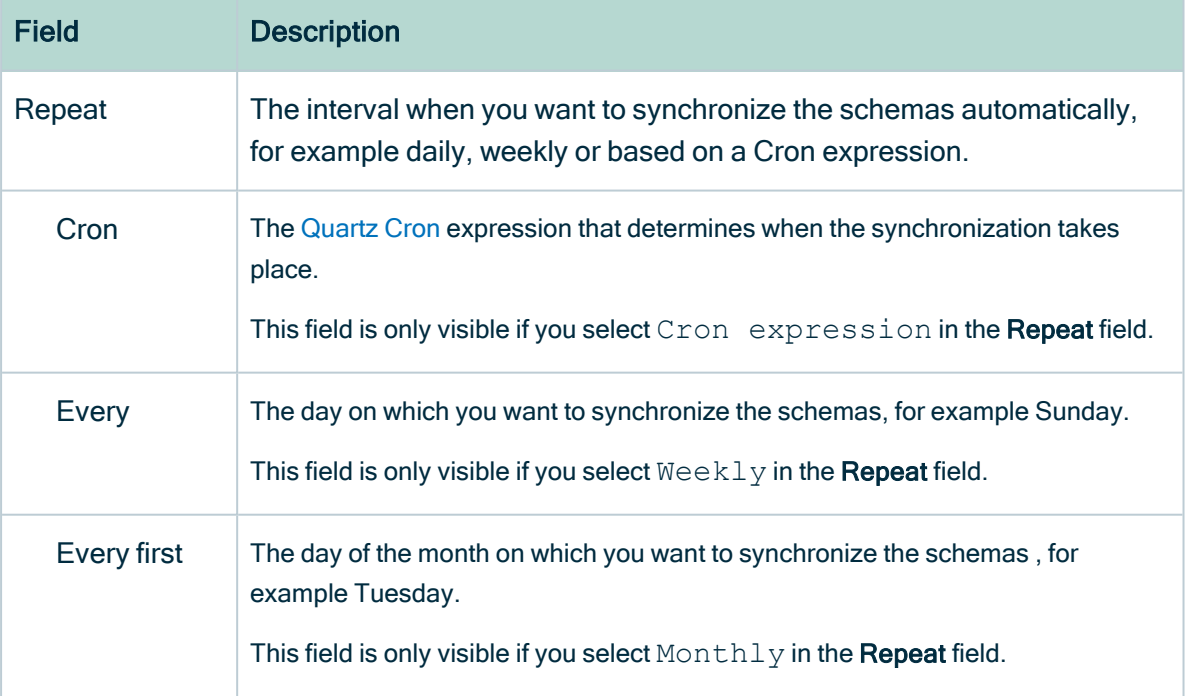

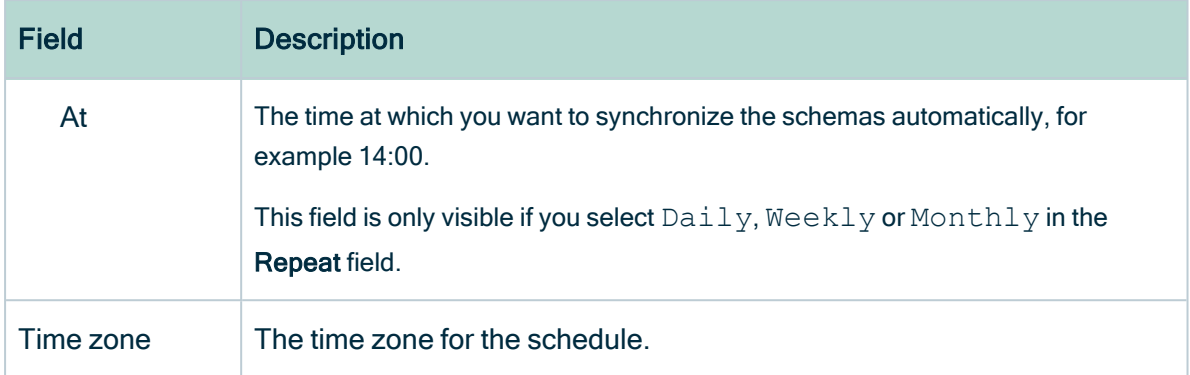

#### 5. Click Save.

» All schemas with table rules are synchronized according to the synchronization schedule.

### Remove a synchronization schedule

You can remove a [synchronization](#page-117-0) schedule from a Database asset to stop automatically synchronizing the schemas.

#### **Prerequisites**

- You have a [global](https://productresources.collibra.com/docs/collibra/latest/#cshid=DOC0635) role with the Catalog global [permission,](https://productresources.collibra.com/docs/collibra/latest/#cshid=DOC0630) for example Catalog Author.
- You have a [resource](https://productresources.collibra.com/docs/collibra/latest/#cshid=DOC0642) role with the Configure external system resource [permission](https://productresources.collibra.com/docs/collibra/latest/#cshid=DOC0642), for example Owner.
- You have a [global](https://productresources.collibra.com/docs/collibra/latest/#cshid=DOC0630) role with the View Edge connections and capabilities global per[mission.](https://productresources.collibra.com/docs/collibra/latest/#cshid=DOC0630)
- You have [registered](#page-111-0) your database.
- You have configured the [synchronization](#page-121-0) of your data source.

#### **Steps**

- 1. Open a Database asset page.
- 2. In the tab pane, click  $\bullet$  Configuration.
- 3. In the Synchronization schedule section of the Metadata extraction tab page, click  $\ddot{\phantom{a}}$ 
	- » The Remove scheduling dialog box appears.
- 4. Click Remove.

# Sample data

Sample data is a set of representative, random data collected from a registered data source and shown in Data Catalog. This sample data is also used for data [classification](#page-192-0) via the Data [Classification](#page-192-0) Platform.

## Sample data when using Jobserver

When working via Jobserver, you can create sample data by:

- [registering](#page-45-0) a data source and choosing to store sample data.
- importing sample data via the [Catalog](https://developer.collibra.com/rest/rest-catalog-api/) API.

You can find the sample data by opening a table of the registered data source and clicking Sample data in the tab pane.

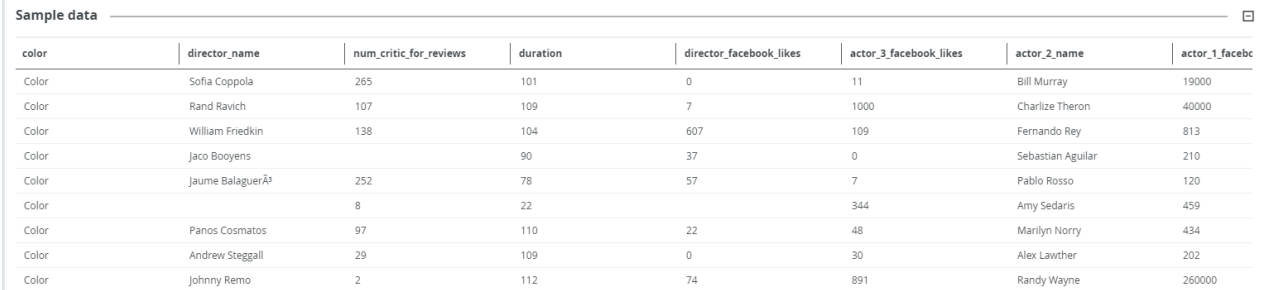

To delete sample data, refresh the related [schema](#page-100-0) without storing the sample data. This action will remove all previously stored sample data of all tables in the schema.

## Sample data when using Edge

When working via Edge, sample data isn't stored in Data Catalog and isn't visible. Edge doesn't send any samples to Collibra. Edge capabilities such as profiling and classification, collect sample data on the Edge site itself, which is installed in your

environment, and only send the results to Data Catalog. For more information, see Configure the profiling and [classification](#page-153-0) options via Edge.

# Quality extraction

The quality extraction functionality allows you to ingest Data Quality user-defined rules, metrics, and dimensions into Collibra Data Catalog for registered data sources by using the DQ Connector Edge [capability](to_edge-capabilities.htm).

Warning You can use this functionality only if you have the same data sources registered in Collibra Data Quality and you have [Edge](to_edge.htm) enabled in your Collibra Data Intelligence Cloud.

## About DQ Connector

The native DQ Connector brings Data Quality into your Collibra Data Intelligence Cloud. The DQ Connector is an Edge capability template that helps you integrate your Data Quality user-defined rules, metrics, and dimensions into Collibra Data Catalog.

Note To extract data quality statistics from CollibraData Quality both Data Catalog and Data Quality must ingest the same data source.

## DQ Connector requirements

- Collibra Data Intelligence Cloud 2021.07 or newer.
	- <sup>o</sup> [Edge](https://productresources.collibra.com/docs/collibra/latest/#cshid=DOC2054)
- Collibra Data Quality 2.15 or newer.
	- <sup>o</sup> Existent data quality statistics for the selected data source.

## <span id="page-131-2"></span>DQ Connector configuration

- 1. [Connect](#page-131-0) to a Data Quality source:
	- a. Create a Data [Quality](#page-131-1) Edge site.
	- b. [Connect](#page-132-0) to your Data Quality source.
	- c. Add ingestion [capabilities](#page-133-0) to your Data Quality connection.
	- d. Configure [destinations](#page-136-0) for Data Quality assets.
	- e. Add Data Quality [characteristics](#page-137-0) to assets.
	- f. Add a DQ [Connector](#page-137-1) capability.
- 2. Register Data Quality Edge [connections](#page-140-0) in Data Catalog:
	- a. Create a Data [Catalog](#page-140-1) System Asset.
	- b. [Register](#page-140-2) the Data Quality data source in Data Catalog.

## <span id="page-131-0"></span>Connect to a Data Quality source

Because the DQ Connector is an Edge capability, you must be able to ingest data via Edge. For information about enabling and configuring Edge, see the Edge [Configuration](https://productresources.collibra.com/docs/collibra/latest/#cshid=DOC0297) [guide](https://productresources.collibra.com/docs/collibra/latest/#cshid=DOC0297).

## <span id="page-131-1"></span>Create a Data Quality Edge site

[Create](ta_create-edge-site.htm) an Edge site with the following properties:

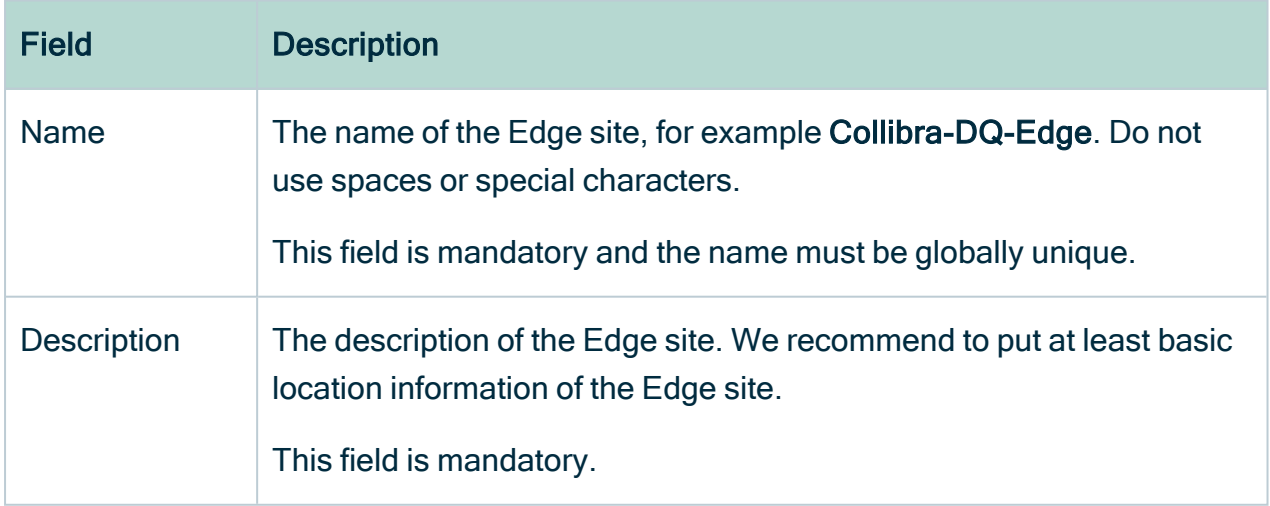

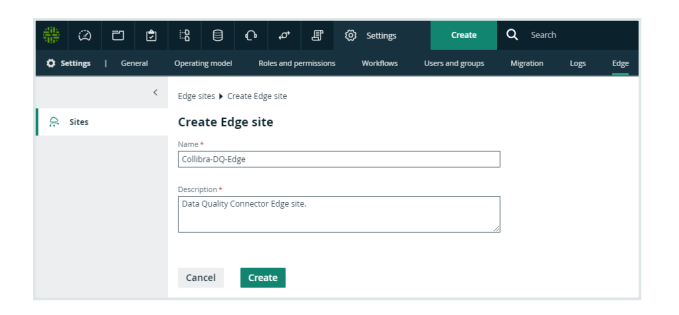

### <span id="page-132-1"></span>Install the Data Quality Edge site

Follow the instructions for your environment to [Install](ta_install-edge-site.htm) an Edge site.

Note This process automatically creates an Edge user, which you use later in the setup process.

### <span id="page-132-0"></span>Connect to your Data Quality source

Create a [connection](ta_create-jdbc-connection.htm) for each CollibraData Quality data source you want to synchronize.

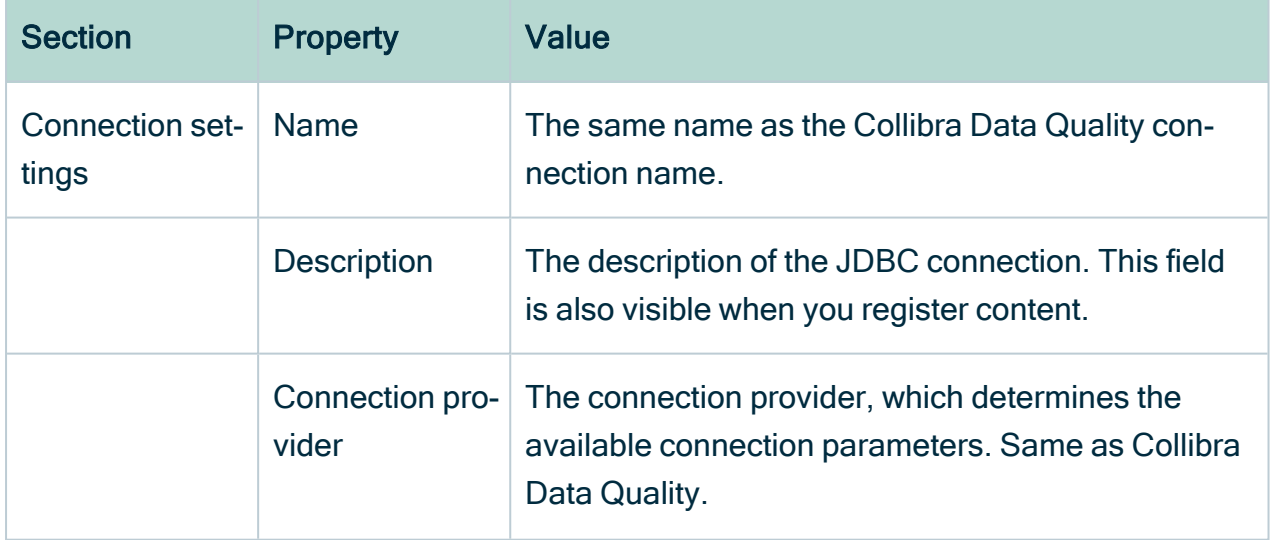

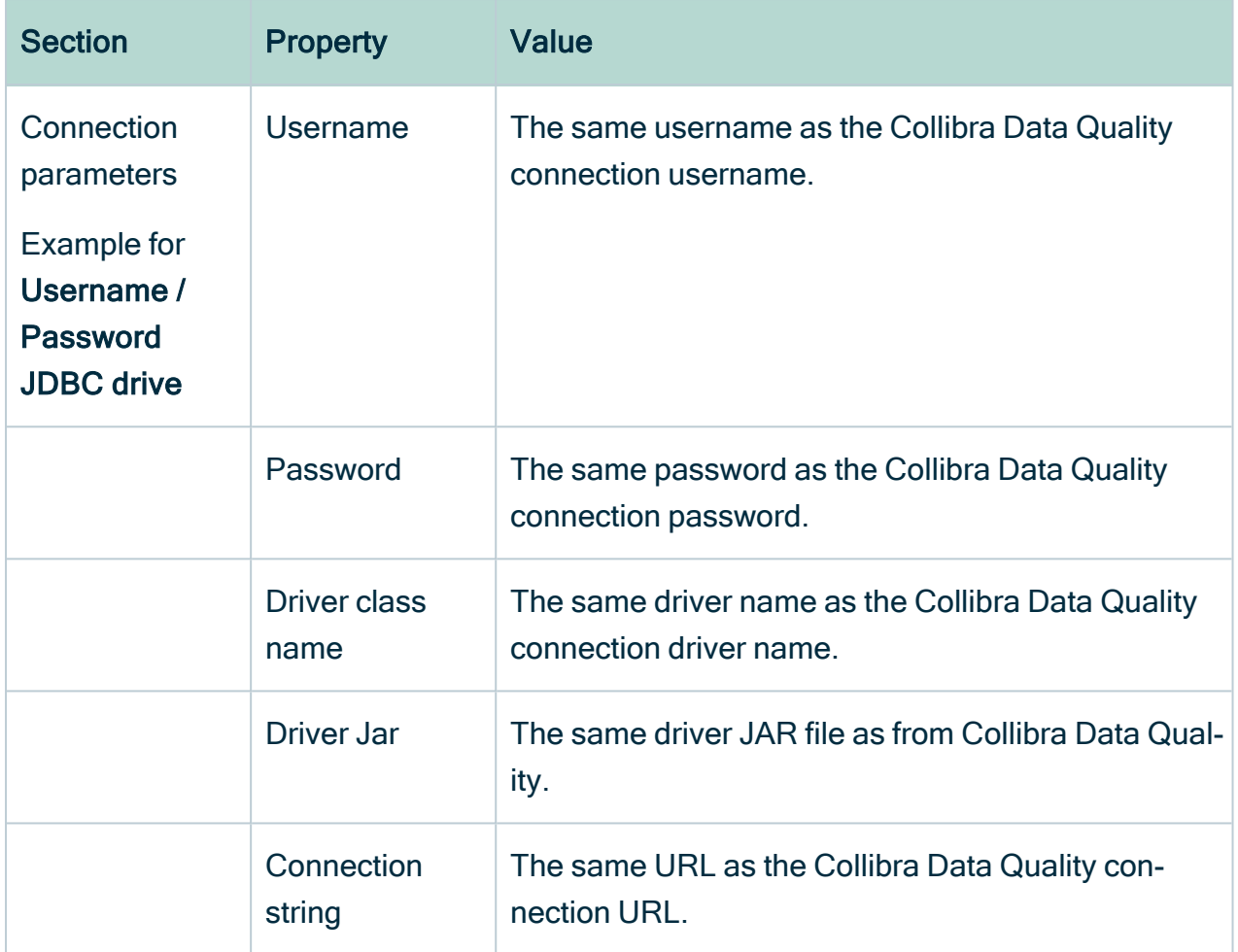

## <span id="page-133-0"></span>Add ingestion capabilities to your Data Quality connection

You must add a Catalog JDBC ingestion Edge [capability](ta_add-capability-to-edge-site.htm) template for each connection you have created to extract and process data for your data source.

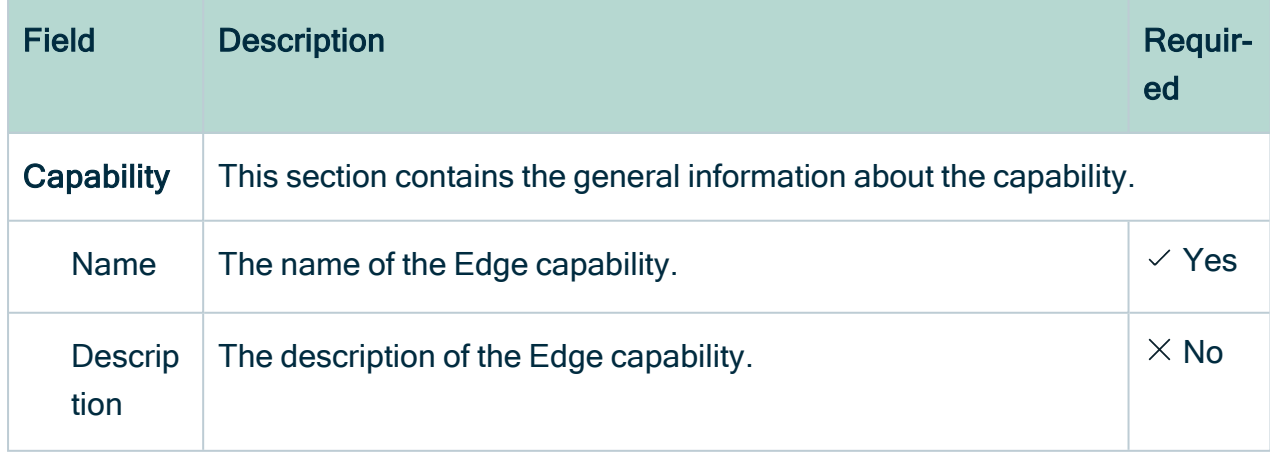

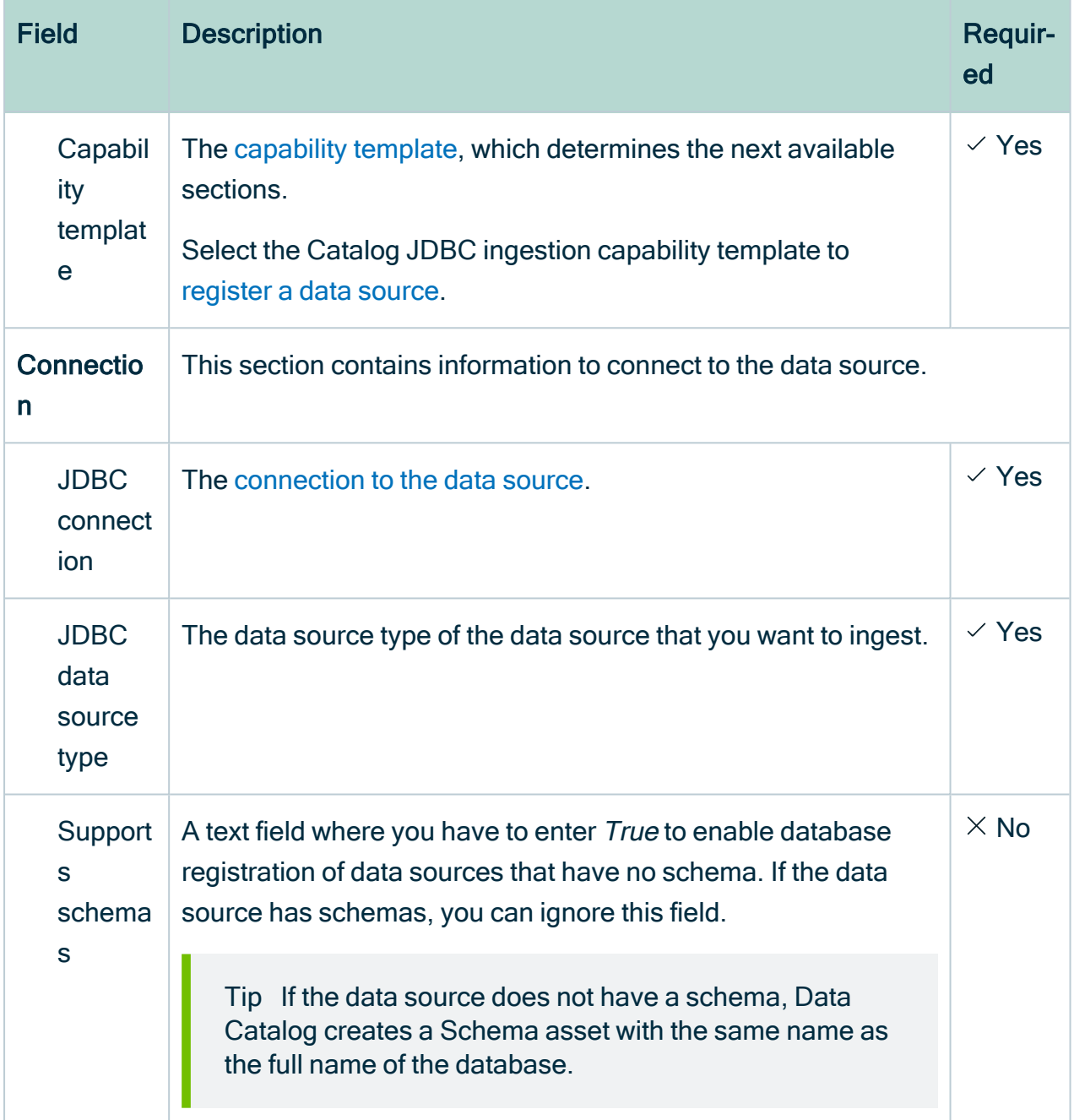

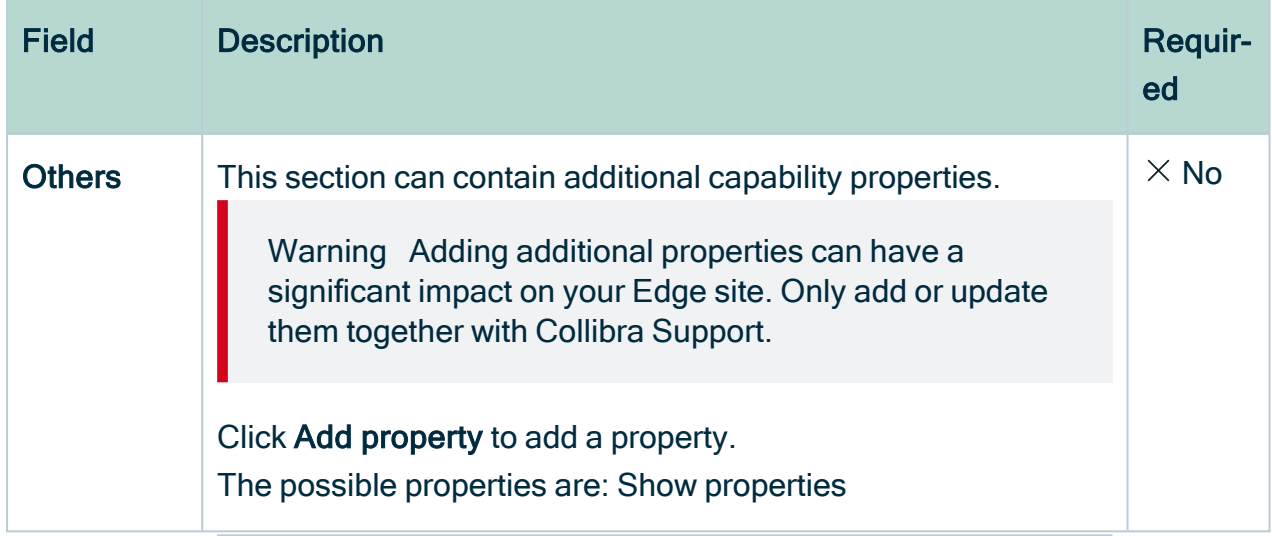

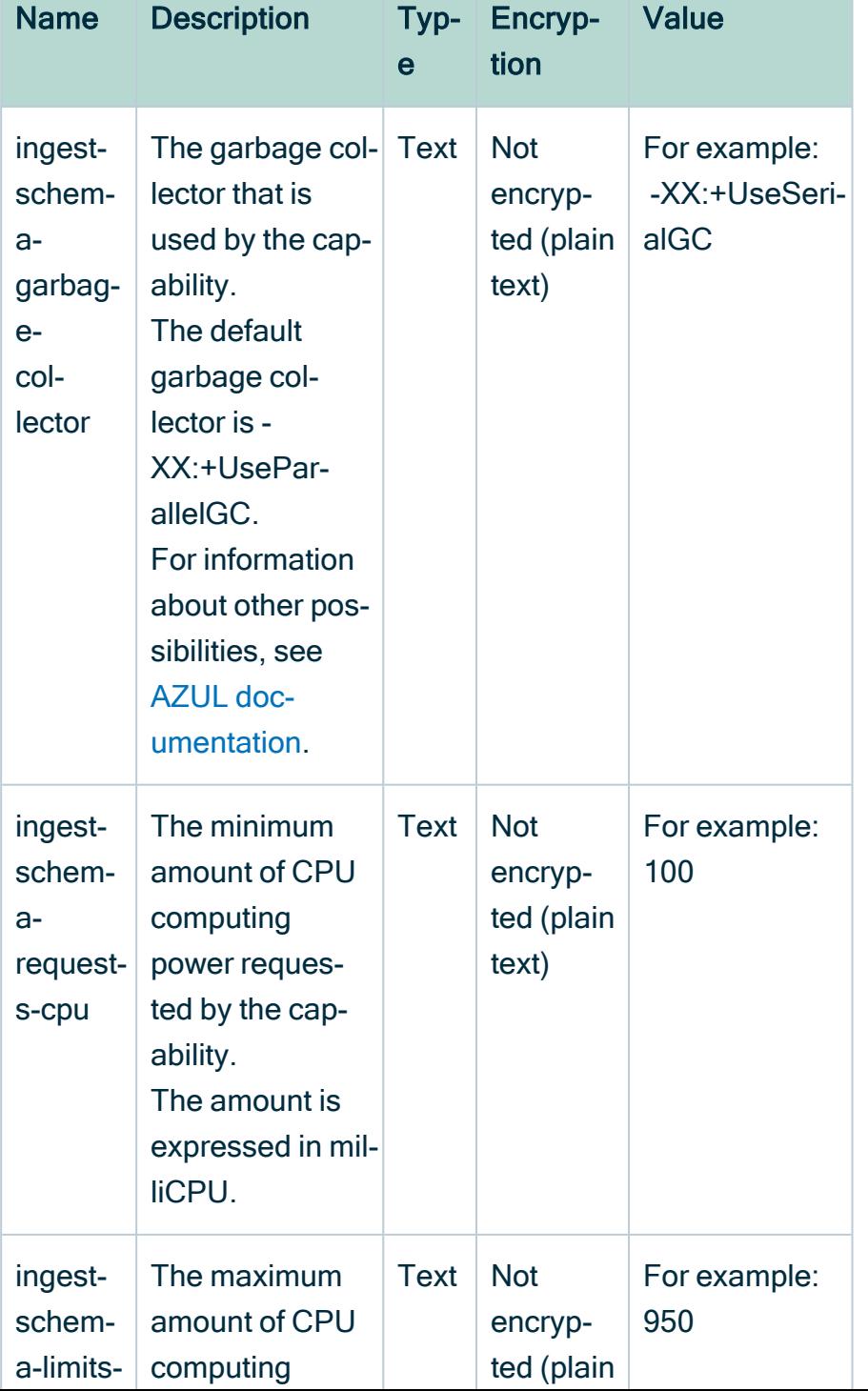

130

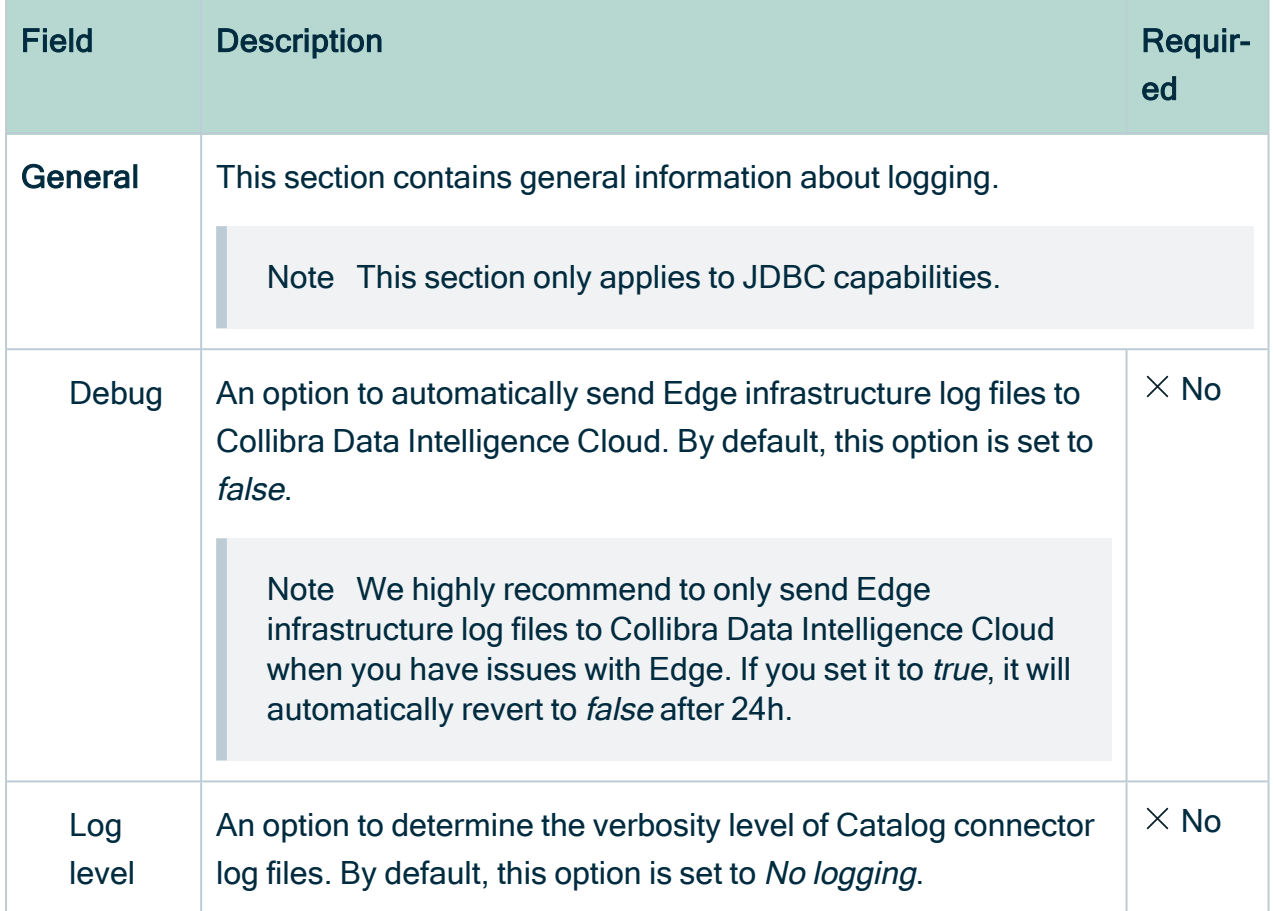

### <span id="page-136-0"></span>Configure destinations for Data Quality assets

Data Quality rules, metrics and dimensions require their own domains in Data Catalog. If you don't have existing domains for data quality or wish to use new ones for the quality extraction purpose, create a [domain](ta_create-domain.htm) for each type of data quality asset:

- Rules: Rulebook Domain
- Metrics: Business Asset Domain
- Dimensions: Business Asset Domain

#### Assign permissions for Data Quality domains

Edge must have the correct resource [permissions](co_resource-permissions.htm) to manage assets inside the dedicated Data Quality domains. For each dedicated domain, [assign](ta_create-responsibility.htm#Assign) the Technical Steward role to the Edge user.

<span id="page-137-0"></span>Note The Edge user is automatically created when you [install](#page-132-1) the Edge site.

### Add Data Quality characteristics to assets

To show Data Quality statistics for your data source, [assign](ta_assign-characteristic-type-to-asset-type.htm) the following characteristic types to the Table and Column asset types:

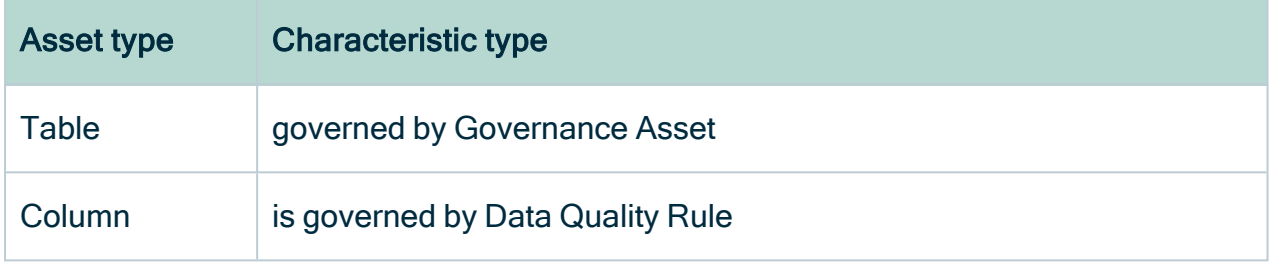

### <span id="page-137-1"></span>Add a DQ Connector capability

The DQ Connector facilitates the communication with Collibra Data Quality. [Add](ta_add-capability-to-edge-site.htm) a DQ [Connector](ta_add-capability-to-edge-site.htm) capability to your Data Quality Edge site:

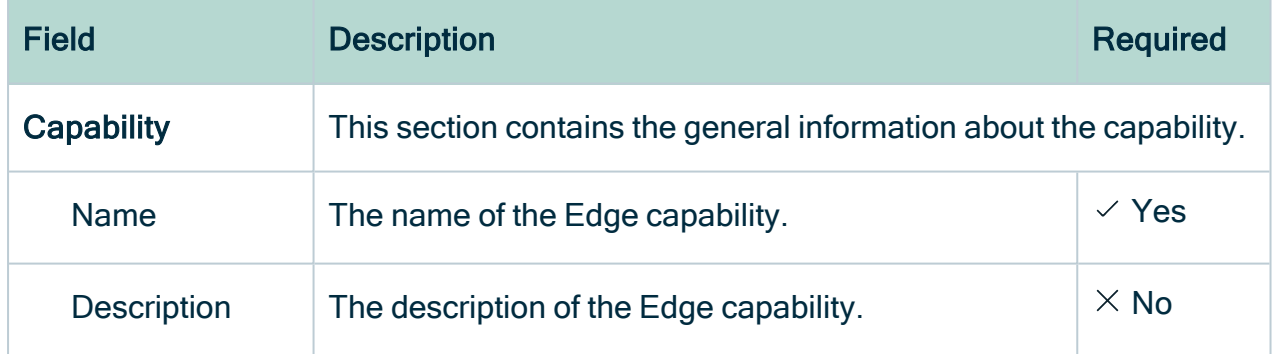

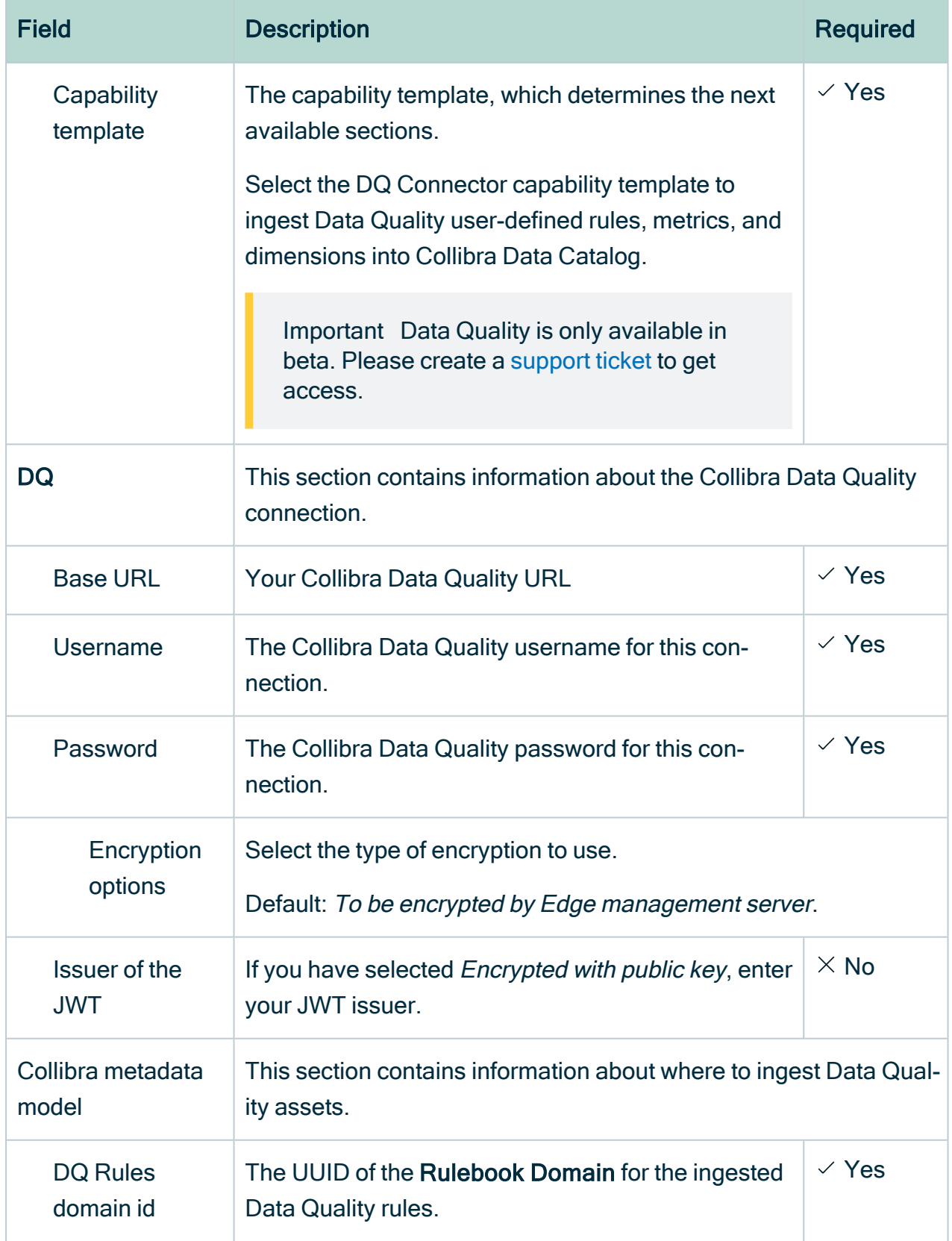

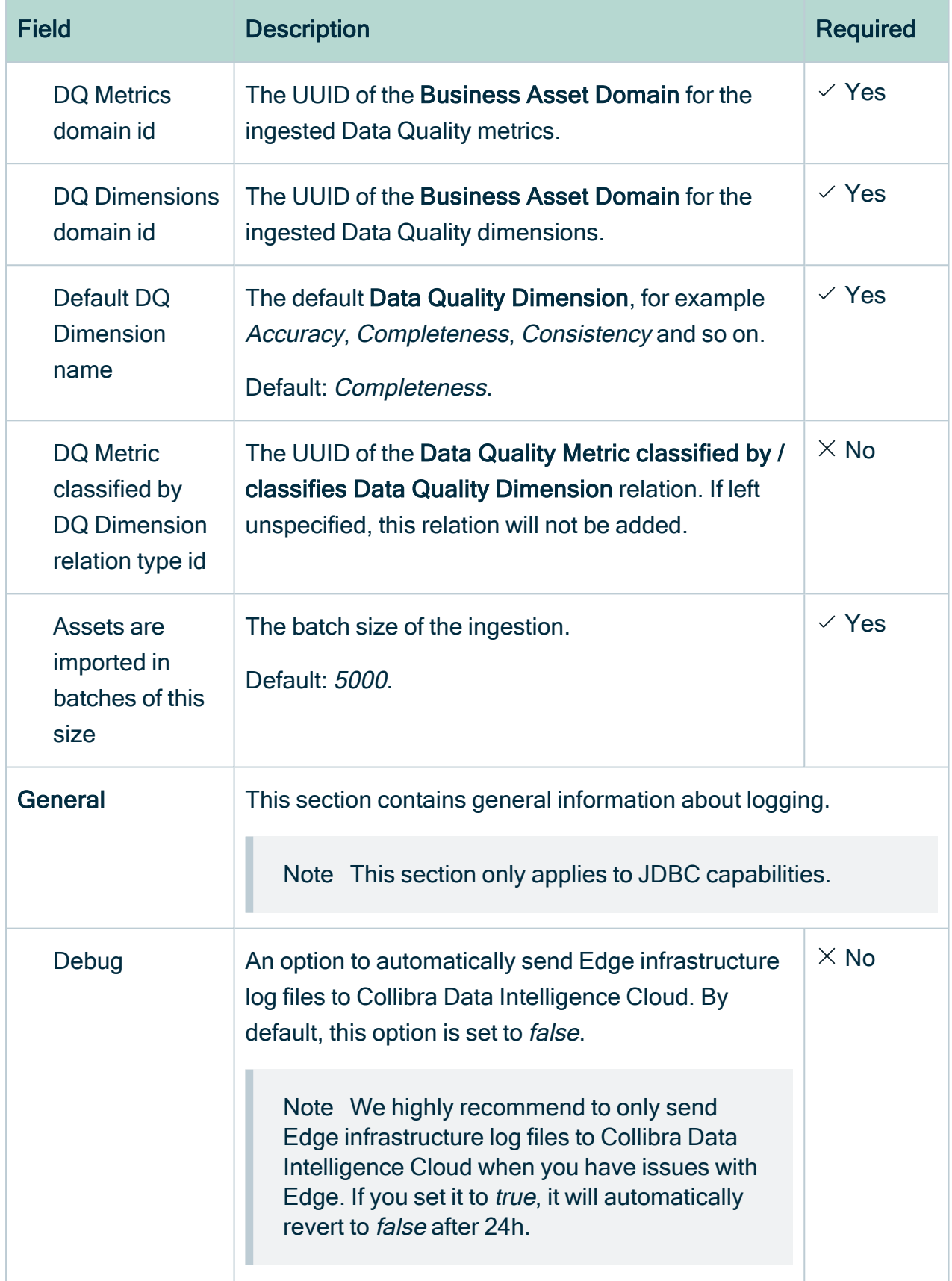

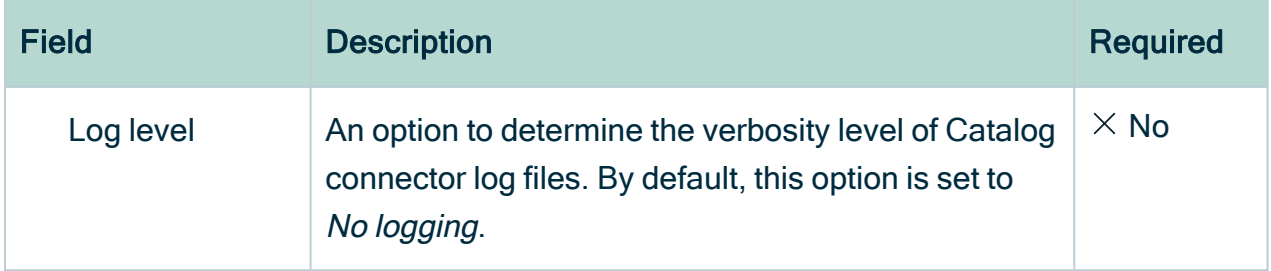

### Next steps

<span id="page-140-0"></span>• [Register](#page-140-0) a Data Quality source in Data Catalog.

## Register a Data Quality source in Data Catalog

To make the Data Quality metadata available in Collibra Data Catalog, you must [register](#page-106-0) the data [source](#page-106-0) for each Collibra Data Quality data source you want to synchronize.

## <span id="page-140-1"></span>Create a Data Catalog System Asset

As a prerequisite to registering a data source in Data Catalog, you must create a [System](ta_create-asset.htm) [asset](ta_create-asset.htm) for each connected data source with the following properties:

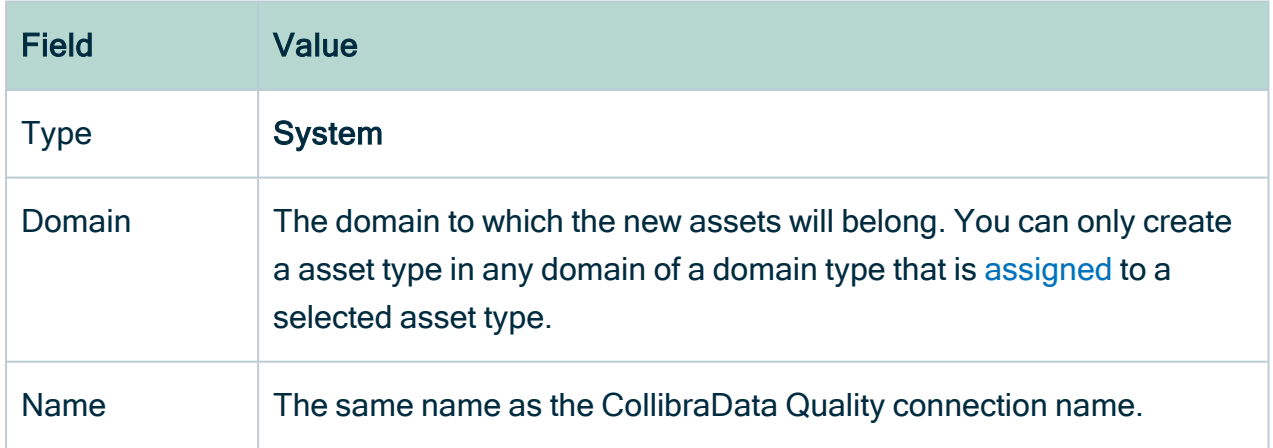

## <span id="page-140-2"></span>Register the Data Quality data source in Data Catalog

[Register](#page-111-0) each Data Quality source in Data Catalog.

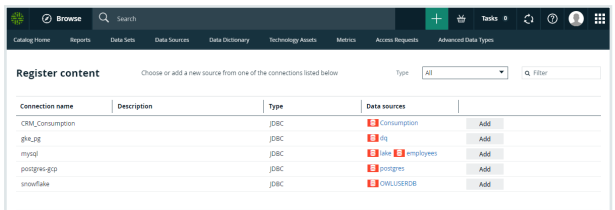

## Next steps

• Extract Data Quality [metadata](#page-141-0).

## <span id="page-141-0"></span>Extract Data Quality metadata

After you completed the DQ Connector [configuration](#page-131-2), you can start ingesting Data Quality metadata.

## **Prerequisites**

• You have configured the metadata [extraction](#page-124-0) properties for the data source.

## **Steps**

- 1. Open a Database asset page.
- 2. In the tab pane, click  $\bullet$  Configuration.
- 3. In the Quality extraction section, do one of the following:
	- To select schemas for data quality synchronization:
		- i. Click Edit.
			- » The Data quality column becomes editable.
		- ii. Select whether to synchronize the available schemas.
		- iii. Click Save.
	- To synchronize the selected schemas:
		- i. Select the schema name to see its configuration.
		- ii. Click Synchronize.
			- » The synchronization job is started for the selected schemas.

## Chapter 5

# Data profiling

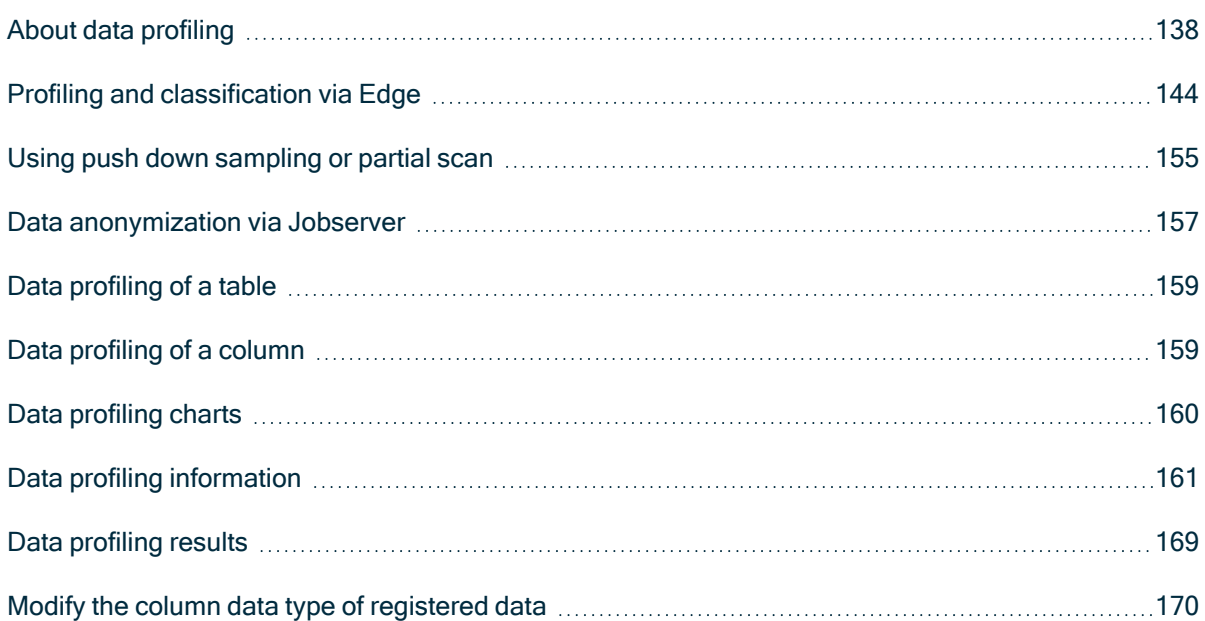

## <span id="page-143-0"></span>About data profiling

Data profiling creates a summary of a data source that is [registered](#page-45-0) with Data Catalog and determines the data type of columns in the data source. The summary mainly contains statistics and graphics to give the user an idea what the registered data is about.

You can create profiling data by:

- [Registering](#page-45-0) a data source and choosing to create profiling data.
- Importing profiling data via the [Catalog](https://developer.collibra.com/rest/rest-catalog-api/) API.

You can find the profiling [information](#page-166-0) on the [asset](#page-7-0) page of a table or a column, by clicking Data Profiling.

## Profiling process

You can profile data via Edge or via Jobserver.

### Profiling via Jobserver

When you register a data source via Jobserver, Data Catalog triggers the ingestion process. By default, the complete data set is transferred to the Jobserver, which then creates sample data based on your data source. Jobserver then profiles the sample data and sends the result to Data Catalog.

You can enable the Anonymize data option to hash or remove profiling information that can be considered [sensitive](#page-162-0).
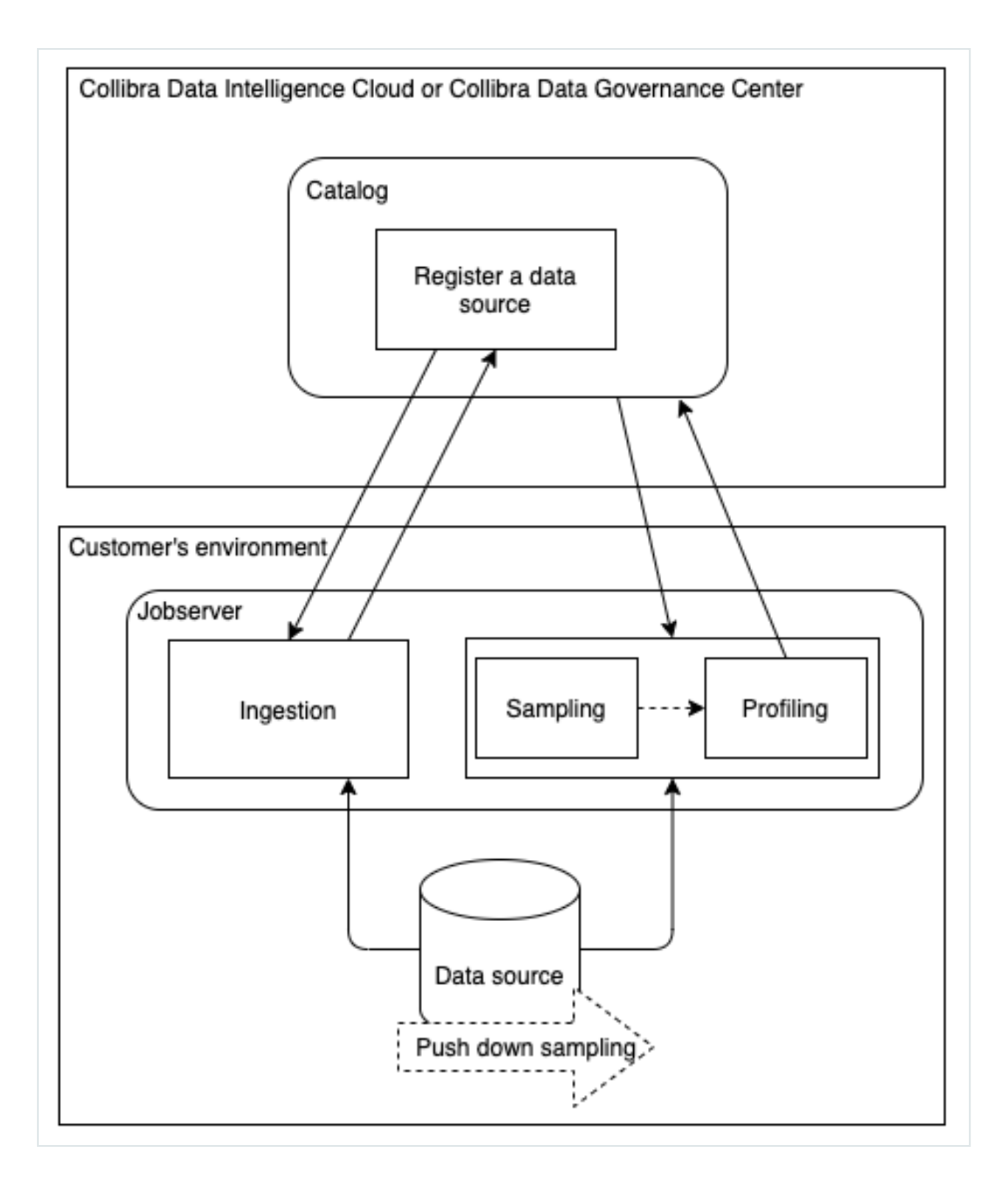

## Profiling via Edge

When you registered a data source via Edge and you have created a profiling capability, you can profile and classify the metadata via the [Database](ref_database-asset-page.htm) asset page of the registered data source.

- You install an Edge site close to your data source and create the necessary JDBC connections and capabilities to ingest the data source and to profile and classify its metadata.
- After [synchronizing](#page-117-0) the schemas of the registered database, you can [profile](#page-149-0) and [classify](#page-149-0) the data. The profiling results are automatically anonymized.

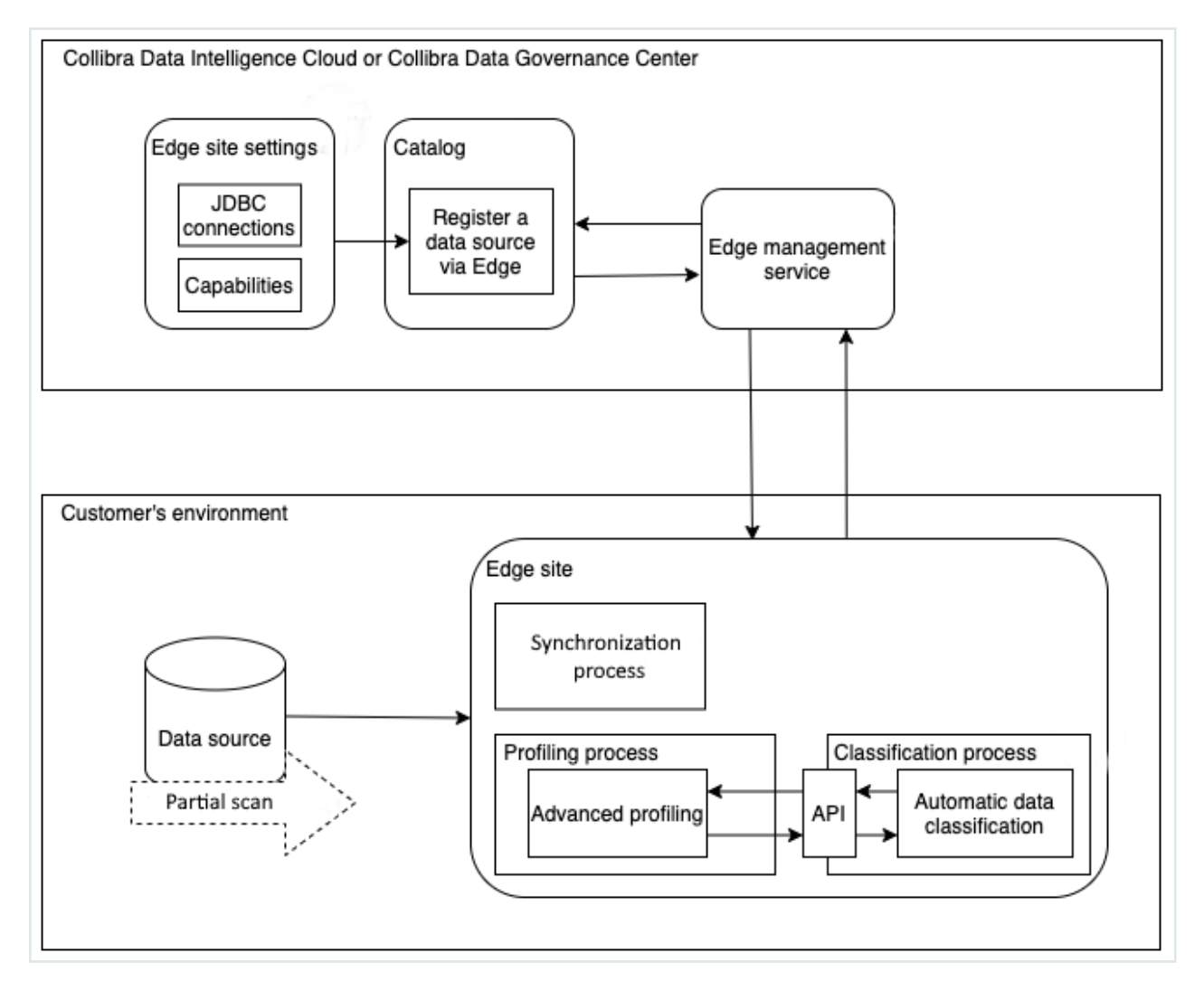

### Differences between profiling via Jobserver or via Edge

The following table shows the differences between profiling via Jobserver or via Edge.

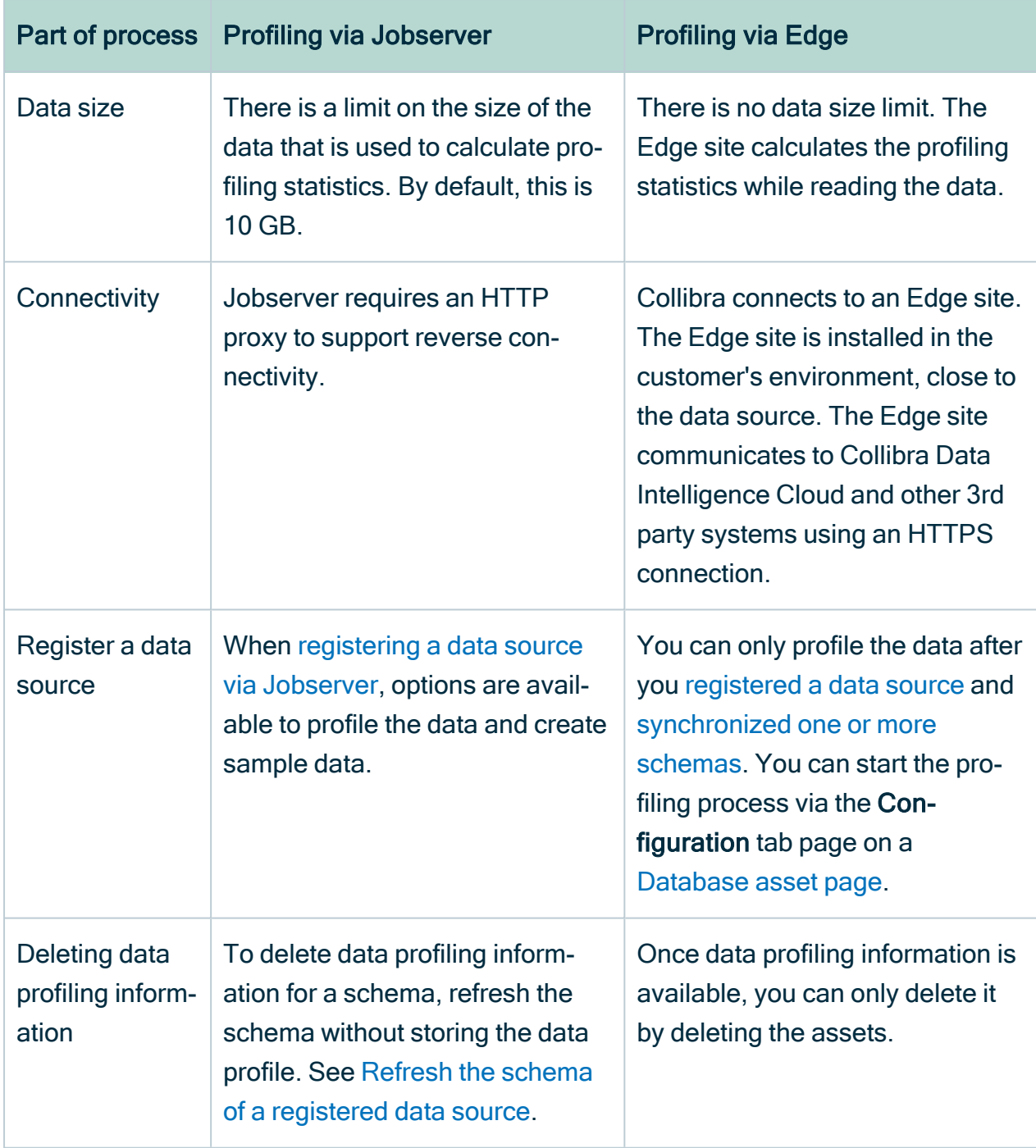

## Profiling sample

To create a data profile, Data Catalog uses a representative sample of the data.

Note This profiling sample data is not the same as the sample data available in Sample data.

#### Creating a profiling sample via Jobserver

If you register a data source via Jobserver, the profiling sample is created when you register the data source.

- If you use Jobserver without push down sampling, the complete data set is transferred to the Jobserver, which then creates the profiling sample based on your data source. The sample size is determined by the Table profiling data size setting in Collibra Console or the Services Configuration section of the Collibra settings. By default, the size is 10 GB.
- If you use Jobserver with push down [sampling](#page-160-0) (also called partial scan), the data source itself creates the profiling sample and sends it to Data Catalog. The data source creates the sample from randomly selected data and transfers it to the Jobserver. If the cache storage is reached, the process stops. Because the data source already created the sample randomly, the omitted data can be ignored without lowering the representativeness of the sample.

Warning Push down sampling is only available for some data sources. To verify if your data source allows push down sampling, see Collibra-provided JDBC drivers.

#### Creating a profiling sample via Edge

Edge profiles and classifies the data on the Edge site itself and only sends the profiling results and classification suggestions to Collibra Data Intelligence Cloud.

- If you use full scan via Edge, all the rows in a table are scanned for profiling, without limit.
- If you use partial scan, the data source itself creates the profiling sample from randomly selected data and sends it to Data Catalog.

Warning Partial scan is only available for some data sources. To verify if your data source allows partial scan, see Collibra-provided JDBC drivers.

For more information, see Configure the profiling and [classification](#page-153-0) options via Edge.

# <span id="page-149-1"></span>Profiling and classification via Edge

## <span id="page-149-0"></span>About profiling and classification via Edge

Profiling and classification via [Edge](to_edge.htm) is a functionality offered by Collibra for Collibra Data Intelligence Cloud users. The functionality combines both data profiling and data classification in one process.

- Data profiling creates a summary of a data source that is [registered](#page-45-0) with Data Catalog and determines the data type of columns in the data source. The summary mainly contains statistics and graphics to give the user an idea what the registered data is about.
- Automatic Data [Classification](#page-177-0) tries to define the data class of a column. You can accept or reject the suggested data class of each column or add your own new classes.

Automatic Data Classification can suggest multiple data classes for a column. If the suggestion is accurate, you can accept multiple data classes for the column.

Edge profiles and classifies the data on the Edge site itself and only sends the profiling results and classification suggestions to Collibra Data Intelligence Cloud. As a result, Data Catalog has access to synchronized metadata, profiling results (that are automatically anonymized for columns of type Text and Geo), and classification suggestions, and does not have access to the actual data from your data source.

### Profiling and classification flow in Edge

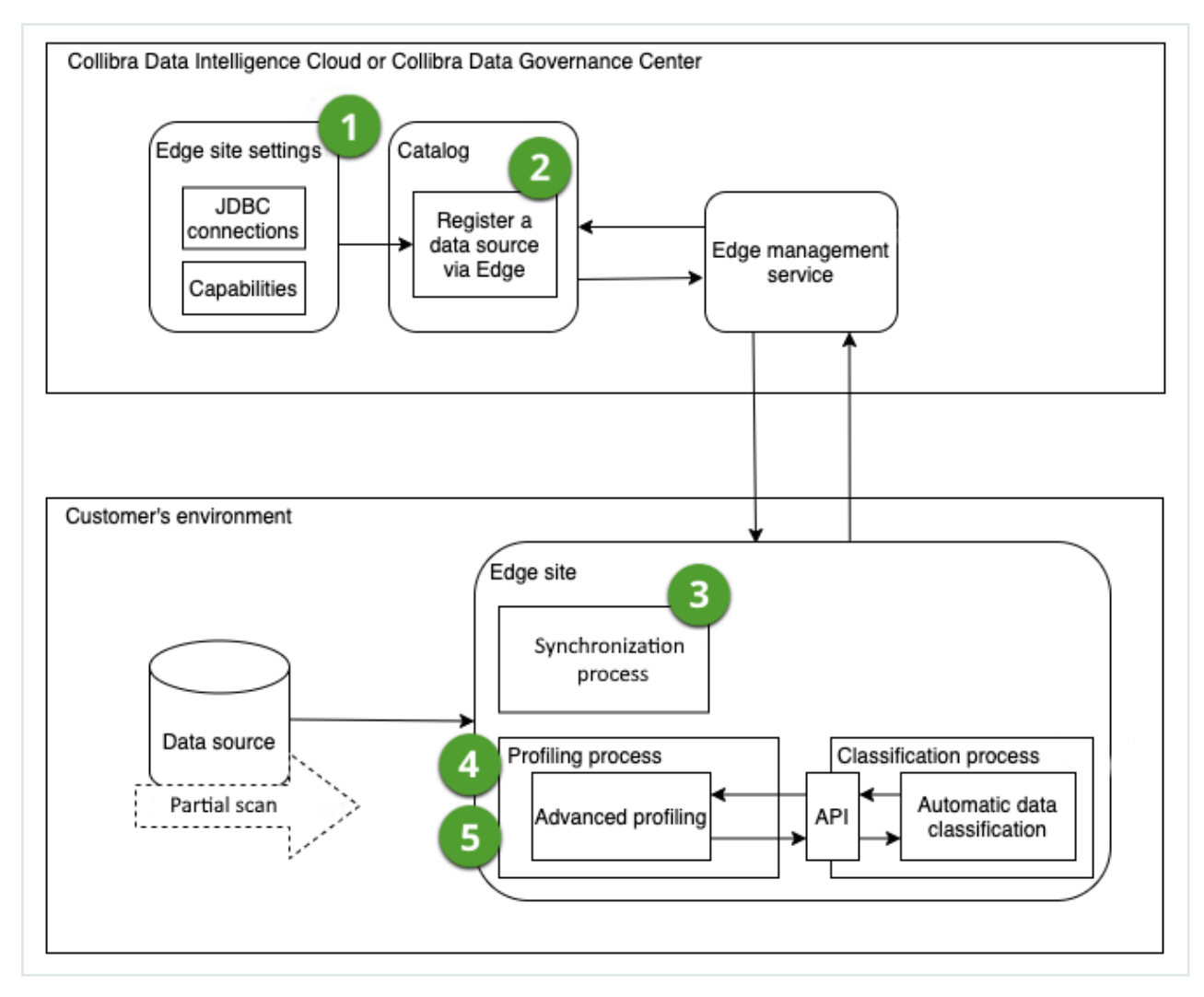

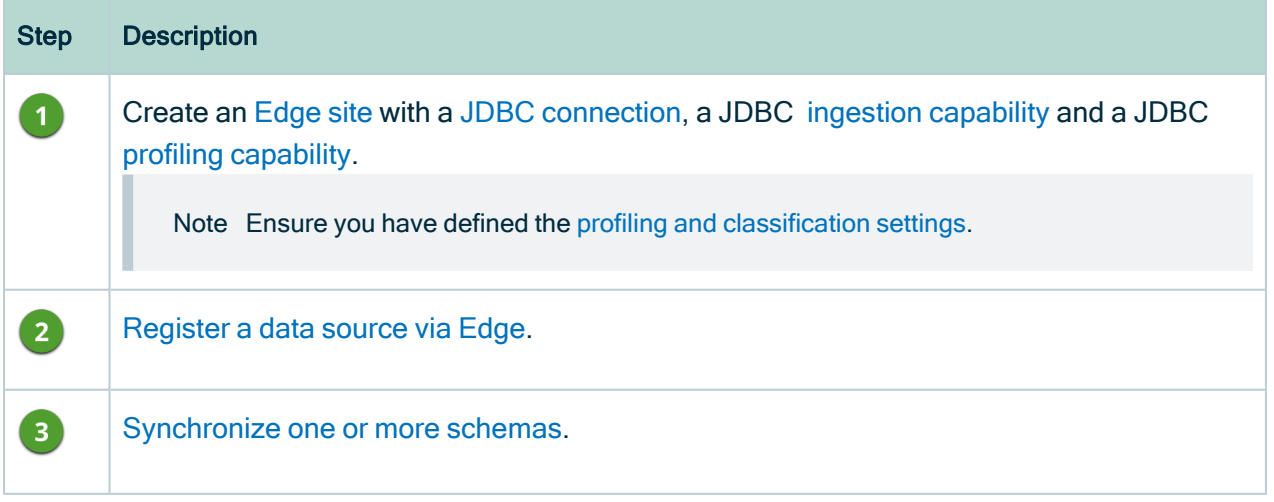

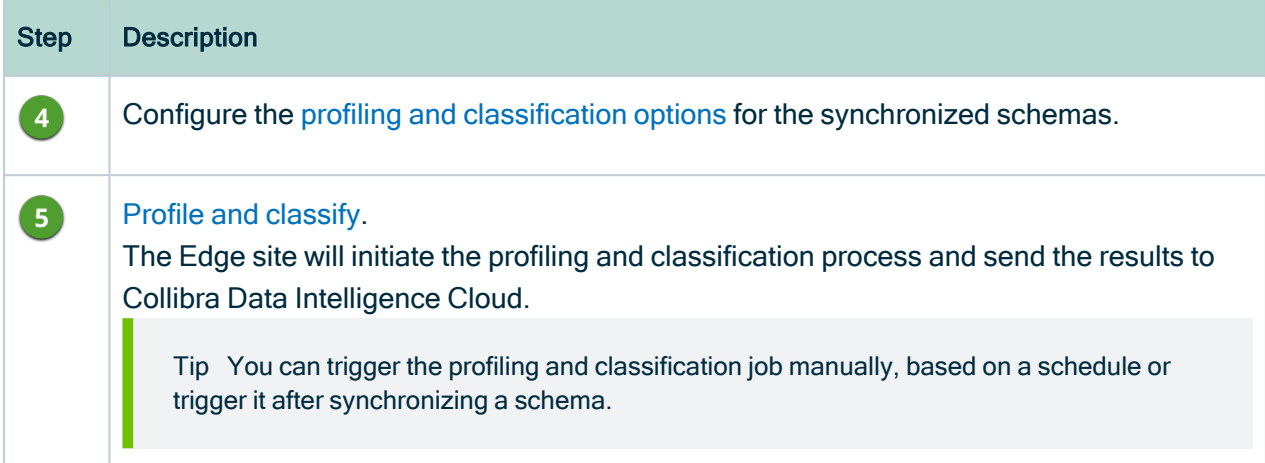

#### Limitations

Profiling via Edge has the following limitations:

- [Advanced](#page-31-0) data types are not supported.
- Not all data [sources](ref_supported-data-sources.htm) are certified for Edge.

Automatic Data Classification via Edge has the following limitations:

- Automatic Data Classification via Edge is only available for customers using Collibra Data Intelligence Cloud.
- Currently, data classification on Edge does not retrain the classification model to improve future classification predictions.
- Out-of-the-box, automatic data classification can predict several data [classes.](#page-181-0) You can also create user-defined data classes. Currently, these user-defined data classes are not taken into account by the automatic classification process. You need to assign [user-defined](#page-199-0) data classes manually.
- English is the only supported language, but Automatic Data Classification can run on data in other Latin alphabet-based languages as well.
- Automatic Data Classification needs [profiling](#page-143-0) data to predict the data classes. Data classification is performed automatically after the profiling process on an Edge site. That means that you can only classify columns of data sources [registered](#page-106-0) in Data Catalog via an Edge site that has the JDBC profiling [capability.](co_edge-capabilities.htm)

### <span id="page-152-0"></span>Profiling and classification settings

The following settings in the Services [Configuration](to_services-configuration.htm) section of the Collibra [settings](to_collibra-settings.htm) or in Collibra Console are relevant when you want to profile and classify via Edge.

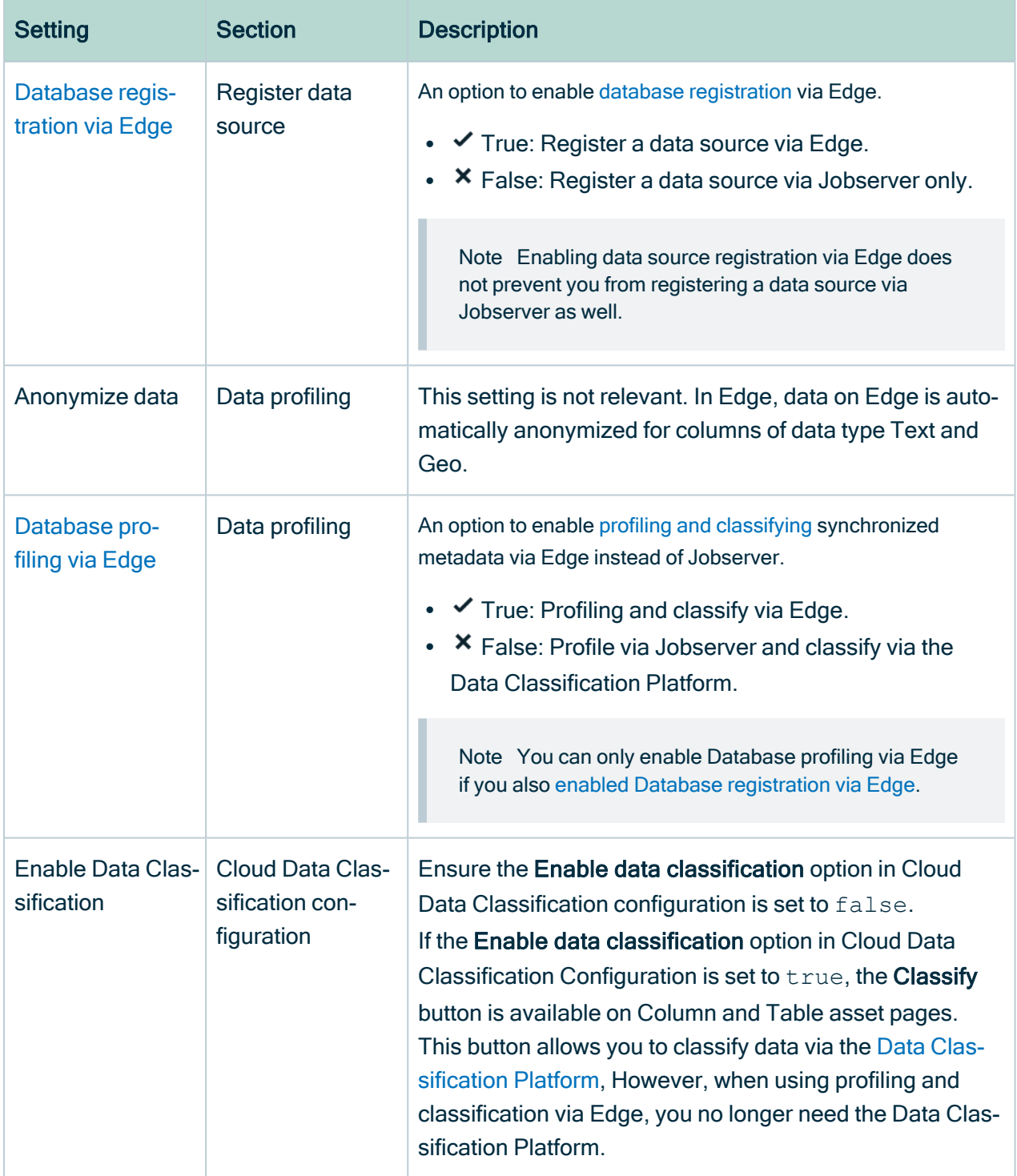

# <span id="page-153-0"></span>Configure the profiling and classification options via Edge

Through the profiling and classification options, you can determine:

- whether you want to start the profiling and classification process automatically after each synchronization.
- the default profiling behavior for the schemas, such as whether the profiling is based on all data or on a random subset of the data.
- whether specific schemas do not use the default behavior but instead have their own behavior .
- which schemas you want to profile and classify.

### **Prerequisites**

- You have created a support ticket to request access to Edge and have created and installed an [Edge](co_edge-sites.htm) site.
- Your Edge site has a global role with the following global permissions: Data Catalog and Register Profiling Information.
- Your Edge site has a JDBC profiling capability.
- You have enabled data source [registration](ta_enable-data-registration-via-edge.htm) via Edge.
- You have enabled profiling and [classification](ta_enable-profiling-and-classification-via-edge.htm) via Edge.
- You have [registered](#page-106-0) a data source via Edge.
- You have [synchronized](#page-116-0) one or more schemas of the registered database.

#### **Steps**

- 1. Open a Database asset page.
- 2. In the tab pane, click  $\bullet$  Configuration.
- 3. Click the Profiling and classification tab.
	- » The Profiling and classification options open.

Tip Only the synchronized schemas are available in the list.

4. In the Default profiling and classification rule section, click Edit.

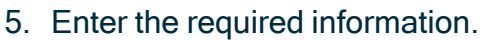

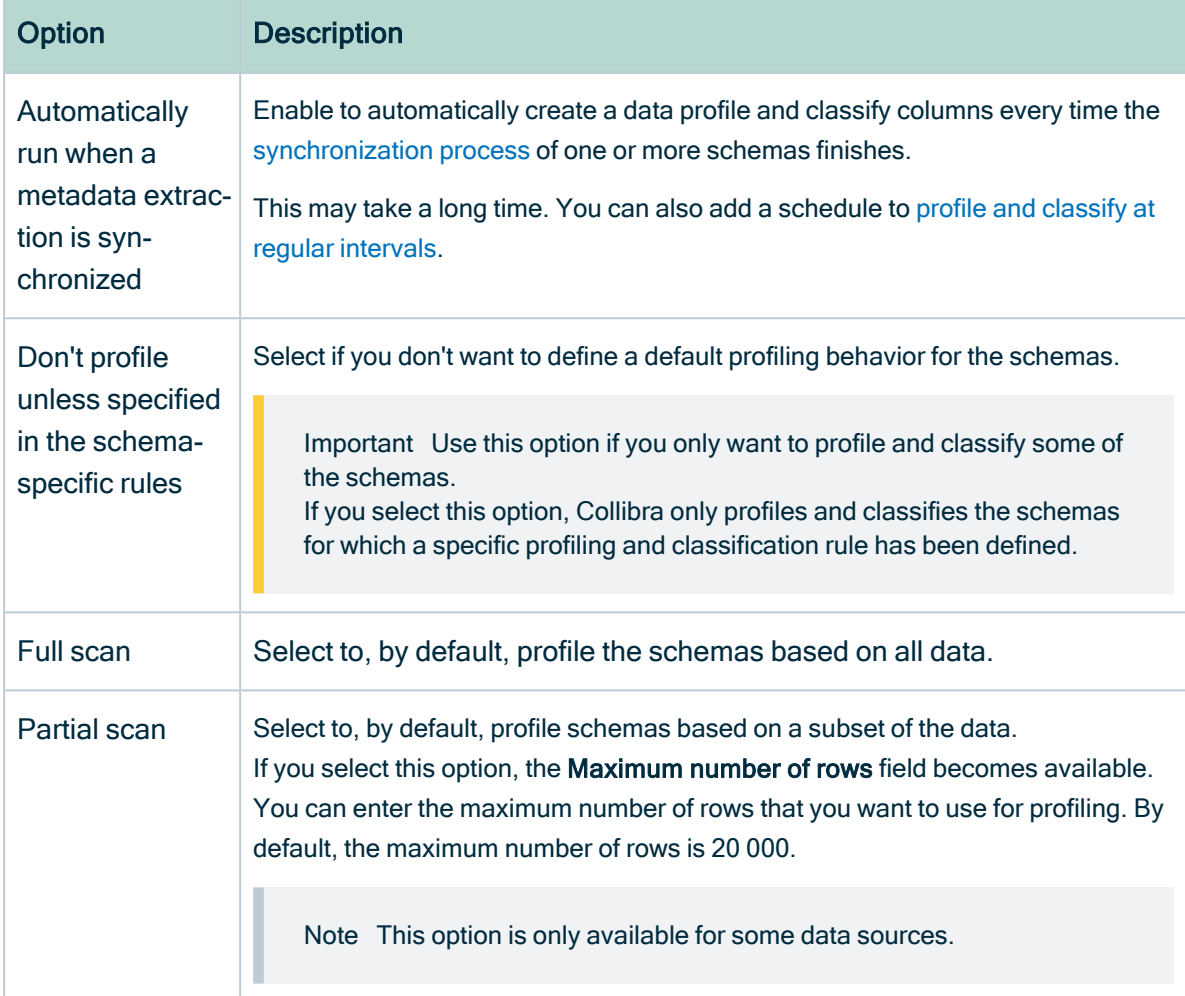

#### 6. Click Save.

- 7. If you want to define a specific profiling and classification rule for a schema:
	- a. In the Schema profiling and classification rules section, select the schema.
		- » The schema-specific information opens.
	- b. Do one of the following:
		- To create a new table rule, click Add table rule.
		- To edit an existing table rule, click Edit .

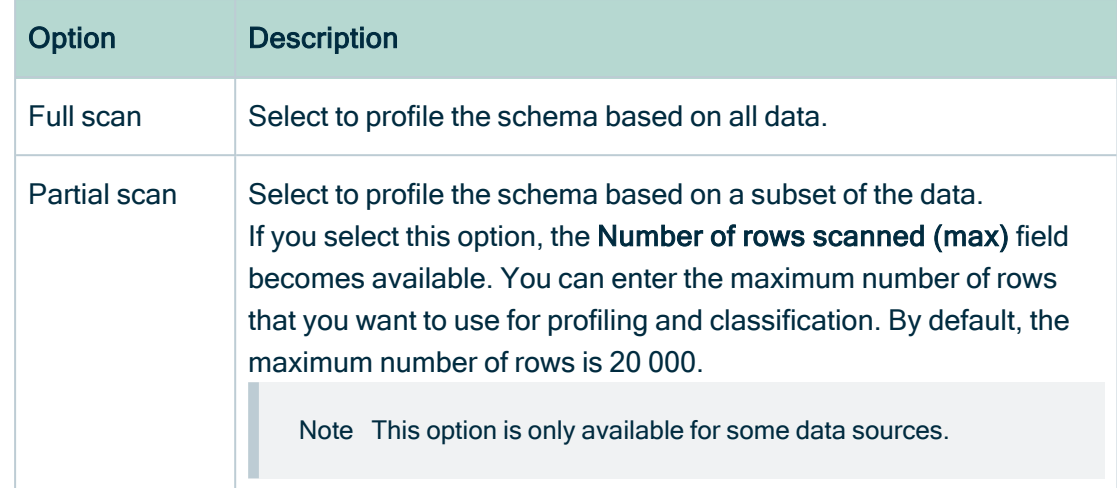

c. Enter the required information.

d. Click Save.

#### What's next?

<span id="page-155-0"></span>You can now profile and [classify](#page-155-0) the data manually, automatically or add a schedule.

## Profile and classify data via Edge

After you have configured the profiling and [classification](#page-153-0) options, you can start the profiling and classification process for the schemas in the data source.

Tip Collibra Data Intelligence Cloud only has access to synchronized metadata, profiling results (that are automatically anonymized for columns with data type Text or Geo), and classification suggestions, not to the actual data from your data source.

#### **Prerequisites**

- You have created a support ticket to request access to Edge and have created and installed an [Edge](co_edge-sites.htm) site.
- Your Edge site has a global role with the following global permissions: Data Catalog and Register Profiling Information.
- Your Edge site has a JDBC profiling capability.
- You have enabled data source [registration](ta_enable-data-registration-via-edge.htm) via Edge.
- You have enabled profiling and [classification](ta_enable-profiling-and-classification-via-edge.htm) via Edge.
- You have [registered](#page-106-0) a data source via Edge.
- You have [synchronized](#page-116-0) one or more schemas of a registered database.
- You have configured the profiling and [classification](#page-153-0) options.

#### Manually profile and classify

- 1. Open the [Database](#page-7-0) asset page of a registered database.
- 2. In the tab pane, click  $\bullet$  Configuration.
- 3. Click the Profiling and classification tab.
	- » The Profiling and classification options open.

Tip Only the synchronized schemas are available in the list.

Important If you only want to profile and classify one or more schemas, ensure the default profiling and [classification](#page-153-0) option is set to Don't profile unless specified in the schema-specific rules, and that you have only defined a specific rule for the relevant schemas.

- 4. On the Profiling and classification tab page, click Run profiling and classification.
	- » Data Catalog triggers the Edge site to start a profiling and classification job.

» Depending on your profiling and [classification](#page-153-0) options, the Edge site profiles and classifies all or some schemas, based on all synchronized metadata or on a sample.

#### Automatically profile and classify after each synchronization

- 1. Open the [Database](#page-7-0) asset page of a registered database.
- 2. In the tab pane, click  $\bullet$  Configuration.
- 3. Click the Profiling and classification tab.
	- » The Profiling and classification options open.

Tip Only the synchronized schemas are available in the list.

- 4. In the Default profiling and classification rule section, click Edit.
- 5. Select Automatically run when a metadata extraction is synchronized.
- 6. [Synchronize](#page-116-0) one or more schemas.
	- » When the schemas are synchronized, Data Catalog automatically triggers the Edge site to start a profiling and classification job.

» Depending on your profiling and [classification](#page-153-0) options, the Edge site profiles and classifies all or some schemas, based on all synchronized metadata or on a sample.

#### Profile and classify based on a schedule

- 1. Open the [Database](#page-7-0) asset page of a registered database.
- 2. In the tab pane, click  $\bullet$  Configuration.
- 3. Click the Profiling and classification tab.
	- » The Profiling and classification options open.

Tip Only the synchronized schemas are available in the list.

- 4. In Synchronization schedule, click Add Schedule to add a new schedule, or  $\mathcal O$  to edit an existing schedule.
	- » The Edit schedule dialog box appears.
- 5. Enter the required information.

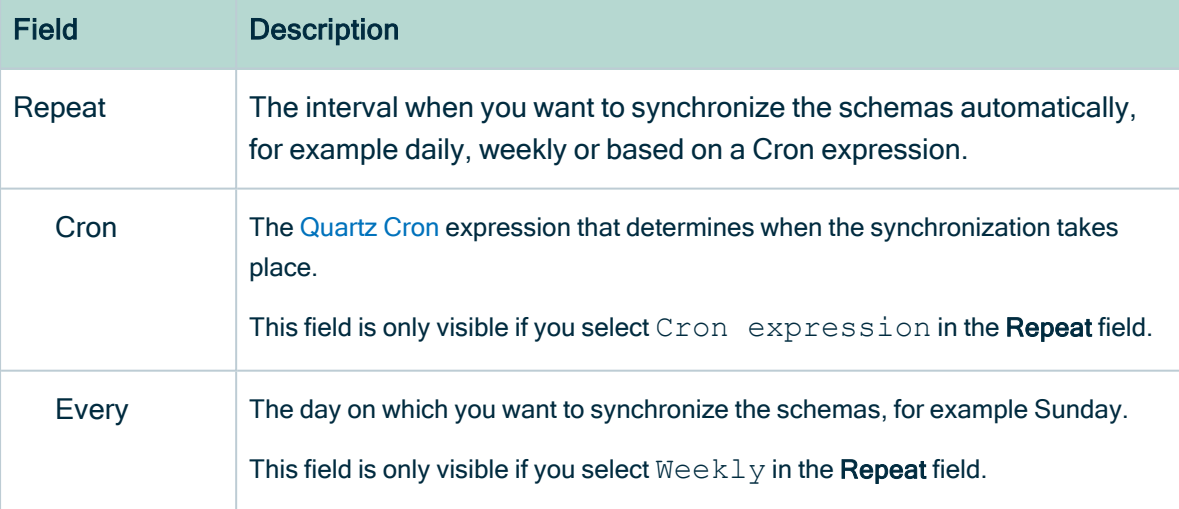

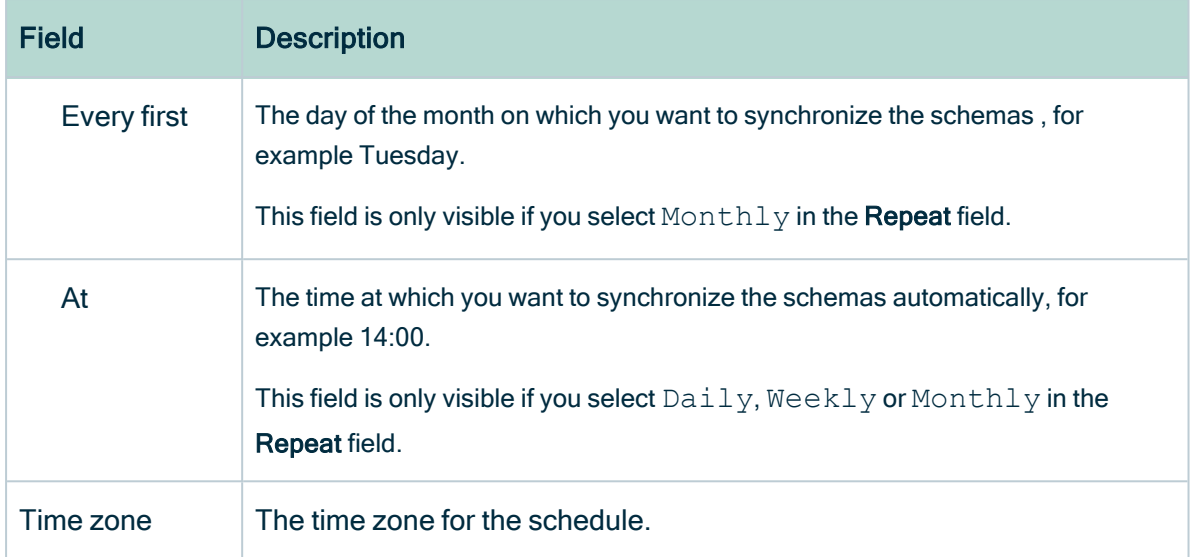

#### 6. Click Save.

- » The profiling and classification job starts according to the schedule.
- » Depending on your profiling and [classification](#page-153-0) options, the Edge site profiles and classifies all or some schemas, based on all synchronized metadata or on a sample.

#### What's next?

The Edge site completes the profiling and classification process and sends the results to Collibra Data Intelligence Cloud.

- You can see the profiling and classification job in the list of [activities](co_about-activities.htm).
- You can find the profiling [information](#page-166-0) and [charts](#page-165-0) on the Data Profiling tab page of [Table](#page-164-0) and [Column](#page-164-1) asset pages.
- You can find the suggested data classes and provide [feedback](#page-198-0) on them via the Database, Schema and Table asset pages.
- In the Configuration of the Database asset page, if a schema is profiled and classified, you see a check symbol  $($ <sup>o</sup>) next to the schema name. If the profiling or clas-

sification of a schema failed, an exclamation mark  $(\bigodot)$  is shown.

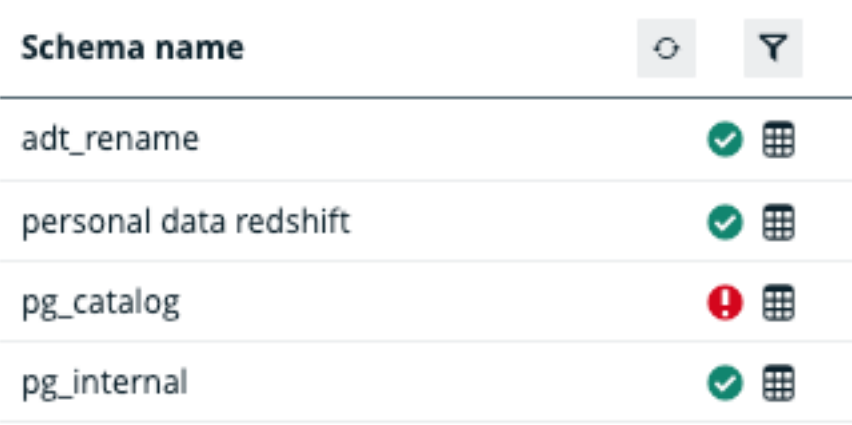

# <span id="page-160-0"></span>Using push down sampling or partial scan

Push down sampling means that the task of creating the data sample is delegated to the data source itself. In Edge, push down sampling is called partial scan.

- The data source creates the sample from randomly selected data and transfers it to the Jobserver or the Edge site in one fetching process. If the cache storage is reached nonetheless, the fetching process can be stopped. Because the data source already created the sample randomly, the omitted data can be ignored without lowering the representativeness of the sample.
- Push down sampling can be done using dynamic SQL query, if the data source supports data sampling. For an overview, see Overview of Collibra-provided JDBC drivers.

Push down sampling drastically increases the performance of sampling.

## Enable push down sampling

Push down sampling is not used by default. To use push down sampling, do the following:

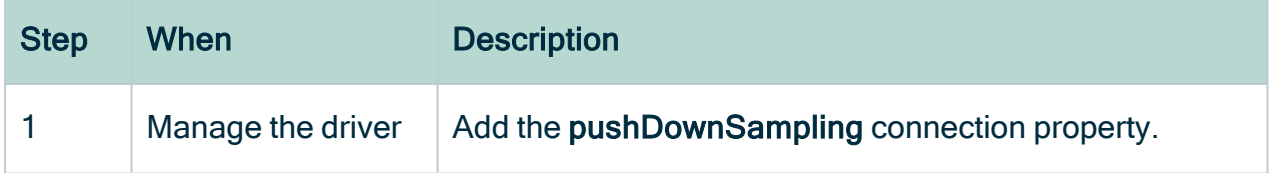

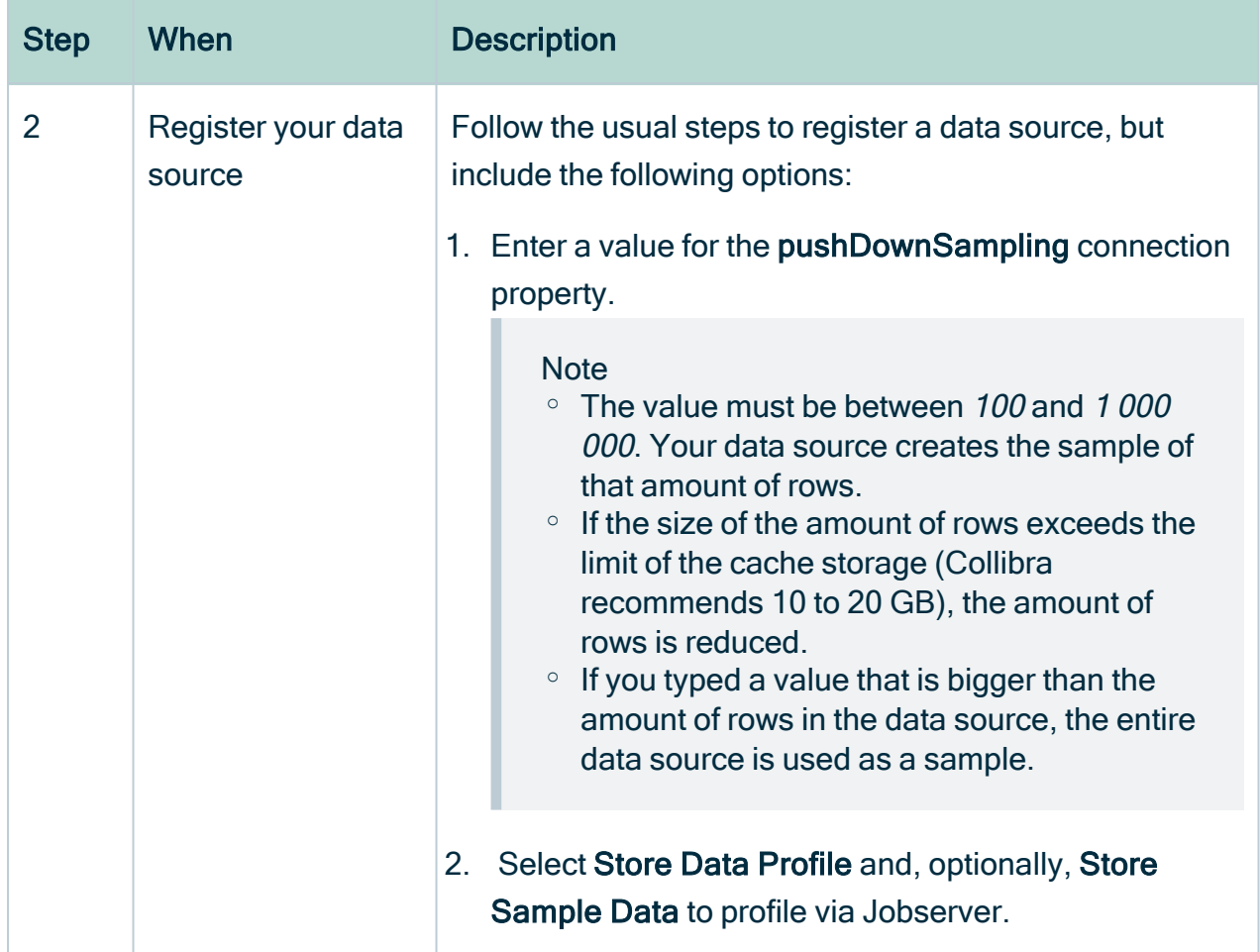

Push down sampling is performed via the Partial scan option. To use partial scan, do the following:

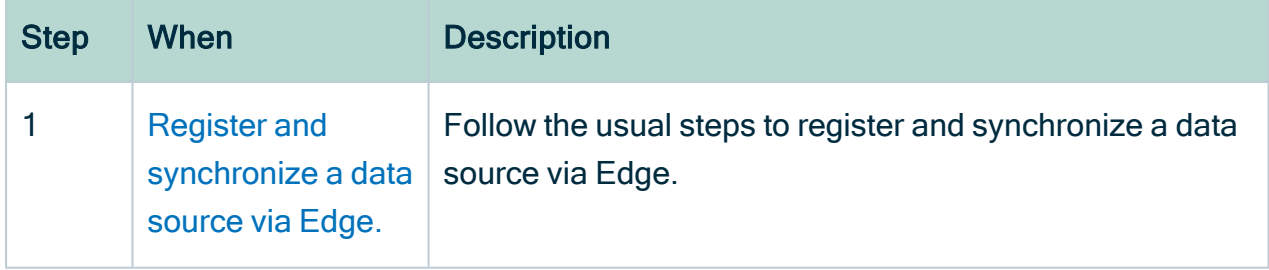

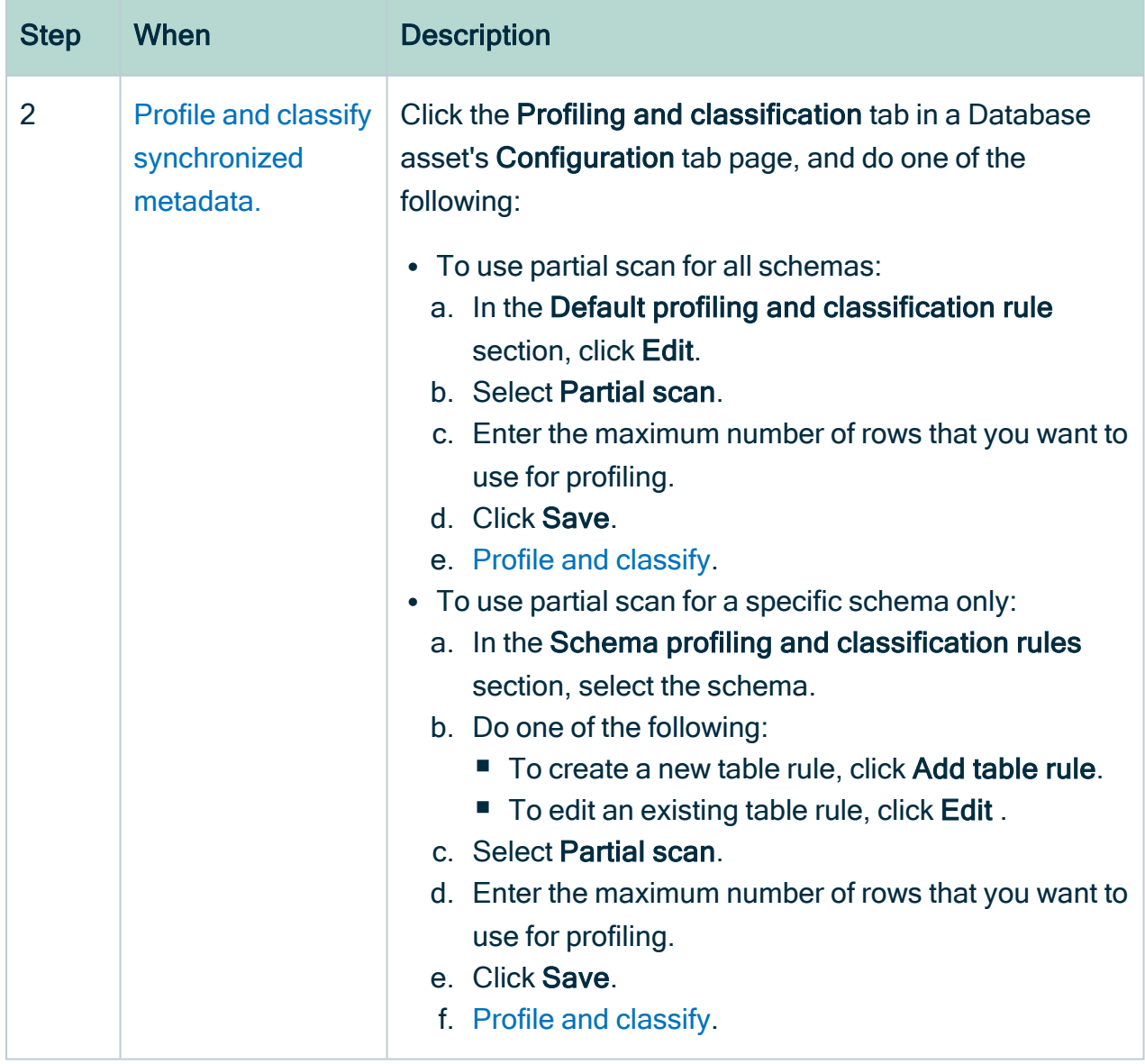

## <span id="page-162-0"></span>Data anonymization via Jobserver

Tip If you profile and classify via Edge,data in columns with data type Text or Geo is automatically anonymized before it is sent to Collibra Data Intelligence Cloud.

To ensure that sensitive data is not stored in the cloud, you can enable the Anonymize data option in Collibra Console.

With this option enabled, Collibra anonymizes the content of [columns](#page-166-0) with data of the type Text and Geo immediately at the end of the profiling process. As a result, data samples and the values that are shown in the data distribution charts are replaced by a random hash value for columns that contain these data types. Attributes that could contain sensitive data, like attributes of the type Mode or Percentiles, are no longer calculated for columns with data type Text or Geo.

Identical values in a column get the same hash value so that you can still recognize the values as identical.

Collibra detects the data type of a column during profiling and only anonymizes the data if the data type attribute is Text or Geo. However, if Collibra detects a data type that does not correctly correspond with the actual data type, some data may not have been anonymized or has been wrongfully anonymized. To solve this, you can manually [modify](#page-175-0) the column's data type and profile again.

Example You enabled the Anonymize data option in Collibra Console and profiled a column that has data type Text. If you go to the Summary or Data Profiling tab, all textual and geographical data has been removed or replaced by hashed values:

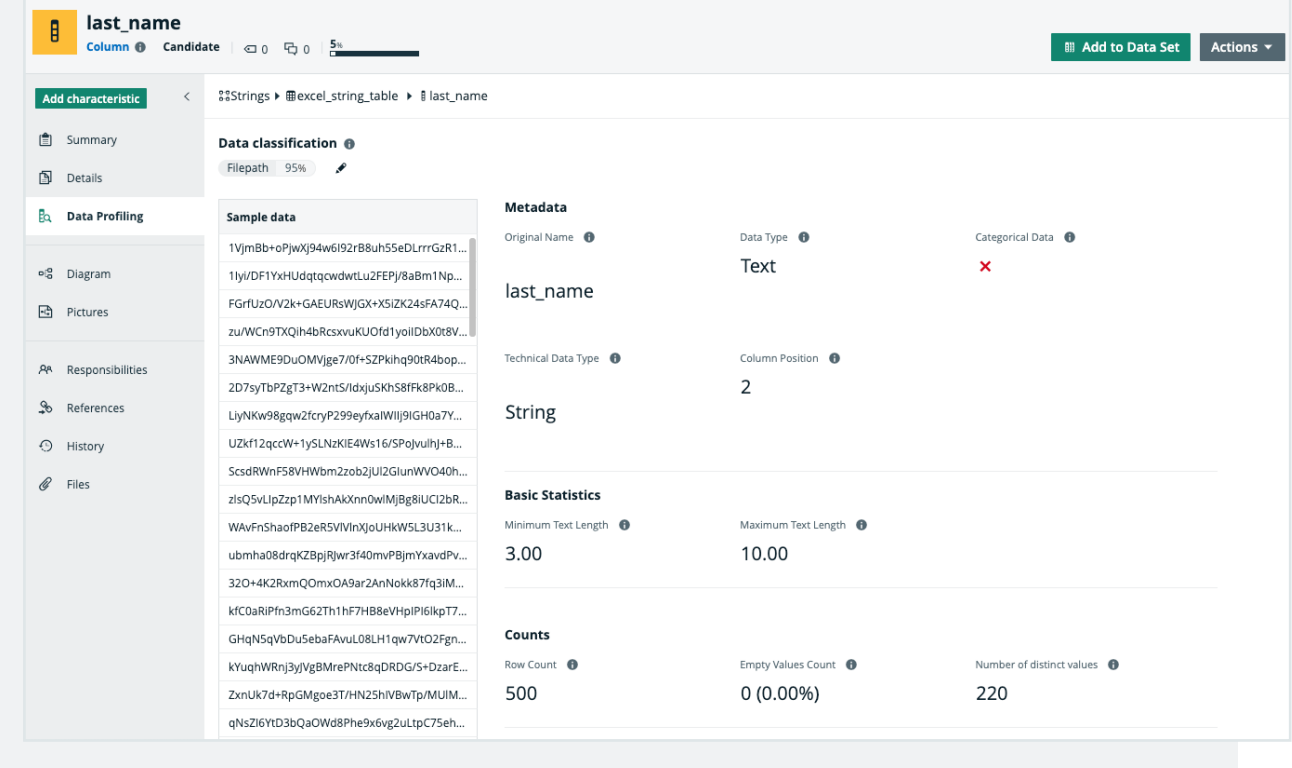

Note Jobserver does not automatically anonymize your data. To ensure that your sensitive data is not stored in the cloud, you must enable the Anonymize data option in Collibra Console. This option is by default disabled.

Warning Currently, if you enable the data anonymization process you can no longer use automatic data classification via the Data Classification platform. However, you can still classify and anonymize profiling results if you use Edge.

## <span id="page-164-0"></span>Data profiling of a table

The Data Profiling section of a registered table displays the properties of each registered column.

The following list contains the default displayed columns in this table:

- Name
- Data Type
- Row Count
- Empty Values Count
- Number of distinct values
- Chart

For more information about these columns and columns that you can add, see [Data](#page-166-0) profiling [information](#page-166-0).

You can customize the table by clicking on the Display options icon (::). For example, to add more columns, click  $\ddot{w} \rightarrow \mathscr{I}$  Fields and then click Select fields.

## <span id="page-164-1"></span>Data profiling of a column

In the Data Profiling tab of a Column asset, you can see the details of the column.

The details are grouped in some fixed sections:

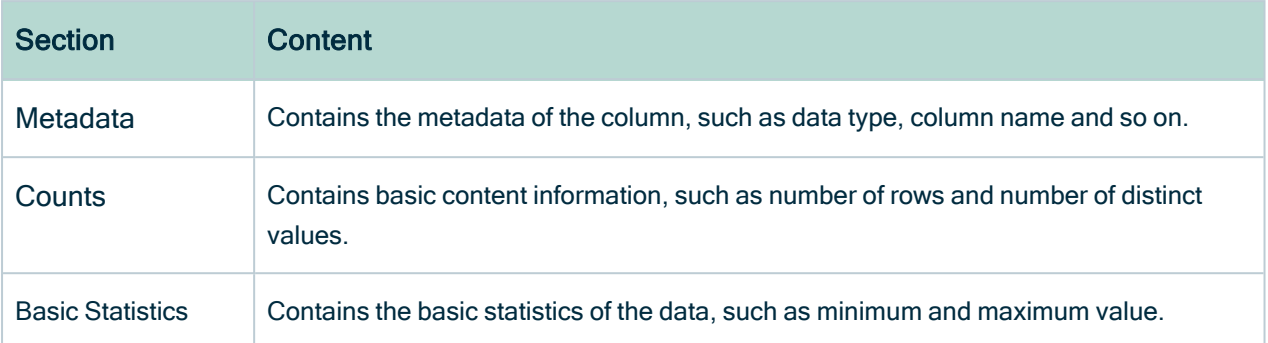

Depending on the column's data type, you can find extra sections:

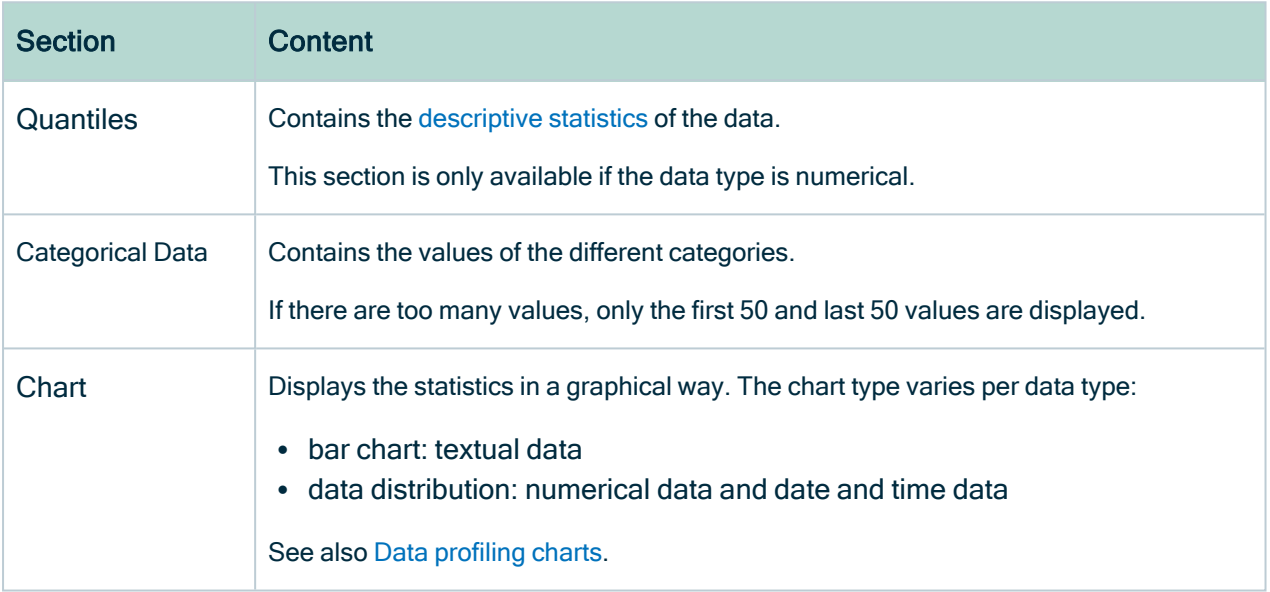

#### **Note**

You can [anonymize](#page-162-0) columns with data type Text or Geo.

- If you use Jobserver to register a data source, you can enable the Anonymize data feature in Collibra Console.
- If you use Edge to register a data source, these columns are automatically anonymized.

## <span id="page-165-0"></span>Data profiling charts

The data [profiling](#page-143-0) process provides a view on the registered data by means of bar charts, distribution data and histograms.

Tip In each chart, you can zoom in by selecting the area of your preference. Click the Reset zoom button to return to the original chart view.

## Bar chart

A bar chart is created when the data type is text. It displays the most and least frequent values of a column along with their number of occurrences.

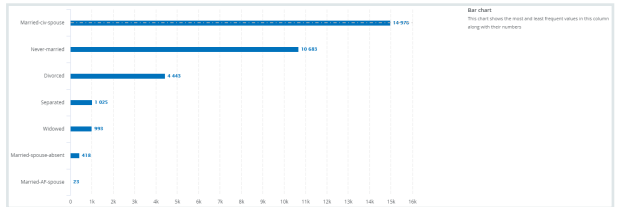

## Data distribution

The data distribution chart is created when the data type is numerical. It displays how the data is distributed.

In this chart, you can add extra information such as the mean, standard deviation and so on, by selecting the option at the right of the graph.

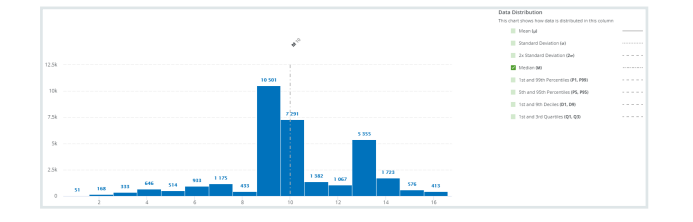

## <span id="page-166-0"></span>Data profiling information

If you create a data [profile](#page-143-0) of registered data, data profiling information is generated.

The shown information depends on the profile options that you selected when you registered the data source and the profiling method, either via Jobserver or via Edge, that you used.

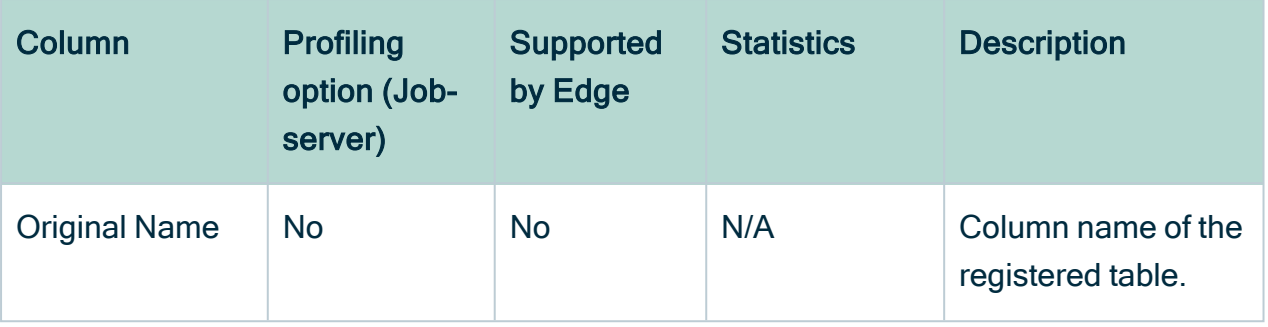

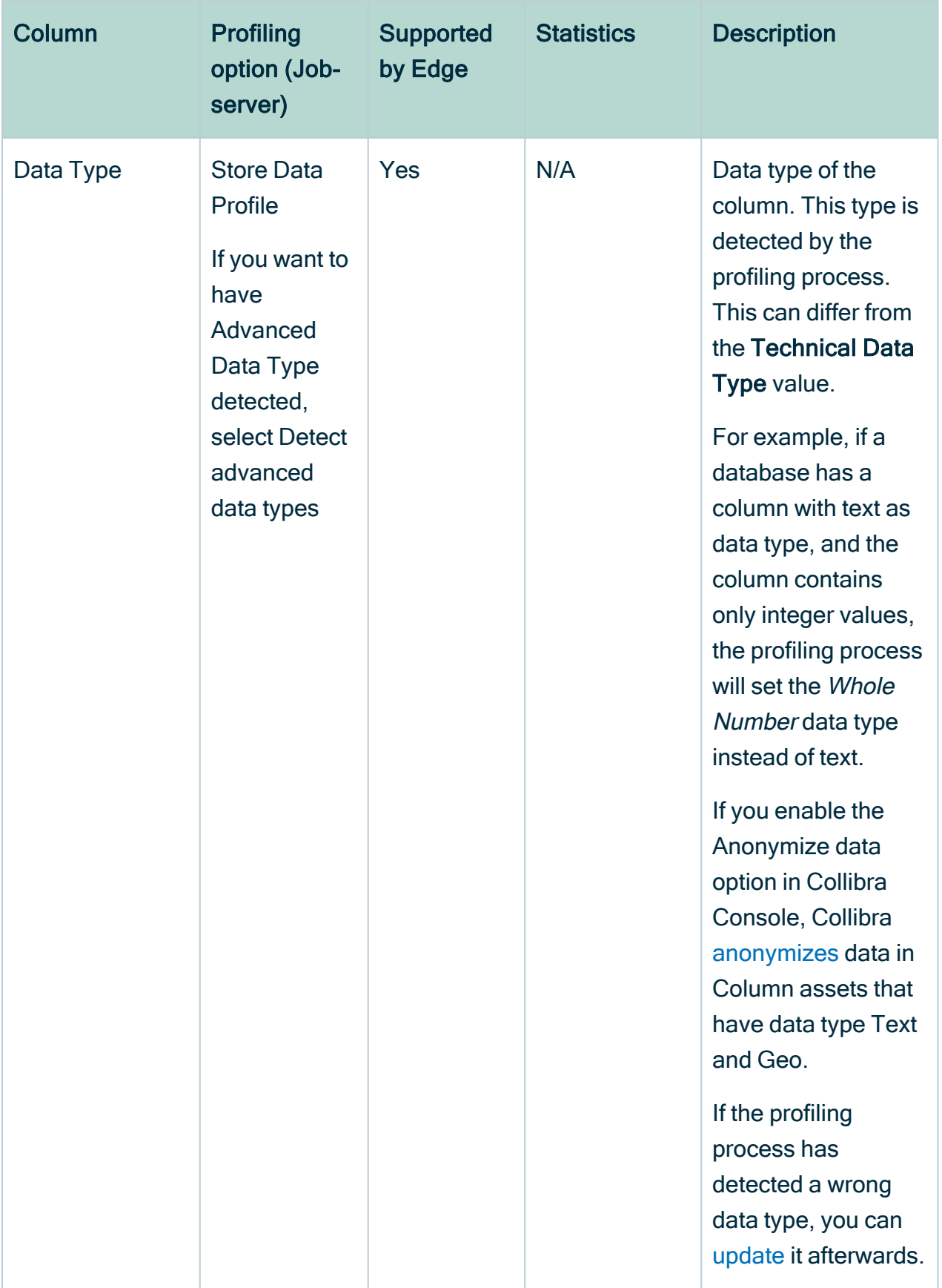

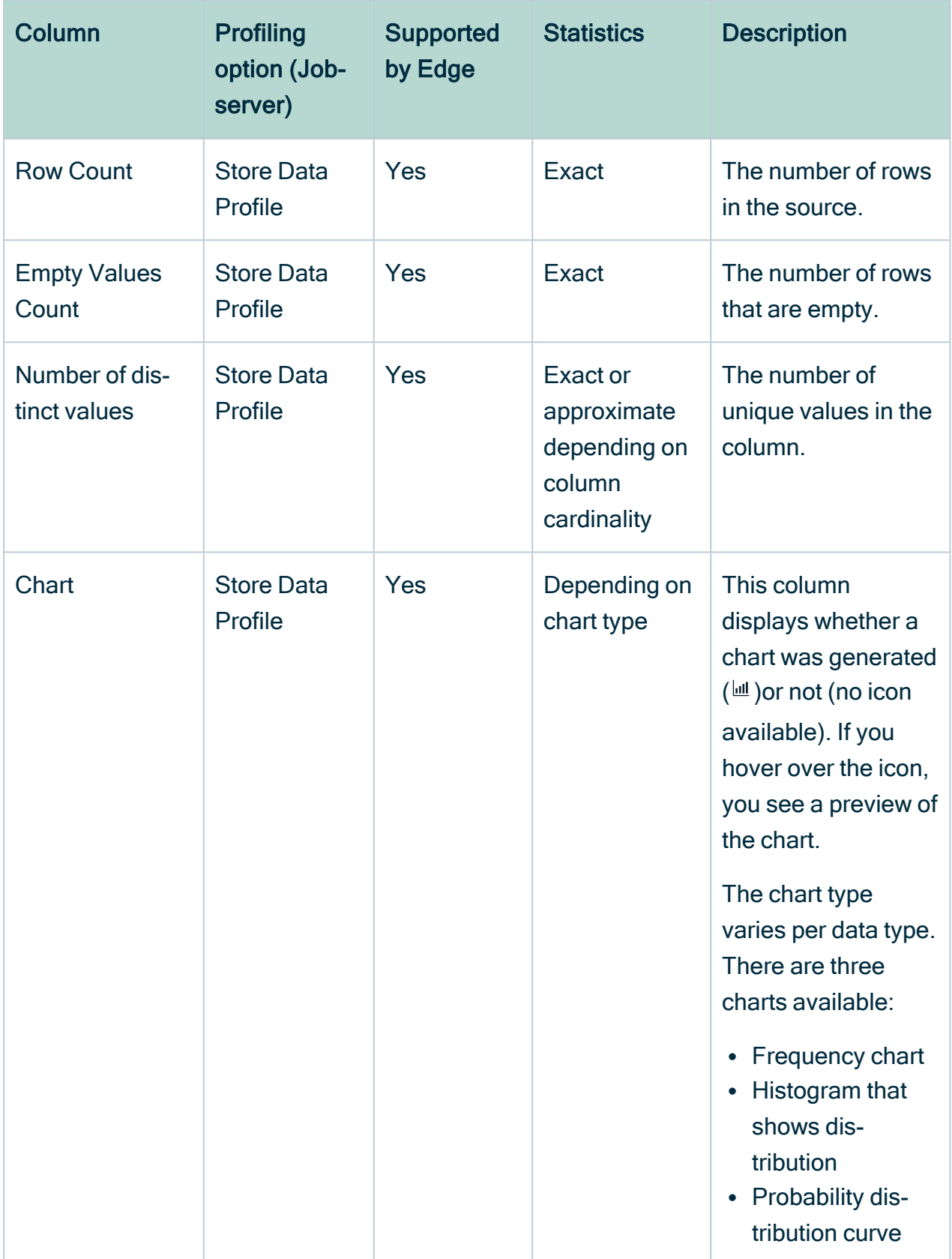

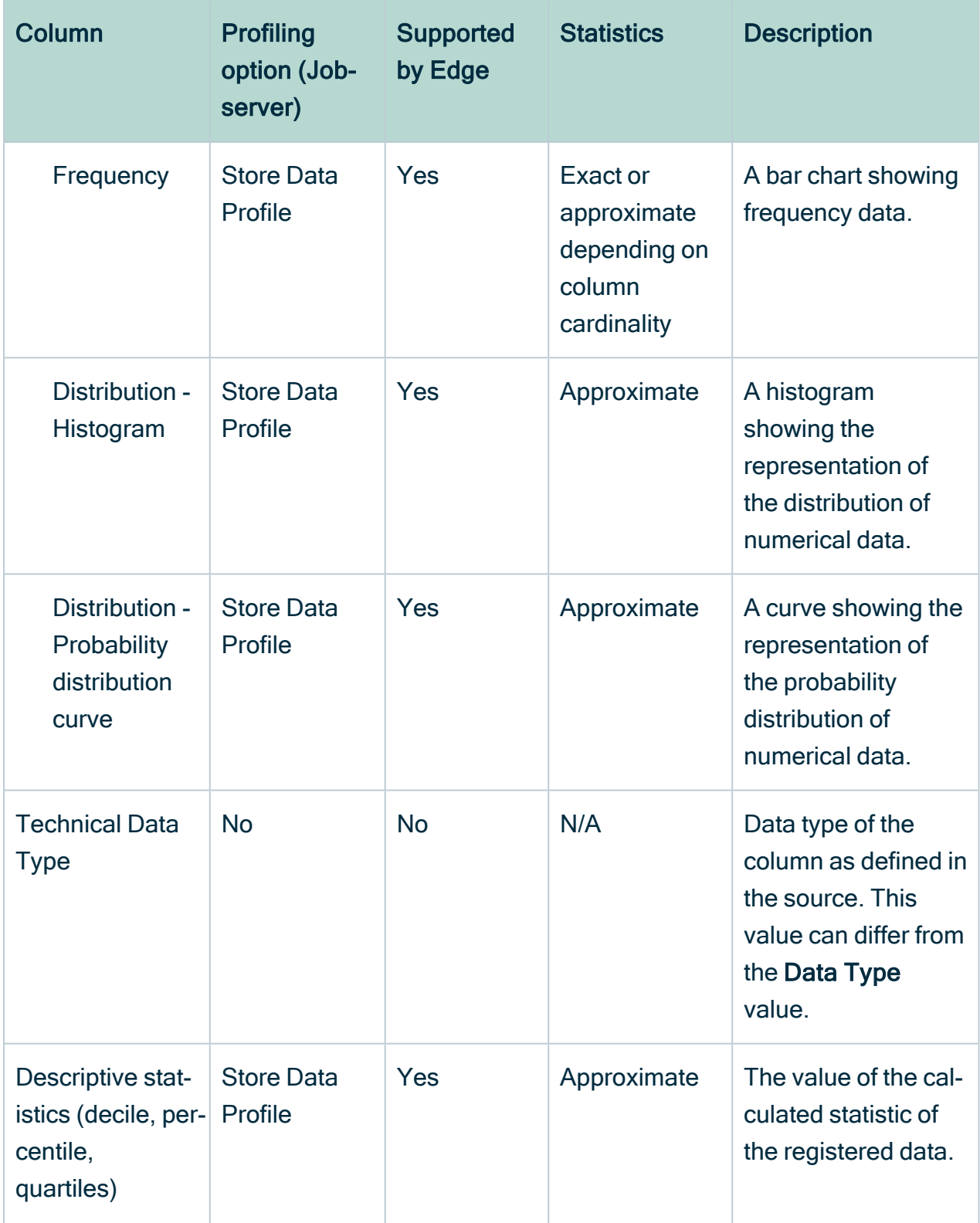

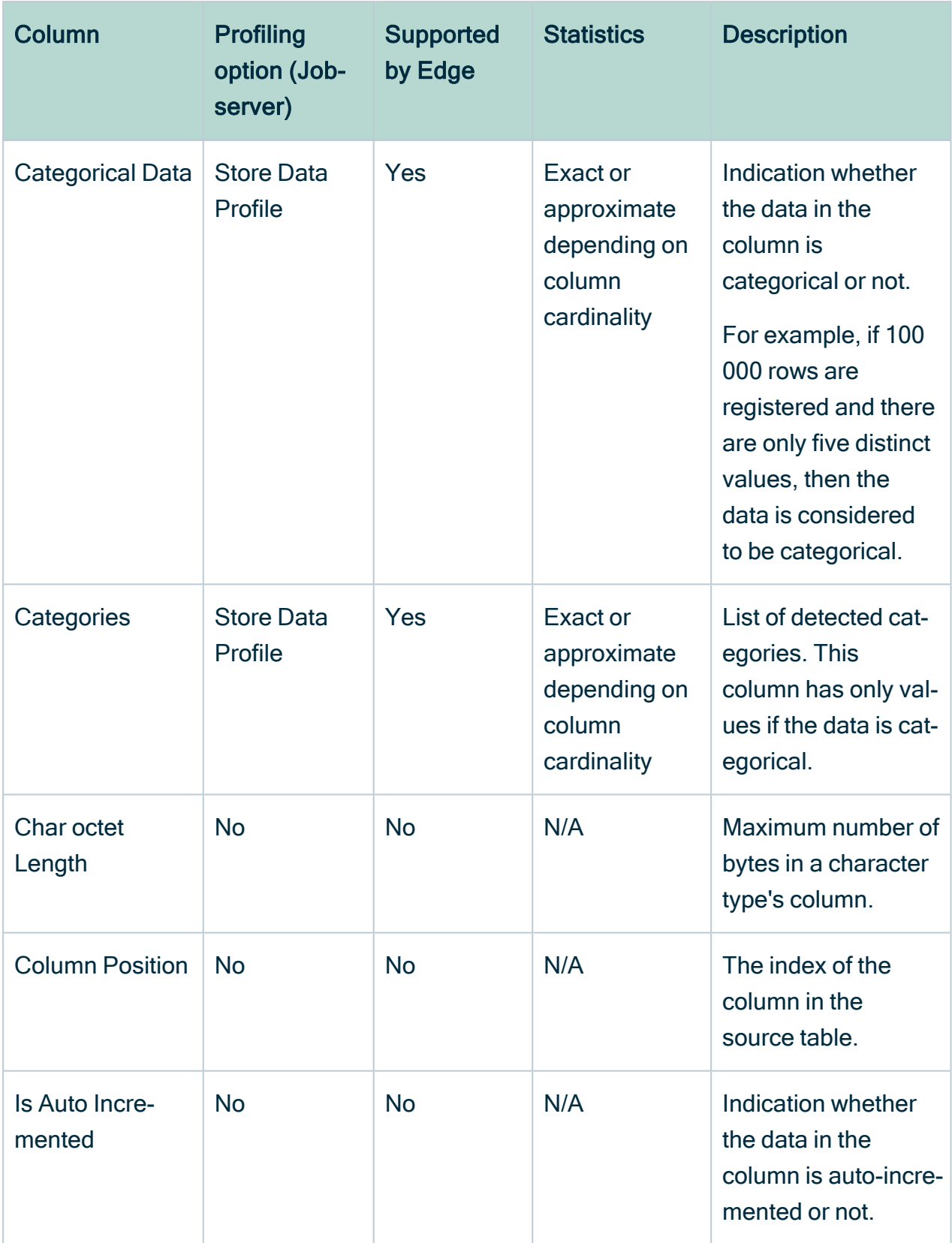

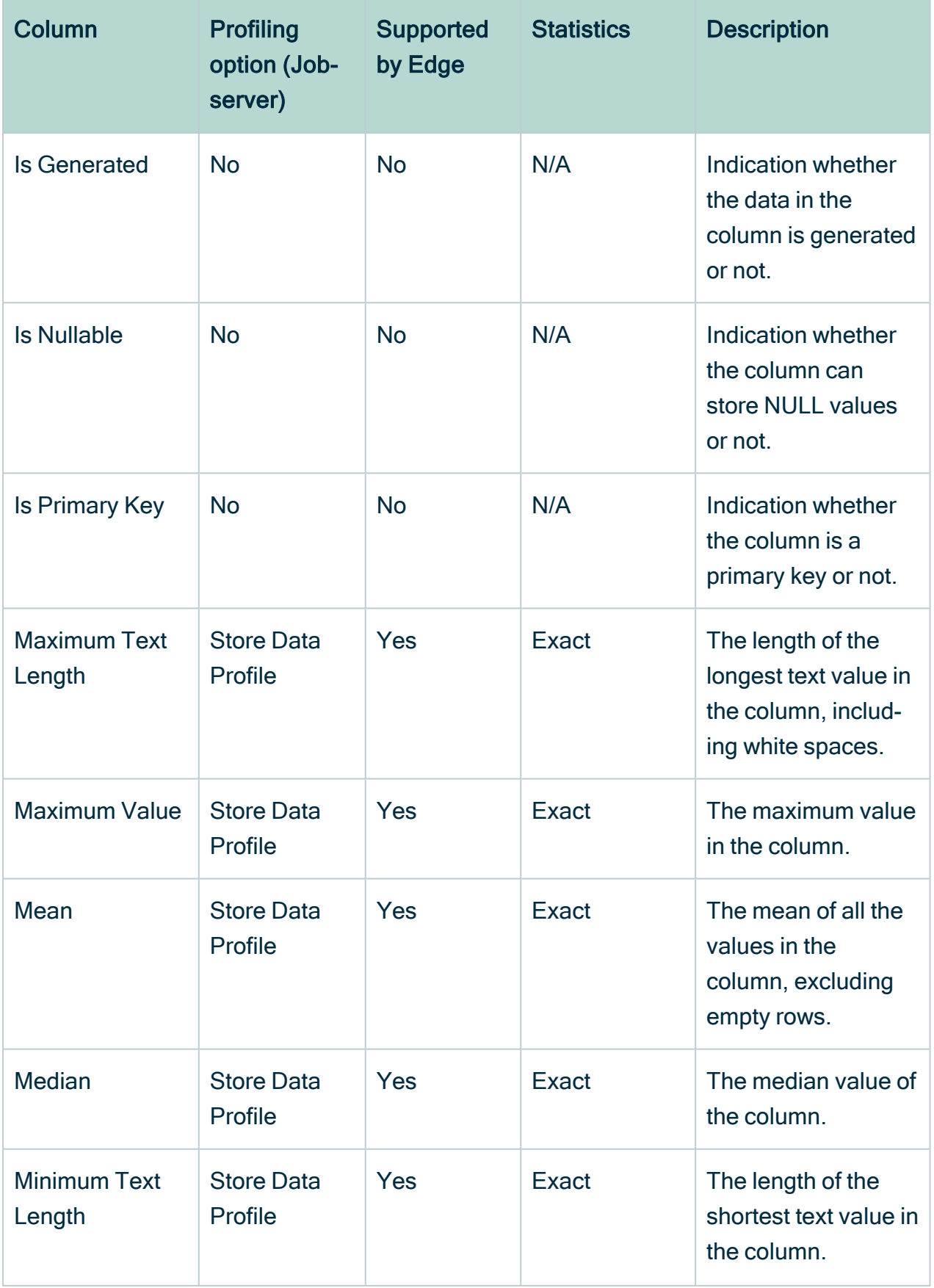

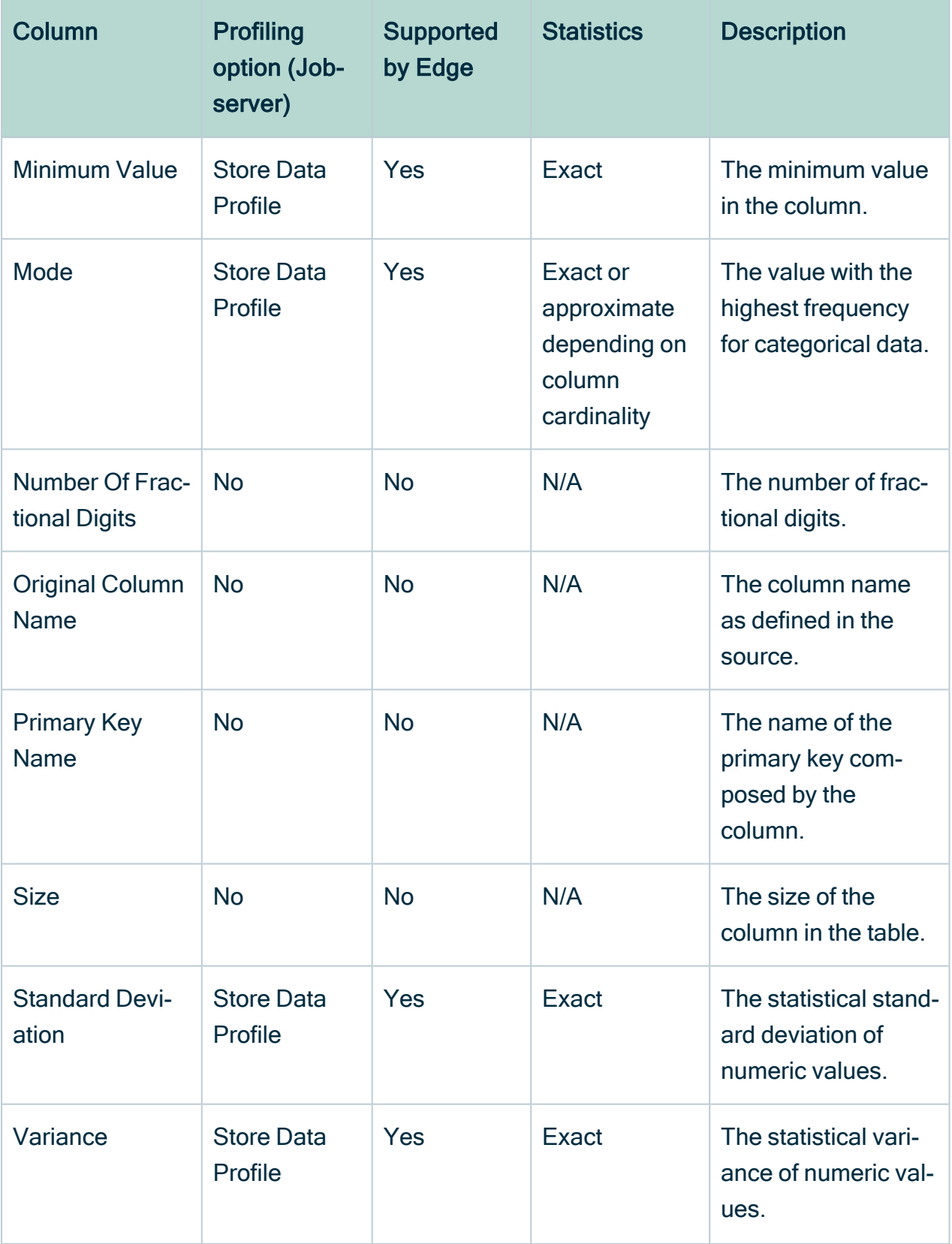

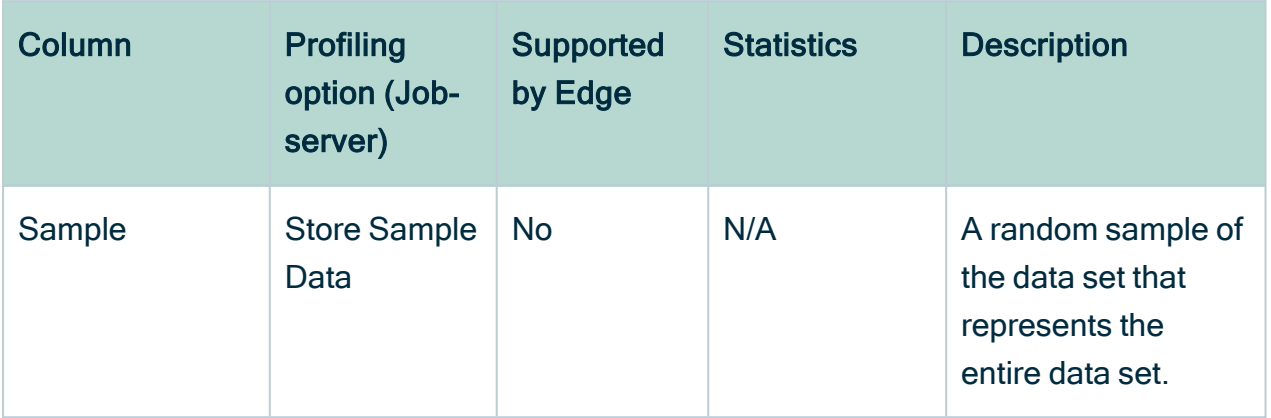

# Data profiling results

When you [registered](#page-58-0) a data source via Jobserver, and you click the Result button of a data source registration activity, the Data Profiling Results dialog box opens.

A data source registration activity can be:

- Creating schema from JDBC
- Creating schema from file
- Updating JDBC schema
- Updating Excel schema
- Updating CSV schema

The Data Profiling Results dialog box contains the following information:

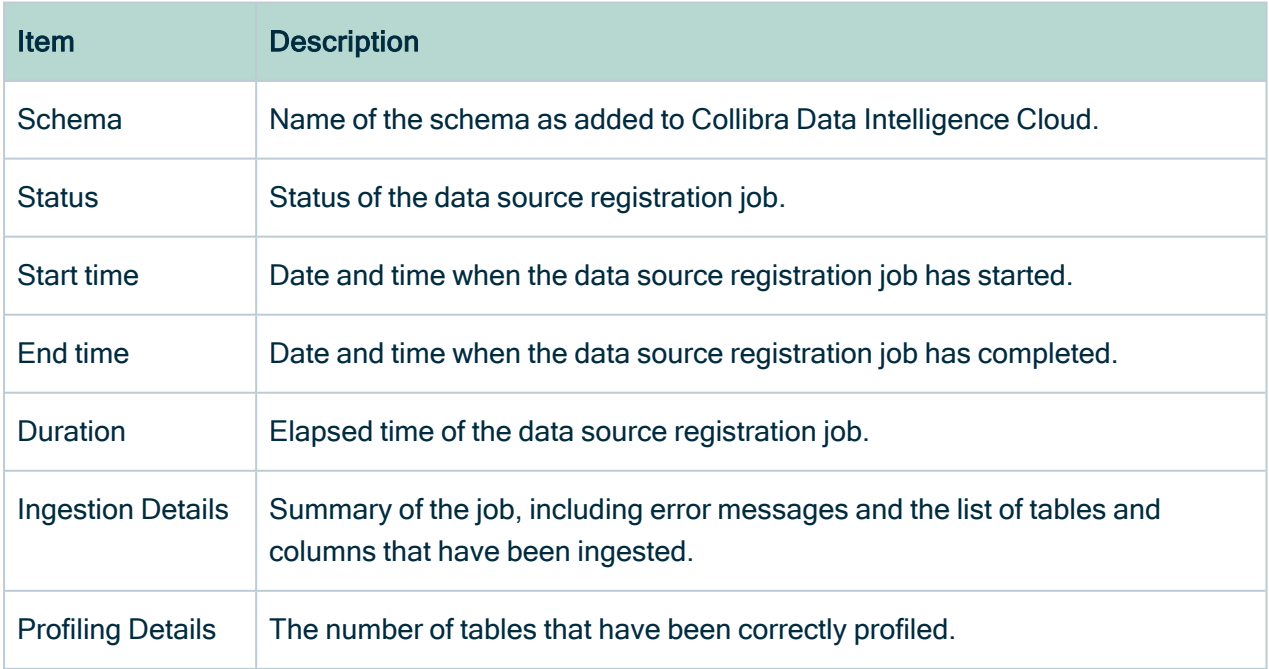

## <span id="page-175-0"></span>Modify the column data type of registered data

When Collibra Data Intelligence Cloud creates a data [profile](#page-142-0) of [registered](#page-45-0) data, it detects the data type of each column. It's possible that Collibra detects a data type that does not correctly correspond with the actual data type, for example the Text data type is detected for a column, but the actual data in the column are dates.

For more information about the data type detection, see Data type [detection.](#page-31-1)

You can update the data type of each column to ensure that the data is properly managed in Collibra.

Note If you use the Jobserver to [register](#page-45-0) a data source and you have enabled the Anonymize data option in Collibra Console, Collibra detects the data type of a column during profiling and only [anonymizes](#page-162-0) the data if the data type attribute is Text or Geo. Other data types are not anonymized. If you use [Edge](to_edge.htm) to register a data source, your data is automatically anonymized.

## **Prerequisites**

- You have a [global](https://productresources.collibra.com/docs/collibra/latest/#cshid=DOC0635) role with the Catalog global [permission,](https://productresources.collibra.com/docs/collibra/latest/#cshid=DOC0630) for example Catalog Author.
- You have a [resource](https://productresources.collibra.com/docs/collibra/latest/#cshid=DOC0642) role with the Attribute > Update resource [permission](https://productresources.collibra.com/docs/collibra/latest/#cshid=DOC0632).

## **Steps**

There are two ways to modify a column's data type:

- $\cdot$  In the data sources table.
- On the Column's [asset](#page-7-0) page.

#### In the data sources table

- 1. In the main menu, click  $\ddot{w}$ , then  $\theta$  Catalog.
	- » The Catalog Home opens.
- 2. In the submenu, click Data Sources.
- 3. [Add](ta_add-column.htm) the Data Type column to the table.
- 4. Expand the schema and table to see the columns.
- 5. Double-click in the Data Type column and choose the correct data type.
- 6. Click  $\checkmark$  to apply the change.

#### On the Column asset page

1. Look up the column via the Search function.

Tip If you don't know the exact name of the column name, you can find it via Data Catalog → Data Dictionary and select the All Schemas view. Then click the schema that contains the column and click the column whose data type you want to update.

- 2. In the tab pane, click Data Profiling.
- 3. In the Metadata section, double-click the value of the Data Type parameter.
- 4. Select the correct type from the list.
- 5. Click Save.

When you [refresh](#page-100-0) the schema, this change is not overridden.

# Automatic Data Classification

When you register a data source in Collibra Data Intelligence Cloud, the process doesn't stop at ingestion. In order to unlock the full potential of Collibra, the data needs to be contextualized: it needs to be classified and connected to other nodes in the Data Intelligence knowledge graph. Automatic Data Classification adds context to your data.

In the following sections, you will learn more about Collibra's Automatic Data Classification feature.

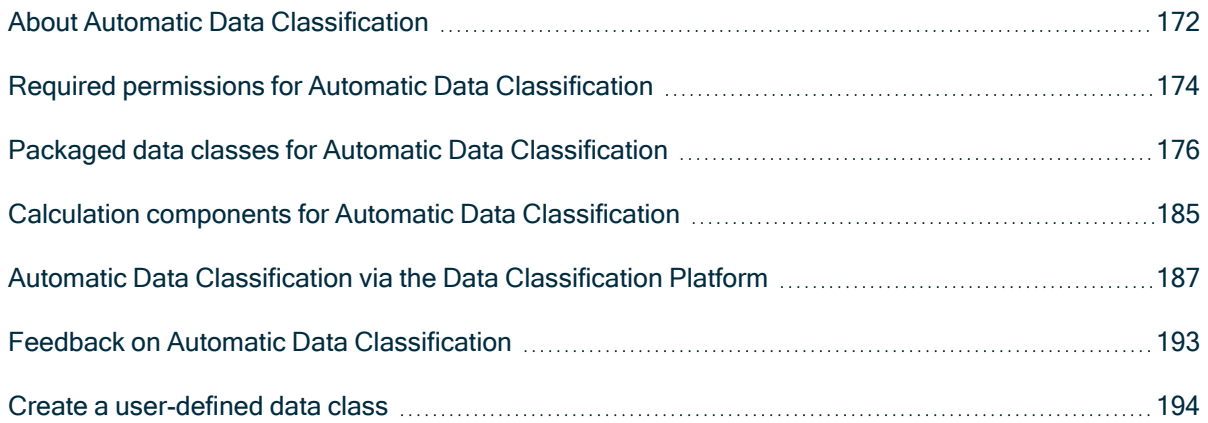

## <span id="page-177-0"></span>About Automatic Data Classification

In Collibra Data Intelligence Cloud, Automatic Data Classification is a feature that analyzes and predicts the content of registered data sources based on a subset of the data itself, helping you to easily gain insights on what kinds of data you have and where it resides. In other words, data classification automatically (with no human input) assigns "class" values to individual columns of data to identify what kind of data is contained in that column. Examples of different data classes are "name", "address", "phone number" and "web browser".

## Why automatic data classification?

When you have ingested data in Data Catalog, the data classification process automatically identifies data structures within the data. As such, it takes less time to learn what kind of data you have ingested.

You can provide feedback by accepting or rejecting the suggested data classes. As a selflearning platform, the Data Classification Platform learns from the feedback, to improve the quality of future predictions.

# Data classification via the Data Classification Platform versus via Edge

The following table shows the differences between classification via the [Data](#page-192-0) [Classification](#page-192-0) Platform or via [Edge.](#page-149-0)

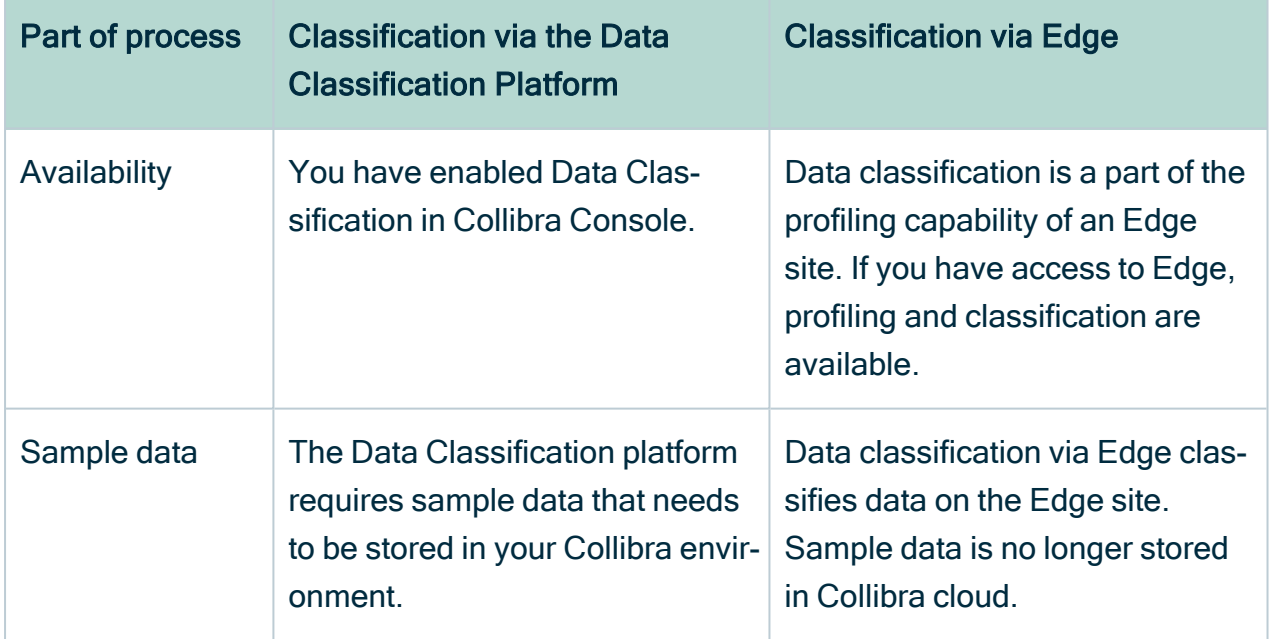

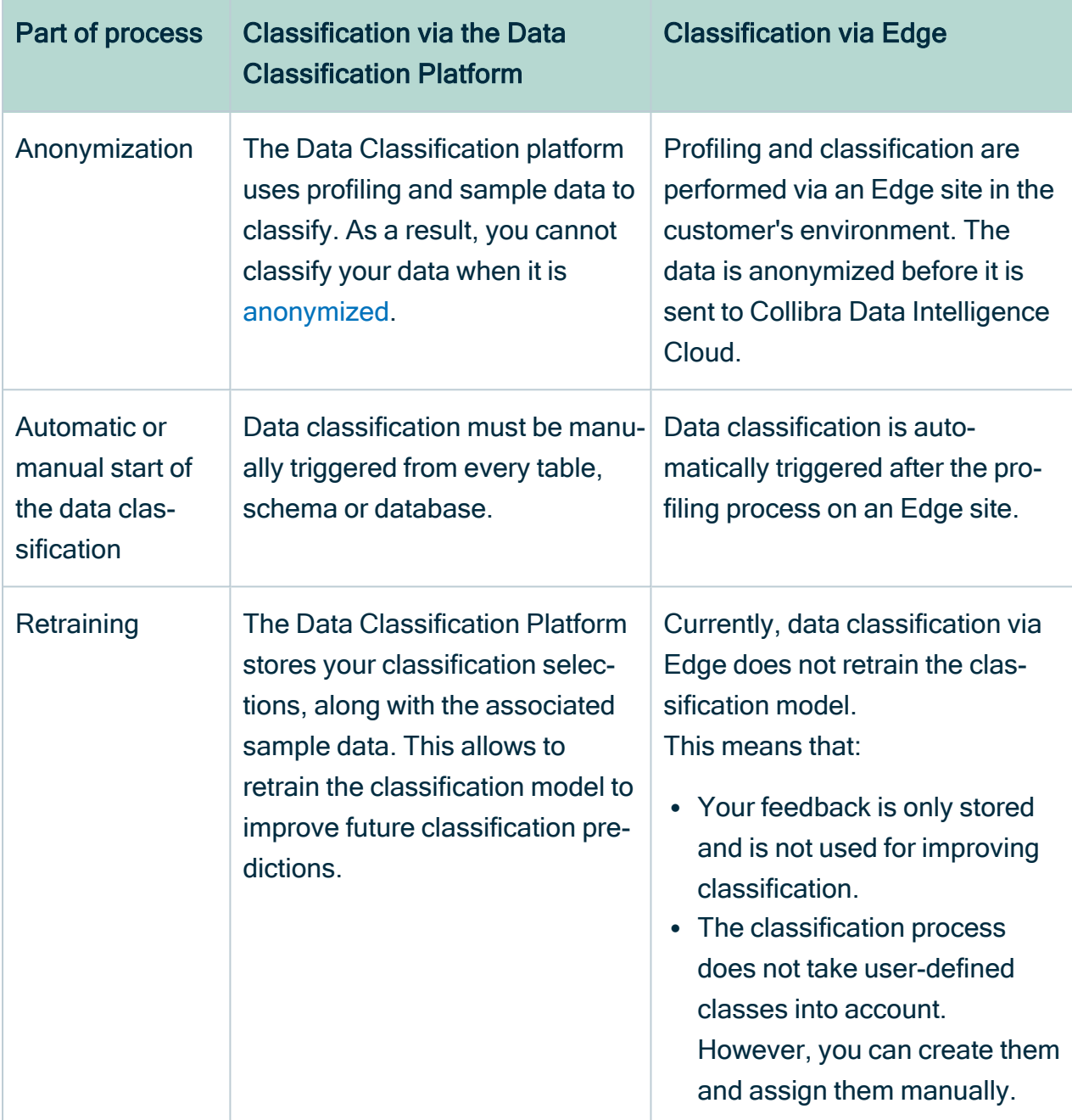

## <span id="page-179-0"></span>Required permissions for Automatic Data **Classification**

The following table shows the required roles and permissions to use the [Automatic](#page-177-0) Data [Classification](#page-177-0) feature.
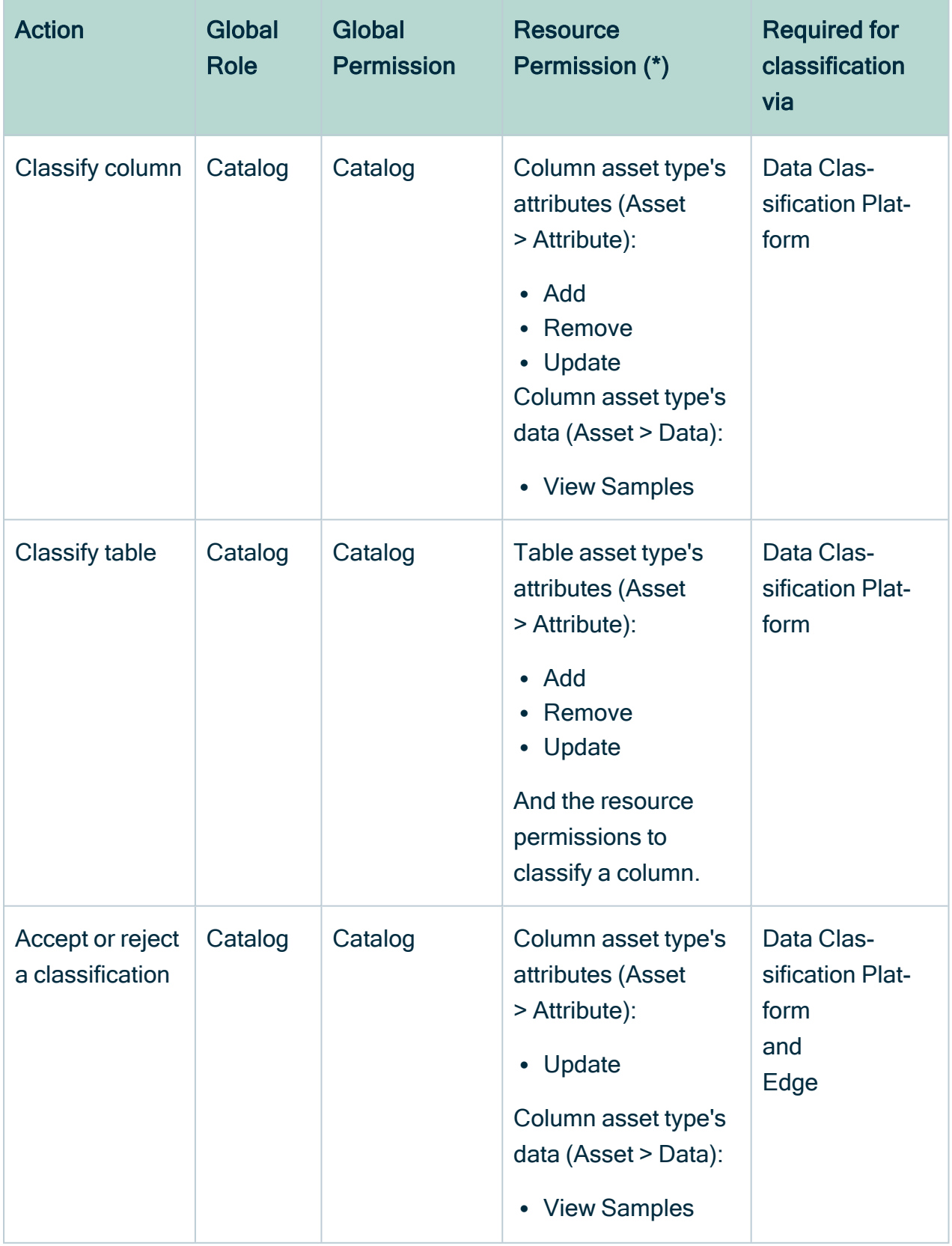

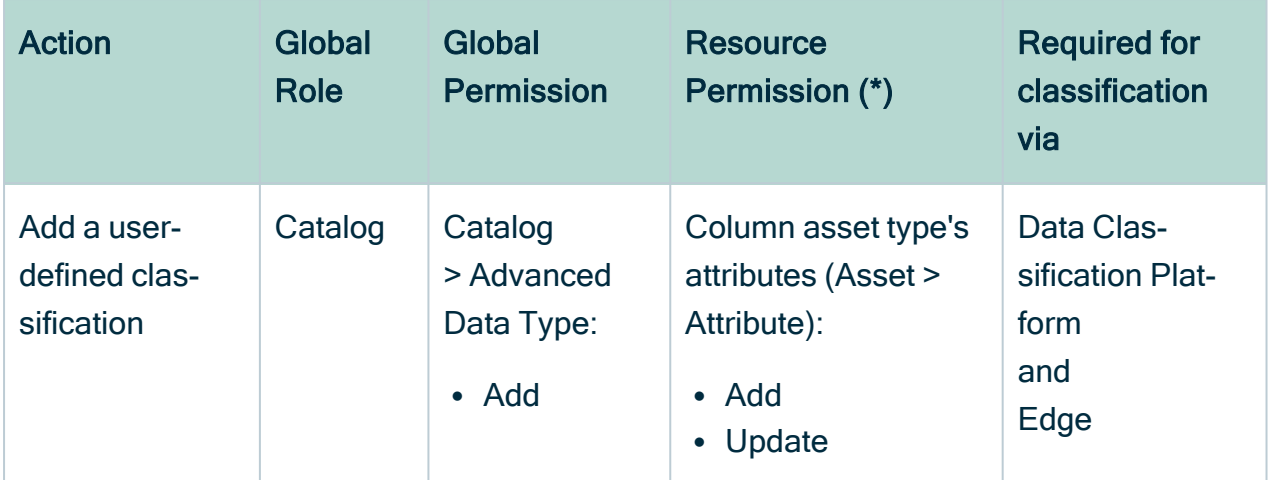

<span id="page-181-0"></span>(\*) As a user, you need a role that has the resource permission.

# Packaged data classes for Automatic Data **Classification**

The following table shows the data classes that can be detected for columns by the Automatic Data Classification feature.

Note This list can evolve over time. When you create a user-defined data class and the number of data samples exceeds a certain threshold, we will add this data class to our system.

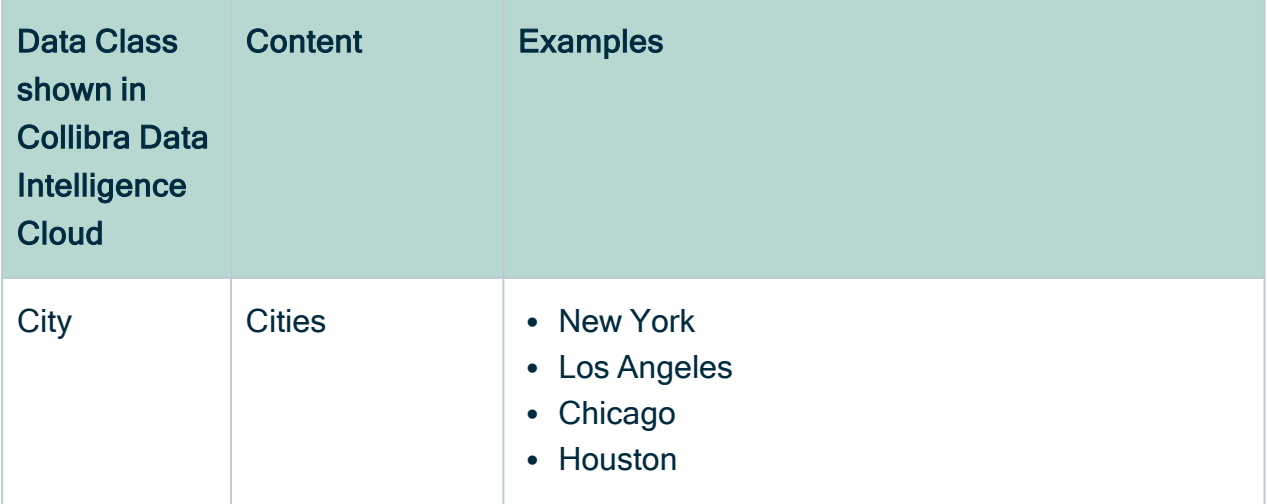

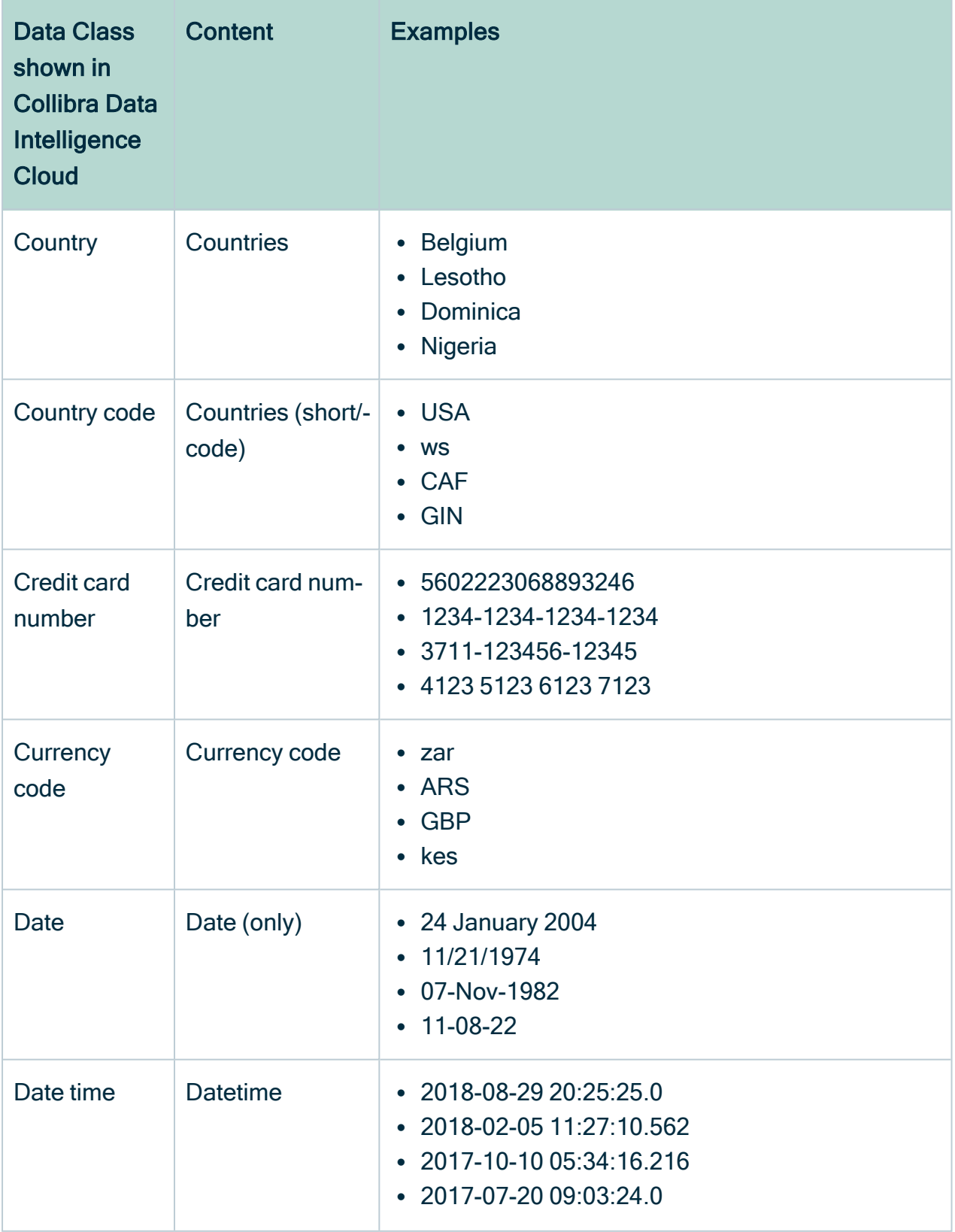

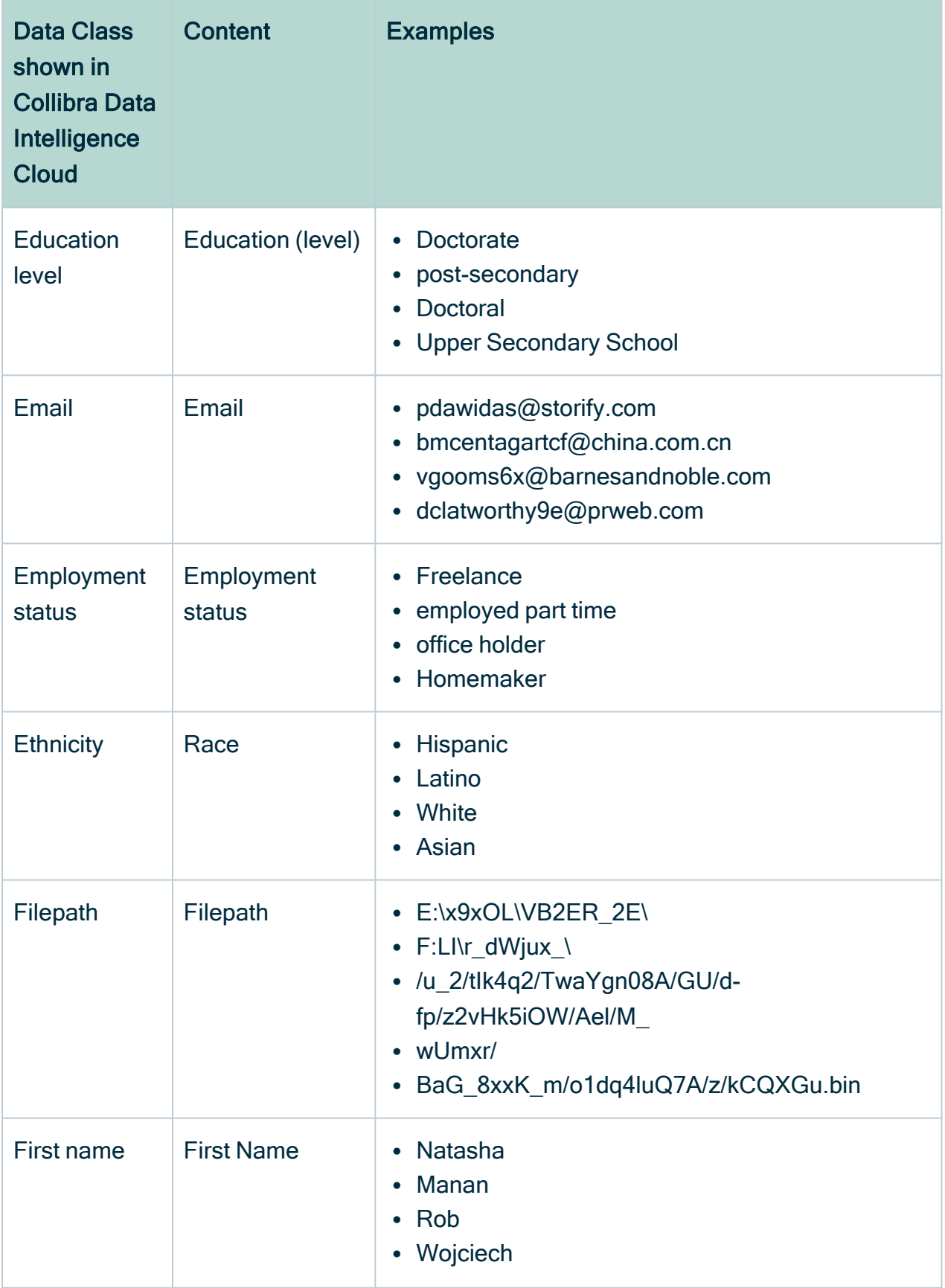

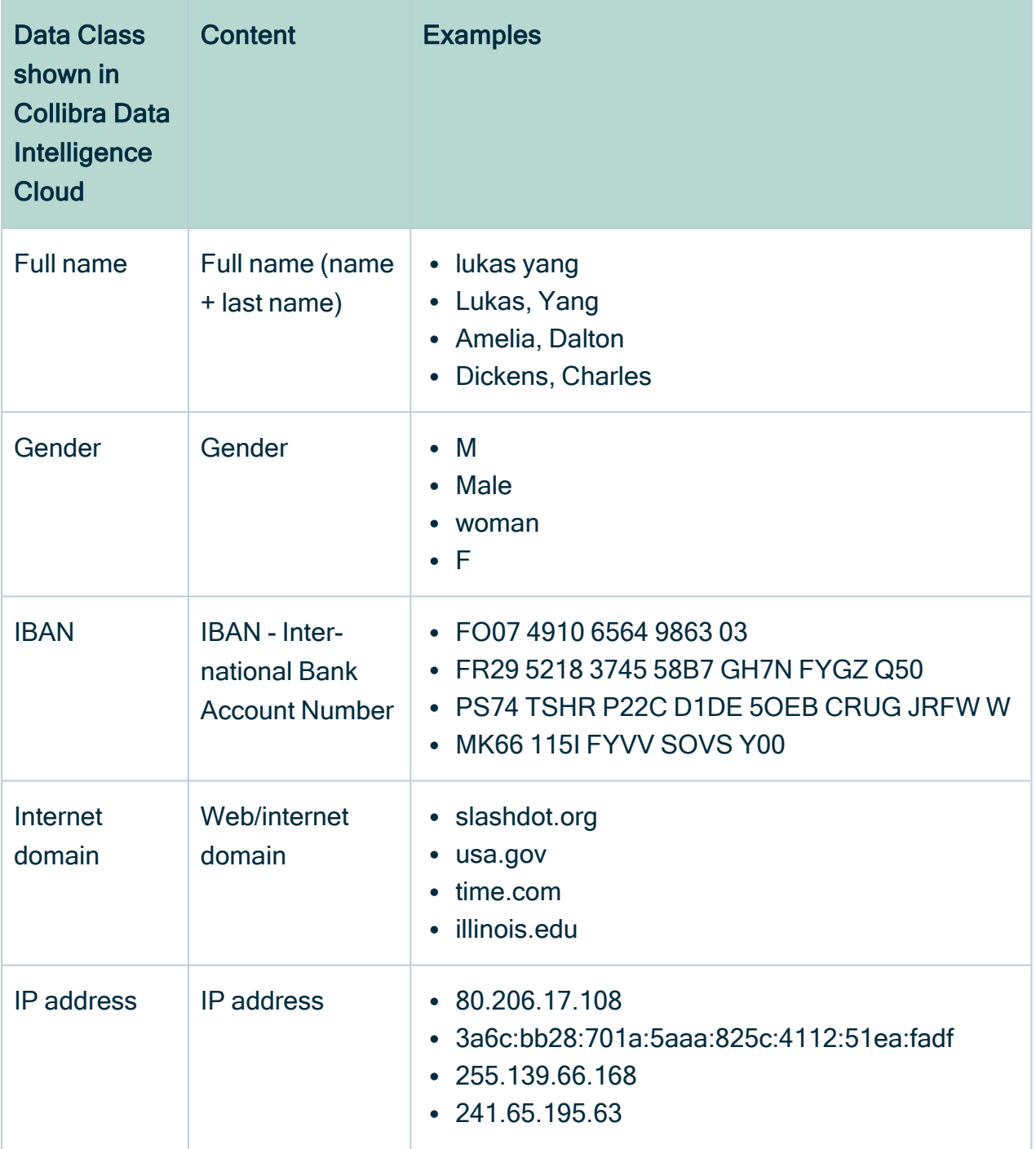

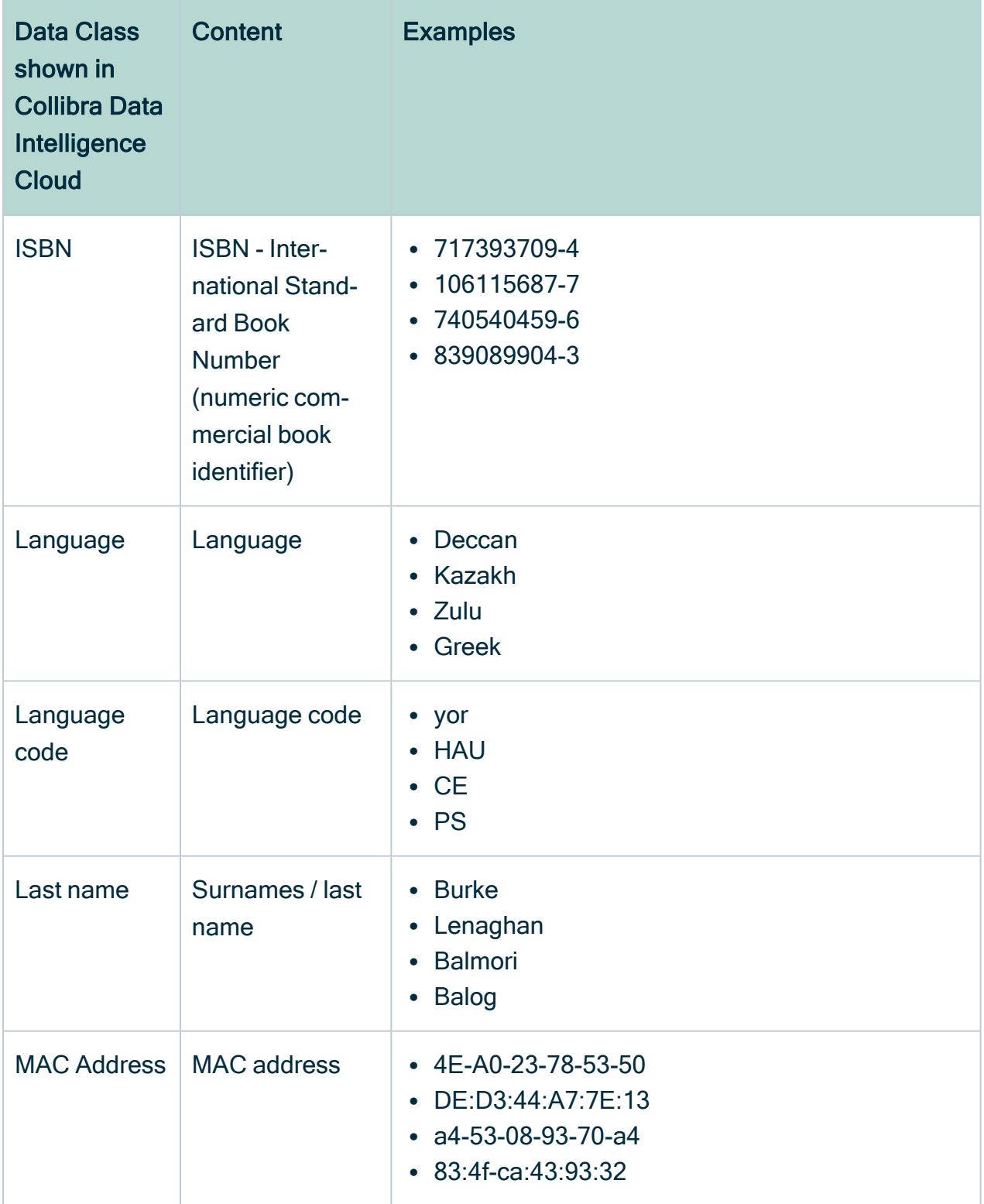

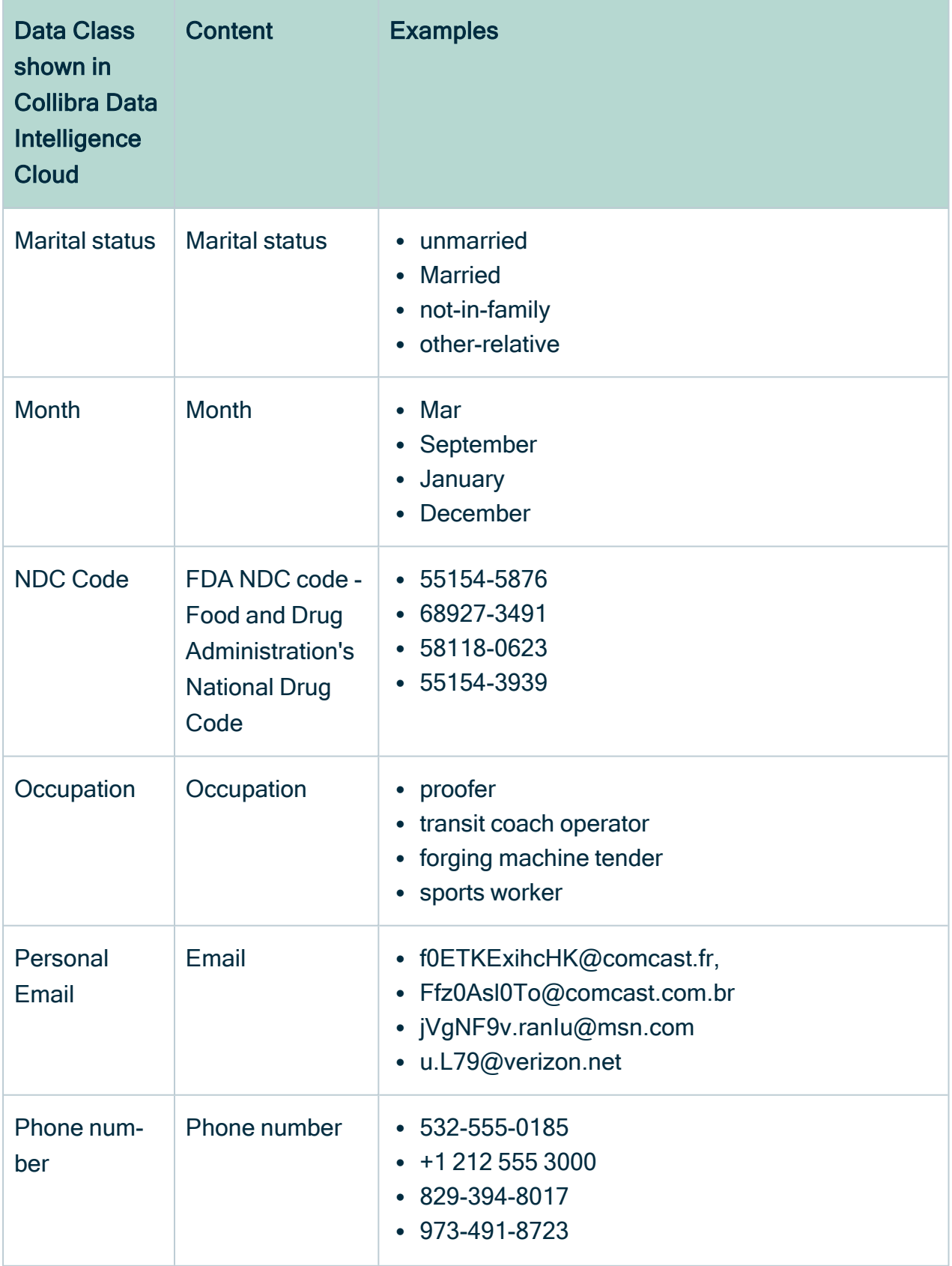

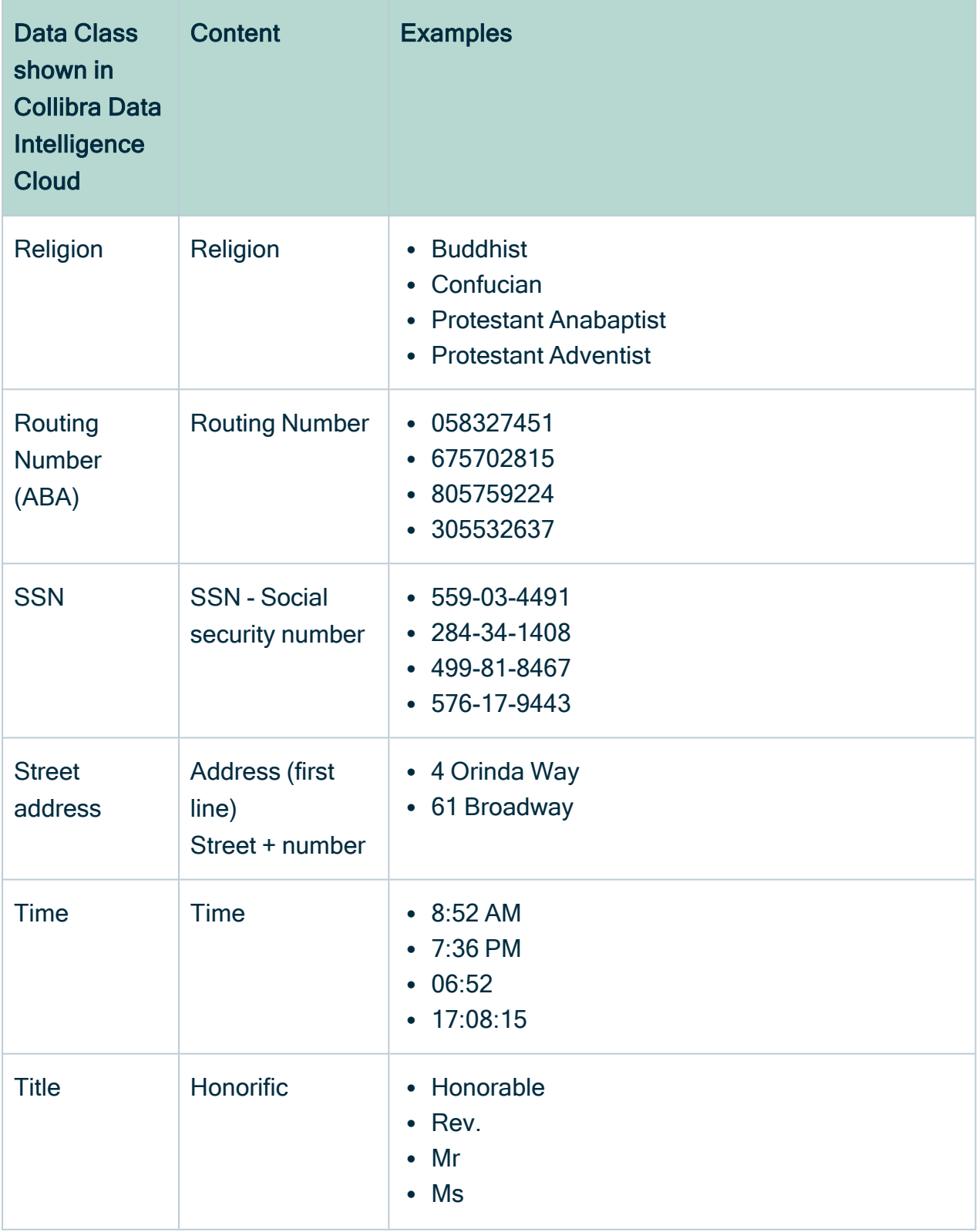

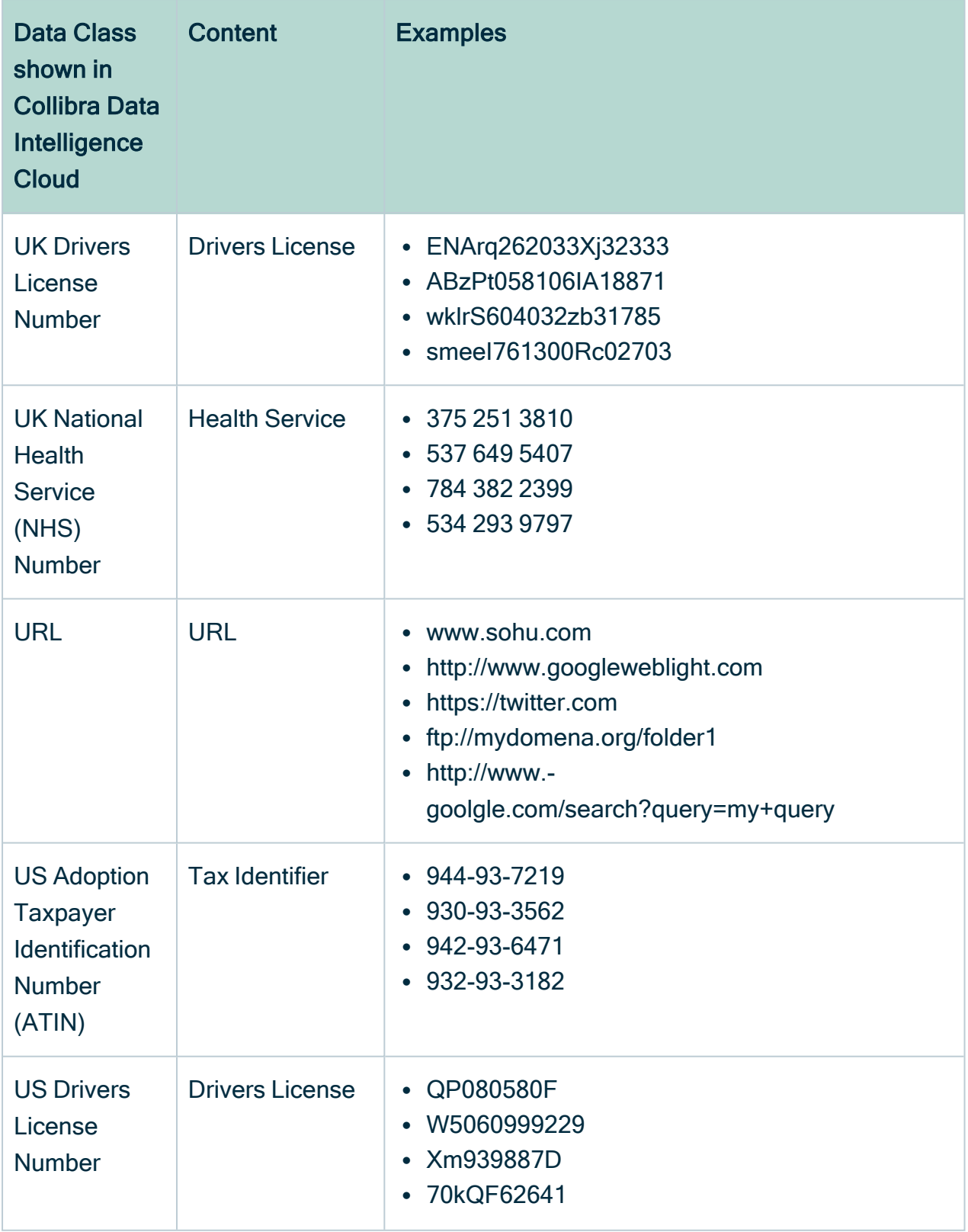

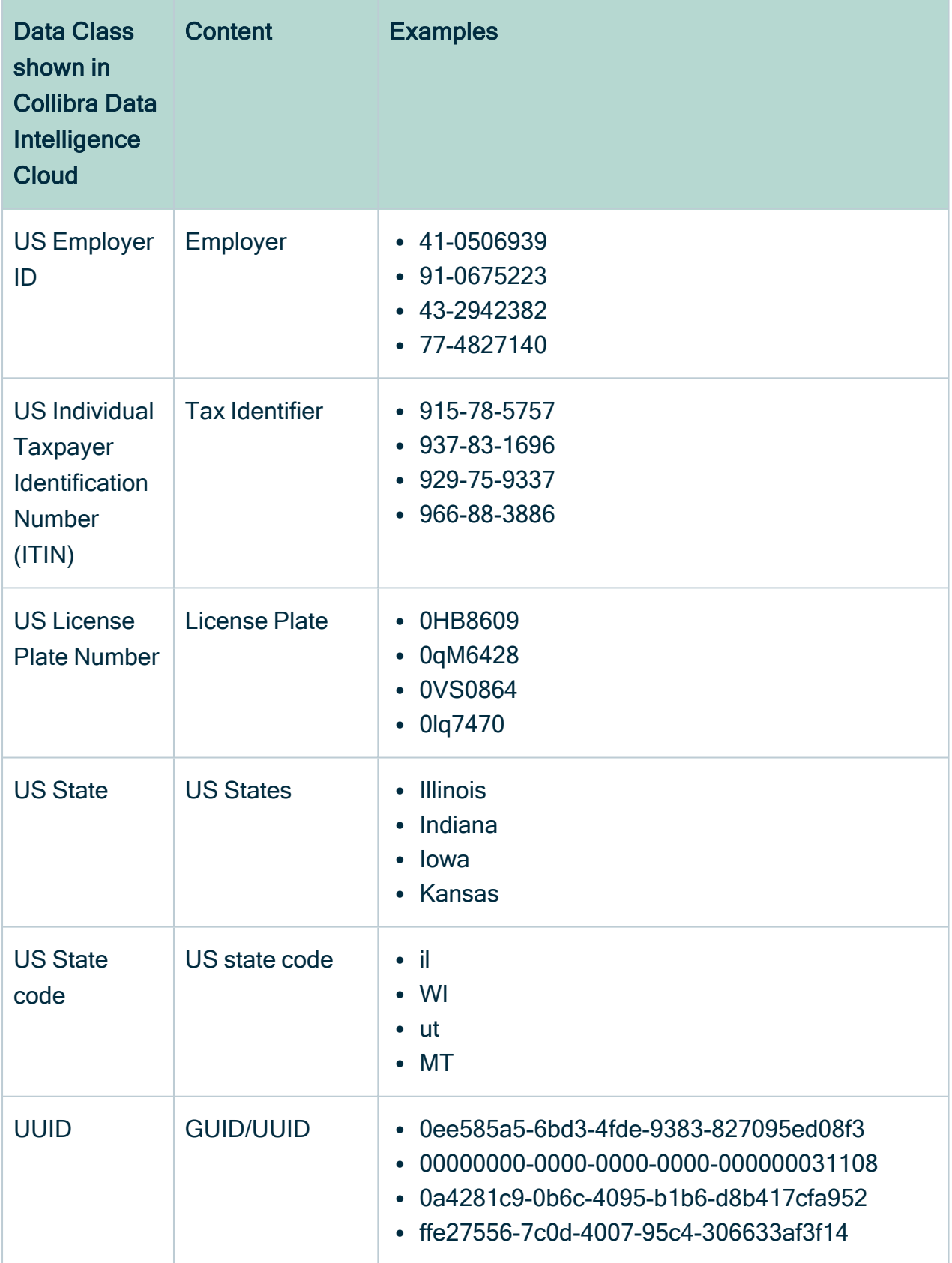

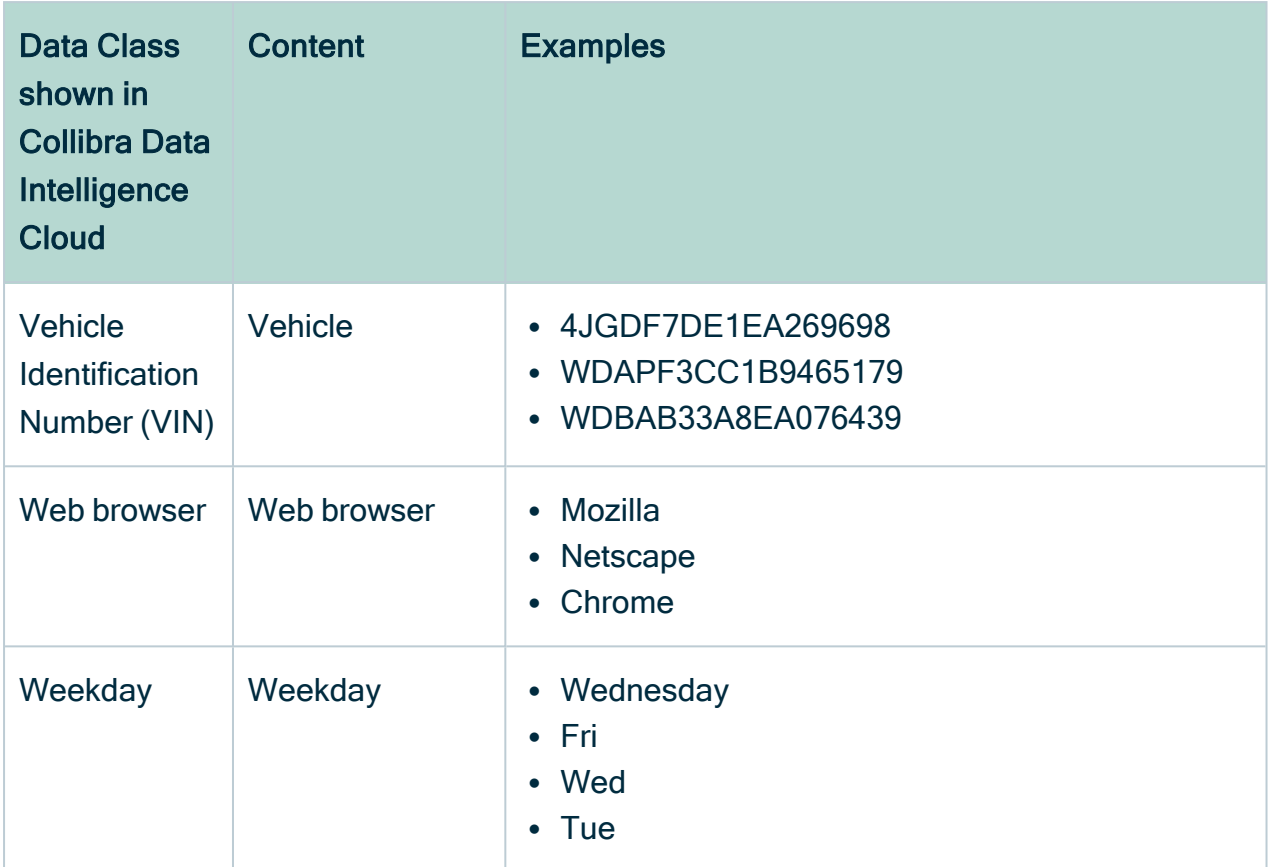

# <span id="page-190-0"></span>Calculation components for Automatic Data **Classification**

The following components are used to calculate data classes via Data Classification Platform or Edge:

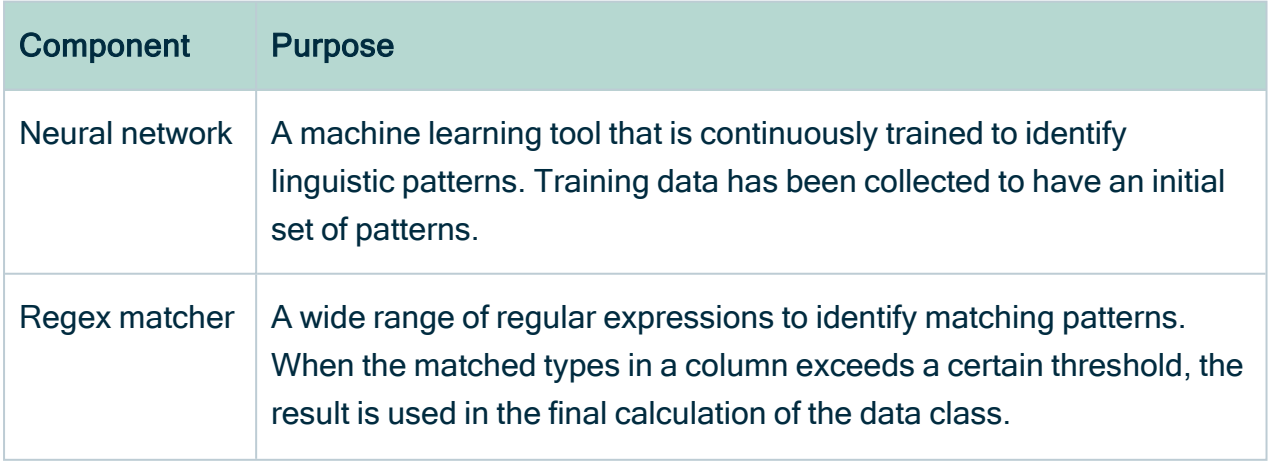

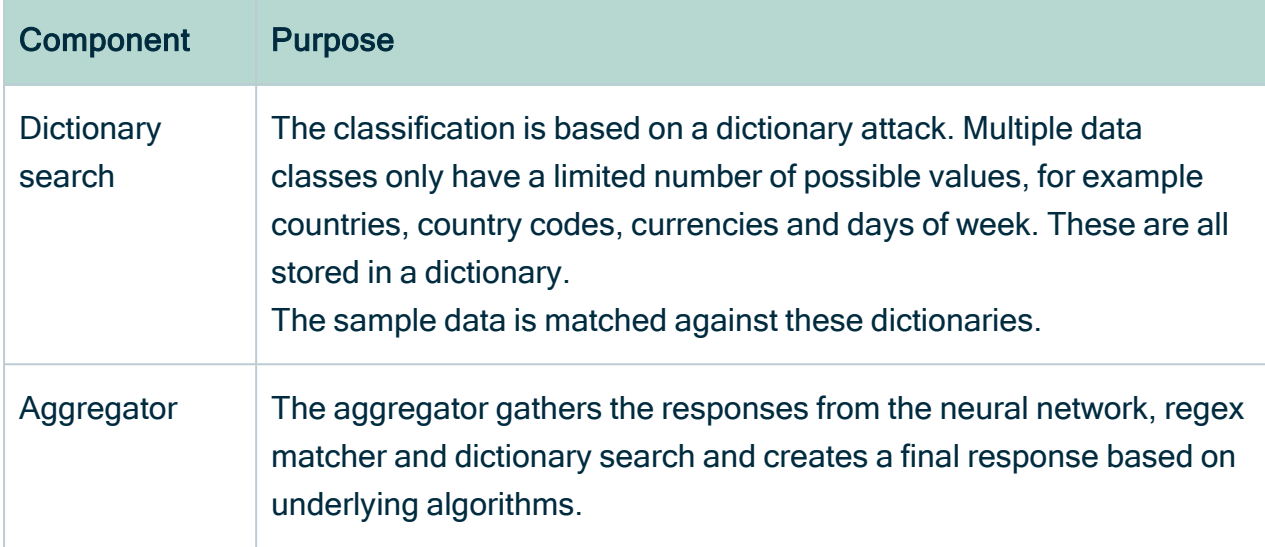

## How does retraining work?

Currently, data [classification](#page-149-0) on Edge does not retrain the classification model to improve future classification predictions.

In Data [Classification](#page-192-0) Platform, the calculations are all based on the data samples received by the Data Classification Platform. Every time you accept a predicted data class, the sample data used to calculate that data class is added to the Data Classification Platform, to improve future data class predictions. See also Feedback on [Automatic](#page-198-0) Data [Classification.](#page-198-0)

#### Example

Assume you have a single column, C, containing sample data [a,b,c,d]. You classify this column, and the classification algorithm returns class x with confidence 70%. If you accept this class, then future columns containing the values [a,b,c,d] will be slightly more likely to be classified as x. In the future, a column with the same sample data may be classified as x with confidence 71%. The same can be said for a rejection of the above classification, with future results returning a confidence of, for example, 65%.

Note In reality, changes will be more discrete and take more than one accepted or rejected data class to become effective.

# <span id="page-192-0"></span>Automatic Data Classification via the Data Classification Platform

When you register a data source, you can store a data profile and sample data. This is required if you want to classify columns in the data set. The Data Classification Platform predicts the data classes of selected columns and sends them back to Collibra Data Intelligence Cloud, where you confirm or reject the suggested data classes. The Data Classification Platform uses your feedback to retrain the platform and improve future data classifications.

Warning If you want to use the Data Classification Platform, request it via your Collibra contact or create a support ticket. See also Data [Classification](#page-194-0) Platform set[up](#page-194-0).

# Limitations

- Automatic data classification via the Data Classification Platform is a cloud service. Only if your on-premises environment can reach the cloud service, you can use data classification.
- Out-of-the-box, automatic data classification can predict several data [classes.](#page-181-0) However, you can also create user-defined data classes to increase its prediction quality.
- The only supported language for data classes is English.
- Automatic Data Classification needs [sample](#page-128-0) data and [profiling](#page-143-0) data to be able to predict the data classes.

Note You can create sample data and profiling data by [registering](#page-45-0) a data [source](#page-45-0) and choosing to create sample data and profiling data or by importing the data via the [Catalog](https://developer.collibra.com/rest/rest-catalog-api/) API.

• Automatic Data Classification only works for columns of data sources that are [registered](#page-45-0) in Data Catalog with sample data and profiling data.

# Automatic data classification flow via Data Classification Platform

In the following schema, you can see the different steps of an automatic data classification flow.

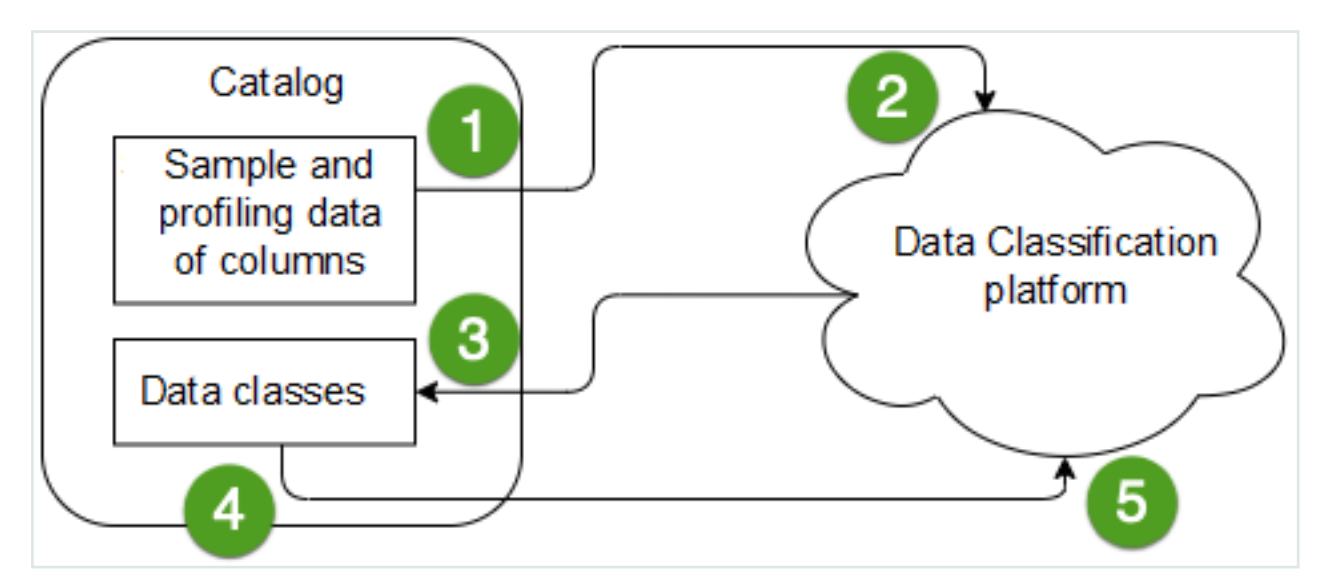

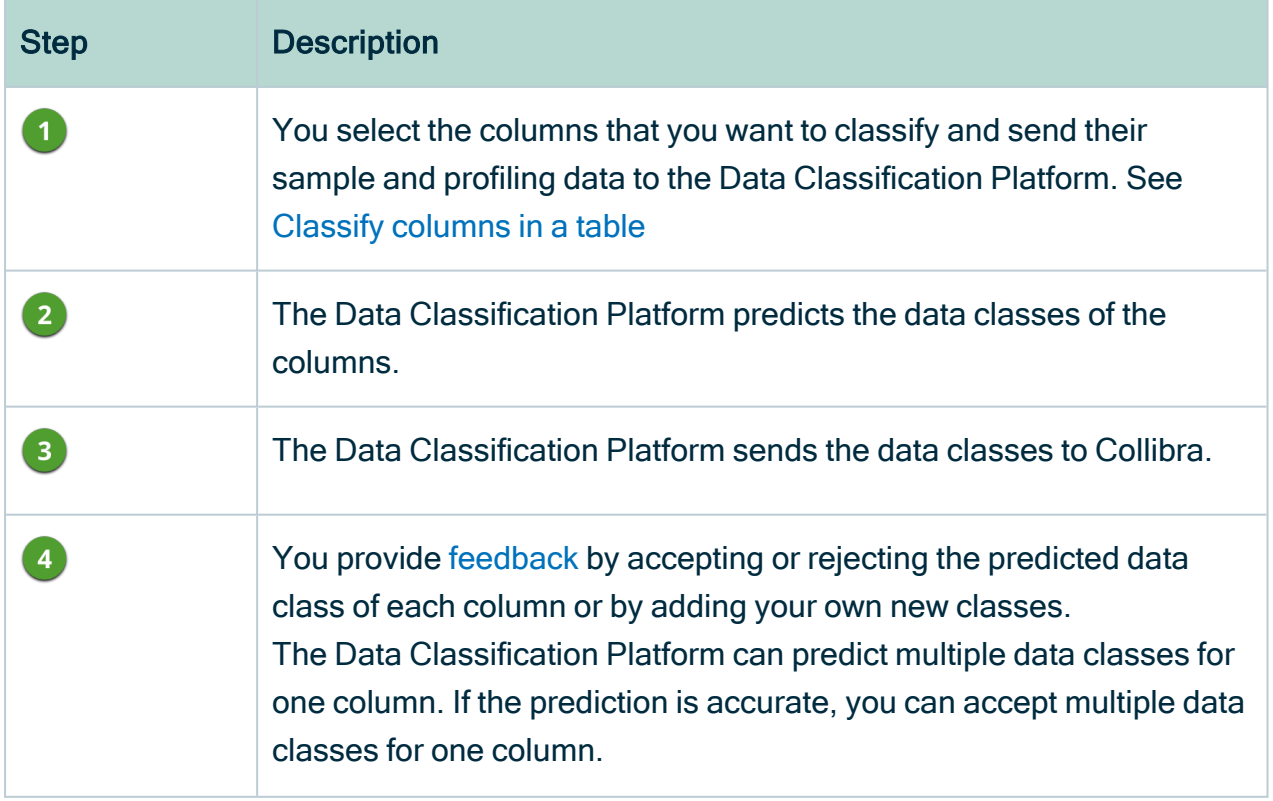

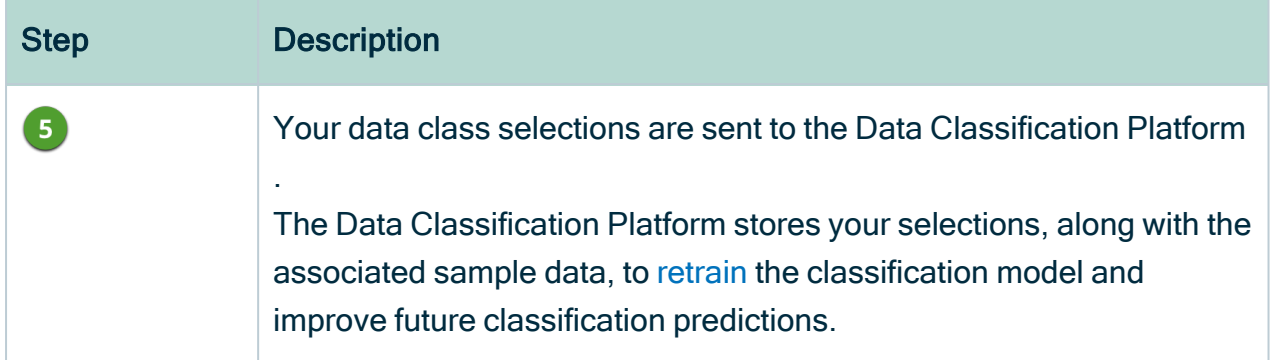

## <span id="page-194-0"></span>Data Classification Platform set-up

If you want to start using the Data Classification Platform, request it via your Collibra contact or create a support ticket.

### **Requirements**

You can only use automatic data classification if you comply with the following requirements.

- Data Catalog [experience](#page-7-0) is enabled in the DGC service configuration.
	- » This will give you access to the [improved](#page-7-1) Schema asset page.
- You are using [profiling](#page-143-0) data within Data Catalog.

Note Be aware that after you accept the predicted data classes, all [sample](#page-128-0) data and [profiling](#page-142-0) data is stored on the Data Classification Platform.

### Location

We highly recommend to use a Data Classification Platform running in the same region as your Collibra environment.

Currently, Collibra can provide Collibra Data Governance Center environments in Amazon AWS® regions in the following locations:

- United States
- European Union
- United Kingdom
- Canada
- <span id="page-195-0"></span>• Australia

## Classify columns in a table

By classifying columns in a table, Collibra's Automatic Data [Classification](#page-177-0) platform predicts their data structures, after which, you can accept or reject the prediction.

You can classify columns via a:

- [Database](#page-195-1) asset page
- [Schema](#page-196-0) asset page
- [Table](#page-197-0) asset page

Tip You can also use the physical data [connector](#page-230-0) to manually select a data class for individual columns.

#### **Prerequisites**

- You have a [global](https://productresources.collibra.com/docs/collibra/latest/#cshid=DOC0635) role with the Catalog global [permission,](https://productresources.collibra.com/docs/collibra/latest/#cshid=DOC0630) for example Catalog Author.
- You have created a support ticket via Zendesk to access to the Automatic Data Classification platform.
- You have configured Automatic Data Classification for the DGC service.
- You have the correct [permissions](#page-179-0) to classify tables and columns.
- You have [registered](#page-45-0) a data source, including these options:
	- <sup>o</sup> Store Data Profile
	- <sup>o</sup> Store Sample Data
- Data Catalog [experience](#page-7-0) is enabled in the DGC service configuration.
	- » This will give you access to the [improved](#page-7-1) Schema asset page.
- <span id="page-195-1"></span>• Catalog experience is enabled in the DGC service configuration.

#### Via the Database asset page

1. Open the Database asset that contains the tables and columns in the schema you want to classify.

- a. In the main menu, click  $\ddot{w}$ , then  $\theta$  Catalog.
	- » The Catalog Home opens.
- b. In the subpages, click Technology Assets.
- c. Filter on the Database asset type.
- 2. Open the relevant database, and then click Actions  $\rightarrow$  Classify.
	- » You can follow the status of the classification in Activities.
- 3. Open the database asset with the classified columns.
- 4. Add the Data Classification column to the table.
	- » In the Data Classification column, you find the suggested data classes.

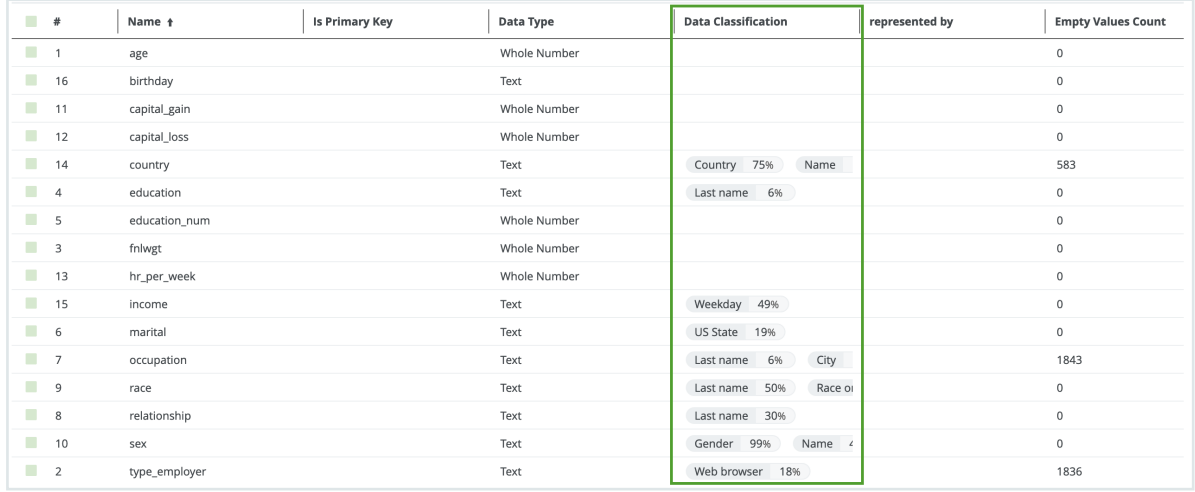

5. Hover over the classification percentages and accept  $(\checkmark)$  or reject  $(\checkmark)$  the sug-

#### gested data class.

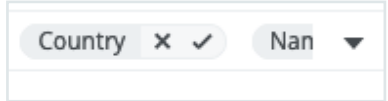

- Accepting the classification leaves the classification in the list.
- <span id="page-196-0"></span>• Rejecting the classification removes the result from the data classification list.

#### Via the Schema asset page

- 1. Open the Schema asset that contains the tables and columns that you want to classify.
	- a. In the main menu, click  $\ddot{w}$ , then  $\theta$  Catalog.
		- » The Catalog Home opens.
	- b. In the subpages, click Data Sources.
	- c. Click the relevant schema.
- 2. Click the Tables tab.
- 3. Select one or more tables from the schema.
- 4. To classify all columns in the table, click Actions  $\rightarrow$  Classify.

Tip To classify one or more specific columns, select the columns, then click  $Actions \rightarrow Classify.$ 

- » You can follow the status of the classification job in Activities.
- 5. Open the Table asset with the classified columns.
- 6. Add the Data Classification column to the table.
	- » In the Data Classification column, you find the suggested data classes.

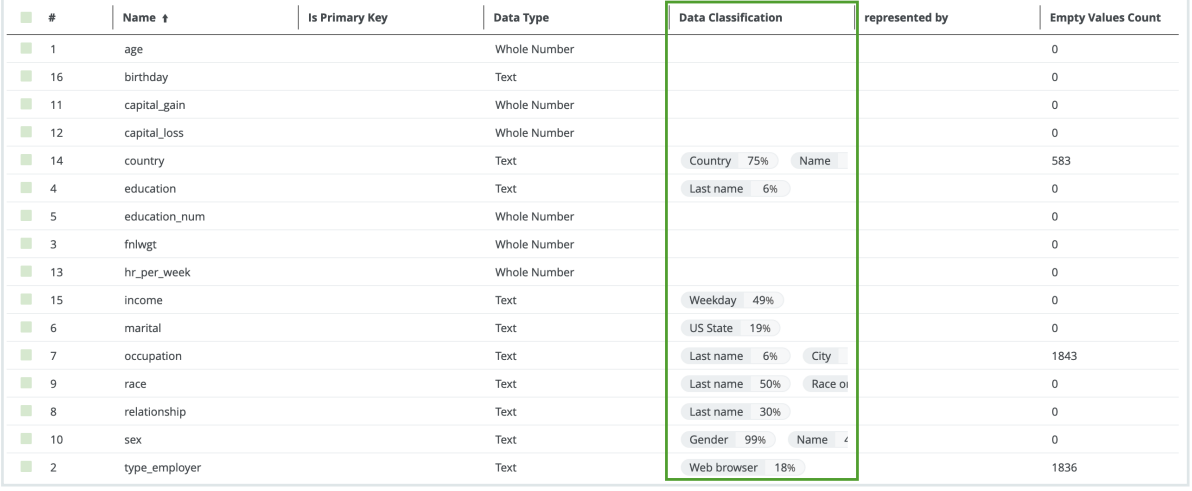

7. Hover over the classification percentages and accept  $(\vee)$  or reject  $(\times)$  the suggested data class.

#### <span id="page-197-0"></span>Via the Table asset page

- 1. Open a Table asset that has columns you want to classify.
- 2. On the Table asset page, do one of the following:
	- a. To classify all columns in the table, click Actions  $\rightarrow$  Classify in the upper right corner.
	- b. To classify specific columns in the table, select the columns and click Actions
		- $\rightarrow$  Classify in the upper right corner.
		- » You can follow the status of the classification job in Activities.

3. Open the relevant table, and then [add](ta_add-column.htm) the Data Classification column to the table. » In the Data Classification column, you find the suggested data classes.

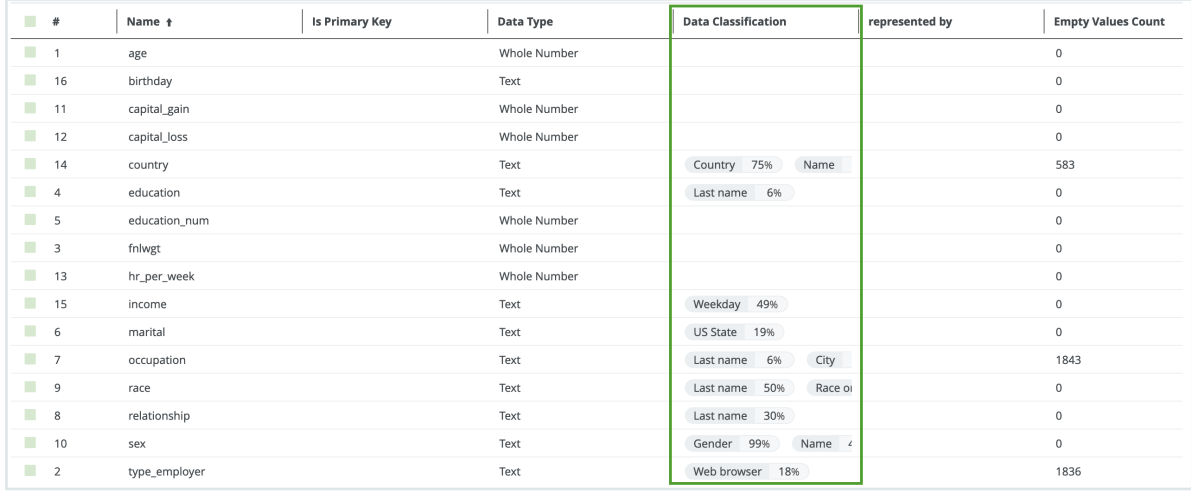

4. Hover over the classification percentages and accept  $(\vee)$  or reject  $(\times)$  the suggested data class.

# <span id="page-198-0"></span>Feedback on Automatic Data Classification

Each time Collibra predicts data classes for a column, you get the opportunity to send feedback by accepting or rejecting the data class, or by adding a user-defined data class.

To improve future predictions, it is really important to send this feedback.

Note When using Edge, the feedback and user-defined classes are only stored, and not used to retrain the classification model.

## Sending feedback

Sending feedback is the act of accepting or rejecting the data classes that are predicted.

• Reject data class: The data class is removed from the column. The Data Classification Platform classification model no longer uses the sample data.

• Accept data class: The data class is added to the column. The sample data is permanently added to the Data Classification Platform classification model to improve future data class predictions.

For the Data Classification Platform, accepting a data class is more valuable than rejecting, but in general, we recommend that you always send feedback for every prediction. Without your feedback, the classification model cannot be [retrained.](#page-190-0)

## Creating user-defined classes

When columns cannot be classified, you can create your own data [classes](#page-199-0).

- Avoid duplications. Always check the list of proposed classes before creating a new data class.
- Avoid vague data classes.
- Avoid mixed data classes and accept the best applicable one.

The Data Classification Platform uses this new information to [retrain](#page-190-0) the platform and improve the predictions in the future.

## <span id="page-199-0"></span>Create a user-defined data class

If the Automatic Data Classification process cannot detect a data class for a column, you can classify the column yourself.

- If you are using the Data Classification Platform, your new data class will be sent to the Data Classification Platform to improve its future predictive capabilities.
- If you are using Edge, the user-defined classes are only stored. You can use them to manually assign the data class to a column. The user-defined classes are not used to retrain the classification model. See About profiling and [classification](#page-149-0) via Edge.

## **Prerequisites**

- You have [configured](https://productresources.collibra.com/docs/install/2022.07/#Console/Infrastructure/DGCService/Configuration/ta_configure-data-classification.htm) Automatic Data Classification for the DGC service.
- You have the correct [permissions](#page-179-0) to classify tables and columns.
- You have registered a data source via Jobserver or via Edge. When you use Jobserver, ensure to:
- <sup>o</sup> Store Data [Profile](#page-143-0).
- Store [Sample](#page-128-0) Data. The more sample data, the better the data class predictions.

Note For Jobserver to improve Automatic Data Classification, all sample data and profiling data is stored in the Collibra cloud repository.

- Data Catalog [experience](#page-7-0) is enabled in the DGC service configuration.
	- » This will give you access to the [improved](#page-7-1) Schema asset page.

# Create a user-defined data class via the Table asset page

- 1. Find the table that contains the columns to classify.
- 2. At the bottom of the Columns section, click See all.
- 3. If not yet available, add the Data [Classification](ta_add-column.htm) column to the table.
- 4. In the Data Classification column of the row that you want to classify, click  $\mathcal{L}$ .
- 5. Click the Select field.

The list with existing data classes appears.

6. In the Select field, enter the new data class name and press Enter.

#### **Note**

- <sup>o</sup> Data classes are case-sensitive and can contain spaces.
- You can add more data classes if applicable but avoid it as much as possible.
- 7 Press Escape and click  $\checkmark$ .
	- » The new data class is automatically accepted.

# Create a user-defined data class via the Column asset page

- 1. Find the column you want to classify.
- 2. In the tab pane, click Data Profiling.
- 3. In the Data classification section, click  $\mathcal{L}$ .

4. Enter the new data class name and press Enter.

**Note** 

- <sup>o</sup> Data classes are case-sensitive and can contain spaces.
- <sup>o</sup> You can add more data classes if applicable but avoid it as much as possible.
- 5. Click Save.
	- » The new data class is automatically accepted.

# Create a user-defined data class via Guided **Stewardship**

See Add data [classes](#page-206-0).

### Chapter 7

# <span id="page-202-1"></span>Data Classification Dashboard

The Data Classification Dashboard shows all of the data classes available in your environment.

You can use the Data Classification Dashboard to:

- See [information](#page-202-0) about data classes.
- [Add](#page-206-0), [merge](#page-207-0), and [delete](#page-209-0) data classes.
- Link data [classes](#page-210-0) to data concepts and data attributes.

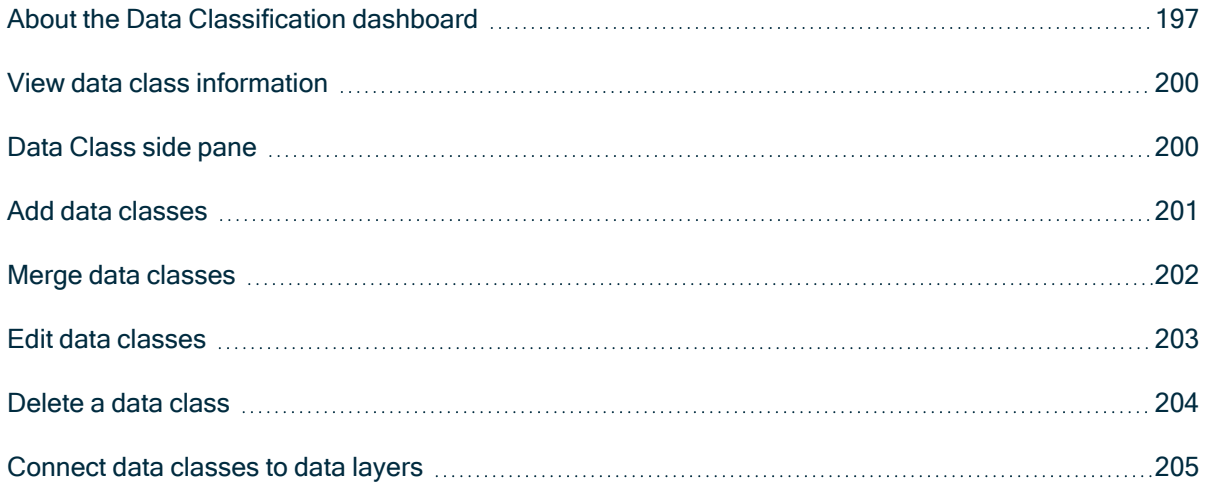

# <span id="page-202-0"></span>About the Data Classification dashboard

The Data Classification Dashboard shows the list of data classes in your Collibra environment and gives you more control and visibility on them. When you make changes via the Data Classification Dashboard, feedback is automatically sent to the [Data](#page-192-0) [Classification](#page-192-0) platform.

You access the dashboard via the Data Classification subpage in the [Stewardship](to_stewardship.htm) application.

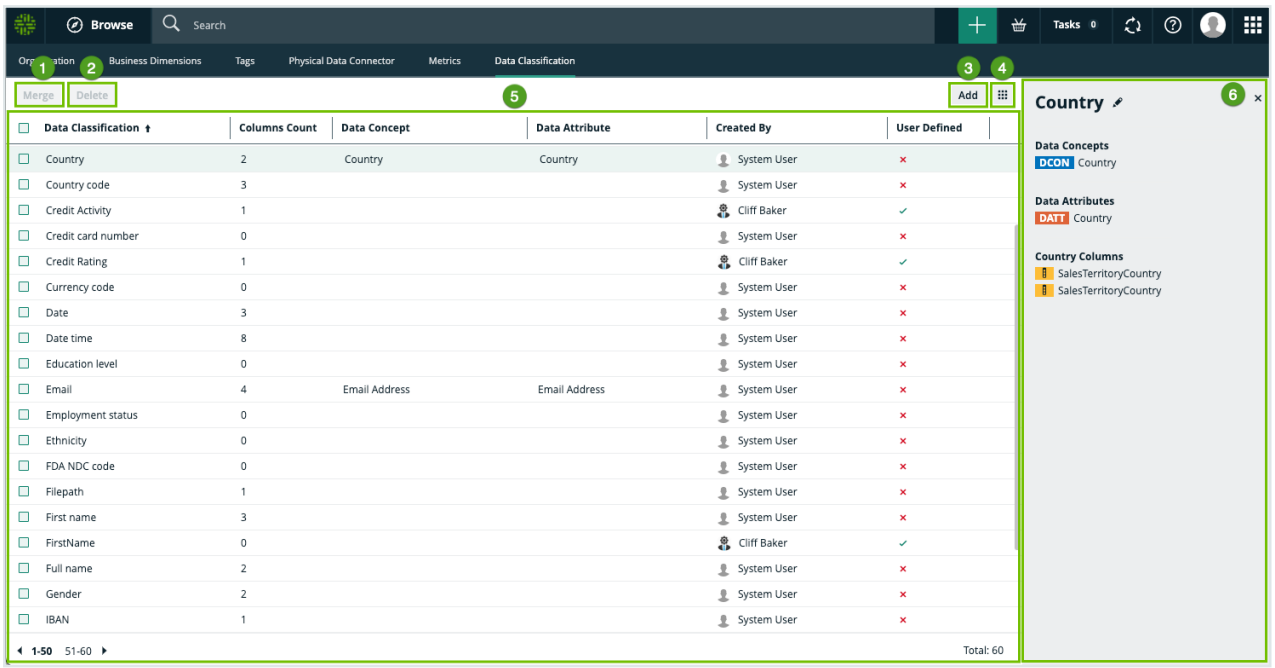

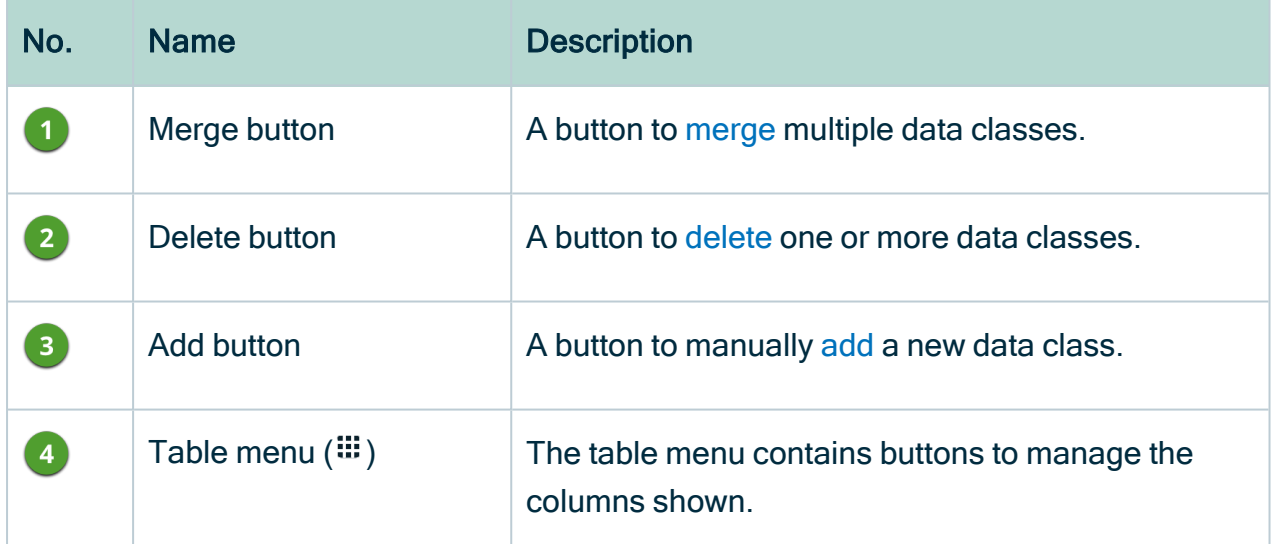

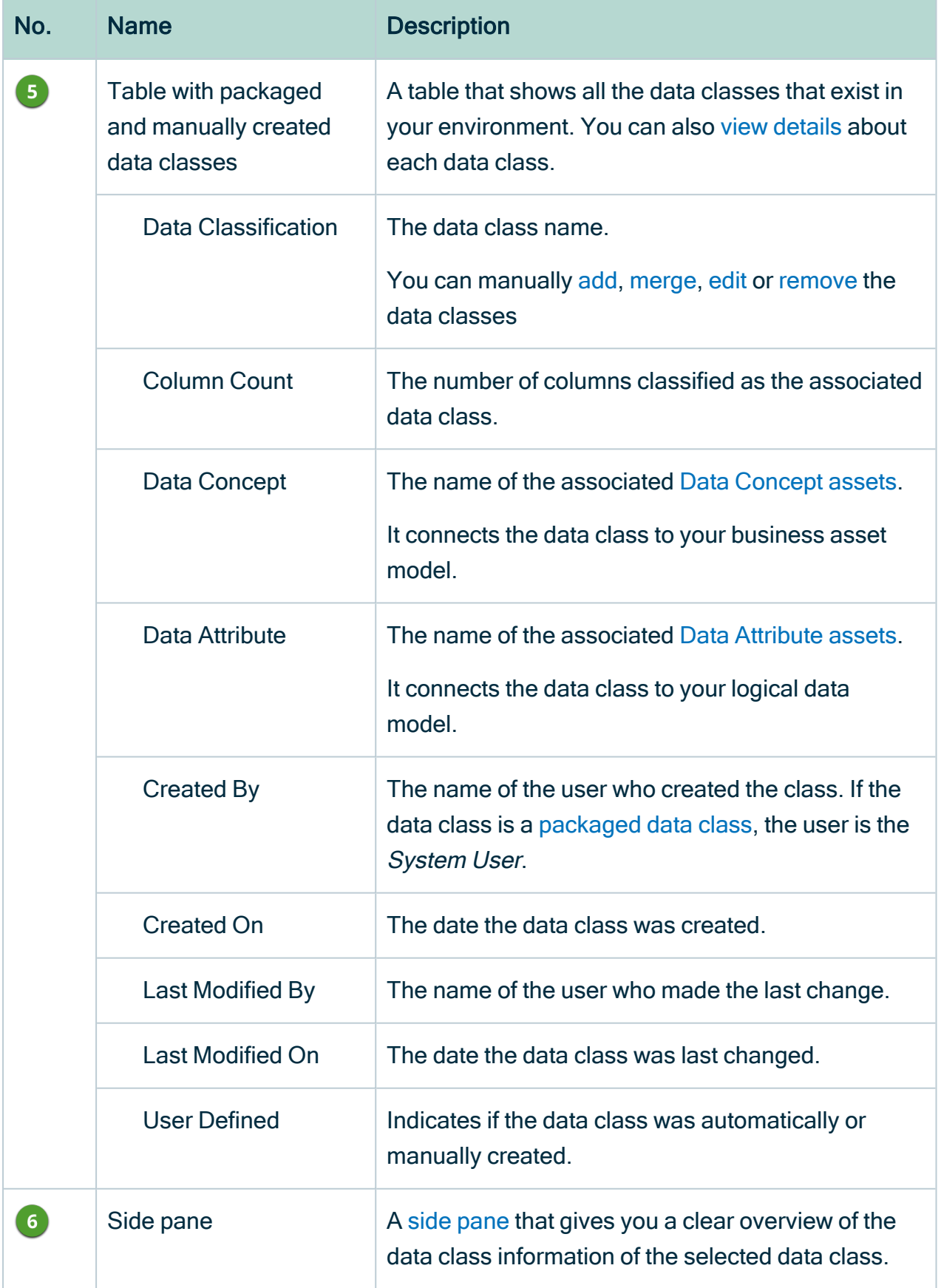

# <span id="page-205-0"></span>View data class information

You can view data class information on the [Classification](#page-202-1) Dashboard

## **Prerequisites**

- You have configured Automatic Data Classification in Collibra Console.
- You have the necessary [permissions](#page-179-0) to classify tables and columns.
- You have [registered](#page-45-0) a data source.

### **Steps**

- 1. In the main menu, click  $\ddot{w}$ , then  $\sigma$  [Stewardship.](to_stewardship.htm)
- 2. In the submenu, click Data Classification.
- 3. Click on a row.
	- » The data class [information](#page-205-1) appears in the side pane.

# <span id="page-205-1"></span>Data Class side pane

The Data Class side pane gives you a clear overview of related data class information.

When you click the row of a data class in the Data [Classification](#page-202-0) Dashboard, the data class information appears in the side pane.

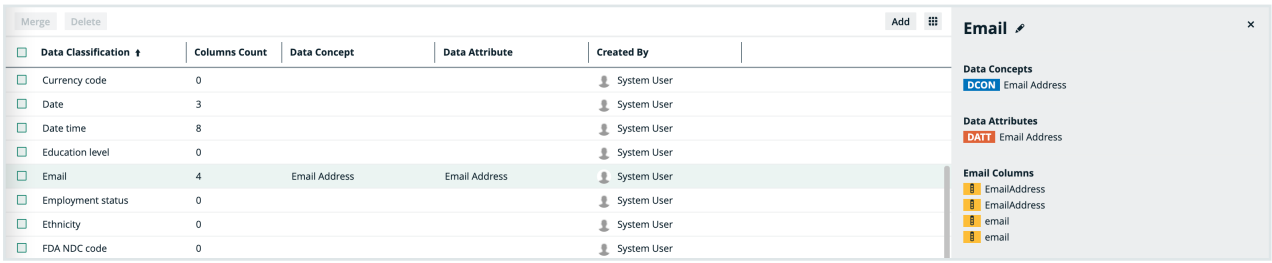

In the side pane, you find the following information:

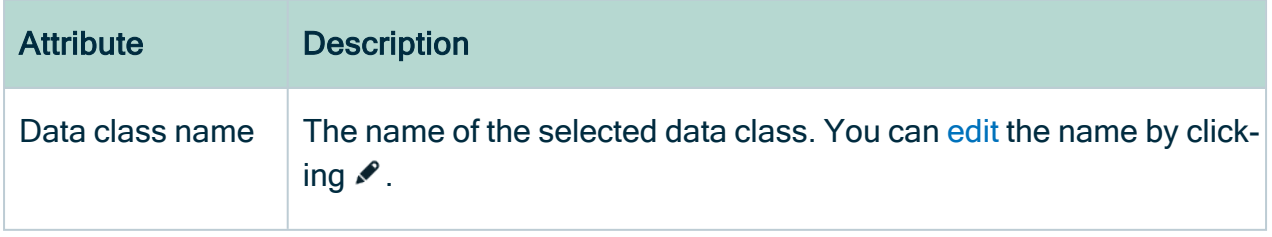

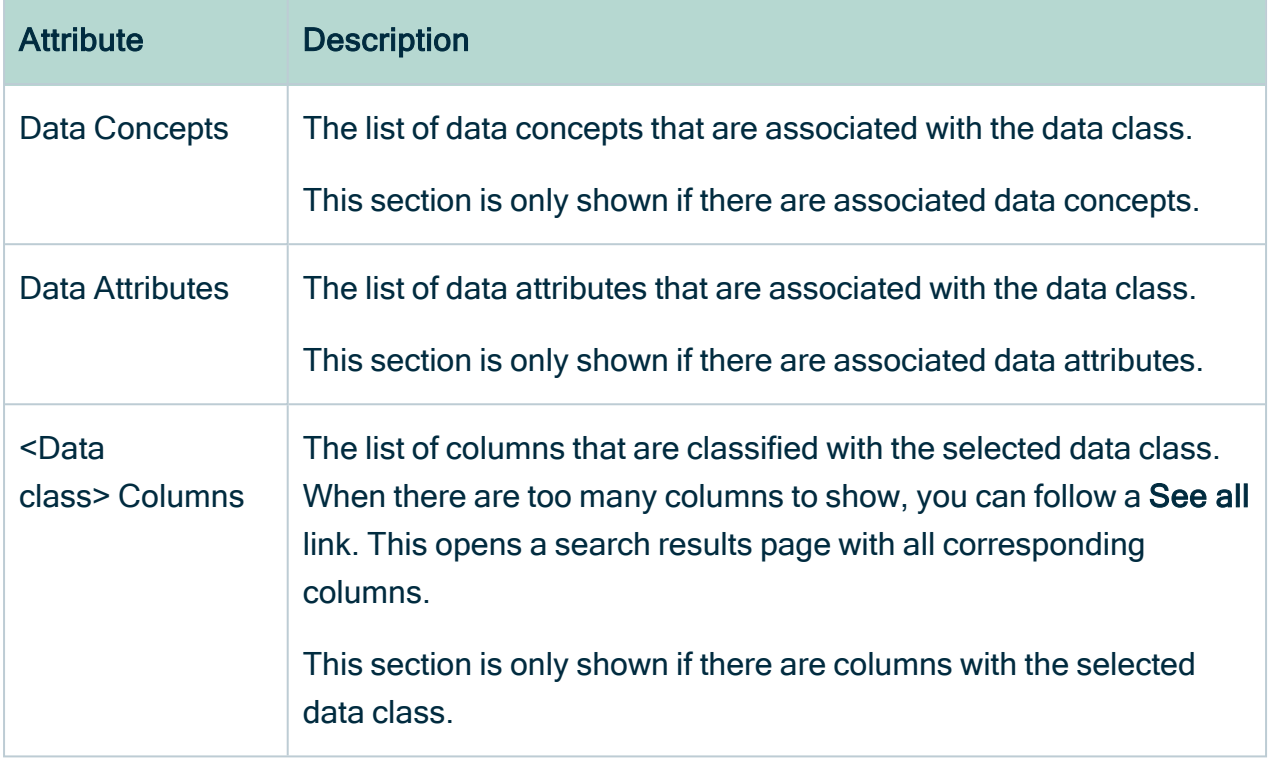

# <span id="page-206-0"></span>Add data classes

Collibra contains a large number of [packaged](#page-181-0) data classes, but if a certain data class is not available, you can add your own. Data classes that were defined manually are userdefined data classes.

Tip You can also create new data classes from a Table or [Column](#page-199-0) asset.

## **Prerequisites**

- You have configured Automatic Data Classification in Collibra Console.
- You have the necessary [permissions](#page-179-0) to classify tables and columns.
- You have [registered](#page-45-0) a data source.

# **Steps**

- 1. In the main menu, click  $\ddot{w}$ , then  $\sigma$  [Stewardship](to_stewardship.htm).
- 2. In the submenu, click Data Classification.
	- » The table with all data classes is shown.
- 3. Above the table to the right, click Add.
- 4. Enter the name of a data class and press Enter. The name of the data class is case-sensitive and it can contain spaces. You can enter multiple data classes.
- 5. Click Create.
	- » The classes are added.

If you are using Jobserver, the classes are automatically sent to the Data [Clas](#page-192-0)[sification](#page-192-0) Platform.

- 6. Optionally you can link the new classes to a Data Concept or Data [Attribute](#page-210-0) asset.
	- a. In the Data Concept column, click  $\mathcal{L}$ .
	- b. Click in the Select field.
		- » The list with existing Data Concept assets appears.
	- c. Select one or more Data Concept assets from the drop-down list and click  $\checkmark$ .
	- d. Do the same in the Data Attribute column.

# <span id="page-207-0"></span>Merge data classes

You can merge two or more data classes via the Data [Classification](#page-202-0) Dashboard. For example, if you have the data classes Email, E-mail and email address, then it is recommended to merge them into the packaged data class Email.

Not only will it keep your data classes list clean, but it will give better results when Collibra performs data [classification](#page-177-1) on ingested data.

Note You cannot merge two or more [packaged](#page-181-0) data classes, but you can merge user-defined data classes in a packaged data class. Packaged data classes appear in the Created By column as System User.

# **Prerequisites**

- You have configured Automatic Data Classification in Collibra Console.
- You have the necessary [permissions](#page-179-0) to classify tables and columns.
- You have [registered](#page-45-0) a data source.

## **Steps**

- 1. In the main menu, click  $\ddot{w}$ , then  $\sigma$  [Stewardship](to_stewardship.htm).
- 2. In the submenu, click Data Classification.
- 3. Select the checkboxes next to the data classes you want to merge.
- 4. Above the table, click Merge.
- 5. Select the data class you want to merge the selected data classes into.

#### **Note**

- You cannot merge packaged data classes and you can also not merge a packaged data class into a user-defined data class.
- The data class attributes Columns Count, Data Concept and Data Attributes are also merged. You can update the list of Data Concepts and Data Attributes after the merge.

#### 6. Click Merge.

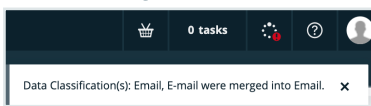

# <span id="page-208-0"></span>Edit data classes

You can edit the name of a data class via the Data [Classification](#page-202-0) Dashboard side pane.

## **Prerequisites**

- You have configured Automatic Data Classification in Collibra Console.
- You have the necessary [permissions](#page-179-0) to classify tables and columns.
- You have [registered](#page-45-0) a data source.

# **Steps**

- 1. In the main menu, click  $\ddot{w}$ , then  $\sigma$  [Stewardship](to_stewardship.htm).
- 2. In the submenu, click Data Classification.
	- » The table with all data classes is shown.
- 3. Click in the row of the data class that you want to edit.
- » The data class [information](#page-205-1) appears in the side pane.
- 4. In the side pane, click  $\bullet$  next to the data class name.
- 5. Enter a new name.
- 6. Click Save.
	- » The name of the data class is updated.

# <span id="page-209-0"></span>Delete a data class

You can delete a data class from the Data [Classification](#page-202-0) Dashboard if it has become obsolete. Note that this is an irreversible action.

# **Prerequisites**

- You have configured Automatic Data Classification in Collibra Console.
- You have the necessary [permissions](#page-179-0) to classify tables and columns.
- You have [registered](#page-45-0) a data source.

## **Steps**

- 1. In the main menu, click  $\ddot{H}$ , then  $\sigma$  [Stewardship](to_stewardship.htm).
- 2. In the submenu, click Data Classification.
- 3. Select the checkboxes next to the data classes you want to delete. You cannot delete [packaged](#page-181-0) data classes. These data classes appear in the Created By column as System User or in the User Defined column with  $\checkmark$ .
- 4. Above the table, click Delete.
- 5. Click Delete Data Classification.

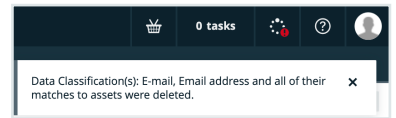

# <span id="page-210-0"></span>Connect data classes to data layers

You can use the [Classification](#page-202-1) Dashboard to connect data classes to the [logical](#page-218-0) and [conceptual](#page-212-0) data layers.

# **Prerequisites**

- You have configured Automatic Data Classification in Collibra Console.
- You have the necessary [permissions](#page-179-0) to classify tables and columns.
- You have [registered](#page-45-0) a data source.

# **Steps**

- 1. In the main menu, click  $\ddot{w}$ , then  $\sigma$  [Stewardship.](to_stewardship.htm)
- 2. In the submenu, click Data Classification.
- 3. In the Data Concept or Data Attribute column, click  $\mathcal{I}$ .
- 4. Click in the Select field.
	- » The list with existing Data Concept or Data Attribute assets is shown.
- 5 Click  $\checkmark$ .

» The Classification Dashboard creates a relationship between the data class and the logical and conceptual data layers. Column assets that have this data class will be connected to these data layers via their mutual relationship to the data class. Direct relationships between physical and logical information can then be created via Collibra workflows or other methods.

# Guided Stewardship

Guided Stewardship is a set of features designed to help Data Stewards simplify the process of creating connections between [physical](#page-222-0) data assets and their associated [logical](#page-218-0) and [conceptual](#page-212-0) assets. By establishing reliable and fully-connected data structures within your Collibra environment, you can trace relationships across all layers of representation and understand your data in a more complete way.

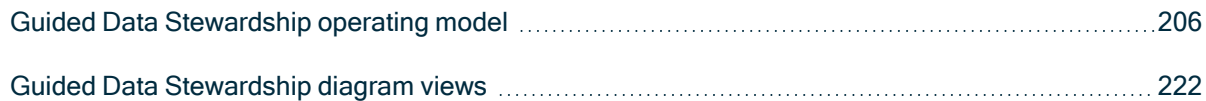

# <span id="page-211-0"></span>Guided Data Stewardship operating model

The Guided Data Stewardship operating model defines the structure of the information in Catalog. For this reason, the Guided Data Stewardship operating model is sometimes also referred to as the Data Catalog operating model.

# Three data layers

The operating model consists of three data layers, representing the three different structural data layers that exist in typical organizations:

- The [conceptual](#page-212-0) data layer represents the overarching structure of objects and elements in your data landscape.
- The [logical](#page-218-0) data layer represents the context-dependent data structures in your organization.
- The [physical](#page-222-0) data layer represents the actual data in your data environment.

The following image shows a complete view of the Data Catalog operating model. It identifies all of the relevant asset types, per data layer, and the relationships that bind them together in the Collibra Data Governance Center.

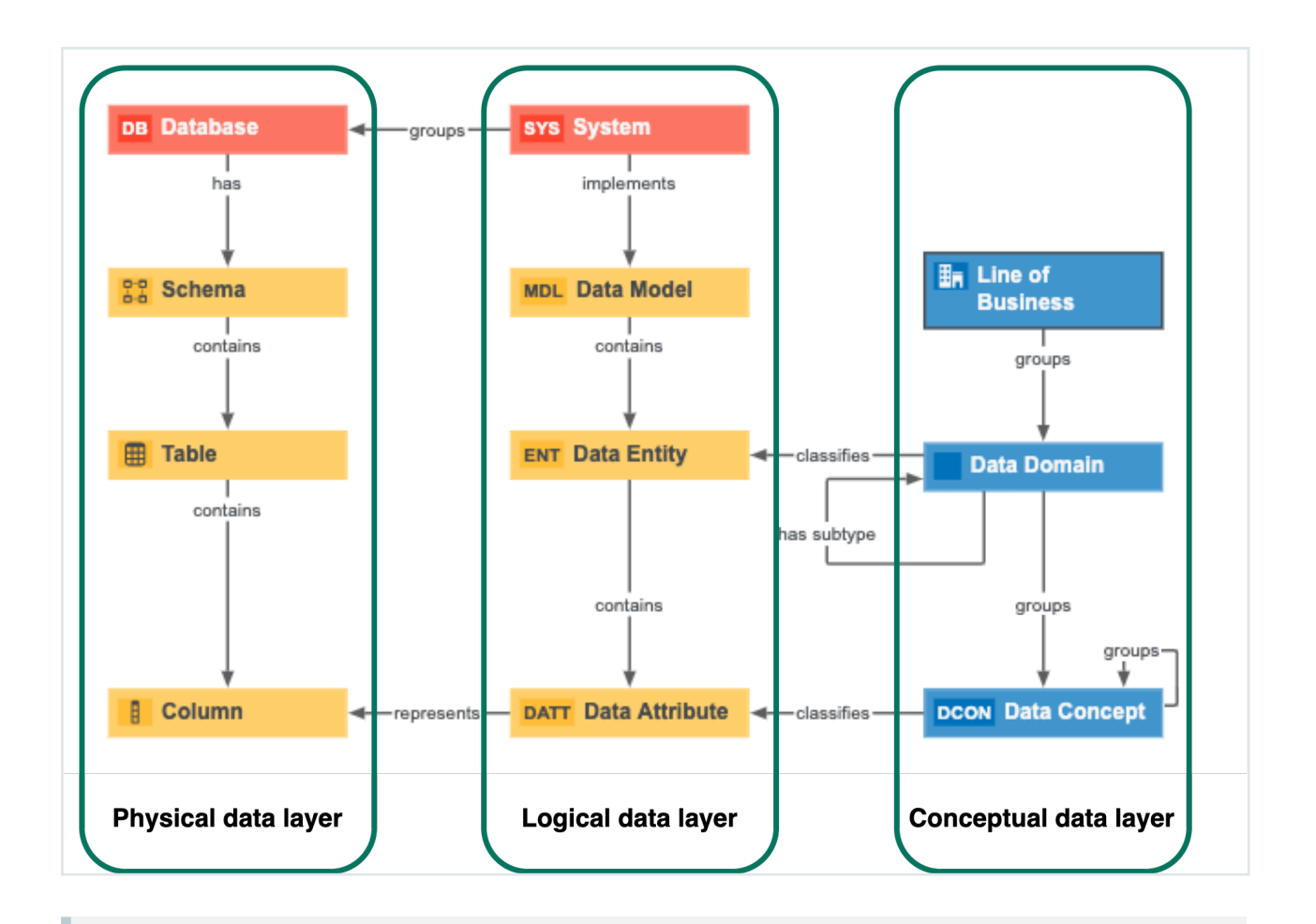

<span id="page-212-0"></span>Note Database and System assets are [Technology](#page-225-0) assets that represent the highest level over physical data and logical data organization.

## Conceptual data layer

The conceptual data layer is the highest level of organization in the Data Catalog operating model. It represents the overarching structure of objects and elements within an organization's data landscape. It is where you define concepts, such as Customer and Product and their component fields, without direct reference to system-specific implementations.

[Organization](#page-215-0) of the conceptual data layer is based on many-to-many relationships, which makes the conceptual data layer more concise and flexible than tree-like arrangements that rely strictly on one-to-one and one-to-many relationships.

The conceptual data layer consists of the following asset types:

- Line of [Business](#page-213-0)
- Data [Domain](#page-213-1)
- <span id="page-213-0"></span>• Data [Concept](#page-214-0)

#### Line of Business asset type

The Line of Business asset type is the highest level of abstraction in the [conceptual](#page-212-0) data [layer.](#page-212-0) Also known as business unit or business area, it represents a specific area of business in an organization.

Example Finance, Sales, Retail, Investment Management

#### Key relation type

Line of Business assets are:

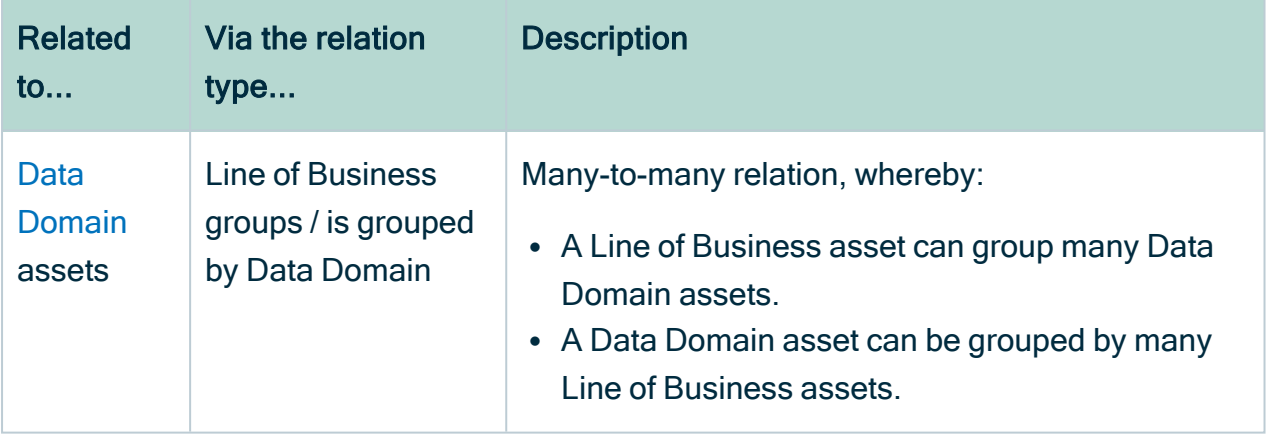

#### <span id="page-213-1"></span>Data Domain asset type

Data domains, also known as data categories or subject areas, are high-level, theoretical representations of your data. They represent the structure of concepts in data environments and contain all the different nuances of corresponding business terms.

Example Customer, Employee, User, Order, Product

#### Key relation types

Data Domain assets are:

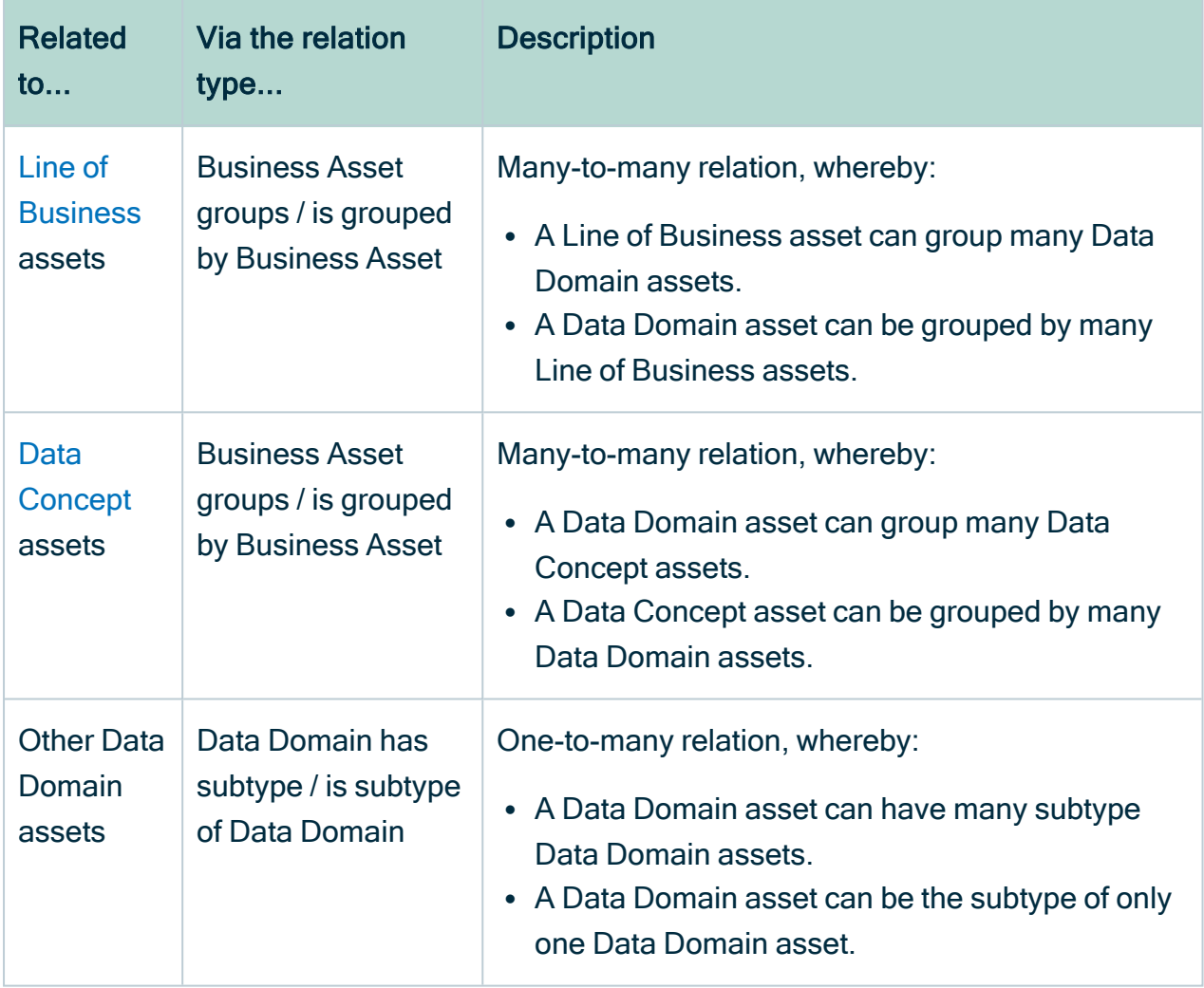

### <span id="page-214-0"></span>Data Concept asset type

A Data Concept asset is a high-level theoretical representation of your data and describes one aspect of one or more Data [Domains](#page-213-1). These assets represent the most common concepts that are used to organize database content. They allow users to define a contextindependent representation of the structure of an organization's data.

They are the most granular level of context-independent structure users can establish within the [conceptual](#page-212-0) data layer, and are comparable to [Columns](#page-224-0) in the [physical](#page-222-0) data [layer.](#page-222-0)

Example Address, Name, ID number, Phone number, Price, Year

#### Key relation types

Data Concept assets are:

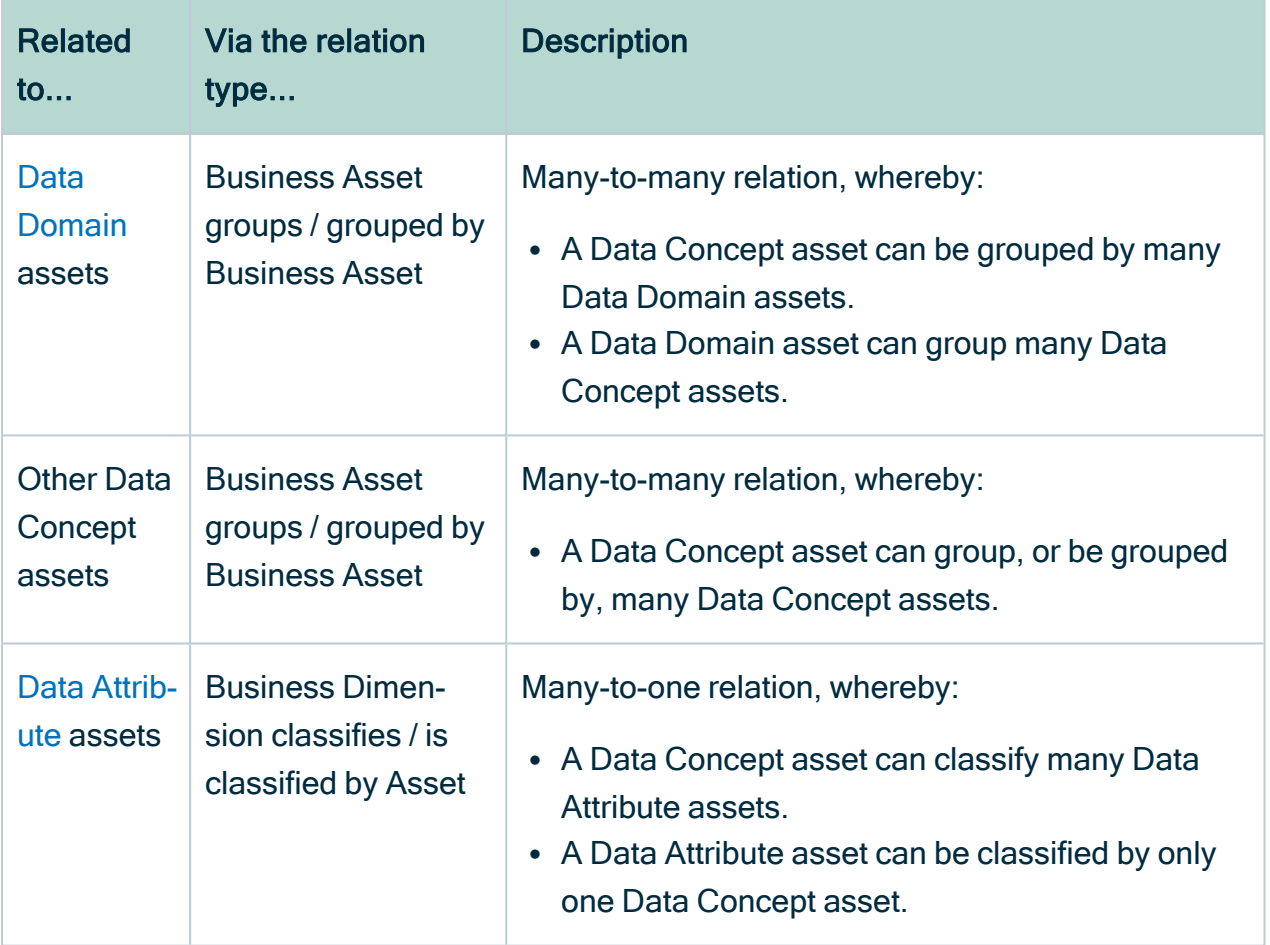

#### <span id="page-215-0"></span>Organization based on many-to-many relations

The [conceptual](#page-212-0) data layer is organized such that the relationships between [Lines](#page-213-0) of [Business](#page-213-0) and Data [Domain](#page-213-1) assets, and between Data Domain and Data [Concept](#page-214-0) assets, are many-to-many relationships.

This graph-based approach, based on many-to-many relationships, makes the conceptual data layer more concise and flexible.
#### Example

In this example, we've identified three lines of business, each of which groups both the Customer data domain and Product data domain. In turn, each data domain groups several data concepts, some of which are grouped by both data domains.

Both data domains group the Name and ID Number data concepts. This is conceivable because Name and ID Number, as Data Concept assets, are abstract representations of these two concepts, rather than specific implementations of them, which are described in the [logical](#page-218-0) data layer and implemented by [System](#page-226-0) assets.

In this way, information stored in the conceptual data layer is kept to a minimum and the Data Domain and Data Concept assets are referred to as often as necessary.

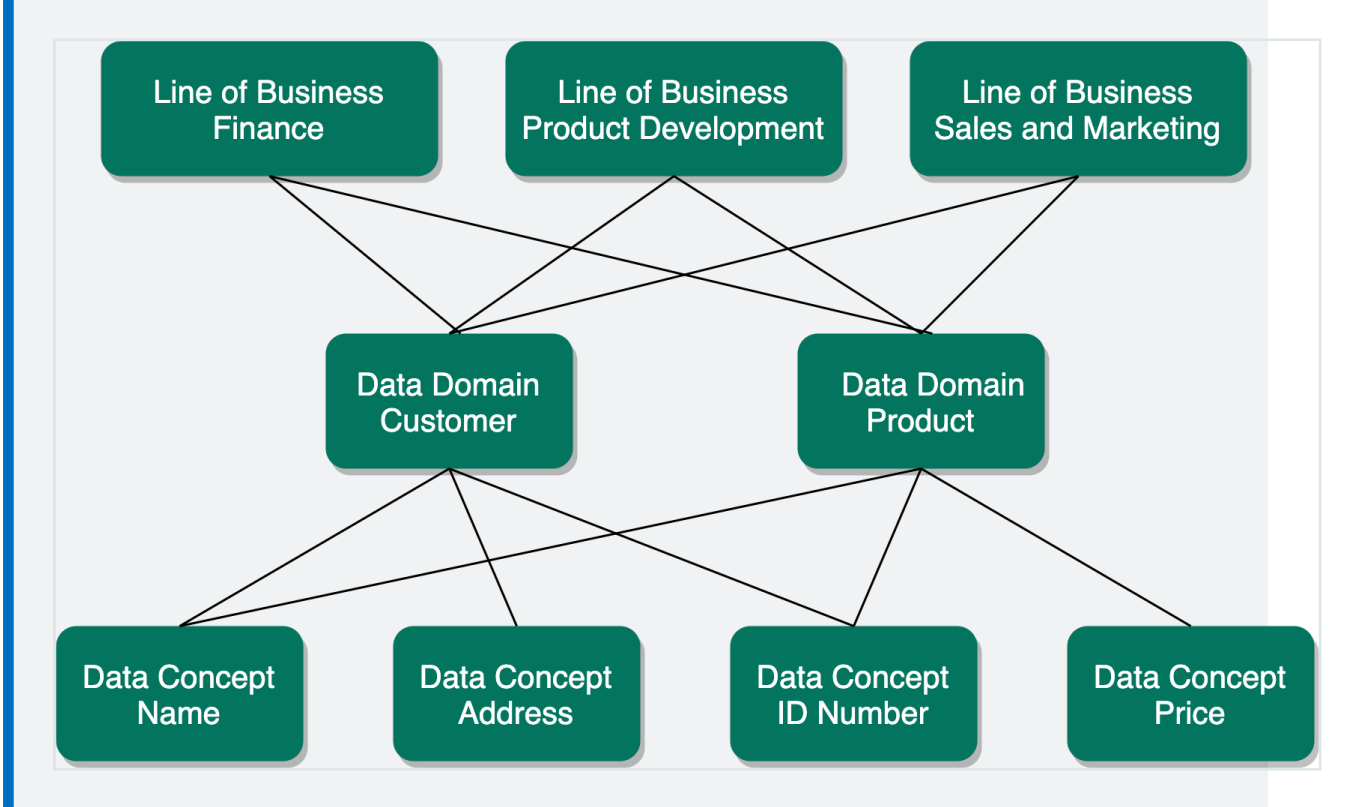

In summary, Line of Business, Data Concept and Data Domain assets are independent assets that do not, by nature, encapsulate or organize the structure of other assets. The Name and ID Number Data Concept assets exist independently of the Data Domain assets that group them. A Customer can have a Name and a Product can have a Name, but you need only one Data Concept asset to encapsulate the idea of "name".

### Conceptual data layer versus the Business Glossary

This section examines the differences and relation between the conceptual data layer and the Collibra [Business](to_business-glossary.htm) Glossary.

### Business terms: context-dependent representations of business concepts

In short, the Business Glossary is a system that helps organizations govern their business terms.

Example Let's consider the business term Customer, within a multinational consumer goods organization that deals with different consumer groups in different cultural contexts. This organization uses business terms to create a shared understanding of Customer, across different geographical regions. Its offices around the world create their own business terms to encapsulate the specific cultural complexity of a customer, in their own way. Its various business units also have their own definitions, to address different operational, legal and compliance demands.

Business terms are a flexible tool that account for complex business and organizational structures. Anything can be represented by a business term, including the nuanced representations specific to different languages, cultures and branches of business.

Data, on the other hand, can be more explicitly defined and grouped. While there may be several ways to describe Customer, based on cultural and geographic nuance, when we consider data, a customer can be uniquely identified, defined and grouped. This is where the conceptual data layer comes in.

### The conceptual data layer: context-independent representation of the structure of data

A data [domain](#page-213-0) is a container for other data domains and data [concepts](#page-214-0) that encompass associated terminology and definitions that an organization intends to govern.

Example Customer Master Data, Product Master Data, Reference Data

While business terms represent Customer in the context of a specific language, culture or branch of business, a customer data domain represents the structure of Customer in a data environment, and encapsulates all of the different nuances of the business term. By abstracting the idea of Customer in a data domain, one can start to consider how customers can be represented by physical data.

The same applies to data concepts, such as Year, Date, Address, and Name. While there may be many business terms that represent Year, across different teams and geographies, the data concept encapsulates all of them and creates a layer of abstraction that allows you to define high-level data structures.

# <span id="page-218-0"></span>Logical data layer

The logical data layer defines data structures within an organization's systems, whereas the [conceptual](#page-212-0) data layer represents context-independent data structures within an organization.

The Data Entity-Data Attribute structure is closely related to the Data Domain-Data Concept structure of the conceptual data layer. The main difference between the two is that the conceptual data layer is context-independent, whereas the logical data layer describes the structure in an individual [System](#page-226-0).

The logical data layer consists of the following asset types:

- Data [Model](#page-219-0)
- Data [Entity](#page-220-0)
- Data [Attribute](#page-221-0)

The logical data layer can be visualized as a tree-like structure, starting with a high-level System and Data Model assets, and branching out with implementation-specific Data Entity and Data Attribute assets.

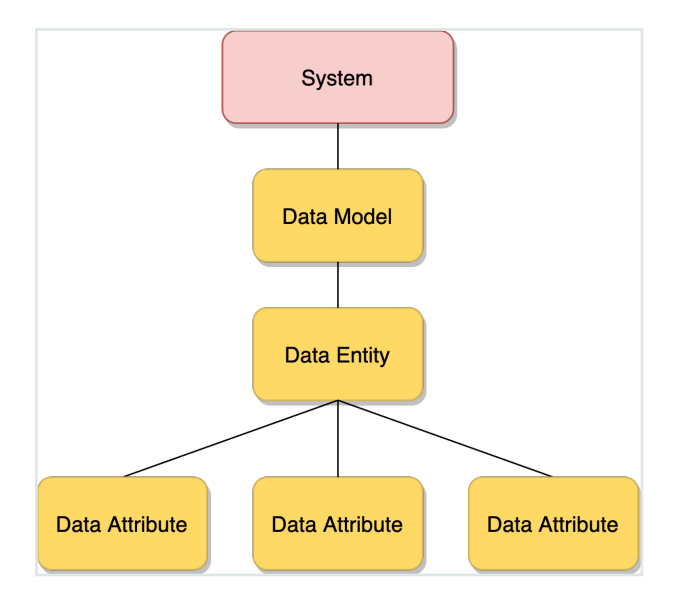

Note Although the System asset type is a [Technology](#page-225-0) Asset, it adds higher-level structure to the logical data layer and is considered part of the logical data layer.

### <span id="page-219-0"></span>Data Model asset type

The Data Model asset is the highest level of organizational structure in the [logical](#page-218-0) data [layer,](#page-218-0) and defines the specific structure of data in a [System](#page-226-0).

### Key relation types

Data Model assets are:

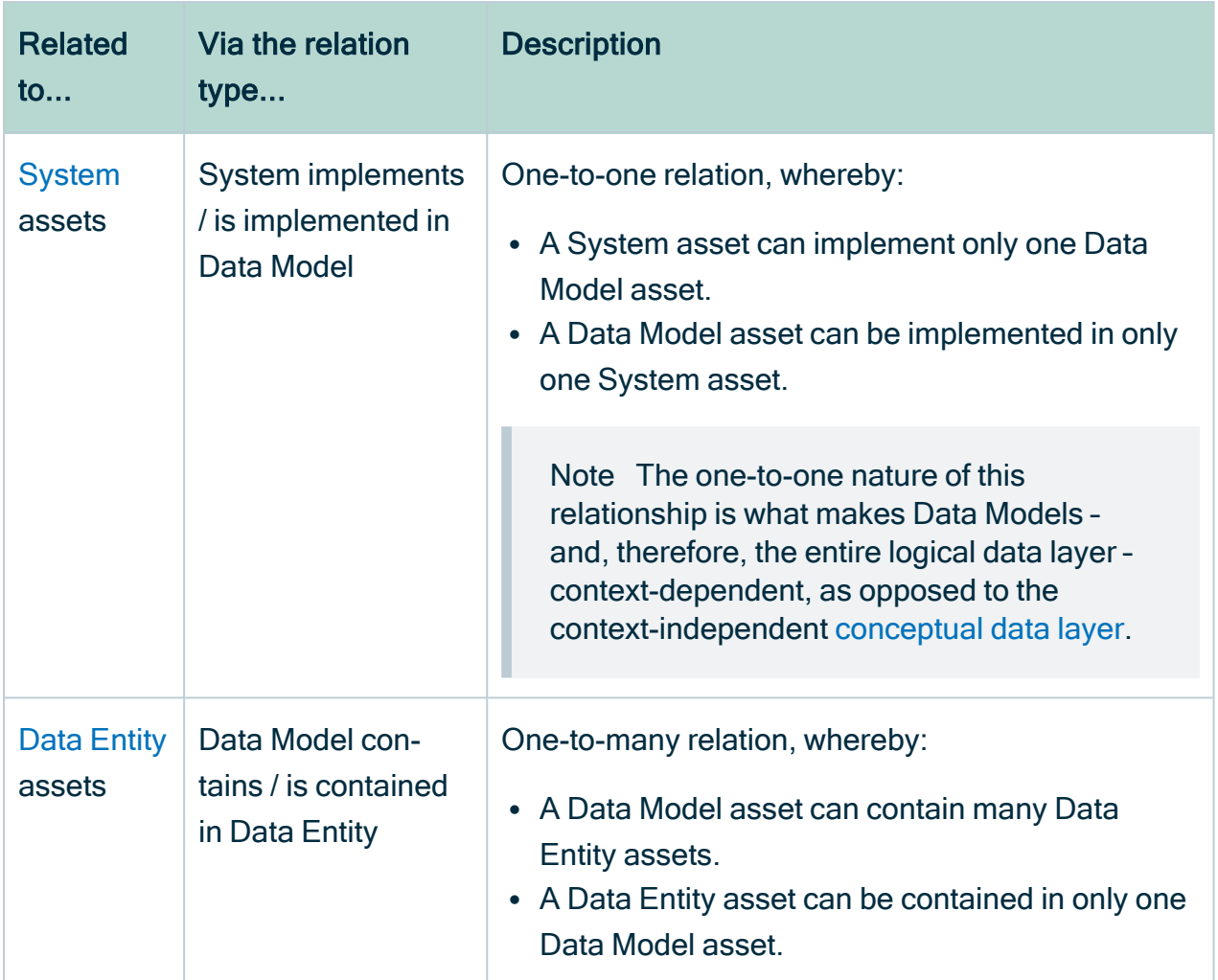

### <span id="page-220-0"></span>Data Entity asset type

Data Entity assets are the [logical](#page-218-0) data layer and correlate to Data [Domain](#page-213-0) assets of the [conceptual](#page-212-0) data layer. Data Entity assets can be thought of as system-specific implementations of Data Domain assets.

#### Key relation types

Data Entity assets are:

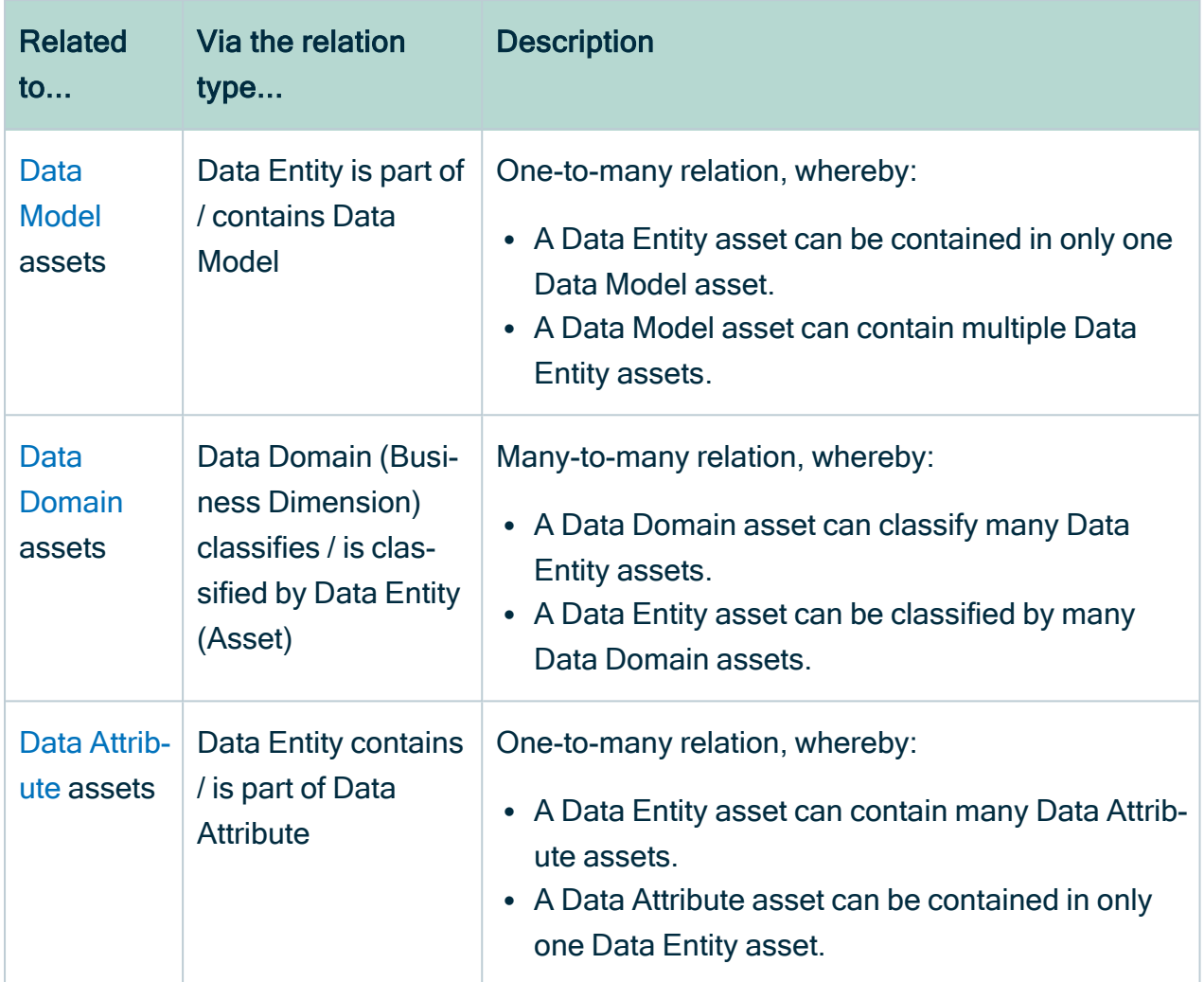

### <span id="page-221-0"></span>Data Attribute asset type

Data Attribute assets are the [logical](#page-218-0) data layer and correlate to Data [Concept](#page-214-0) assets of the [conceptual](#page-212-0) data layer. They can be thought of as system-specific implementations of Data Concept assets.

Key relation types

Data Attribute assets are:

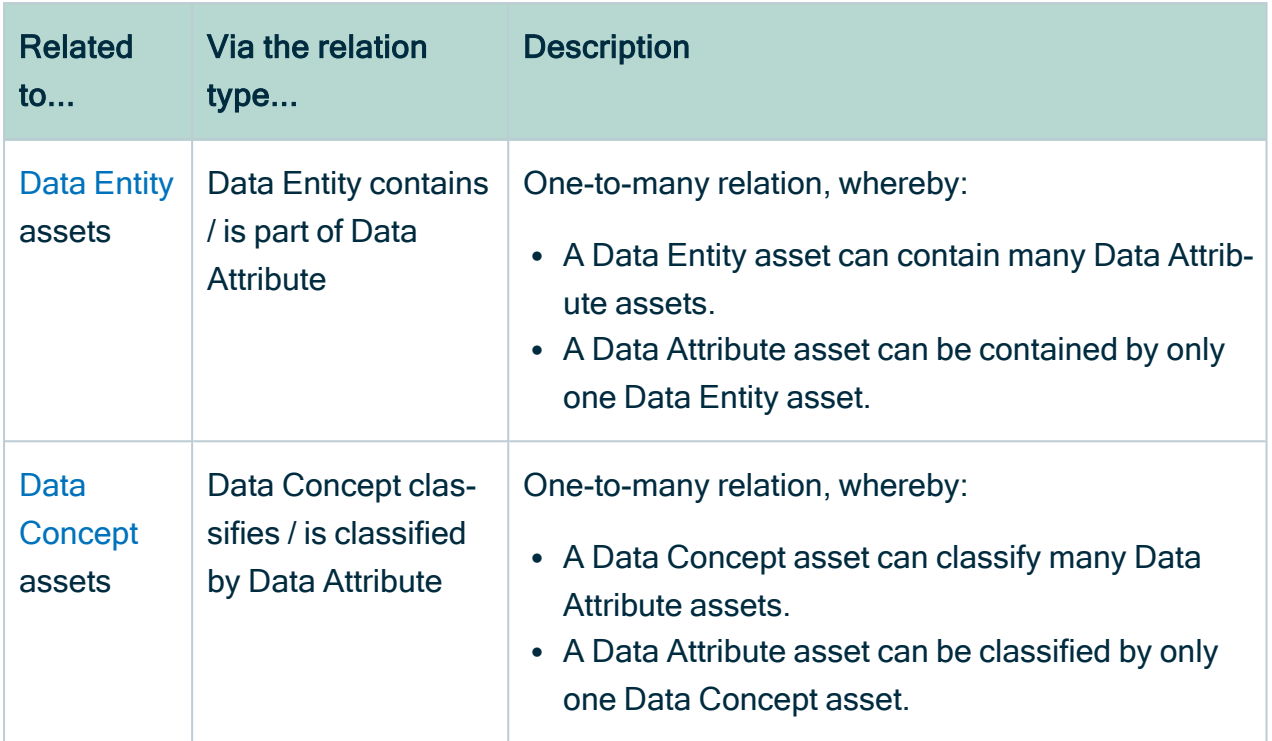

# <span id="page-222-0"></span>Physical data layer

The physical data layer represents the actual data – the schemas, tables and columns – in an organization's systems.

The physical data layer consists of the following asset types:

- [Schema](#page-223-0)
- [Table](#page-223-1)
- [Column](#page-224-0)

#### **Note**

- Although the [Database](#page-225-1) asset type is a [Technology](#page-225-0) Asset, it is considered part of the physical data layer.
- The Schema, Table and Column assets in a Collibra Data Intelligence Cloud environment are almost never created manually; rather, they are automatically created via the Data Catalog ingestion process, when [registering](#page-45-0) a data source.

### <span id="page-223-0"></span>Schema asset type

A Schema is the highest level of physical structure in a [Database.](#page-225-1) It defines, in a formal language, the structure of the tables and columns in the database.

#### Key relation types

Schema assets are:

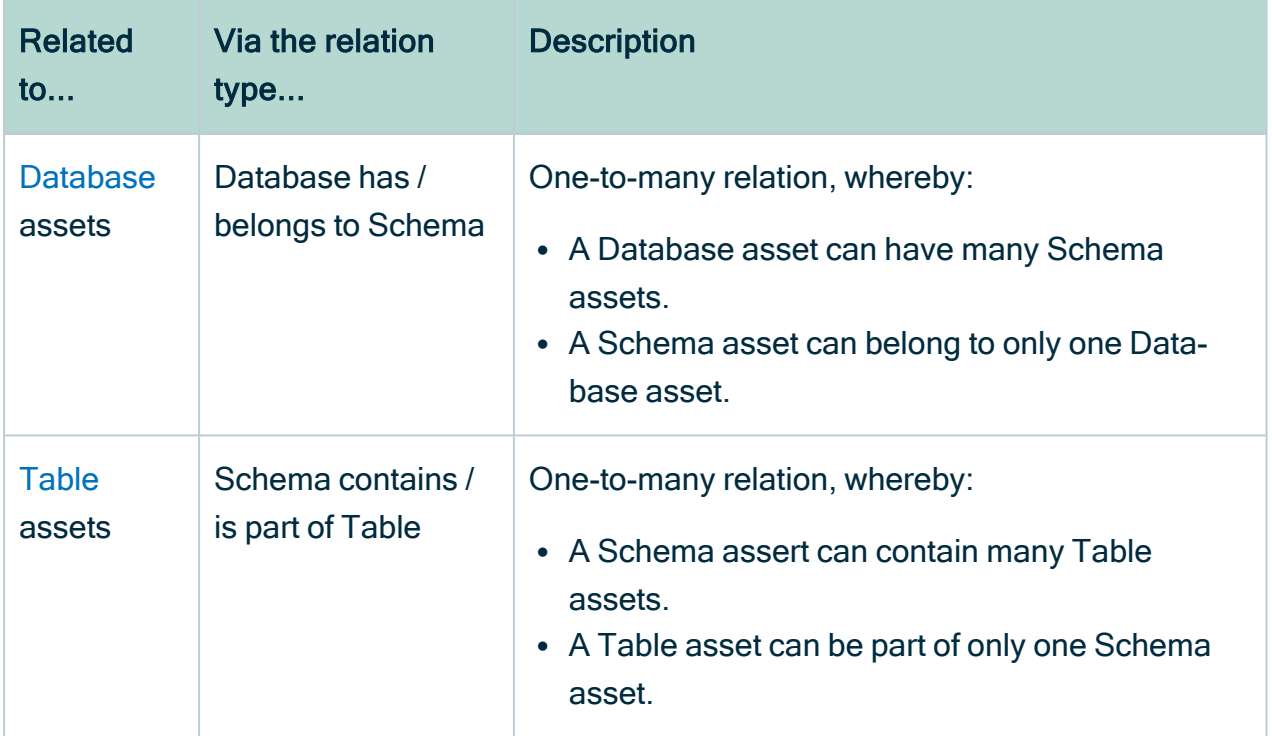

### <span id="page-223-1"></span>Table asset type

Table assets represent the physical tables in a data environment.

### Key relation types

Tables assets are:

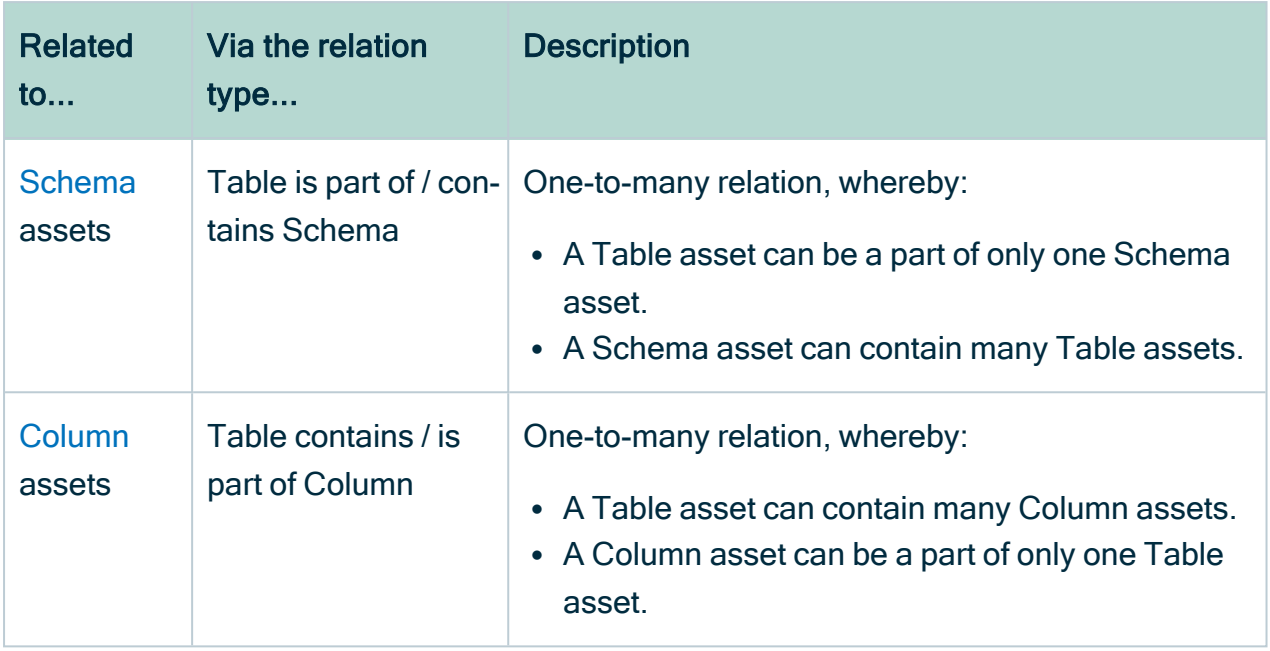

### <span id="page-224-0"></span>Column asset type

Column assets represent the physical columns in a data environment. It is the lowest level of definition in the [physical](#page-222-0) data layer.

### Key relation types

Column assets are:

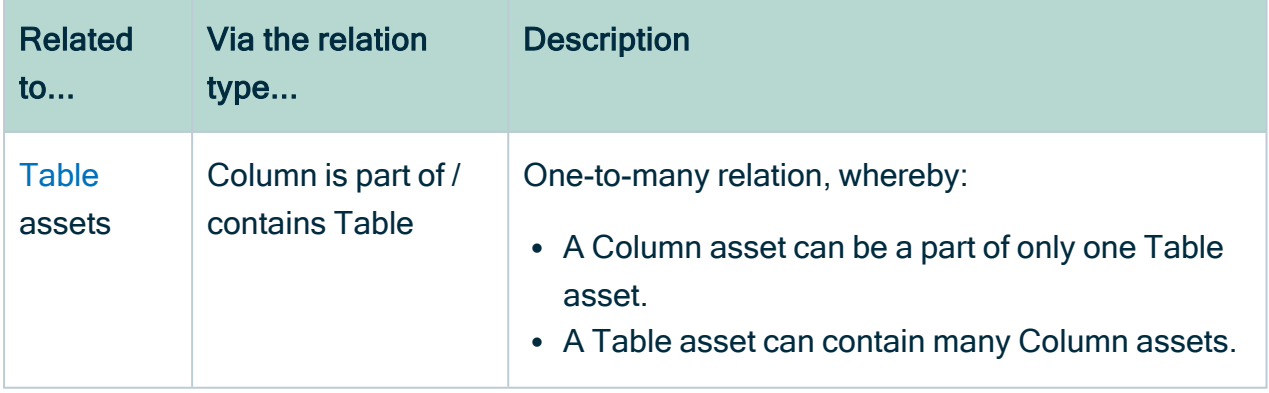

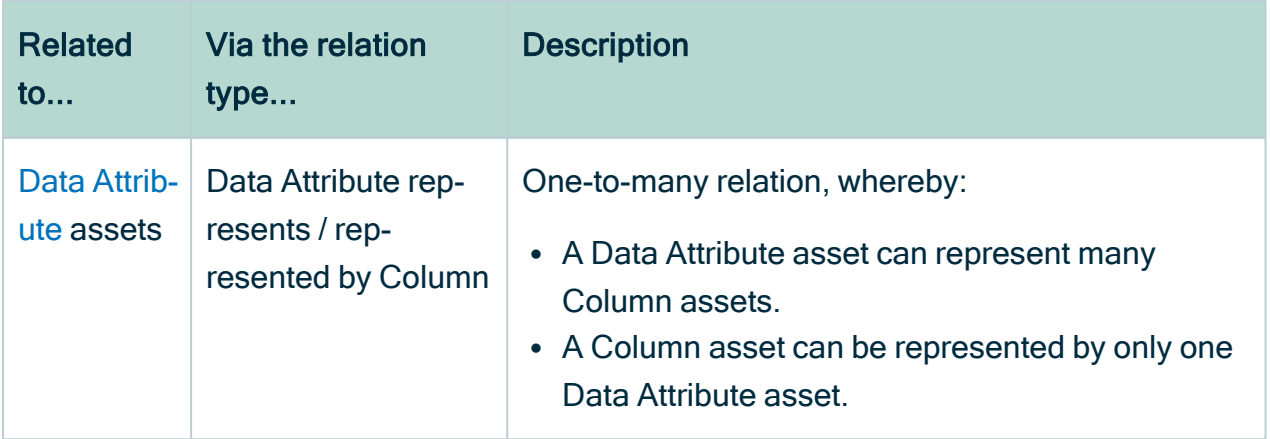

# <span id="page-225-0"></span>Technology Assets

Two Technology Assets are included in the Data Catalog operating system:

- [System,](#page-226-0) which is part of the [logical](#page-218-0) data layer.
- <span id="page-225-1"></span>• [Database](#page-225-1), which is part of the [physical](#page-222-0) data layer.

### Database asset type

Database assets represent the physical databases in your data environment. They are the highest level of physical data organization in a data environment. Database assets should have specific names, and implement specific technologies, such as PostgreSQL.

### Key relation types

Database assets are:

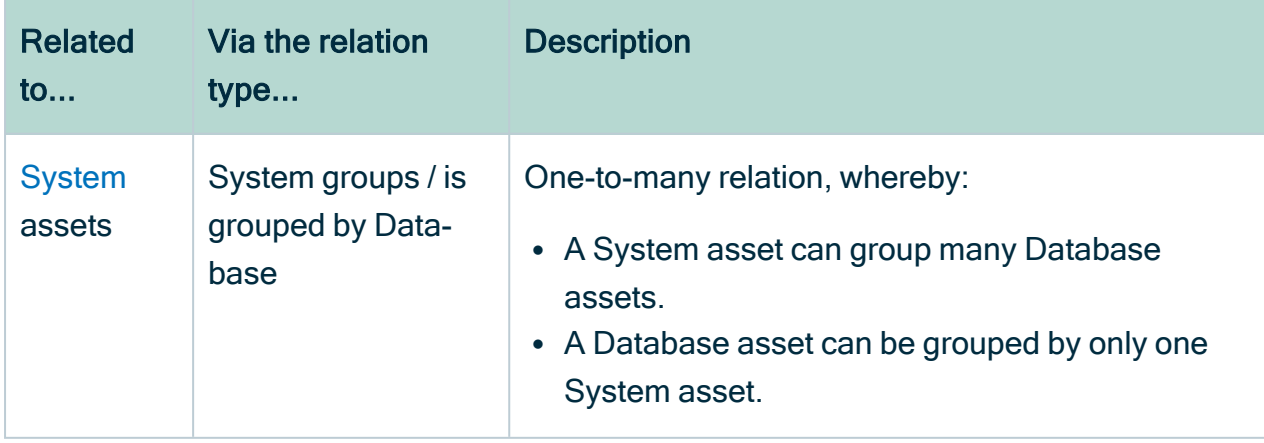

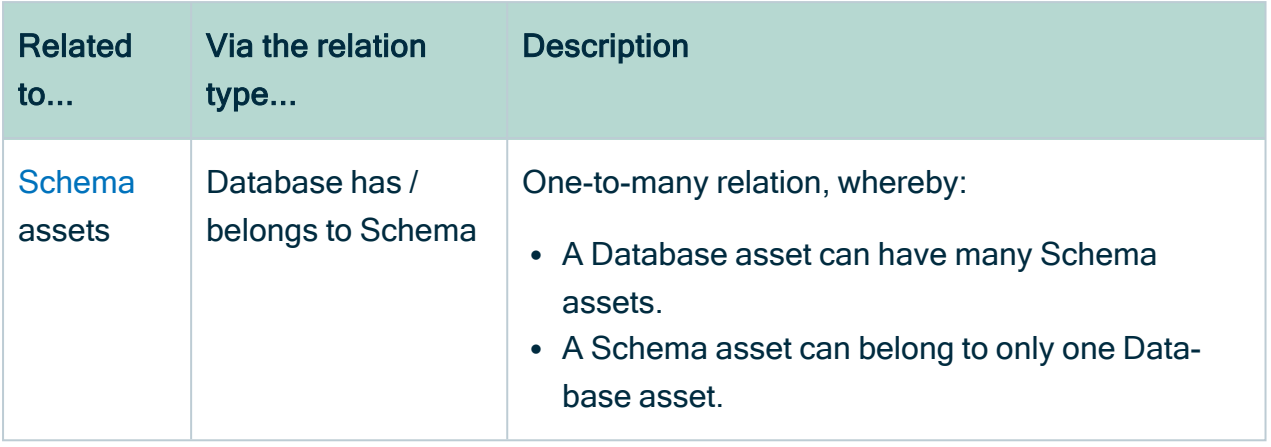

### <span id="page-226-0"></span>System asset type

System assets represent executable software that an organization uses to automate business functions that help run the business smoothly and efficiently. Systems can be any commercially available or privately developed software that is running in your environment.

Example CRM, ERP and EDW software

### Key relation types

System assets are:

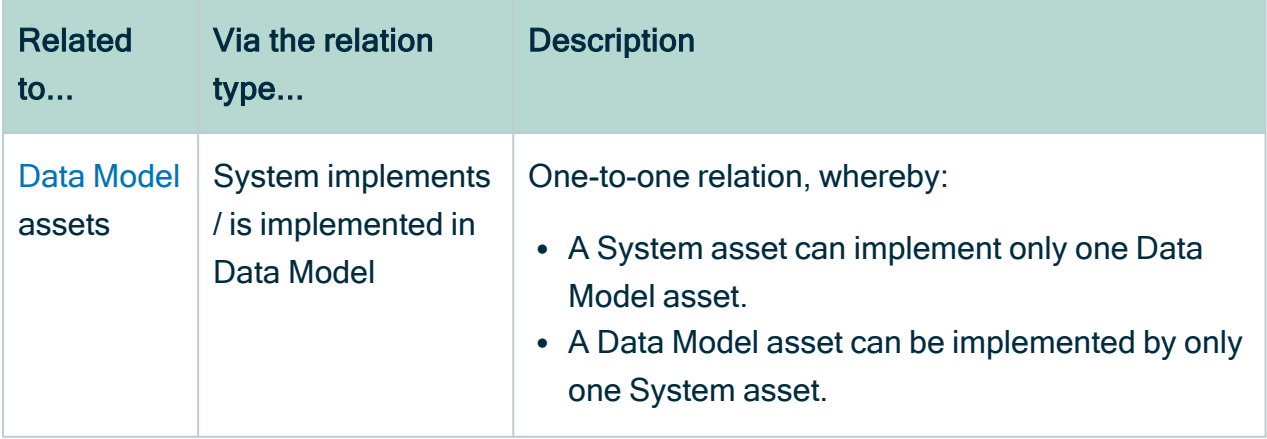

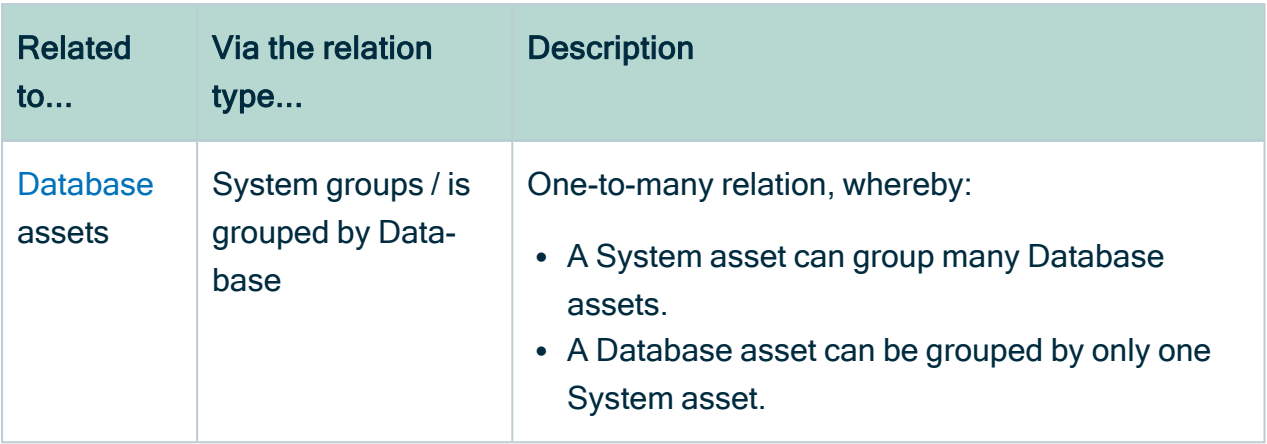

# Guided Data Stewardship diagram views

For assets in the Guided Data [Stewardship](#page-211-0) operating model, there are two packaged diagram views: Guided Data Stewardship and Guided Data Stewardship - Data Concept. These diagram views show the relation types that bind assets, as established through the Physical Data Connector.

# Guided Data Stewardship view

The Guided Data Stewardship view is the default diagram view designed to help you visualize direct and indirect relations across the entire data environment. For the [logical](#page-218-0) data [layer,](#page-218-0) this view shows the relation types that bind the Data [Model,](#page-219-0) Data [Entity,](#page-220-0) and Data [Attribute](#page-221-0) assets. For the [conceptual](#page-212-0) data layer, it shows the Line of [Business](#page-213-1) and Data [Domain](#page-213-0) assets.

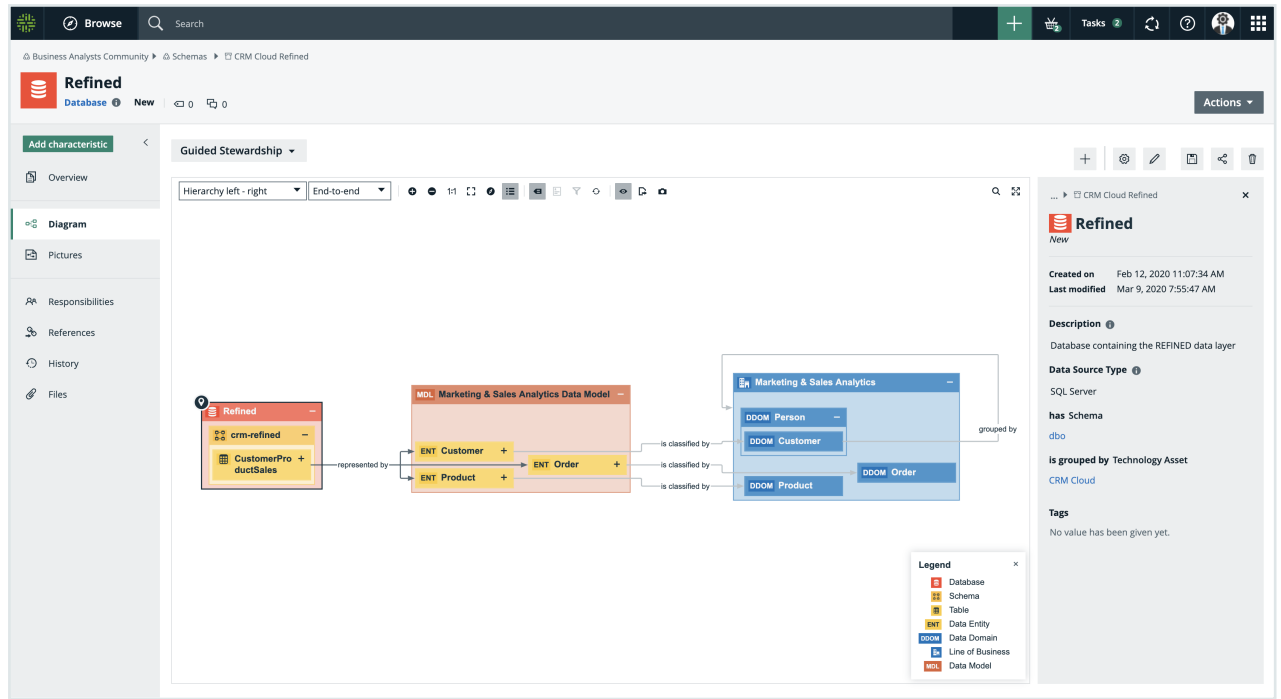

# Guided Data Stewardship- Data Concept view

The Guided Data Stewardship - Data Concept view is the default diagram view for [Data](#page-214-0) [Concept](#page-214-0) assets only. This diagram view shows the logical and physical data associated with a Data Concept.

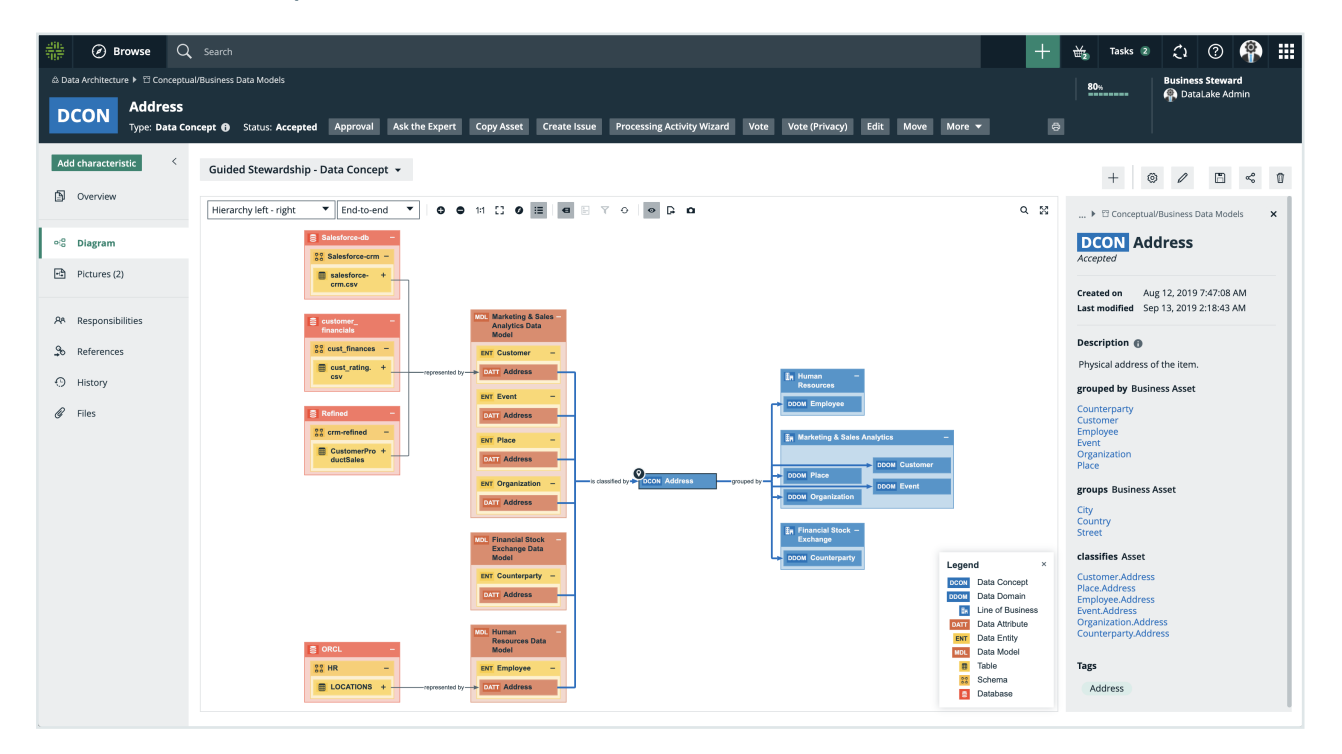

For more information, see [Diagram](to_diagram-views.htm) views.

### Chapter 9

<span id="page-230-1"></span>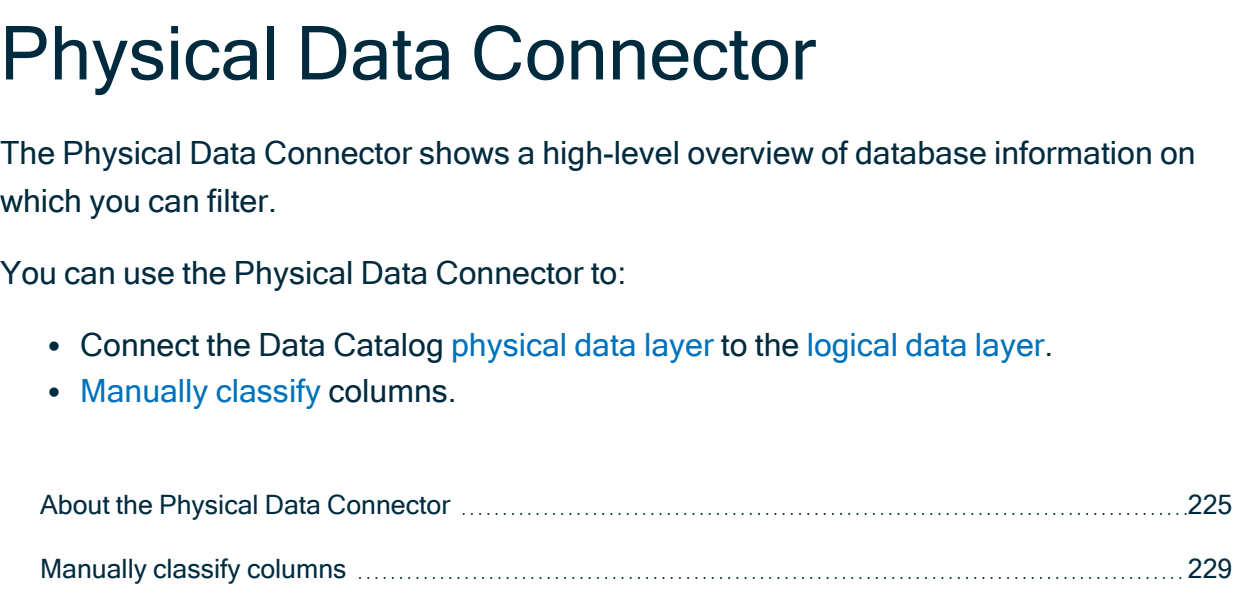

# <span id="page-230-0"></span>About the Physical Data Connector

The Physical Data Connector shows a table with a high-level overview of database information. The table has a tree-like structure that enables you to drill down to the column level of a database. It shows the connection between the [physical](#page-222-0) data layer and the [logical](#page-218-0) data layer and enables you to find Data Attribute assets that relate to individual Column assets.

[Connect](#page-235-0) physical data to logical data [230](#page-235-0)

You access the Physical Data Connector via the Physical Data Connector subpage on the [Stewardship](to_stewardship.htm) tab.

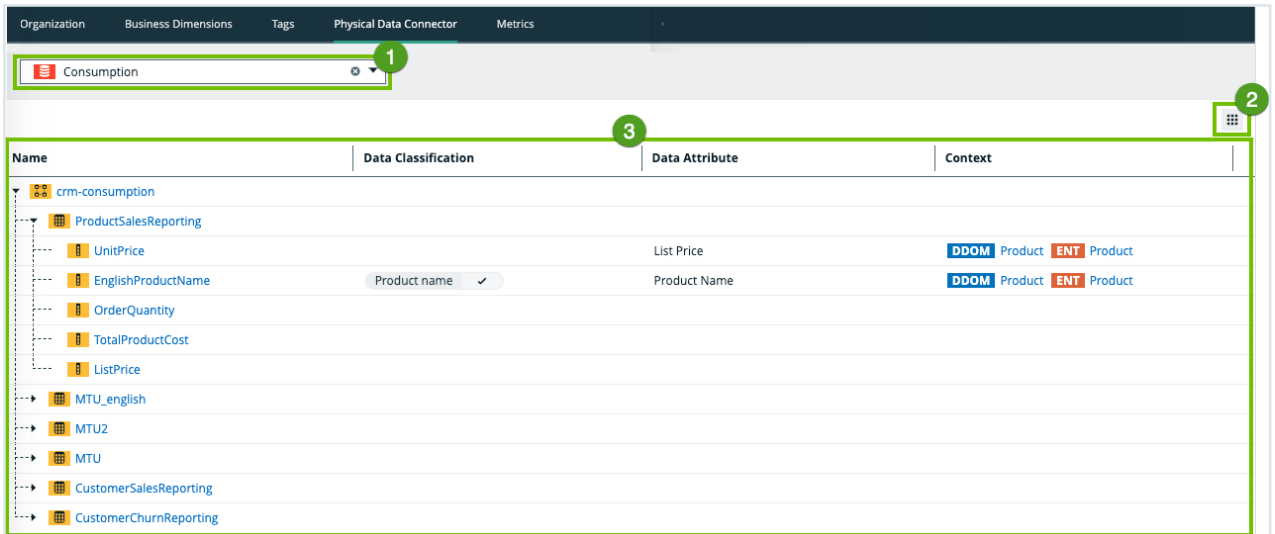

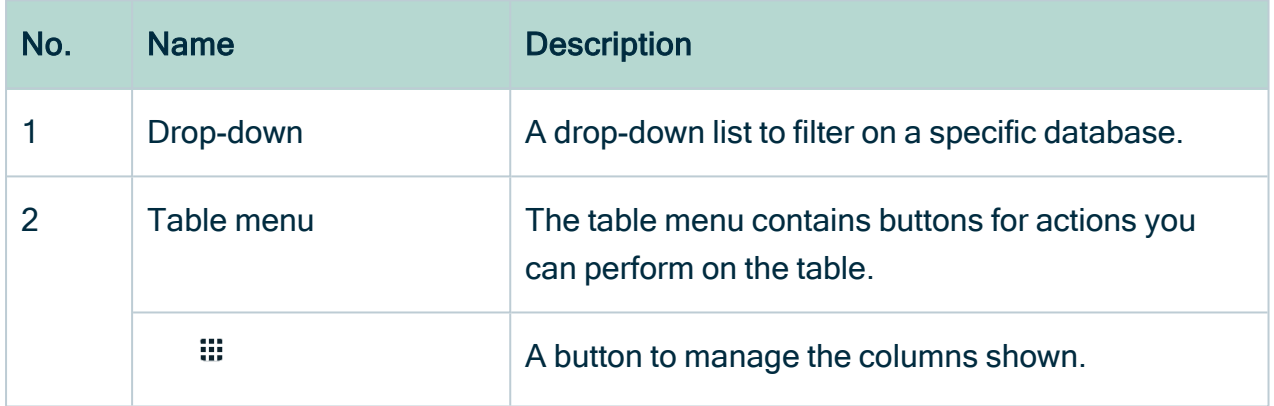

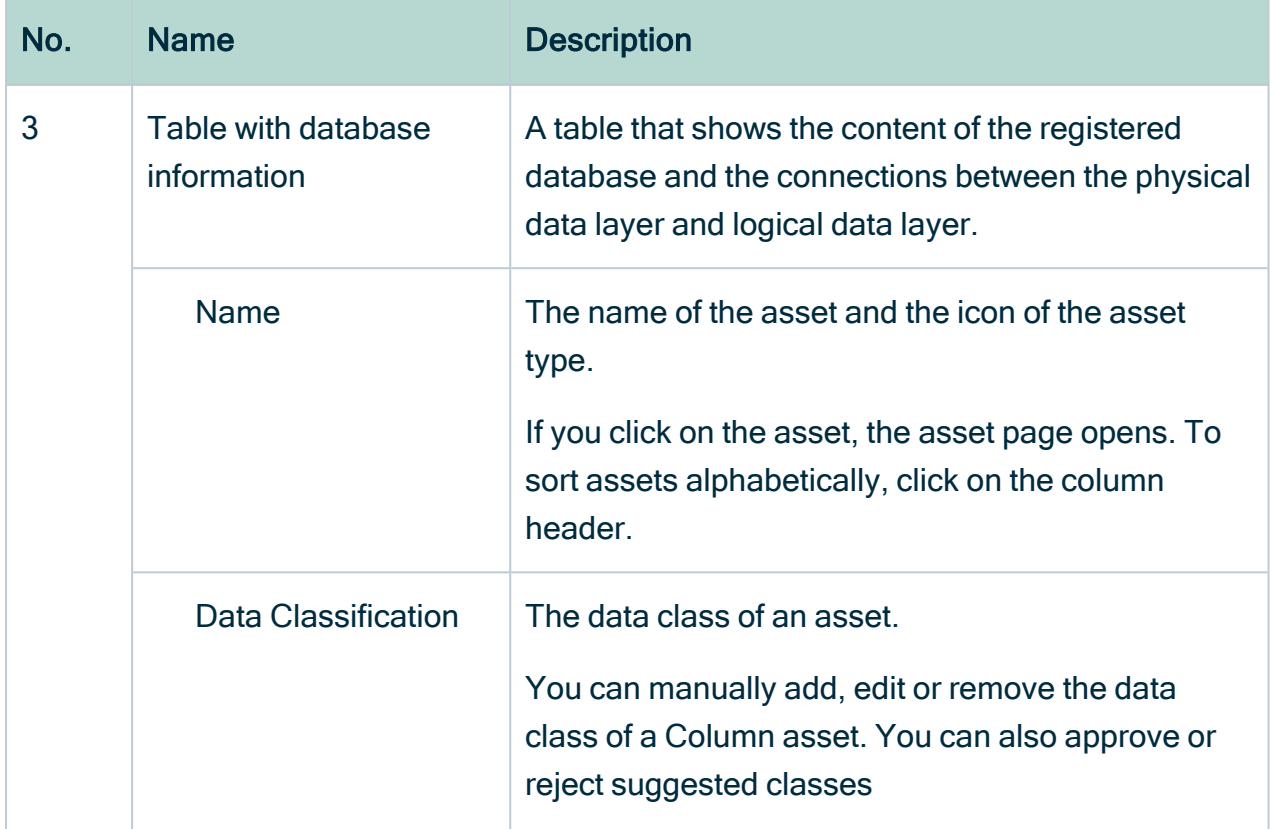

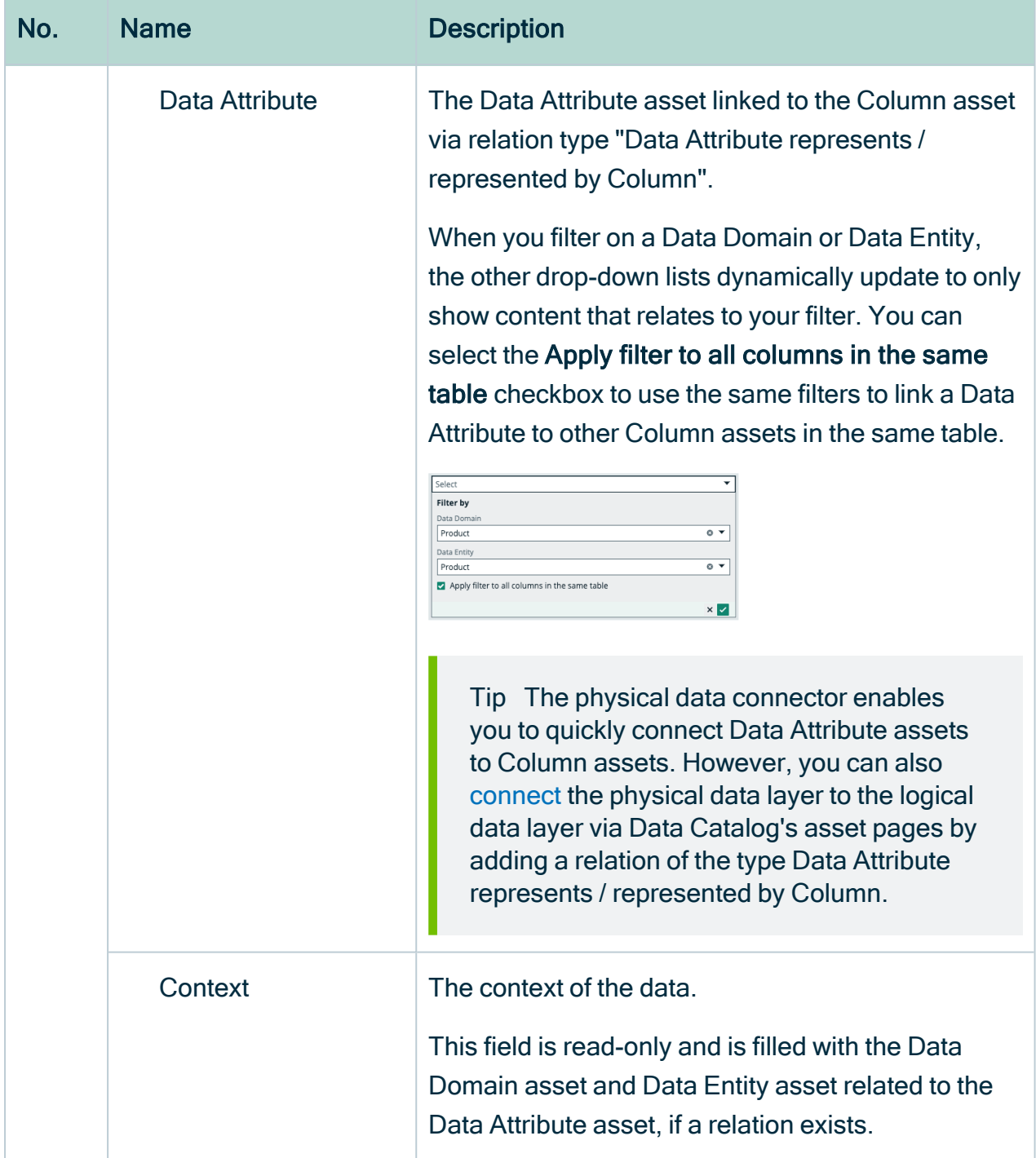

# Physical Data Connector relation types

The Physical Data Connector enables you to easily [connect](#page-235-0) the [physical](#page-222-0) data layer to the [logical](#page-218-0) data layer by filtering on the [conceptual](#page-212-0) data layer.

The Physical Data Connector uses the following relation types to connect assets from the different data [layers](#page-211-0):

- Business Dimension (Data Domain) classifies / is classified by Asset (Data Entity)
- Business Asset (Data Domain) groups / grouped by Business Asset (Data Concept)
- Data Domain has subtype / is subtype of Data Domain
- Business Dimension (Data Concept) classifies Asset (Data Attribute)
- Data Entity contains Data Attribute
- Data Attribute represents Column

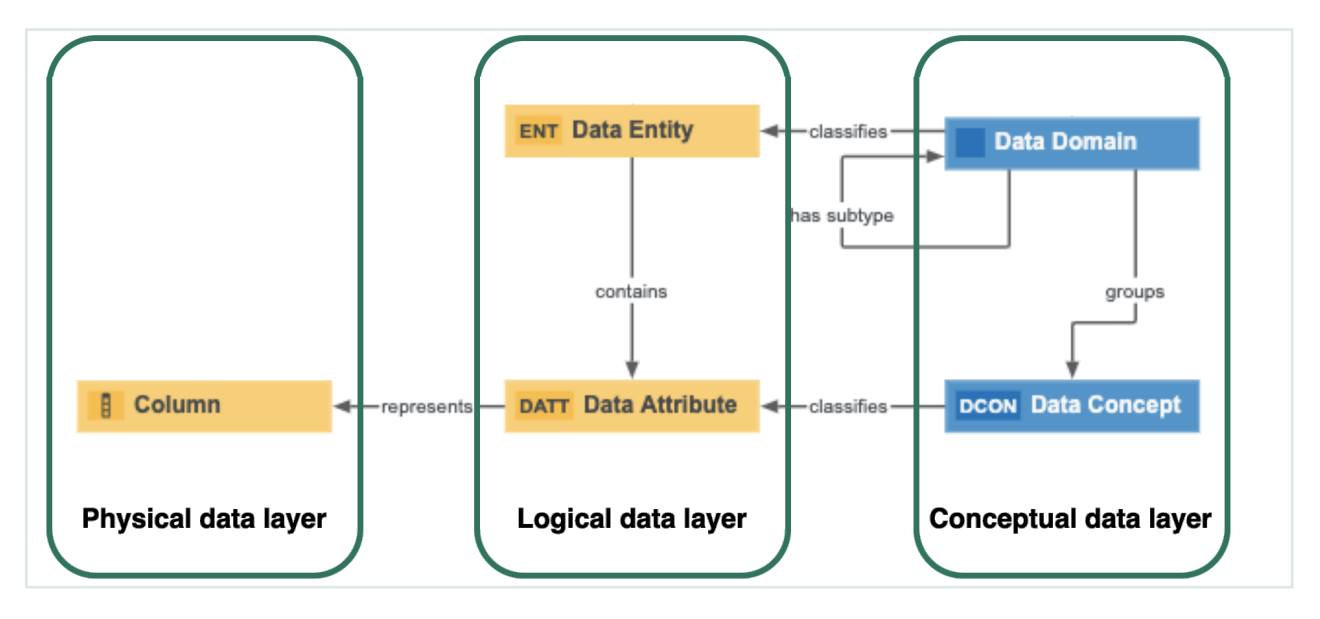

# <span id="page-234-0"></span>Manually classify columns

The Physical Data [Connector](#page-230-1) enables you to manually add, edit or remove a data class of a Column asset. This is useful, for example, if Automatic Data [Classification](#page-177-0) missed some data classes.

Tip You can also [automatically](#page-195-0) classify all columns in a table using Automatic Data **Classification** 

# **Prerequisites**

- You have [configured](https://productresources.collibra.com/docs/install/2022.07/#Console/Infrastructure/DGCService/Configuration/ta_configure-data-classification.htm) Automatic Data Classification for the DGC service.
- You have the correct [permissions](#page-179-0) to classify tables and columns.
- You have [registered](#page-45-0) a data source.
- Data Catalog [experience](#page-7-0) is enabled in the DGC service configuration.

# **Steps**

- 1. In the main menu, click  $\ddot{w}$ , then  $\sigma$  [Stewardship](to_stewardship.htm).
- 2. In the submenu, click Physical Data Connector.
- 3. In the drop-down list, filter on a database.
	- » The table shows all ingested schemas in the database. You can use the asset tree to drill down to the column level of the database.
- 4. In the asset tree, find the Column asset that you want to classify.
- 5. In the Data Classification column, click  $\mathcal{I}$ .
- 6. Click in the Select field.
	- » The list with existing data classes appears.
- 7. In the Select field, use the drop-down list to find a data class or enter a new data class name and press Enter.

#### **Note**

- <sup>o</sup> Data classes are case-sensitive.
- You can add more data classes if applicable, but avoid it as much as possible.
- $\degree$  If you created a new data class, it is automatically sent to the [Data](#page-177-1) [Classification](#page-177-1) Platform.
- We recommend that you only add one data class to a column.
- 8. Click  $\checkmark$ .
	- » The data class is automatically accepted  $(\checkmark)$ .

# <span id="page-235-0"></span>Connect physical data to logical data

You can use the Physical Data [Connector](#page-230-0) to easily connect a [Column](#page-224-0) asset to a [Data](#page-221-0) [Attribute](#page-221-0) asset via the relation type Data Attribute represents / represented by Column. A Column asset represents the lowest level of the [physical](#page-222-0) data layer, while a Data Attribute asset represents the lowest level of the [logical](#page-218-0) data layer.

Tip You can also add a [relation](ta_add-relation.htm) of the type Data Attribute represents / represented by Column via a Data Attribute's or Column's asset page.

### **Prerequisites**

• You have [registered](#page-45-0) a data source.

### **Steps**

- 1. In the main menu, click  $\ddot{w}$ , then  $\sigma$  [Stewardship](to_stewardship.htm).
- 2. In the submenu, click Physical Data Connector.
- 3. In the drop-down list, filter on a database.
	- » The table shows all ingested schemas in the database. You can use the asset tree to drill down to the column level of the database.
- 4. In the asset tree, find the Column asset that you want to link to a Data Attribute asset.
- 5. In the Data Attribute column, click  $\mathcal{L}$ .
	- » A Data Attribute drop-down list with two filters appears.
- 6. Link a Data Attribute asset to the Column asset based on the Data Domain and Data Entity filter.
	- a. Optionally, select a Data [Domain](#page-213-0) asset and Data [Entity](#page-220-0) asset that are related to the Data Attribute.
		- » When you filter on a Data Domain asset or Data Entity asset, the other dropdown lists are dynamically updated to only show content related to your filter.
	- b. If you want to use the same filters to find Data Attribute assets for other Column assets in the same table, select the Apply filter to all columns in the same table checkbox.
	- c. Select the correct Data Attribute asset in the drop-down list.

Note You can only select one Data Attribute asset. The Data Attribute asset must exist in your Collibra environment.

d. Click  $\checkmark$  to accept the Data Attribute asset.

» The Data Attribute asset is now linked to the Column asset via the relation type "Data Attribute represents / represented by Column". This relation is also shown on the asset pages of the Column and Data Attribute assets.

» If there is a Data Domain asset and Data Entity asset that is related to the Data Attribute asset, they are shown in the Context column. If you used the filters in the Data Attribute column, the same assets as your filters are shown in the Context column.

Warning If you click  $\mathbb D$  to delete a Data Attribute asset in the physical data connector overview, you also delete the relation between the Column asset and the Data Attribute asset from the respective asset pages.

# <span id="page-238-0"></span>Working with Amazon S3

Amazon S3 is an online object storage service hosted by Amazon. For more information about Amazon S3, see the Amazon S3 [documentation](https://docs.aws.amazon.com/AmazonS3/latest/dev/Welcome.html).

In Collibra Data Intelligence Cloud, you can synchronize with Amazon S3 in multiple ways.

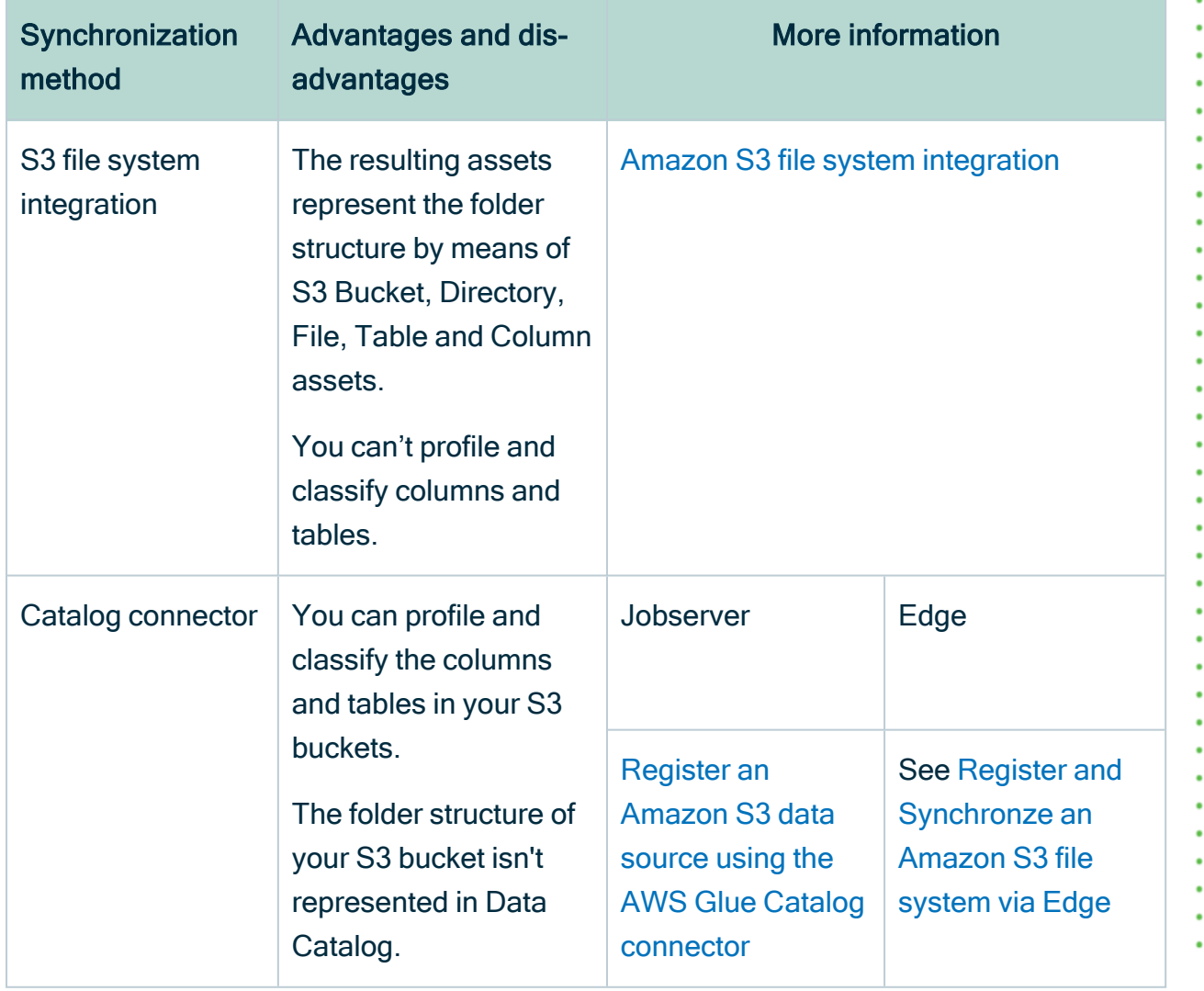

# <span id="page-239-0"></span>About the Amazon S3 file system integration

The Amazon S3 file system integration allows registration of Amazon S3 as a data source in Collibra and synchronization of data in Amazon S3.

After synchronization, the files and directories of Amazon S3 are represented in Collibra by [specific](#page-243-0) asset types, retaining the original names.

#### **Note**

- Only some file types are fully [supported.](#page-245-0)
- You can restrict the AWS [regions](#page-251-0) to which CollibraData Catalog is allowed to connect. This step is recommended for efficient synchronization.
- When you use this method, you cannot profile or classify data. See [Working](#page-238-0) with [Amazon](#page-238-0) S3.

### Amazon S3 integration workflow

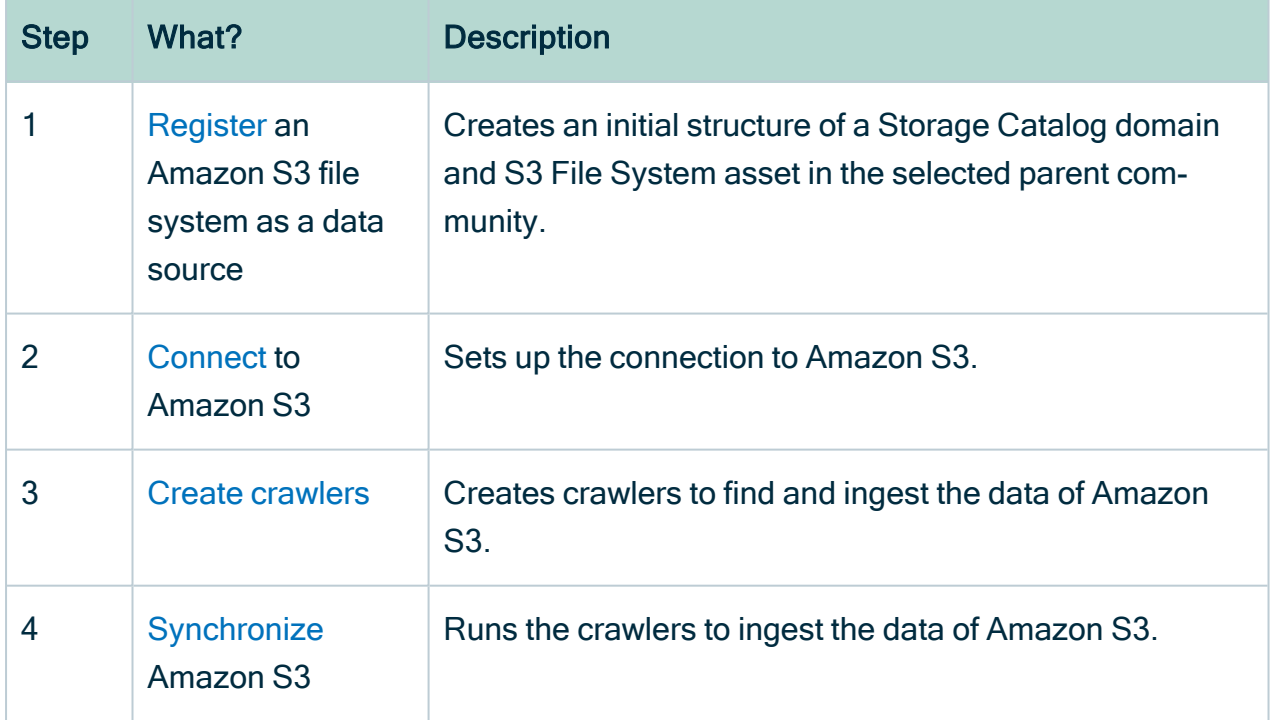

## Password encryption

Collibra's integration of Amazon S3 does not use a separate encryption services, but reuses the Collibra DGC core service encryption method. This method uses the AES/CBC/PKCS5Padding transformation to encrypt your passwords when you [connect](#page-247-0) to [Amazon](#page-247-0) S3.

## Required Amazon Web Services

Collibra relies on AWS Glue and AWS Identity and Access Management to ingest and synchronize data.

### AWS Glue

AWS Glue is an Amazon cloud service to perform extract-transform-load (ETL) processes on data, stored in data sources such as Amazon S3. AWS Glue has the following components:

- Glue crawlers: Glue crawlers analyze and describe a wide range of data sources such as Amazon S3 or MySQL. However, Data Catalog only uses them for the Amazon S3 file system integration.
- Glue database: Glue crawlers store their results in a database in the form of tables and columns. Both the tables and columns in the Glue database contain metadata that describes the content of Amazon S3. Data Catalog reads those databases for data ingestion. The name of the created Glue database is collibra catalog <S3 File System-ID> <Domain-ID>.
- ETL processes: The ETL processes can extract data from a data source, process that data, for example, categorize and clean it and produce output. This component is currently not used by Data Catalog.

Though you need an AWS account, you do not have to work in AWS Glue directly, because Collibra does everything for you. For more information about AWS Glue, see the AWS Glue [documentation](https://aws.amazon.com/documentation/glue/).

Note Collibra only uses AWS Glue to ingest data from Amazon S3. All other features, such as crawling other data sources or ETL processes are not integrated.

### <span id="page-241-0"></span>AWS Identity and Access Management

Collibra uses the AWS Identity and Access Management (IAM) service to manage access to Amazon S3 and AWS Glue. Similar to AWS Glue, you need an AWS account to use the IAM service, but after setting up the required users and roles, you do not have to work directly with IAM. For more information about IAM, see the [IAM documentation.](https://docs.aws.amazon.com/IAM/latest/UserGuide/introduction.html)

You need two things in IAM:

- An AWS programmatic user to access Amazon S3 and AWS Glue.
- An IAM role for the crawlers

#### Programmatic user

Collibra needs programmatic access to Amazon S3 and AWS Glue by means of a user. The following policies and permissions are required:

- Policies:
	- AWSGlueServiceRole (AWS managed policy)
	- $\circ$  pass role (inline policy)

You can use the following JSON content:

```
{
    "Version": "2012-10-17",
    "Statement":
    \sqrt{2}{
             "Sid": "VisualEditor0",
             "Effect": "Allow",
             "Action": "iam:PassRole",
             "Resource": "*"
        }
    ]
}
```
- Permissions:
	- In Collibra Data Intelligence Cloud 2020.11 and newer and Collibra Data Governance Center 5.7.7 and newer, the programmatic user needs the following permissions:

```
{
    "Version": "2012-10-17",
    "Statement": [
        {
             "Sid": "VisualEditor0",
             "Effect": "Allow",
             "Action": [
                 "glue:GetCrawler",
                 "glue:GetCrawlers",
                 "glue:DeleteDatabase",
                 "glue:GetTables",
                 "glue:DeleteCrawler",
                 "glue:StopCrawler",
                 "s3:ListBucket",
                 "glue:GetDatabases",
                 "glue:CreateCrawler",
                 "glue:GetDatabase",
                 "iam:PassRole",
                 "glue:StartCrawler",
                 "glue:BatchDeleteTable",
                 "s3:GetBucketLocation"
             \frac{1}{2},
             "Resource": "*"
        }
    ]
}
```
For more information about creating a user with programmatic access, see the [IAM documentation.](https://docs.aws.amazon.com/IAM/latest/UserGuide/id_users_create.html)

#### IAM role

AWS Glue Crawlers need an IAM role, to allow the crawlers to execute an operation on your behalf. The "pass role" permission policy of the programmatic user is used to assign this role to the crawler.

You need at least the following parameters:

- Trusted entities: glue.amazonaws.com
- Policies:
	- AmazonS3ReadOnlyAccess (AWS managed policy, required when you need to access a private S3 bucket.)
	- <sup>o</sup> AWSGlueServiceRole (AWS managed policy)

Note You can provide more restrictive permissions to the IAM role, if dictated by your security requirements. Your AWS subject matter expert can create the appropriate permission set using the steps in the [IAM documentation.](https://docs.aws.amazon.com/glue/latest/dg/create-an-iam-role.html) We recommend that you test a crawler with an IAM role that has these permissions in the AWS console, to ensure that it is successful before you use the IAM role in Collibra.

<span id="page-243-0"></span>You can also use the IAM role for [role-based](#page-249-0) access control, to authenticate to Amazon AWS without manually entering a user ID and secret access key.

### Amazon S3 asset and domain types

The Amazon S3 file system integration of Collibra Data Intelligence Cloud uses a specific subset of asset [types.](ref_ootb-asset-types.htm) All of these come out of the box with your software.

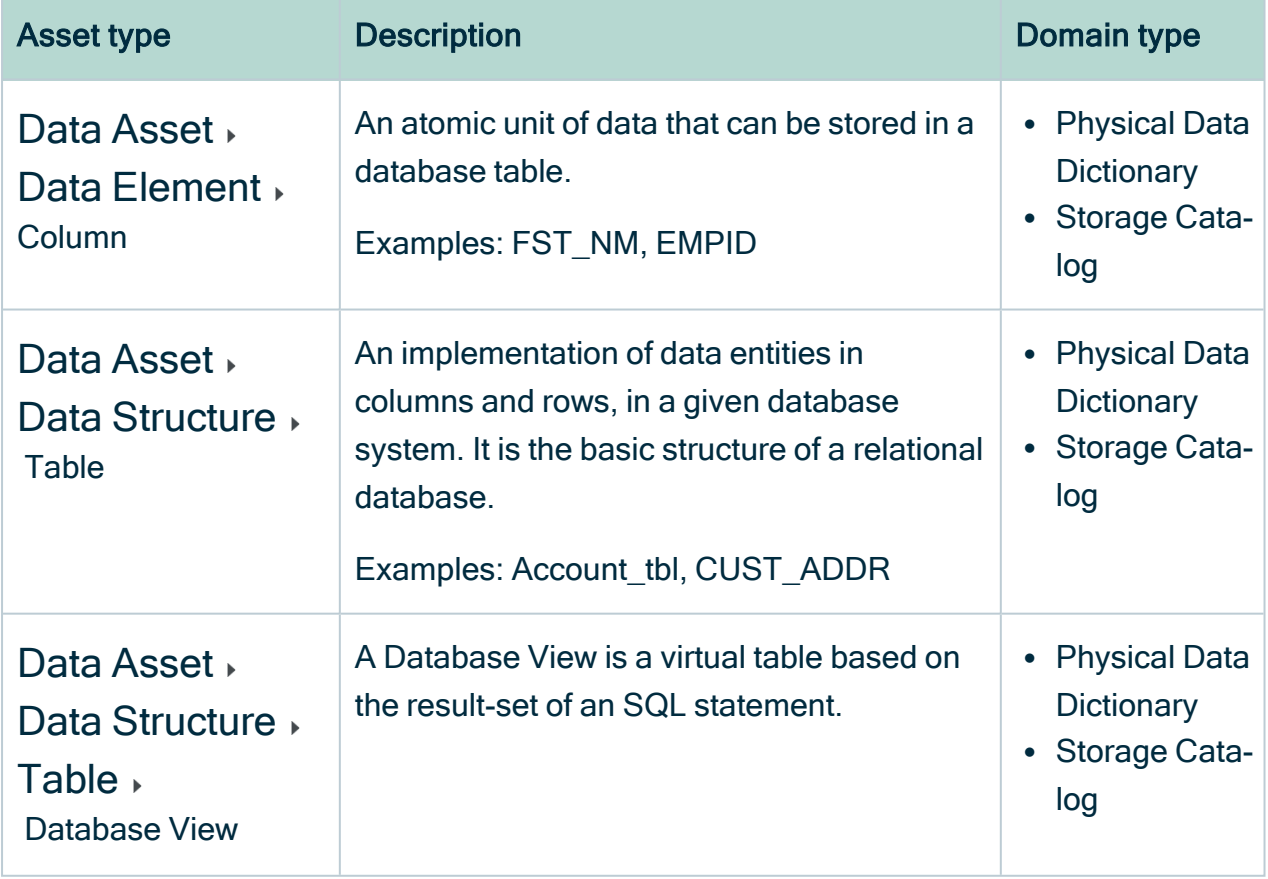

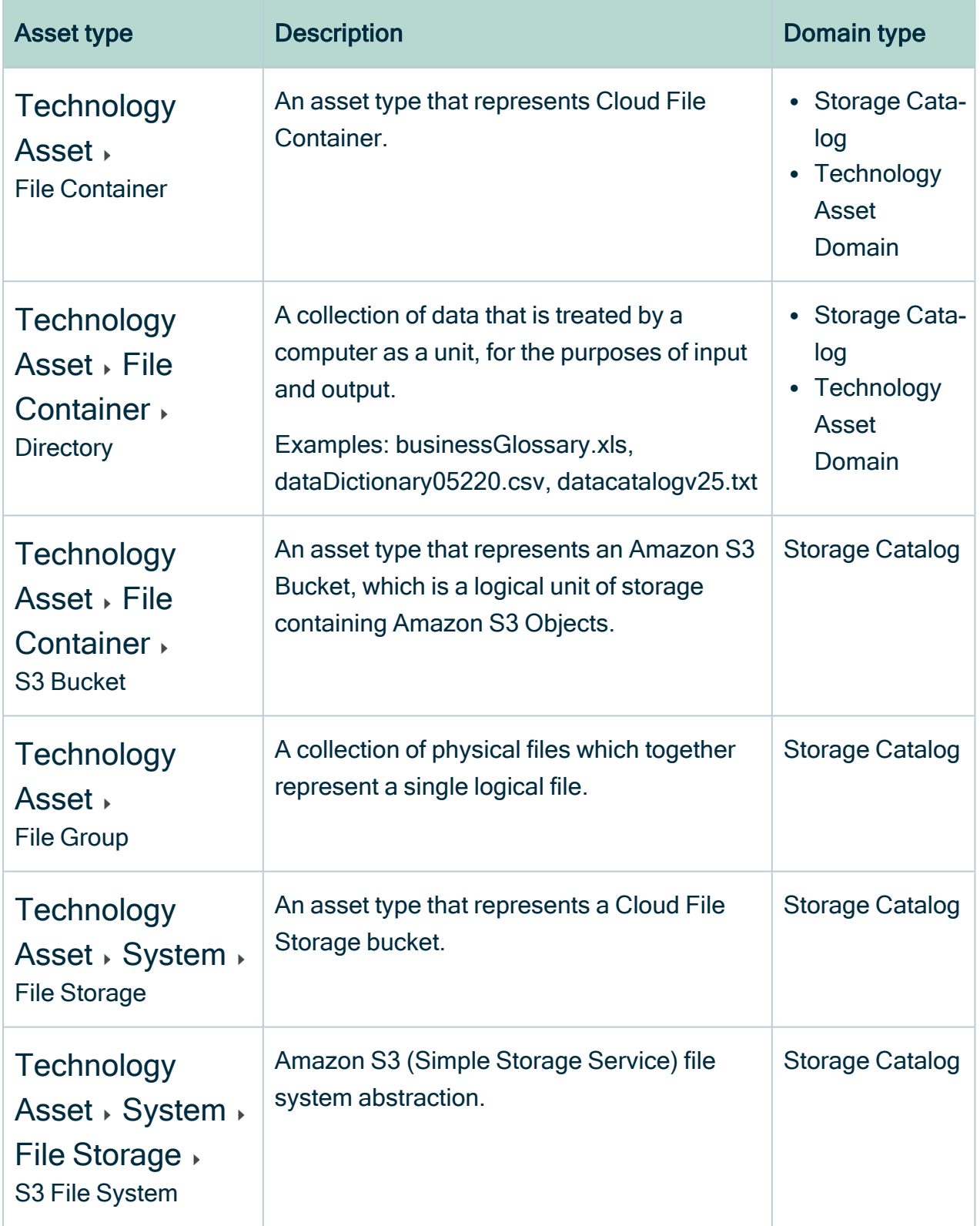

# <span id="page-245-0"></span>Amazon S3 supported file types

Amazon S3 can contain a wide range of objects in different file types. However, not all file types are fully supported due to limitations of AWS Glue.

The following list shows the file types that are supported by Collibra Data Intelligence Cloud. Note that other file types may work properly as well. For an exhaustive list of supported file types, see the AWS Glue [documentation](https://docs.aws.amazon.com/glue/latest/dg/add-classifier.html#classifier-built-in).

- AVRO
- $\cdot$  ORC
- PARQUET
- JSON
- BSON
- XML
- $\cdot$  ION
- COMBINED\_APPACHE
- APACHE
- LINUX KERNEL
- RUBY LOGGER
- SQUID
- REDISMONLOG
- REDISLOG
- CSV
- $\cdot$  ZIP
- $\cdot$  TAR
- $\cdot$  RAR
- $\cdot$  GZ
- $\cdot$  JAR

# <span id="page-245-1"></span>Register an Amazon S3 file system

You can register an [Amazon](#page-239-0) S3 file system in Data Catalog.

The newly created S3 file system does not automatically connect to Amazon S3. You [connect](#page-247-0) manually in the S3 File System asset that is created during the registration of the S3 file system.

# **Prerequisites**

- You have a [resource](https://productresources.collibra.com/docs/collibra/latest/#cshid=DOC0642) role with the Configure external system resource [permission](https://productresources.collibra.com/docs/collibra/latest/#cshid=DOC0642), for example Owner.
- You have a [global](https://productresources.collibra.com/docs/collibra/latest/#cshid=DOC0635) role with the Catalog global [permission,](https://productresources.collibra.com/docs/collibra/latest/#cshid=DOC0630) for example Catalog Author.
- You have a role with the following resource permissions on the S3 community you create when you registered an Amazon S3 file system:
	- <sup>o</sup> Asset: add
	- <sup>o</sup> Attribute: add
	- <sup>o</sup> Domain: add
	- <sup>o</sup> Attachment: add

# **Steps**

- 1. In the main menu, click  $\ddot{H}$ , then  $\theta$  Catalog.
	- » The Catalog Home opens.
- 2. In the main menu, click the Create  $(+)$  button.
	- » The Create dialog box appears.
- 3. In the Create dialog box, click Register system.
	- » The Register system page appears.
- 4. In the Register system page, click Amazon S3.
	- » The Register Amazon S3 file system dialog box appears.
- 5. Enter the required information.

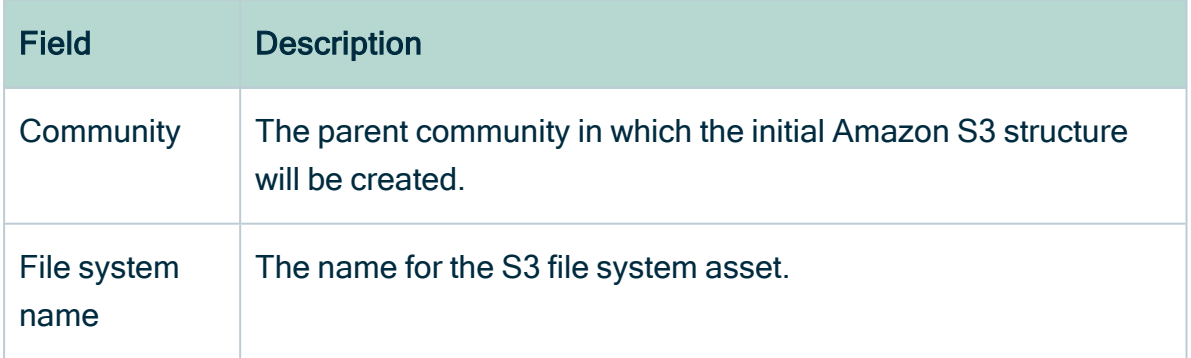

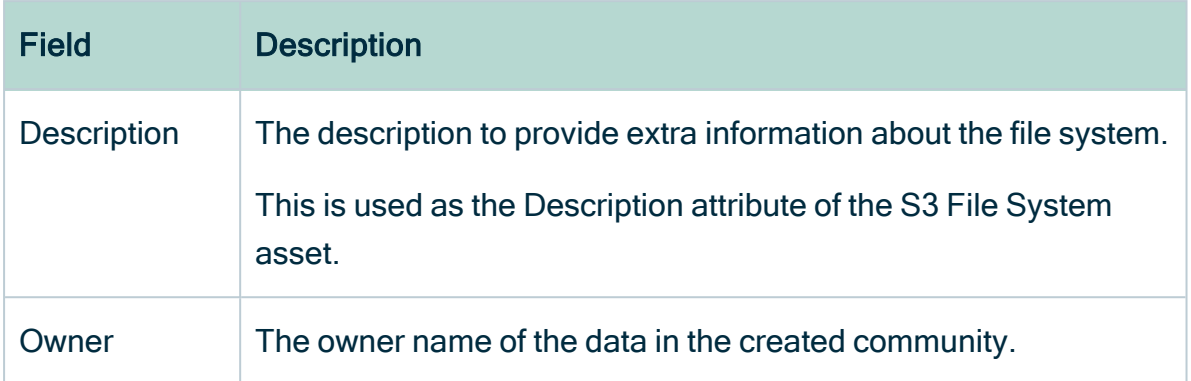

- 6. Click Register.
	- » An S3 File System asset is created.
	- » An Storage Catalog domain is created with the same name as the S3 File System asset.
	- » The [configuration](#page-7-1) page of the S3 File System asset is automatically opened.

# What's next?

<span id="page-247-0"></span>You can now [connect](#page-247-0) to Amazon S3.

# Connect to Amazon S3

To retrieve data from Amazon S3, you have to connect via an S3 File System asset. You always have to do that after registering a new Amazon S3 File System. You can also edit the settings afterwards, for example, if you want to use another Jobserver than the one you originally selected.

# **Prerequisites**

- You have a [resource](https://productresources.collibra.com/docs/collibra/latest/#cshid=DOC0642) role with the Configure external system resource [permission](https://productresources.collibra.com/docs/collibra/latest/#cshid=DOC0642), for example Owner.
- You have a [global](https://productresources.collibra.com/docs/collibra/latest/#cshid=DOC0635) role with the Catalog global [permission,](https://productresources.collibra.com/docs/collibra/latest/#cshid=DOC0630) for example Catalog Author.
- You have [registered](#page-245-1) an Amazon S3 file system.
- You have [configured](ta_add-js-to-dgc-service.htm) one or more Jobservers in Collibra Console. If there is no available Jobserver, the Register data source actions will be grayed out in the global cre-

ate menu of Collibra Data Intelligence Cloud.

• You have a programmatic AWS user and IAM role with the required [permissions.](#page-241-0)

# **Steps**

- 1. Open an S3 File [System](#page-7-1) asset page.
- 2. In the tab pane, click  $\bullet$  Configuration.
- 3. In the Connection details section, click Edit connection details.
- 4. Enter the required information.

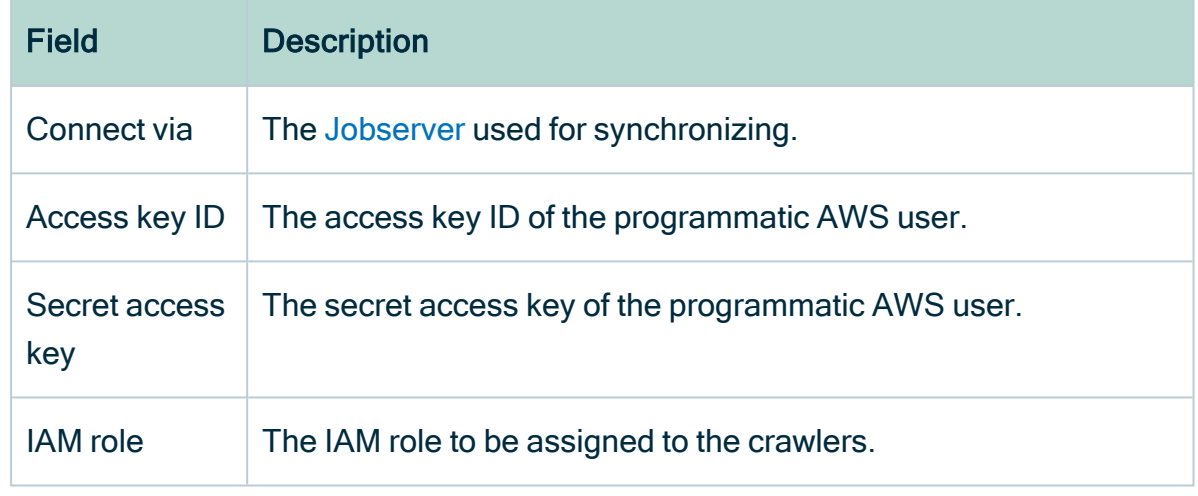

5. Click Save.

# What's next?

You can now [create](#page-253-0) crawlers.

# Connect a file system asset to Amazon S3 via Edge

To retrieve data from Amazon S3, you have to connect via an S3 File System asset. You always have to do that after registering a new Amazon S3 File System. You can also edit the settings, for example, if you want to use another capability than the one you originally selected or if you want to switch to [Jobserver.](#page-247-0)

### **Prerequisites**

- You have a [resource](https://productresources.collibra.com/docs/collibra/latest/#cshid=DOC0642) role with the Configure external system resource [permission](https://productresources.collibra.com/docs/collibra/latest/#cshid=DOC0642), for example Owner.
- You have a [global](https://productresources.collibra.com/docs/collibra/latest/#cshid=DOC0635) role with the Catalog global [permission,](https://productresources.collibra.com/docs/collibra/latest/#cshid=DOC0630) for example Catalog Author.
- You have an Edge [capability](to_edge-capabilities.htm) with the S3 synchronization capability template.
- You have [registered](#page-245-1) an Amazon S3 file system.
- You have a [global](https://productresources.collibra.com/docs/collibra/latest/#cshid=DOC0630) role with the View Edge connections and capabilities global per[mission.](https://productresources.collibra.com/docs/collibra/latest/#cshid=DOC0630)
- You have a programmatic AWS user and IAM role with the required [permissions.](#page-241-0)

### **Steps**

- 1. Open an S3 File [System](#page-7-1) asset page.
- 2. In the tab pane, click  $\bullet$  Configuration.
- 3. In the Connection details section, click Edit connection details.
- 4. In the right corner, select Edge.
- 5. Select an Edge capability.
- 6. Click Save.

### What's next?

<span id="page-249-0"></span>You can now [create](#page-253-0) crawlers.

## Configure role-based Amazon S3 access control

When you register an [Amazon](#page-238-0) S3 file system, you can authenticate to Amazon S3 based on an [IAM](#page-241-0) role. As a result, you can connect to [Amazon](#page-247-0) S3 without an access key ID and secret access key.

### **Prerequisites**

- You have access to the AWS IAM console.
- You have access to the Amazon EC2 console.
- You have an Amazon EC2 [instance](https://aws.amazon.com/ec2/getting-started/).

### **Steps**

- 1. In AWS Identity and Access Management, do the following:
	- a. [Create](https://docs.aws.amazon.com/glue/latest/dg/create-an-iam-role.html) a new IAM role or select an existing IAM role.
	- b. Attach the following policies to the IAM role:
		- AWSGlueServiceRole (AWS managed policy)
		- $\circ$  pass role (inline policy) You can use the following JSON content:

```
{
 "Version": "2012-10-17",
 "Statement":
 \left[ \right]{
   "Sid": "VisualEditor0",
   "Effect": "Allow",
   "Action": "iam:PassRole",
   "Resource": "*"
 }
]
}
```
- 2. In the Amazon EC2 console, attach the IAM role to the Amazon EC2 instance.
- 3. [Install](ta_install-jobserver.htm) the Jobserver service on the Amazon EC2 instance node.

### More information

If the credentials in the Amazon EC2 instance can't be used to authenticate, you can create a credentials file and save it in the user home/.aws/ folder. The credentials file should look like this:

```
[default]
aws access key id = <access key ID>
aws secret access key = <secret access key>
```
For more information, see the [AWS developer](https://docs.aws.amazon.com/sdk-for-java/v1/developer-guide/credentials.html) guide.

Warning Do not use a credentials file unless absolutely necessary.

### What's next?

<span id="page-251-0"></span>You can now connect to [Amazon](#page-247-0) S3 via the jobserver service on the [Amazon](https://aws.amazon.com/ec2/getting-started/) EC2 instance node.

# Restrict AWS regions

You can restrict the AWS regions to which CollibraData Catalog is allowed to connect to [synchronize](#page-238-0) Amazon S3.

Note When there is no restriction, the S3 integration will make requests to all possible AWS regions, which could result in long synchronization times.

Note Depending on your environment, you have to follow this procedure either in the Services [Configuration](to_services-configuration.htm) section of the Collibra [settings](to_collibra-settings.htm) or in Collibra Console. This topic shows the procedure in Collibra Console. If your Settings page has a Configuration tab, you can follow this procedure in that tab page. For more information, see the online [documentation.](https://productresources.collibra.com/docs/collibra/latest/#cshid=DOC0444)

### **Prerequisites**

- You have the ADMIN or SUPER role in Collibra Console.
- You have the SUPER role in Collibra Console.
- You have the ADMIN or SUPER role in Collibra Console.

### **Steps**

- 1. Open the DGC service settings for editing:
	- a. Open Collibra Console.
		- » Collibra Console opens with the Infrastructure page.
	- b. In the tab pane, expand an environment to show its services.
	- c. In the tab pane, click the Data Governance Center service of that environment.
	- d. Click Configuration.
	- e. Click Edit configuration.
- 2. Open the DGC service settings for editing:
	- a. Open Collibra Console.
		- » Collibra Console opens with the Infrastructure page.
	- b. In the tab pane, expand an environment to show its services.
	- c. In the tab pane, click the Data Governance Center service of that environment.
	- d. Click Configuration.
	- e. Click Edit configuration.
- 3. In the Register data source section, enter the required information:

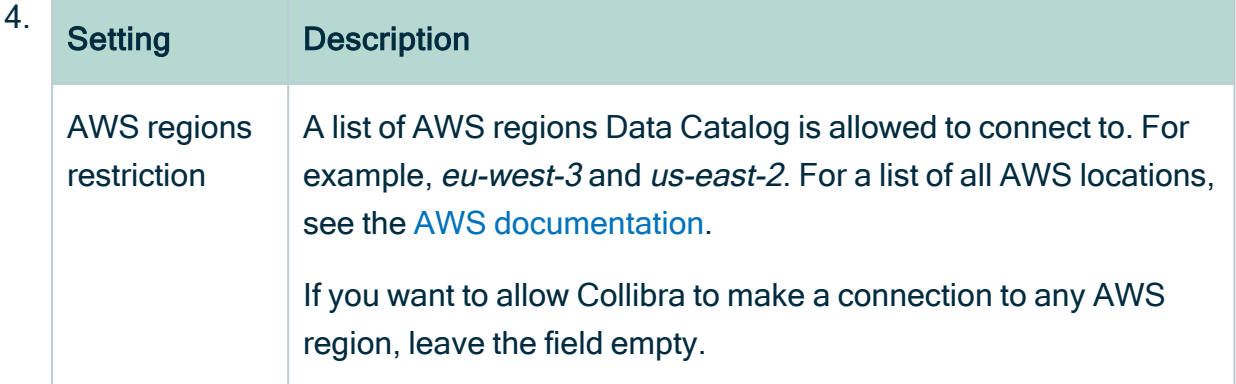

5. Click the green Save all button.

# <span id="page-252-0"></span>**Crawlers**

A crawler is an automated script that ingests data from [Amazon](#page-238-0) S3 to Data Catalog.

You can [create](#page-253-0), [edit](#page-256-0) and [delete](#page-259-0) crawlers in Collibra Data Intelligence Cloud. When you [synchronize](#page-261-0) Amazon S3, the crawlers are created in AWS Glue and executed. Each crawler crawls a location in Amazon S3 based on its include path. You can make an S3 bucket accessible for [crawlers](#page-252-0) from the same or [other](#page-260-0) AWS accounts than the account in which the S3 bucket is located. The results are stored in one AWS Glue database per domain assigned to one or more crawlers. Those databases are ingested in Data Catalog in the form of assets, attributes and relations. The databases are stored in AWS Glue until the next synchronization. At that moment, they are deleted and re-created. The crawlers in AWS Glue are deleted immediately after as the synchronization is finished.

#### **Note**

- By default, AWS Glue allows up to 25 crawlers per account. For more information, see the AWS Glue [documentation.](https://docs.aws.amazon.com/glue/latest/dg/troubleshooting-service-limits.html) This has consequences for Collibra:
	- If you created crawlers in AWS Glue directly, Collibra can create less crawlers for synchronization.
	- Because Collibra creates the crawlers in AWS Glue during synchronization, you should avoid having 25 or more crawlers in one S3 File System asset.
	- You can synchronize several S3 File System assets simultaneously, but if the total number of crawlers exceeds the maximum amount in AWS Glue, synchronization will fail. Since Collibra deletes the crawlers from AWS Glue after synchronization, it is safer to synchronize each S3 File System asset at a unique time.
- Crawlers in AWS Glue can crawl multiple buckets, but in Collibra, each crawler can only crawl a single bucket.

### <span id="page-253-0"></span>Create a crawler

You can create a [crawler](#page-252-0) for an S3 File System asset in Data Catalog.

### **Prerequisites**

- You have a [resource](https://productresources.collibra.com/docs/collibra/latest/#cshid=DOC0642) role with the Configure external system resource [permission](https://productresources.collibra.com/docs/collibra/latest/#cshid=DOC0642), for example Owner.
- You have a [global](https://productresources.collibra.com/docs/collibra/latest/#cshid=DOC0635) role with the Catalog global [permission,](https://productresources.collibra.com/docs/collibra/latest/#cshid=DOC0630) for example Catalog Author.
- You have [registered](#page-245-0) an Amazon S3 file system.
- You have [configured](ta_add-js-to-dgc-service.htm) one or more Jobservers in Collibra Console. If there is no available Jobserver, the Register data source actions will be grayed out in the global create menu of Collibra Data Intelligence Cloud.
- You have [connected](#page-247-0) an S3 File System asset to Amazon S3.

### Steps

- 1. Open an S3 File [System](#page-7-0) asset page.
- 2. In the tab pane, click  $\bullet$  Configuration.
- 3. In the Crawlers section, click Create crawler.
	- » The Create crawler dialog box appears.
- 4. Enter the required information.

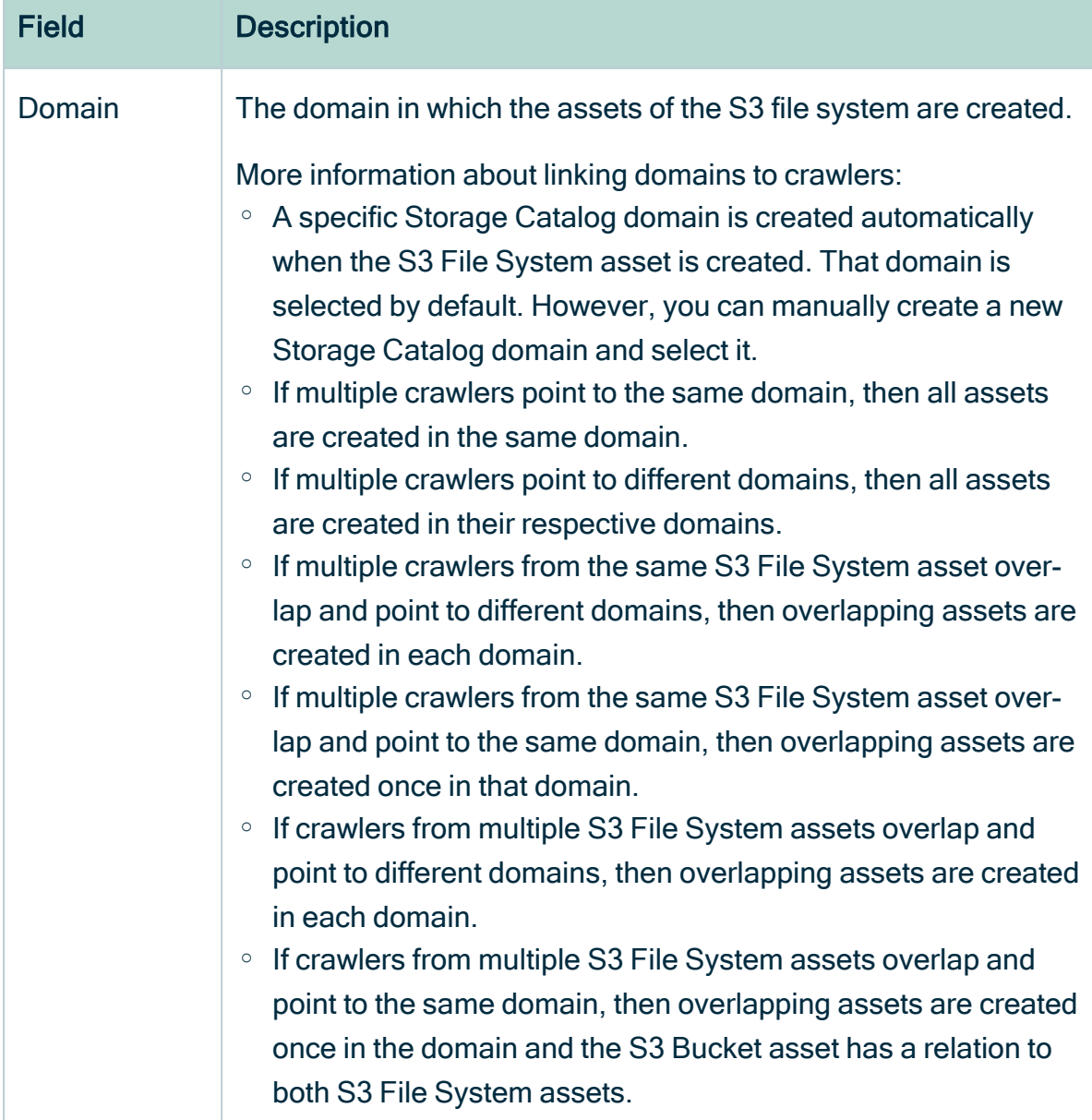

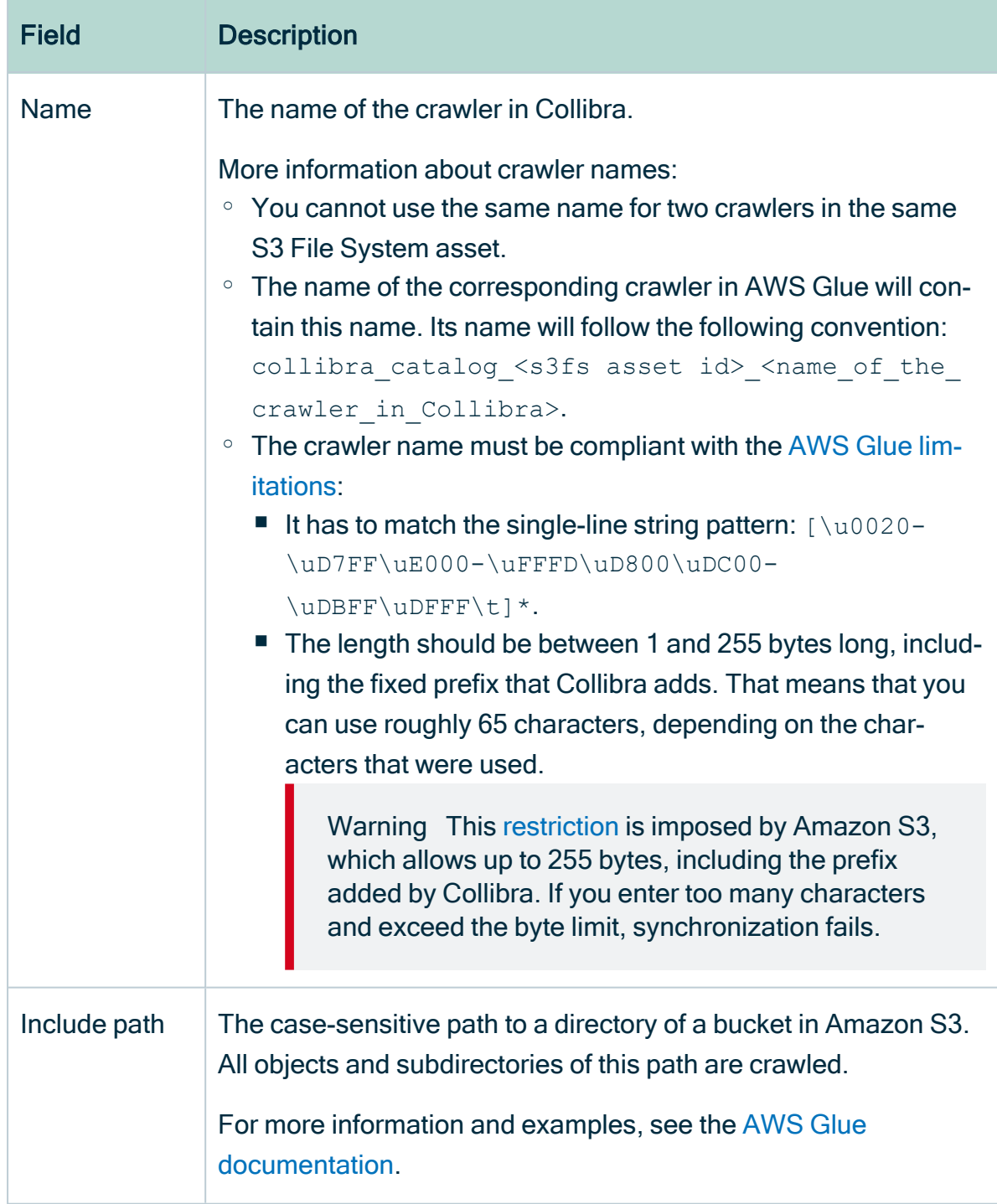

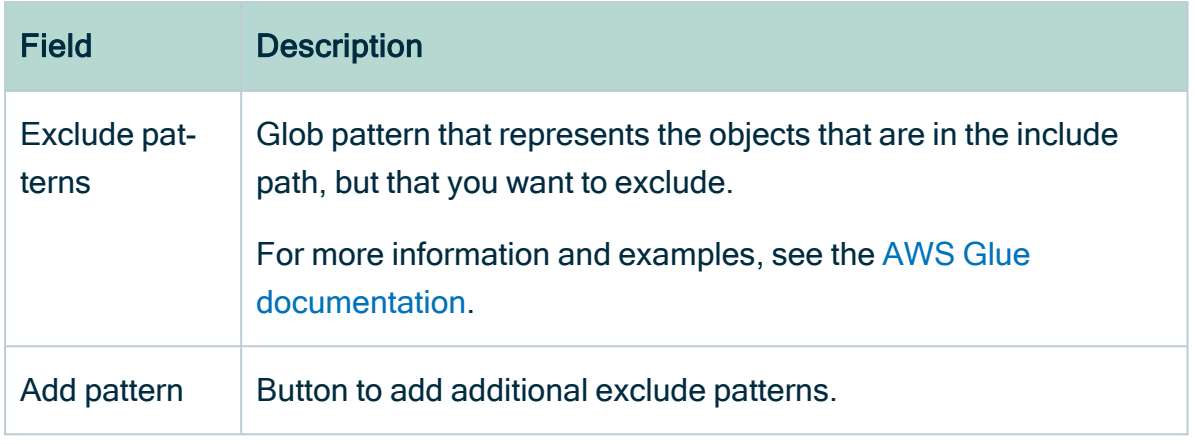

5. Click Create.

### What's next?

<span id="page-256-0"></span>You can now [synchronize](#page-261-0) Amazon S3 manually or define a synchronization schedule.

## Edit a crawler

You can edit a [crawler](#page-252-0) of an S3 File System asset in Data Catalog. For example, you can do this if you want to edit the exclude pattern.

### **Prerequisites**

- You have a [resource](https://productresources.collibra.com/docs/collibra/latest/#cshid=DOC0642) role with the Configure external system resource [permission](https://productresources.collibra.com/docs/collibra/latest/#cshid=DOC0642), for example Owner.
- You have a [global](https://productresources.collibra.com/docs/collibra/latest/#cshid=DOC0635) role with the Catalog global [permission,](https://productresources.collibra.com/docs/collibra/latest/#cshid=DOC0630) for example Catalog Author.
- You have [registered](#page-245-0) an Amazon S3 file system.
- You have [configured](ta_add-js-to-dgc-service.htm) one or more Jobservers in Collibra Console. If there is no available Jobserver, the Register data source actions will be grayed out in the global create menu of Collibra Data Intelligence Cloud.
- You have [connected](#page-247-0) an S3 File System asset to Amazon S3.
- You have [created](#page-253-0) one or more crawlers.

### **Steps**

- 1. Open an S3 File [System](#page-7-0) asset page.
- 2. In the tab pane, click  $\bullet$  Configuration.
- 3. In the Crawlers section, in the row of the crawler that you want to edit, click  $\mathcal{L}$ .
	- » The Edit crawler window appears.
- 4. Enter the required information.

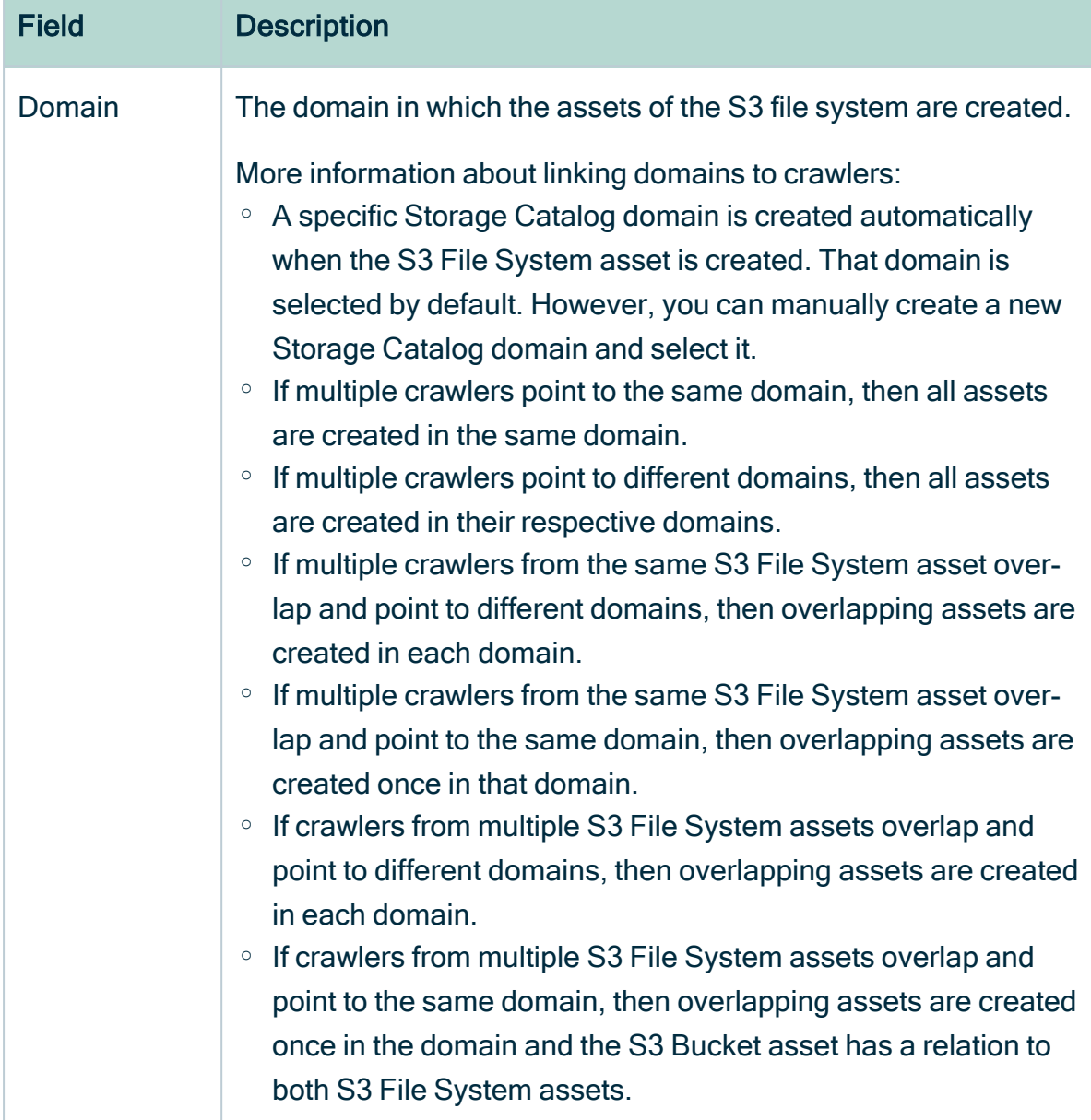

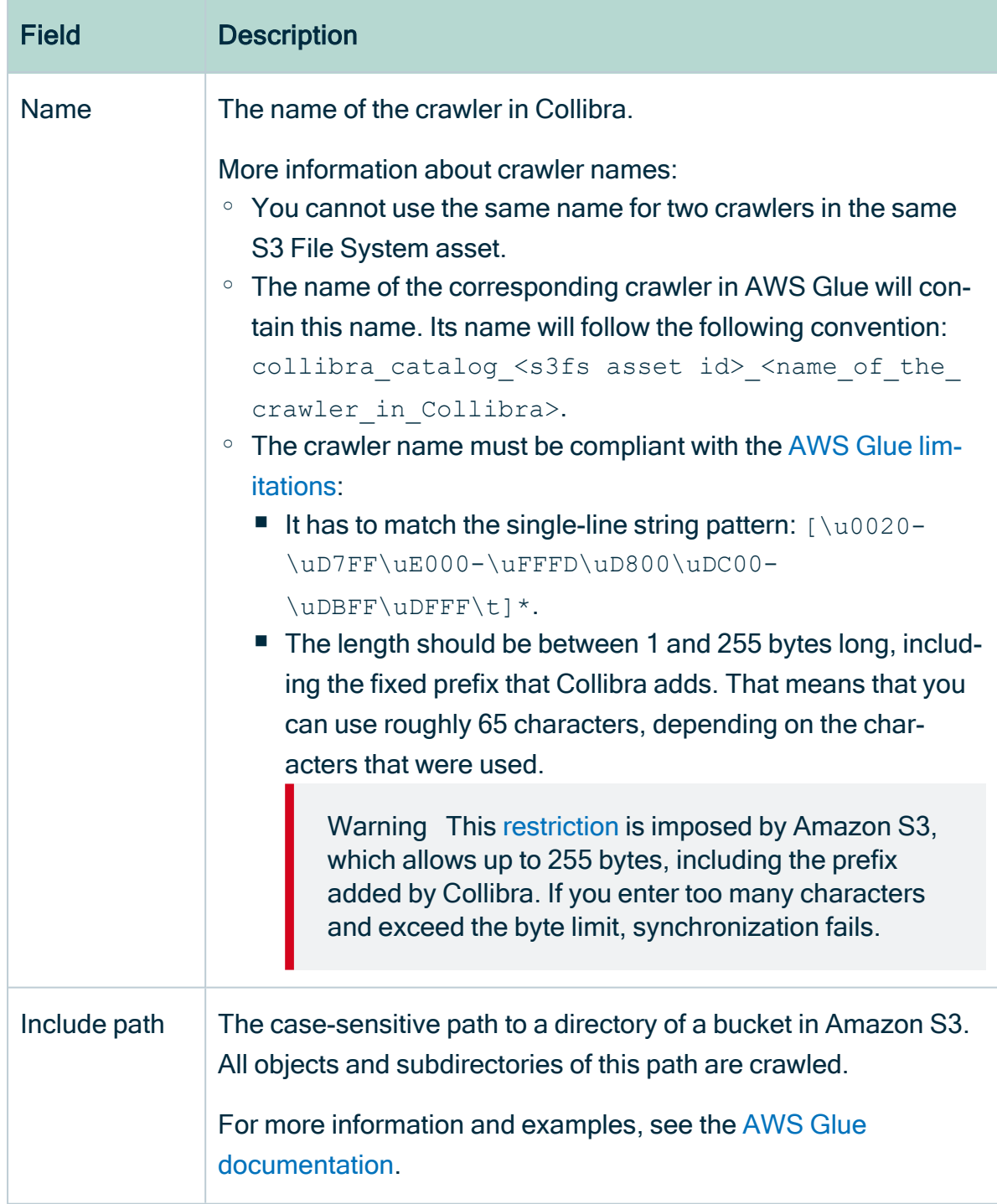

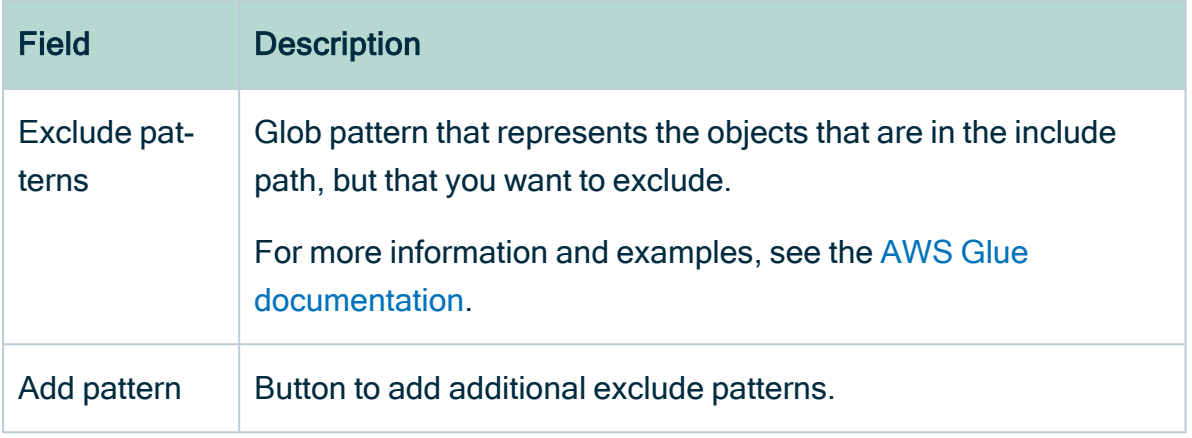

<span id="page-259-0"></span>5. Click Save.

## Delete a crawler

You can delete a [crawler](#page-252-0) from an S3 File System asset.

Note If you [delete](#page-271-0) an S3 File System asset that contains one or more crawlers, the crawlers are also deleted.

### **Prerequisites**

- You have a [resource](https://productresources.collibra.com/docs/collibra/latest/#cshid=DOC0642) role with the Configure external system resource [permission](https://productresources.collibra.com/docs/collibra/latest/#cshid=DOC0642), for example Owner.
- You have a [global](https://productresources.collibra.com/docs/collibra/latest/#cshid=DOC0635) role with the Catalog global [permission,](https://productresources.collibra.com/docs/collibra/latest/#cshid=DOC0630) for example Catalog Author.
- You have [registered](#page-245-0) an Amazon S3 file system.
- You have [configured](ta_add-js-to-dgc-service.htm) one or more Jobservers in Collibra Console. If there is no available Jobserver, the Register data source actions will be grayed out in the global create menu of Collibra Data Intelligence Cloud.
- You have [connected](#page-247-0) an S3 File System asset to Amazon S3.
- You have [created](#page-253-0) one or more crawlers.

### **Steps**

- 1. Open an S3 File [System](#page-7-0) asset page.
- 2. In the tab pane, click  $\bullet$  Configuration.
- 3. In the Crawlers section, in the row of the crawler that you want to delete, click  $\vec{r}$ .
	- » The Delete Crawler confirmation message appears.
- <span id="page-260-0"></span>4. Click Delete crawler.

### Cross-account crawling

You can make an S3 bucket accessible for [crawlers](#page-252-0) from other AWS accounts than the account in which the S3 bucket is located. To access the external S3 bucket, the programmatic user and the IAM crawling role must be defined in the AWS main account.

### **Policy**

A policy must be attached to the external S3 bucket to allow:

- the AWS Glue crawler to access and perform S3 actions on an external S3 bucket from another AWS account.
- Data Catalogto execute the S3 GetBucketLocation API on an external S3 bucket via the programmatic user.

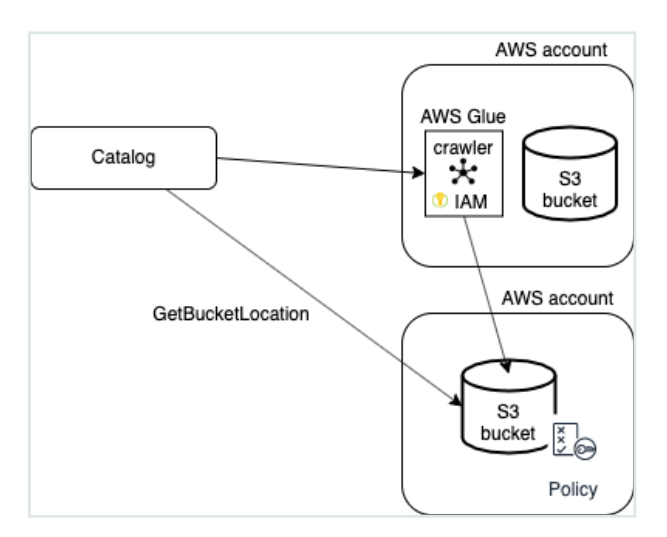

You can use the following JSON content:

```
{
  "Version": "2012-10-17",
 "Statement": [
    {
        "Sid": "collibra-jobserver-access",
```

```
"Effect": "Allow",
        "Principal": {
            "AWS": "arn:aws:iam::<enter_id>:role/collibra-job-
server-s3-role"
        },
        "Action": "s3:*",
        "Resource": [
            "arn:aws:s3:::crawler-name",
            "arn:aws:s3:::crawler-name/*"
        ]
    },
    {
        "Sid": "collibra-jobserver-access",
        "Effect": "Allow",
        "Principal": {
            "AWS": "arn:aws:iam::<enter_id>:user/collibra-job-
server"
        },
        "Action": "s3:getBucketLocation",
        "Resource": [
            "arn:aws:s3:::*"
        ]
    }
  ]
}
```
# <span id="page-261-0"></span>About synchronizing Amazon S3

Synchronizing Amazon S3 is the process of ingesting metadata from a selected Amazon S3 repository and making the data available in Collibra Data Intelligence Cloud.

When you synchronize [Amazon](#page-239-0) S3, the content of your Amazon S3 repository is analyzed and represented in Collibra by means of assets and their characteristics. Technically, the synchronization happens in several steps:

- 1. Collibra creates [crawlers](#page-252-0) in [AWS Glue,](#page-240-0) based on the crawlers defined in Collibra.
- 2. If AWS Glue contains databases with metadata from a previous synchronization, the databases are deleted.
- 3. Each AWS Glue crawler crawls a location in Amazon S3 based on its include path. For each domain assigned to one or more crawlers, AWS Glue creates a database with the crawling results.
- 4. Collibra ingests those databases and creates assets, attributes and relations as

required to match the metadata.

5. The AWS Glue crawlers are deleted.

## Starting the synchronization

You can [synchronize](#page-263-0) manually, or you can automate it by adding a [synchronization](#page-265-0) [schedule](#page-265-0) by means of a [cron](#page-52-0) expression.

You can only synchronize one S3 File System at a time. If a synchronization job is in progress and a second one is triggered, manually or automatically, it will be queued.

If a synchronization job is still running and a new synchronization of the same S3 File System is triggered (manually or automatically), the running synchronization will continue and the new synchronization request is ignored.

## Synchronization results

After synchronization, the resulting assets are in the domain that was specified in the crawler.

Warning Do not move the assets to another domain. Doing so may lead to errors during future synchronizations. This is a known [limitation](#page-279-0).

By default, the assets are shown in a plain list, but you can enable a [multi-path](ta_enable-or-disable-hierarchies.htm) hierarchy to show it in a tree structure. For the best result, we recommend that you use the following relations:

- 1. S3 Bucket contains Directory
- 2. Directory contains Directory
- 3. Directory contains File
- 4. Directory contains File Group
- 5. File contains Table
- 6. File Group contains Table
- 7. Table contains Column

The following images shows the resulting hierarchical table.

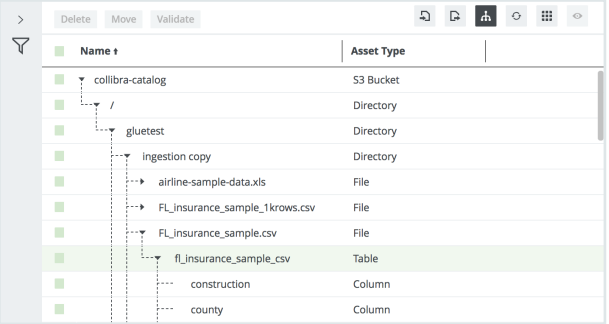

Note In case of a partial synchronization caused by a temporary communication issue, the status of the assets that cannot be synchronized is set to Missing from source. During the next fully successful synchronization, the assets are removed or their previous status is restored, depending on their actual status in the source system.

### Naming convention

Synchronizing Amazon S3 relies on a naming convention to match assets during the synchronization process. We highly recommend that you not change the S3 File System asset's full name.

<span id="page-263-0"></span>Warning Editing full name of the S3 File System assets may lead to errors during the synchronization process.

## Synchronize Amazon S3 manually

You can manually start a [synchronization](#page-261-0) job of an S3 File System asset. This can be useful if you want to test your crawlers, or if you want to synchronize immediately.

Tip You can also [add](#page-265-0) a synchronization schedule to synchronize automatically.

### **Prerequisites**

- You have [registered](#page-245-0) an Amazon S3 file system.
- You have [configured](ta_add-js-to-dgc-service.htm) one or more Jobservers in Collibra Console. If there is no available Jobserver, the Register data source actions will be grayed out in the global create menu of Collibra Data Intelligence Cloud.
- You have a programmatic AWS user and IAM role with the required [permissions.](#page-241-0)
- You have [connected](#page-247-0) an S3 File System asset to Amazon S3.
- You have [created](#page-253-0) one or more crawlers.
- You have a [global](https://productresources.collibra.com/docs/collibra/latest/#cshid=DOC0635) role with the Catalog global [permission,](https://productresources.collibra.com/docs/collibra/latest/#cshid=DOC0630) for example Catalog Author.
- You have a [resource](https://productresources.collibra.com/docs/collibra/latest/#cshid=DOC0642) role with the Configure external system resource [permission](https://productresources.collibra.com/docs/collibra/latest/#cshid=DOC0642) on the community or domain that contains the S3 File System, for example Owner.
- You have a role with the following resource permissions on the S3 community you created when you registered an Amazon S3 file system:
	- <sup>o</sup> Asset: add
	- <sup>o</sup> Attribute: add
	- <sup>o</sup> Domain: add
	- <sup>o</sup> Attachment: add

### **Steps**

- 1. Open an S3 File [System](#page-7-0) asset page.
- 2. In the tab pane, click  $\bullet$  Configuration.
- 3. In the Crawlers section, click Synchronize now.
	- » A notification indicates synchronization has started.

» The synchronization job appears in the Activities list as a bulk synchronization. When the synchronization finishes, the resulting assets, including their attributes and relations, are created, edited or deleted in the selected domain(s) and in the Data [Sources](#page-27-0) page of Data Catalog.

» The Synchronization schedule section displays the time of the last synchronization.

Note In case of a partial synchronization caused by a temporary communication issue, the status of the assets that cannot be synchronized is set to Missing from source. During the next fully successful synchronization, the assets are removed or their previous status is restored, depending on their actual status in the source system.

### What's next?

You can view a [summary](#page-270-0) of the results from the Activities list.

<span id="page-265-0"></span>You can view the assets in their domain.

## Add an S3 synchronization schedule

To keep the content of Collibra Data Intelligence Cloud [synchronized](#page-261-0) with your Amazon S3 File System, you can [synchronize](#page-263-0) manually or create a schedule to automatically do this with a fixed interval.

Note You can only create one synchronization schedule.

### **Prerequisites**

- You have a [resource](https://productresources.collibra.com/docs/collibra/latest/#cshid=DOC0642) role with the Configure external system resource [permission](https://productresources.collibra.com/docs/collibra/latest/#cshid=DOC0642) on the community or domain that contains the S3 File System, for example Owner.
- You have a [global](https://productresources.collibra.com/docs/collibra/latest/#cshid=DOC0635) role with the Catalog global [permission,](https://productresources.collibra.com/docs/collibra/latest/#cshid=DOC0630) for example Catalog Author.
- You have [registered](#page-245-0) an Amazon S3 file system.
- You have a programmatic AWS user and IAM role with the required [permissions.](#page-241-0)
- You have [configured](ta_add-js-to-dgc-service.htm) one or more Jobservers in Collibra Console. If there is no available Jobserver, the Register data source actions will be grayed out in the global create menu of Collibra Data Intelligence Cloud.
- You have [connected](#page-247-0) an S3 File System asset to Amazon S3.
- You have [created](#page-253-0) one or more crawlers.
- You have a role with the following resource permissions on the S3 community you created when you registered an Amazon S3 file system:
- <sup>o</sup> Asset: add
- <sup>o</sup> Attribute: add
- <sup>o</sup> Domain: add
- <sup>o</sup> Attachment: add

### **Steps**

- 1. Open an S3 File [System](#page-7-0) asset page.
- 2. In the tab pane, click  $\bullet$  Configuration.
- 3. In the Synchronization schedule section, click Add Schedule.

#### 4. Enter the required information.

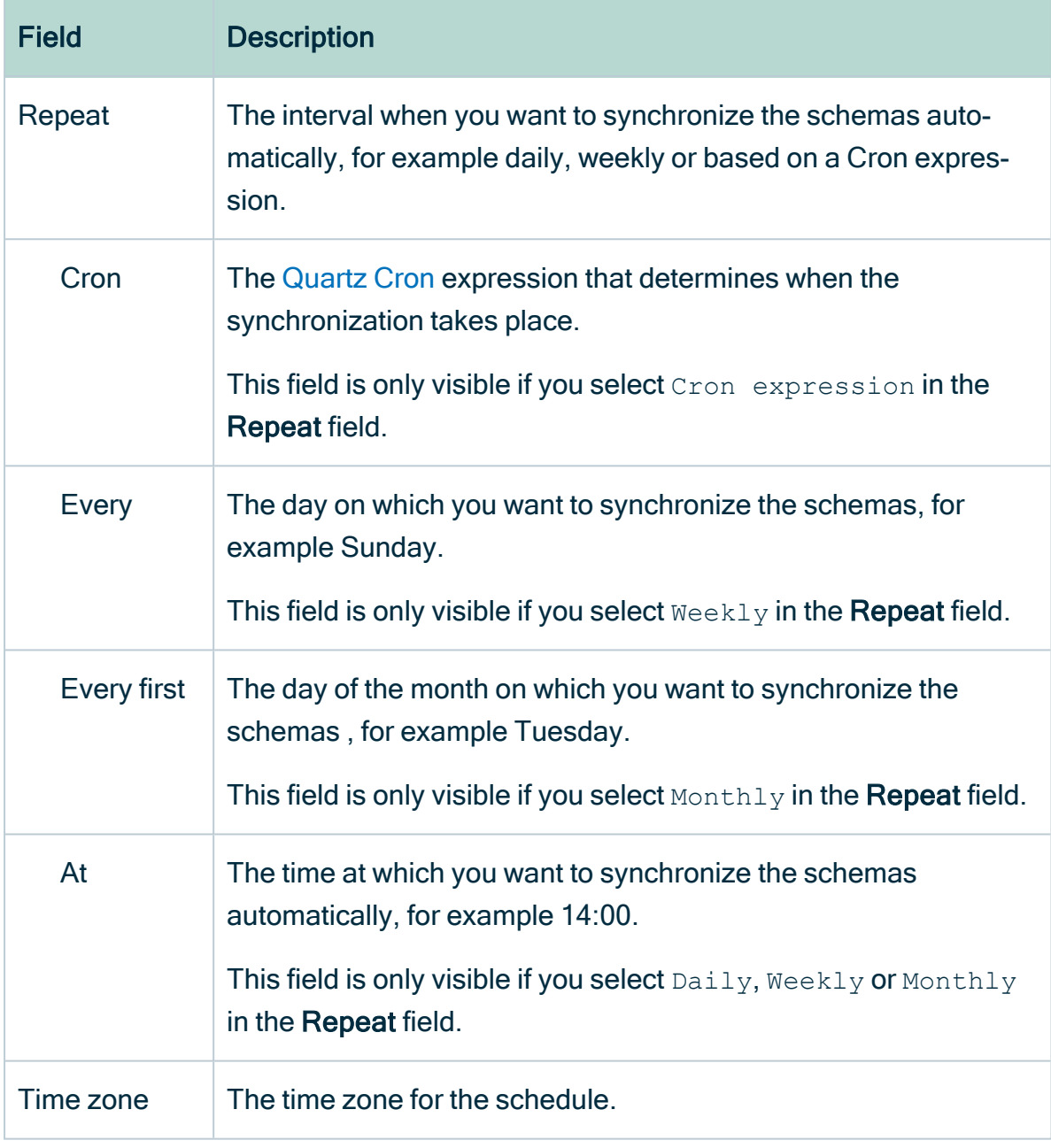

5. Click Save.

## Edit an S3 synchronization schedule

You can edit the [synchronization](#page-261-0) schedule of an Amazon S3 File System asset. For example, you can do this if you think the synchronization job runs too often or not often enough.

### **Prerequisites**

- You have a [resource](https://productresources.collibra.com/docs/collibra/latest/#cshid=DOC0642) role with the Configure external system resource [permission](https://productresources.collibra.com/docs/collibra/latest/#cshid=DOC0642) on the community or domain that contains the S3 File System, for example Owner.
- You have a [global](https://productresources.collibra.com/docs/collibra/latest/#cshid=DOC0635) role with the Catalog global [permission,](https://productresources.collibra.com/docs/collibra/latest/#cshid=DOC0630) for example Catalog Author.
- You have [registered](#page-245-0) an Amazon S3 file system.
- You have a programmatic AWS user and IAM role with the required [permissions.](#page-241-0)
- You have [configured](ta_add-js-to-dgc-service.htm) one or more Jobservers in Collibra Console. If there is no available Jobserver, the Register data source actions will be grayed out in the global create menu of Collibra Data Intelligence Cloud.
- You have [connected](#page-247-0) an S3 File System asset to Amazon S3.
- You have [created](#page-253-0) one or more crawlers.
- You have [added](#page-265-0) a synchronization schedule.

### **Steps**

- 1. Open an S3 File [System](#page-7-0) asset page.
- 2. In the tab pane, click  $\bullet$  Configuration.
- 3. In the Synchronization schedule section, click Edit Schedule.

#### 4. Enter the required information.

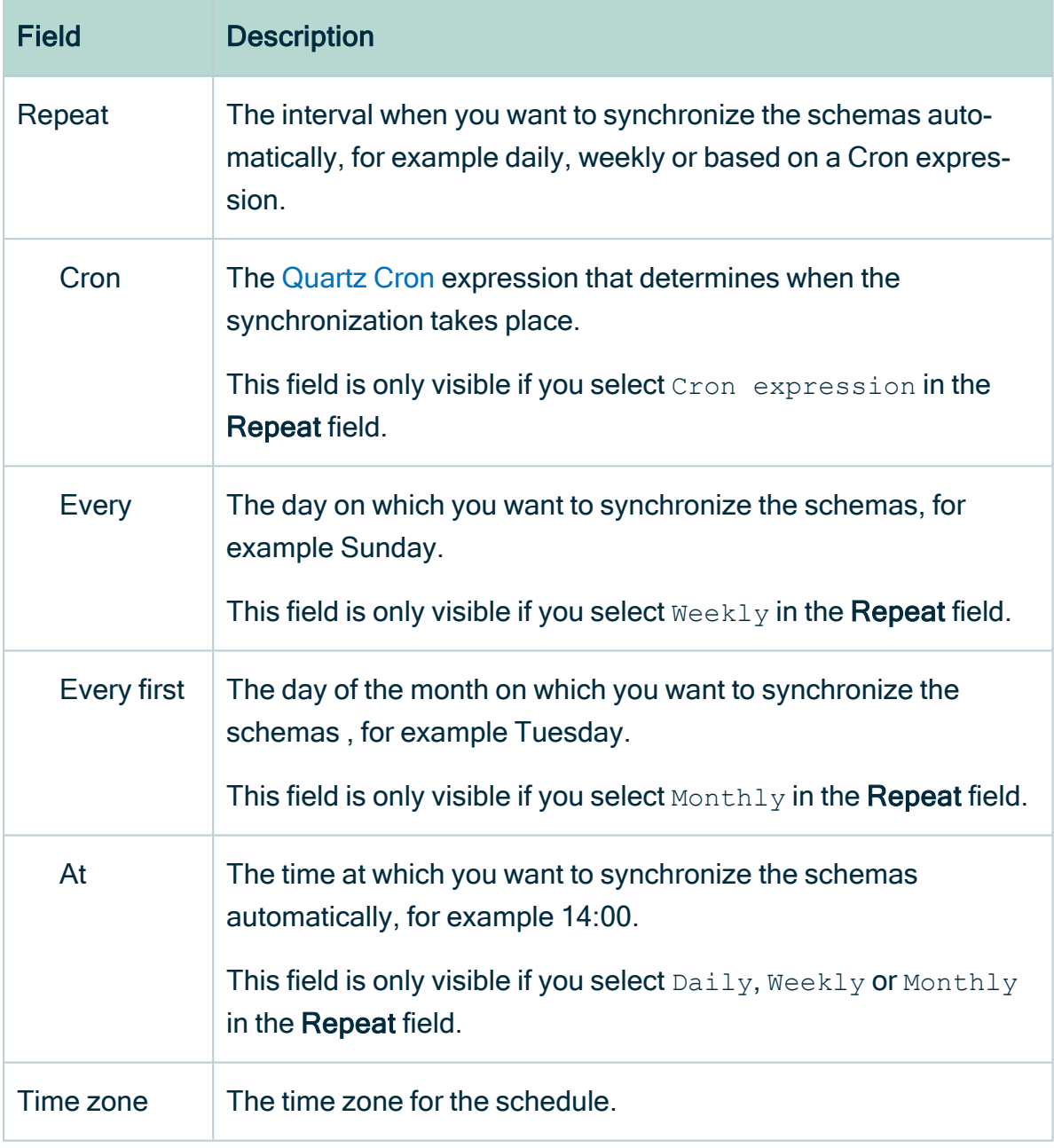

5. Click Save.

## Remove an S3 synchronization schedule

You can remove a [synchronization](#page-261-0) schedule from an Amazon S3 File System asset to stop automatically synchronizing Amazon S3.

### **Prerequisites**

- You have a [resource](https://productresources.collibra.com/docs/collibra/latest/#cshid=DOC0642) role with the Configure external system resource [permission](https://productresources.collibra.com/docs/collibra/latest/#cshid=DOC0642) on the community or domain that contains the S3 File System, for example Owner.
- You have a [global](https://productresources.collibra.com/docs/collibra/latest/#cshid=DOC0635) role with the Catalog global [permission,](https://productresources.collibra.com/docs/collibra/latest/#cshid=DOC0630) for example Catalog Author.
- You have [registered](#page-245-0) an Amazon S3 file system.
- You have a programmatic AWS user and IAM role with the required [permissions.](#page-241-0)
- You have [configured](ta_add-js-to-dgc-service.htm) one or more Jobservers in Collibra Console. If there is no available Jobserver, the **Register data source** actions will be grayed out in the global create menu of Collibra Data Intelligence Cloud.
- You have [connected](#page-247-0) an S3 File System asset to Amazon S3.
- You have [created](#page-253-0) one or more crawlers.
- You have [added](#page-265-0) a synchronization schedule.

### **Steps**

- 1. Open an S3 File [System](#page-7-0) asset page.
- 2. In the tab pane, click  $\bullet$  Configuration.
- 3. In the Synchronization schedule section, click Remove Schedule.

## <span id="page-270-0"></span>View the summary of an Amazon S3 synchronization

After you [synchronized](#page-261-0) Amazon S3, you can view the summary of the results. This shows the impact of the synchronization on the assets in Collibra Data Intelligence Cloud

## **Steps**

- 1. [Open](co_about-activities.htm#OpenTheActivitiesList) the Activities list.
- 2. In the row containing the S3 synchronization job, click Result.
	- » The S3 synchronization results dialog box appears.

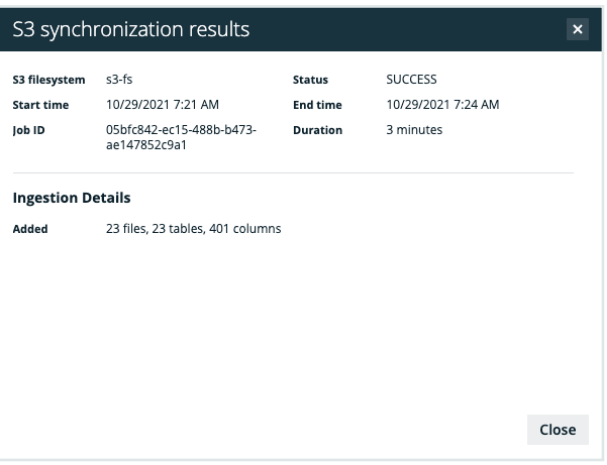

#### **Note**

- o The Ingestion Details section contains information about the total number of resources that were added, modified or removed as a result of the synchronization.
- $\circ$  In case of an error, the Ingestion Details section contains additional information about the error.

Tip The Job ID is useful when [troubleshooting](#page-272-0) your synchronization process with Collibra Support.

## <span id="page-271-0"></span>Delete an S3 File System asset from Collibra

You can delete an S3 File System asset from Collibra Data Intelligence Cloud.

#### **Note**

- The [crawlers](#page-259-0) of the S3 File System asset are deleted.
- The assets that were created by [synchronizing](#page-261-0) are not deleted.

### **Prerequisites**

- You have [registered](#page-245-0) an Amazon S3 file system.
- You have a [global](https://productresources.collibra.com/docs/collibra/latest/#cshid=DOC0635) role with the Catalog global [permission,](https://productresources.collibra.com/docs/collibra/latest/#cshid=DOC0630) for example Catalog

Author.

• You have a resource role with the Asset > Remove resource [permission](co_resource-permissions.htm).

## **Steps**

- 1. Open an S3 File [System](#page-7-0) asset page.
- 2. In the view toolbar, click Actions  $\rightarrow$  Delete.
	- » The Delete Confirmation dialog box appears.

Tip If Catalog [experience](ta_enable-catalog-experience.htm) is disabled, the More menu is shown instead of Actions.

<span id="page-272-0"></span>3. Click Delete S3 File System.

## Troubleshooting for the S3 file system integration

# Message Could not add/change/delete crawler '<crawler name>' for S3 File System '<asset name>'.

You can find more information about the actual problem in the Jobserver logs. The problem is usually described in the AWS SDK error message.

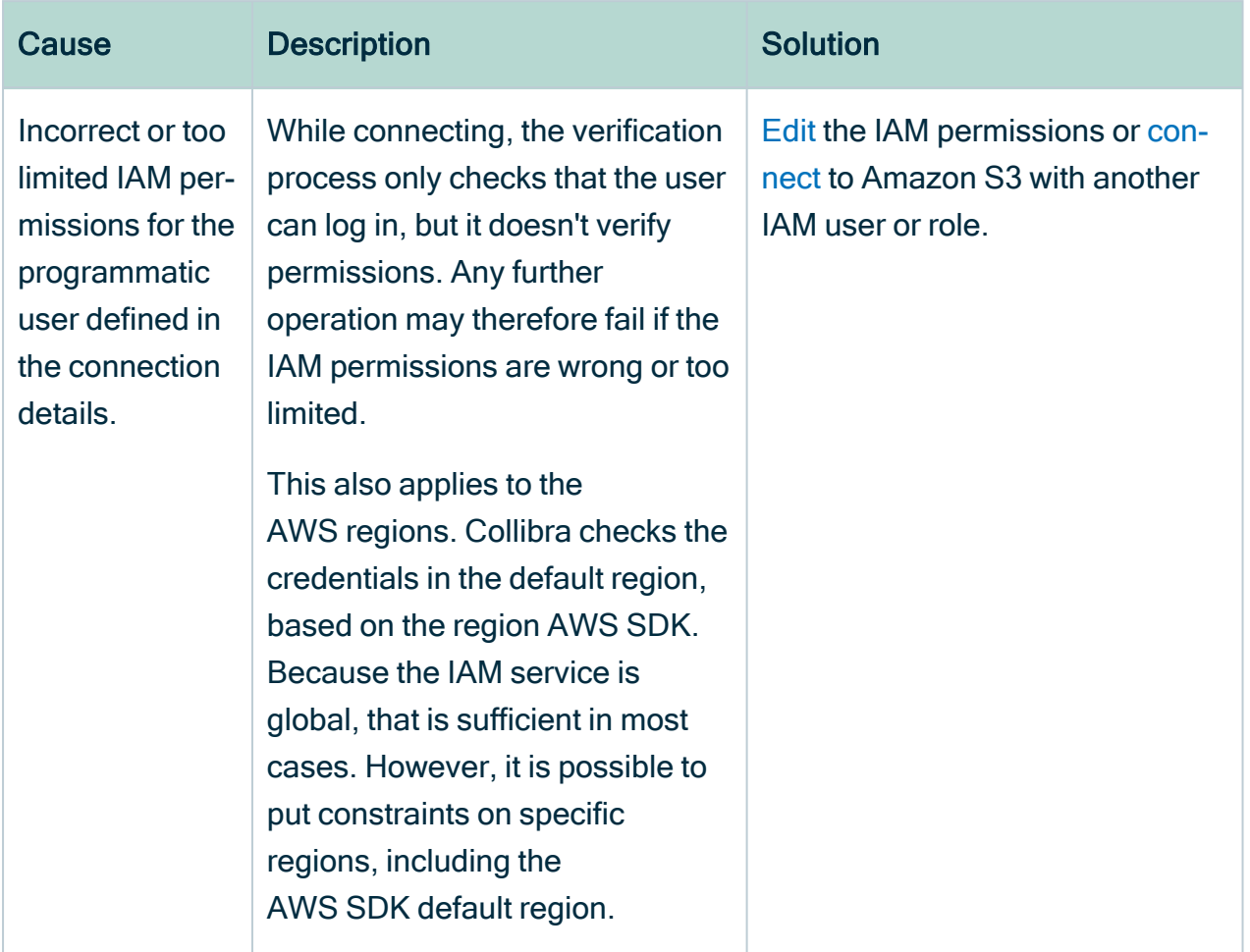

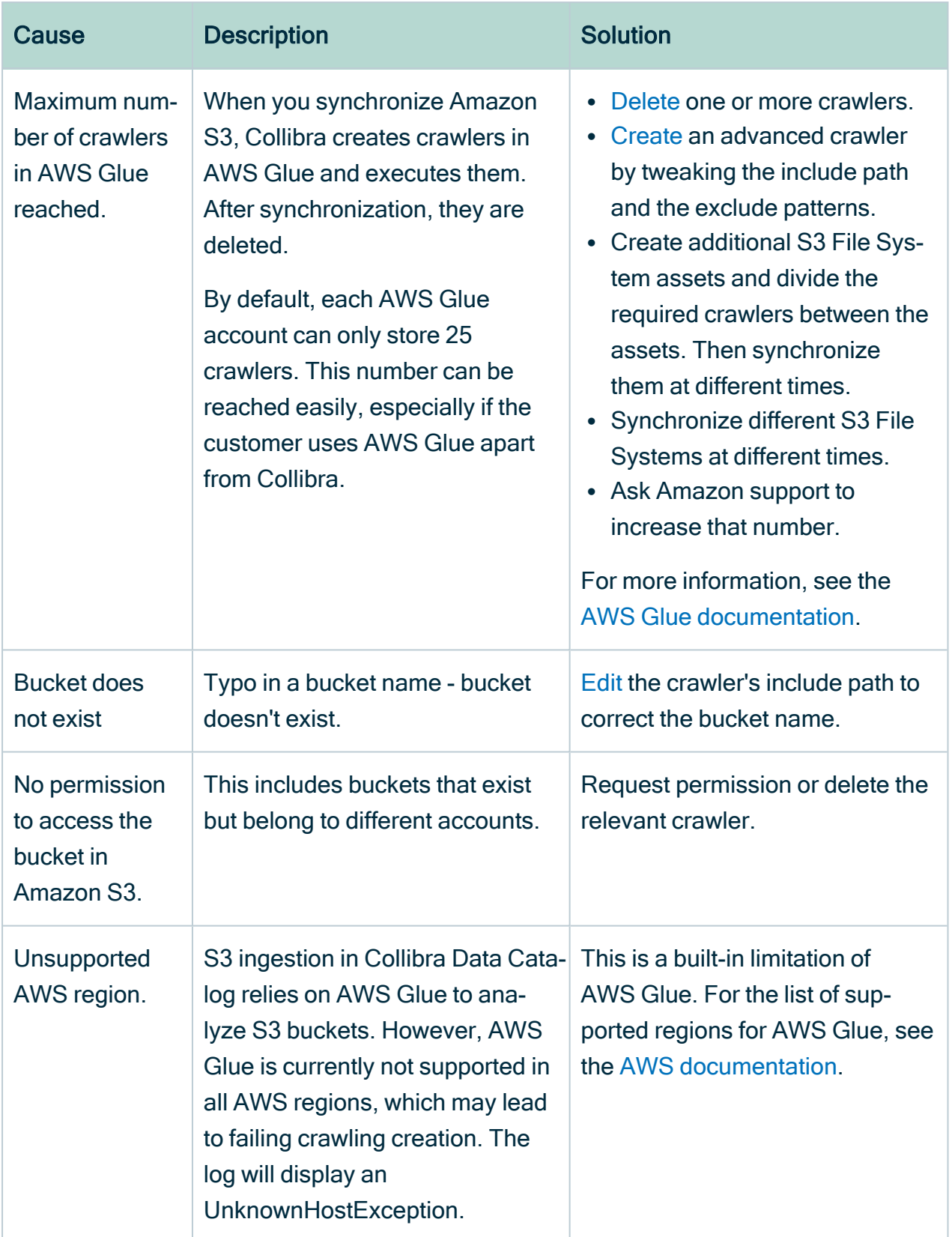

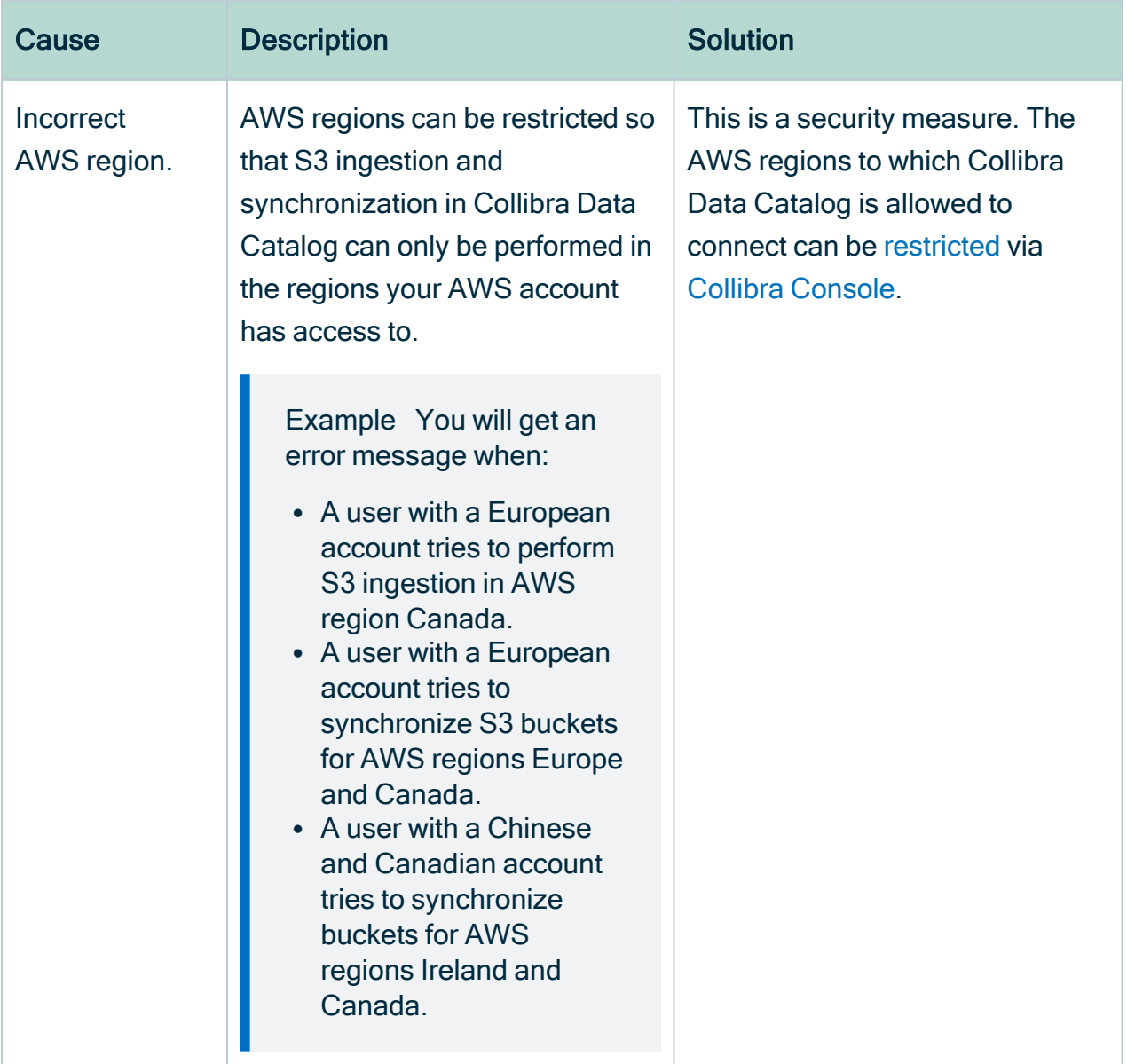

Example [2018-08-03 13:50:38,347] INFO .agent.SprayRoutesProvider [] [] - output: (500 Internal Server Error,{"messageCode":"s3\_bucketDoesntExist","messageArguments": ["qsdgqsbqfdscs"]})

# Message Value not allowed. The connection details of the S3 File System are incorrect.

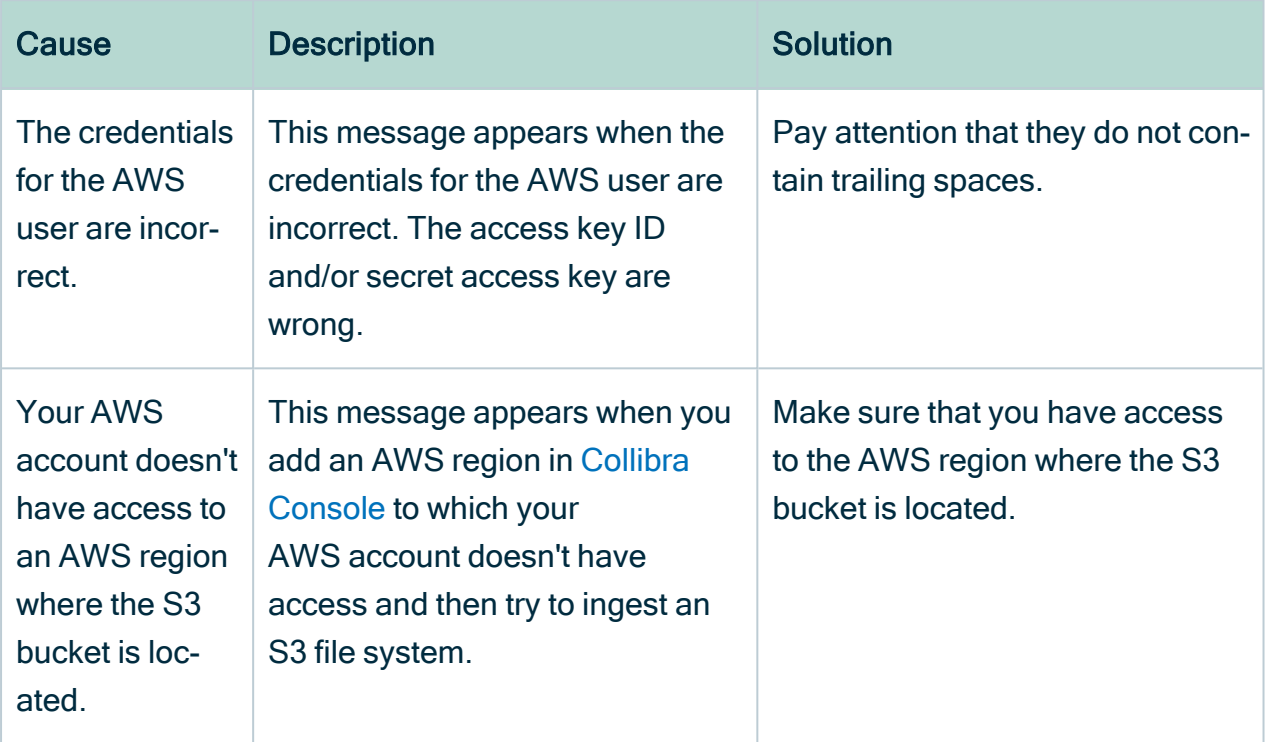

# Glue Crawler failed and AWS logs show an Internal server error

When checking the logs in Jobserver you may notice that one or more crawlers failed in AWS Glue. In that case, you need to open the AWS console and check the crawlers list in AWS Glue. Because crawlers are deleted from AWS Glue after ingestion, you will have to manually re-create the crawlers and run them again before proceeding. The failing crawler has a red exclamation mark and the Failed status. You can check the logs for more information.

Sometimes, the logged message just shows an "Internal server error". The only way to get more information is to contact the Amazon helpdesk. However, we noticed such errors often happen in the following situations

- The number of files to crawl is very large  $(> 100k)$
- There is a series of very small files to crawl (>100).

In both cases, the problem is caused by AWS Glue. All Amazon services are protected against DDoS attacks and they throw throttling exceptions when too many operations are done in a specific time frame. Unfortunately this limit also applies between Amazon services. In this specific case, the AWS Glue database service is denying requests from the AWS Glue crawler service, which causes the crawling process to abort. Because this is an inherent Amazon limitation, Collibra cannot fix this problem. A possible work-around is to use more S3 File System assets with more restricted include paths.

## No assets created after synchronization job is completed

This is usually because AWS Glue didn't find any suitable files to process. A typical problem is a typo in the include path or exclude patterns. AWS Glue does not fail when an include path points to a directory that doesn't exist. Also, always verify there are no leading or trailing spaces in those fields.

# Only part of the expected files or file groups were ingested

Jobs in Collibra can only succeed or fail. It's possible that some of the crawlers are correctly defined while others contain errors, such as a typo in an include path or an unsupported AWS region. In that case, the activity is marked as successful, though part of it didn't succeed. Currently, the only way to confirm this is to read the log files of Collibra and the Jobserver.

Note When you start synchronization, the crawlers are created in AWS Glue. Once the crawlers are created, they are executed. If Collibra cannot create one or more crawlers, synchronization fails immediately. If the crawlers are created successfully, but fail later, synchronization only fails if all crawlers fail.

# File size (or other property) is not filled for file xxx.yyy

AWS Glue only provides the file size for known file types (called "classifiers" in the AWS Glue terminology). Files that are classified as Unknown are registered but won't have any property associated. For the list of built-in classifiers, see the AWS Glue [documentation](https://docs.aws.amazon.com/glue/latest/dg/add-classifier.html).

## A file is wrongly considered as a File Group

AWS Glue preferably considers a directory as a data set when possible. This leads to a File Group being created in Data Catalog. There are multiple cases where it considers (possibly wrongly) one or more files as a File Group. Unfortunately, those rules are not clearly defined in AWS Glue documentation. Collibra noticed that AWS Glue considers a directory as a data set in the following cases:

- A directory only contains one file that belongs to a known classifier (file type).
- All files contained in a directory (including sub-directories) expose a similar schema (for example, all CSV files with columns of text type)

The only work-around that Collibra found, is to experiment with include paths and exclude patterns of the crawlers. For example, if a crawler wrongly takes a directory with subdirectories as a single File Group, the official work-around is to add crawlers with the subdirectories as include paths. Unfortunately, this work-around requires a lot of manual work and is limited by the number of crawlers in AWS Glue (25 by default - can be expanded on request).

# My table name has a strange hash-code at the end

AWS Glue appends a hash code to differentiate two different files of the same name but different directories, for example, csv\_boolean\_csv\_

fe8de80c6f9a2b31463801aa2778a427. This name, including the hash code, is actually transferred to Data Catalog.

# <span id="page-279-0"></span>Synchronizing an S3 File System fails with a relationMaxLimitReachedTarget message in logs

This error comes from a broken relation in the assets tree. An asset created by S3 ingestion gets more than one parent asset. For example, a File asset has more thanone parent directory or a Directory asset has more than one parent directory.

This typically happens when a user moves S3 assets to a different domain and then starts a synchronization. In that case, the ingestion jobs try to recreate the missing assets in the original domain while old relations are still present. This can lead to an inconsistency in the relation tree.

We strongly recommend that you never move assets created by S3 ingestion to another domain.

#### Example

You work in domain called Amazon, which contains a Directory asset called Main. The Main Directory asset has a child asset of the File type, called Names.

You move the Main Directory asset to another domain called Local.

When you synchronize again, Data Catalog first recreates the Main Directory asset in the Amazon domain and then it updates the Names File asset.

As a consequence, the Names File has 2 parent directories, which is a relation cardinality error.

## Partial ingestion or update of assets

It is possible to store a very large number of files in S3 buckets, hence leading to a large number of assets, attributes and relations to ingest into Data Catalog. To optimize memory and speed, the ingestion process is not transactional as a whole. It works with small transactional batches. If ingestion fails and aborts after some batches are already executed, it is possible that the ingested data is incomplete (if it is the first synchronization) or only partly updated (if it is not the first synchronization). In this case, it's advised to fix the problem and re-synchronise as soon as possible.

# Synchronization fails when a directory contains a file and a directory with the same name (known issue)

In Amazon S3, you can use periods (.) in the name of a directory. As a consequence, you can give the directory a name that is identical to a file name, for example, Collibra.txt. However, if this happens, ingestion fails. This is a known issue.

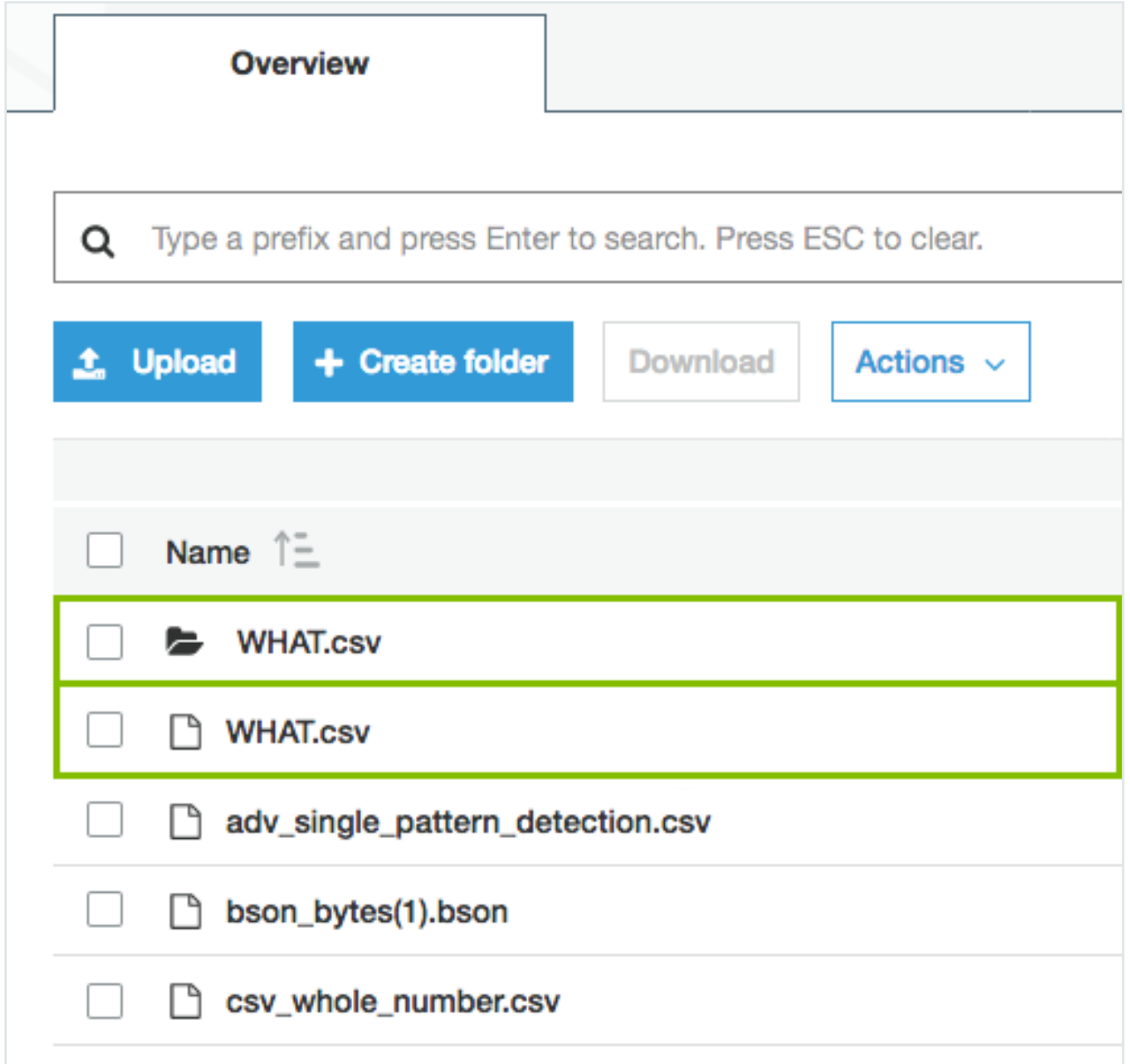

# JSON ingestion shows partial value in technical data type attributes (known issue)

For security reasons, all values that contain information between < and > characters are automatically trimmed by Collibra. However, if JSON is ingested by AWS Glue, the technical data type attribute contains those characters to represent the JSON structure. As a consequence, the value is trimmed and thus invalid. In future releases of Collibra, several attribute types will be changed to the plain text kind to avoid this issue.

# Error message The AWS Access Key Id you provided does not exist in our records though credentials are accepted

A user may be able to store S3 credentials in the S3 File System asset, though he cannot synchronize Amazon S3, create, edit or delete crawlers. The following message appears:

The AWS Access Key Id you provided does not exist in our records. (Service: Amazon S3; Status Code: 403; Error Code: InvalidAccessKeyId; ...

This may be caused by insufficient permissions on AWS Glue services. For more information, see About the Amazon S3 file system [integration](#page-239-0).

# Some of the folders and files in Amazon S3 are not visible in Collibra

You may notice that the content of your Amazon S3 does not always match the content in Collibra. Some folders from Amazon S3 may not appear in Collibra and some files are merged or split into different assets. This is not a bug in Collibra. When you synchronize Amazon S3, you create and execute crawlers in AWS Glue. Those crawlers create a table with metadata. That table is ingested in Collibra and is the basis for the relevant assets.

However, the crawlers in AWS Glue have some specific behavior to deal with partitioned tables. When the majority of schemas at a folder level are similar, the AWS Glue crawler creates partitions of a table instead of separate tables. Based on that information, the assets in Collibra are created.

See the AWS Glue documentation for more information about [folders](https://docs.aws.amazon.com/glue/latest/dg/add-crawler.html#crawler-s3-folder-table-partition) and tables in [Amazon](https://docs.aws.amazon.com/glue/latest/dg/add-crawler.html#crawler-s3-folder-table-partition) S3 and what [happens](https://docs.aws.amazon.com/glue/latest/dg/add-crawler.html#crawler-running) when a crawler runs.

# Synchronizing Amazon S3 fails because you don't have the necessary permissions

In Collibra Data Intelligence Cloud 2020.11 and newer and Collibra Data Governance Center 5.7.7 and newer, Collibra checks the permissions of the [AWS](#page-240-0) user when you synchronize Amazon S3. Synchronizing Amazon S3 fails if the AWS user does not have the necessary permissions.

A dialog box shows the following message:

```
Could not get/delete Glue database for S3 File System <name-of-
Amazon-S3-file-system>, please make sure you have all the neces-
sary permissions.
```
You must grant the AWS programmatic user the following permissions to synchronize Amazon S3 :

```
{
    "Version": "2012-10-17",
   "Statement": [
        {
            "Sid": "VisualEditor0",
            "Effect": "Allow",
            "Action": [
                "glue:GetCrawler",
                "glue:GetCrawlers",
                "glue:DeleteDatabase",
                "glue:GetTables",
                "glue:DeleteCrawler",
                "glue:StopCrawler",
                "s3:ListBucket",
```
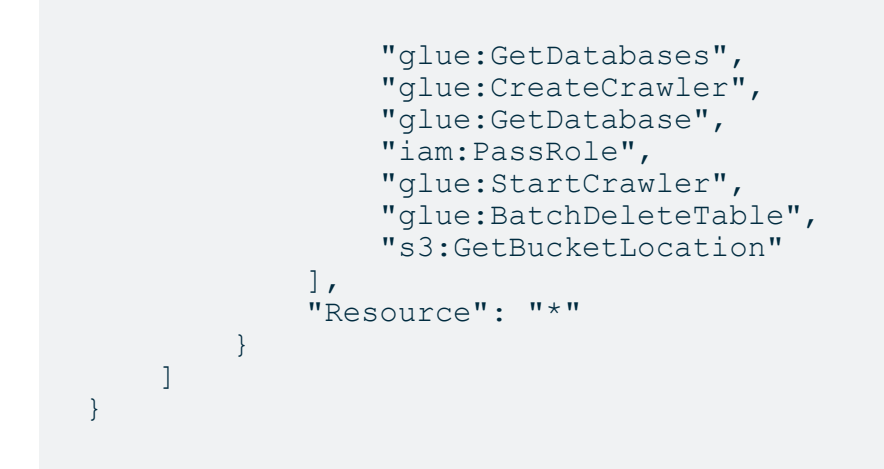

For more information about AWS requirements, see the [Amazon](#page-239-0) S3 file system section.

# Glue Crawler fails with an Internal Service Exception error message

This is an AWS Glue crawler error. For possible steps to resolve the issue, see the [AWS](https://aws.amazon.com/premiumsupport/knowledge-center/glue-crawler-internal-service-exception/) [documentation.](https://aws.amazon.com/premiumsupport/knowledge-center/glue-crawler-internal-service-exception/)

# Where do I find the Request ID for AWS troubleshooting?

When an S3 synchronization fails, you can find a detailed error message, including the Request ID, in the S3 [synchronization](#page-270-0) results.

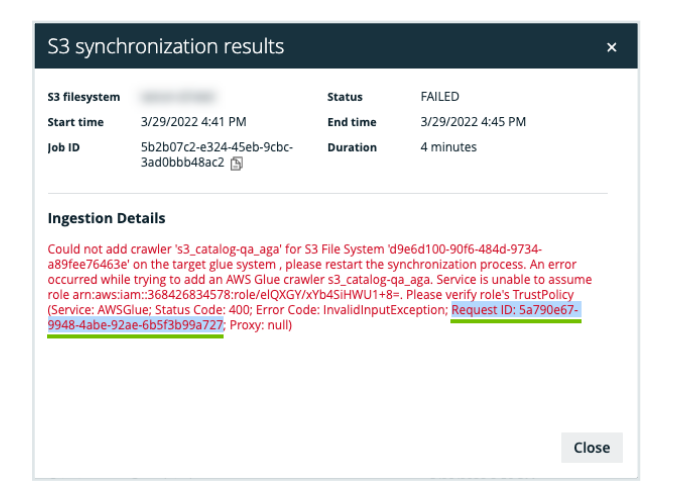

Tip Share the Request ID with AWS support to understand why the specific request is failing in AWS. This is typically useful to troubleshoot IAM permission issues in your AWS environment.

# Working with Tableau

Tableau is business intelligence software that helps people see and understand their data. Integrating Tableau in Collibra Data Intelligence Cloud enables you to see metadata from Tableau Server and Tableau Online in CollibraData Catalog.

In this section, we describe how you can ingest Tableau metadata in Collibra Data Catalog and synchronize the metadata via the Data Catalog user interface.

Note We have made available a new Tableau [integration](to_tableau-2-integration.htm) method that entails use of the lineage [harvester,](co_lineage-harvesting-app.htm) a standalone Java application. The following is true of the new integration method:

- It is a cloud-only feature.
- It requires a license for Collibra Data Lineage.
- The new Tableau operating model is only available in Collibra versions 2021.10 and newer.

Important The two Tableau integration methods—Tableau integration via the Data Catalog UI and the new integration method via lineage harvester—coexist, and you are free to use the method of your choosing.

The following table shows the features specific to the two integration methods.

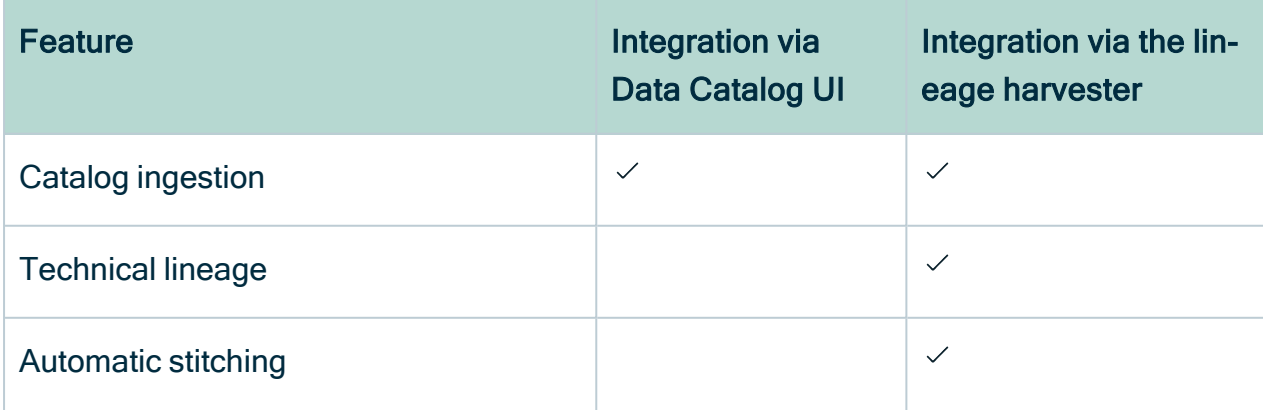

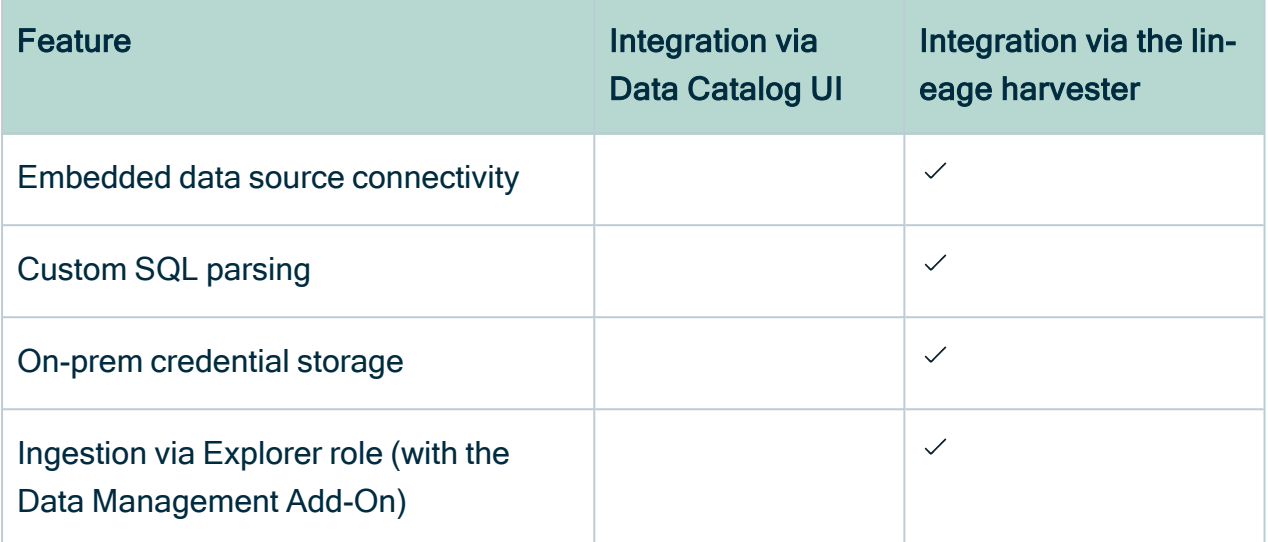

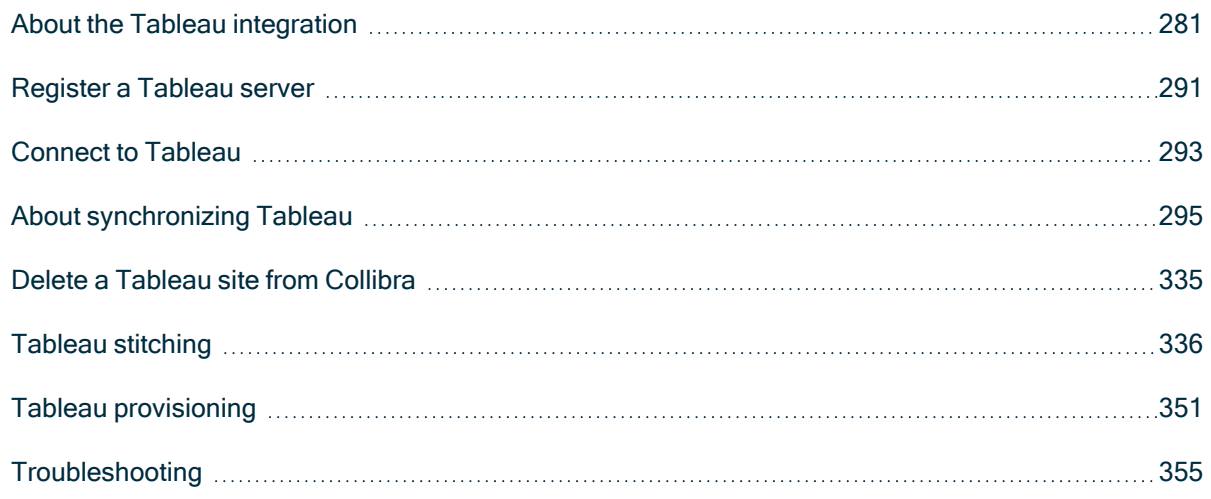

# <span id="page-286-0"></span>About the Tableau integration

Tableau integration means registering Tableau as a system in Collibra Data Intelligence Cloud and ingesting, or synchronizing, the Tableau metadata. After synchronization, metadata from Tableau Server or Tableau Online are represented in Collibra by specific asset and [domain](#page-290-0) types, retaining their original names.

# Tableau ingestion

The table below shows the steps required for ingesting Tableau metadata.

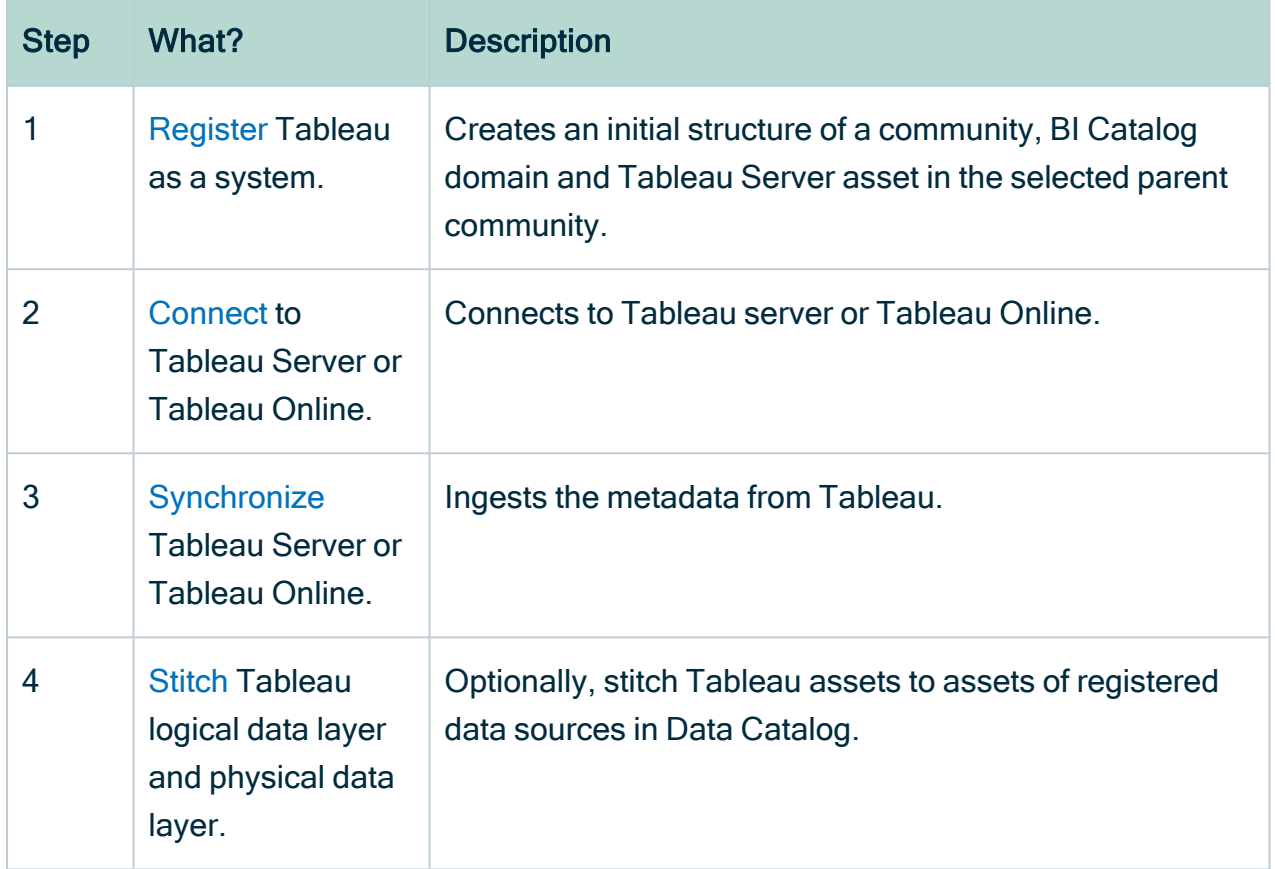

## Authentication

Data Catalog uses Tableau's REST API to get metadata information and follows Tableau's requirements regarding authentication methods. As a consequence, you need a Tableau user with access to the relevant Tableau sites.

For more information, see the Tableau [documentation.](https://onlinehelp.tableau.com/v2018.2/api/rest_api/en-us/help.htm#REST/rest_api_concepts_auth.htm)

## Password encryption

Collibra's integration of Tableau does not use a separate encryption services, but reuses the Collibra DGC core service encryption method. This method uses the AES/CBC/PKCS5Padding transformation to encrypt your passwords when you [connect](#page-298-0) to [Tableau](#page-298-0).

# **Limitations**

Collibra does not support the following Tableau features:
- Gziped encoding in REST results from Tableau.
- Tableau data sources that are created using Custom SQL.
- Tableau data sources that are created using Multiple tables union.

## Supported Tableau Server versions

Collibra Data Intelligence Cloud supports the following Tableau Server versions:

- $-10.4$
- $10.5$
- $\cdot$  2018.x
- $\cdot$  2019.x
- $\cdot$  2020.1
- $\cdot$  2020.2
- $\cdot$  2020.3
- $\cdot$  2020.4
- $.20211$
- $\cdot$  2021.2
- $\cdot$  2021.3
- $\cdot$  2021.4

Note Depending on your Tableau version, Data Catalog uses different [APIs](#page-326-0) to integrate Tableau. You need different Tableau [permissions](#page-315-0) according to the Tableau version that you want to integrate.

## Tableau terminology

Before you start using Tableau to ingest data, read more about the Tableau terminology and how it maps with the Collibra Data Intelligence Cloud terminology.

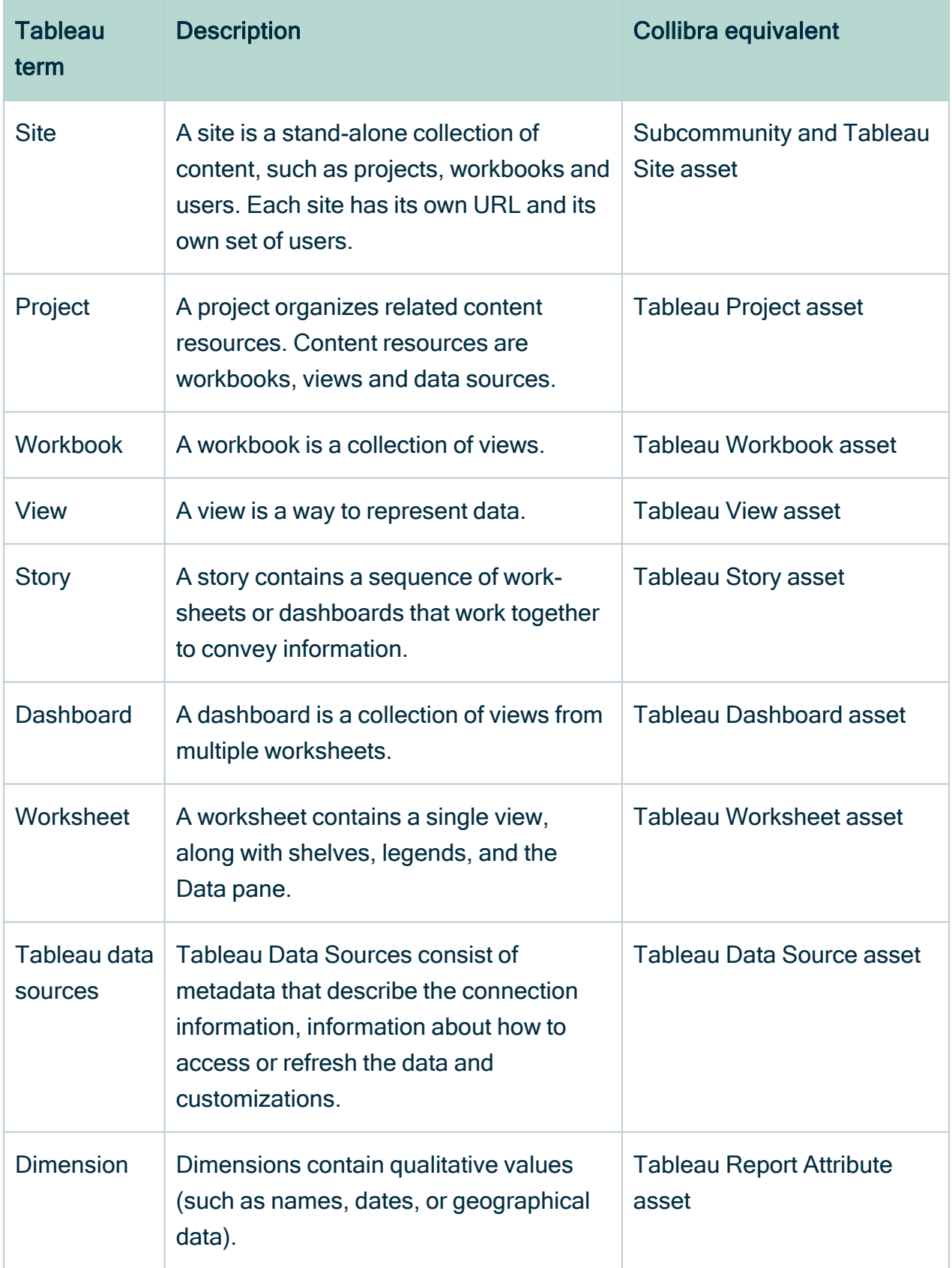

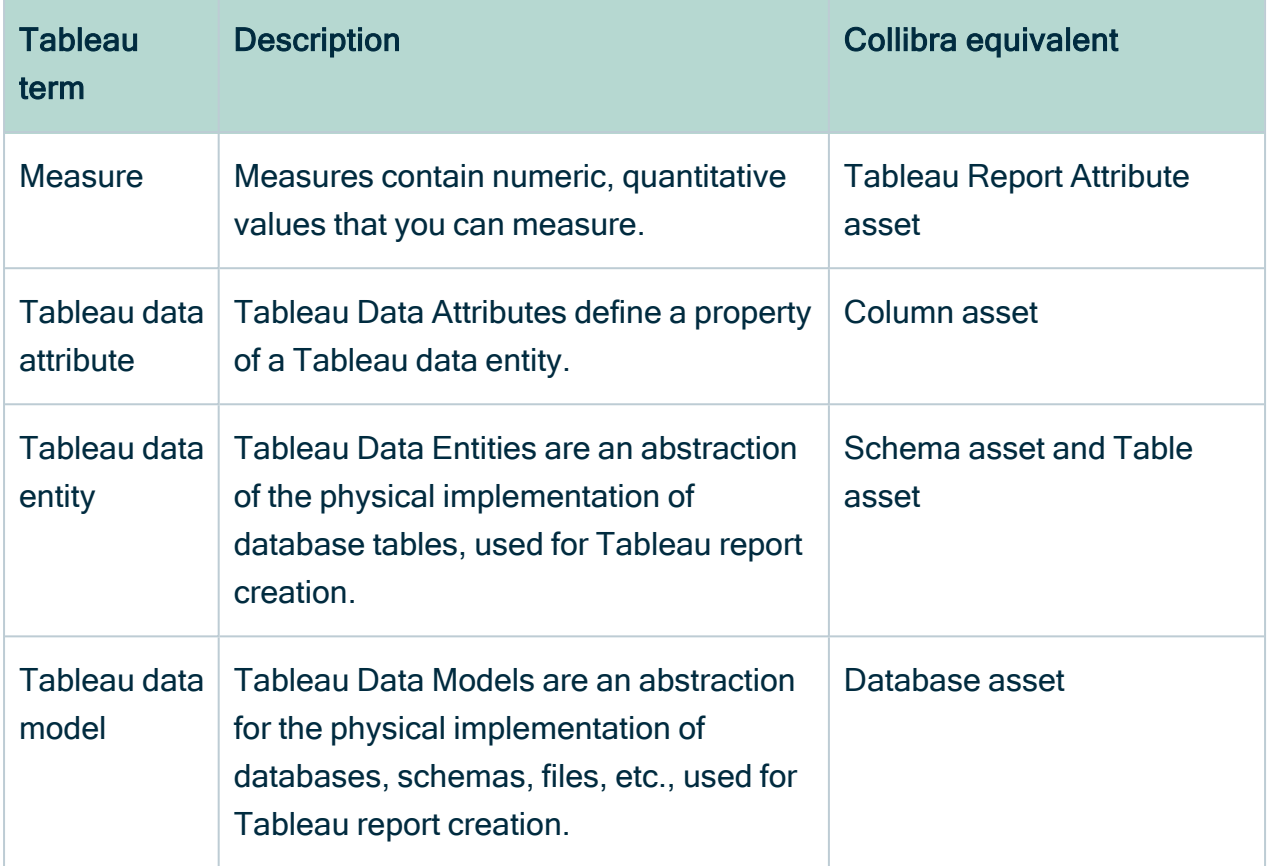

## <span id="page-290-0"></span>Tableau asset and domain types

The Tableau [integration](#page-285-0) of Collibra Data Intelligence Cloud uses a specific subset of [asset](ref_ootb-asset-types.htm) [types](ref_ootb-asset-types.htm) and [domain](ref_ootb-domain-types.htm) types. All of these come out of the box with your software.

The following table contains the asset an domain types that are used for the Tableau integration. Above each asset type you can see the parent asset types in the breadcrumbs.

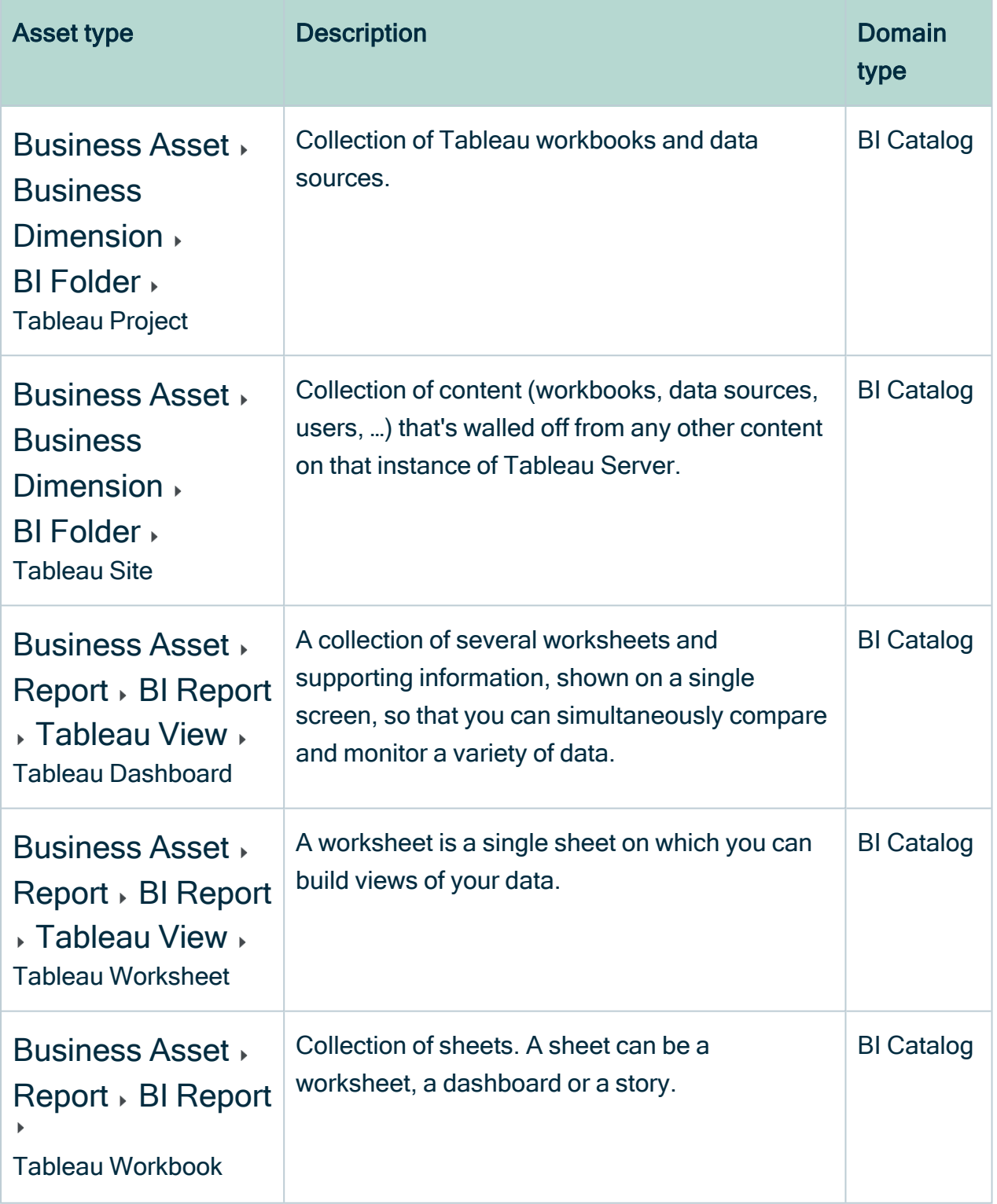

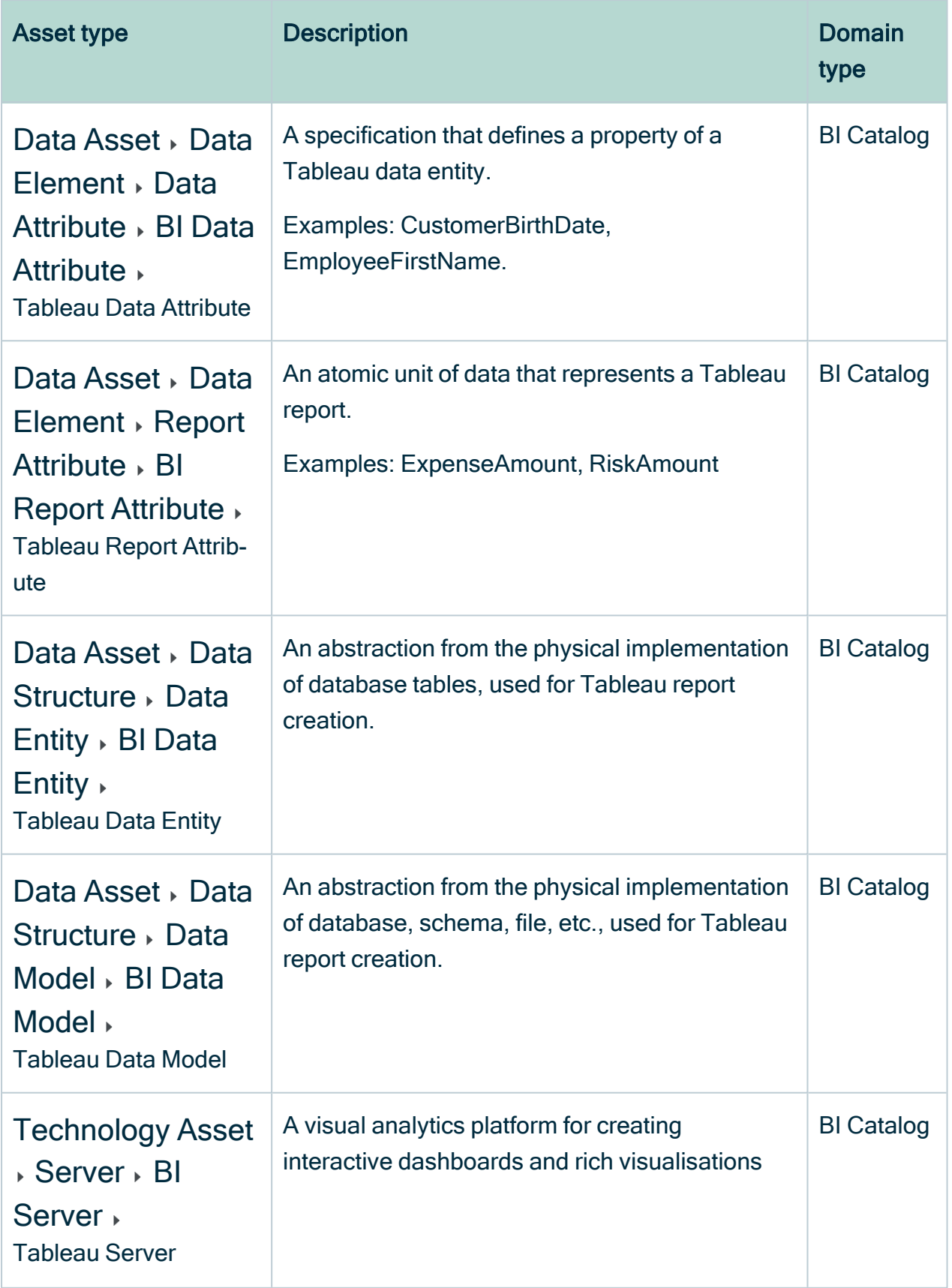

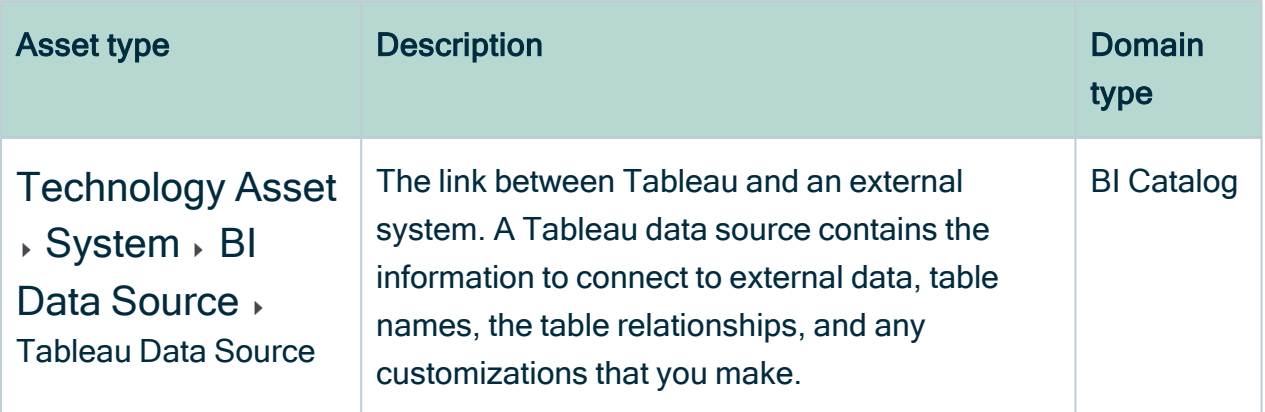

Note The BI Data Catalog domain type was formerly known as the Tableau Data Catalog domain type.

## Tableau business logic

Tableau business users work with Tableau projects, workbooks and worksheets to make business decisions. Collibra's Tableau [integration](#page-286-0) offers business users several advantages:

- Easily find certified Tableau content.
- Shop for Tableau reports.
- Trace Tableau data to its source.
- Find where content is stored in Tableau.

#### Tableau asset pages

Tableau metadata is represented by assets of [various](#page-290-0) types. Depending on the Tableau asset type, the asset page shows different information ingested from Tableau. You can find a specific Tableau asset page using Data [Catalog](#page-15-0) search or via the Data Catalog BI domains in which you ingested the Tableau metadata.

#### **Details**

Asset pages show attributes and relations to other assets. This information is synchronized from Tableau. However, you can add additional characteristics, tags or comments.

If you want access to one or more Tableau assets, you can add them to your Data [Basket](#page-23-0) and check out the Data Basket. You can request access to assets of the following types:

- Tableau Workbook
- Tableau Worksheet
- Tableau Dashboard
- Tableau Story

Example The following Tableau Worksheet asset shows in which Tableau Dashboard and Tableau Story it is used and which Tableau Report Attribute it uses. This asset and the related reports are certified, indicating that the data is considered reliable.

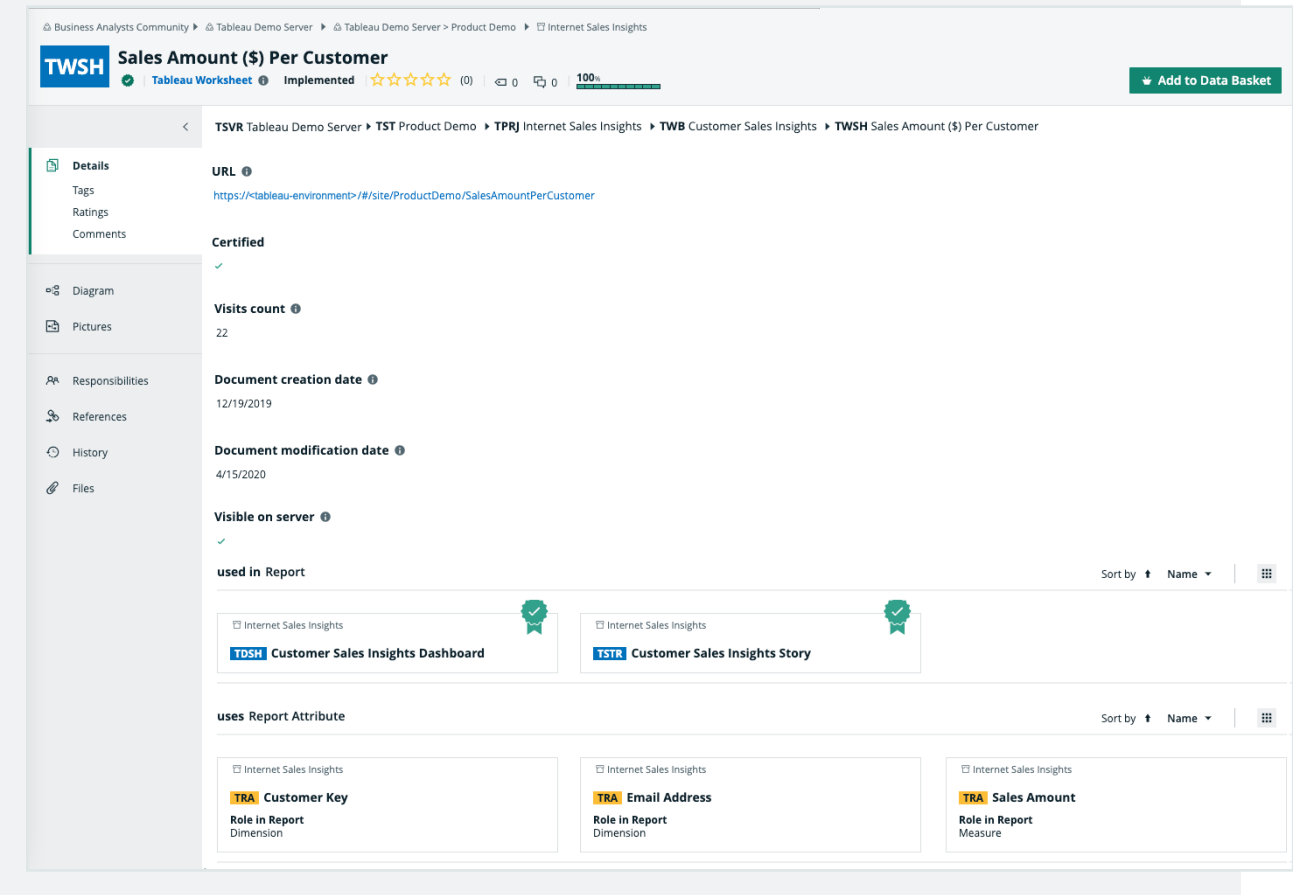

#### **Diagrams**

[Diagrams](to_diagrams.htm) is a feature to show and interact with assets based on their relations in an easyto-read diagram. The diagram helps you to quickly see how assets are related. As such, the diagram can show a high-level presentation of a Tableau Workbook. If the Tableau

assets are [stitched](#page-342-0) to registered assets in Data Catalog, you can also see the [stitching](#page-355-0) [results](#page-355-0) in the diagram. This enables you, for example, to see:

- In which Tableau Project the Tableau Workbook is stored.
- In which Tableau Site the Tableau Project is stored.
- Which Tableau Data Source is the source of the Tableau Report Attributes in the Tableau Workbook.
- Which Table assets are the source for the Tableau Data Source asset via stitching.

Example The following diagram shows the Customer Sales Insights Tableau Workbook, which is stored in the Internet Sales Insights Tableau Project. The Tableau Workbook contains Tableau Report Attributes that have the CustomerSalesReporting Tableau Data Source as source. This Tableau Data Source is stitched to the CustomerSalesReporting Table asset in the SQL Server Cloud data source.

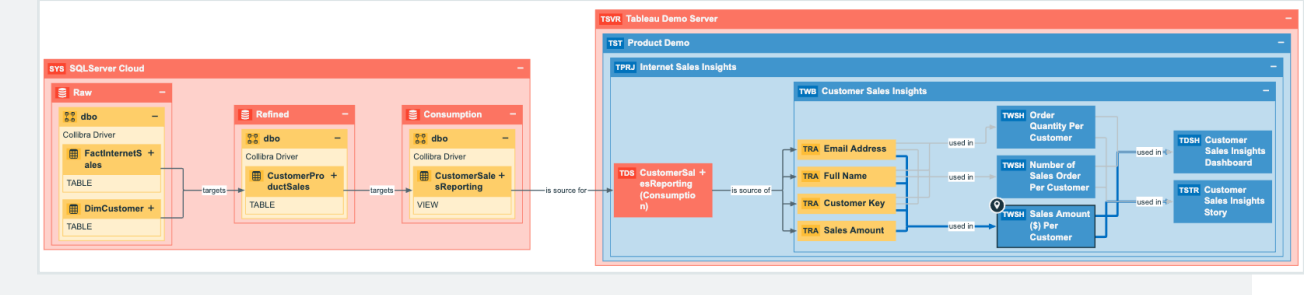

### Report views

The Tableau integration feature enables you to find all ingested Tableau Workbook assets and children of this asset type in a single location.

In the Reports tab page in Data Catalog you can see an overview of all BI Report assets and their children. Optionally, you can [create](ta_create-view.htm) a view with a [filter](ta_work-with-filters-in-diagram-view.htm) to only show Tableau assets. This is useful if you quickly want to find a specific report or if you want to know which reports are certified.

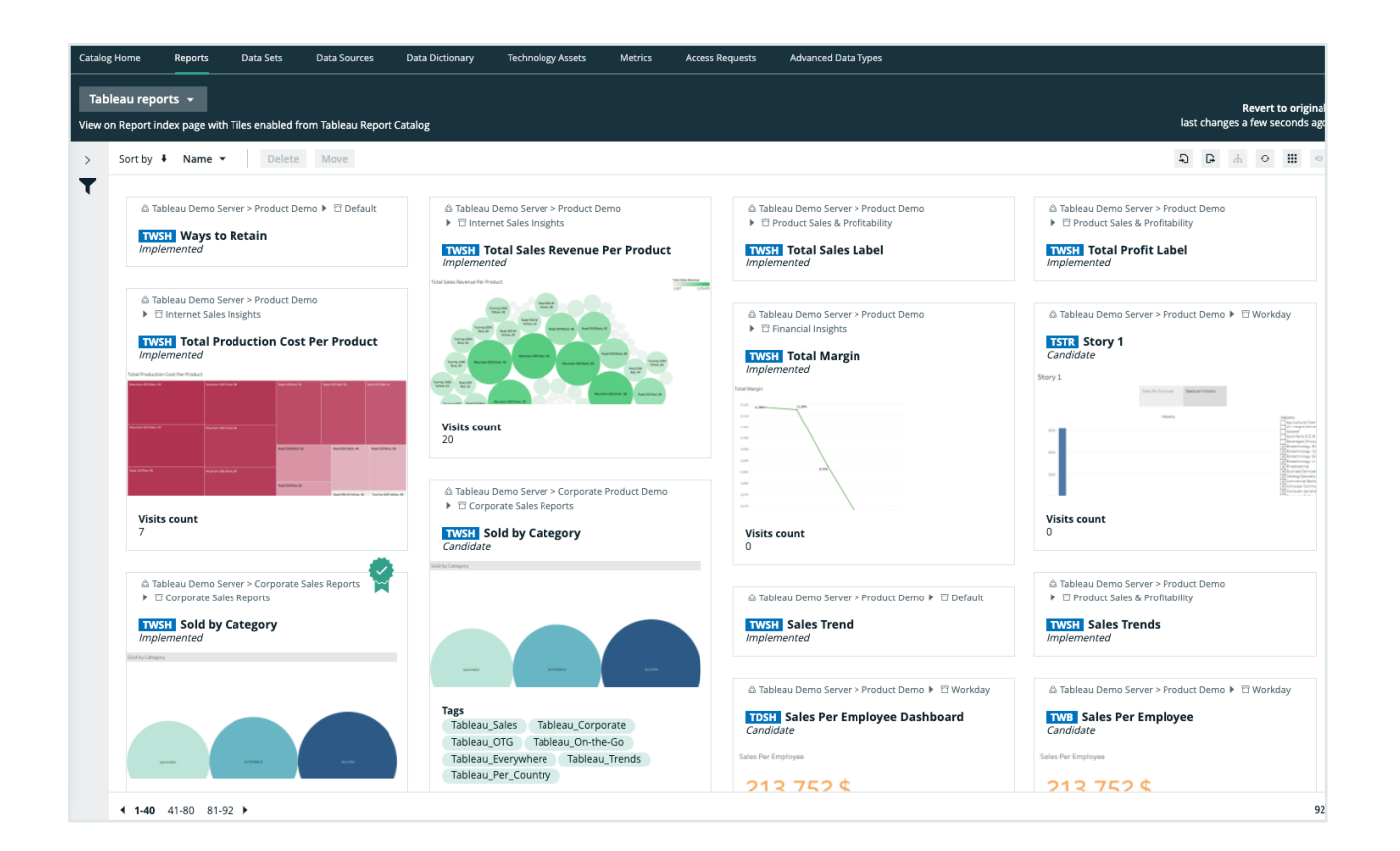

# <span id="page-296-0"></span>Register a Tableau server

Before you can synchronize [Tableau](#page-300-0), you have to register a Tableau server to create an initial structure of a community, meaning a BI Catalog domain and a Tableau Server asset in a selected parent community in Collibra Data Intelligence Cloud.

## **Prerequisites**

- You have a [resource](https://productresources.collibra.com/docs/collibra/latest/#cshid=DOC0642) role with the Configure external system resource [permission](https://productresources.collibra.com/docs/collibra/latest/#cshid=DOC0642), for example Owner.
- You have a [global](https://productresources.collibra.com/docs/collibra/latest/#cshid=DOC0635) role with the Catalog global [permission,](https://productresources.collibra.com/docs/collibra/latest/#cshid=DOC0630) for example Catalog Author.
- You have a [global](https://productresources.collibra.com/docs/collibra/latest/#cshid=DOC0635) role that has the Manage all resources global [permission](https://productresources.collibra.com/docs/collibra/latest/#cshid=DOC0630).
- You have a role with the following resource permissions on the Tableau community you create when you register a [Tableau](#page-296-0) server:
	- <sup>o</sup> Asset: add
	- <sup>o</sup> Attribute: add
- <sup>o</sup> Domain: add
- <sup>o</sup> Attachment: add
- You have enabled the [Tableau](https://help.tableau.com/current/server/en-us/cli_maintenance_tsm.htm#cat_enable) metadata API in Collibra Console and in Tableau if you use Tableau 2020.2 or newer.

## **Steps**

- 1. In the main menu, click  $\ddot{w}$ , then  $\theta$  Catalog.
	- » The Catalog Home opens.
- 2. In the main menu, click the Create  $(+)$  button.
- 3. In the Create dialog box, click Register system.
- 4. In the Register system dialog box, click Tableau Server.
- 5. In the Register Tableau server dialog box, enter the required information.

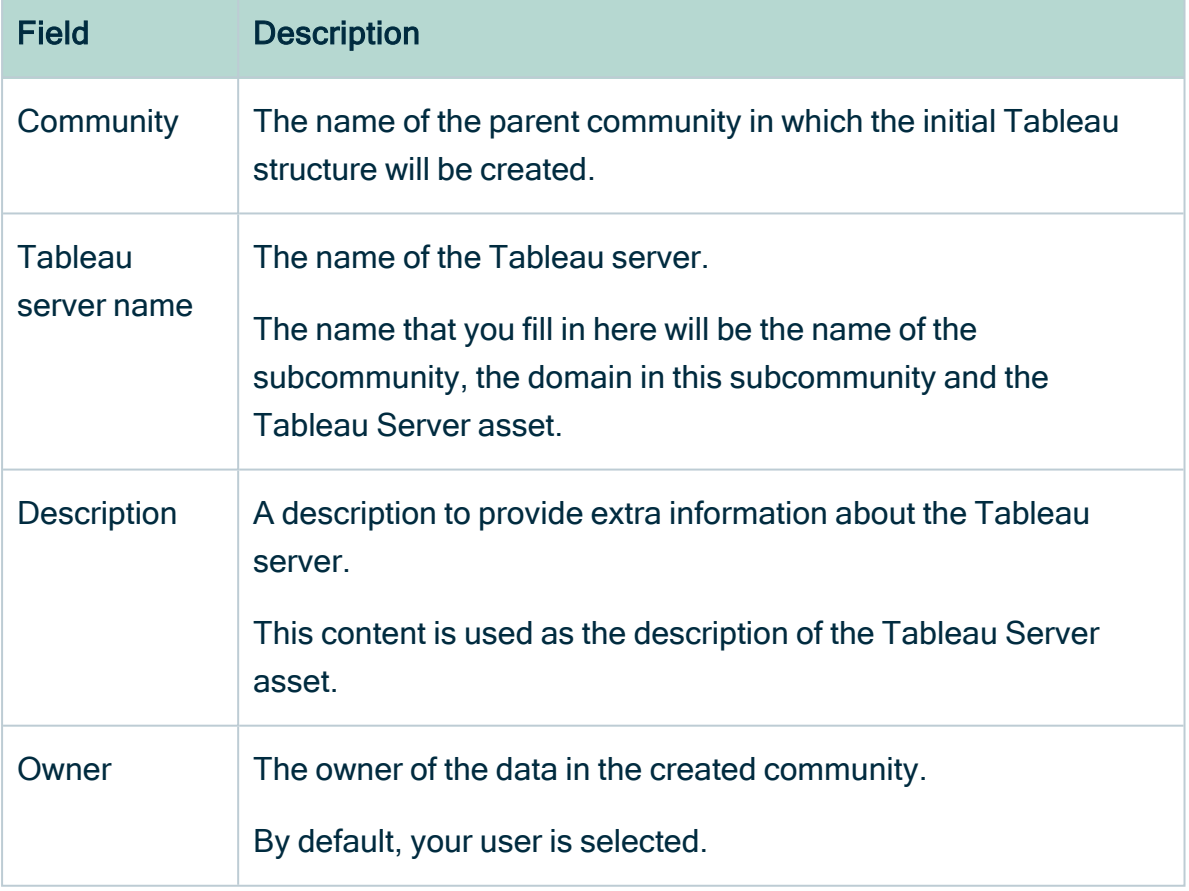

#### 6. Click Register.

- » A Tableau Server asset is created.
- » A Tableau Catalog domain is created.
- » The configuration page of the Tableau Server asset is automatically opened.

# What's next?

<span id="page-298-0"></span>You can now [connect](#page-298-0) to Tableau Server or Tableau Online.

# Connect to Tableau

To retrieve data from [Tableau,](#page-300-0) you have to connect to Tableau via a Tableau Server asset in your Collibra Data Intelligence Cloud environment.

Tip You have to [register](#page-296-0) the Tableau Server asset before you can connect to it.

You can edit the connection settings at any time, for example, if you want to use another user than the one you originally used.

## **Prerequisites**

- You have a [resource](https://productresources.collibra.com/docs/collibra/latest/#cshid=DOC0642) role with the Configure external system resource [permission](https://productresources.collibra.com/docs/collibra/latest/#cshid=DOC0642), for example Owner.
- You have a [global](https://productresources.collibra.com/docs/collibra/latest/#cshid=DOC0635) role with the Catalog global [permission,](https://productresources.collibra.com/docs/collibra/latest/#cshid=DOC0630) for example Catalog Author.
- You have [registered](#page-296-0) Tableau.
- If you connect to Tableau Online, you have a Tableau user with at least Viewer rights.
- If you connect to Tableau Server, you have a Tableau user with access to at least one site.
- You have the necessary Tableau [permissions.](#page-315-0)

## **Steps**

- 1. Open a [Tableau](#page-7-0) Server asset page.
- 2. In the tab pane, click  $\bullet$  Configuration.

#### 3. In the Connection details section, click Edit connection details.

4. Enter the required information.

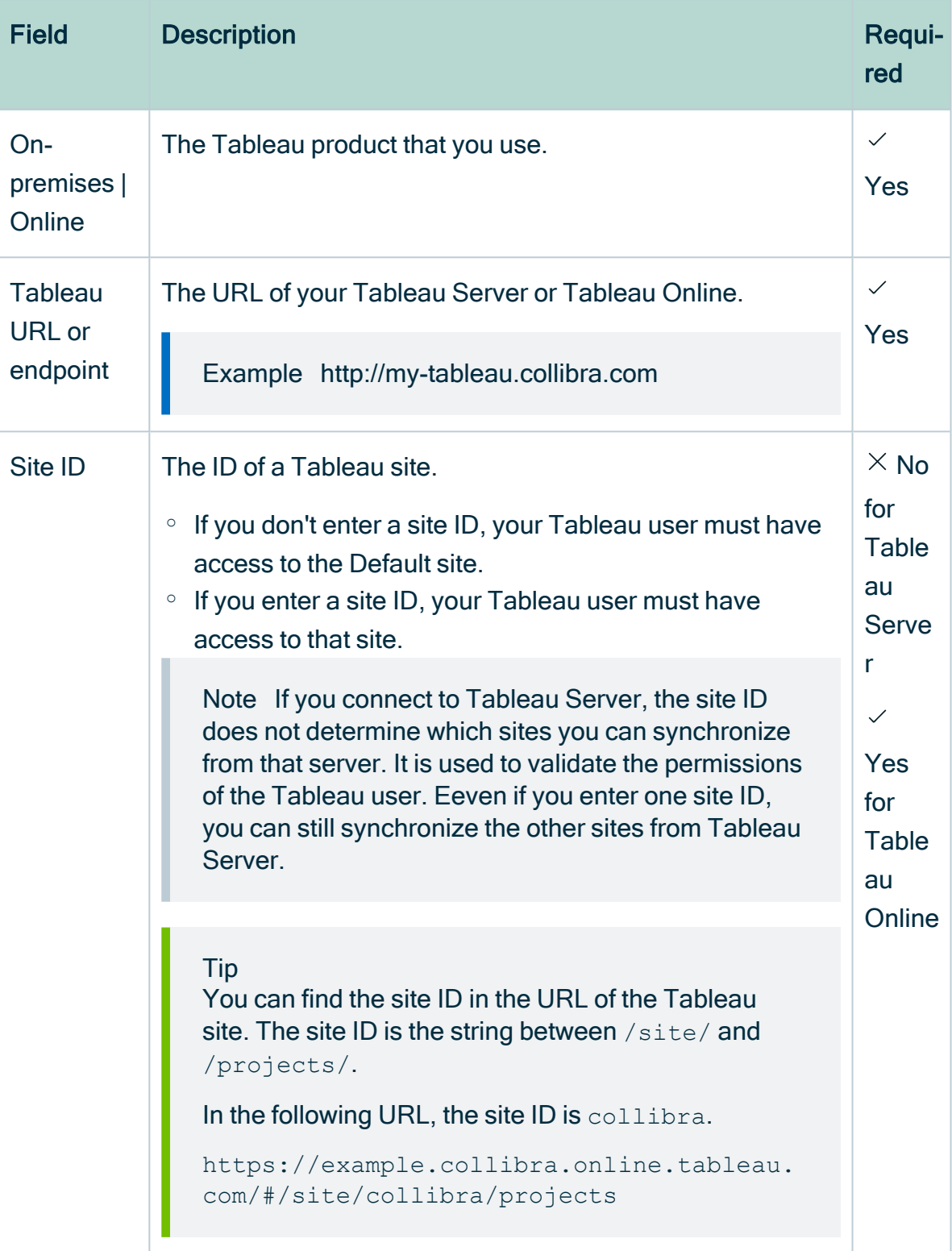

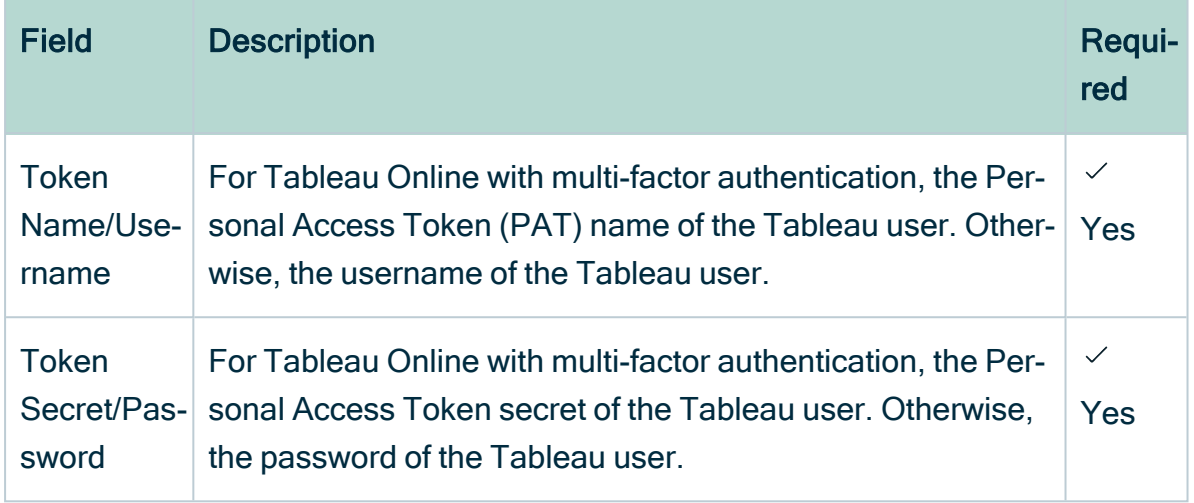

#### 5. Click Save.

» The connection is verified. If successful, you can see the list of available sites in **Tableau** 

## What's next?

<span id="page-300-1"></span>You can now [synchronize](#page-333-0) one or more sites.

# About synchronizing Tableau

Synchronizing Tableau is the process of ingesting metadata from a selected Tableau Server or Tableau Online and making the data available in Collibra Data Intelligence Cloud.

In this section, you can find the relevant actions and permissions to successfully synchronize Tableau.

For complete information on synchronizing Tableau, see the Collibra Data Intelligence Cloud User Guide.

## <span id="page-300-0"></span>Synchronizing Tableau

Synchronizing Tableau is the process of ingesting metadata from a selected Tableau Server or Tableau Online and making the data available in Collibra Data Intelligence

#### Cloud.

Synchronization includes the following actions:

- For each Tableau site, a subcommunity is created in the community that was created during the [registration](#page-296-0) of Tableau Server or Tableau Online.
- For each Tableau project, a Tableau Catalog domain is created in the community.
- In each Catalog BI domain, a Tableau Site asset is created, with the same name as the site.
- In each Catalog BI domain, the relevant [assets](#page-303-0) are created, depending on the Tableau user's [permissions](#page-315-0).

#### **Note**

- Relations that were created between Tableau assets and other assets via a relation type in the Tableau operating model, are deleted after synchronization.
- Currently, we only support published Tableau data sources with an extract or a live connection. For more information, see the Tableau [documentation](https://help.tableau.com/current/pro/desktop/en-us/publish_overview.htm).

#### Example

The following image shows an example structure after synchronizing Tableau.

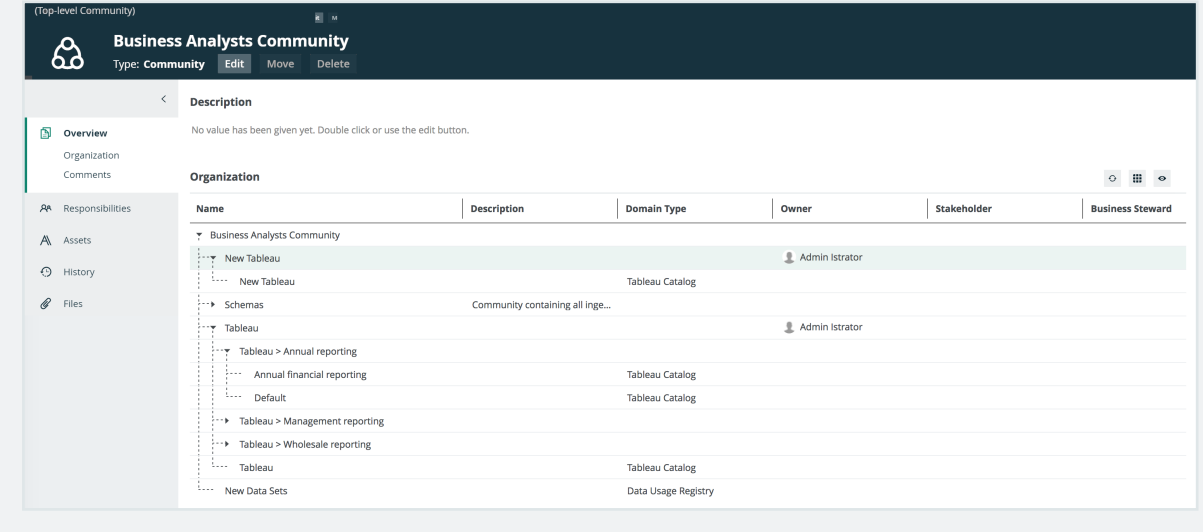

### Starting synchronization

You can [synchronize](#page-333-0) manually, or you can automate the process by [adding](#page-335-0) a synchronization schedule via a [cron](#page-52-0) expression.

You can only synchronize one Tableau Server asset at a time. If a synchronization job is in progress and a second one is triggered (manually or automatically), it will be queued.

If a synchronization job is running and a new synchronization of the same Tableau Server asset is triggered (manually or automatically), the running synchronization continues and the new synchronization request is ignored.

Note If you have [stitched](#page-341-0) Tableau's logical data layer to Data Catalog physical data layer, you have to restitch to make sure that all relations are up-to-date.

#### Synchronization errors

In the following situations, nothing is synchronized and no subcommunities, domains or assets are created:

- If the job fails to start due to connection problems.
- If the job fails in the middle of the procedure.
- $\cdot$  If the job is canceled.

For more information about Tableau synchronization issues, see the [troubleshooting](#page-360-0) [section.](#page-360-0)

Warning If you upgrade to Tableau version 2020.2 or newer, but previously synchronized an older Tableau version via the REST API and XML mapping, you have to prepare the migration [procedure](#page-330-0) to prevent losing manually added relations, attributes, tags, comments and stitching results.

### Limitations and considerations

Collibra does not support the following Tableau features:

- Gziped encoding in REST results from Tableau.
- Tableau data sources that are created using Custom SQL.

• Tableau data sources that are created using Multiple tables union.

Collibra does support Tableau data sources that are created using:

- Cross-database joins
- Multiple tables join
- Relationships
- Single table

For more information, see the Tableau [documentation.](https://help.tableau.com/current/pro/desktop/en-us/datasource_prepare.htm)

### Naming convention

When you synchronize Tableau, Collibra follows a strict naming convention for the [names](co_non-unique-naming.htm) of the new assets. Each asset has a display name and full name. The full name represents the asset path from asset to the database in which it is located. You can freely edit the display name. However, you should never edit the full name, because Data Catalog may need it to synchronize and [stitch](#page-342-0) data sources. This can cause unexpected results and break the synchronization process.

<span id="page-303-0"></span>Warning Editing full name of the Tableau Server or Tableau Online assets may lead to errors during the synchronization process.

# Synchronized Tableau data

Synchronizing Tableau data means ingesting metadata from Tableau to your Collibra Data Intelligence Cloud environment. The metadata is represented as assets of specific types and their characteristics.

#### **Note**

- The assets have the same names as their counterparts in Tableau.
- Some asset types are only created if the Tableau user specified in the [connection](#page-298-0) settings has specific [permissions.](#page-315-0)
- There might be differences between the hierarchy of assets in Data Catalog and in Tableau. For example, Tableau, shows the relation from a parent project to a child project. In Data Catalog, this relation does not exist. Instead, all projects are shown on the Tableau Site asset page and the hierarchy of projects is shown in the Full name of the Tableau Project asset and the name of its domain.
- If the Tableau data has tags, they are also added to the corresponding assets in Collibra with the prefix Tableau.
- Relations that were created between Tableau assets and other assets via a relation type in the Tableau operating model, are deleted after synchronization.

### Tableau operating model

The following image shows the relations between Tableau asset types and the cardinality of the relation types in the assets' [assignment](co_assignments.htm).

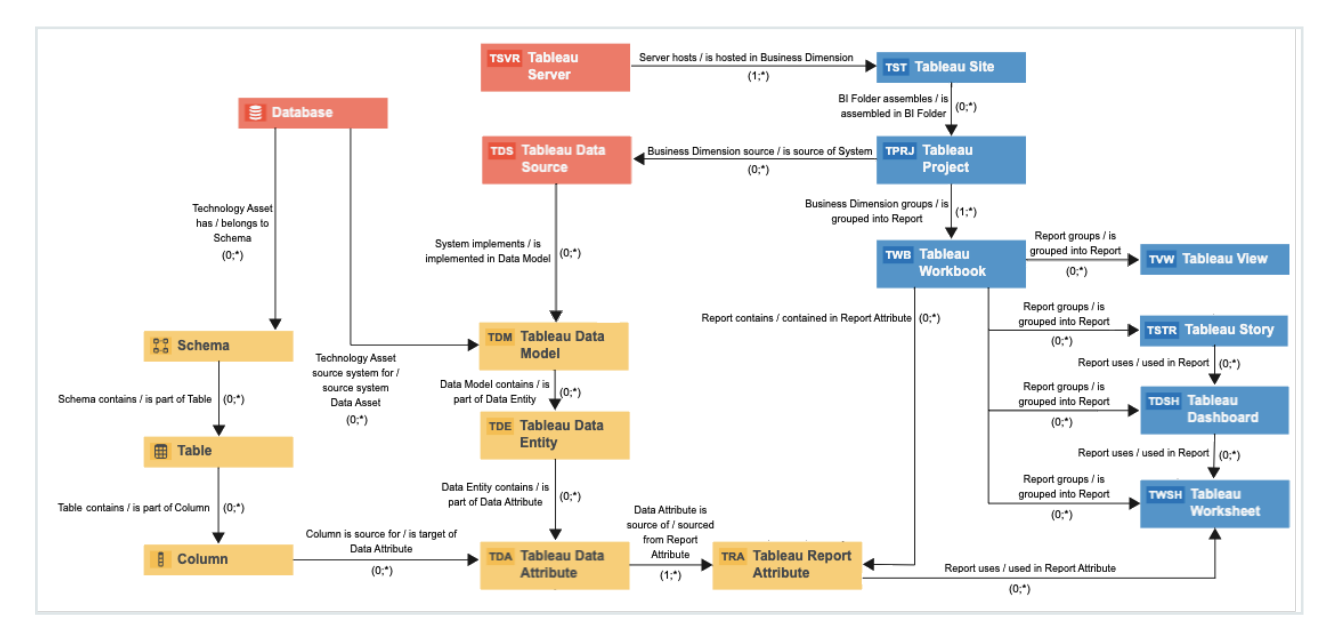

### Synchronized metadata per asset type

This table shows the metadata for each Tableau asset type.

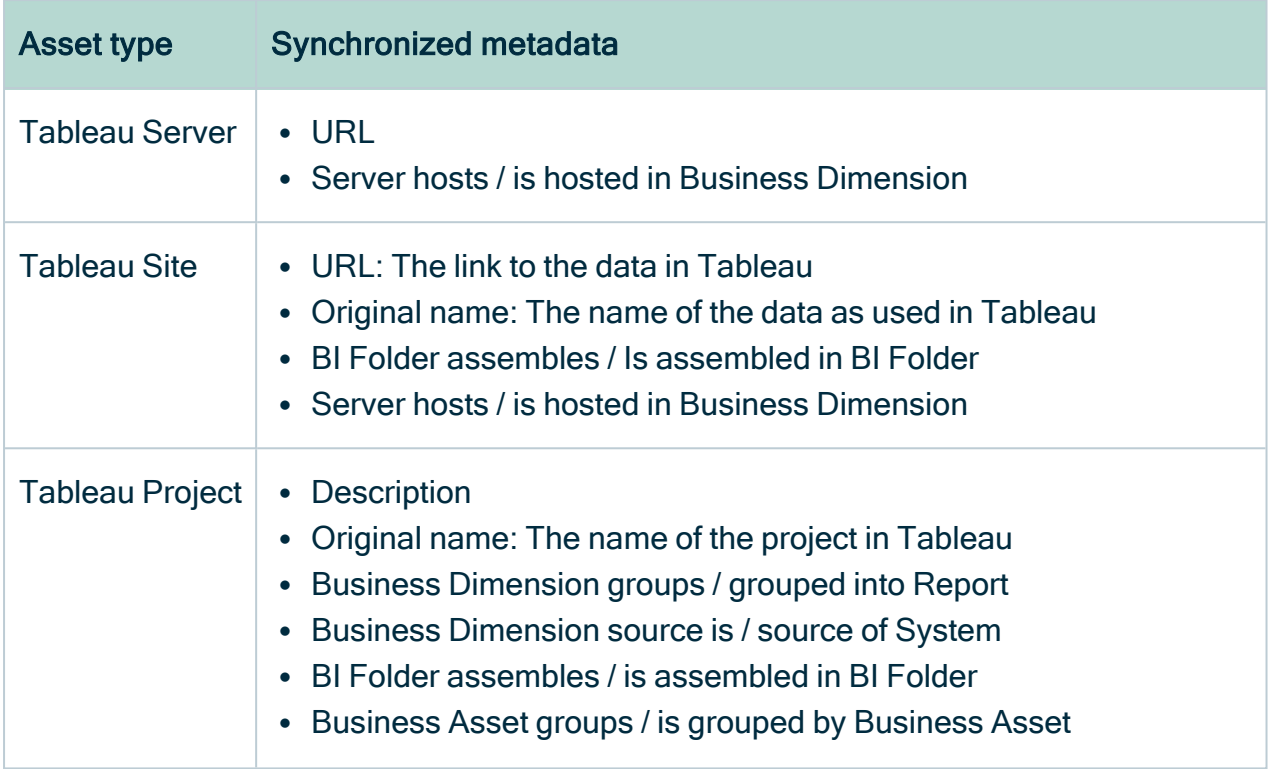

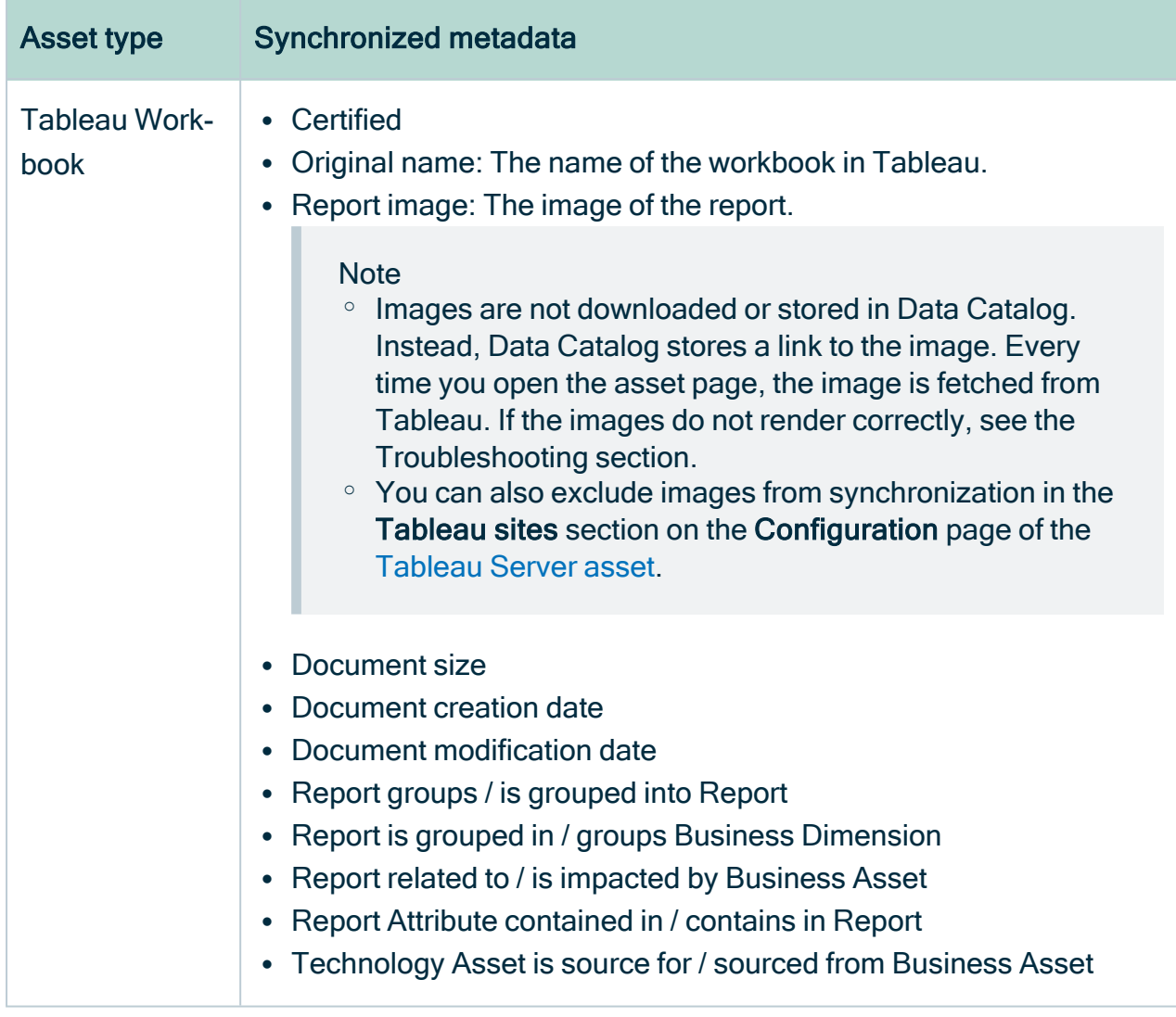

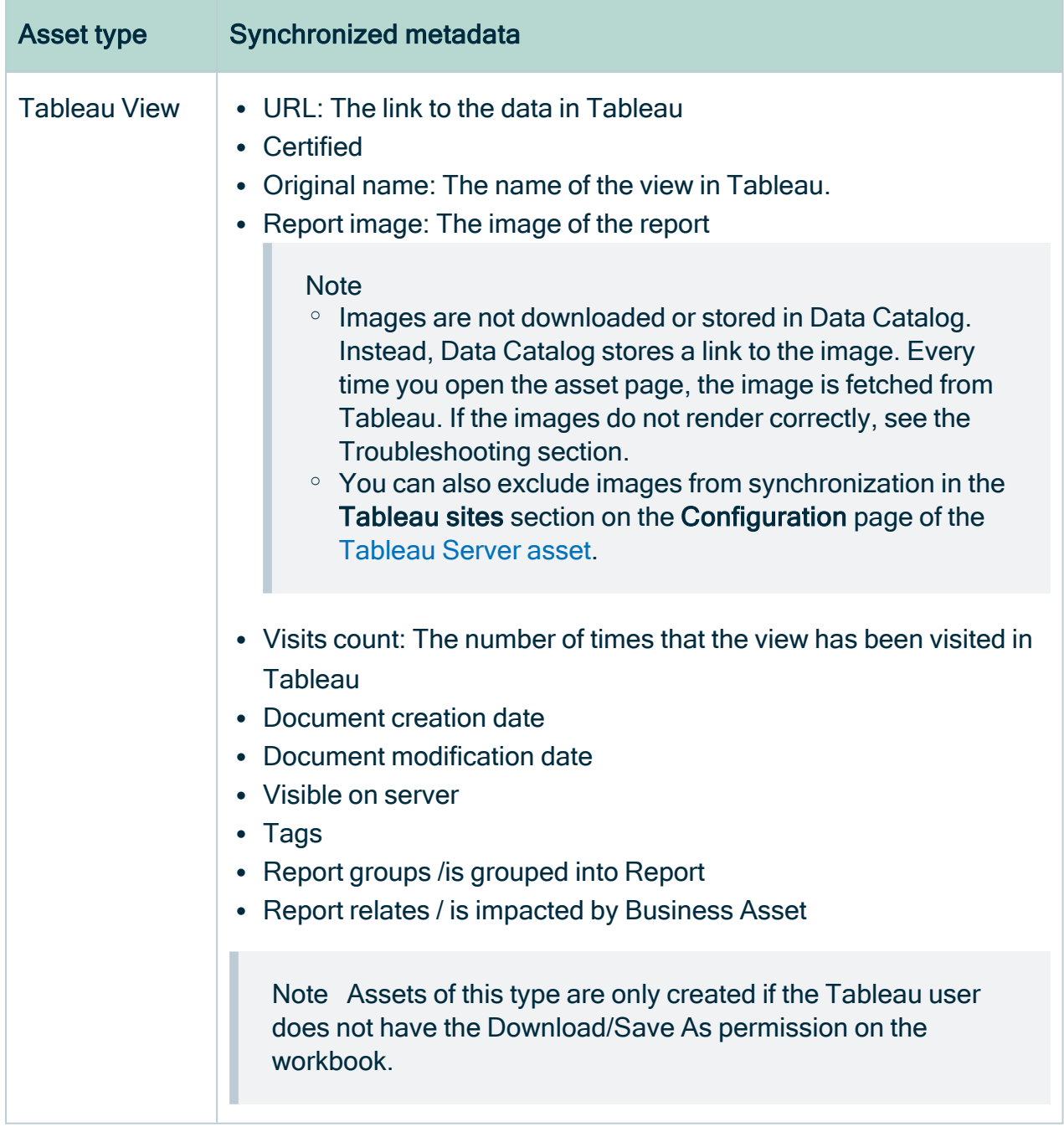

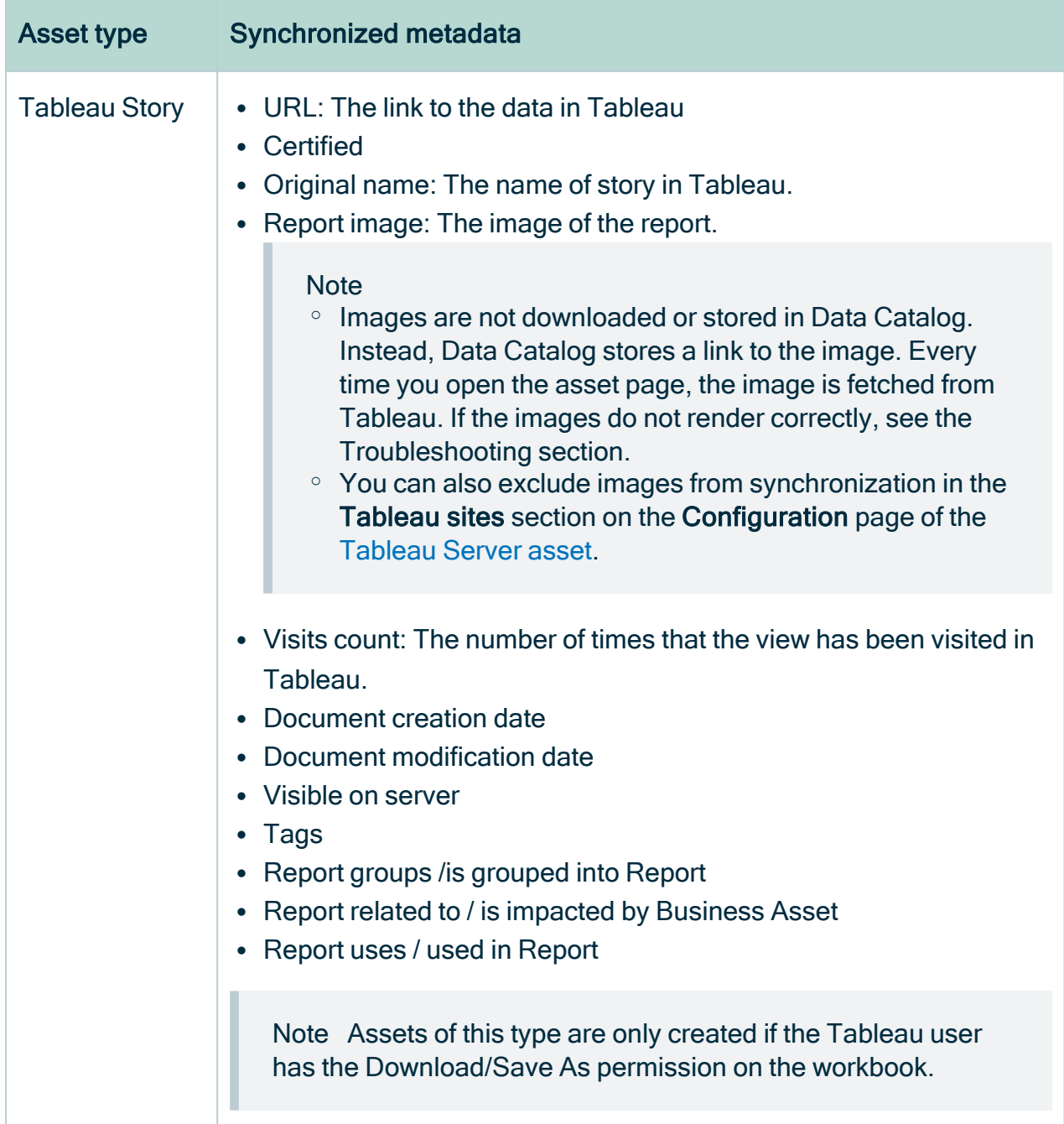

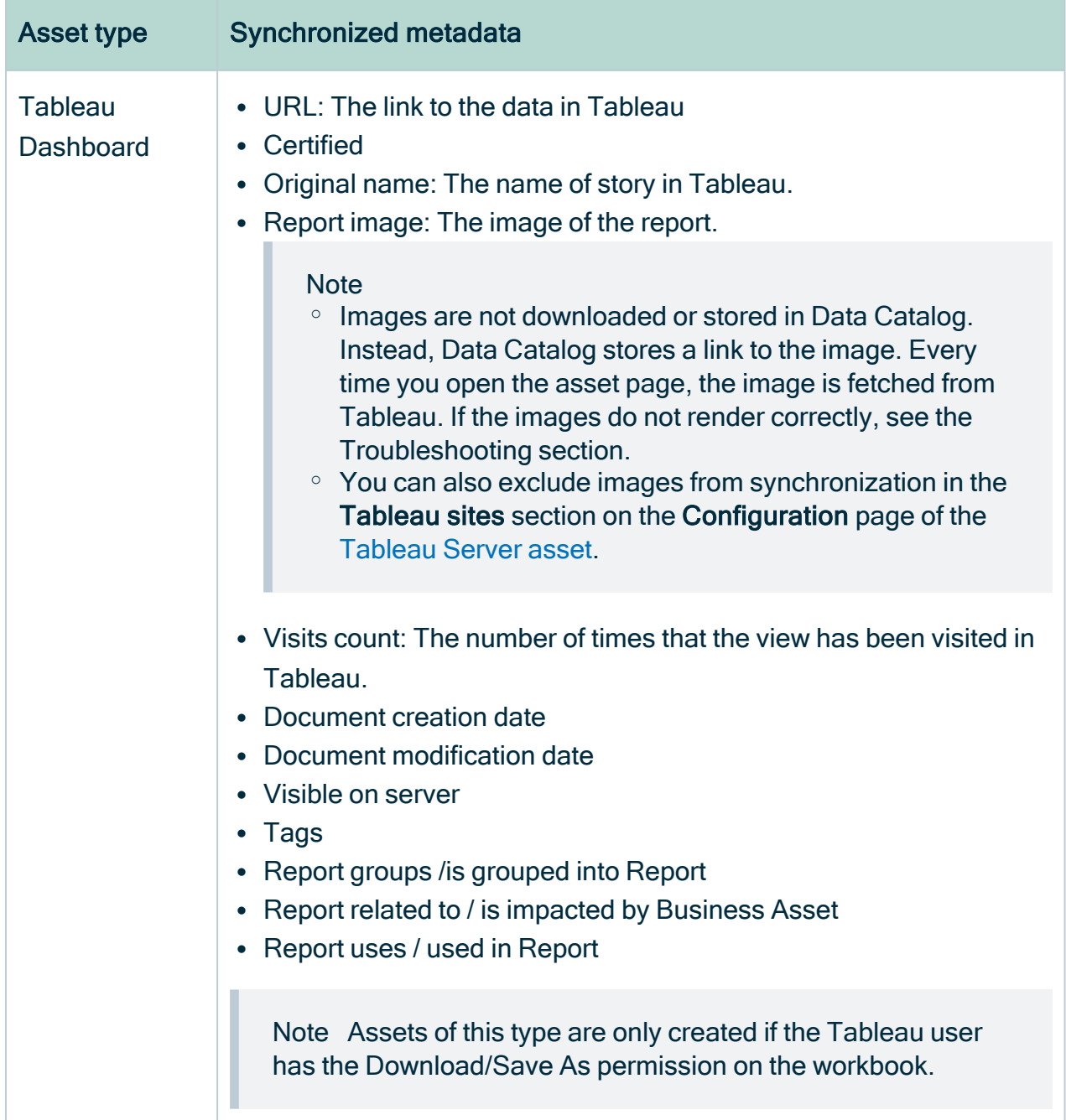

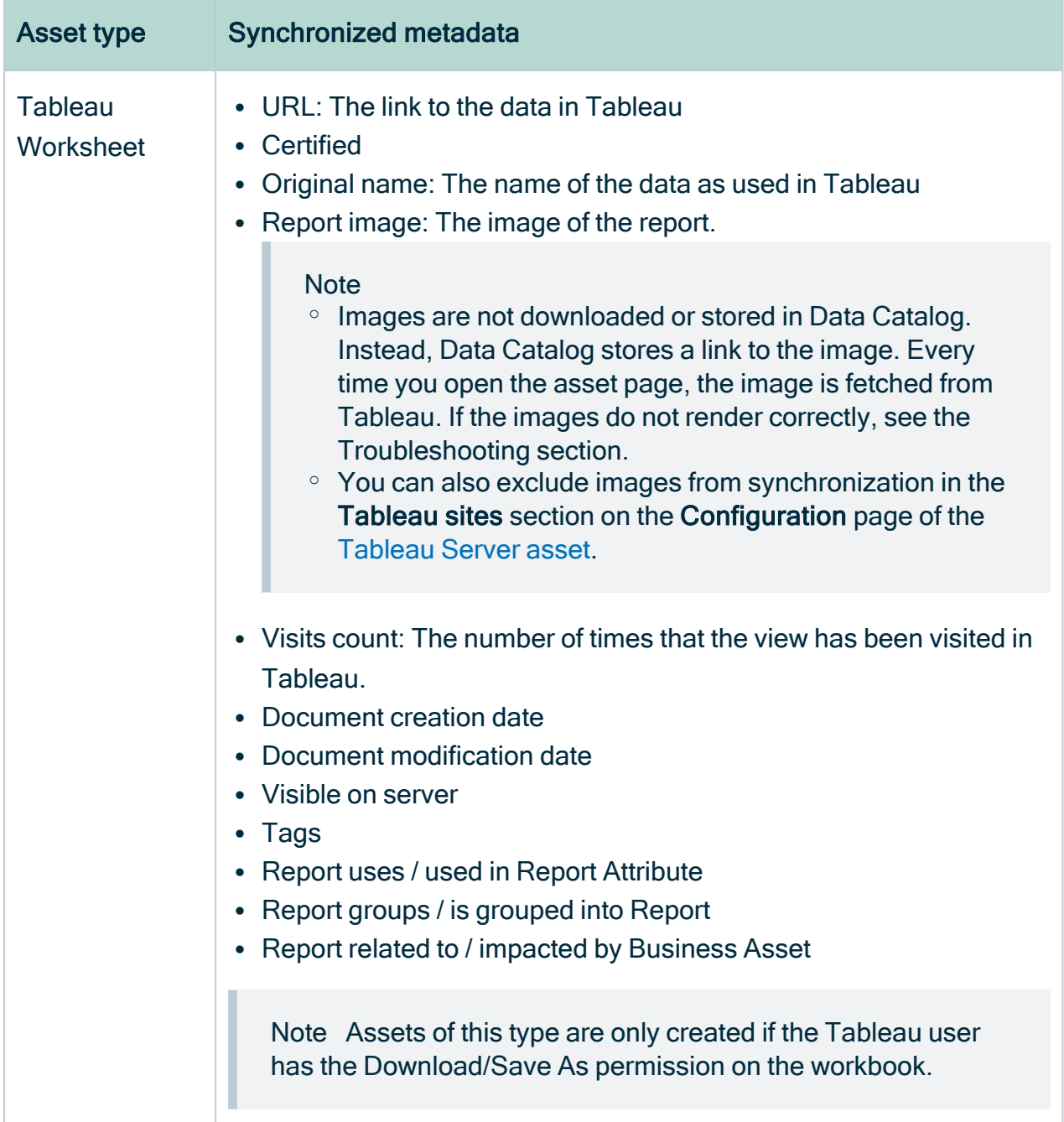

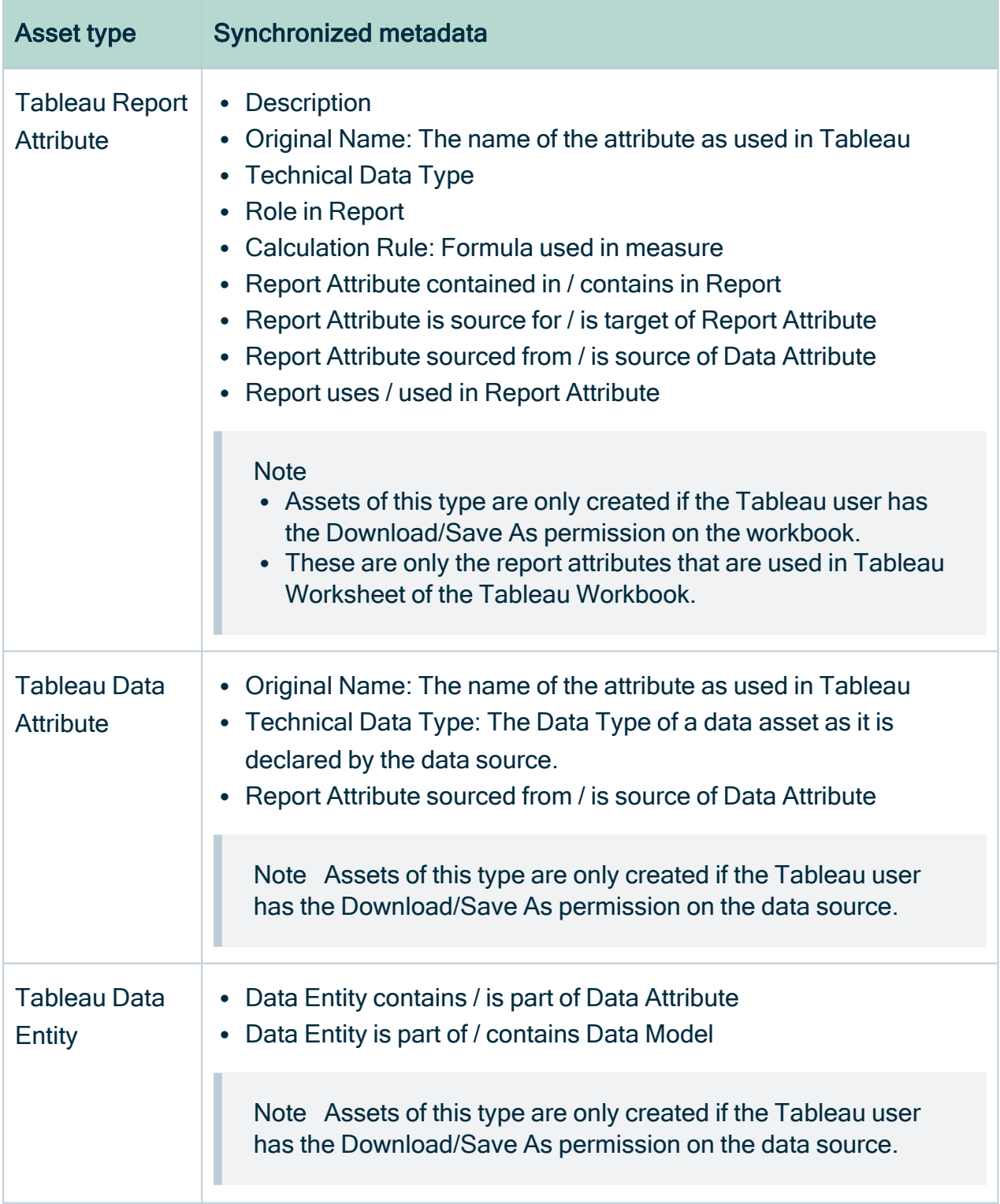

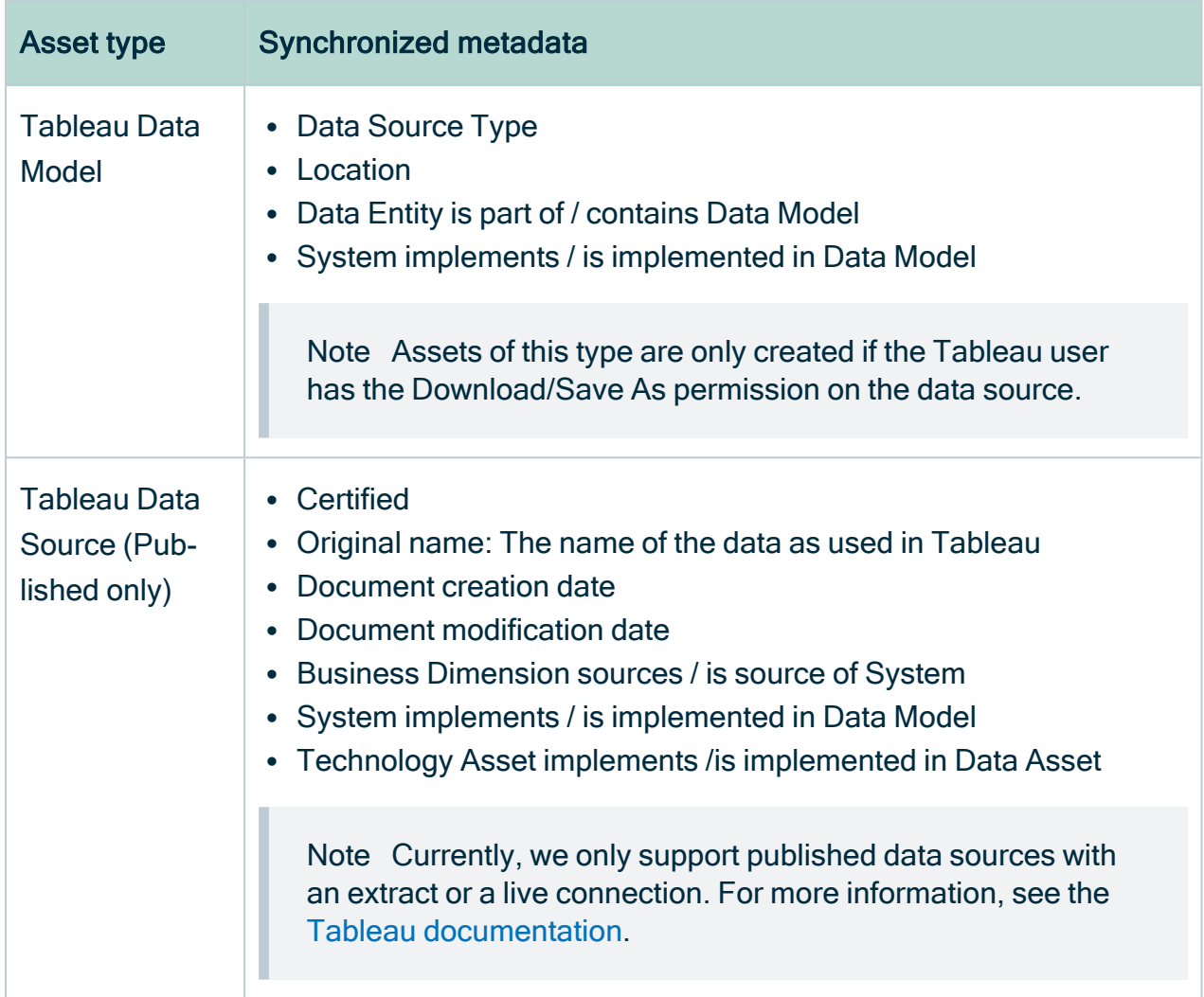

### Examples of synchronized metadata

The following image shows an example structure after synchronizing Tableau.

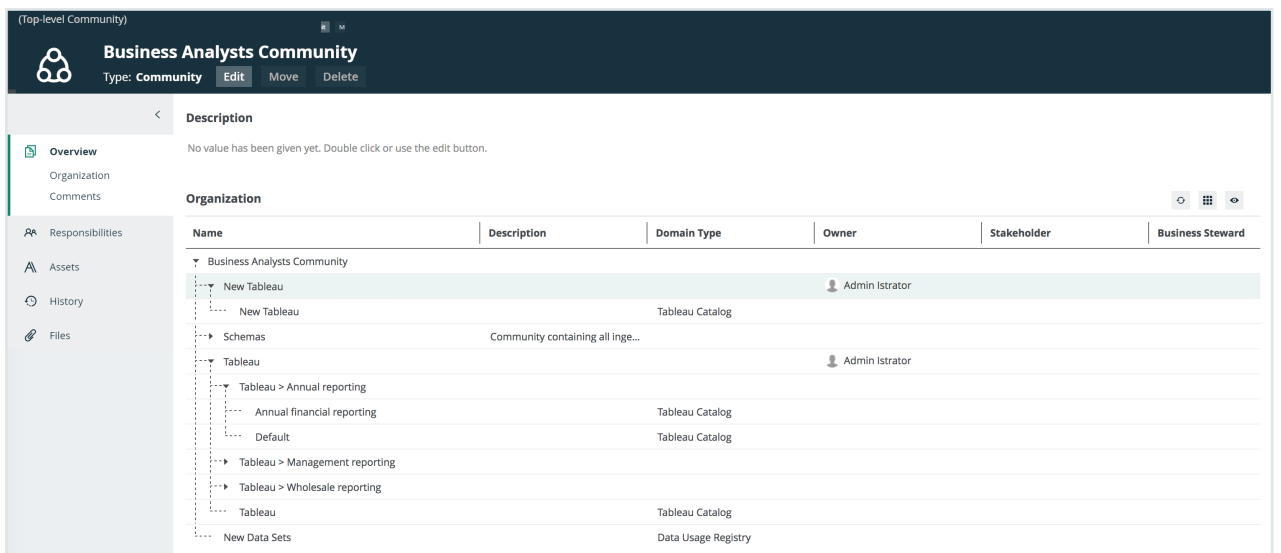

The following image shows an example of a diagram of a Tableau server.

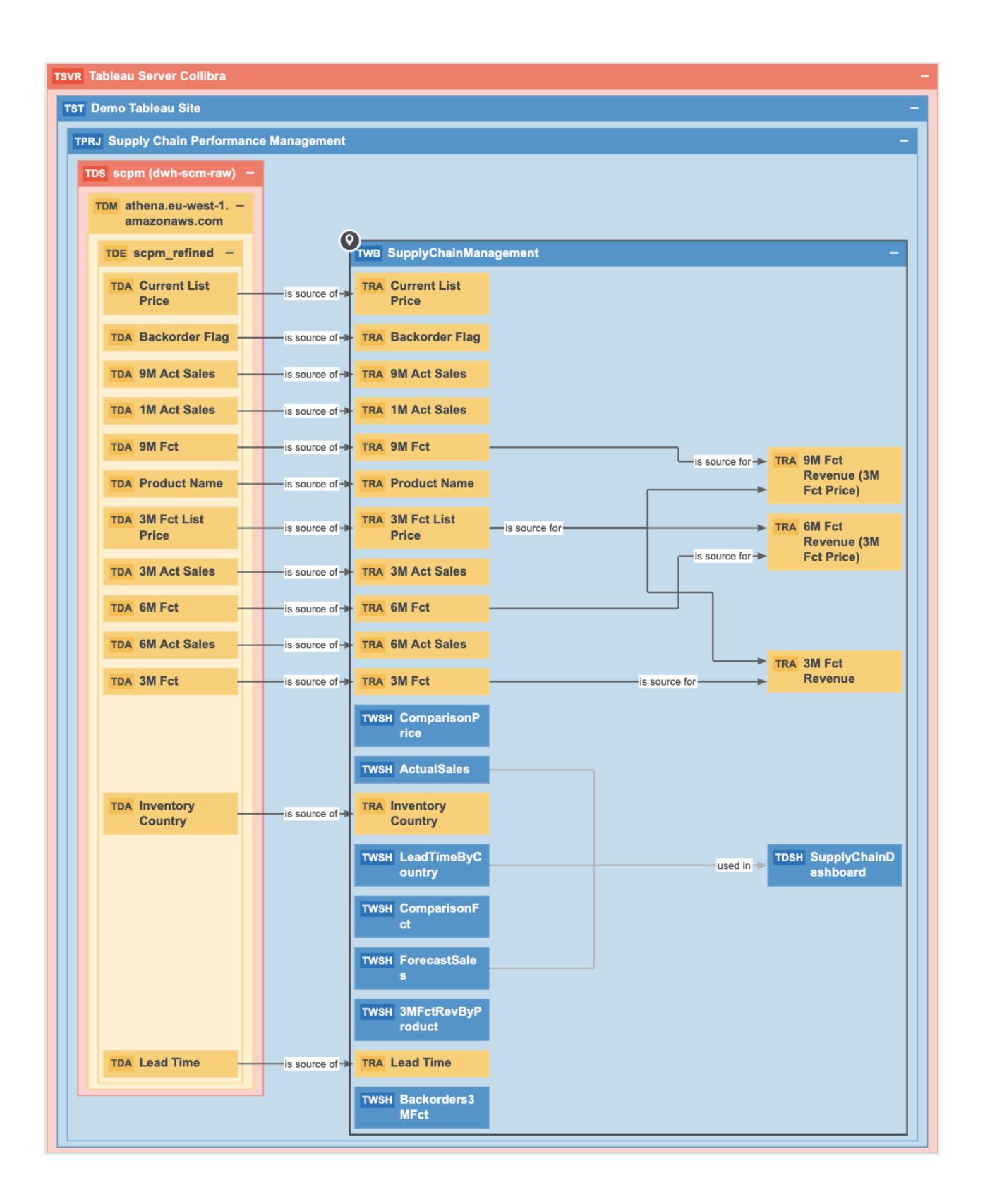

# <span id="page-315-0"></span>Tableau permissions and ingestion results

When you [synchronize](#page-300-1) Tableau, you need certain permissions to access the data in Tableau. The extent of your permissions dictates the scope of the ingestion results

The following table shows the minimum role and permissions requirements for successful synchronization and the scope of the ingestion results in Data Catalog.

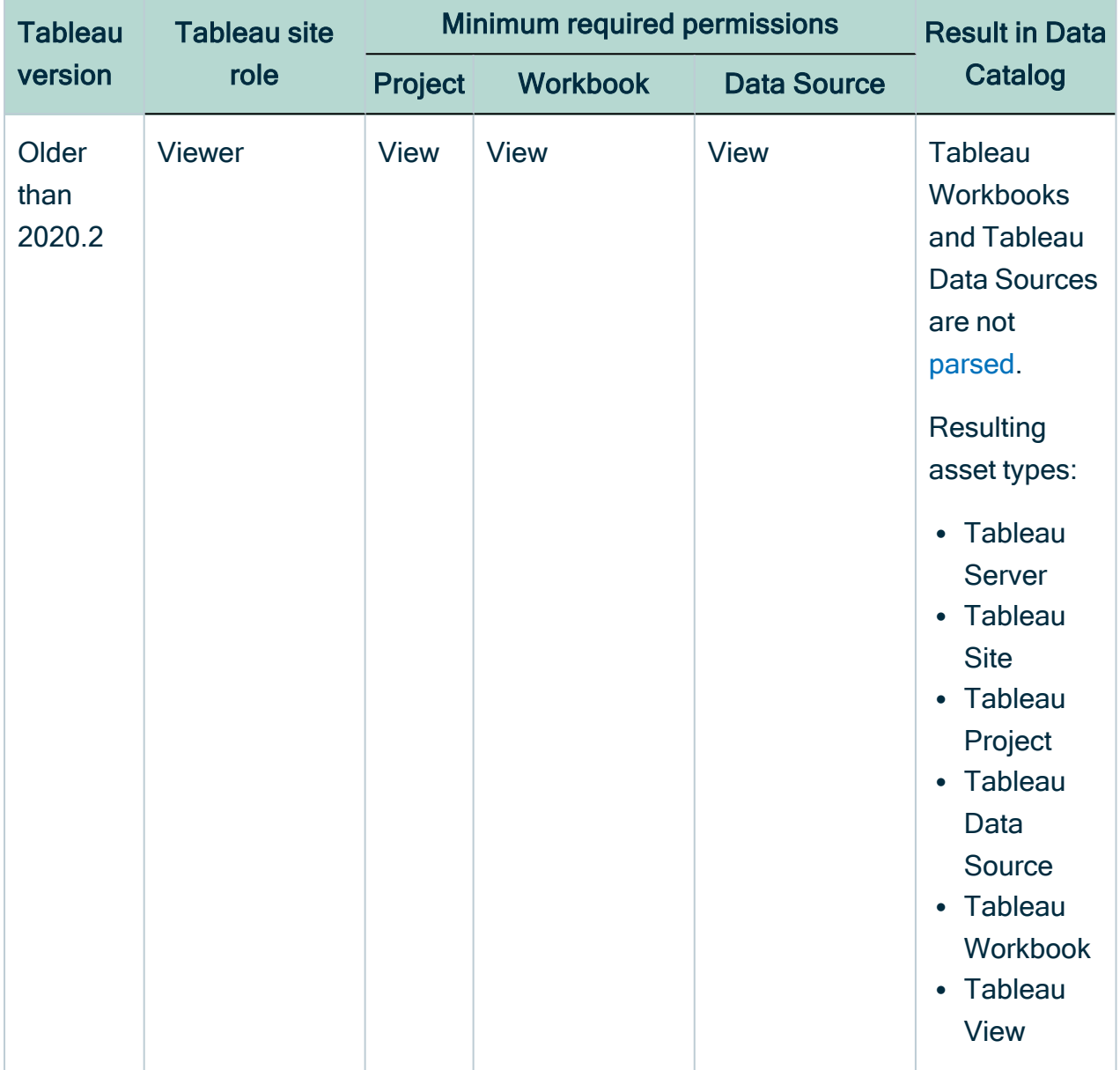

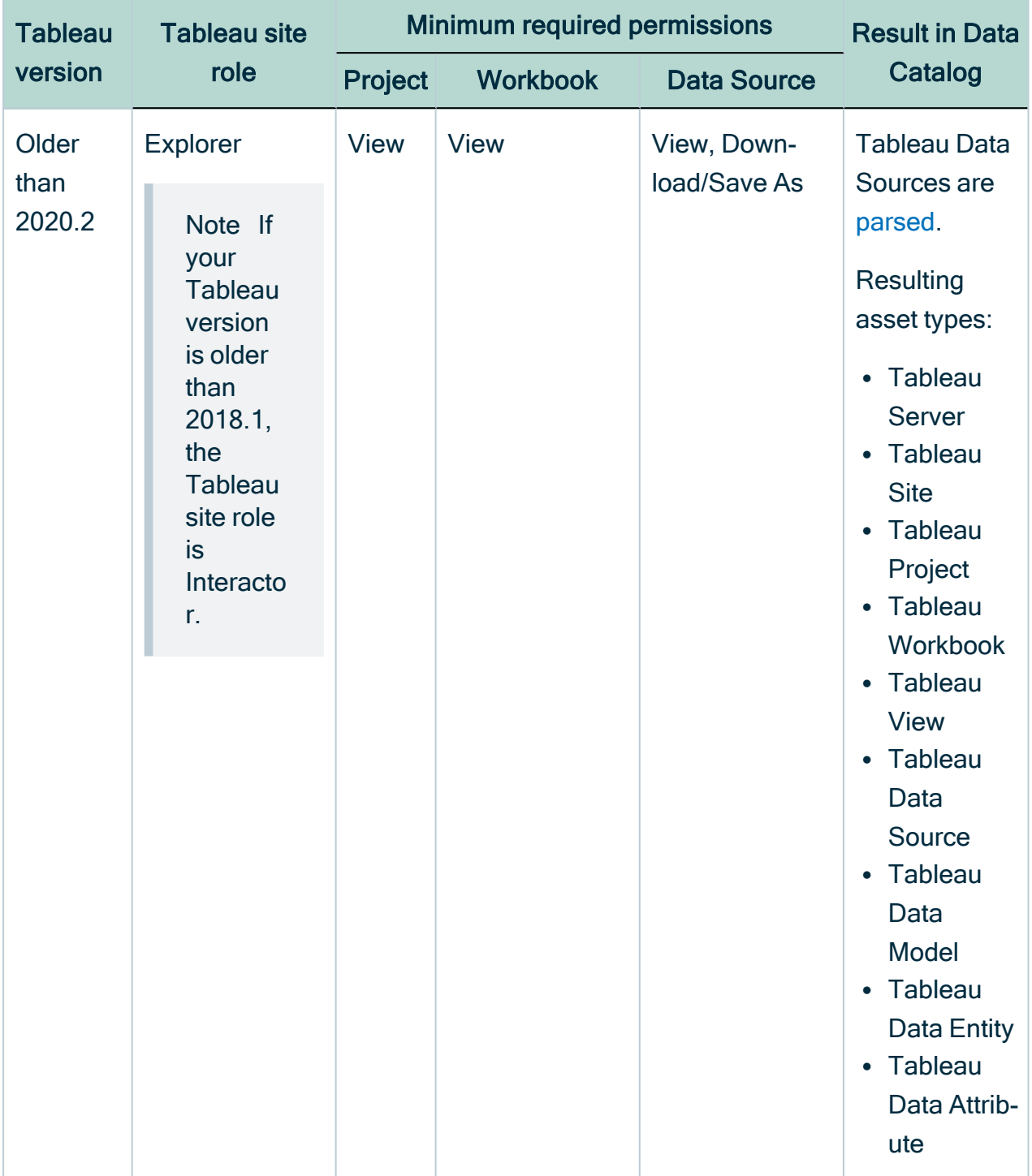

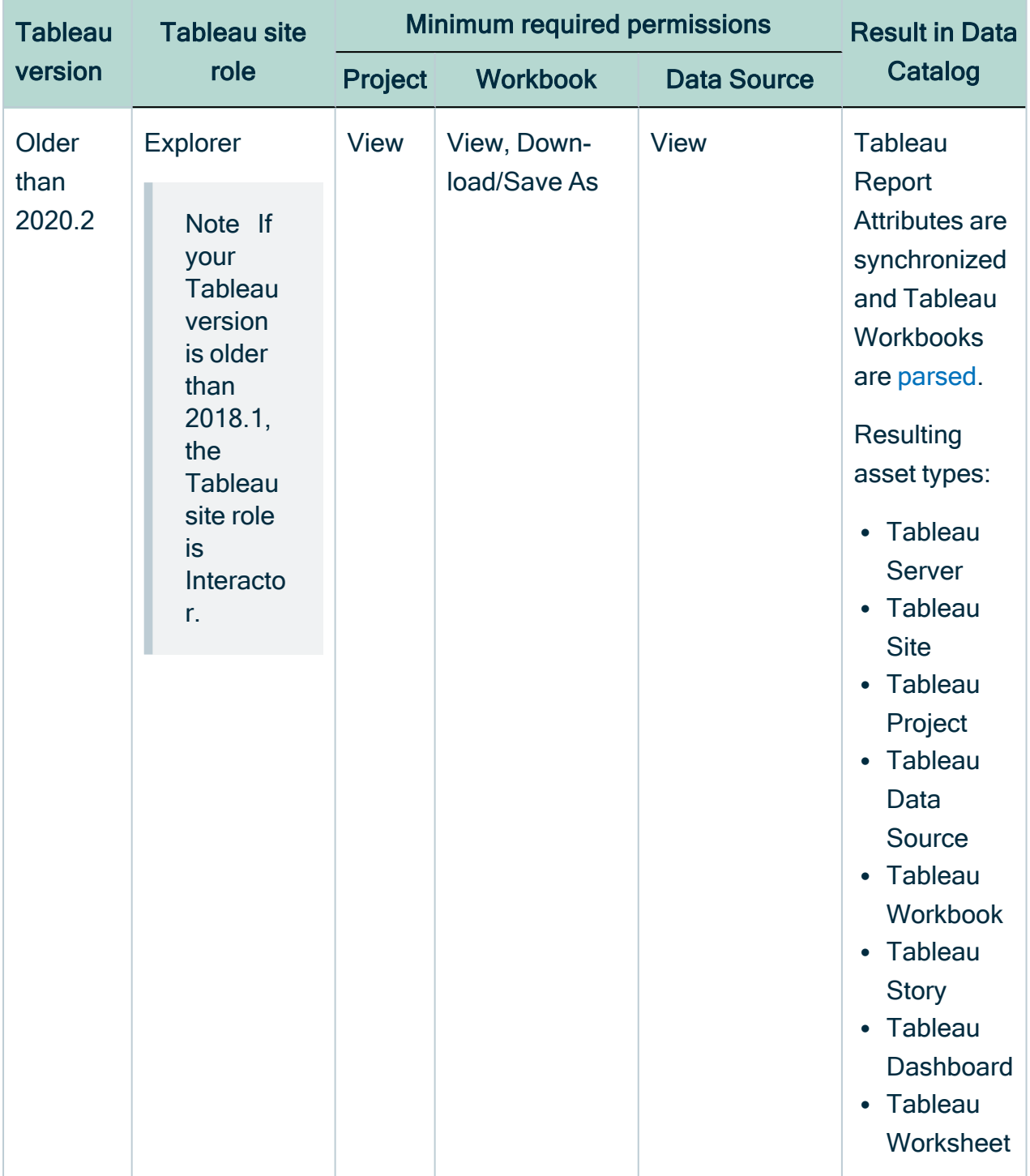

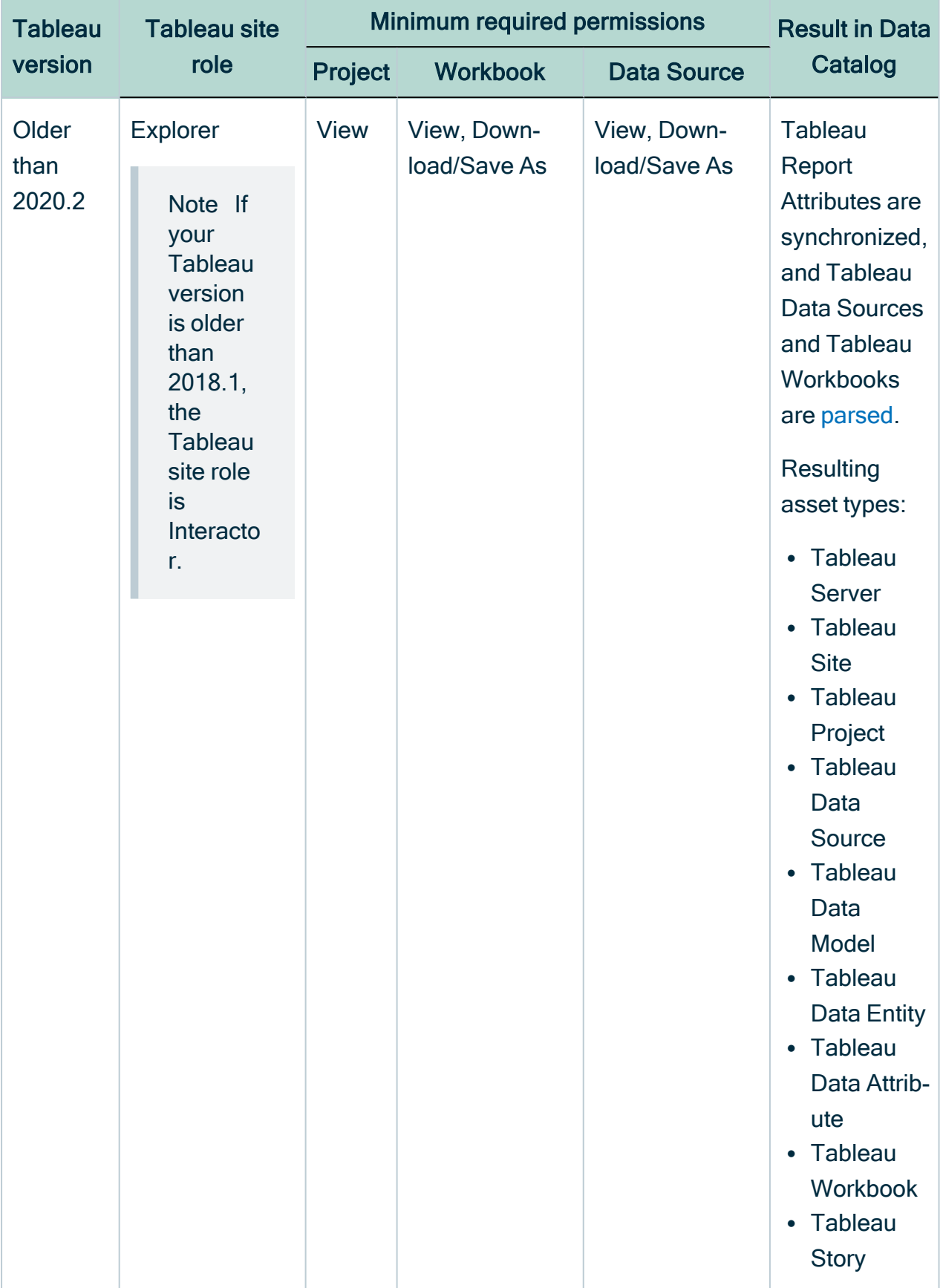

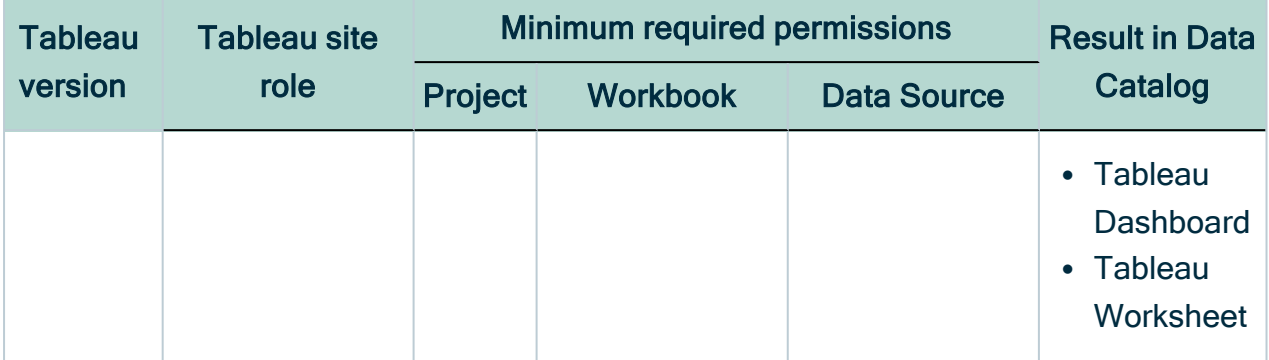

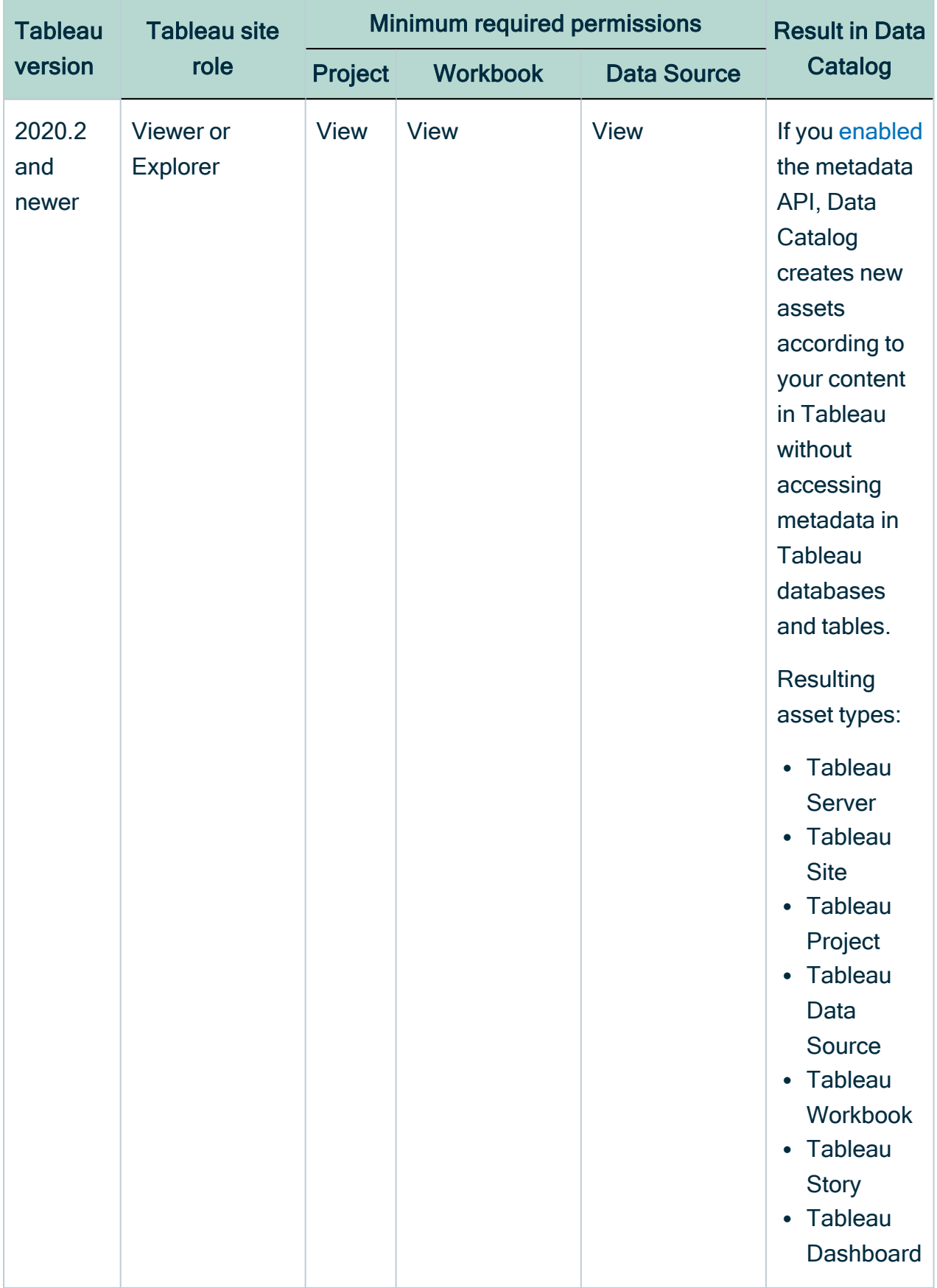

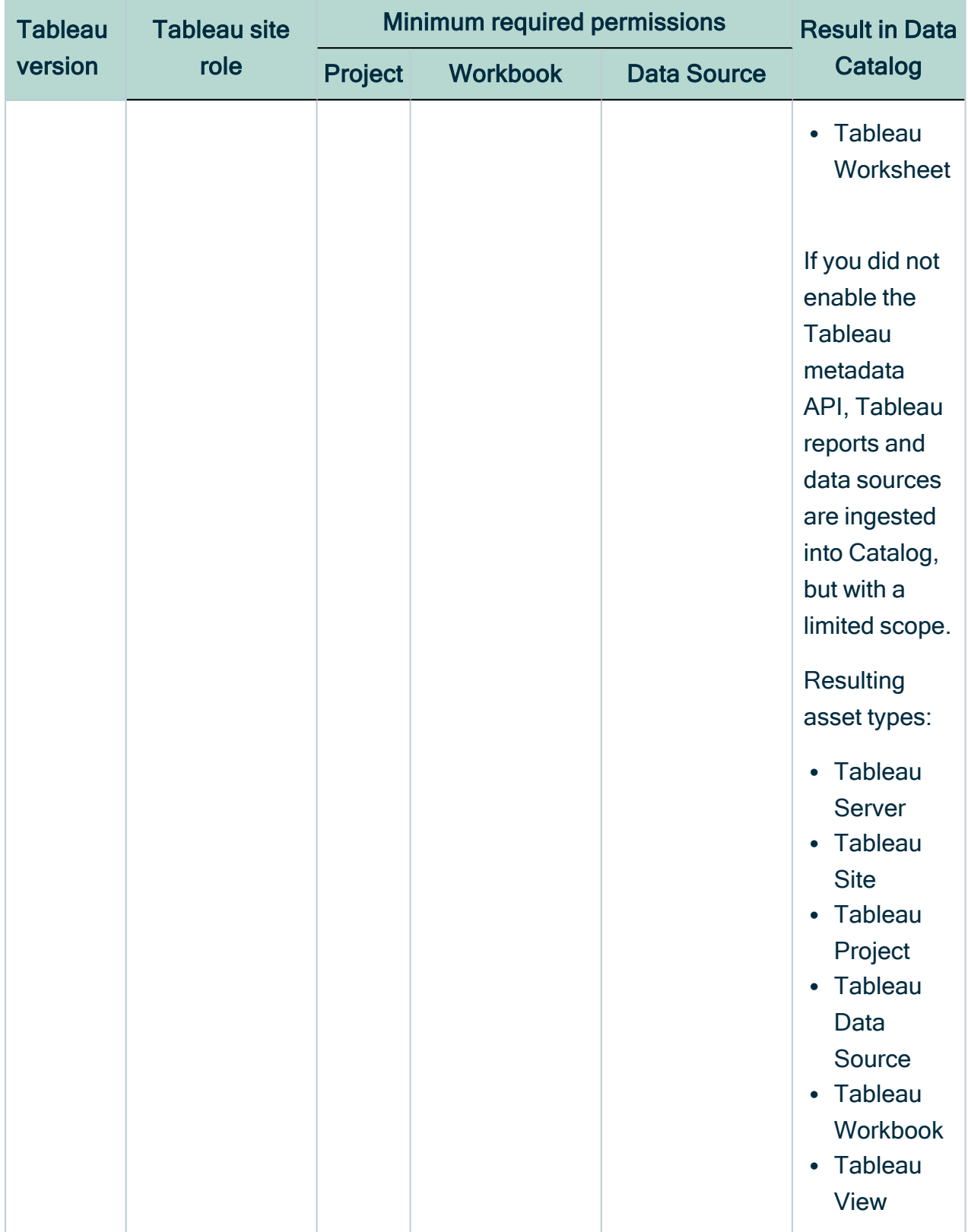

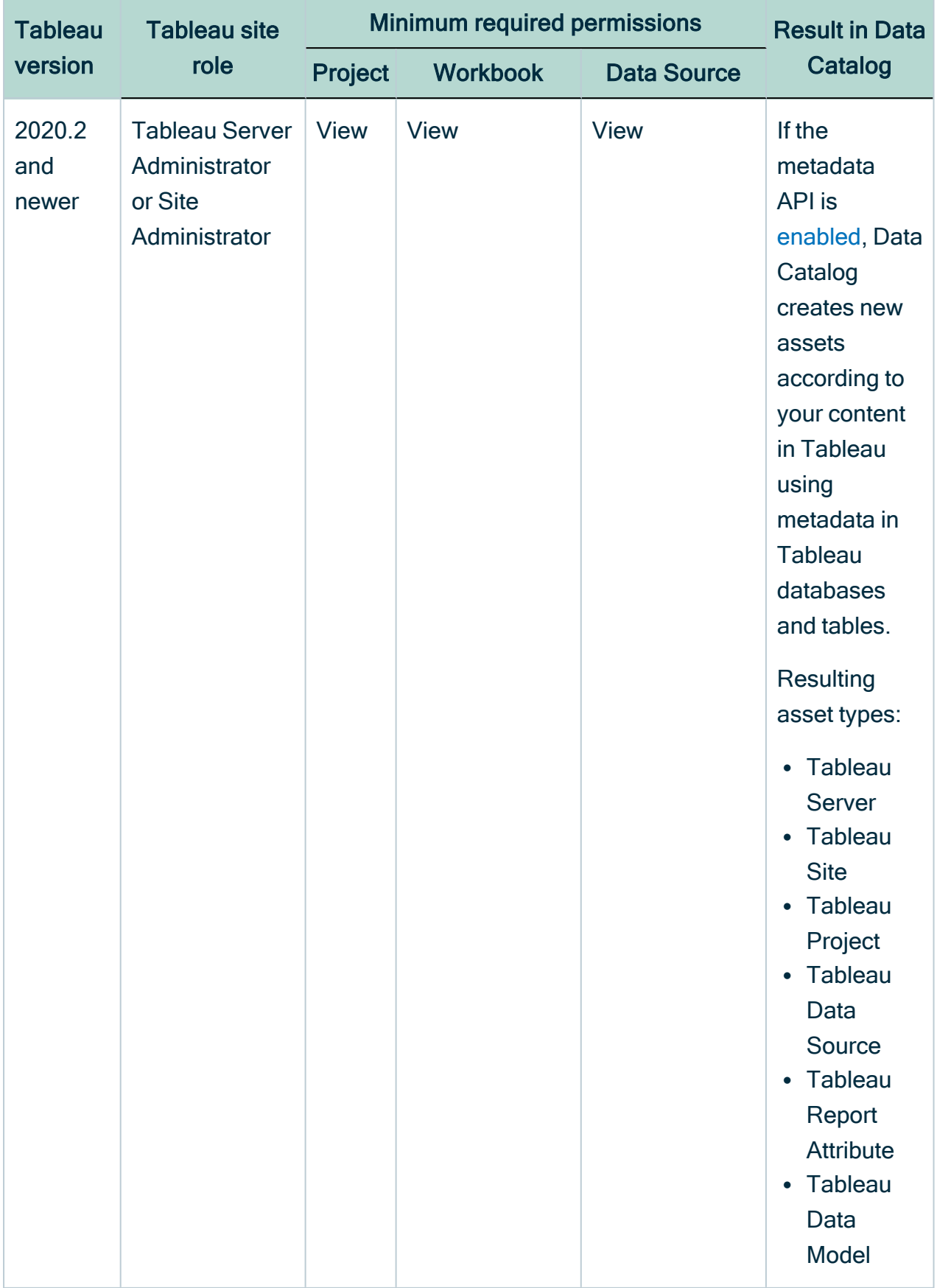

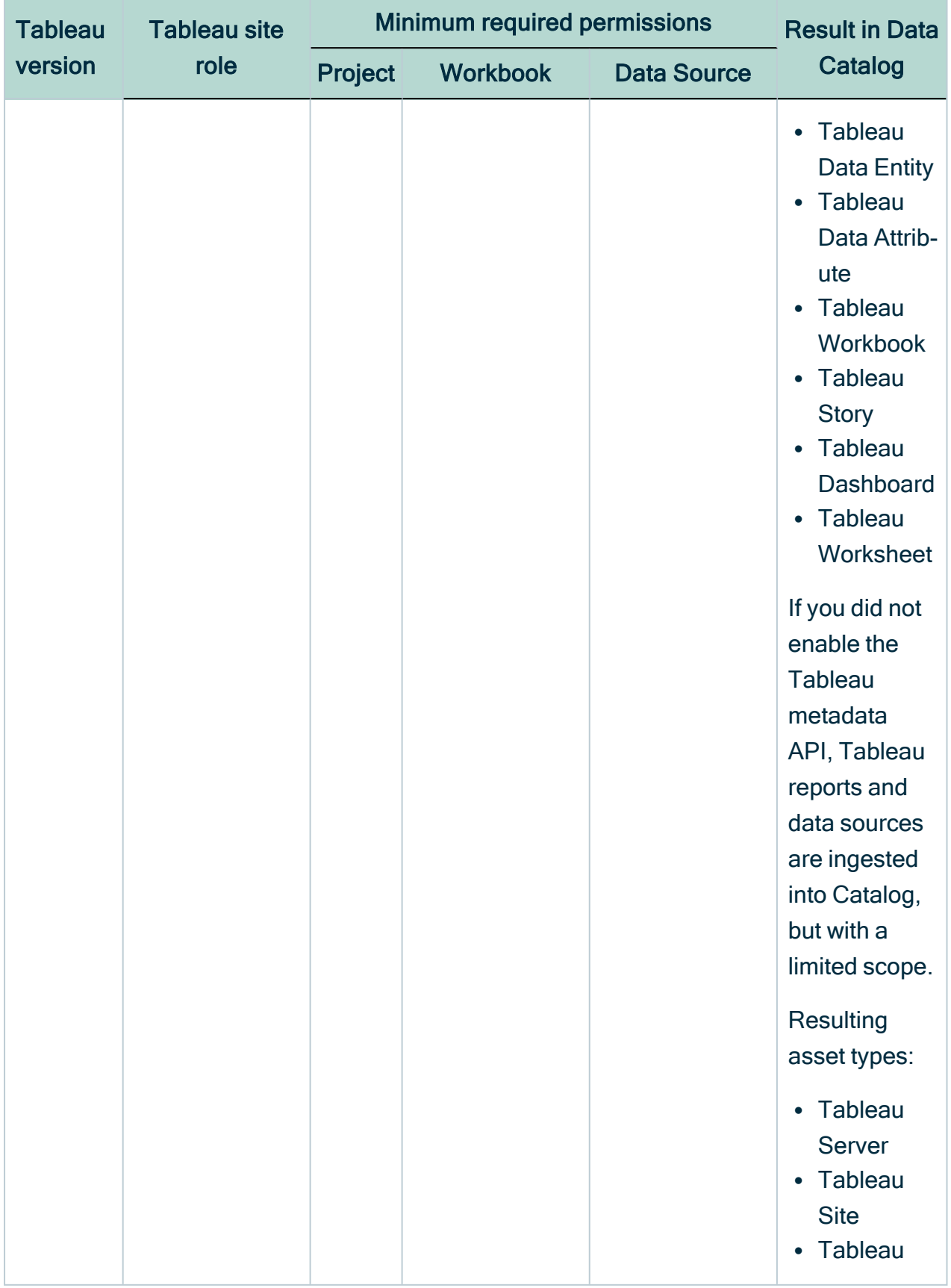
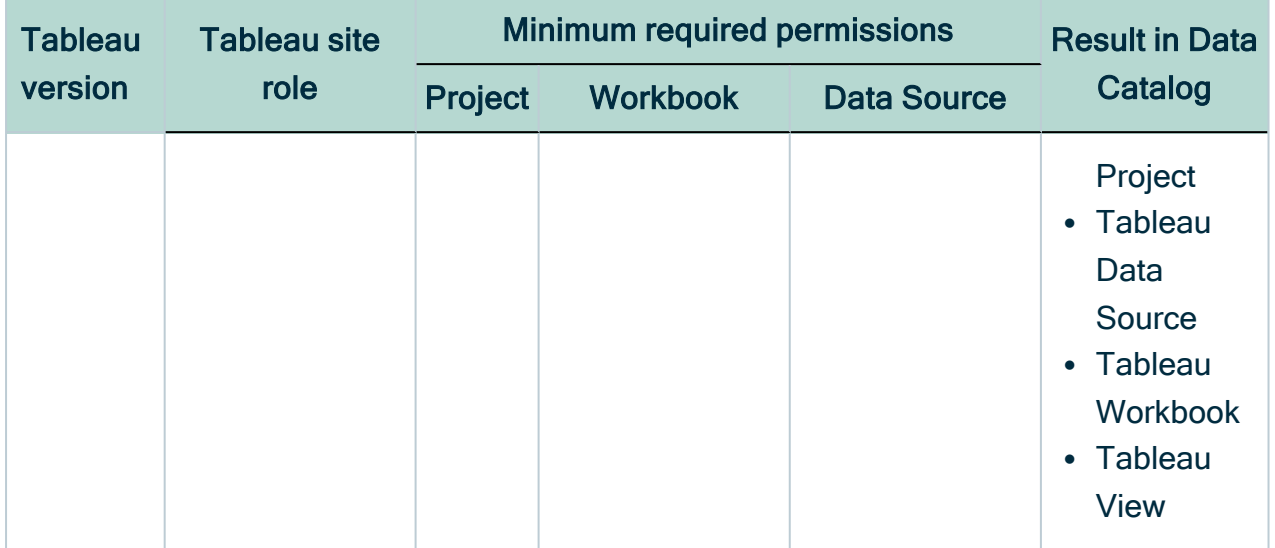

Warning We do not support a full ingestion of Tableau Server or Tableau Online version 2020.2 or newer if the metadata API is disabled. If you try to synchronize a Tableau Server or Tableau Online asset after a Tableau upgrade to 2020.2 or newer without the metadata API, the synchronization result in Data Catalog will fail. This prevents data loss of manually added relations and attributes.

Tip For more information about Tableau permissions, site roles and licenses, see the [Tableau](https://help.tableau.com/current/online/en-us/permission_license_siterole.htm) Online Help.

#### Tableau data structure

You can only synchronize Tableau elements if the Tableau user specified in the [connection](#page-298-0) settings has permissions to access them. If you have permissions to access a Tableau element, but not its parent elements, the parent elements are skipped when synchronizing Tableau and do not appear in Data Catalog.

This happens in the following situations:

- The Tableau user has permissions to access a Tableau workbook, but not its parent, the Tableau project.
- The Tableau user has permissions to access a Tableau view, but not its parent, the Tableau workbook.

• The Tableau user has permissions to access a Tableau view, but not its parent, the Tableau project.

#### Metadata API

If you [register](#page-296-0) a Tableau Server or Tableau Online version 2020.2 or newer, Data Catalog requires the metadata API to synchronize Tableau assets.

Tableau metadata consists of information about Tableau content and assets. Data Catalog creates GraphQL queries to collect metadata from Tableau Online or Tableau Server. If the metadata API is enabled in [Tableau](https://help.tableau.com/current/server/en-us/cli_maintenance_tsm.htm#cat_enable) and in Collibra Console, Collibra Data Intelligence Cloud uses this metadata to create new assets in Data Catalog.

### Upgrading Tableau to 2020.2 or newer

If you have previously ingested and synchronized a version of Tableau older than 2020.2 and have since upgraded to version 2020.2 or newer, you have to enable the metadata API in [Tableau](https://help.tableau.com/current/server/en-us/cli_maintenance_tsm.htm#cat_enable) and in Collibra Console. If you synchronize using the metadata API, Data Catalog removes all Tableau assets created via XML mapping and creates new ones using the [metadata](#page-326-0) API. This means that all manually added relations, attributes, tags, comments and stitching results will be lost.

Tip We highly recommend to contact your Collibra Customer Success Manager before you synchronize a Tableau Server or Tableau Online asset after [upgrading](#page-330-0) to [Tableau](#page-330-0) version 2020.2 or newer.

### Parsing Tableau metadata

Parsing Tableau metadata is an automated procedure that allows the metadata to be captured and identified in Data Catalog at a more granular level. Typically, the result is that you have more assets of different types in Data Catalog, which leads to more complete information and better lineage diagrams.

Parsing takes place automatically during Tableau [synchronization,](#page-333-0) depending on the Tableau permissions of the Tableau user who launched the synchronization process.

#### Parsing Tableau workbooks

Without parsing, Tableau Workbooks contain Tableau Views, without further details. However, if your Tableau user has the Download/Save As permission for the Workbook, the Tableau workbook is parsed. As a consequence, there is no Tableau View asset, but there is at least one Worksheet asset, and, if they exist on Tableau: Tableau Story assets and Tableau Dashboard assets.

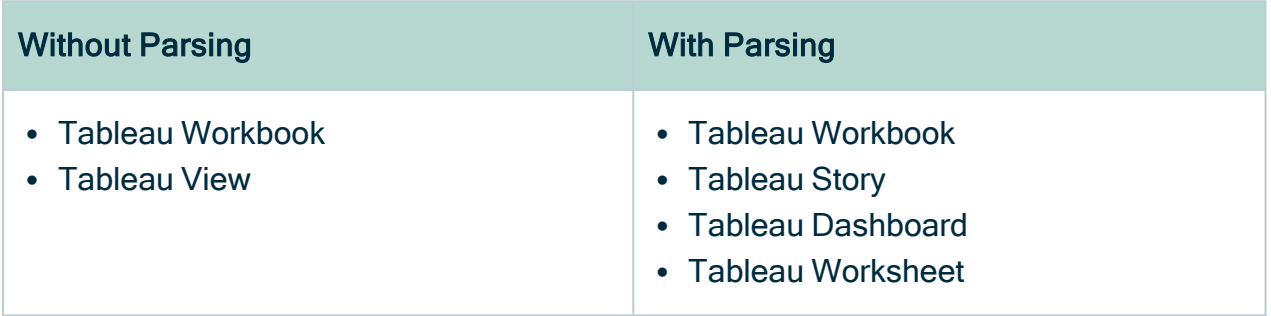

#### Parsing Tableau Data Source

Without parsing, Tableau Data Sources do not contain further information about the data source. However, if your Tableau user has the Download/Save As permission for the Data Source , the Tableau Data Source is parsed. As a consequence, there is at least one Tableau Data Model asset and one or more Tableau Data Entity assets and Tableau Data Attribute assets. These assets are required for Tableau [stitching](#page-341-0).

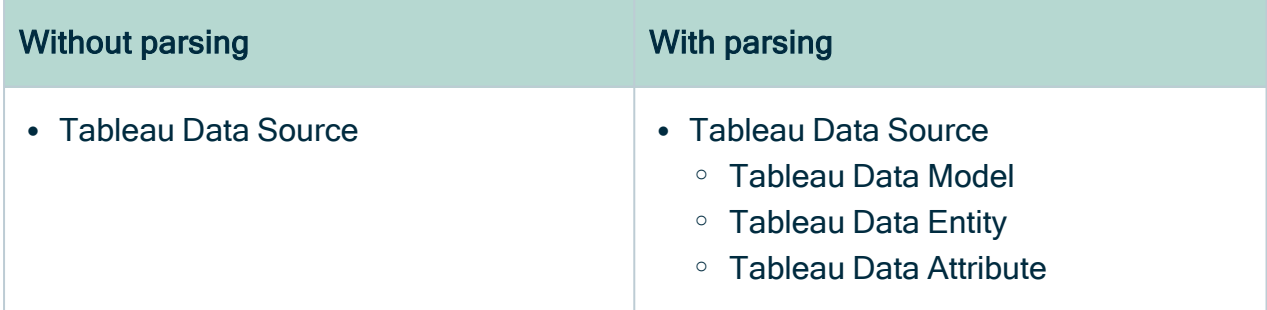

## <span id="page-326-0"></span>Working with Tableau APIs

When you [register](#page-296-0) or [synchronize](#page-300-0) a Tableau Server, Data Catalog uses the Tableau APIs to ingest the Tableau metadata. Data Catalog uses different APIs depending on your version of Tableau. This happens automatically and should have little impact on the

resulting assets. However, if you synchronize Tableau 2020.2 or newer, you must perform a few extra actions.

#### Tableau versions

The following table shows which APIs Data Catalog uses to register or synchronize a Tableau Server.

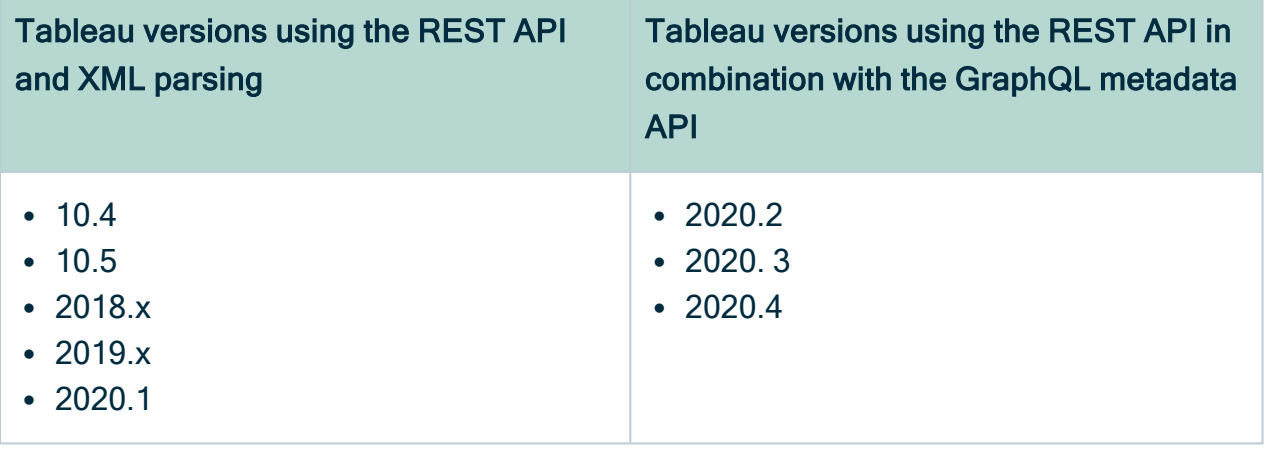

Warning If you upgrade to Tableau version 2020.2 or newer, but previously synchronized an older Tableau version via the REST API and XML mapping, you have to prepare the migration [procedure](#page-330-0) to prevent losing manually added relations, attributes, tags, comments and stitching results.

## Differences between the metadata API and XML parsing via REST API

The following table shows the differences and similarities between the metadata API and the REST API with XML parsing.

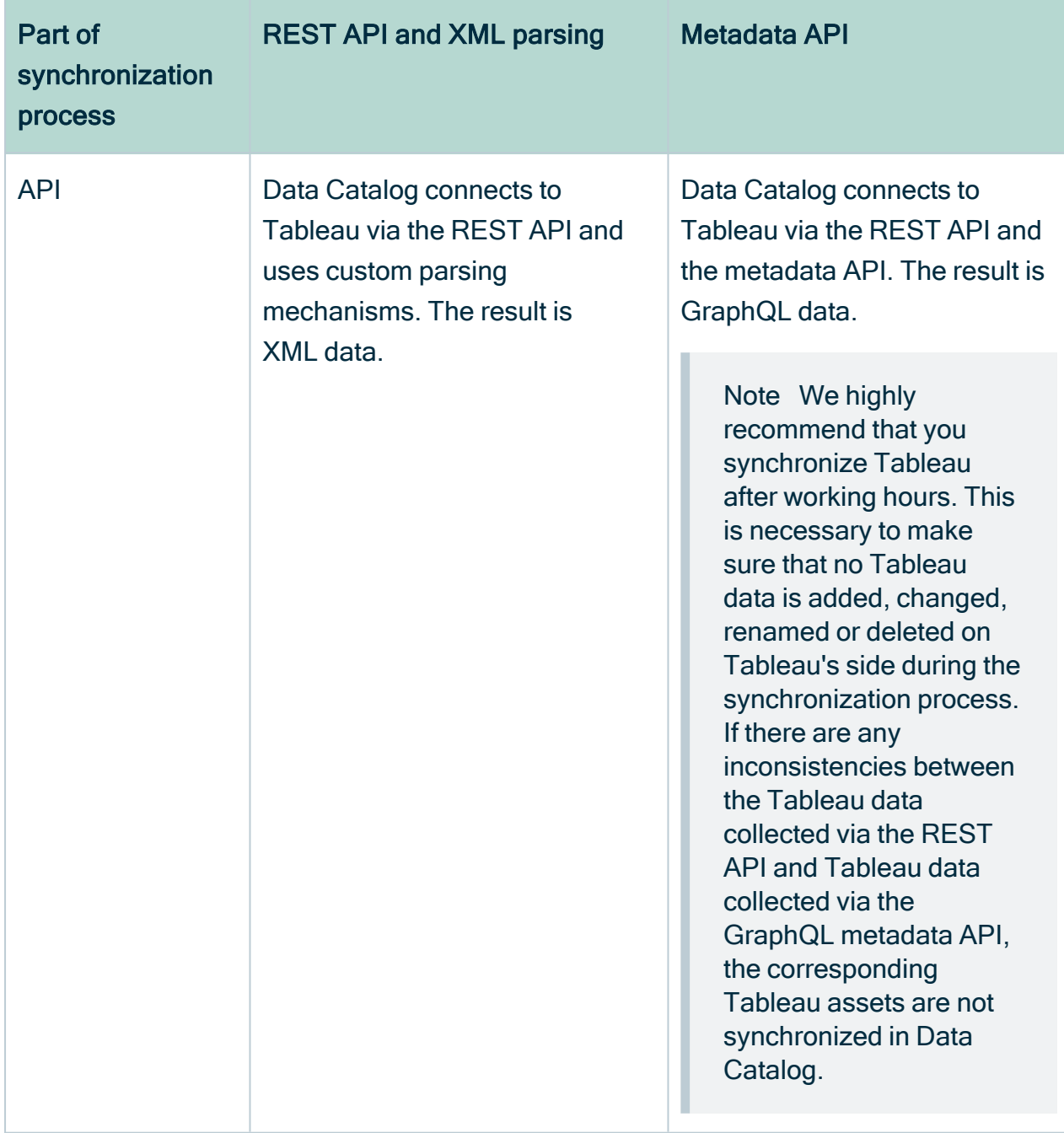

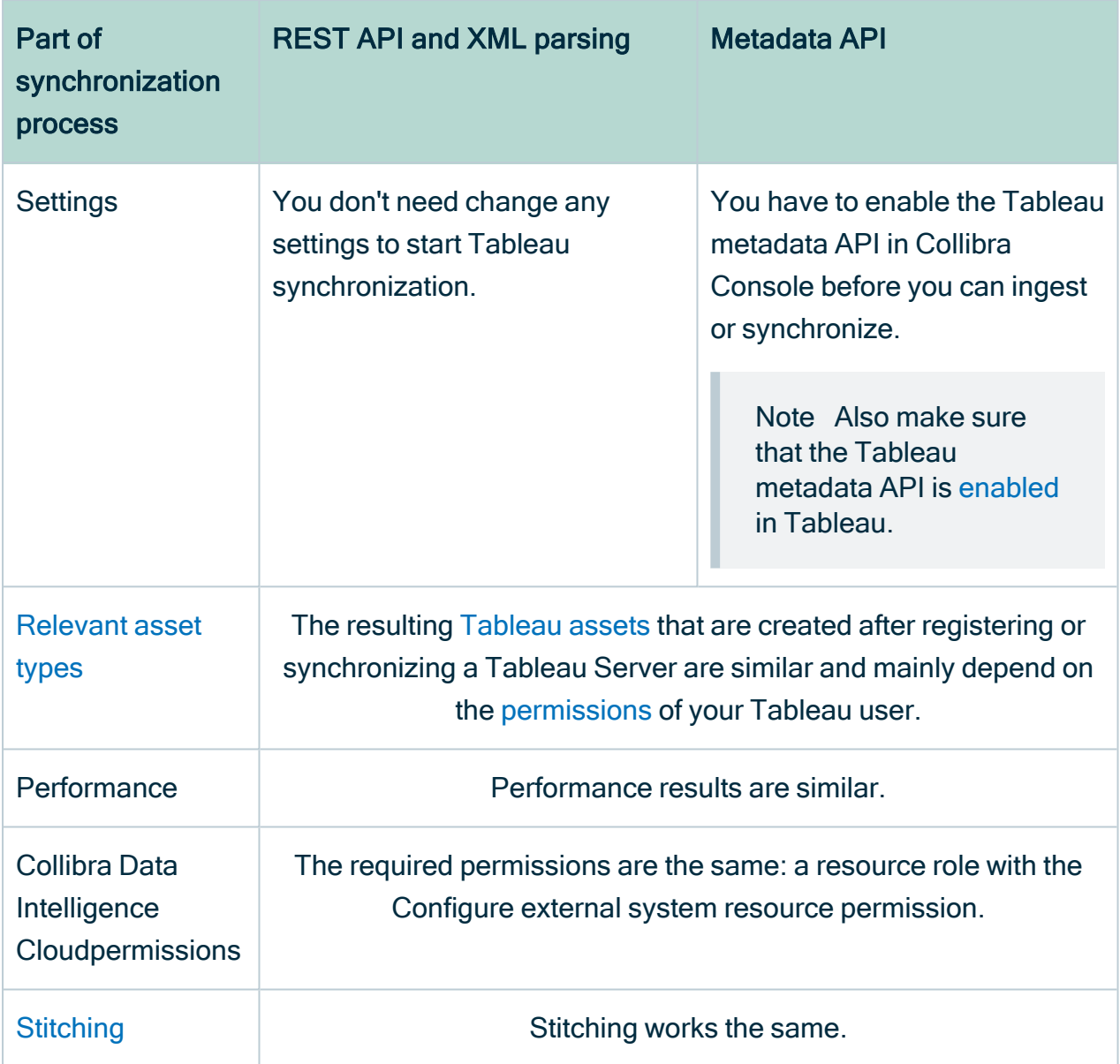

### Migration procedure

When you synchronize a Tableau Server for the first time after you upgraded to Tableau 2020.2 or newer, Data Catalog tries to match your Tableau assets that were previously ingested via the Tableau REST API in Data Catalog to their counterparts in Tableau. If the asset names match, Data Catalog changes the full name of the Tableau assets without removing manually added data and stitching results.

To make sure Collibra Data Intelligence Cloud is able to match your Tableau assets in Data Catalog to their counterparts in Tableau, you must prepare the migration [procedure.](#page-330-0) Tip We highly recommend that you create a backup of your Collibra environment before synchronizing a Tableau Server asset after you upgraded to Tableau 2020.2 or newer. We also recommend that you synchronize the first time after working hours.

# <span id="page-330-0"></span>Prepare migration after upgrading to Tableau 2020.2 or newer

If you upgraded to Tableau version 2020.2 or newer, but previously synchronized an older version via XML [mapping,](#page-326-0) Data Catalog changes the full names of your Tableau assets to match them to their counterparts in Tableau. This is necessary to prevent losing manually added relations, attributes, tags, comments and stitching results.

You only have to follow these steps once after your upgrade to Tableau 2020.2 or newer. After that, you can follow the default [synchronization](#page-300-1) process.

Note Collibra Data Intelligence Cloud can only migrate your assets if:

- All Tableau Report Attribute assets have the same name as their counterparts in Tableau.
- Each Tableau Report Attribute asset name is unique within the same Tableau workbook.

Tip If you never manually changed the name of the assets in Data Catalog, they should automatically be the same as their counterparts in Tableau.

#### **Prerequisites**

- You have [registered](#page-296-0) Tableau.
- You have [connected](#page-298-0) a Tableau Server asset to a Tableau Server or Tableau Online.
- You have a [resource](https://productresources.collibra.com/docs/collibra/latest/#cshid=DOC0642) role with the Configure external system resource [permission](https://productresources.collibra.com/docs/collibra/latest/#cshid=DOC0642), for example Owner.
- You have a [resource](https://productresources.collibra.com/docs/collibra/latest/#cshid=DOC0642) role with the Asset > Update resource [permission](https://productresources.collibra.com/docs/collibra/latest/#cshid=DOC0632).
- You have a [global](https://productresources.collibra.com/docs/collibra/latest/#cshid=DOC0635) role with the Catalog global [permission,](https://productresources.collibra.com/docs/collibra/latest/#cshid=DOC0630) for example Catalog Author.
- You have previously ingested Tableau 2020.1 or older and have since upgraded to Tableau 2020.2 or newer.
- Your Tableau user has the right [permissions](#page-315-0) to synchronize Tableau 2020.2 or newer.
- You have [enabled](https://help.tableau.com/current/server/en-us/cli_maintenance_tsm.htm#cat_enable) the Tableau metadata API in Tableau.

#### **Steps**

- 1. Match the [names](#page-345-0) of all Tableau Report Attributes assets of a Tableau Workbook with their counterparts in Tableau.
	- a. Open a Tableau Report Attribute asset page.
	- b. In the resource toolbar, click Edit.
		- » The Edit <asset name> dialog box appears.
	- c. Change the name of the asset to the exact name used in Tableau.
	- d. Click Save.

Tip We highly recommend that you also match the display names of Tableau Data Attribute assets, Tableau Data Entity assets and Tableau Data Model assets. While Data Catalog automatically tries to match these assets to their counterparts in Tableau based on the Tableau Report Attribute asset, making sure the Tableau assets have the same name helps to prevent issues. Unless you manually changed their names in Data Catalog, the names should already be the same as their counterparts in Tableau.

2. Optionally, create a backup of your Collibra environment.

Note We highly recommend that you create a backup before you synchronize a Tableau Server to prevent losing data in Data Catalog if something goes wrong during the migration process.

- 3. [Enable](ta_enable-metadata-api.htm) the Tableau metadata API in Collibra Console.
- 4. [Synchronize](#page-300-1) a Tableau Server asset after working hours.

Note We highly recommend that you synchronize the first time after upgrading to Tableau 2020.2 or newer after working hours. This is necessary to make sure that no Tableau data is added, changed, renamed or deleted on Tableau's side during the synchronization process.

- a. Open a [Tableau](#page-7-0) Server asset page.
- b. In the tab pane, click  $\bullet$  Configuration.
- c. In the Tableau sites section, do the following:
	- i. Select one or more sites.
	- ii. Enable or disable report images as required for each site.

Note Images are never downloaded or stored in Data Catalog. Depending on the Report image setting, Data Catalog either ignores images completely or stores a link to the image on Tableau and loads that image when you open the relevant asset page.

- d. In the Tableau sites section, click Synchronize now.
- » The synchronization job appears in the Activities list as a bulk synchronization.
- » The full names of the Tableau assets are updated to include the GraphQL ID.
- » The log files show a summary of the migration process.

#### Example

```
"Summary of tableau xml to graphql data migration for
site with id <Tableau-site-ID> and name <Tableau-site-
name> executed on server"
```
The log files also show how many Tableau assets were found in Data Catalog and how many were migrated to match their counterparts in Tableau.

#### Example

```
"Found 50 existing xml assets to migrate.";
"Migrated 48 assets.";
```
If some Tableau assets could not be migrated, Collibra Data Intelligence Cloud recreates the Tableau asset so that it matches in Tableau. The log file shows how many and which assets were recreated in Data Catalog.

#### Example

```
"It was impossible to migrate 2 assets. These assets
were re-created based on graphql data.";
   List of assets that were not migrated:
      ID: xxxxxxxx-xxxx-xxxx-xxx, Fullname: Tableau-
migration > tableaumigration.xxxxx > [tableau-migration-asset-name-1] (Tableau Report Attribute).",
       ID: xxxxxxxx-xxxx-xxxx-xxx, Fullname: Tableau-
migration > tableaumigration.xxxxx > [tableau-
migration-asset-name-2] (Tableau Report Attribute)."
```
## <span id="page-333-0"></span>Synchronize Tableau site manually

You can manually start a [synchronization](#page-300-0) job of a Tableau Server asset. This can be useful if you don't want to wait for the scheduled job to synchronize your Tableau sites.

Warning You can choose which sites to synchronize after successfully connecting to Tableau. Select the same or more sites when you synchronize again. If you only synchronize some of the Tableau sites, Data Catalog [deletes](#page-340-0) all other Tableau sites and their content from Collibra Data Intelligence Cloud.

Tip You can also [add](#page-335-0) a synchronization schedule to synchronize automatically.

#### **Prerequisites**

- You have [registered](#page-296-0) Tableau.
- You have [connected](#page-298-0) a Tableau Server asset to a Tableau Server or Tableau Online.
- You have a [resource](https://productresources.collibra.com/docs/collibra/latest/#cshid=DOC0642) role with the Configure external system resource [permission](https://productresources.collibra.com/docs/collibra/latest/#cshid=DOC0642), for example Owner.
- You have a [global](https://productresources.collibra.com/docs/collibra/latest/#cshid=DOC0635) role with the Catalog global [permission,](https://productresources.collibra.com/docs/collibra/latest/#cshid=DOC0630) for example Catalog Author.
- You have a role with the following resource permissions on the Tableau community you create when you register a [Tableau](#page-296-0) server:
- <sup>o</sup> Asset: add
- <sup>o</sup> Attribute: add
- <sup>o</sup> Domain: add
- <sup>o</sup> Attachment: add
- If you want to [stitch](#page-341-0) Tableau's logical data layer to Data Catalog's physical data layer, the Tableau user must have the Download/Save As permission on the data source.
- You have enabled the [Tableau](https://help.tableau.com/current/server/en-us/cli_maintenance_tsm.htm#cat_enable) metadata API in Collibra Console and in Tableau if you use Tableau 2020.2 or newer.

Warning If you upgrade to Tableau version 2020.2 or newer, but previously synchronized an older Tableau version via the REST API and XML mapping, you have to prepare the migration [procedure](#page-330-0) to prevent losing manually added relations, attributes, tags, comments and stitching results.

#### **Steps**

- 1. Open a [Tableau](#page-7-0) Server asset page.
- 2. In the tab pane, click  $\bullet$  Configuration.
- 3. In the Tableau sites section, do the following:
	- a. Select one or more sites.
	- b. Enable or disable report images as required for each site.

Note Images are never downloaded or stored in Data Catalog. Depending on the Report image setting, Data Catalog either ignores images completely or stores a link to the image on Tableau and loads that image when you open the relevant asset page.

- 4. In the Tableau sites section, click Synchronize now.
	- » The synchronization job appears in the Activities list as a bulk synchronization.

Note We highly recommend that you synchronize a Tableau Server version 2020.02 and newer after working hours. This is necessary to make sure that no Tableau data is added, changed, renamed or deleted on Tableau's side during the synchronization process. If there are any inconsistencies between the Tableau data collected via the [REST](#page-326-0) API and Tableau data collected via the GraphQL metadata API, the corresponding Tableau assets are not synchronized in Data Catalog.

Tip If your Tableau synchronization fails, go to the [troubleshooting](#page-360-0) section to find a solution.

#### What's next?

When the synchronization finishes, the [resulting](#page-315-0) assets, including their attributes and relations, are created, edited or deleted in the selected domain(s) and in the Data [Sources](#page-27-0) [page](#page-27-0) of Data Catalog.

<span id="page-335-0"></span>If you have [stitched](#page-341-0) Tableau's logical data layer to Data Catalog's physical data layer, you have to restitch to make sure that all relations are up to date.

## Add a Tableau synchronization schedule

To keep the content of Collibra Data Intelligence Cloud [synchronized](#page-300-0) with your Tableau Server or Tableau online, you can synchronize manually or create a schedule to automatically do this with a fixed interval.

#### **Note**

- You can only create one synchronization schedule.
- If you have [stitched](#page-341-0) Tableau's logical data layer to Data Catalog physical data layer, you have to [restitch](#page-354-0) after each synchronization to make sure that all relations are up to date.
- We highly recommend that you synchronize a Tableau Server version 2020.02 and newer after working hours. This is necessary to make sure that no Tableau data is added, changed, renamed or deleted on Tableau's side during the synchronization process. If there are any inconsistencies between the Tableau data collected via the [REST](#page-326-0) API and Tableau data collected via the GraphQL metadata API, the corresponding Tableau assets are not synchronized in Data Catalog.

### **Prerequisites**

- You have a [resource](https://productresources.collibra.com/docs/collibra/latest/#cshid=DOC0642) role with the Configure external system resource [permission](https://productresources.collibra.com/docs/collibra/latest/#cshid=DOC0642), for example Owner.
- You have a [global](https://productresources.collibra.com/docs/collibra/latest/#cshid=DOC0635) role with the Catalog global [permission,](https://productresources.collibra.com/docs/collibra/latest/#cshid=DOC0630) for example Catalog Author.
- You have a role with the following resource permissions on the Tableau community you create when you register a [Tableau](#page-296-0) server:
	- <sup>o</sup> Asset: add
	- <sup>o</sup> Attribute: add
	- <sup>o</sup> Domain: add
	- <sup>o</sup> Attachment: add
- You have [registered](#page-296-0) Tableau.
- You have [connected](#page-298-0) a Tableau Server asset to a Tableau Server or Tableau Online.
- You have enabled the [Tableau](https://help.tableau.com/current/server/en-us/cli_maintenance_tsm.htm#cat_enable) metadata API in Collibra Console and in Tableau if you use Tableau 2020.2 or newer.

Warning If you upgrade to Tableau version 2020.2 or newer, but previously synchronized an older Tableau version via the REST API and XML mapping, you have to prepare the migration [procedure](#page-330-0) to prevent losing manually added relations, attributes, tags, comments and stitching results.

## **Steps**

- 1. Open a [Tableau](#page-7-0) Server asset page.
- 2. In the tab pane, click  $\bullet$  Configuration.
- 3. In the Synchronization schedule section, click Add Schedule.
- 4. Enter the required information.

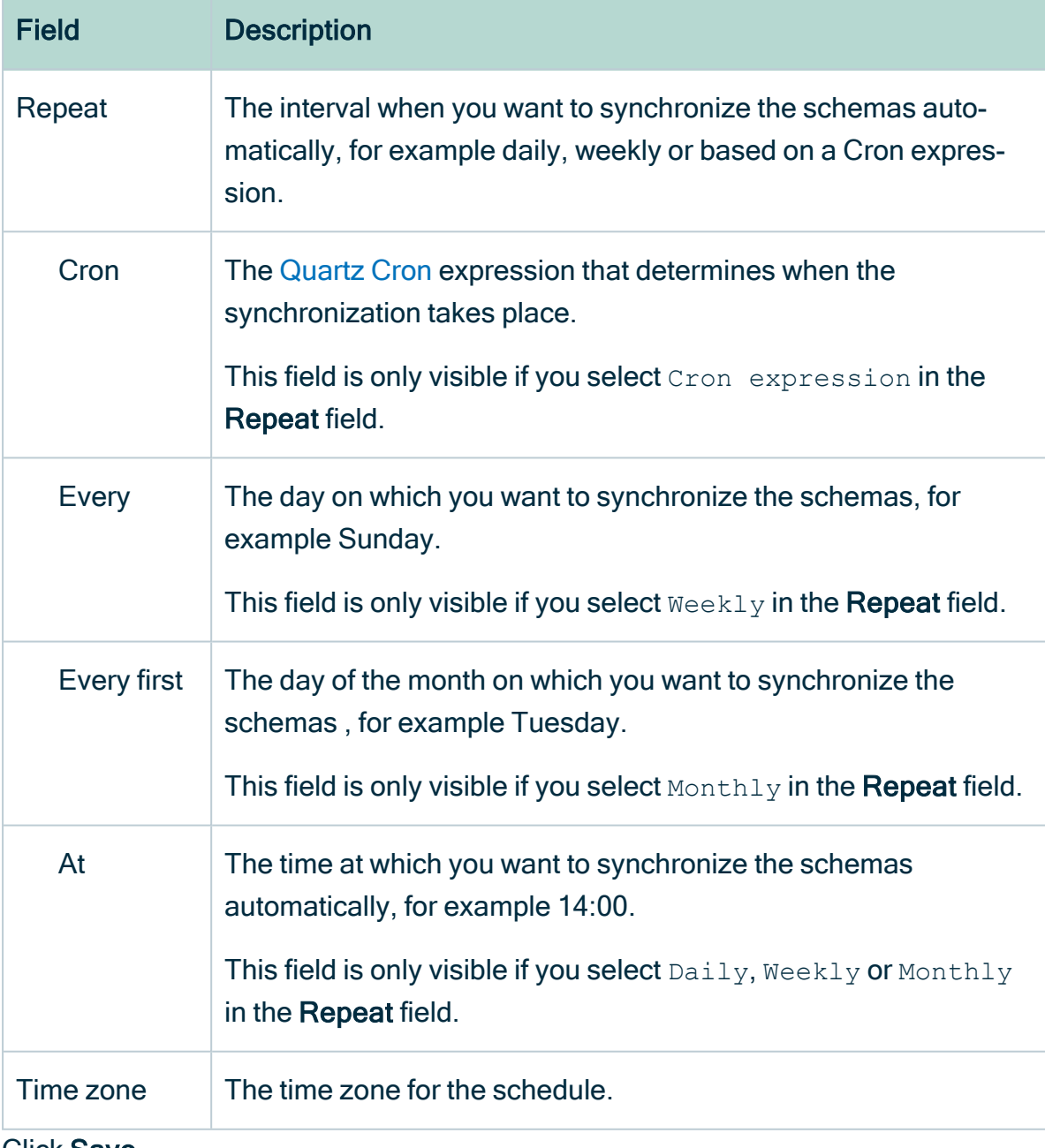

5. Click Save.

Tip If your Tableau synchronization fails, go to the [troubleshooting](#page-360-0) section to find a solution.

## Edit a Tableau synchronization schedule

You can edit the [synchronization](#page-300-0) schedule of a Tableau Server asset. For example, you can do this if you think the synchronization job runs too often or not often enough.

#### **Prerequisites**

- You have a [resource](https://productresources.collibra.com/docs/collibra/latest/#cshid=DOC0642) role with the Configure external system resource [permission](https://productresources.collibra.com/docs/collibra/latest/#cshid=DOC0642), for example Owner.
- You have a [global](https://productresources.collibra.com/docs/collibra/latest/#cshid=DOC0635) role with the Catalog global [permission,](https://productresources.collibra.com/docs/collibra/latest/#cshid=DOC0630) for example Catalog Author.
- You have [registered](#page-296-0) Tableau.
- You have [connected](#page-298-0) a Tableau Server asset to a Tableau Server or Tableau Online.
- You have [added](#page-335-0) a synchronization schedule.

#### **Steps**

- 1. Open a [Tableau](#page-7-0) Server asset page.
- 2. In the tab pane, click  $\bullet$  Configuration.
- 3. In the Synchronization schedule section, click Edit Schedule.

#### 4. Enter the required information.

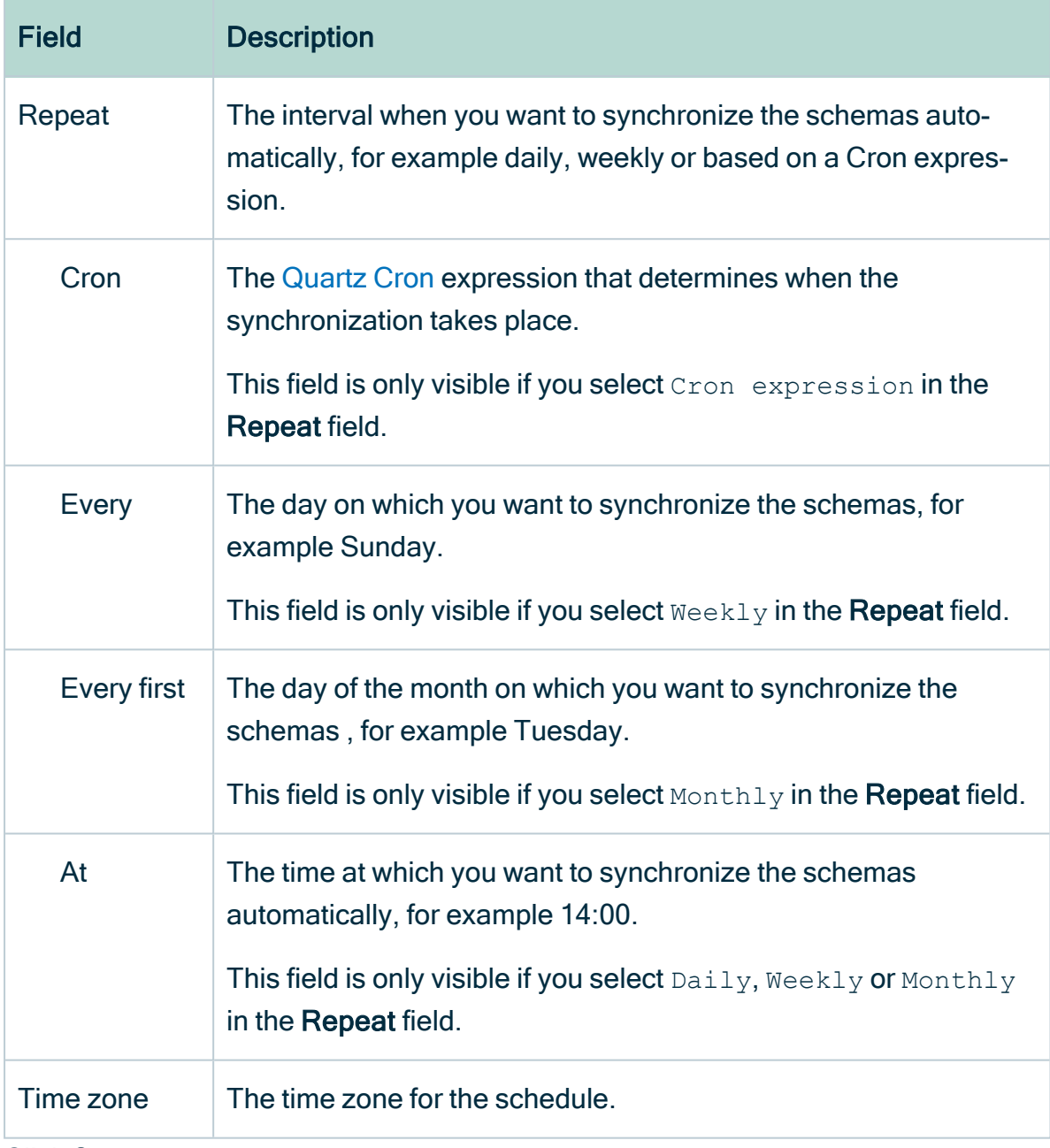

5. Click Save.

## Remove a Tableau synchronization schedule

You can remove a [synchronization](#page-300-0) schedule from a Tableau Server asset to stop automatically synchronizing Tableau.

### **Prerequisites**

- You have a [resource](https://productresources.collibra.com/docs/collibra/latest/#cshid=DOC0642) role with the Configure external system resource [permission](https://productresources.collibra.com/docs/collibra/latest/#cshid=DOC0642), for example Owner.
- You have a [global](https://productresources.collibra.com/docs/collibra/latest/#cshid=DOC0635) role with the Catalog global [permission,](https://productresources.collibra.com/docs/collibra/latest/#cshid=DOC0630) for example Catalog Author.
- You have [registered](#page-296-0) Tableau.
- You have [connected](#page-298-0) a Tableau Server asset to a Tableau Server or Tableau Online.
- You have [added](#page-335-0) a synchronization schedule.

#### **Steps**

- 1. Open a [Tableau](#page-7-0) Server asset page.
- 2. In the tab pane, click  $\bullet$  Configuration.
- 3. In the Synchronization schedule section, click Remove Schedule.

# <span id="page-340-0"></span>Delete a Tableau site from Collibra

You can delete a Tableau site and all of its contents from the Tableau site synchronization. Collibra Data Intelligence Cloud then deletes the community related to the Tableau site, including the domains and assets that it contains.

Note The Tableau sites section on a Tableau Server asset page shows all sites that exist in Tableau. If you want to remove Tableau sites from this list, you must remove them in Tableau.

# **Prerequisites**

- You have a [global](https://productresources.collibra.com/docs/collibra/latest/#cshid=DOC0635) role with the Catalog global [permission,](https://productresources.collibra.com/docs/collibra/latest/#cshid=DOC0630) for example Catalog Author.
- You have a [resource](https://productresources.collibra.com/docs/collibra/latest/#cshid=DOC0642) role with the Configure external system resource [permission](https://productresources.collibra.com/docs/collibra/latest/#cshid=DOC0642), for example Owner.
- You have [connected](#page-298-0) a Tableau Server asset to a Tableau Server or Tableau Online.
- You have [registered](#page-296-0) Tableau.
- You have [synchronized](#page-300-0) Tableau at least once.

# **Steps**

- 1. Open a [Tableau](#page-7-0) Server asset page.
- 2. In the tab pane, click  $\bullet$  Configuration.
- 3. In the Tableau sites section, clear the sites that you want to delete from Data Catalog.

Tip Only select the Tableau sites that you would like to keep. If you want to delete all Tableau sites from Data Catalog, clear all checkboxes.

- 4. In the Tableau sites section, click Synchronize now.
	- » The Synchronize Tableau server dialog box appears.

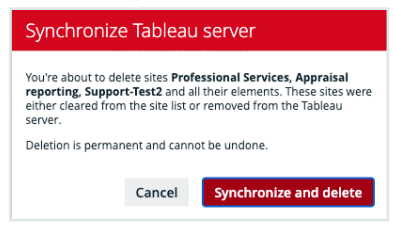

5. Click Synchronize and delete.

» The synchronization job appears in the **Activities** list as a bulk synchronization. After the synchronization, the cleared sites are deleted.

# What's next?

If you deleted the wrong Tableau site or you want to reintroduce it, you can select that Tableau site and [synchronize](#page-333-0) it again.

# <span id="page-341-0"></span>Tableau stitching

Stitching is a process that creates relations between assets representing the same data source: the data source of a Tableau report and the Data Catalog database. This allows you to clearly represent the lineage from the data source to the Tableau reports where it is used. As a consequence, you can easily perform impact analyses. For example, you can quickly see which reports will be affected if you refresh a table of your database, or which reports will be impacted if you drop one column from the table.

# <span id="page-342-0"></span>About Tableau stitching

Before you can perform stitching, you have to ingest a Tableau report —including its data source— and register that data source separately in Data Catalog. The same data is then represented by Tableau assets as well as by regular Data Catalog assets such as Schema, Table and Column assets. Tableau stitching is based on the matching of the full name of Tableau Data Attribute assets and Column assets of registered data sources in Data Catalog. Follow the steps in the table below to enable Collibra Data Intelligence Cloud to automatically create relations between Tableau assets and assets of a registered data source in Data Catalog.

#### **Note**

- You can only perform stitching if the Tableau report is based on a database. Stitching Tableau reports based on files such as CSV is not supported.
- Tableau stitching is based on full names and is case-sensitive. As a consequence, we recommend that you do not manually edit any asset names of data sources or Tableau assets. See the Tableau naming [convention](#page-345-0) for more information.

#### Tableau stitching steps

To use Tableau stitching, you have to prepare the assets representing the data source in Tableau's logical data layer and in Data Catalog's physical data layer:

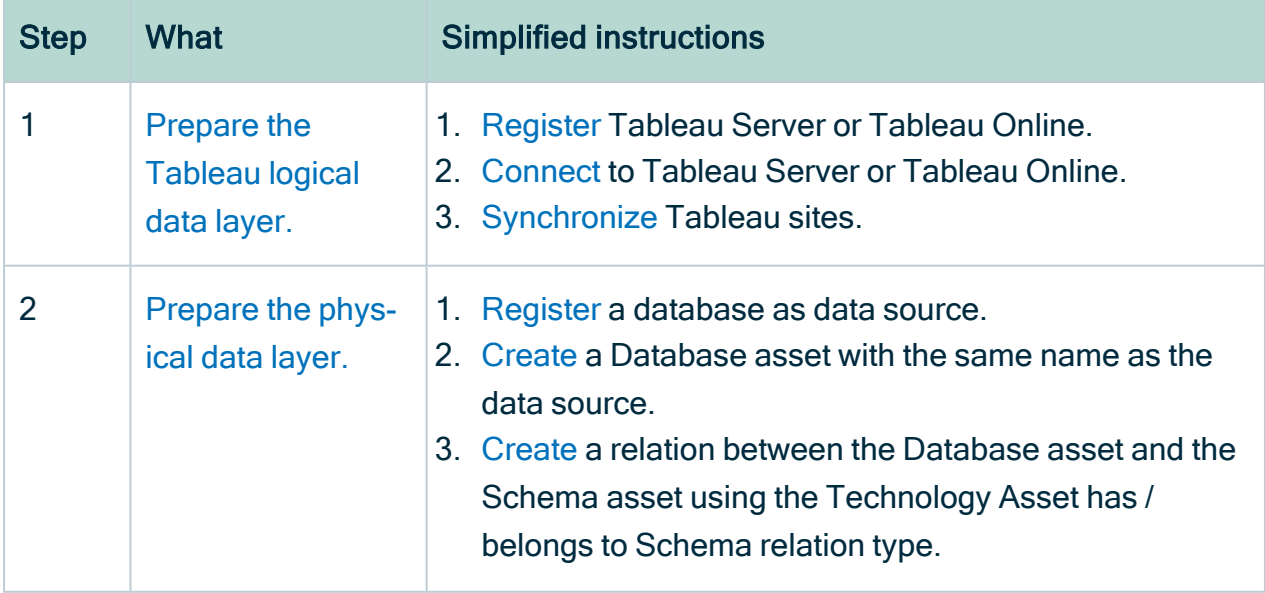

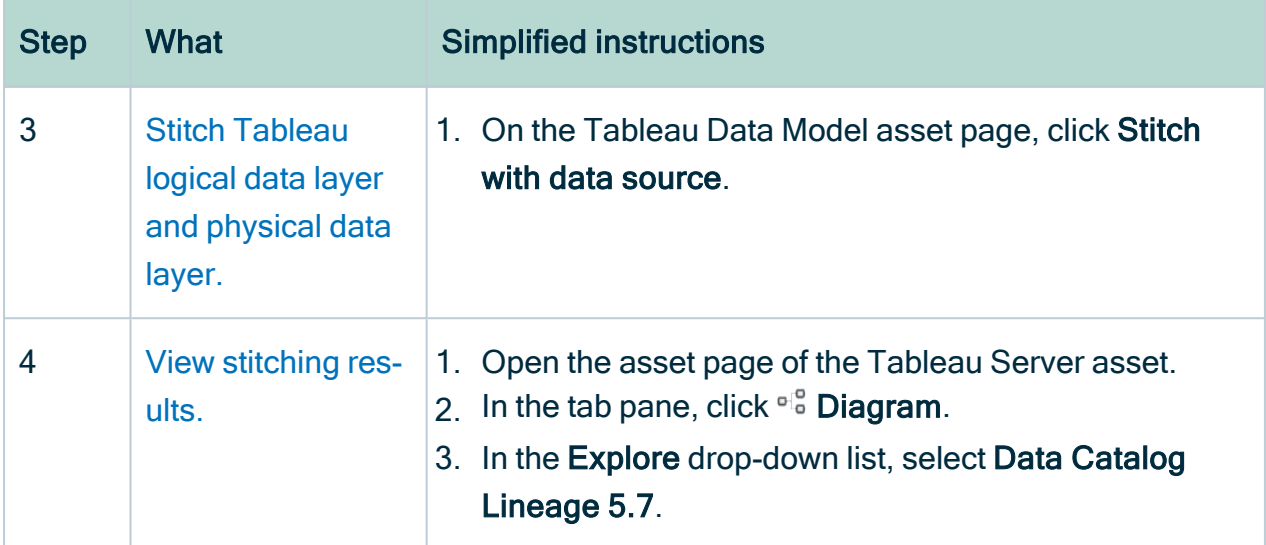

#### **Note**

- If there were changes in Tableau or the data source, you have to do the following:
	- a. [Synchronize](#page-300-0) Tableau. This can be done manually or automatically, by means of a synchronization schedule.
	- b. [Refresh](#page-100-0) the schema of your data source. This can be done manually or automatically, by [scheduling](#page-103-0) it during data source registration.
	- c. [Restitch](#page-354-0) Tableau's logical data layer or Data Catalog's physical data layer. This has to be done manually.
- You can also [remove](#page-355-1) stitching.

#### Data layers

#### Tableau's logical data layer

We call the data source in Tableau the logical data layer, because it consists of Tableau metadata, rather than the physical data. It is created when you [synchronize](#page-346-0) a Tableau server. It contains Tableau report metadata, including the data source.

#### **Note**

- You can combine different data sources in one Tableau data source by using different methods, for example, Join or Union.
- If you combine physical data sources in the Tableau data source with the Join method, the Tableau logical data layer is created in Data Catalog. For more information about the Join method, see Join [Your](https://onlinehelp.tableau.com/current/pro/desktop/en-us/joining_tables.htm) Data.
- If you combine physical data sources in the Tableau data source with other methods, for example, Union, the Tableau logical data layer is not created in Data Catalog.

#### Data Catalog's physical data layer

We call the data source in Data Catalog the physical data layer, which contains the physical tables and columns. It is created when you [register](#page-347-0) a database as a data source. It contains the physical data of the data source.

#### Stitching results

Each element is represented twice in Collibra: once in Tableau's logical data layer and once in Data Catalog's physical data layer.

The corresponding assets are linked by relations:

- A relation of the type "Technology Asset source system for / source system Data Asset" type between the Database asset and the Tableau Data Model asset.
- Relations of the type "Data Element targets / sources Data Element" type between the Column assets and the Data Attribute assets, based on the full names of the assets.

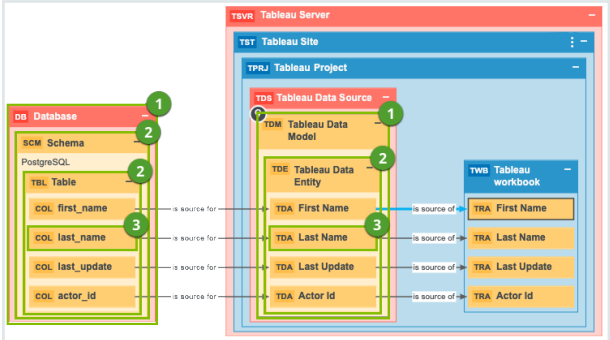

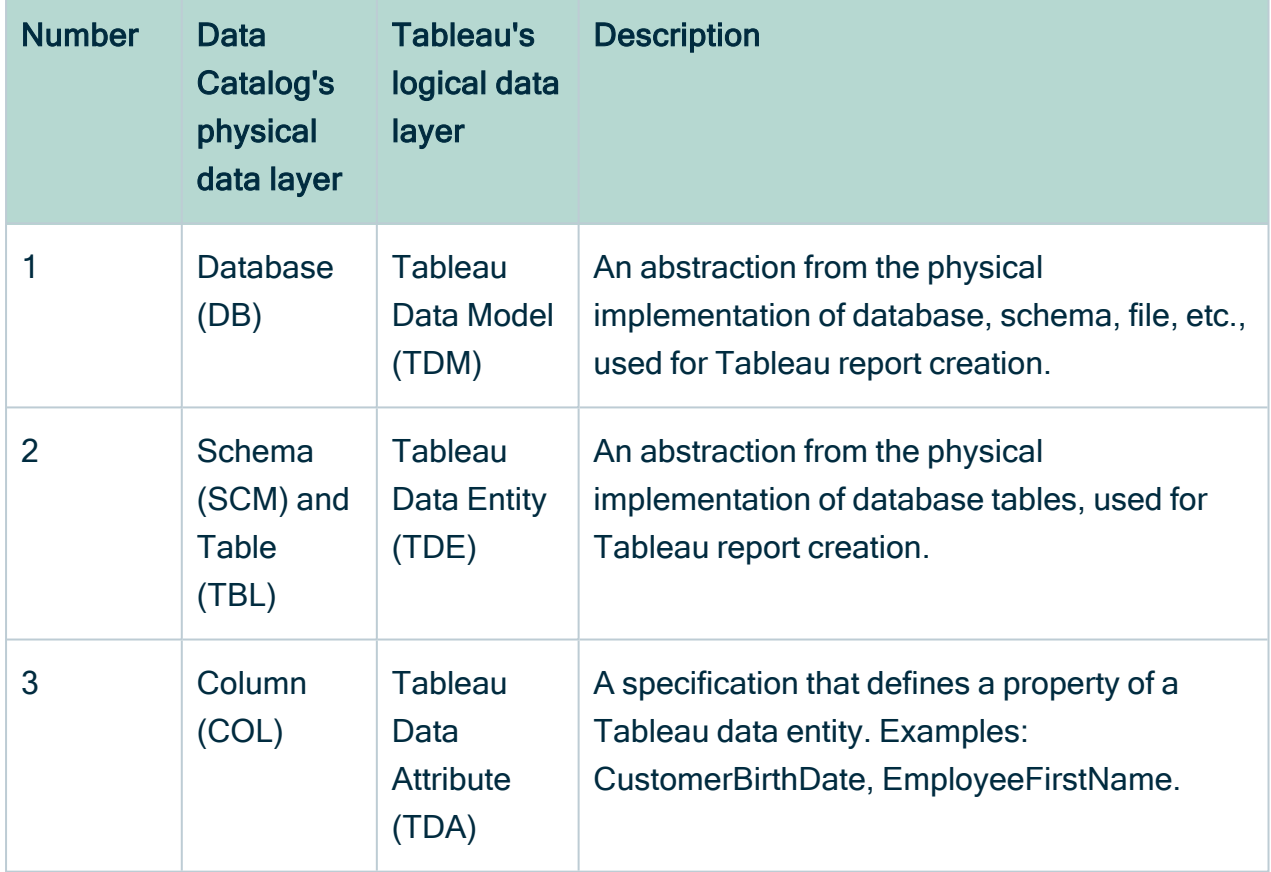

#### <span id="page-345-0"></span>Naming convention

When you ingest a data source in Tableau, Tableau automatically creates names for the data source, data model, data elements and data attributes. When you create the logical data layer by [synchronizing](#page-300-1) Tableau, Data Catalog uses the names in Tableau to create the corresponding Tableau assets. As a result, in Data Catalog, Tableau assets have as a full name the same name as the original data source names in Tableau.

When you create the physical data layer by [registering](#page-45-0) the data source directly in Data Catalog, you enter the names of the Schema and Database assets manually. To make stitching work, we highly recommend to use the same name as the original data source to which the Tableau assets correspond as well:

- The name of the Schema asset should match a part of the Tableau Data Entity asset's full name. For example, database-name <sup>&</sup>gt; schema-name.
- The name of the Database asset should match a part of the Tableau Data Model asset's full name.

The full name of the asset should match the asset path from the asset to the database it belongs to. For example, the full name of a Column asset would be database>schema>table>column name.

<span id="page-346-0"></span>Warning Editing full name of the Tableau Server or Tableau Online assets may lead to errors during the synchronization process.

## Prepare the Tableau logical data layer

Before you can perform [stitching](#page-342-0), you have to prepare Tableau's logical data layer and Data Catalog's physical data layer. In this section, we describe how to prepare the logical data layer.

#### **Prerequisites**

- You have a [global](https://productresources.collibra.com/docs/collibra/latest/#cshid=DOC0635) role with the Catalog global [permission,](https://productresources.collibra.com/docs/collibra/latest/#cshid=DOC0630) for example Catalog Author.
- You have a [resource](https://productresources.collibra.com/docs/collibra/latest/#cshid=DOC0642) role with the Configure external system resource [permission](https://productresources.collibra.com/docs/collibra/latest/#cshid=DOC0642), for example Owner.
- The Tableau user has the Download/Save As permission on the data source.

### **Steps**

- 1. [Register](#page-296-0) Tableau Server or Tableau Online.
- 2. [Connect](#page-298-0) to Tableau Server or Tableau Online.
- 3. [Synchronize](#page-333-0) Tableau sites.
	- » After synchronization, the assets of the following asset [types](#page-290-0) are created in Data

Catalog:

- <sup>o</sup> Tableau Data Model
- Tableau Data Entity
- <sup>o</sup> Tableau Data Attribute

#### What's next?

If you haven't done so yet, [prepare](#page-347-0) the Data Catalog physical data layer.

<span id="page-347-0"></span>After both the logical data layer and the physical data layer are created, you can [stitch](#page-352-0) them.

# Prepare the Data Catalog physical data layer for Tableau stitching

Before you can perform [stitching](#page-342-0), you have to prepare Tableau's logical data layer and Data Catalog's physical data layer. In this section, we describe how to prepare the physical data layer.

### **Prerequisites**

- You have a [global](https://productresources.collibra.com/docs/collibra/latest/#cshid=DOC0635) role with the Catalog global [permission,](https://productresources.collibra.com/docs/collibra/latest/#cshid=DOC0630) for example Catalog Author.
- You have a role with the following resource [permissions](co_resource-permissions.htm) on the Schema community:
	- <sup>o</sup> Asset: add
	- <sup>o</sup> Attribute: add
	- <sup>o</sup> Domain: add
	- <sup>o</sup> Attachment: add

#### **Steps**

1. [Register](#page-67-0) a database as data source.

» After registration, the assets of the following asset types are created in Data Catalog:

- <sup>o</sup> Schema
- <sup>o</sup> Table
- <sup>o</sup> Column
- 2. Create a Database asset.

Tip We strongly recommend to use the name as your original data source, so that the name of the Database asset matches Tableau's naming [convention](#page-342-0).

- 1. Open Catalog.
- 2. In the main menu, click the Create  $(+)$  button.
- 3. Click the Assets tab.

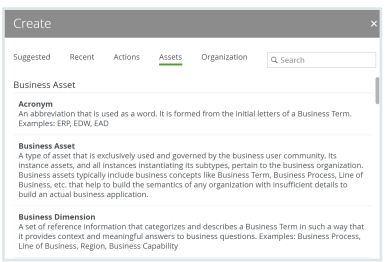

- 4. Click Database.
	- » The Create Asset dialog box appears.
- 5. Enter the required information.

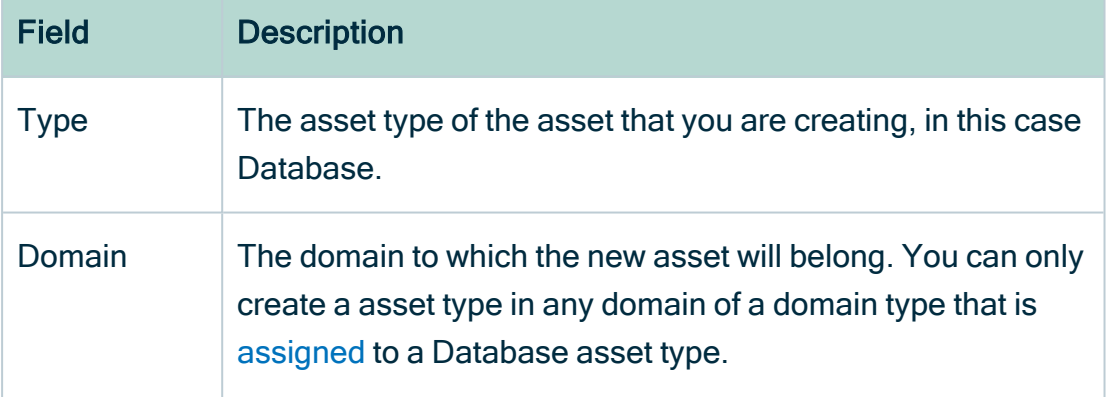

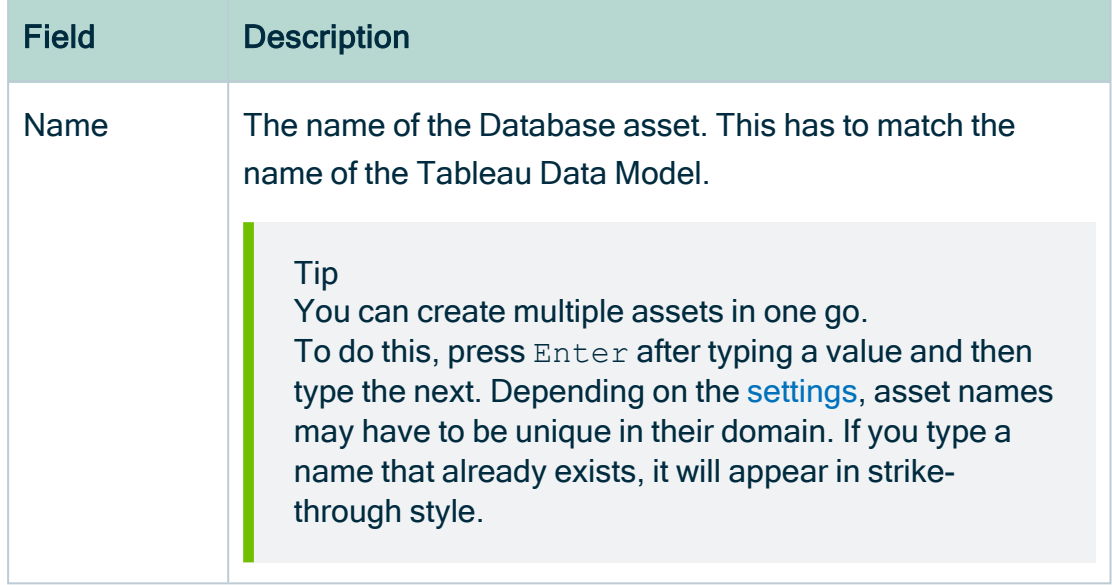

6. Click Create.

» A message at the top-right of your screen confirms that one or more assets are created.

- 3. Create a relation between the Database asset and the Schema asset using the Technology Asset has / belongs to Schema relation type.
	- a. In the tab pane, click Add Characteristic.
		- » The Add a characteristic dialog box appears.
	- b. Click Relations.
	- c. Search for and click has schema.
		- » The Add has schema dialog box appears.

d. Enter the required information.

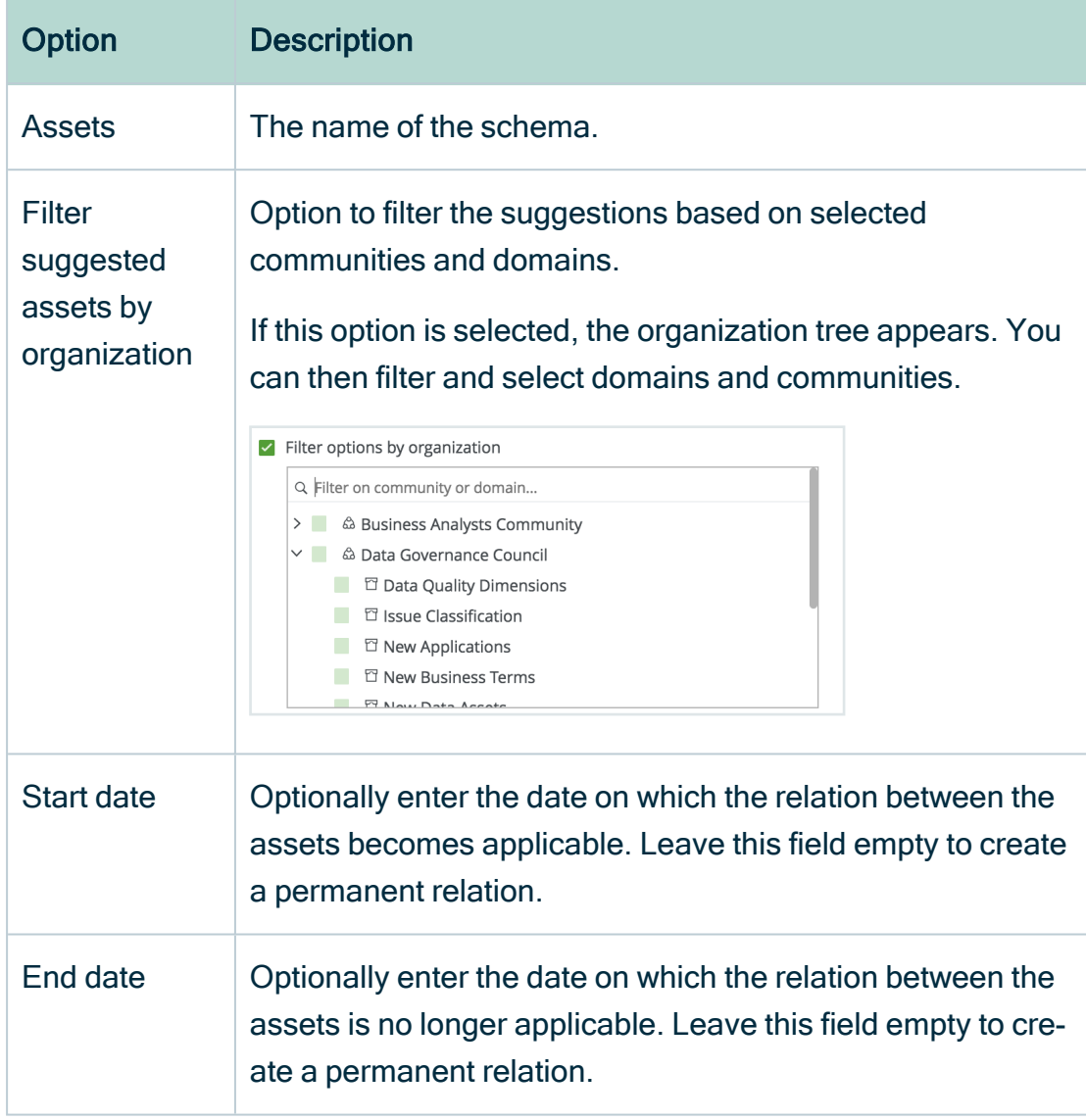

- e. Click Save.
- 4. Check that the following relations are created for all Column assets that you want to stitch to Tableau assets:
	- <sup>o</sup> Schema contains / is part of Table
	- $\circ$  Column is part of / contains Table

#### What's next?

If you haven't done so yet, [prepare](#page-346-0) the Tableau logical data layer.

After both the logical data layer and the physical data layer are prepared, you can [stitch](#page-352-0) them.

# Supported data sources for Tableau stitching

You can [stitch](#page-352-0) Tableau's logical data layer and Data Catalog's physical data layer for several data sources. The following table contains the packaged data sources and the driver versions that have been tested for Tableau stitching. We cannot guarantee that stitching works as expected for other data sources or versions.

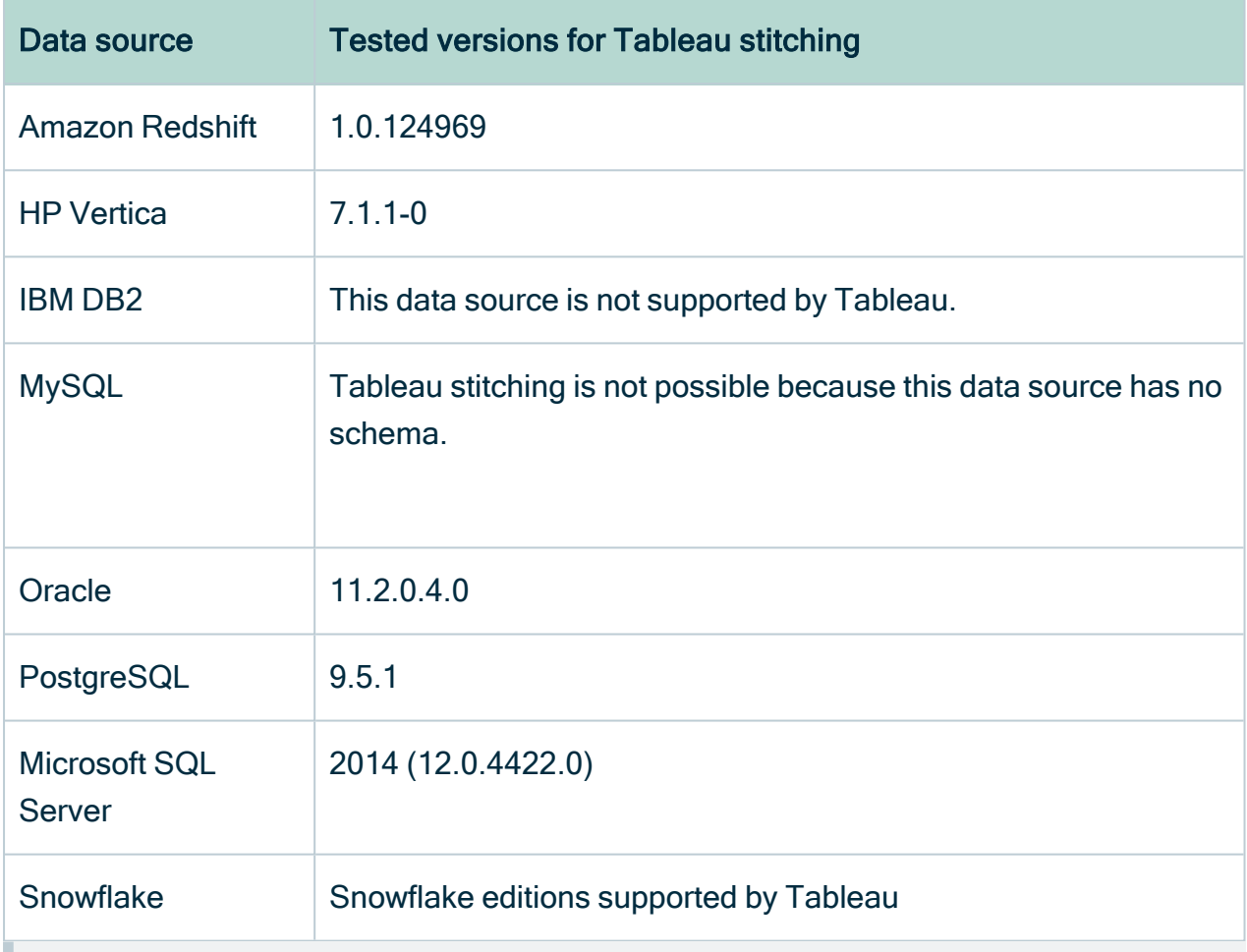

Note Currently, we only support published Tableau data sources with an extract or a live connection. For more information, see the Tableau [documentation](https://help.tableau.com/current/pro/desktop/en-us/publish_overview.htm).

# <span id="page-352-0"></span>Stitch the Tableau logical data layer and the Data Catalog physical data layer

You can [stitch](#page-342-0) Tableau's logical data layer and Data Catalog's physical data layer to represent the lineage from the data source to the Tableau reports.

### **Prerequisites**

- You have [prepared](#page-346-0) Tableau's logical data layer.
- You have [prepared](#page-347-0) Data Catalog's physical data layer.

#### **Steps**

1. Open the Tableau Data Model asset page.

Tip You can use the [Search](to_about-search.htm) to quickly find the relevant asset.

- 2. In the upper-right corner, click Stitch.
	- » The Stitch with data source dialog box appears.

3. Enter the required information.

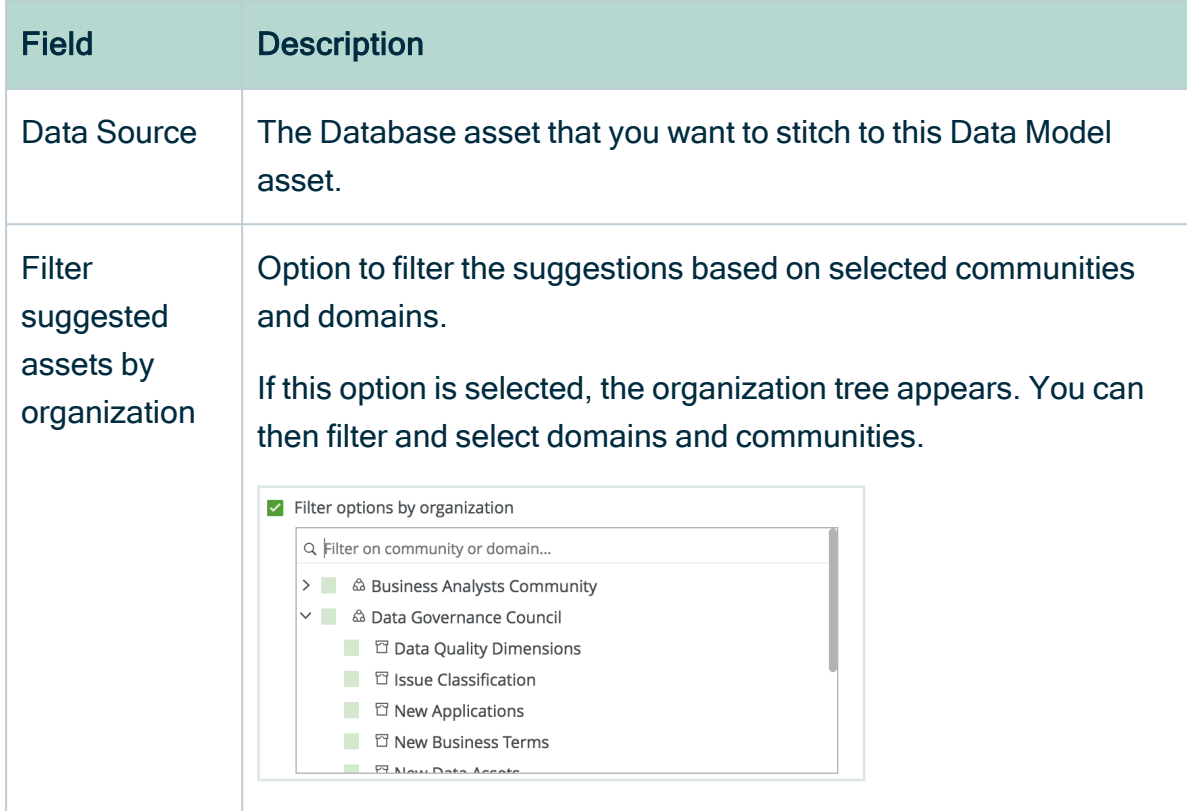

4. Click Stitch.

#### **Note**

If a relation exists between the Tableau Data Model and the corresponding Database asset, of the "Technology Asset source system for / source system Data Asset" type, stitching happens immediately after clicking Stitch, without showing the dialog box.

This occurs if you [created](ta_add-relation.htm) the relation manually, or if you restitch.

#### What's next?

Stitching is performed, creating relations between assets of Data Catalog's physical data layer and those of Tableau's logical data layer.

More precisely, these relations are created:

• A relation of the type "Technology Asset source system for / source system Data Asset" type between the Database asset and the Tableau Data Model asset.

• Relations of the type "Data Element targets / sources Data Element" type between the Column assets and the Data Attribute assets, based on the full names of the assets.

<span id="page-354-0"></span>Tip You can [view](#page-355-0) the stitching result as a diagram.

# Restitch the Tableau logical data layer and the Data Catalog physical data layer

After you completed [stitching](#page-341-0), there might be changes in Tableau or in the data source. For example, Tableau may have a new report and the data source may have a new column. To make sure that the lineage diagrams are also updated, you can restitch the data layers.

#### **Prerequisites**

- You have previously [stitched](#page-352-0) Tableau's logical data layer and Data Catalog's physical data layer.
- You have a [resource](https://productresources.collibra.com/docs/collibra/latest/#cshid=DOC0642) role with the Configure external system resource [permission](https://productresources.collibra.com/docs/collibra/latest/#cshid=DOC0642), for example Owner.
- You have a [global](https://productresources.collibra.com/docs/collibra/latest/#cshid=DOC0635) role with the Catalog global [permission,](https://productresources.collibra.com/docs/collibra/latest/#cshid=DOC0630) for example Catalog Author.
- You have a resource role with the Attribute > Add resource permission.

### **Steps**

- 1. Ensure that Tableau's logical data layer is [synchronized.](#page-300-0)
- 2. Ensure that Data Catalog's physical data layer is [refreshed](#page-100-0).
- 3. Open the Tableau Data Model asset page.

Tip You can use the [Search](to_about-search.htm) to quickly find the relevant asset.

4. In the upper-right corner, click Stitch.

# <span id="page-355-0"></span>View stitching results

When [stitching](#page-342-0) is complete, you can view the end-to-end lineage between the database and the Tableau report.

#### **Prerequisites**

- You have [prepared](#page-346-0) Tableau's logical data layer.
- You have [prepared](#page-347-0) Data Catalog's physical data layer.
- You have [stitched](#page-352-0) the logical data layer and the physical data layer.

#### **Steps**

- 1. Open the Tableau Server asset page.
- 2. In the tab pane, click  $\mathbb{R}^3$  Diagram.
- 3. In the view selector, select Data Catalog Lineage 5.7.

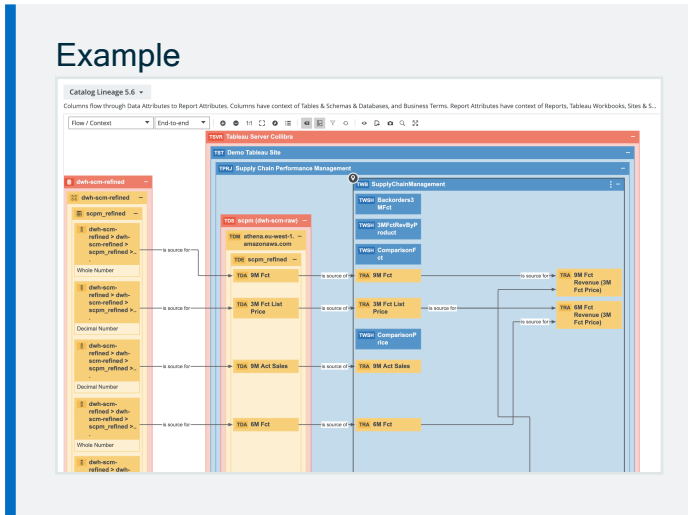

<span id="page-355-1"></span>Remove stitching between the Tableau logical data layer and the Data Catalog physical data layer

You can remove [stitching](#page-285-0) to remove the relations between the logical data layer in Tableau and the physical data layer in Data Catalog.

More precisely, the following relations are removed:

- A relation of the type "Technology Asset source system for / source system Data Asset" type between the Database asset and the Tableau Data Model asset.
- Relations of the type "Data Element targets / sources Data Element" type between the Column assets and the Data Attribute assets, based on the full names of the assets.

#### **Prerequisites**

- You have a [resource](https://productresources.collibra.com/docs/collibra/latest/#cshid=DOC0642) role with the Configure external system resource [permission](https://productresources.collibra.com/docs/collibra/latest/#cshid=DOC0642), for example Owner.
- You have a [resource](https://productresources.collibra.com/docs/collibra/latest/#cshid=DOC0642) role with the Attribute > Remove resource [permission](https://productresources.collibra.com/docs/collibra/latest/#cshid=DOC0632).
- You have a [global](https://productresources.collibra.com/docs/collibra/latest/#cshid=DOC0635) role with the Catalog global [permission,](https://productresources.collibra.com/docs/collibra/latest/#cshid=DOC0630) for example Catalog Author.
- You have [stitched](#page-352-0) Tableau's logical data layer and Data Catalog's physical data layer.

#### **Steps**

1. Open the Tableau Data Model asset page.

Tip You can use the [Search](to_about-search.htm) to quickly find the relevant asset.

2. Click Actions  $\rightarrow$  Remove stitching.

Tip If Catalog [experience](ta_enable-catalog-experience.htm) is disabled, the More menu is shown instead of Actions.

# <span id="page-356-0"></span>Tableau provisioning

With Data Catalog, you can create data sets and convert them to the Tableau format. This enables you to use Collibra-managed data in Tableau.

# <span id="page-357-0"></span>The Tableau provisioning file

A Tableau provisioning file is a packaged data source file with the extension TDSX. The packaged data source file is a ZIP file that contains a data source file and any local file data sources. You can import it in Tableau to, for example, analyze the data. It has the extension TDSX.

You can [create](#page-358-0) a Tableau provisioning file from any data set in Data Catalog.

The file contains the following information:

- $\bullet$  A TDS file: This is an XML file that contains the data source definition.
- The actual ingested files, if the data set contains data from Excel or CSV data sources.

```
<?xml version="1.0" encoding="UTF-8"?>
<datasource xmlns:user-
r="http://www.tableausoftware.com/xml/user"
formatted-name="<name of your data set>" inline="true" ver-
sion="10.0">
  <connection class="federated">
       <named-connections>
           <named-connection caption="public" name="<connection-ID>">
               <connection authentication="username-password" class-
s="<data-source-type>" dbname="<database-ID>" port="" schem-
a="public" server="<hostname:port>"/>
           </named-connection>
       </named-connections>
       <relation connection="<relation-ID>" name="<name-of-rela-
tion>" table="[public].[<name-of-relation>]" type="table"/>
  </connection>
</datasource>
```
# <span id="page-357-1"></span>Required JDBC driver information for Tableau provisioning

To [create](#page-358-0) a Tableau [provisioning](#page-357-0) file from a data set, the JDBC driver of its data source needs the following properties:

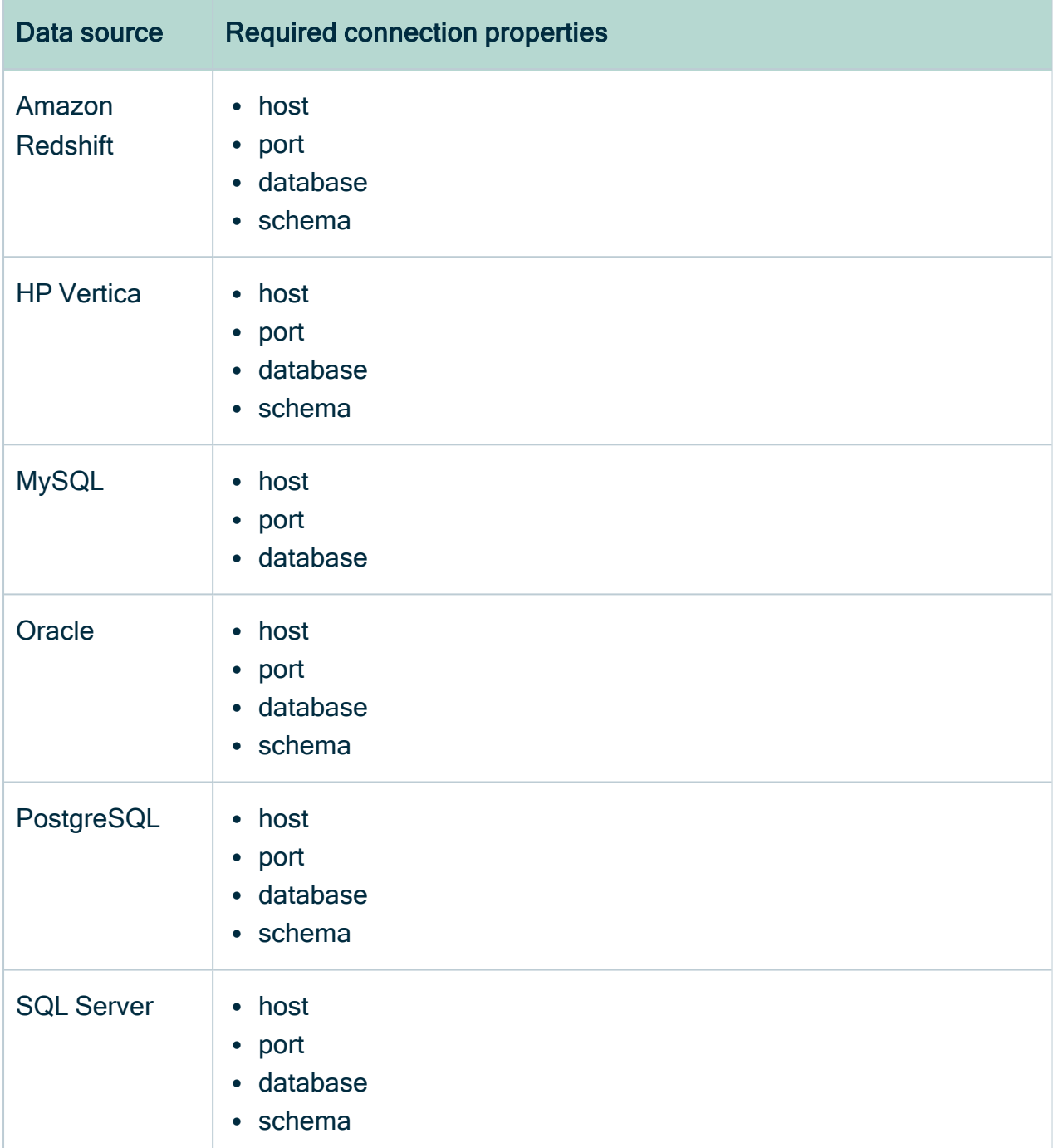

<span id="page-358-0"></span>For more information, see the JDBC [configuration](#page-85-0) details of the various databases.

# Create Tableau provisioning file

In Data Catalog, you can create Tableau [provisioning](#page-356-0) files from data sets.

Tip If your data set's origin is a relational database, you need the credentials to connect to that database. Make sure the JDBC driver has all the [required](#page-357-1) [information](#page-357-1) in the correct format before you create the provisioning file.

#### **Prerequisites**

- You have a [resource](https://productresources.collibra.com/docs/collibra/latest/#cshid=DOC0642) role with the Access data resource [permission,](https://productresources.collibra.com/docs/collibra/latest/#cshid=DOC0632) for example Data Analyst Level 2.
- You have a [global](https://productresources.collibra.com/docs/collibra/latest/#cshid=DOC0635) role with the Catalog global [permission,](https://productresources.collibra.com/docs/collibra/latest/#cshid=DOC0630) for example Catalog Author.
- You have enabled Tableau provisioning in Collibra Console.

#### **Steps**

- 1. In the main menu, click  $\ddot{w}$ , then  $\theta$  Catalog.
	- » The Catalog Home opens.
- 2. In the submenu, click Data Sets
- 3. Click the data set that you want to use in Tableau.
- 4. Above the table, to the right, click Actions  $\rightarrow$  Access Tableau source (beta).

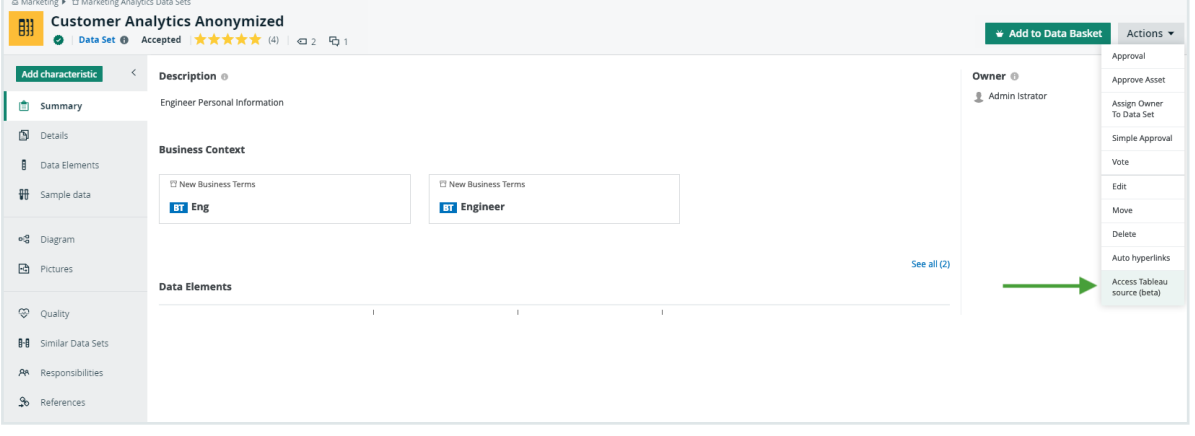

» The Tableau [provisioning](#page-357-0) file in TDSX format is downloaded.

Tip If Catalog [experience](ta_enable-catalog-experience.htm) is disabled, the More menu is shown instead of Actions.
#### What's next?

<span id="page-360-0"></span>You can now import the TDSX file in Tableau.

# Troubleshooting

The following table contains the most common issues that you can encounter while ingesting or synchronizing Tableau.

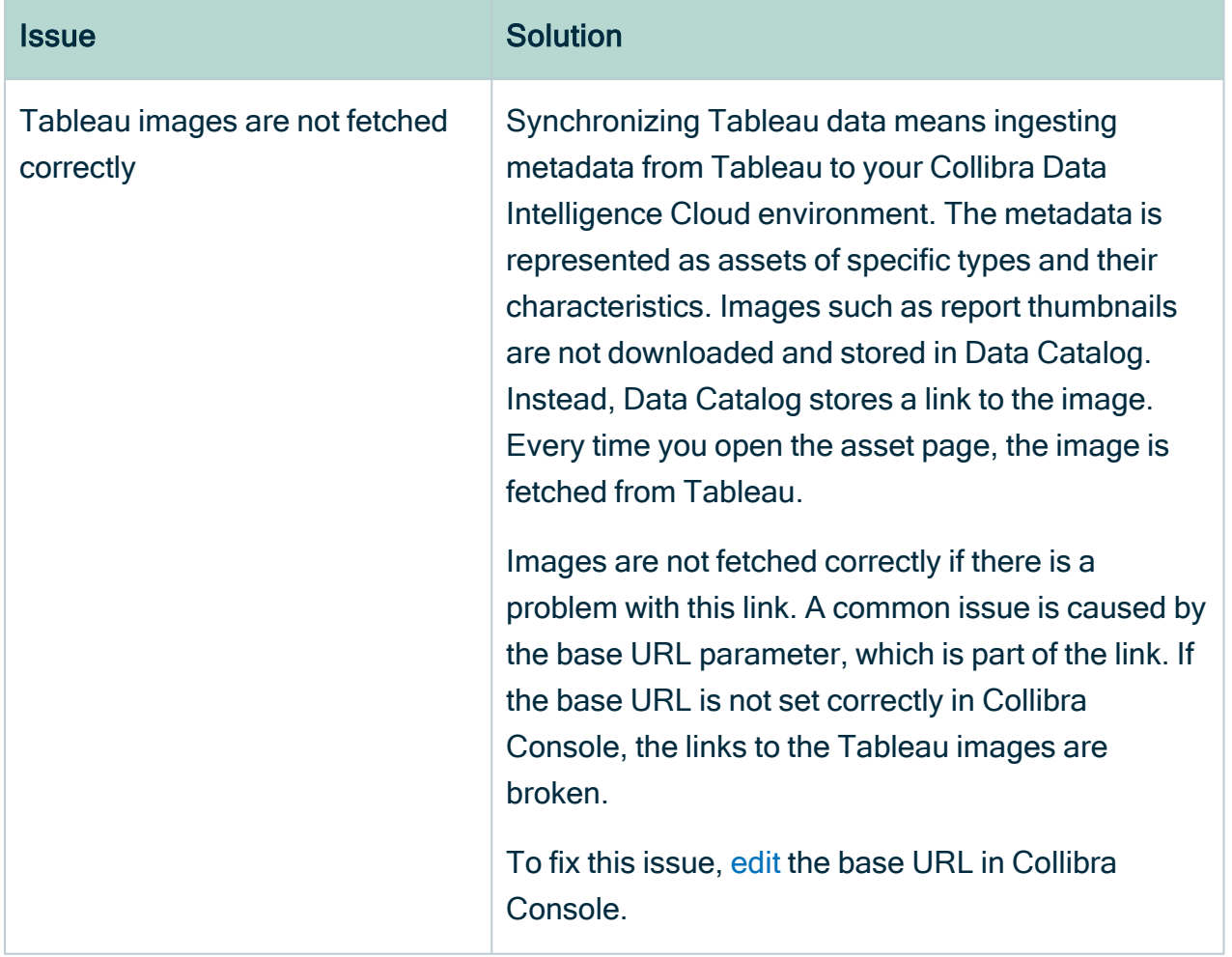

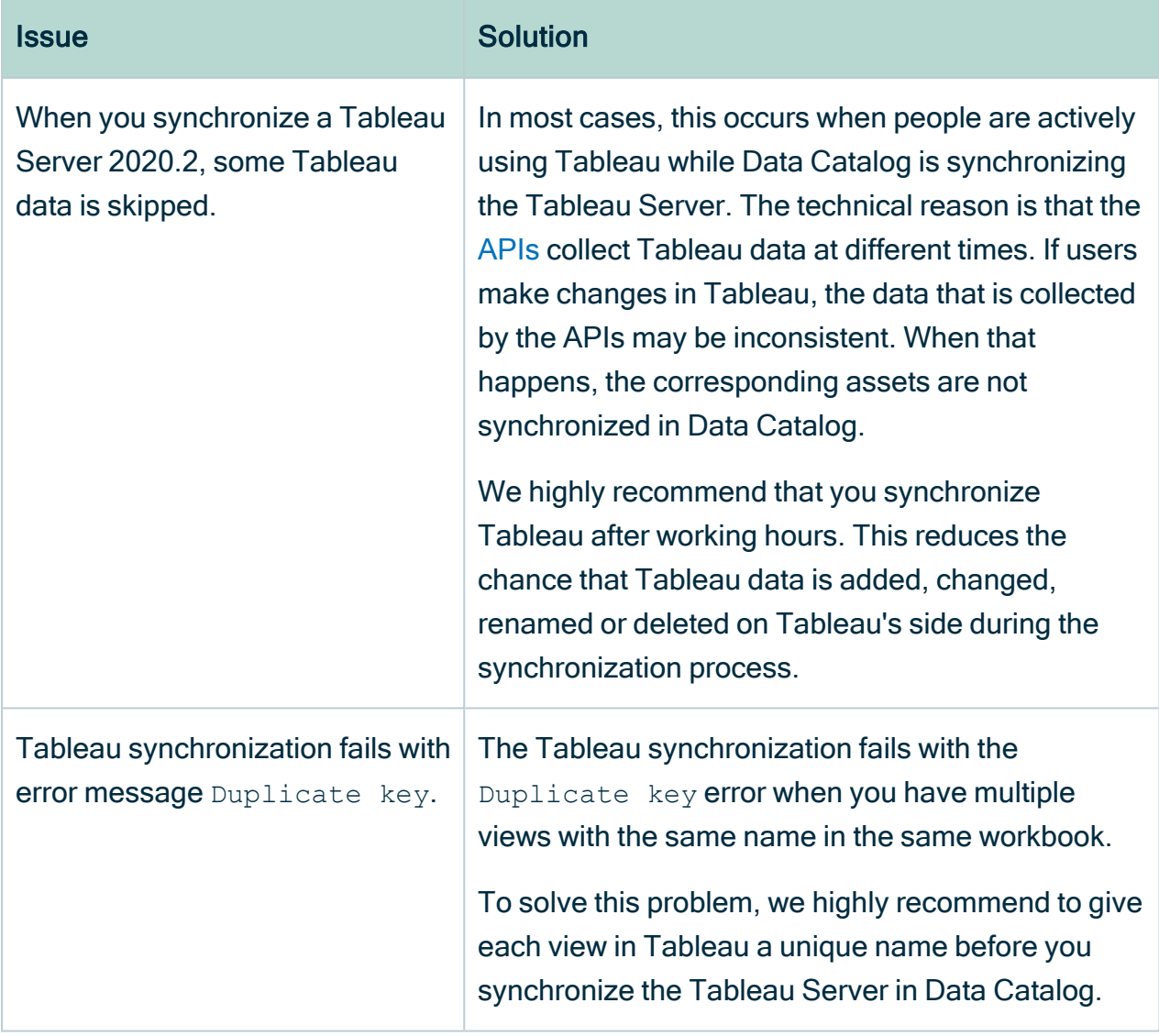

# Catalog workflows

To keep the information flows that are shipped with the Catalog product configurable, a part of the functionality is achieved through workflows. You can configure the packaged workflows, but they are designed to work together: if you decide to change one of the workflows, verify the other Catalog workflows, since they may depend on one another.

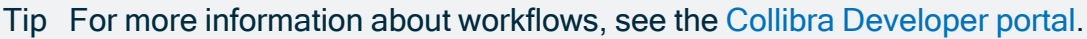

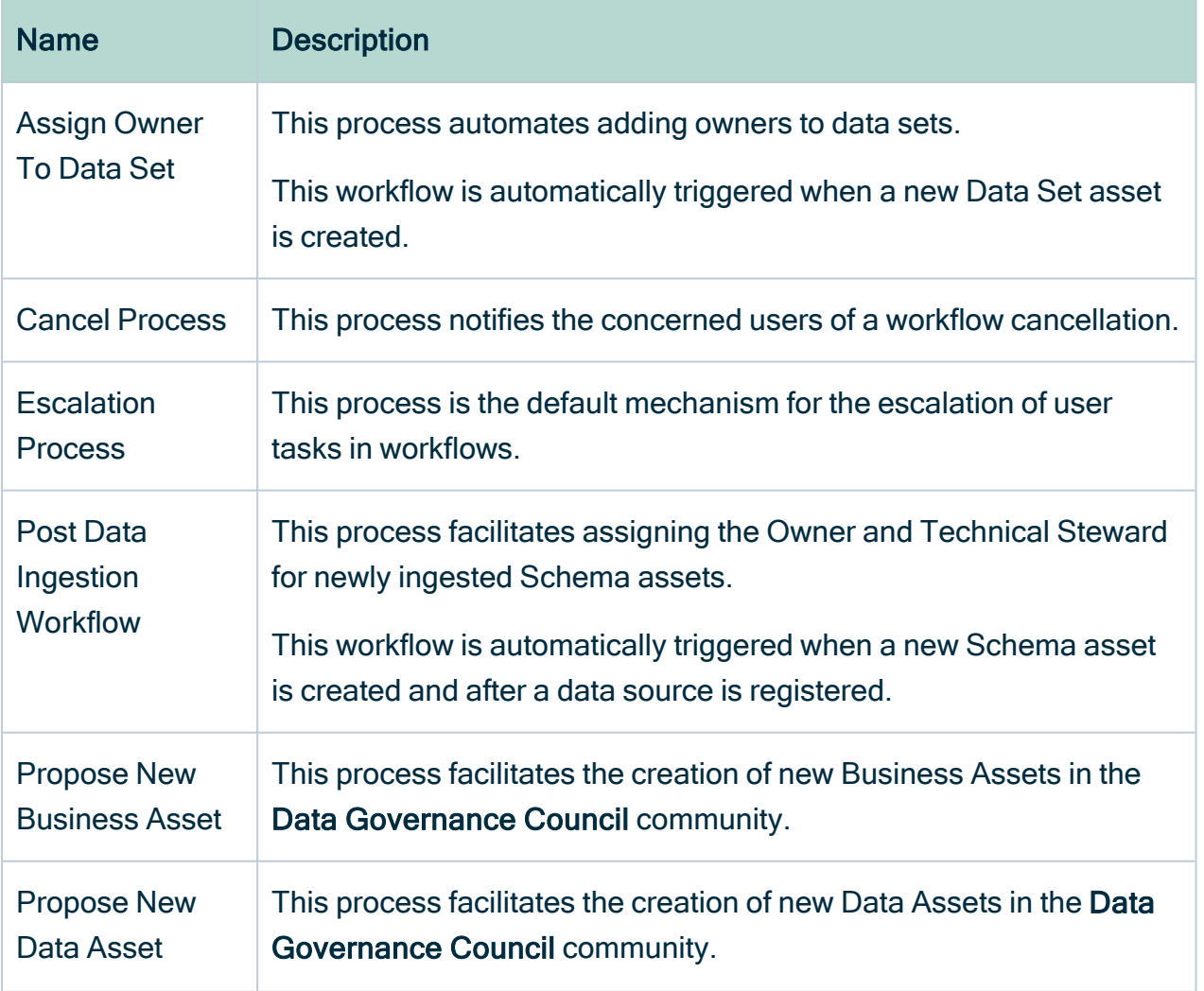

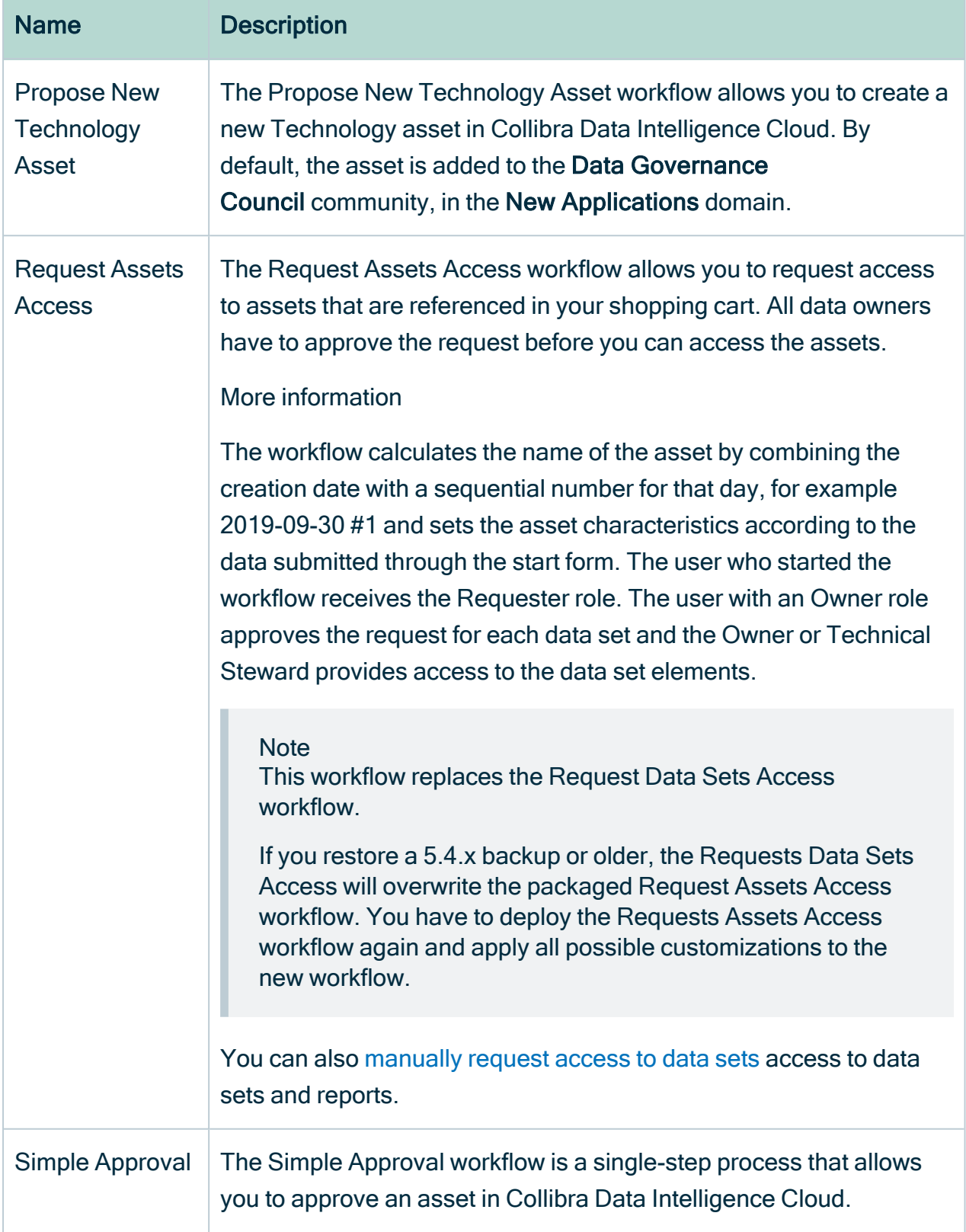

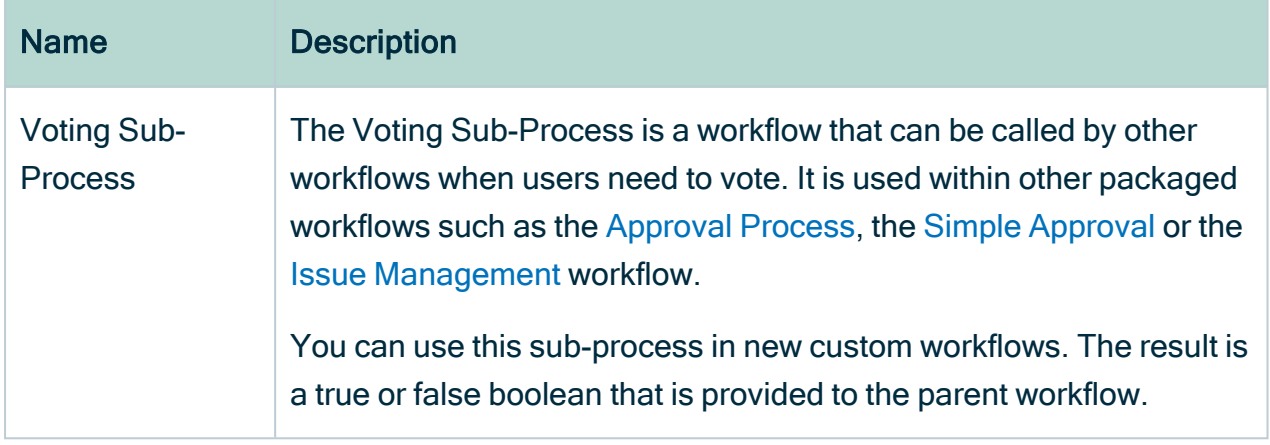

# Catalog Troubleshooting

If you are experiencing general issues with the Data Catalog feature, consult the articles in this section.

If you have issues with ingesting a BI source or with Collibra Data Lineage, please visit their individual troubleshooting sections:

- Tableau [troubleshooting](#page-360-0)
- Power BI [troubleshooting](ref_power-bi-troubleshooting.htm)
- Looker [troubleshooting](ref_troubleshooting-looker.htm)
- Collibra Data Lineage [troubleshooting](to_technical-lineage-troubeshooting.htm)

#### What's the difference between Data Catalog and Collibra Connect?

Data Catalog and Collibra Connect have many overlapping features. Which of them is more suited for your situation, depends on a number of factors.

In a nutshell, you use Data Catalog for ingesting metadata from popular database types via a predefined ingestion logic, which is ideal for business users. You can then see the metadata in the form of assets and characteristics. You use Collibra Connect to read and write metadata in any API-supported system and provide the metadata to Collibra Data Intelligence Cloud. Collibra Connect has more flexibility with regard to ingestion, but requires technical skills.

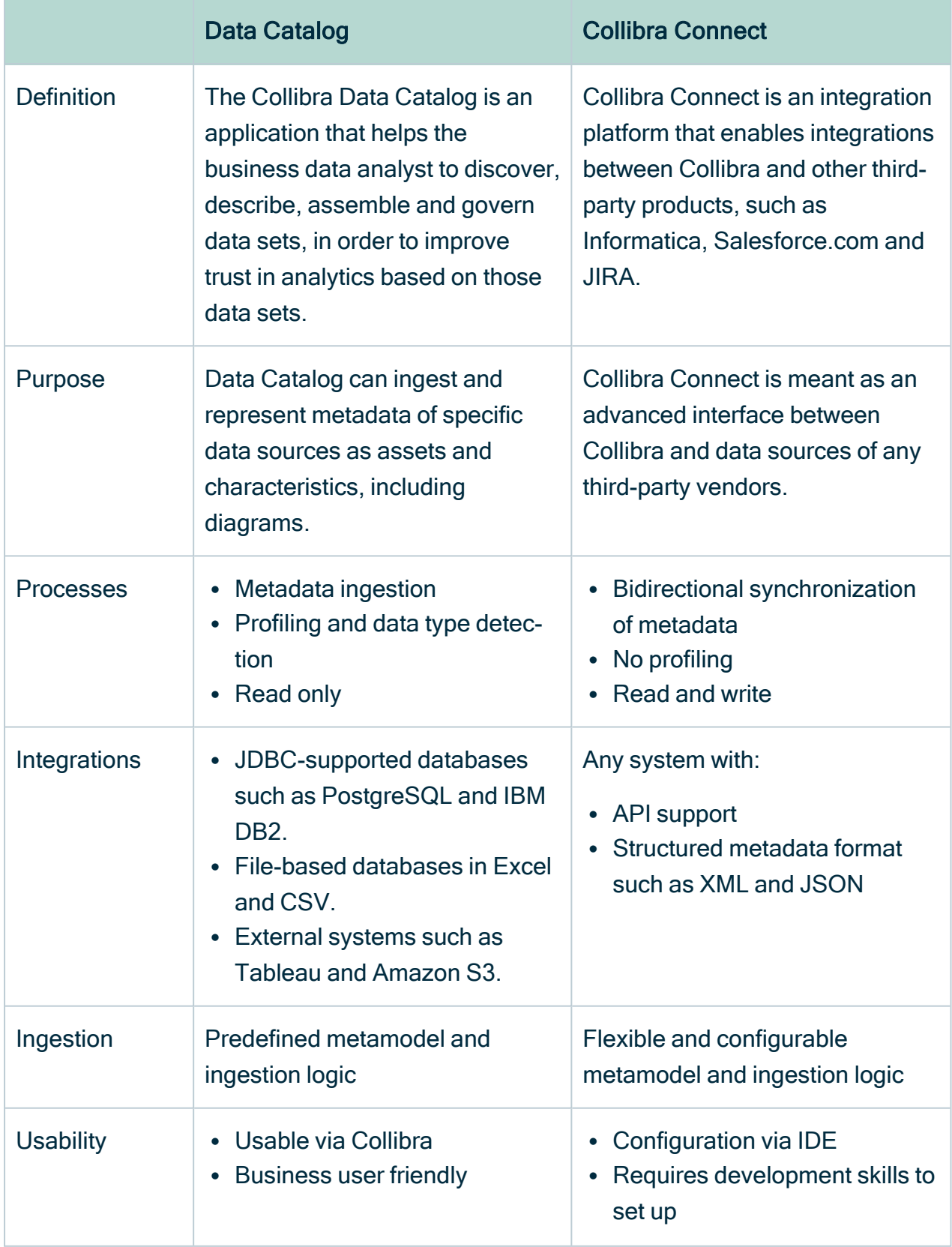

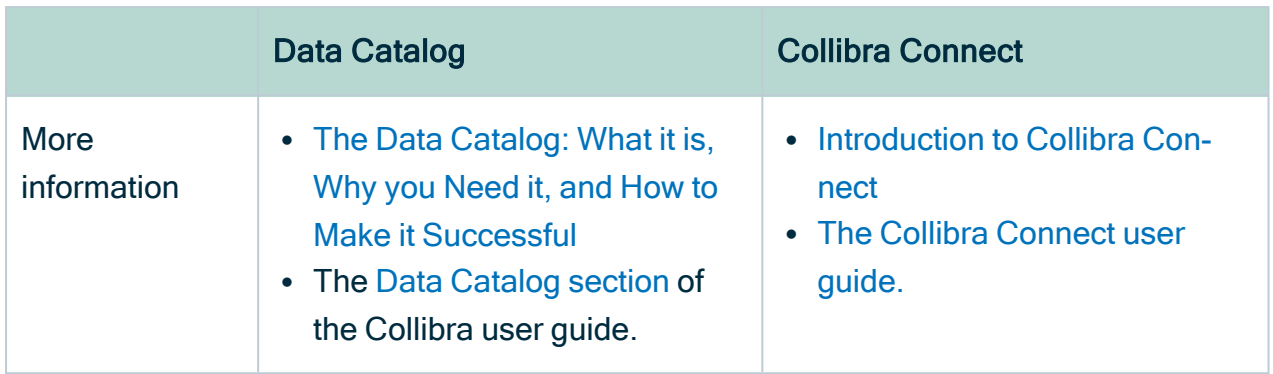

### <span id="page-367-0"></span>How to enable logging for data ingestion

If you want to troubleshoot issues with data ingestion, you have to enable logging for data ingestion. By default, logging for data ingestion is disabled because your data can be exposed.

For more information, see [Environment](../../../../../../../../Content/Console/DiagnosticFiles/Logs/ref_environment-log-settings-dgc.htm) log settings for DGC services and [Environment](../../../../../../../../Content/Console/DiagnosticFiles/Logs/ref_environment-log-settings-repository.htm) log settings for [Repository](../../../../../../../../Content/Console/DiagnosticFiles/Logs/ref_environment-log-settings-repository.htm) services.

Warning If you have investigated the data ingestion issue, don't forget to revert all the changes from this section.

#### **Steps**

- 1. Open the Data Governance Center logging settings.
	- a. Open Collibra Console.
		- » Collibra Console opens with the Infrastructure page.
	- b. In the tab pane, click the Data Governance Center service of the environment whose log settings you need.
	- c. Click Logs.
	- d. Above the table, to the right, click  $\bullet$  Settings.
- 2. Click Add logger.
	- » The Add logger dialog box appears.

#### 3. Enter the required information.

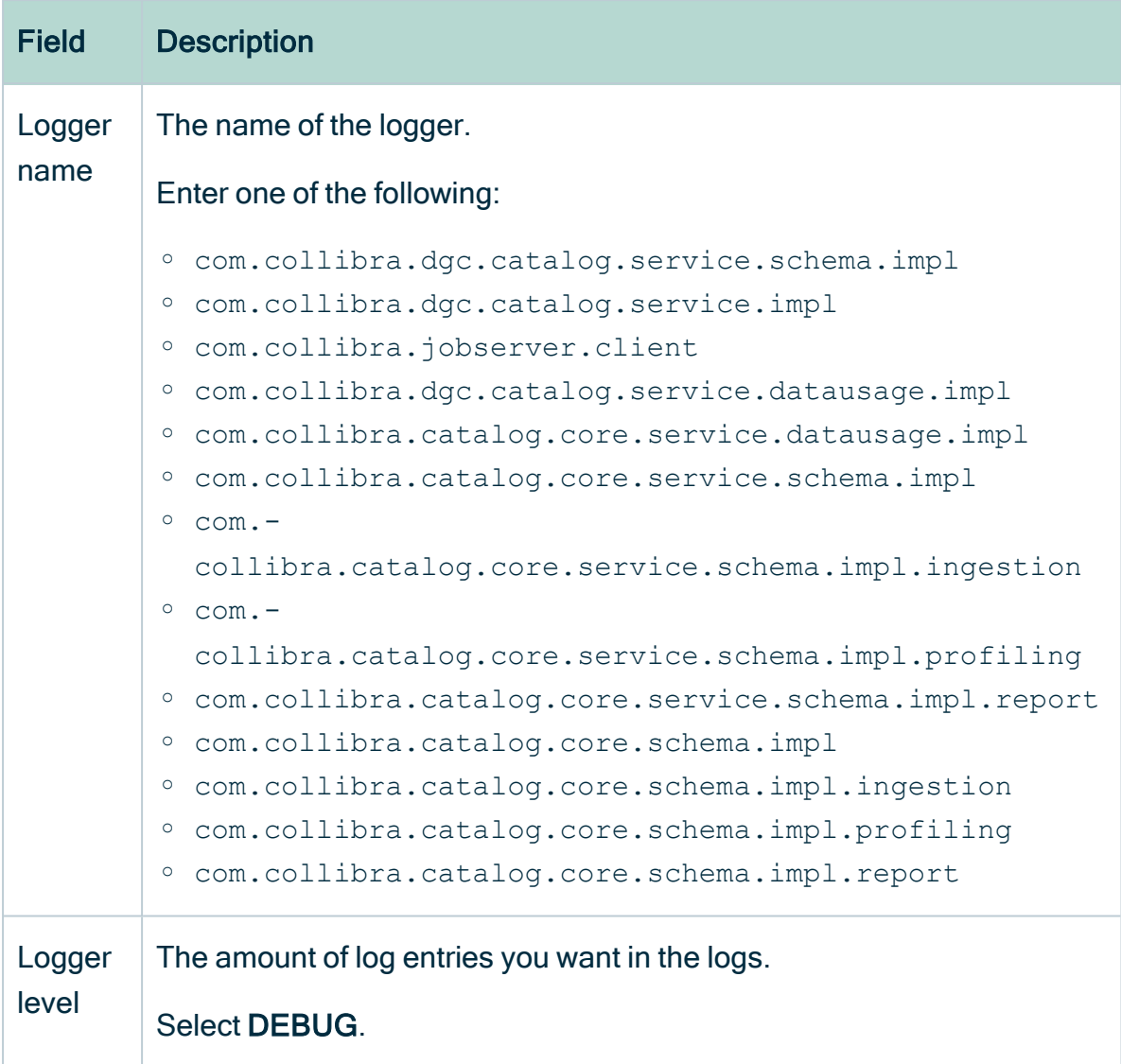

- 4. Click Add logger.
- 5. Repeat this until you have added all the loggers.

### The Jobserver logs are out of memory

When the Jobserver log files are out of memory, the logs that are created during ingestion or profiling are deleted immediately after they are created.

#### **Solution**

- 1. [Stop](ta_stop-environment.htm) the environment for which you want to update the memory settings.
- 1. Open a terminal session on the server that hosts the jobserver.
- 2. Open the file /opt/collibra/spark-defaults.conf and do the following.
	- a. Add the following line to the configuration file:

```
spark.driver.maxResultSize = 1536m
```
- b. Save and close the file.
- 3. Open the /opt/collibra/spark-jobserver/conf/log4j-server.properties file and do the following.
	- a. In the Root logger option section, update the properties to match this section:

```
# Root logger option
log4j.rootLogger=INFO,LOGFILE
log4j.appender.LOGFILE=org.apache.log4j.RollingFileAppender
log4j.appender.LOGFILE.File=${LOG_DIR}/spark-job-server.log
log4j.ap-
pender.LOGFILE.layout=org.apache.log4j.PatternLayout
log4j.appender.LOGFILE.layout.ConversionPattern=%d{yyyy-MM-
dd HH:mm:ss.SSS} %-5p [%t] %c{3} - %m%n
log4j.appender.LOGFILE.maxFileSize=100MB
log4j.appender.LOGFILE.maxBackupIndex=30
log4j.logger.org.apache.spark=WARN
log4j.logger.spark.jobserver.context=WARN
log4j.logger.akka=WARN
log4j.logger.com.collibra.jobserver.job=DEBUG
log4j.logger.com.collibra.catalog.profilers=DEBUG
long4j.-
log-
ger.com.collibra.catalog.profilers.Pass1TableProfiler$=INFO
log4j.logger.com.collibra.catalog.ingestion=DEBUG
log4j.logger.com.collibra.jdbc=DEBUG
```
- b. Save and close the file.
- 4. [Start](ta_start-environment.htm) the environment again.

#### Ingestion out-of-memory error

When you upload a JDBC driver larger than 50 MB or when you have uploaded multiple JDBC drivers, you may encounter an out-of-memory error. Due to this problem, the jobserver does not release the memory needed to store the driver in memory.

### Resolution

To solve this problem, you have to increase the memory of the Jobserver application, for example, increase it to 3 GB.

- 1. [Stop](ta_stop-environment.htm) the environment for which you want to update the memory settings.
- 2. Open a terminal session on the server that hosts the jobserver.
- 3. Open the file <drive>/collibra/spark-jobserver/conf/jobserver.conf for editing.
- 4. Look up the parameter driver-memory.
- 5. Edit the parameter value, for example, 3G, corresponding with 3 GB. The default value is 2G.
- 6. Save and close the file.
- 7. Open the file <drive>/collibra\_data/spark-jobserver/config/server.json for editing.
- 8. Look up the parameter jobserverMemory.
- 9. Edit the parameter value, for example, 2048M, corresponding with 2 GB. The default value is 1024M.
- 10. Save and close the file.
- 11. [Start](ta_start-environment.htm) the environment again.

## Missing schema name during data ingestion

If you [ingest](#page-67-0) a data source with a new JDBC driver, you can receive an error "No schema has been specified".

Note In the stacktrace you can see a "CollibraIllegalArgumentException" message.

#### Solution

Make sure that you defined a [schema](#page-67-0) property for the new [JDBC](#page-82-0) driver.

## Different versions for Collibra and Jobserver

You can install the services of a Collibra Data Intelligence Cloud environment on multiple nodes. If you do so, make sure that you use the same installer on all the nodes. This also applies to upgrading an environment.

If your environment has different versions for the Data Governance Center and Jobserver services, the following errors will occur when you run an ingestion.

• Spark Context's logs

[2017-11-07 07:27:15,608] WARN nalRequestDataDeserializer [] [akka://JobServer/user/jobManager-c7-8eec-de0c02029808] - Package com.collibra.jobserver.dto.catalog.ingestion, different version detected: client uses version 1.2.4-SNAPSHOT, server uses version 1.2.2-SNAPSHOT

• Collibra logs

20:21:43.407 [Procedure Manager] WARN c.c.j.c.i.s.StateDeserializer - Package com.collibra.jobserver.dto.catalog.profiling, different version detected: client uses version 1.1.10, server uses version 1.1.8

# Solution

Install all the Collibra services with the same installer.

#### Resolve schema refresh conflicts via Jobserver

Note This information only applies to Jobserver. For information on how Edge handles differences between the original schema and the updated schema, see About [synchronizing](#page-117-0) schemas.

If you refresh a schema via Jobserver, the ingestion process detects differences between the original schema, already in Collibra Data Intelligence Cloud, and the updated schema.

If columns or tables have been added to or removed from the schema, the process will create or delete the corresponding Column and Table assets in Collibra. However, the ingestion process results in a refresh conflict if one or more columns or tables were added and others were removed. If that happens, it adds a Refresh conflict attribute to all added and removed columns or tables. You have to resolve these conflicts before you can refresh the schema again. If you do not resolve the refresh conflicts, any future attempts to refresh the data source will fail.

To see if there are any conflicts after a refresh, you have to [add](ta_add-column.htm) the Refresh Conflict field to the Data Sources view of the schemas.

You may come across the following scenarios:

- A column is deleted from the [schema](#page-374-0) and another one is added to the schema:
	- a. You have to manually delete the column asset.
	- b. You have to remove the Refresh conflict attribute from the added column asset.

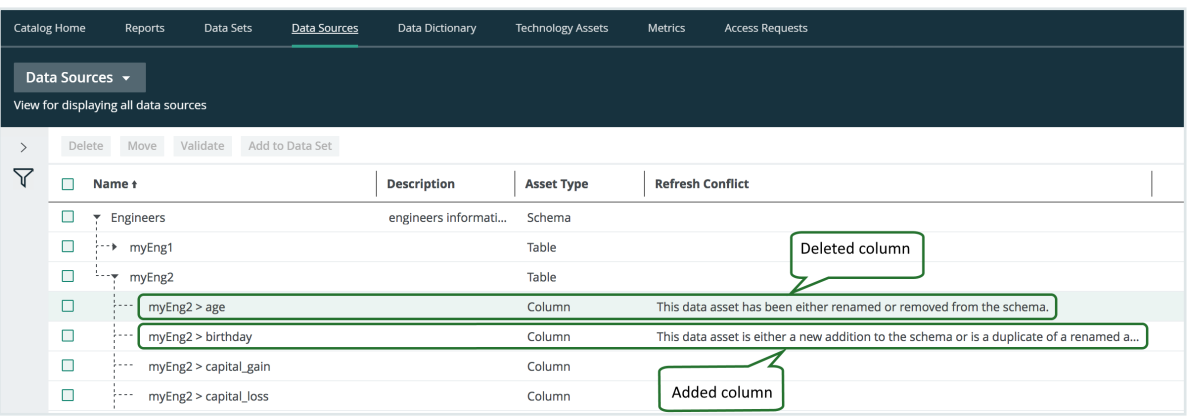

- A column is [renamed](#page-376-0) in the schema:
	- a. You have to remove the column asset with the updated column name.
	- b. You have to rename the original column name to the newly ingested column name and delete the Refresh Conflict attribute.

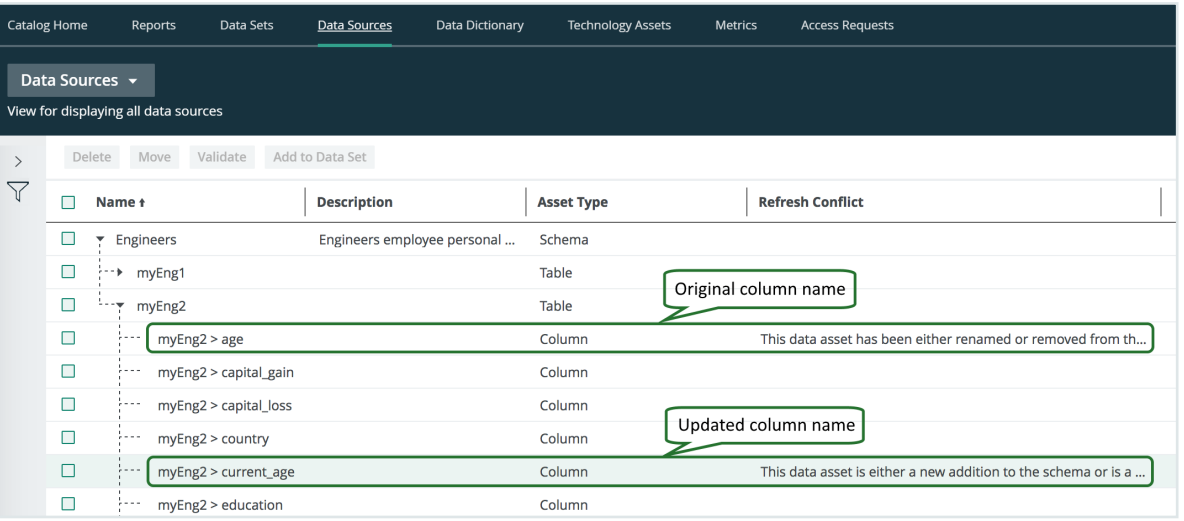

- A column is deleted from the schema: this is automatically detected by the refresh operation. No further action is required of you.
- A column is added to the schema: this is automatically detected by the refresh operation. No further action is required of you.
- $\bullet$  A table is [renamed](#page-378-0) in the schema:
	- a. You have to manually delete the renamed new table and all the columns contained in the table.
	- b. You have to manually rename the existing old table and all the columns contained in the table.

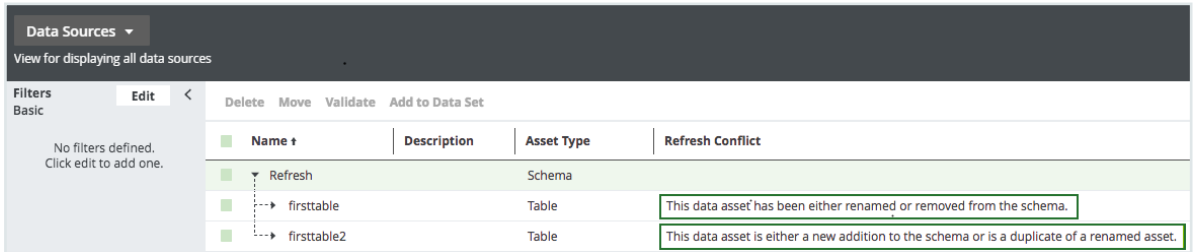

- A table is deleted from the schema and another table is added to the [schema:](#page-381-0)
	- a. You have to manually delete the deleted table and all the columns in the table.
	- b. You have to manually delete the Refresh Conflict attribute for the added table.

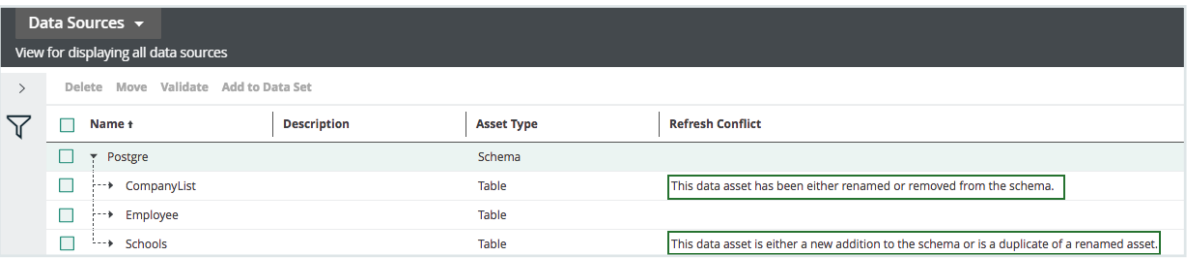

### <span id="page-374-0"></span>Resolve a schema refresh conflict when columns are added and deleted at the same time

If you refresh a schema, the ingestion process will detect conflicts if the data source has the following changes:

- A column has been removed.
- A column has been added.

In the following example, the ingested schema has a column age and in the updated schema, the column age is removed and a column birthday is added.

To resolve such a refresh conflict, follow these steps:

- 1. Look up the data source with the search function or as follows:
	- a. In the main menu, click  $\ddot{w}$ , then  $\theta$  Catalog.
		- » The Catalog Home opens.
	- b. In the submenu, click Data Sources.
	- c. Optionally, [add](ta_add-column.htm) the Refresh Conflict column to the table.
	- d. In the table, expand the relevant schema and table to find the columns with refresh conflicts.

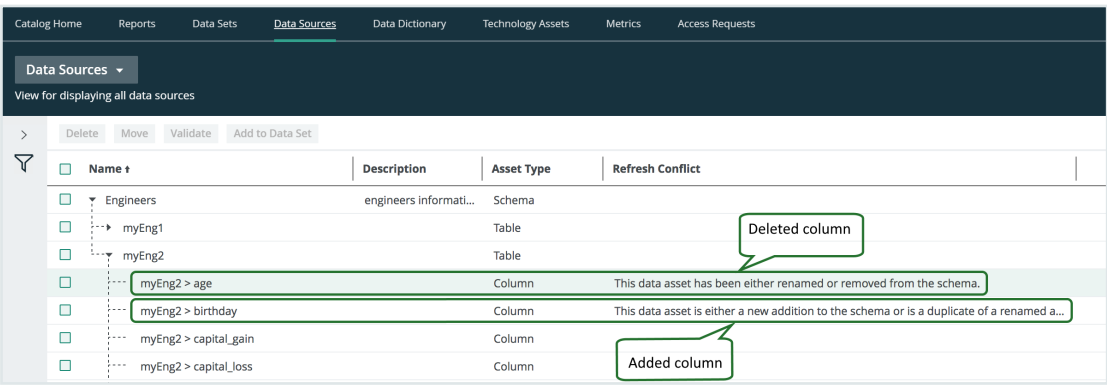

2. Select the column that is removed from the data source. In this example it is the age column.

If necessary, select all column assets that are removed from the data source.

3. Above the table click Delete.

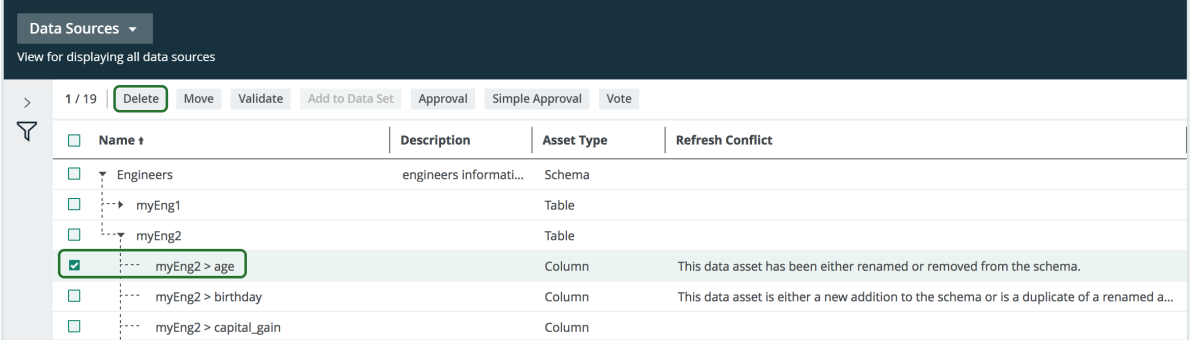

- <span id="page-375-0"></span>4. Click Yes to confirm the deletion of the column.
- 5. Click the name of the added column name.
	- » The column asset page appear.
- 6. In the Refresh Conflict section of the column asset page, hover over the message and click  $\hat{\mathbf{\tau}}$  on the right-hand side.

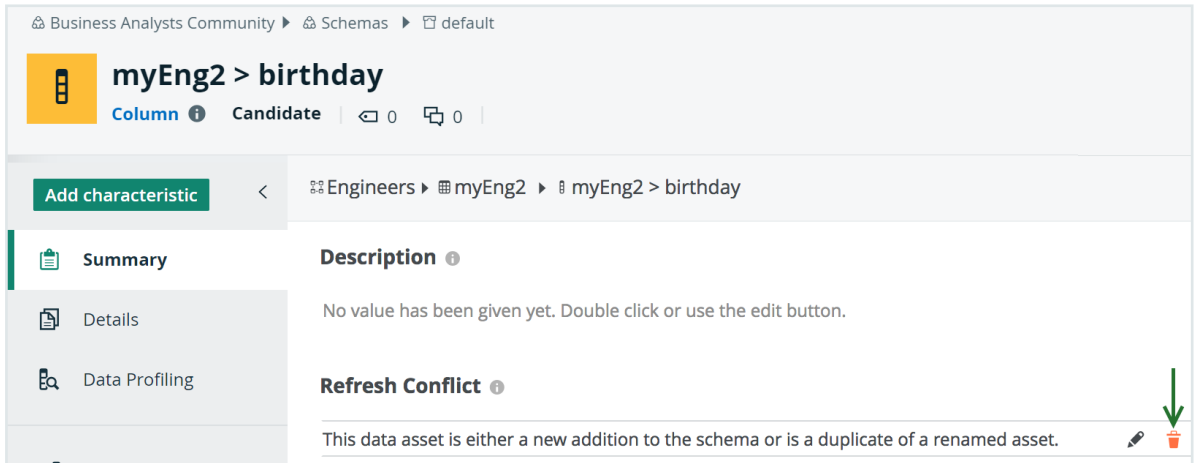

- <span id="page-375-1"></span>7. Click Yes to confirm the deletion of the attribute.
- 8. Click the browser's Back button to return to the Data Sources view of the table. You can also click on the breadcrumb, as shown in the following image, to open the table asset page of the ingested schema.'

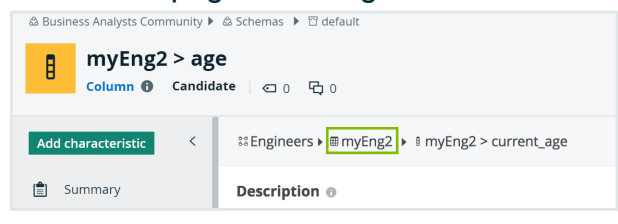

<span id="page-376-0"></span>9. Repeat steps [5](#page-375-0) to [8](#page-375-1) for all other added columns.

## Resolve a schema refresh conflict for a renamed column

If you refresh a schema where the data source contains a column that has been renamed, the ingestion process will detect a conflict. In the following example, the ingested schema contains a column age, and in the updated schema, the column name has become current\_age.

To resolve a refresh conflict due to a column rename, follow these steps:

- 1. Look up the new column with the search function or as follows:
	- a. In the main menu, click  $\ddot{w}$ , then  $\theta$  Catalog.
		- » The Catalog Home opens.
	- b. In the submenu, click Data Sources.
	- c. Optionally, [add](ta_add-column.htm) the Refresh Conflict column to the table.
	- d. In the table, expand the relevant schema and table to find the columns with refresh conflicts.

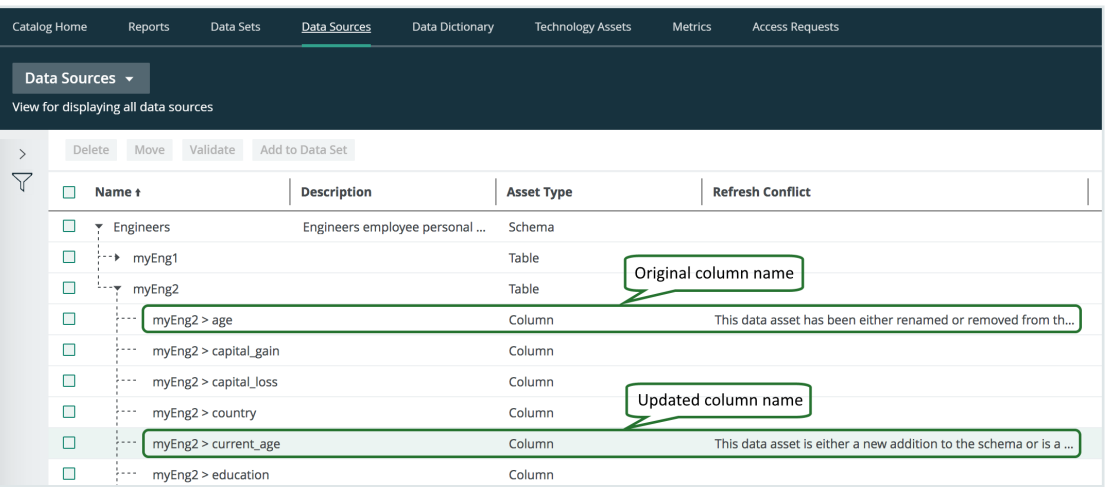

2. Select the updated column name and click Delete above the table. If necessary, select all column assets that are removed from the data source.

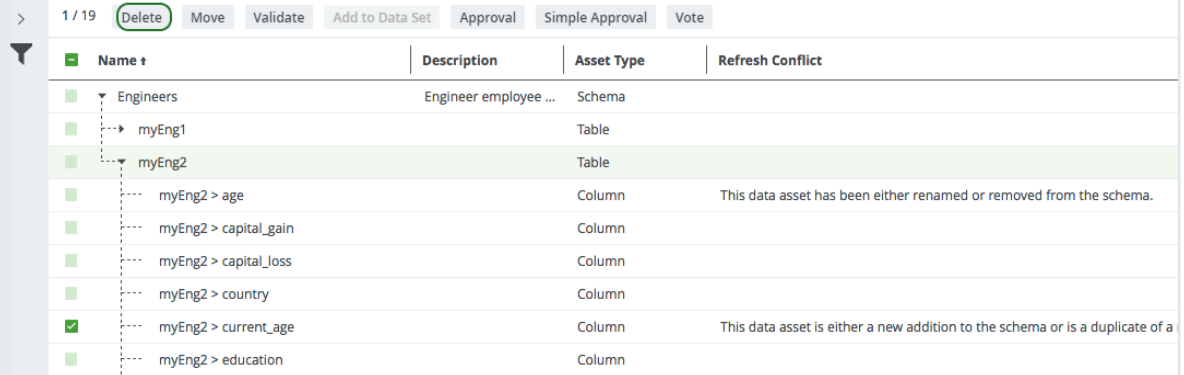

- <span id="page-377-0"></span>3. Click Yes to confirm the deletion of the column asset(s).
- 4. Click the name of the original column name.
	- » The column asset page appears.
- 5. In the resource toolbar, click Actions > Edit.
	- » The Edit <asset name> dialog box appears.
- 6. Change the name to the new ingested name.

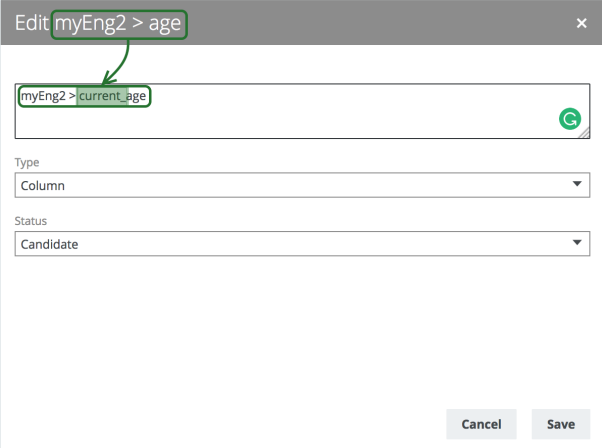

- 7. Click Save.
- 8. Refresh the page.
- 9. Leave the column asset page open.

10. In the Refresh Conflict section of the column asset page, hover over the message and click  $\vec{\mathbf{\tau}}$  on the right-hand side.

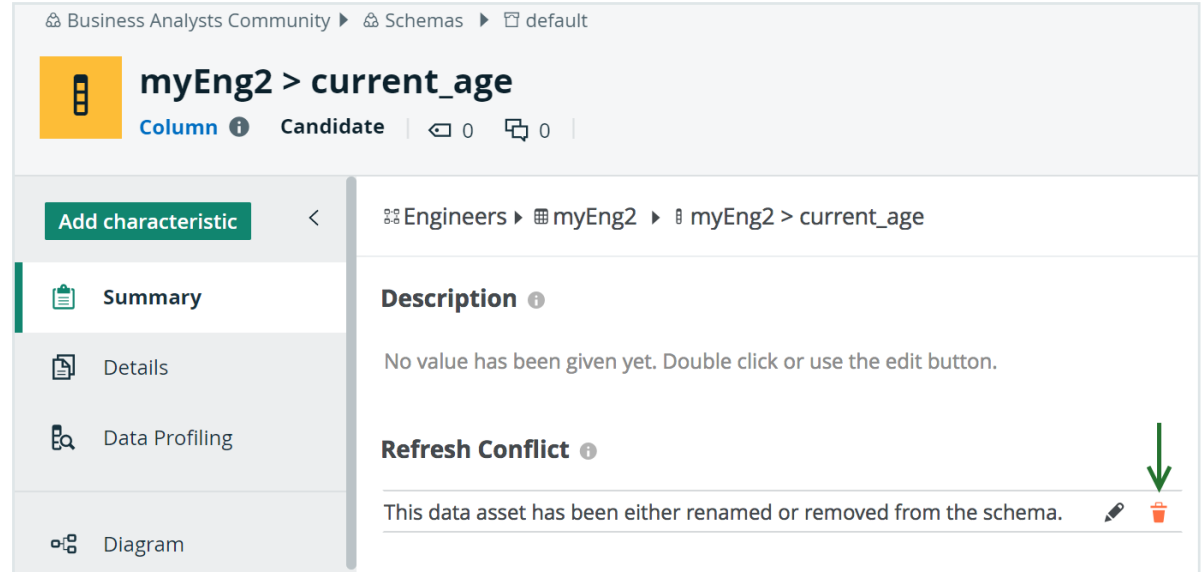

- <span id="page-378-1"></span>11. Click Yes to confirm the deletion of the attribute.
- 12. Click the browser's Back button to return to the Data Sources view of the schema. You can also click on the breadcrumb, as shown in the following image, to open the table asset page of the ingested schema.

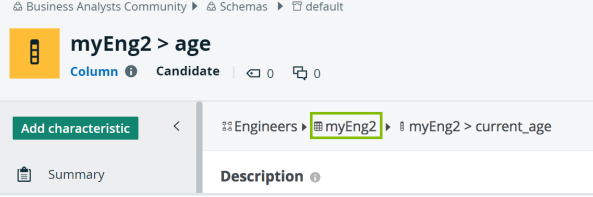

13. If necessary, repeat steps [4](#page-377-0) to [12](#page-378-1) for other renamed column assets.

#### What's next?

<span id="page-378-0"></span>You can now safely refresh the schema with the new data source; however, keep in mind this may take some time.

### Resolve a schema refresh conflict for a renamed table

If you refresh a schema where the data source contains a table that has been renamed, the ingestion process detects a conflict.

In the following example, the original schema Refresh contains the table firsttable. This table has been renamed to firsttable2. After refreshing the schema, refresh conflicts appear, as shown in the following image:

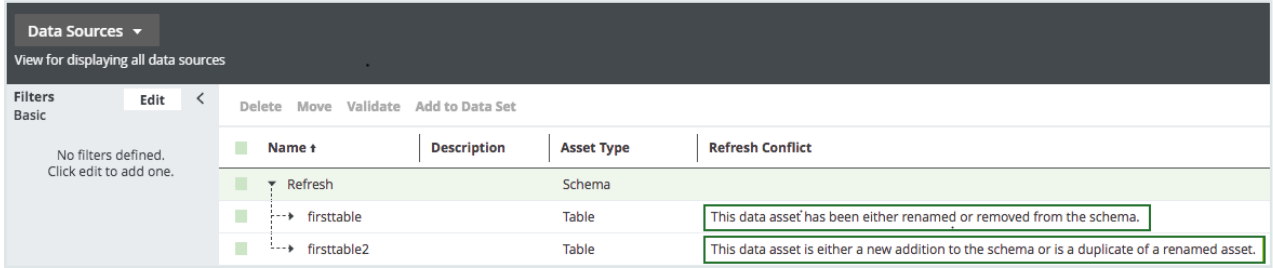

You have to manually resolve the conflicts before you continue. It is not possible to refresh a schema when there are conflicts.

Note You have to [add](ta_add-column.htm) the Refresh Conflict column to the table if it is not there already.

#### **Steps**

- 1. In the main menu, click  $\ddot{w}$ , then  $\theta$  Catalog.
	- » The Catalog Home opens.
	- » The Catalog Home appears
- 2. In the submenu, click Data Sources.
- 3. Expand the tables to see all the columns that are contained in them.
- 4. Select the renamed table and all its contained columns, in this example, firsttable2.

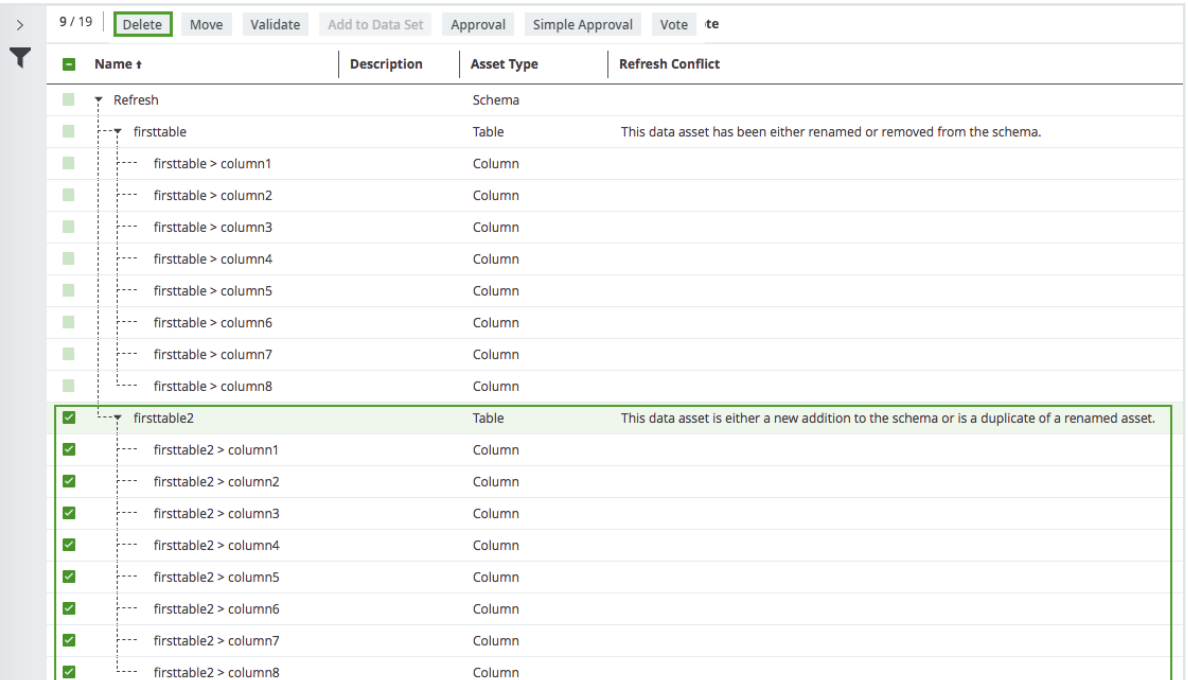

#### 5. Above the table, click Delete.

- 6. Click Yes to confirm the deletion.
- 7. Hover over the original table, in this example, first table, and click  $\bullet$  to the right of the table name.
- 8. Change the name to the new ingested table name, in this example, firsttable2, and  $click \nightharpoonup$  to apply the change.

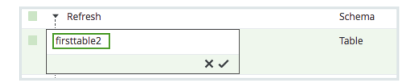

- 9. Hover over a column contained in the table you just renamed and click  $\bullet$  to the right of the column name.
- 10. Rename the column by replacing the table part of the name with that of the renamed table and click  $\checkmark$  to apply the change.

The column name is a concatenation of the table name and the original column name and so you just have to replace the table part of the name with the new table name. For example, to rename the column name firsttable > column1 to firsttable2 > column1, you just have to change firsttable to firsttable2 so that the column name becomes firsttable2 > column1.

11. Repeat this action for all the columns in the renamed table. Now, you only see the new ingested table, firsttable2, and the columns contained in

#### the table.

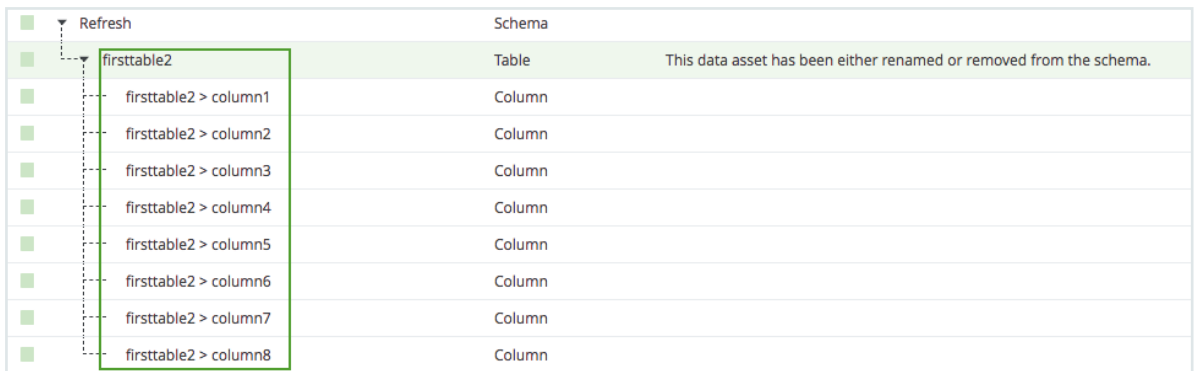

- 12. Click the name of the renamed table.
	- » The table asset page appears.
- 13. In the Refresh Conflict section, hover over the refresh conflict message and click  $\hat{\mathbf{u}}$

on the right-hand side.

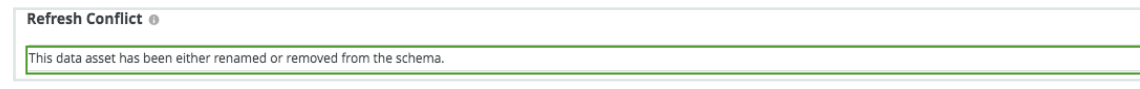

14. Click Yes to confirm the deletion of the Refresh Conflict attribute.

#### What's next?

<span id="page-381-0"></span>You can now safely refresh the schema with the data source.

## Resolve a schema refresh conflict when tables are added and deleted at the same time

When you refresh a schema, the ingestion process detects conflicts if the data source has the following changes at the same time:

- A table has been removed.
- A table has been added.

In the following example, the original schema Postgre contains the table Employee and the table CompanyList. A new table Schools has been added to the schema and the table CompanyList has been deleted. After refreshing the schema, refresh conflicts appear for

 $\ell$  i

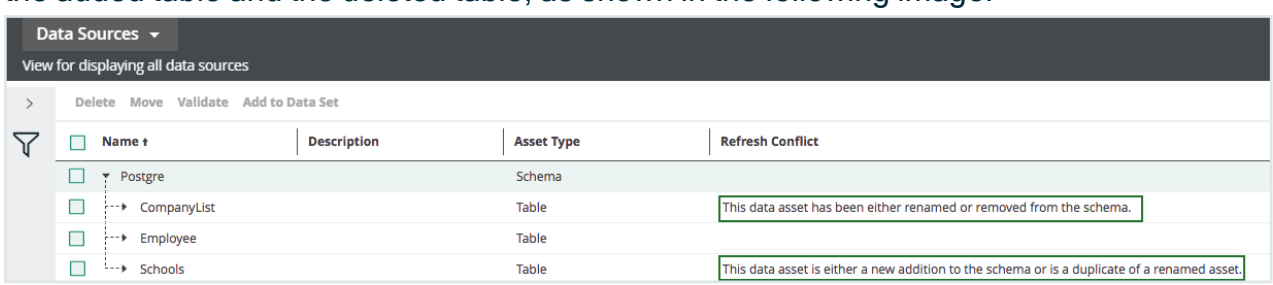

the added table and the deleted table, as shown in the following image:

You have to manually resolve the conflicts before you continue. It is not possible to refresh a schema when there are conflicts.

Note You have to [add](ta_add-column.htm) the Refresh Conflict column to the table if it is not there already.

#### **Steps**

- 1. In the main menu, click  $\ddot{w}$ , then  $\theta$  Catalog.
	- » The Catalog Home opens.
	- » The Catalog Home appears.
- 2. In the submenu, click Data Sources.
- 3. Select the deleted table and all its contained columns, in this example,

#### CompanyList.

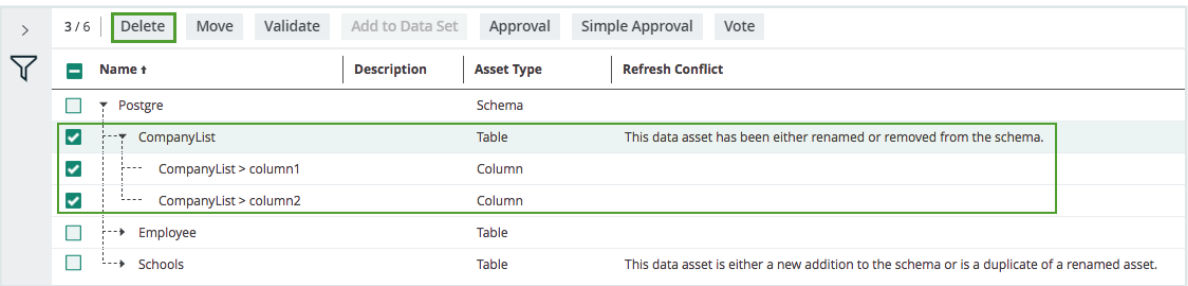

- 4. Above the table, click Delete.
- 5. Click Yes to confirm the deletion.
- 6. Click the name of the added table, in this example, Schools.
	- » The table asset page appears.
- 7. In the Refresh Conflictsection, hover over the refresh conflict message and click  $\vec{\mathbf{r}}$ on the right-hand side.

Refresh Conflict <sup>®</sup> This data asset is either a new addition to the schema or is a duplicate of a renamed asset.  $\sqrt{t}$ 

8. Click Yes to confirm the deletion of the Refresh Conflict attribute.

#### What's next?

You can now safely refresh the schema with the data source.

#### Advanced data type detection is slow

Advanced data type (ADT) detection is the process that compares each value in the database with each pattern in the ADT definition list.

The following non-exhaustive list contains the factors that affect the detection time:

- The higher the number of ADTs in Catalog, the longer the detection time.
- The higher the number of patterns in each ADT, the longer the detection time. For example, a text ADT can contain one or more regular expressions. The more regular expressions that you add to this ADT, the longer the detection time will take.

Tip As a general rule, try to limit both the number of ADTs and the number of patterns per ADT.

#### Jobserver troubleshooting

This is a list of known issues in versions older than Collibra 2022.07.

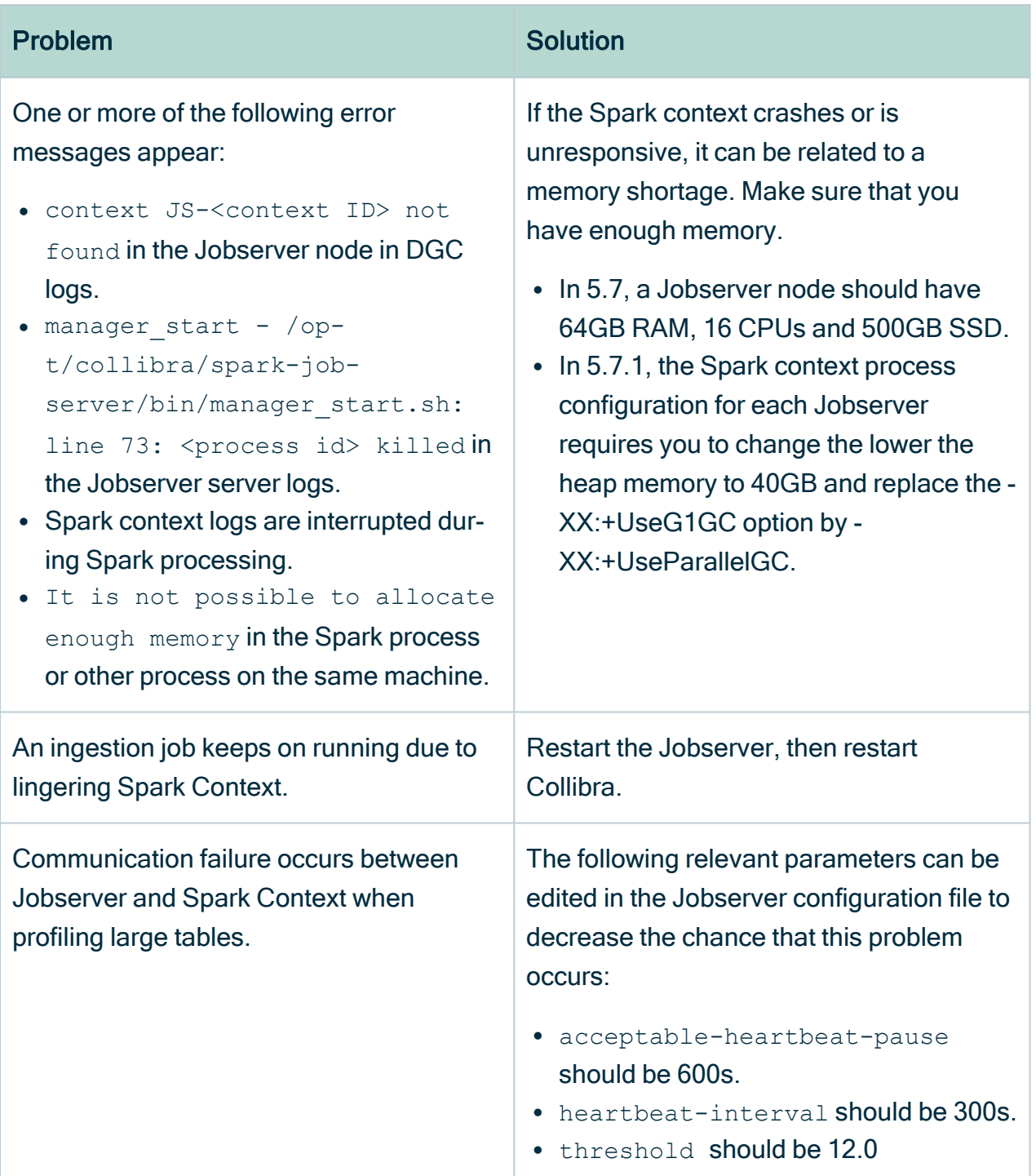

## Jobserver jobs

To ingest data in Collibra Data Intelligence Cloud, you have to [register](#page-45-0) a data source. During the ingestion, you can include to run a data profiling, data sampling and to detect advanced data types in the data.

The DGC service is responsible for the ingestions, the Jobserver is responsible for the data profiling, data sampling and advanced data type detection.

The following table shows how many jobs it takes to complete a task. The jobs are executed sequentially.

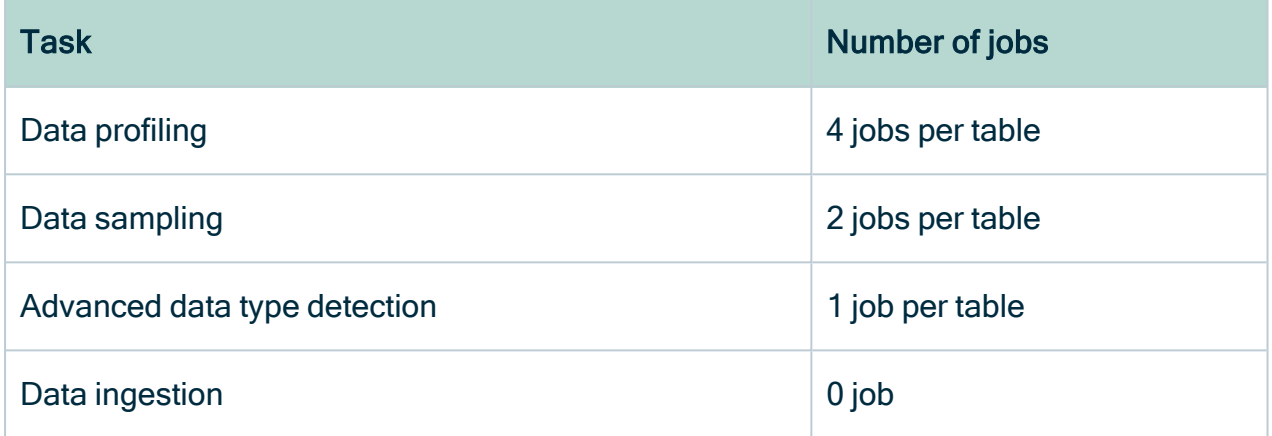

If you have to troubleshoot Jobserver jobs, you need the following log files when you [create](ta_create-diagnostic-file.htm) a diagnostic file.

- Collibra logs
- Jobserver logs: You have to [enable](#page-367-0) the ingestion and profiling logs.
- Spark logs: You have [enable](#page-367-0) to the Spark logs. When you create a diagnostic file, these are included with the Jobserver logs.